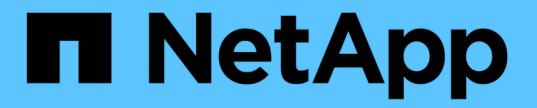

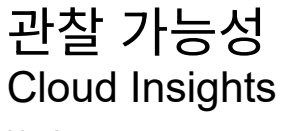

NetApp May 13, 2024

This PDF was generated from https://docs.netapp.com/kokr/cloudinsights/concept\_dashboards\_overview.html on May 13, 2024. Always check docs.netapp.com for the latest.

# 목차

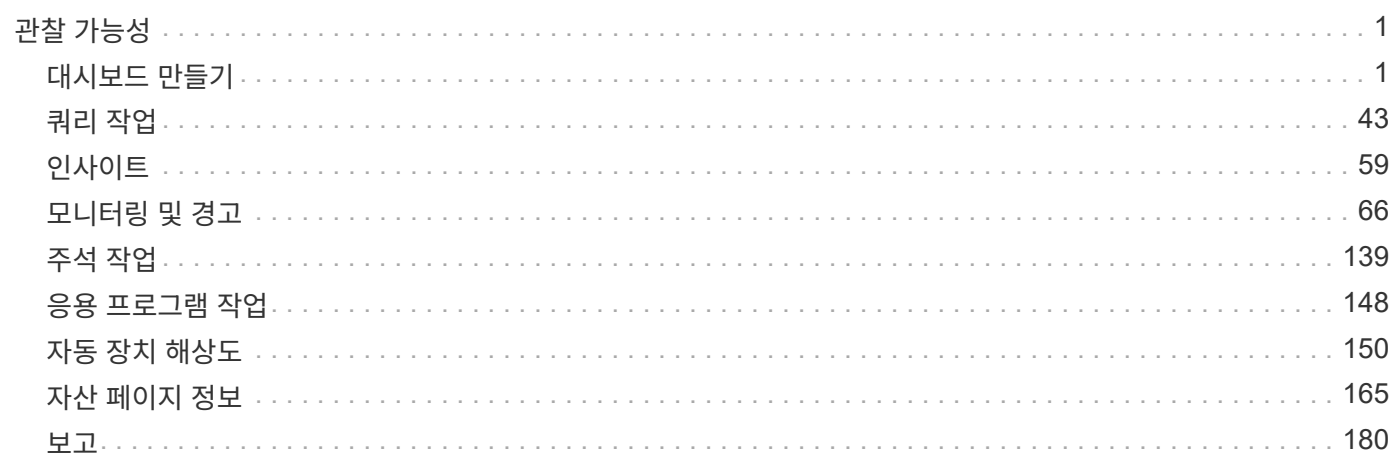

# <span id="page-2-0"></span>관찰 가능성

# <span id="page-2-1"></span>대시보드 만들기

대시보드 개요

Cloud Insights를 사용하면 다양한 위젯이 포함된 맞춤형 대시보드를 생성할 수 있으므로 인프라 데이터의 운영 보기를 유연하게 생성할 수 있습니다. 각 대시보드는 데이터를 표시하고 차트에 작성할 때 매우 유연하게 사용할 수 있습니다.

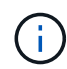

이 섹션의 예는 설명을 위한 것이며 가능한 모든 시나리오를 다루지는 않습니다. 이 문서의 개념 및 단계를 사용하여 자신의 대시보드를 만들어 특정 요구 사항에 맞는 데이터를 강조할 수 있습니다.

대시보드 생성

다음 두 위치 중 하나에 새 대시보드를 만듭니다.

- 대시보드 > [+새 대시보드] \*
- 대시보드 > 모든 대시보드 표시 > \* [+대시보드] \* 버튼을 클릭합니다

대시보드 컨트롤

대시보드 화면에는 다음과 같은 몇 가지 컨트롤이 있습니다.

- \* 시간 선택기 \*: 최근 15분에서 최근 30일까지 또는 최대 31일의 사용자 지정 시간 범위에 대한 대시보드 데이터를 볼 수 있습니다. 개별 위젯에서 이 전역 시간 범위를 재정의할 수 있습니다.
- \* 편집 \* 버튼: 이 버튼을 선택하면 편집 모드가 활성화되며, 이 모드를 통해 대시보드를 변경할 수 있습니다. 새 대시보드는 기본적으로 편집 모드로 열립니다.
- \* 저장 \* 버튼: 대시보드를 저장하거나 삭제할 수 있습니다.

Save \* 를 클릭하기 전에 새 이름을 입력하여 현재 대시보드의 이름을 바꿀 수 있습니다.

• \* 위젯 추가 \* 버튼: 대시보드에 표, 차트 또는 기타 위젯을 원하는 수만큼 추가할 수 있습니다.

위젯의 크기를 조정하고 대시보드 내의 다른 위치로 재배치하여 현재 필요에 따라 데이터를 가장 잘 볼 수 있습니다.

위젯 유형

다음 위젯 유형 중에서 선택할 수 있습니다.

• \* 표 위젯 \*: 선택한 필터 및 열에 따라 데이터를 표시하는 테이블 테이블 데이터를 축소 및 확장할 수 있는 그룹으로 결합할 수 있습니다.

#### GroupBy Date

4 items found in 2 groups

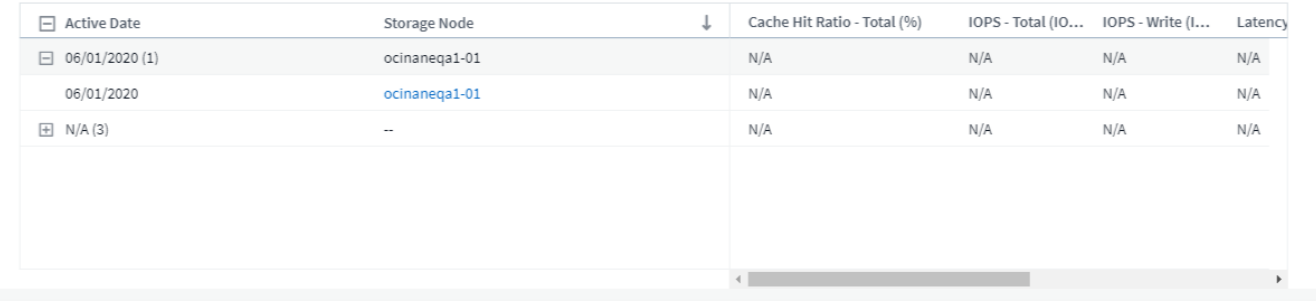

• \* 선, 자유곡선, 영역, 누적 영역형 차트 \*: 시간 경과에 따라 성능 및 기타 데이터를 표시할 수 있는 시계열 차트 위젯입니다.

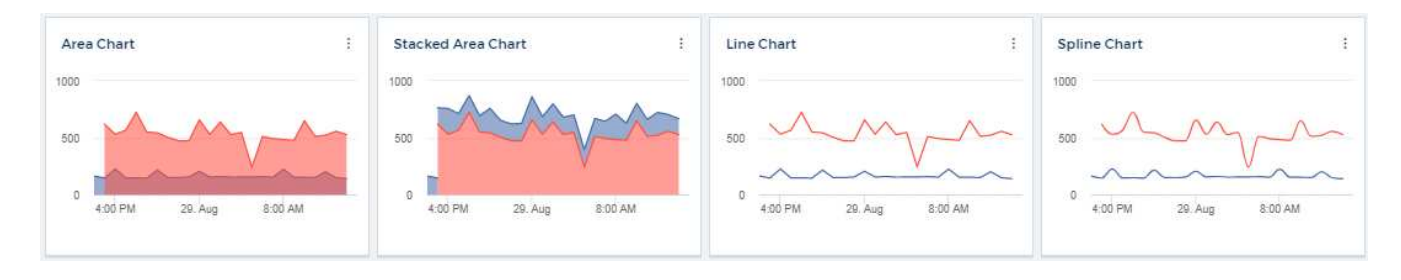

• \* 단일 값 위젯 \*: 카운터로부터 직접 유도하거나 쿼리 또는 표현식을 사용하여 계산할 수 있는 단일 값을 표시할 수 있는 위젯. 색 서식 임계값을 정의하여 값이 예상 범위, 경고 범위 또는 위험 범위에 있는지 여부를 표시할 수 있습니다.

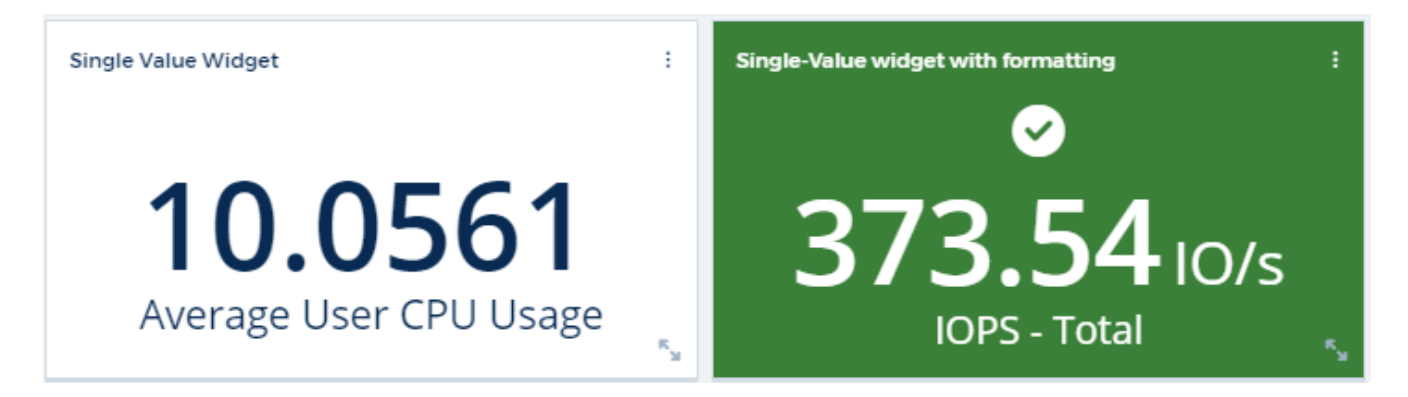

• \* 게이지 위젯 \*: 기존(솔리드) 게이지 또는 글머리 기호 게이지에 단일 값 데이터를 표시하고 "경고" 또는 "위험" 값을 기준으로 색상을 표시합니다 ["](#page-5-0)[사용자](#page-5-0) [지정](#page-5-0)[".](#page-5-0)

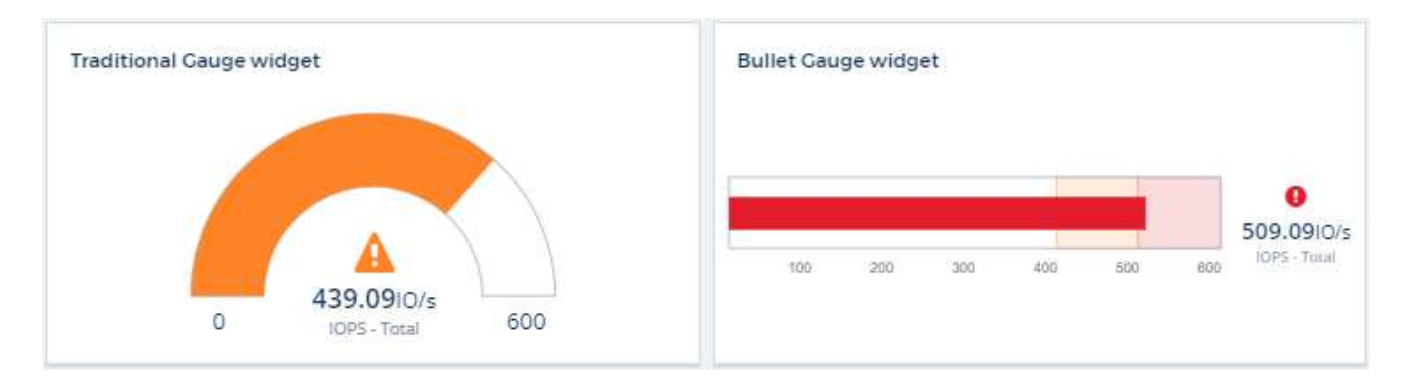

• \* 막대, 세로 막대형 차트 \*: 위쪽 또는 아래쪽 N 값(예: 용량별 상위 10개 스토리지 또는 하위 5개 볼륨 IOPS 기준 )을 표시합니다.

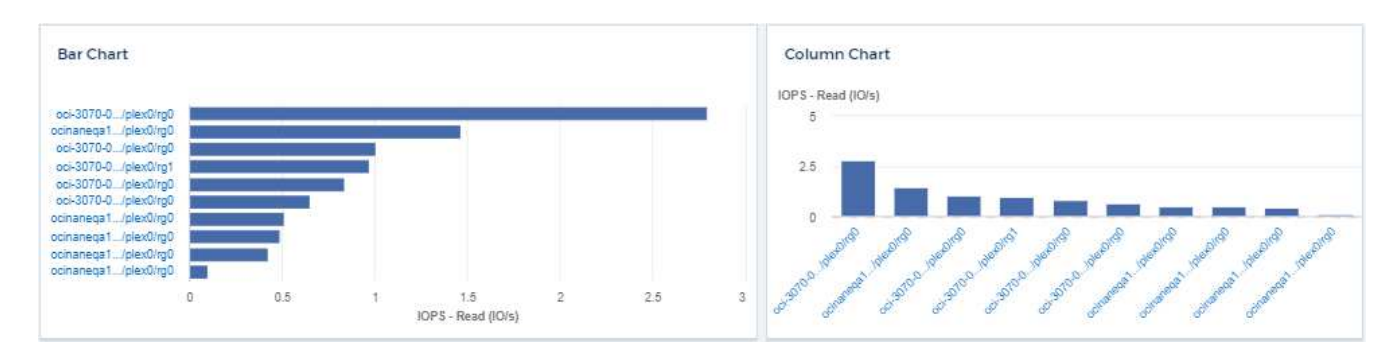

• \* 상자 도표 도표 \*: 단일 차트에서 데이터의 최소, 최대, 중앙값 및 하위 사분점과 상위 사분위 사이의 범위에 대한 플롯.

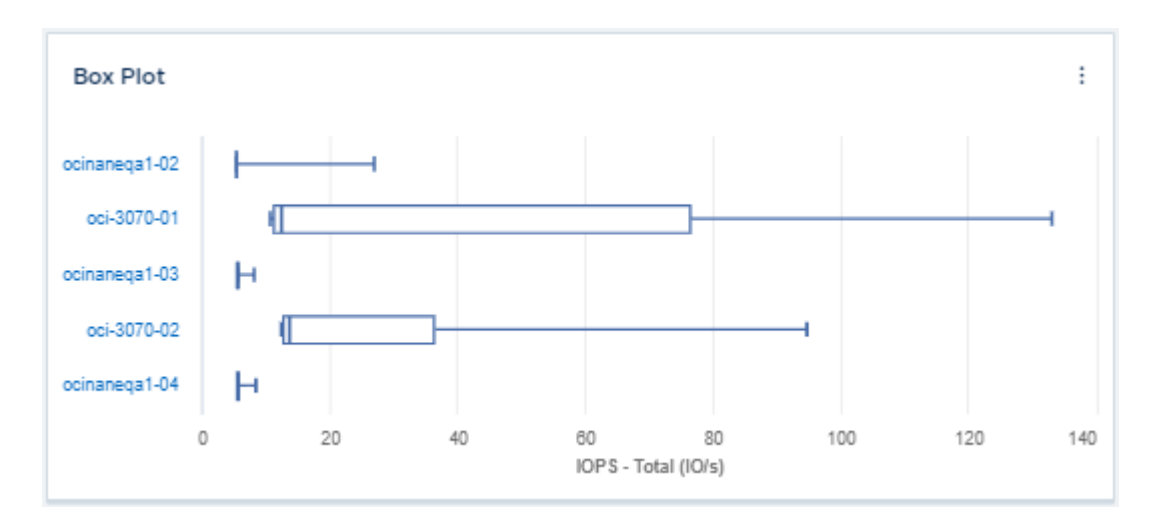

• \* 산란 플롯 차트 \*: IOPS 및 지연 시간과 같은 점으로 관련 데이터를 플롯합니다. 이 예에서는 높은 처리량과 낮은 IOPS를 갖춘 자산을 빠르게 찾을 수 있습니다.

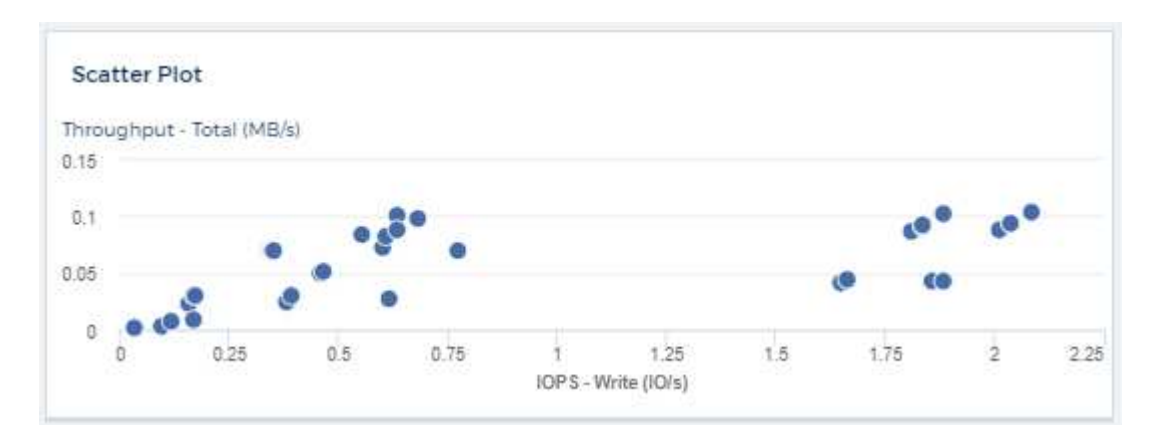

• \* 파이 차트 \*: 데이터를 총계의 한 부분으로 표시하는 전통적인 파이 차트.

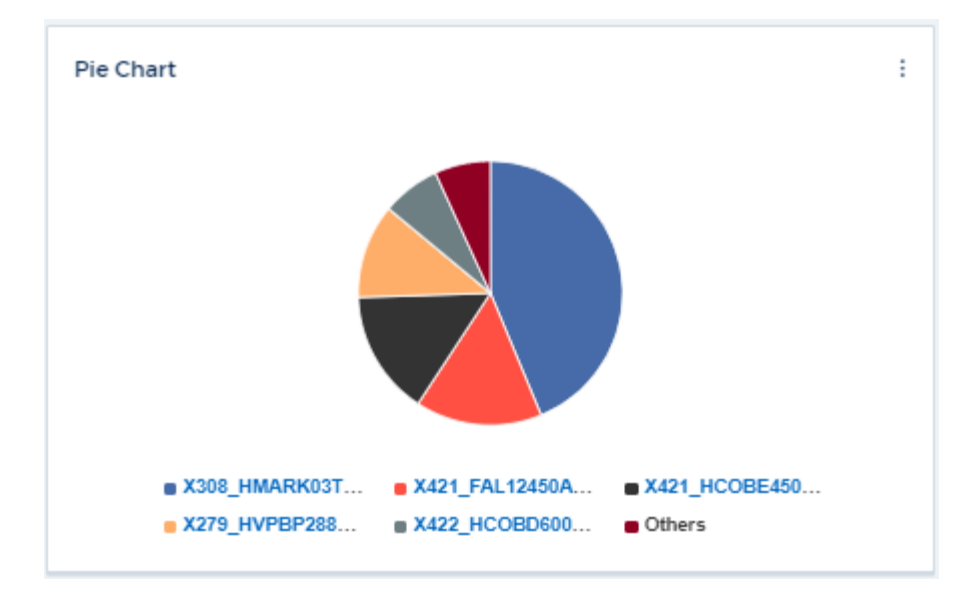

• \* 메모 위젯 \*: 최대 1000자의 무료 텍스트

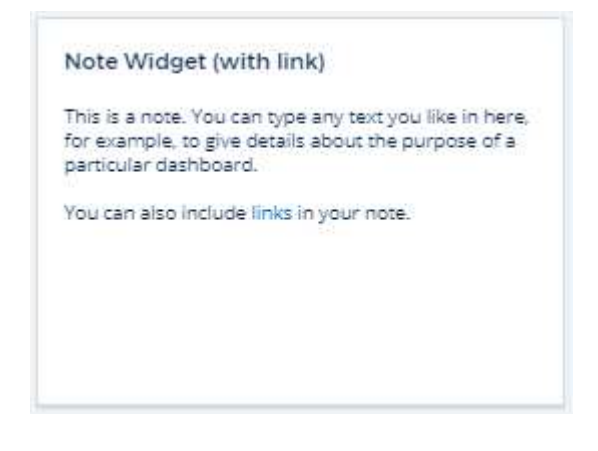

• \* 알림 표 \*: 최대 1,000개의 알림을 표시합니다.

이러한 기능 및 기타 대시보드 기능에 대한 자세한 설명을 보려면 ["](#page-5-0)[여기를](#page-5-0) [클릭하](#page-5-0)십시오[".](#page-5-0)

대시보드를 홈 페이지로 설정

다음 방법 중 하나를 사용하여 환경의 \* 홈 페이지 \* 로 설정할 대시보드를 선택할 수 있습니다.

- 대시보드 > 모든 대시보드 표시 \* 로 이동하여 사용자 환경의 대시보드 목록을 표시합니다. 원하는 대시보드 오른쪽의 옵션 메뉴를 클릭하고 \* 홈 페이지로 설정 \* 을 선택합니다.
- 목록에서 대시보드를 클릭하여 대시보드를 엽니다. 상단 모서리에 있는 드롭다운 메뉴를 클릭하고 \* 홈 페이지로 설정 \* 을 선택합니다.

<span id="page-5-0"></span>대시보드 기능

대시보드와 위젯은 데이터가 표시되는 방식을 매우 유연하게 지원합니다. 다음은 사용자 지정 대시보드를 최대한 활용하는 데 도움이 되는 몇 가지 개념입니다.

위젯은 첫 번째 위젯 쿼리에 대해 선택한 오브젝트, 메트릭 또는 속성을 기반으로 자동으로 이름이 지정됩니다. 위젯에 대한 그룹화를 선택한 경우 "그룹화 기준" 특성이 자동 명명(집계 방법 및 메트릭)에 포함됩니다.

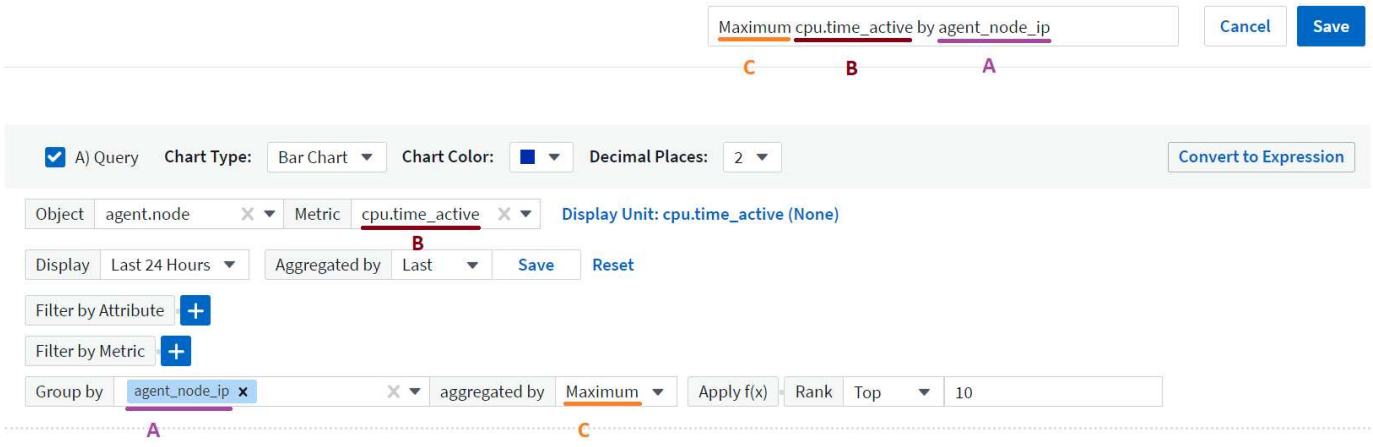

새 개체 또는 그룹화 특성을 선택하면 자동 이름이 업데이트됩니다.

자동 위젯 이름을 사용하지 않으려면 새 이름을 입력하기만 하면 됩니다.

위젯 배치 및 크기

모든 대시보드 위젯은 특정 대시보드의 필요에 따라 배치 및 사이징할 수 있습니다.

#### 위젯 복제

대시보드 편집 모드에서 위젯의 메뉴를 클릭하고 \* 복제 \* 를 선택합니다. 위젯 편집기가 시작되고, 원래 위젯의 구성이 미리 채워지고 위젯 이름에 "copy" 접미사가 붙습니다. 필요한 사항을 쉽게 변경하고 새 위젯을 저장할 수 있습니다. 위젯은 대시보드 하단에 배치되며 필요에 따라 배치할 수 있습니다. 모든 변경이 완료되면 대시보드를 저장해야 합니다.

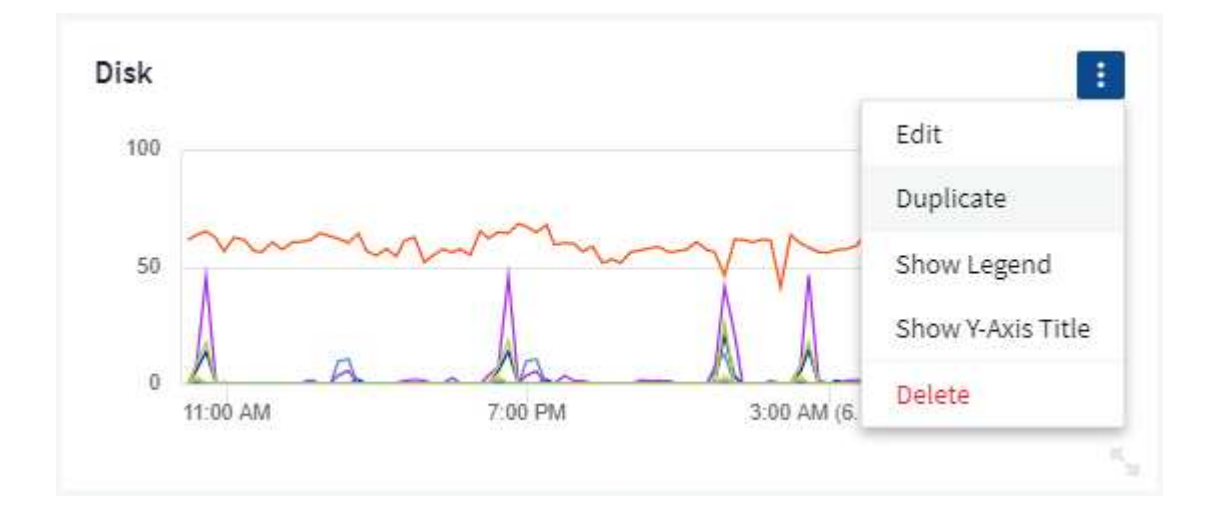

#### 위젯 범례 표시 중

대시보드의 대부분의 위젯은 범례와 함께 또는 범례 없이 표시할 수 있습니다. 다음 방법 중 하나를 사용하여 위젯의 범례를 대시보드에서 설정하거나 해제할 수 있습니다.

• 대시보드를 표시할 때 위젯에서 \* 옵션 \* 버튼을 클릭하고 메뉴에서 \* 범례 표시 \* 를 선택합니다.

위젯에 표시된 데이터가 변경되면 해당 위젯에 대한 범례가 동적으로 업데이트됩니다.

범례가 표시될 때 범례가 나타내는 자산의 랜딩 페이지를 탐색할 수 있으면 범례가 해당 자산 페이지에 대한 링크로 표시됩니다. 범례에 "모두"가 표시되면 링크를 클릭하면 위젯의 첫 번째 쿼리에 해당하는 쿼리 페이지가 표시됩니다.

메트릭 혁신

Cloud Insights는 위젯에서 특정 메트릭의 다양한 \* 변환 \* 옵션을 제공합니다(특히, Kubernetes, ONTAP 고급 데이터, Teleraf 플러그인 등과 같은 "사용자 지정" 또는 통합 메트릭이라고 함). 이를 통해 다양한 방식으로 데이터를 표시할 수 있습니다. 변환될 수 있는 메트릭을 위젯에 추가하면 다음과 같은 변환 선택 사항을 제공하는 드롭다운이 표시됩니다.

#### 없음

데이터는 조작 없이 그대로 표시됩니다.

#### 속도

현재 값을 이전 관찰 이후의 시간 범위로 나눈 값입니다.

#### 누적

이전 값과 현재 값의 합계를 누적하는 값입니다.

#### 델타

이전 관찰 값과 현재 값의 차이

델타 요금

델타 값을 이전 관찰 이후의 시간 범위로 나눈 값

#### 누적 속도

누적 값을 이전 관찰 이후의 시간 범위로 나눈 값입니다.

메트릭을 변환해도 기본 데이터 자체는 변경되지 않고 데이터가 표시되는 방식만 변경됩니다.

대시보드 위젯 쿼리 및 필터

쿼리

대시보드 위젯의 쿼리는 데이터 표시를 관리하는 강력한 도구입니다. 다음은 위젯 쿼리에 대해 주의해야 할 몇 가지 사항입니다.

일부 위젯에는 최대 5개의 쿼리가 있을 수 있습니다. 각 쿼리는 위젯에 고유한 선 또는 그래프 세트를 플롯합니다. 한 쿼리에 롤업, 그룹화, 상위/하위 결과 등을 설정해도 위젯에 대한 다른 쿼리에는 영향을 주지 않습니다.

아이 아이콘을 클릭하여 쿼리를 일시적으로 숨길 수 있습니다. 쿼리를 숨기거나 표시하면 위젯이 자동으로 업데이트됩니다. 이렇게 하면 위젯을 구축할 때 개별 쿼리에 대해 표시된 데이터를 확인할 수 있습니다.

다음 위젯 유형에는 여러 개의 쿼리가 있을 수 있습니다.

- 영역형 차트
- 누적 영역형 차트
- 꺾은선형 차트
- 스플라인 차트
- 단일 값 위젯

나머지 위젯 유형에는 하나의 쿼리만 있을 수 있습니다.

- 표
- 가로 막대형 차트
- 상자 플롯
- 산포도

대시보드 위젯 쿼리에서 필터링

다음은 필터를 최대한 활용하기 위해 할 수 있는 몇 가지 사항입니다.

정확한 일치 필터링

필터 문자열을 큰따옴표로 묶으면 Insight는 첫 번째 견적과 마지막 견적 사이의 모든 항목을 정확히 일치하는 것으로 간주합니다. 따옴표 안에 있는 모든 특수 문자나 연산자는 리터럴로 처리됩니다. 예를 들어 "\*"를 필터링하면 리터럴 별표로 된 결과가 반환되고, 이 경우 별표는 와일드카드로 처리되지 않습니다. 연산자 및, 또는 및 는 큰따옴표로 묶으면 리터럴 문자열로 처리됩니다.

정확히 일치하는 필터를 사용하여 호스트 이름과 같은 특정 리소스를 찾을 수 있습니다. 호스트 이름 '마케팅'만 찾되 '마케팅-보스턴', '마케팅-보스턴' 등은 제외하려면 "마케팅"이라는 이름을 큰따옴표로 묶기만 하면 됩니다.

와일드카드와 식

쿼리 또는 대시보드 위젯에서 텍스트 또는 목록 값을 필터링할 때 입력을 시작하면 현재 텍스트를 기반으로 \* 와일드카드 필터 \* 를 만드는 옵션이 표시됩니다. 이 옵션을 선택하면 와일드카드 식과 일치하는 모든 결과가 반환됩니다. NOT 또는 OR을 사용하여 \* 식 \* 을 만들거나 "없음" 옵션을 선택하여 필드의 null 값을 필터링할 수도 있습니다.

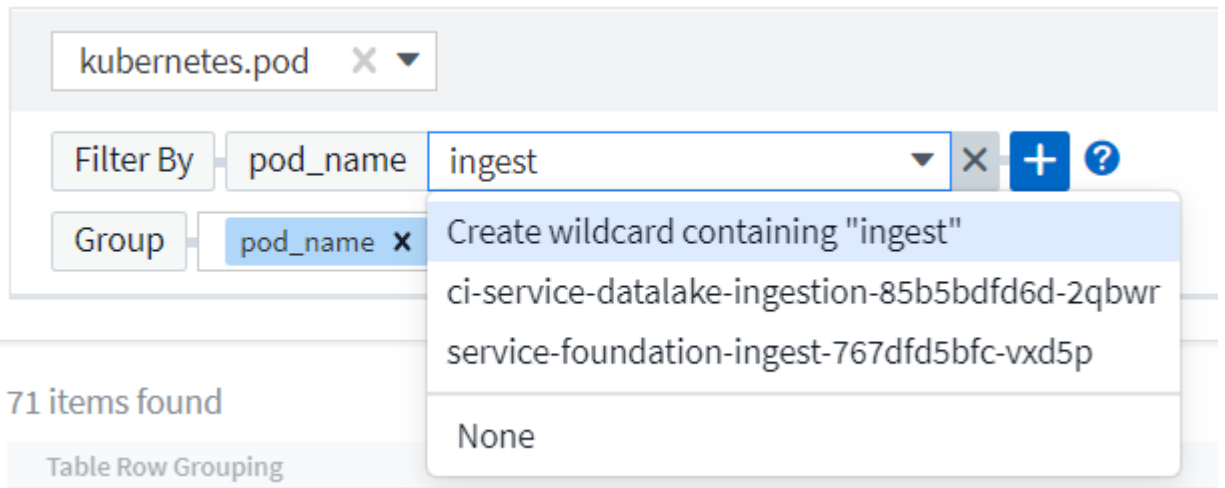

와일드카드 또는 식(예 NOT, 또는, "없음" 등)이 필터 필드에 진한 파란색으로 표시됩니다. 목록에서 직접 선택한 항목은 연한 파란색으로 표시됩니다.

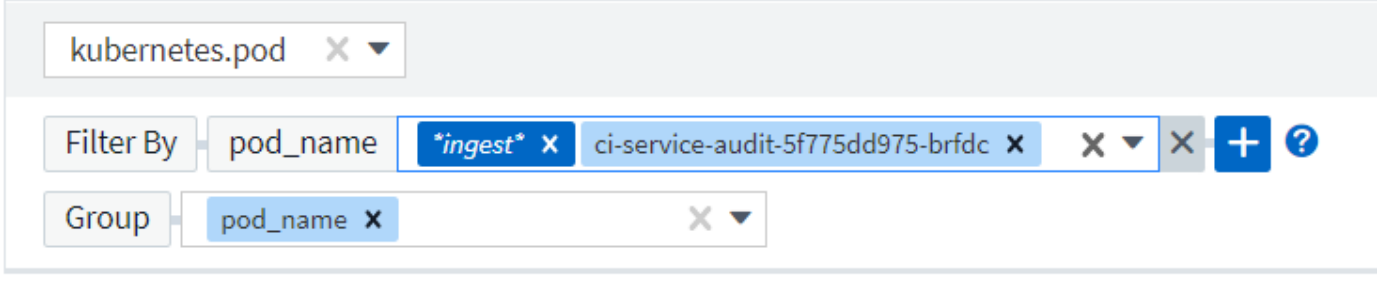

3 items found

Table Row Grouping

pod\_name

ci-service-audit-5f775dd975-brfdc

ci-service-datalake-ingestion-85b5bdfd6d-2qbwr

service-foundation-ingest-767dfd5bfc-vxd5p

와일드카드 및 식 필터링은 텍스트 또는 목록과 함께 사용할 수 있지만 수치, 날짜 또는 부울은 사용할 수 없습니다.

상황에 맞는 미리 입력 제안 기능을 통한 고급 텍스트 필터링

위젯 쿼리의 필터링은 contextual 입니다. 필드에 대한 필터 값 또는 값을 선택하면 해당 쿼리에 대한 다른 필터에 해당 필터와 관련된 값이 표시됩니다. 예를 들어, 특정 object\_Name\_에 대한 필터를 설정할 때 \_Model\_에 대해 필터링할 필드는 해당 개체 이름과 관련된 값만 표시합니다.

상황별 필터링은 대시보드 페이지 변수에도 적용됩니다(텍스트 형식 특성 또는 주석에만 해당). 한 변수에 대해 파일러 값을 선택하면 관련 개체를 사용하는 다른 모든 변수는 해당 관련 변수의 컨텍스트에 따라 가능한 필터 값만 표시됩니다.

텍스트 필터만 상황에 맞는 미리 보기 형식 제안을 표시합니다. 날짜, Enum(목록) 등은 미리 제안된 형식을 표시하지 않습니다. 즉, Enum(즉 목록) 필드에 필터를 설정할 수 있고 다른 텍스트 필드를 컨텍스트로 필터링할 수 있습니다. 예를 들어, 데이터 센터와 같은 Enum 필드에서 값을 선택하면 다른 필터는 해당 데이터 센터의 모델/이름만 표시하지만 그 반대는 표시하지 않습니다.

선택한 시간 범위는 필터에 표시된 데이터에 대한 컨텍스트도 제공합니다.

#### 필터 장치 선택

필터 필드에 값을 입력할 때 차트에 값을 표시할 단위를 선택할 수 있습니다. 예를 들어, 원시 용량을 기준으로 필터링하여 기본 용량 GiB로 표시하거나, TiB와 같은 다른 형식을 선택할 수 있습니다. 대시보드에 값이 TiB로 표시된 차트가 여러 개이고 모든 차트에 일관된 값이 표시되도록 하려는 경우에 유용합니다.

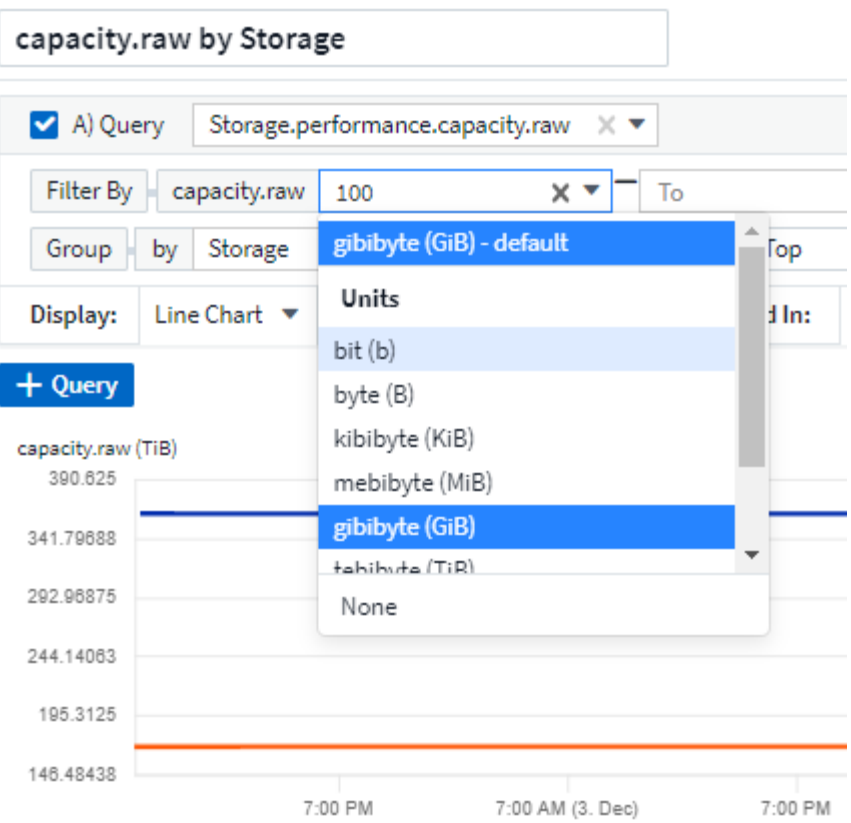

추가 필터링 개선

다음은 필터를 더욱 구체화하는 데 사용할 수 있습니다.

• 별표를 사용하면 모든 항목을 검색할 수 있습니다. 예를 들면, 다음과 같습니다.

vol\*rhel

"vol"로 시작하고 "rhel"로 끝나는 모든 리소스를 표시합니다.

• 물음표를 사용하면 특정 수의 문자를 검색할 수 있습니다. 예를 들면, 다음과 같습니다.

BOS-PRD??-S12

BOS-PRD12-S12\_,*BOS-PRD13-S12* 등을 표시합니다.

• 또는 연산자를 사용하여 여러 요소를 지정할 수 있습니다. 예를 들면, 다음과 같습니다.

FAS2240 OR CX600 OR FAS3270

여러 스토리지 모델을 찾습니다.

• NOT 연산자를 사용하면 검색 결과에서 텍스트를 제외할 수 있습니다. 예를 들면, 다음과 같습니다.

NOT EMC\*

"EMC"로 시작하지 않는 모든 항목을 찾습니다. 을 사용할 수 있습니다

NOT \*

값이 없는 필드를 표시합니다.

쿼리 및 필터에 의해 반환된 개체를 식별합니다

쿼리 및 필터에 의해 반환된 개체는 다음 그림에 표시된 개체와 비슷합니다. '태그'가 할당된 개체는 주석이고, 태그가 없는 개체는 성능 카운터 또는 개체 특성입니다.

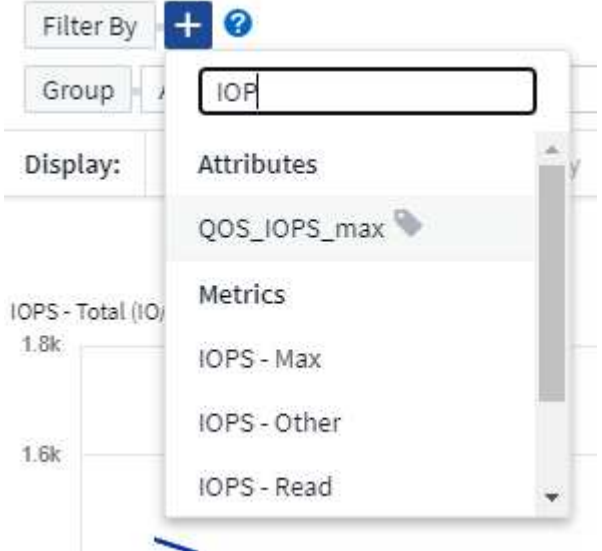

#### 그룹화 및 집계

그룹화**(**압연**)**

위젯에 표시되는 데이터는 획득 중에 수집된 기본 데이터 포인트로부터 그룹화됩니다(롤업이라고도 함). 예를 들어, 시간에 따른 스토리지 IOPS를 보여 주는 선형 차트 위젯이 있는 경우 각 데이터 센터에 대해 별도의 줄을 표시하여 빠르게 비교할 수 있습니다. 다음 방법 중 하나로 이 데이터를 그룹화할 수 있습니다.

- \* Average \*: 각 행을 내부 데이터의 average 로 표시합니다.
- \* Maximum \* (최대 \*): 각 행을 기본 데이터의 \_maximum\_으로 표시합니다.
- \* 최소 \*: 각 행을 내부 데이터의 최소 로 표시합니다.
- \* Sum \*: 각 행을 원본 데이터의 \_sum\_으로 표시합니다.
- \* Count \*: 지정된 기간 내에 데이터를 보고한 개체의 count 을 표시합니다. 대시보드 시간 범위에 따라 Entire Time Window\_를 선택할 수 있습니다.

#### 단계

그룹화 방법을 설정하려면 다음을 실행합니다.

- 1. 위젯의 쿼리에서 자산 유형 및 메트릭(예: *Storage*) 및 메트릭(예: *Performance IOPS Total*)을 선택합니다.
- 2. Group \* 의 경우 롤업 방법(예: *Average*)을 선택하고 데이터를 롤업할 특성 또는 메트릭을 선택합니다(예: *Data Center*).

위젯이 자동으로 업데이트되고 각 데이터 센터의 데이터가 표시됩니다.

또한 원본으로 사용하는 데이터의 \_ALL\_을 차트 또는 테이블로 그룹화할 수도 있습니다. 이 경우 위젯의 각 쿼리에 대해 하나의 줄이 표시됩니다. 이 라인은 모든 기본 자산에 대해 선택한 메트릭 또는 메트릭의 평균, 최소, 최대, 합계 또는 개수를 표시합니다.

데이터가 "모두"로 그룹화된 위젯에 대한 범례를 클릭하면 위젯에 사용된 첫 번째 쿼리의 결과를 보여주는 쿼리 페이지가 열립니다.

쿼리에 대한 필터를 설정한 경우 데이터는 필터링된 데이터를 기준으로 그룹화됩니다.

모든 필드(예: *Model*)별로 위젯을 그룹화하도록 선택한 경우에도 차트 또는 테이블에 해당 필드의 데이터를 올바르게 표시하려면 해당 필드를 기준으로 필터링해야 합니다.

데이터 집계

데이터 포인트를 분, 시간 또는 일 단위로 집계하여 속성(선택한 경우)에 의해 데이터가 롤업되기 전에 시계열 차트(선, 영역 등)를 추가로 정렬할 수 있습니다. 데이터 요소를 *Average, Maximum, Minimum, Sum* 또는 \_Count\_에 따라 집계하도록 선택할 수 있습니다.

긴 시간 범위와 함께 작은 간격이 있을 경우 "집계 간격 때문에 데이터 요소가 너무 많습니다." 경고가 나타날 수 있습니다. 간격이 작고 대시보드 기간을 7일로 늘릴 경우 이 내용이 표시될 수 있습니다. 이 경우 Insight는 더 작은 기간을 선택할 때까지 집계 간격을 일시적으로 늘립니다.

막대 차트 위젯과 단일 값 위젯에서 데이터를 집계할 수도 있습니다.

대부분의 자산 카운터는 기본적으로 *Average\_*로 집계됩니다*.* 일부 카운터는 기본적으로 *\_Max, Min* 또는 \_Sum\_으로 집계됩니다. 예를 들어 포트 오류는 기본적으로 Sum 으로 집계되며, 여기서 스토리지 IOPS는 Average 로 집계됩니다.

위**/**아래 결과 표시

차트 위젯에서 롤업 데이터에 대한 \* 상위 \* 또는 \* 하위 \* 결과를 표시하고 제공된 드롭다운 목록에서 결과 수를 선택할 수 있습니다. 표 위젯에서 모든 열을 기준으로 정렬할 수 있습니다.

차트 위젯 위**/**아래

차트 위젯에서 특정 속성으로 데이터를 롤업하도록 선택하면 상위 N 또는 하위 N 결과를 볼 수 있습니다. ALL\_ATTURES로 롤업을 선택하면 위 또는 아래 결과를 선택할 수 없습니다.

쿼리의 \* 표시 \* 필드에서 \* 상위 \* 또는 \* 하위 \* 를 선택하고 제공된 목록에서 값을 선택하여 표시할 결과를 선택할 수 있습니다.

표 위젯에서 표 결과에 표시되는 결과 수를 선택할 수 있습니다. 필요 시 열을 기준으로 오름차순 또는 내림차순으로 정렬할 수 있으므로 위 또는 아래 결과를 선택할 수 있는 옵션이 제공되지 않습니다.

쿼리의 \* 항목 표시 \* 필드에서 값을 선택하여 대시보드의 테이블에 표시할 결과 수를 선택할 수 있습니다.

테이블 위젯에서 그룹화

테이블 위젯의 데이터는 사용 가능한 속성별로 그룹화되어 데이터의 개요를 볼 수 있고 더 자세한 정보를 위해 드릴다운할 수 있습니다. 테이블의 메트릭은 축소된 각 행에서 쉽게 볼 수 있도록 롤업됩니다.

표 위젯을 사용하면 설정한 특성에 따라 데이터를 그룹화할 수 있습니다. 예를 들어, 해당 스토리지가 있는 데이터 센터별로 그룹화된 총 스토리지 IOPS를 표에 표시할 수 있습니다. 또는 가상 머신을 호스팅하는 하이퍼바이저에 따라 그룹화된 가상 머신 테이블을 표시할 수도 있습니다. 목록에서 각 그룹을 확장하여 해당 그룹의 자산을 볼 수 있습니다.

그룹화는 테이블 위젯 유형에서만 사용할 수 있습니다.

그룹화 예제**(**롤업 설명 포함**)**

표 위젯을 사용하면 데이터를 그룹화하여 보다 쉽게 표시할 수 있습니다.

이 예에서는 데이터 센터별로 그룹화된 모든 VM을 보여 주는 테이블 위젯을 생성합니다.

#### 단계

- 1. 대시보드를 만들거나 열고 \* Table \* 위젯을 추가합니다.
- 2. 이 위젯의 자산 유형으로 Virtual Machine 을(를) 선택합니다.
- 3. 열 선택기를 클릭하고 하이퍼바이저 이름 과 IOPS 합계 를 선택합니다.

이제 이러한 열이 표에 표시됩니다.

4. IOPS가 없는 VM은 무시하고 총 IOPS가 1보다 큰 VM만 포함해보겠습니다. Filter by \* \* \* [+] \* 버튼을 클릭하고 \_IOPS - Total\_을 선택합니다. any\_를 클릭하고 \* From \* 필드에 \* 1 \* 을 입력합니다. 받는 사람 \* 필드는 비워 둡니다. Enter 키를 누르고 필터 필드를 클릭하여 필터를 적용합니다.

이제 표에는 총 IOPS가 1보다 크거나 같은 모든 VM이 표시됩니다. 테이블에 그룹이 없습니다. 모든 VM이 표시됩니다.

5. Group By [+] \* 버튼을 클릭합니다.

표시된 속성 또는 주석별로 그룹화할 수 있습니다. 모든 VM을 단일 그룹에 표시하려면 \_ALL\_을 선택합니다.

성능 메트릭에 대한 열 머리글은 \* 롤업 \* 옵션이 포함된 "세 점" 메뉴를 표시합니다. 기본 롤업 방법은 Average 입니다. 즉, 그룹에 표시된 숫자는 그룹 내의 각 VM에 대해 보고된 총 IOPS의 평균입니다. 이 열을 \_Average, Sum, Minimum\_or\_Maximum\_으로 롤업하도록 선택할 수 있습니다. 성능 메트릭이 포함된 모든 열을 개별적으로 롤업할 수 있습니다.

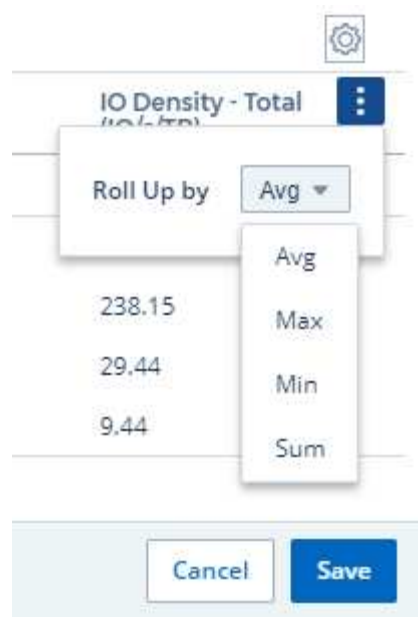

6. ALL 을 클릭하고 하이퍼바이저 이름 을 선택합니다.

이제 VM 목록이 하이퍼바이저별로 그룹화됩니다. 각 하이퍼바이저를 확장하여 해당 하이퍼바이저에서 호스팅되는 VM을 볼 수 있습니다.

- 7. 저장 \* 을 클릭하여 테이블을 대시보드에 저장합니다. 원하는 대로 위젯의 크기를 조정하거나 이동할 수 있습니다.
- 8. 대시보드를 저장하려면 \* 저장 \* 을 클릭합니다.

성능 데이터 롤업

테이블 위젯에 성능 데이터 열(예: *IOPS - Total*)을 포함하는 경우 데이터를 그룹화하도록 선택하면 해당 열에 대해 롤업 방법을 선택할 수 있습니다. 기본 롤업 방법은 그룹 행에 있는 기본 데이터의 평균(*avg*)을 표시하는 것입니다. 데이터의 합계, 최소 또는 최대값을 표시하도록 선택할 수도 있습니다.

대시보드 시간 범위 선택기

대시보드 데이터의 시간 범위를 선택할 수 있습니다. 선택한 시간 범위와 관련된 데이터만 대시보드의 위젯에 표시됩니다. 다음 시간 범위 중에서 선택할 수 있습니다.

- 최근 15분
- 마지막 30분
- 마지막 60분
- 최근 2시간
- 최근 3시간(기본값)
- 최근 6시간
- 최근 12시간
- 최근 24시간
- 최근 2일
- 지난 3일
- 최근 7일
- 지난 30일
- 사용자 지정 시간 범위

사용자 지정 시간 범위를 사용하면 최대 31일 연속 선택할 수 있습니다. 이 범위에 대한 시작 시간 및 종료 시간을 설정할 수도 있습니다. 기본 시작 시간은 선택한 첫 번째 날짜의 오전 12:00이고 기본 종료 시간은 선택한 마지막 날짜의 오후 11:59입니다. 적용 \* 을 클릭하면 사용자 지정 시간 범위가 대시보드에 적용됩니다.

개별 위젯에서 대시보드 시간 재정의

개별 위젯에서 기본 대시보드 시간 범위 설정을 재정의할 수 있습니다. 이러한 위젯은 대시보드 타임프레임이 아닌 설정된 기간을 기준으로 데이터를 표시합니다.

대시보드 시간을 무시하고 위젯이 자체 시간 프레임을 사용하도록 하려면 위젯의 편집 모드에서 표시된 시간 범위를 선택하고 위젯을 대시보드에 저장합니다.

위젯은 대시보드 자체에서 선택한 기간에 관계없이 위젯에 설정된 시간 프레임에 따라 데이터를 표시합니다.

한 위젯에 대해 설정한 기간은 대시보드의 다른 위젯에 영향을 주지 않습니다.

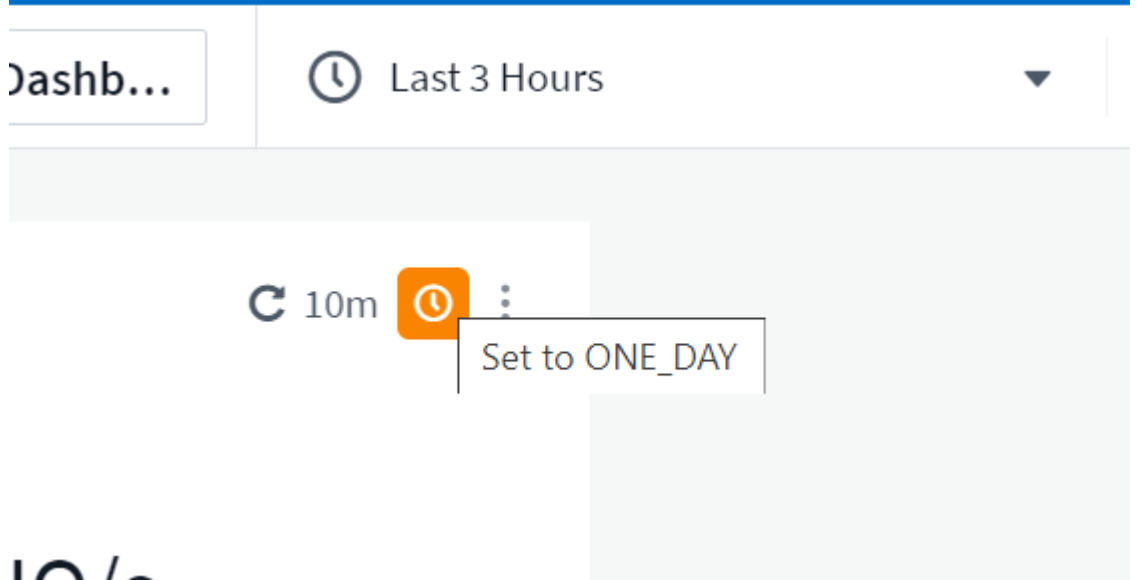

# $1()$

기본 및 보조 축

메트릭마다 차트에서 보고하는 데이터에 대해 서로 다른 측정 단위를 사용합니다. 예를 들어, IOPS를 볼 때 측정 단위는 초당 I/O 작업 수(IO/s)이고 지연 시간은 순전히 시간 단위(밀리초, 마이크로초, 초 등)입니다. 단일 집합에 Y축 값을 사용하여 두 메트릭을 모두 차트에 작성할 경우 지연 시간 번호(일반적으로 몇 밀리초)는 IOPS(일반적으로 수천 단위로 번호 지정)를 사용하여 동일한 배율로 차트로 작성되고 지연 시간 선은 해당 배율로 손실됩니다.

그러나 기본(왼쪽) Y축에 하나의 측정 단위를 설정하고 보조(오른쪽) Y축에 다른 측정 단위를 설정하여 하나의 의미 있는 그래프에 두 데이터 집합을 모두 표시할 수 있습니다. 각 메트릭은 자체 척도에 따라 차트로 작성됩니다.

단계

이 예제에서는 차트 위젯의 기본 및 보조 축 개념을 보여 줍니다.

- 1. 대시보드를 만들거나 엽니다. 꺾은선형 차트, 스플라인 차트, 영역형 차트 또는 누적 영역형 차트 위젯을 대시보드에 추가합니다.
- 2. 자산 유형(예: *Storage*)을 선택하고 첫 번째 메트릭으로 \_IOPS-Total\_을 선택합니다. 원하는 필터를 설정하고 원하는 경우 롤업 방법을 선택합니다.

IOPS 선이 차트에 표시되고, 눈금은 왼쪽에 표시됩니다.

3. 차트에 두 번째 줄을 추가하려면 \* [+Query] \* 를 클릭합니다. 이 라인의 경우 메트릭에 대해 \_Latency-Total\_을 선택합니다.

차트 아래쪽에 선이 평평하게 표시됩니다. IOPS 라인과 동일한 스케일로 \_ 이(가) 그려지기 때문입니다.

4. 지연 시간 쿼리에서 \* Y축: 보조 \* 를 선택합니다.

이제 지연 시간 선이 차트 오른쪽에 표시되는 자체 배율로 그려집니다.

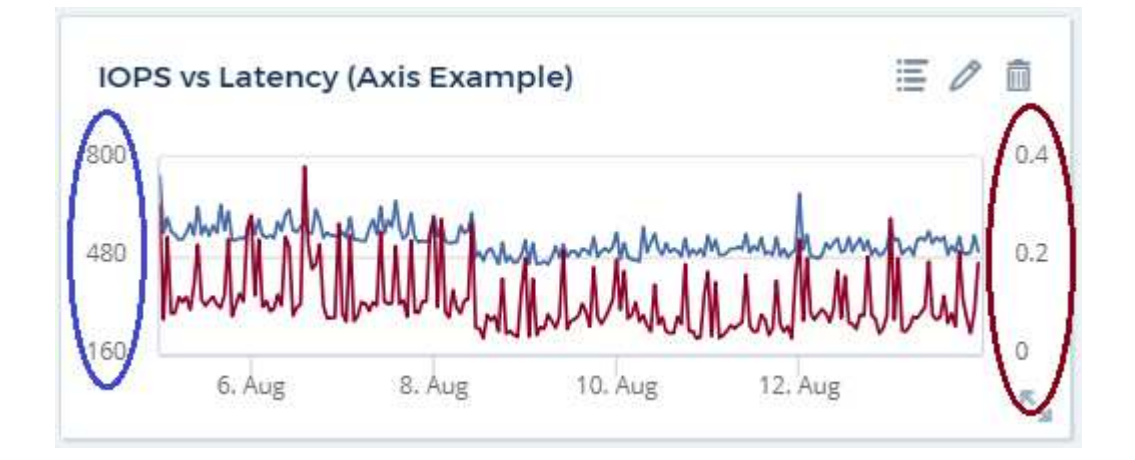

위젯의 식

대시보드에서 모든 시계열 위젯(선, 자유곡선, 영역, 누적 영역) 막대 차트, 세로 막대형 차트, 원형 차트 또는 테이블 위젯을 사용하면 선택한 메트릭에서 표현식을 작성하고 이러한 표현식의 결과를 단일 그래프(또는 의 경우 열)에 표시할 수 있습니다 표 위젯)를 클릭합니다. 다음 예제에서는 식을 사용하여 특정 문제를 해결합니다. 첫 번째 예에서는 환경의 모든 스토리지 자산에 대해 총 IOPS의 백분율로 읽기 IOPS를 표시하려고 합니다. 두 번째 예에서는 사용자 환경에서 발생하는 "시스템" 또는 "오버헤드" IOPS, 즉 데이터를 읽거나 쓰는 데 직접 영향을 받지 않는 IOPS에 대한 가시성을 제공합니다.

식에 변수를 사용할 수 있습니다(예: *\$var1 \* 100*).

표현식 예**:** 읽기 **IOPS** 백분율

이 예에서는 총 IOPS의 백분율로 읽기 IOPS를 표시하려고 합니다. 이 수식을 다음과 같은 수식으로 생각할 수 있습니다.

```
 Read Percentage = (Read IOPS / Total IOPS) x 100
이 데이터는 대시보드의 선 그래프에 표시할 수 있습니다. 이렇게 하려면 다음 단계를
수행하십시오.
```
- 1. 새 대시보드를 만들거나 편집 모드에서 기존 대시보드를 엽니다.
- 2. 대시보드에 위젯을 추가합니다. 영역표 \* 를 선택합니다.

위젯이 편집 모드로 열립니다. 기본적으로 쿼리는 IOPS - Total\_for\_Storage\_assets를 보여 줍니다. 원하는 경우 다른 자산 유형을 선택합니다.

3. 오른쪽에 있는 \* Expression \* 으로 변환 링크를 클릭합니다.

현재 쿼리가 식 모드로 변환됩니다. 표현식 모드에서는 자산 유형을 변경할 수 없습니다. Expression 모드에 있는 동안 링크는 \* 쿼리 \* 로 되돌리기 \* 로 변경됩니다. 언제든지 쿼리 모드로 다시 전환하려면 이 옵션을 클릭합니다. 모드 간을 전환하면 필드가 기본값으로 재설정됩니다.

지금은 Expression 모드를 사용할 수 있습니다.

4. 이제 \* IOPS-Total \* 메트릭은 알파벳 변수 필드 " \* A \* "에 있습니다. " \* b \* " 변수 필드에서 \* 선택 \* 을 클릭하고 \* IOPS - 읽기 \* 를 선택합니다.

변수 필드 다음에 있는 + 버튼을 클릭하여 식에 대해 최대 5개의 알파벳 변수를 추가할 수 있습니다. 읽기 백분율 예에서는 총 IOPS(" \* a \* ") 및 읽기 IOPS(" \* b \* ")만 필요합니다.

5. 식 \* 필드에서 각 변수에 해당하는 문자를 사용하여 식을 작성합니다. 읽기 백분율 = (읽기 IOPS/총 IOPS) x 100을 알고 있으므로 이 식을 다음과 같이 씁니다.

(b / a)  $* 100$ . Label \* 필드는 표현식을 식별합니다. 레이블을 "읽기 백분율"으로 변경하거나 의미 있는 레이블을 변경합니다. . 단위 \* 필드를 "%" 또는 "%"로 변경합니다.

선택한 스토리지 디바이스에 대한 IOPS 읽기 백분율이 차트에 표시됩니다. 원하는 경우 필터를 설정하거나 다른 롤업 방법을 선택할 수 있습니다. 합계 를 롤업 방법으로 선택하면 모든 백분율 값이 함께 추가되며, 이 값은 100%보다 높아질 수 있습니다.

6. 차트를 대시보드에 저장하려면 \* 저장 \* 을 클릭합니다.

식 예**: "System" I/O**

예 2: 데이터 소스에서 수집된 메트릭 중 읽기, 쓰기 및 총 IOPS가 있습니다. 그러나 데이터 소스에서 보고하는 총 IOPS 수에 "시스템" IOPS가 포함되는 경우가 있습니다. 이는 데이터 읽기 또는 쓰기의 직접적인 부분이 아닌 IO 작업입니다. 또한 이 시스템 I/O는 적절한 시스템 작동에 필요하지만 데이터 작업과 직접 관련이 없는 "오버헤드" I/O로 생각할 수 있습니다.

이러한 시스템 I/O를 표시하기 위해 획득에서 보고된 총 IOPS에서 읽기 및 쓰기 IOPS를 뺄 수 있습니다. 수식은 다음과 같습니다.

 System IOPS = Total IOPS - (Read IOPS + Write IOPS) 그런 다음 이 데이터를 대시보드의 선 그래프로 표시할 수 있습니다. 이렇게 하려면 다음 단계를 수행하십시오.

단계

- 1. 새 대시보드를 만들거나 편집 모드에서 기존 대시보드를 엽니다.
- 2. 대시보드에 위젯을 추가합니다. 꺾은선형 차트 \* 를 선택합니다.

위젯이 편집 모드로 열립니다. 기본적으로 쿼리는 IOPS - Total for Storage assets를 보여 줍니다. 원하는 경우 다른 자산 유형을 선택합니다.

3. Roll Up \* 필드에서 \_Sum\_By\_All\_을 선택합니다.

차트는 총 IOPS의 합계를 표시하는 선을 표시합니다.

4. Duplicate this Query \_ 아이콘을 클릭합니다 ■ 쿼리의 복사본을 만듭니다.

쿼리의 복제본이 원본 아래에 추가됩니다.

5. 두 번째 쿼리에서 \* 표현식으로 변환 \* 단추를 클릭합니다.

현재 쿼리가 식 모드로 변환됩니다. 언제든지 쿼리 모드로 다시 전환하려면 \* 쿼리에서 되돌리기 \* 를 클릭합니다. 모드 간을 전환하면 필드가 기본값으로 재설정됩니다.

지금은 Expression 모드를 사용할 수 있습니다.

- 6. 이제 \_IOPS-Total\_metric이 알파벳 변수 필드 " \* A \* "에 있습니다. IOPS-Total\_을 클릭하고 \_IOPS-Read\_로 변경합니다.
- 7. "\* b\*" 변수 필드에서 \* 선택 \* 을 클릭하고 IOPS-쓰기 를 선택합니다.
- 8. 식 \* 필드에서 각 변수에 해당하는 문자를 사용하여 식을 작성합니다. 간단히 다음과 같이 표현해 보겠습니다.

 $a + b$ 

표시 섹션에서 이 식에 대해 \* 영역형 차트 \* 를 선택합니다.

9. Label \* 필드는 표현식을 식별합니다. 레이블을 "System IOPS" 또는 의미 있는 레이블로 변경합니다.

이 차트에는 총 IOPS가 선형 차트로 표시되며, 아래에 읽기 및 쓰기 IOPS의 조합이 나와 있는 영역 차트가 표시됩니다. 이 두 가지 간의 공백은 데이터 읽기 또는 쓰기 작업과 직접 관련이 없는 IOPS를 나타냅니다. 이는 "시스템" IOPS입니다.

10. 차트를 대시보드에 저장하려면 \* 저장 \* 을 클릭합니다.

식에 변수를 사용하려면 변수 이름을 입력합니다(예: *\$var1 \* 100*). 식에는 숫자 변수만 사용할 수 있습니다.

테이블 위젯의 식

테이블 위젯은 식을 약간 다르게 처리합니다. 하나의 테이블 위젯에 최대 5개의 표현식을 포함할 수 있으며 각 표현식은 테이블에 새 칼럼으로 추가됩니다. 각 식은 계산을 수행할 값을 최대 5개까지 포함할 수 있습니다. 열에 의미 있는 이름을 쉽게 지정할 수 있습니다.

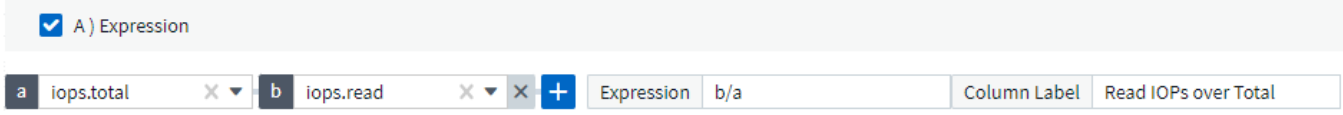

#### 변수

변수를 사용하면 대시보드의 일부 또는 모든 위젯에 표시된 데이터를 한 번에 변경할 수 있습니다. 하나 이상의 위젯에서 공통 변수를 사용하도록 설정하면 한 곳에서 변경한 경우 각 위젯에 표시된 데이터가 자동으로 업데이트됩니다.

대시보드 변수는 여러 가지 형식으로 제공되며 서로 다른 필드에서 사용할 수 있으며 명명 규칙을 따라야 합니다. 이러한 개념은 여기에 설명되어 있습니다.

#### 변수 유형

변수는 다음 형식 중 하나일 수 있습니다.

- \* 특성 \*: 오브젝트의 특성 또는 메트릭을 사용하여 필터링합니다
- \* 주석 \*: 미리 정의된 을 사용합니다 ["](#page-140-1)[주석](#page-140-1)["](#page-140-1) 위젯 데이터를 필터링합니다.
- \* 텍스트 \*: 영숫자 문자열입니다.
- \* 숫자 \*: 숫자 값입니다. 위젯 필드에 따라 단독으로 사용하거나 "시작" 또는 "받는 사람" 값으로 사용합니다.
- \* 부울 \*: 값이 True/False, Yes/No인 필드에 사용합니다. 부울 변수의 경우 예, 아니요, 없음, 모두 중에서 선택할 수 있습니다.
- \* 날짜 \*: 날짜 값입니다. 위젯의 구성에 따라 "보낸 사람" 또는 "받는 사람" 값으로 사용합니다.

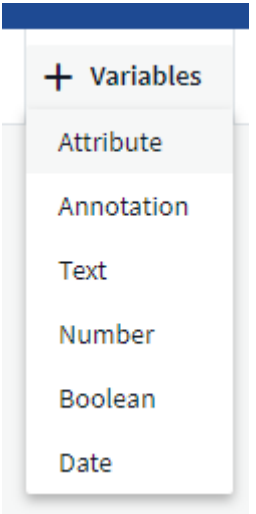

### 속성 변수

특성 유형 변수를 선택하면 지정된 특성 값 또는 값이 포함된 위젯 데이터를 필터링할 수 있습니다. 아래 예는 상담원 노드의 사용 가능한 메모리 추세를 표시하는 라인 위젯을 보여줍니다. 현재 모든 IP를 표시하도록 설정된 에이전트 노드 IP에 대한 변수를 만들었습니다.

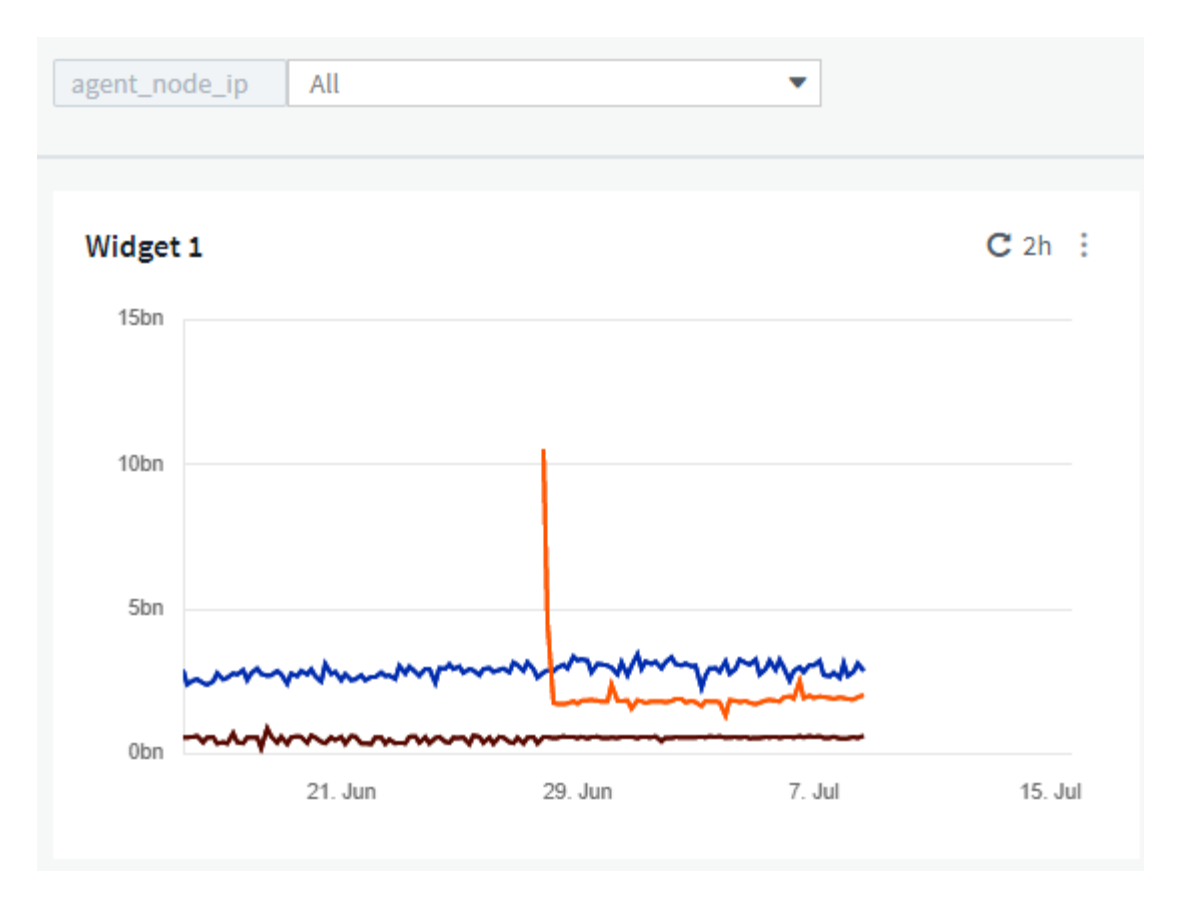

그러나 환경에 있는 개별 서브넷의 노드만 일시적으로 보려면 변수를 특정 에이전트 노드 IP 또는 IP로 설정하거나 변경할 수 있습니다. 여기서는 "123" 서브넷의 노드만 보고 있습니다.

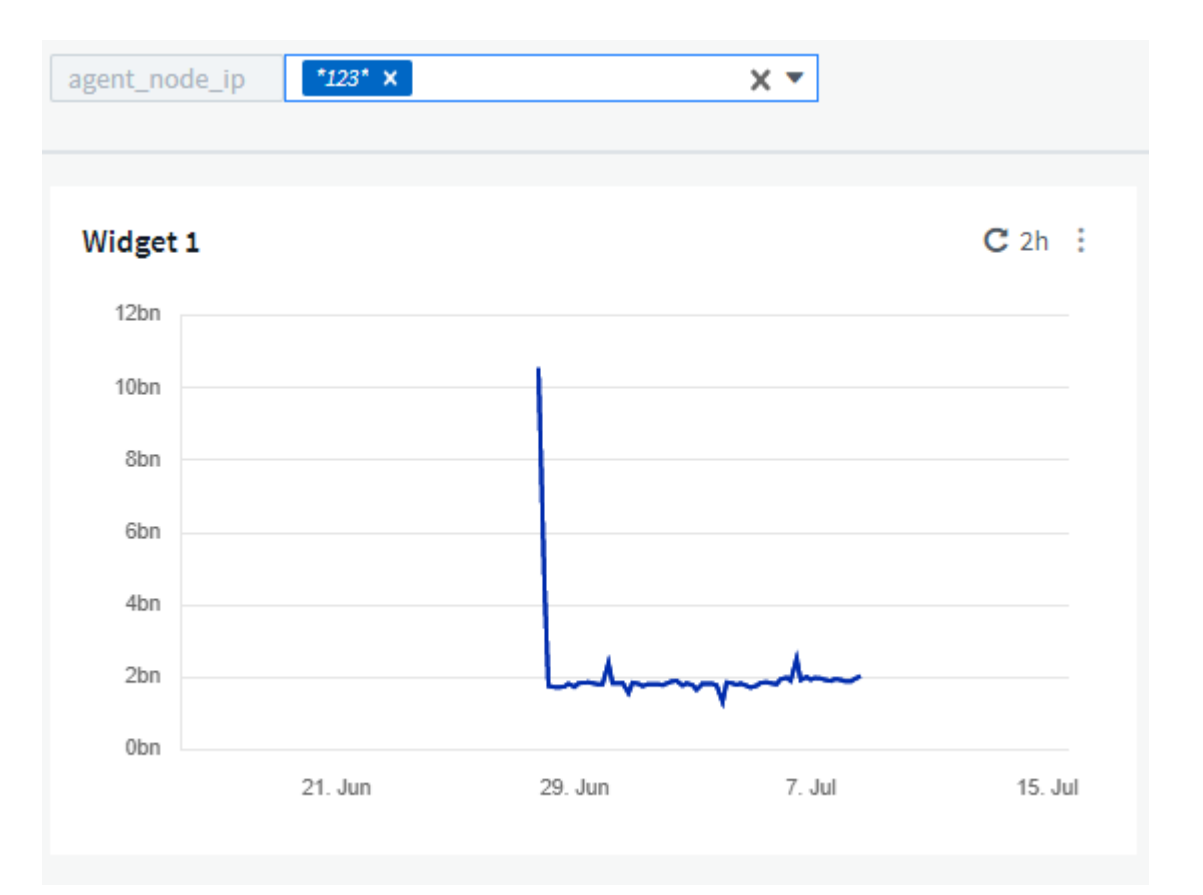

변수 필드에 \_ **.vendor\_**를 지정하여 오브젝트 유형**(**예**: "vendor"** 특성이 있는 오브젝트**)**과 관계없이 특정 특성을 가진 **\_ALL\_OBJECT**에 필터를 설정할 수도 있습니다**. "**."를 입력할 필요가 없습니다. 와일드카드 옵션을 선택하면 Cloud Insights에서 이를 제공합니다.

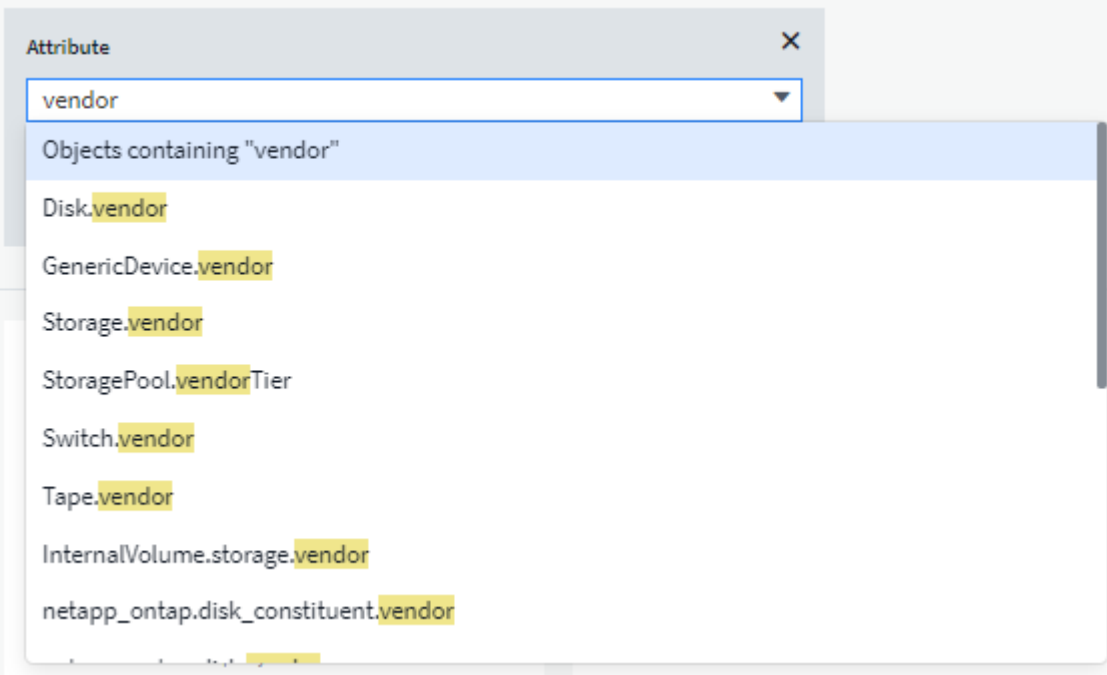

변수 값에 대한 선택 항목 목록을 드롭다운하면 결과가 필터링되어 대시보드의 개체를 기반으로 사용 가능한 공급업체만 표시됩니다.

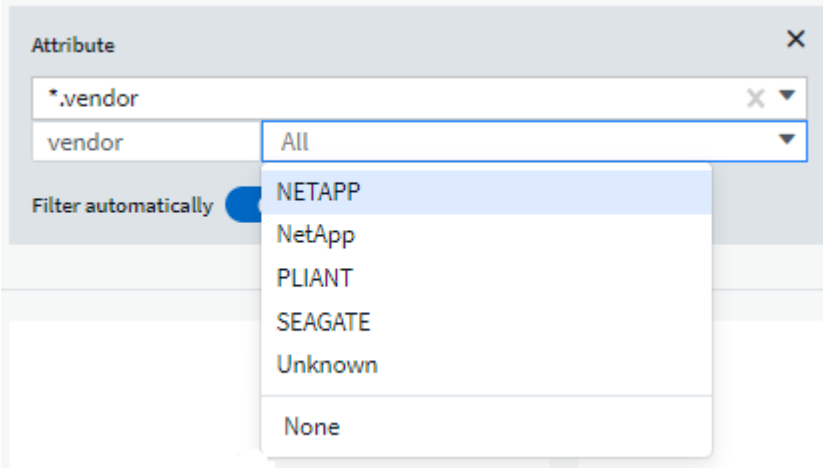

특성 필터가 관련된(즉, 위젯의 객체에 \_ \*.vendor attribute \_ 이(가) 포함된) 대시보드에서 위젯을 편집하면 특성 필터가 자동으로 적용된다는 것을 알 수 있습니다.

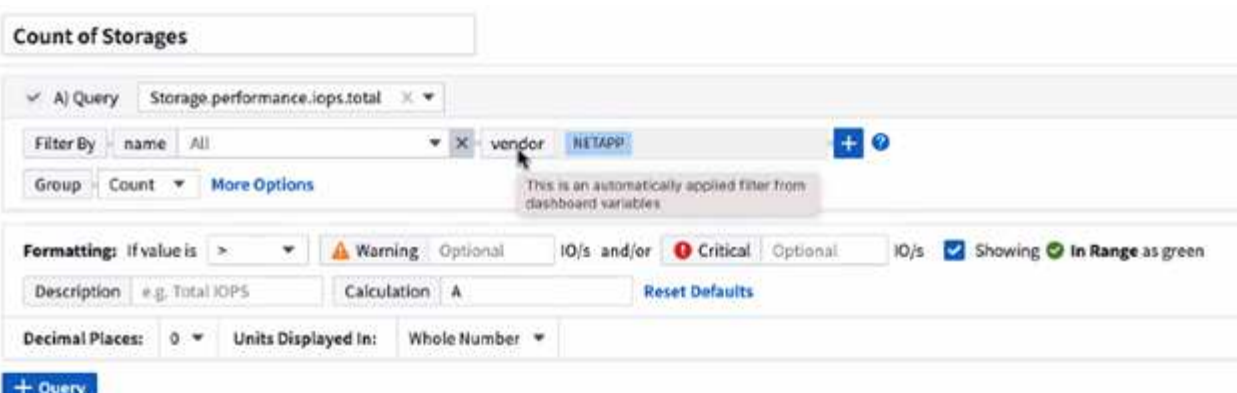

14

변수를 적용하는 것은 선택한 속성 데이터를 변경하는 것처럼 쉽습니다.

주석 변수

주석 변수를 선택하면 같은 데이터 센터에 속하는 개체와 같이 해당 주석과 관련된 개체를 필터링할 수 있습니다.

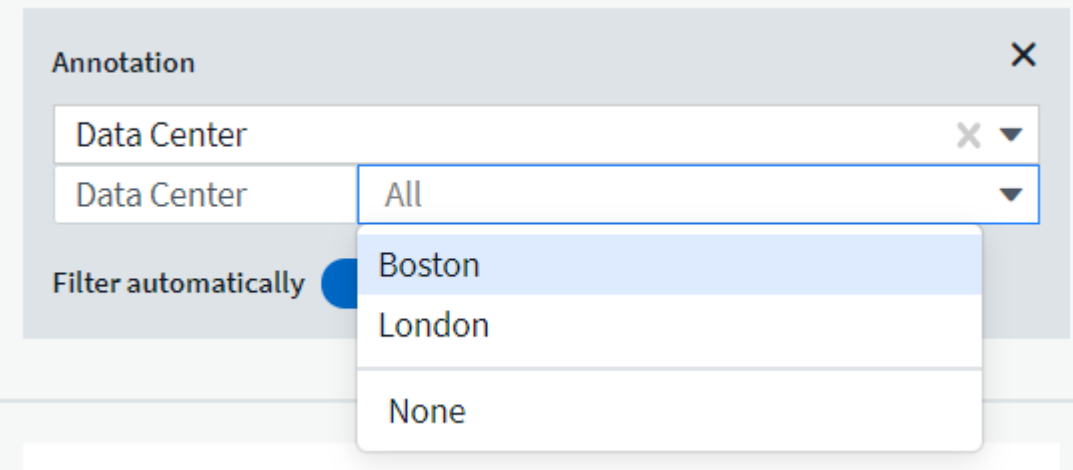

## 텍스트**,** 숫자**,** 날짜 또는 부울 변수입니다

*Text*, *Number*, *Boolean* 또는 \_Date\_의 변수 유형을 선택하여 특정 속성과 연결되지 않은 일반 변수를 만들 수 있습니다. 변수가 생성되면 위젯 필터 필드에서 변수를 선택할 수 있습니다. 위젯에서 필터를 설정할 때 필터에 대해 선택할 수 있는 특정 값 외에도 대시보드에 대해 생성된 모든 변수가 목록에 표시됩니다. 이러한 변수는 드롭다운에서 "변수" 섹션 아래에 그룹화되며 이름이 "\$"로 시작됩니다. 이 필터에서 변수를 선택하면 대시보드 자체의 변수 필드에 입력한 값을 검색할 수 있습니다. 필터에서 해당 변수를 사용하는 모든 위젯은 동적으로 업데이트됩니다.

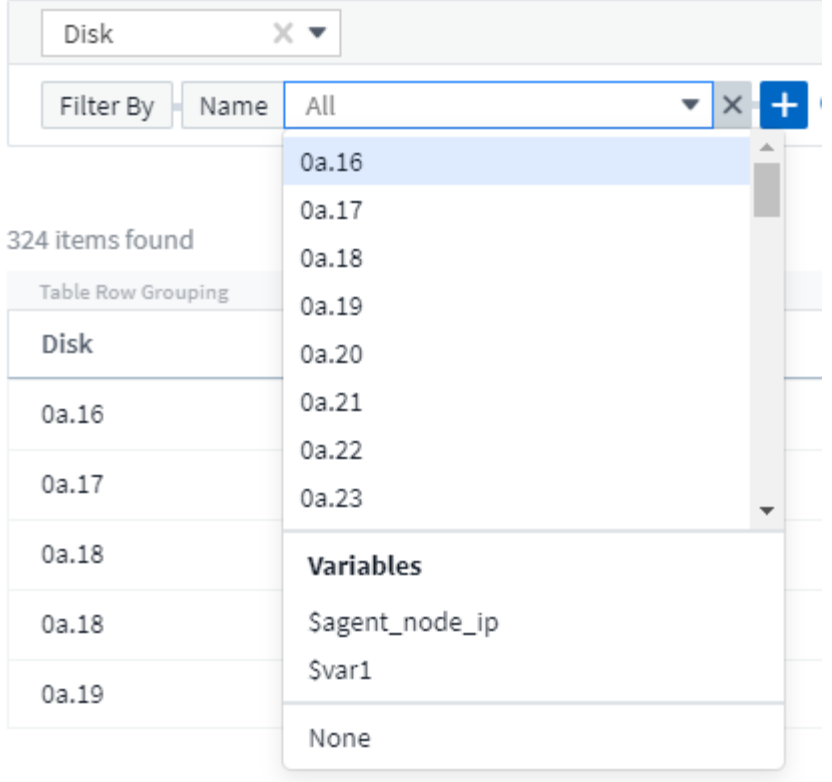

# 변수 필터 범위

대시보드에 주석 또는 특성 변수를 추가하면 대시보드의 \_ALL\_widgets에 변수가 적용될 수 있습니다. 즉, 대시보드의 모든 위젯에 변수에 설정된 값에 따라 필터링된 결과가 표시됩니다.

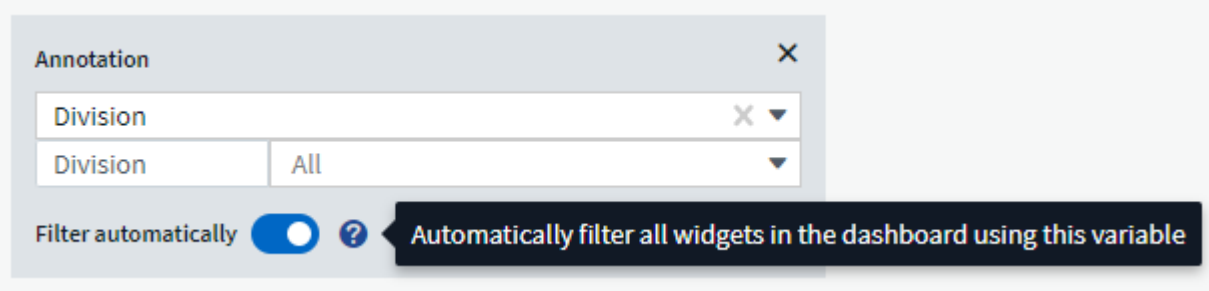

이와 같이 속성 및 주석 변수만 자동으로 필터링할 수 있습니다. 비 주석 또는 - 속성 변수는 자동으로 필터링할 수 없습니다. 이러한 유형의 변수를 사용하려면 개별 위젯을 각각 구성해야 합니다.

변수를 설정한 위젯에만 적용되도록 자동 필터링을 비활성화하려면 "필터 자동" 슬라이더를 클릭하여 비활성화합니다.

개별 위젯에서 변수를 설정하려면 편집 모드에서 위젯을 열고 Filter by 필드에서 특정 주석 또는 속성을 선택합니다. 주석 변수를 사용하면 하나 이상의 특정 값을 선택하거나 변수 이름(앞에 "\$"로 표시됨)을 선택하여 대시보드 수준에서 변수를 입력할 수 있습니다. Attribute 변수에도 동일하게 적용됩니다. 변수를 설정한 위젯만 필터링된 결과를 표시합니다.

변수의 필터링은 contextual 입니다. 변수의 필터 값 또는 값을 선택하면 페이지의 다른 변수에 해당 필터와 관련된 값만 표시됩니다. 예를 들어, 변수 필터를 특정 storage\_Model\_로 설정할 때 storage\_Name\_에 대해 filter로 설정된 모든 변수는 해당 모델과 관련된 값만 표시합니다.

식에 변수를 사용하려면 식의 일부로 변수 이름을 입력합니다(예: *\$var1 \* 100*). 식에는 숫자 변수만 사용할 수 있습니다. 식에 숫자 주석 또는 특성 변수를 사용할 수 없습니다.

변수의 필터링은 contextual 입니다. 변수의 필터 값 또는 값을 선택하면 페이지의 다른 변수에 해당 필터와 관련된 값만 표시됩니다. 예를 들어, 변수 필터를 특정 storage\_Model\_로 설정할 때 storage\_Name\_에 대해 filter로 설정된 모든 변수는 해당 모델과 관련된 값만 표시합니다.

변수 이름 지정

변수 이름:

- a-z, 0-9, 마침표(.), 밑줄() 및 공백()만 포함해야 합니다.
- 20자를 초과할 수 없습니다.
- 대소문자를 구분합니다. \$CityName 및 \$cityname은 다른 변수입니다.
- 기존 변수 이름과 같을 수 없습니다.
- 비워둘 수 없습니다.

#### 게이지 위젯 서식 지정

단색 및 글머리 기호 게이지 위젯을 사용하여 *Warning* 및/또는 \_Critical\_levels에 대한 임계값을 설정하여 지정한 데이터를 명확하게 표시할 수 있습니다.

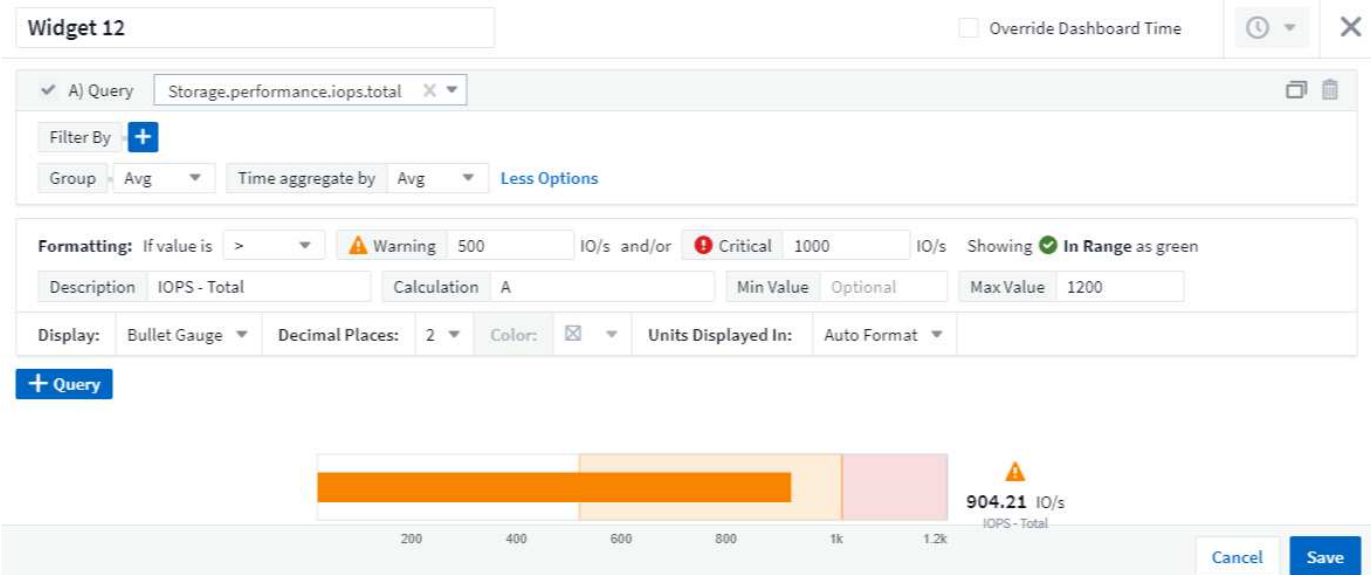

이러한 위젯에 대한 서식을 설정하려면 다음 단계를 수행하십시오.

- 1. 임계값 이상의 값(>) 또는 보다 작은 값(<)을 강조 표시할지 여부를 선택합니다. 이 예제에서는 임계값 수준보다 큰 (>) 값을 강조 표시합니다.
- 2. "경고" 임계값에 대한 값을 선택합니다. 위젯에 이 수준보다 큰 값이 표시되면 게이지가 주황색으로 표시됩니다.
- 3. "Critical" 임계값에 대한 값을 선택합니다. 이 수준보다 큰 값을 사용하면 게이지가 빨간색으로 표시됩니다.

선택적으로 게이지의 최소 및 최대 값을 선택할 수 있습니다. 최소값보다 낮은 값은 게이지를 표시하지 않습니다. 최대값보다 높은 값은 전체 게이지를 표시합니다. 최소값 또는 최대값을 선택하지 않으면 위젯이 위젯의 값에 따라 최적 최소값 및 최대값을 선택합니다.

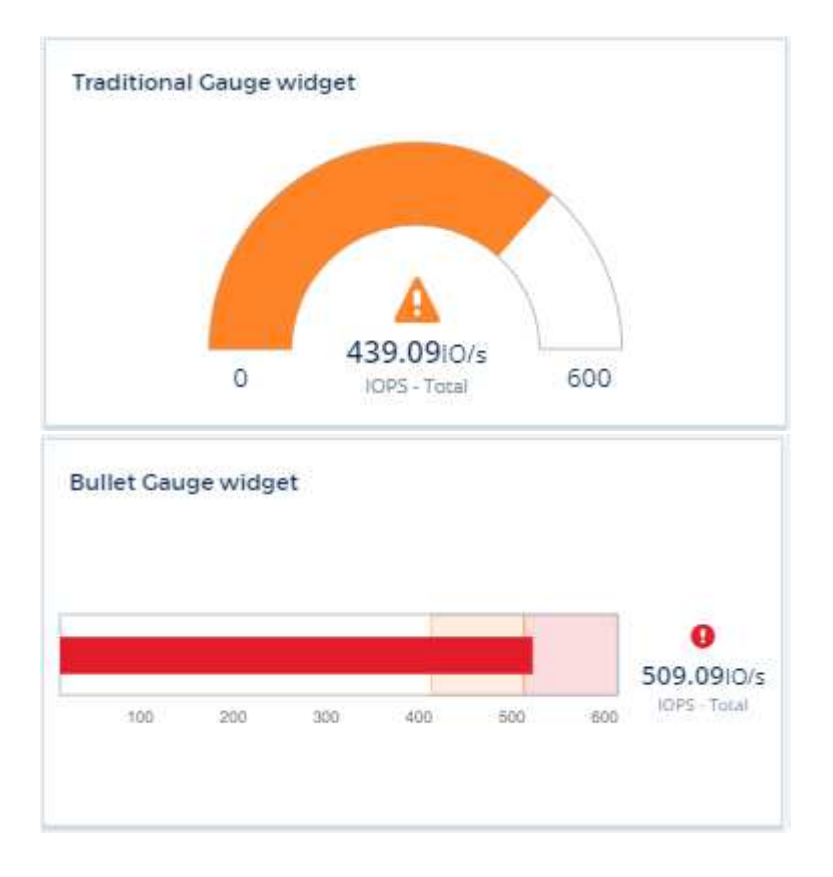

단일 값 위젯 포맷 중

단일 값 위젯에서 경고(주황색) 및 위험(빨간색) 임계값을 설정하는 것 외에도 "범위 내" 값(경고 수준 미만)이 녹색 또는 흰색 배경으로 표시되도록 선택할 수 있습니다.

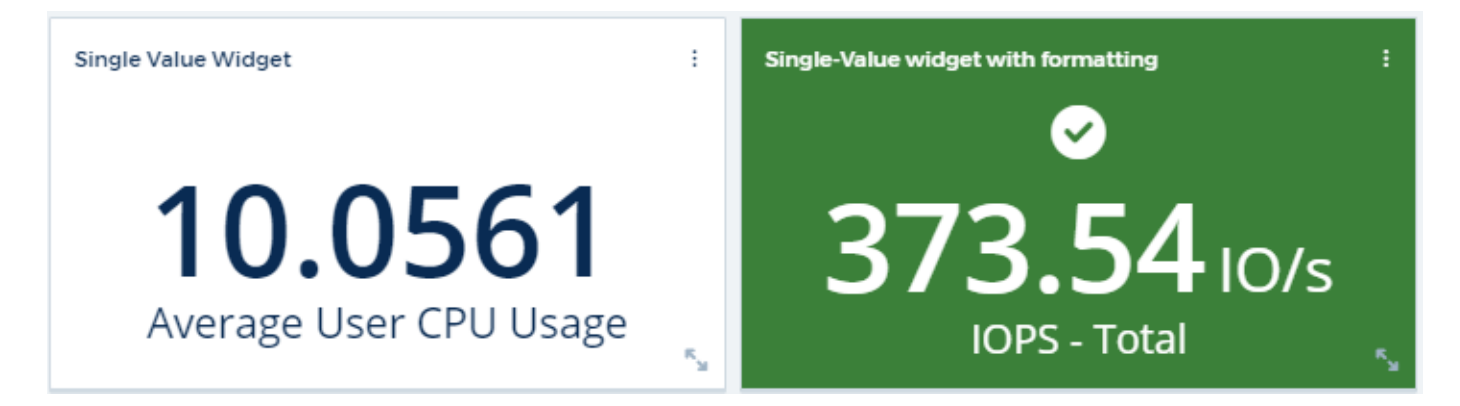

단일 값 위젯 또는 게이지 위젯에서 링크를 클릭하면 위젯의 첫 번째 쿼리에 해당하는 쿼리 페이지가 표시됩니다.

표 위젯 포맷팅

단일 값 및 게이지 위젯과 마찬가지로 표 위젯에서 조건부 서식을 설정하여 색 및/또는 특수 아이콘으로 데이터를 강조 표시할 수 있습니다.

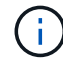

조건부 서식은 현재 Cloud Insights Federal Edition에서 사용할 수 없습니다.

조건부 서식을 사용하면 테이블 위젯에서 경고 수준 및 위험 수준 임계값을 설정하고 강조 표시하여 이상값 및 예외적인 데이터 지점에 대한 즉각적인 가시성을 얻을 수 있습니다.

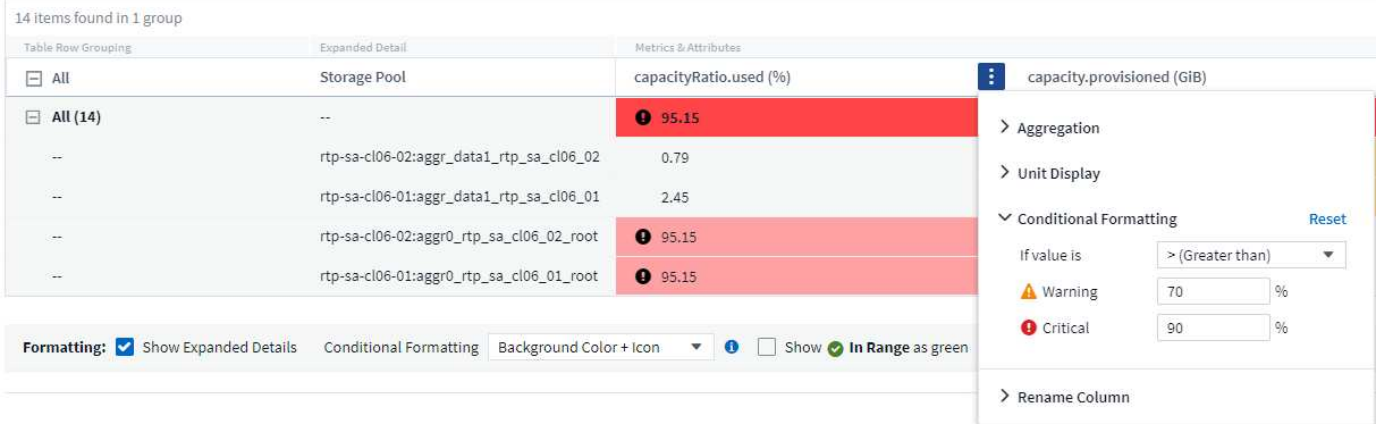

조건부 서식은 표의 각 열에 대해 별도로 설정됩니다. 예를 들어 용량 열에 대한 임계값 집합 하나와 처리량 열에 대한 임계값 집합을 선택할 수 있습니다.

열의 단위 표시를 변경하면 조건부 서식이 그대로 유지되고 값의 변경 내용이 반영됩니다. 아래 이미지는 표시 단위가 다르지만 동일한 조건부 서식을 보여줍니다.

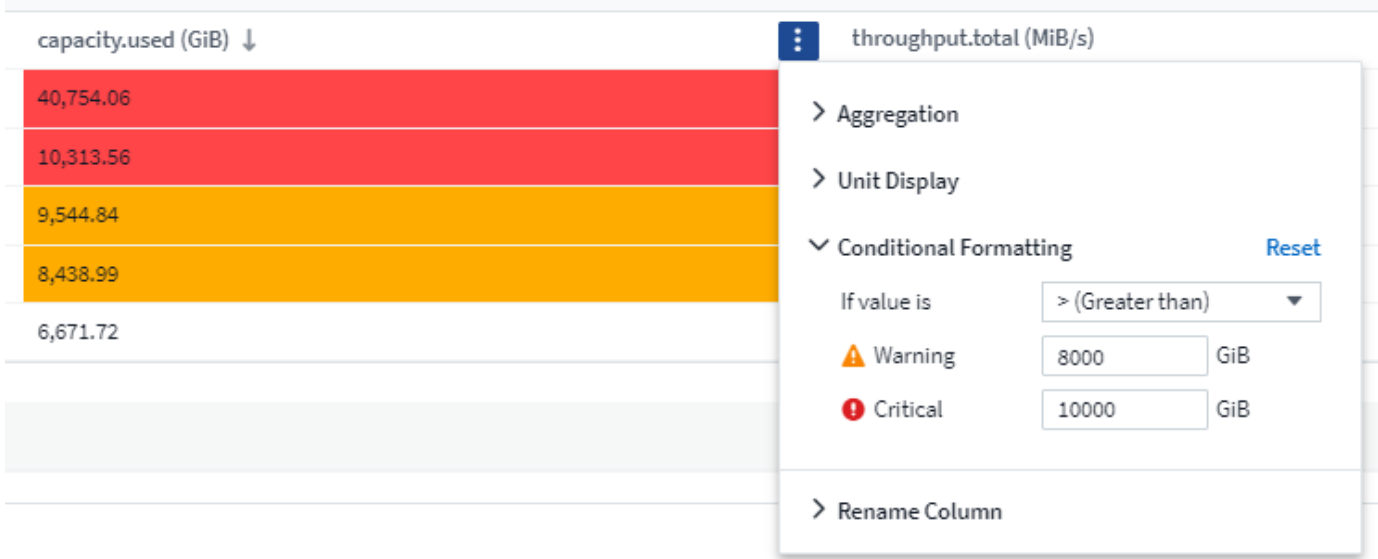

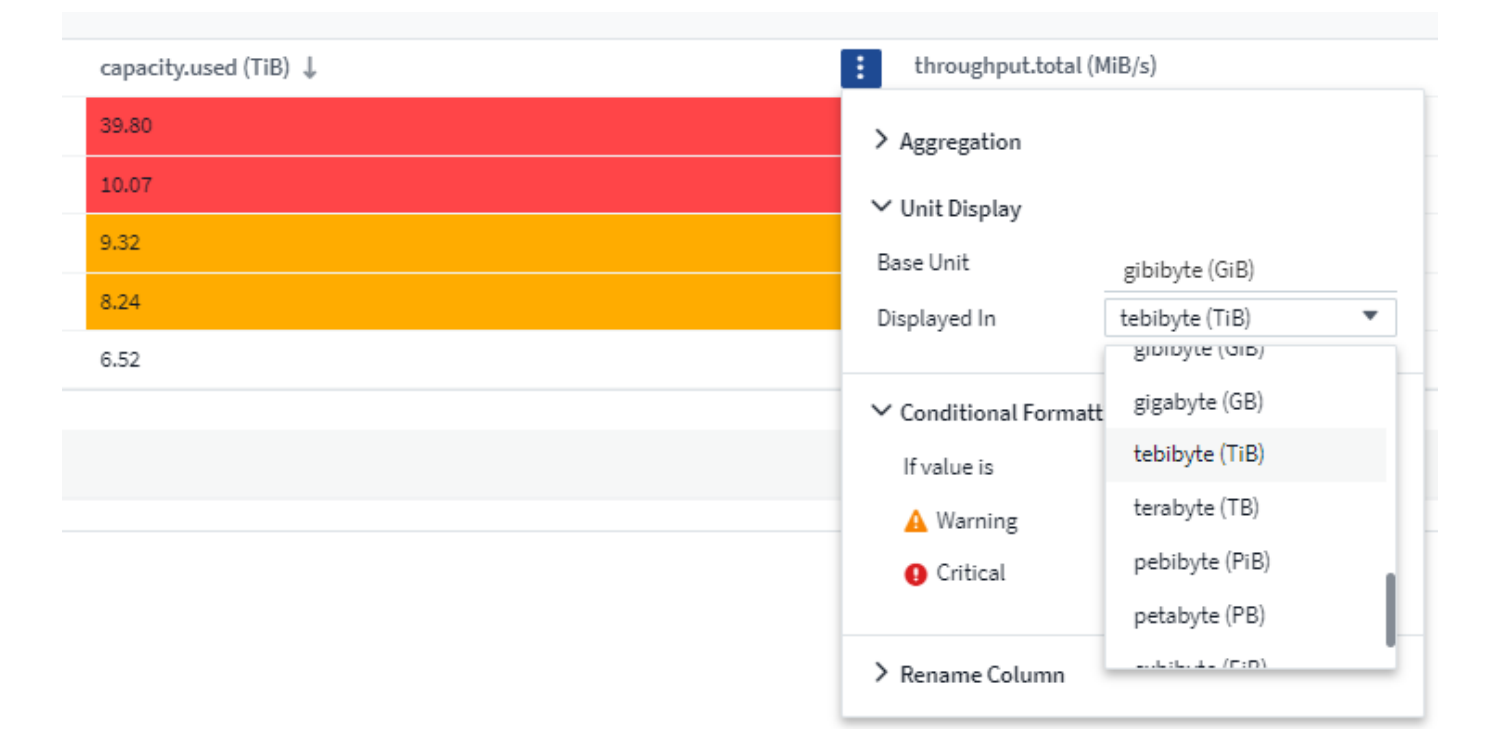

조건 서식을 색, 아이콘 또는 둘 모두로 표시할지 여부를 선택할 수 있습니다.

데이터를 표시할 단위 선택

대시보드의 대부분의 위젯에서 값을 표시할 단위를 지정할 수 있습니다(예: *Megabytes*, 수천, *percentage*, *milliseconds(ms)*, 등 대부분의 경우 Cloud Insights는 획득 중인 데이터에 가장 적합한 형식을 알고 있습니다. 최상의 형식을 모르는 경우 원하는 형식을 설정할 수 있습니다.

아래 선형 차트 예에서 위젯에 대해 선택한 데이터는 bytes (기본 IEC 데이터 단위: 아래 표 참조)로 알려져 있으므로 기본 단위는 자동으로 'byte (B)'로 선택됩니다. 그러나 데이터 값이 기가바이트(GiB)로 표시될 정도로 크므로 Cloud Insights는 기본적으로 값을 GiB로 자동 포맷합니다. 그래프의 Y축은 표시 단위로 'GiB'를 나타내고, 모든 값은 해당 단위를 기준으로 표시됩니다.

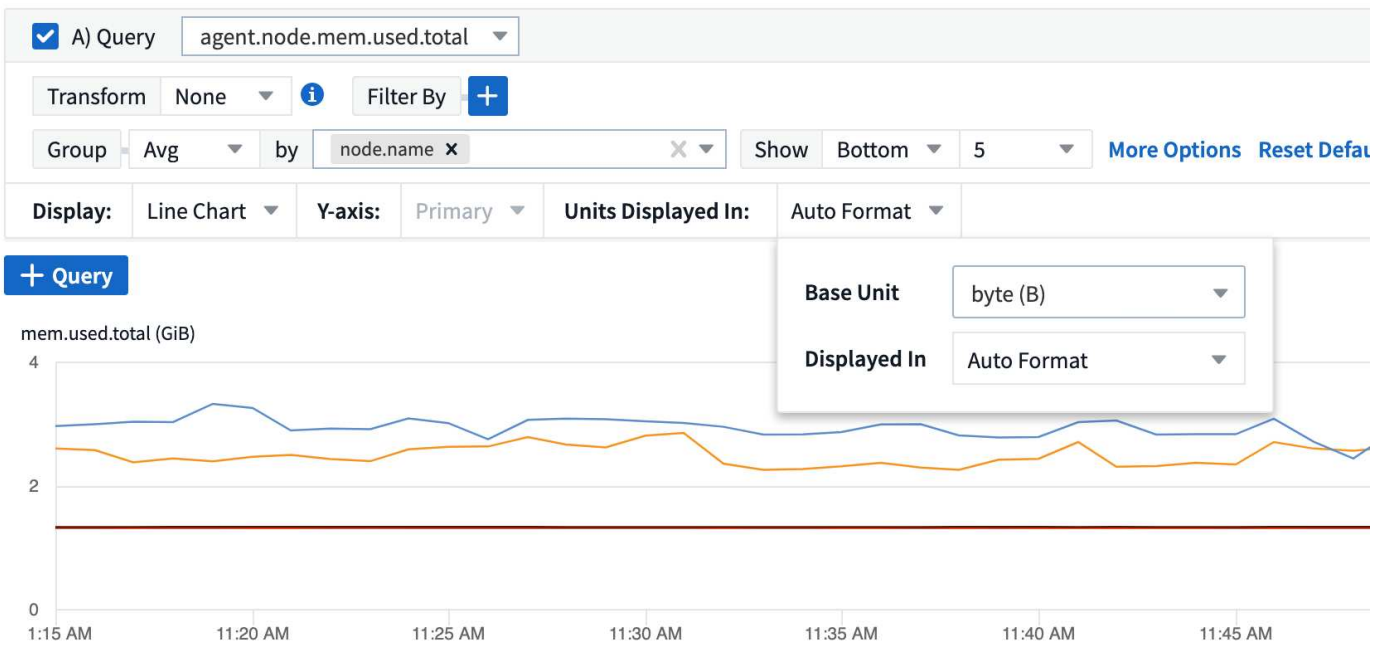

그래프를 다른 단위로 표시하려면 값을 표시할 다른 형식을 선택할 수 있습니다. 이 예제의 기본 단위는 \_byte\_이므로 지원되는 "byte-based" 형식 중 하나를 선택할 수 있습니다: bit (b), byte (B), kibibyte (KiB), mibibyte (MiB), gibibibyte (GiB). Y축 레이블과 값은 선택한 형식에 따라 변경됩니다.

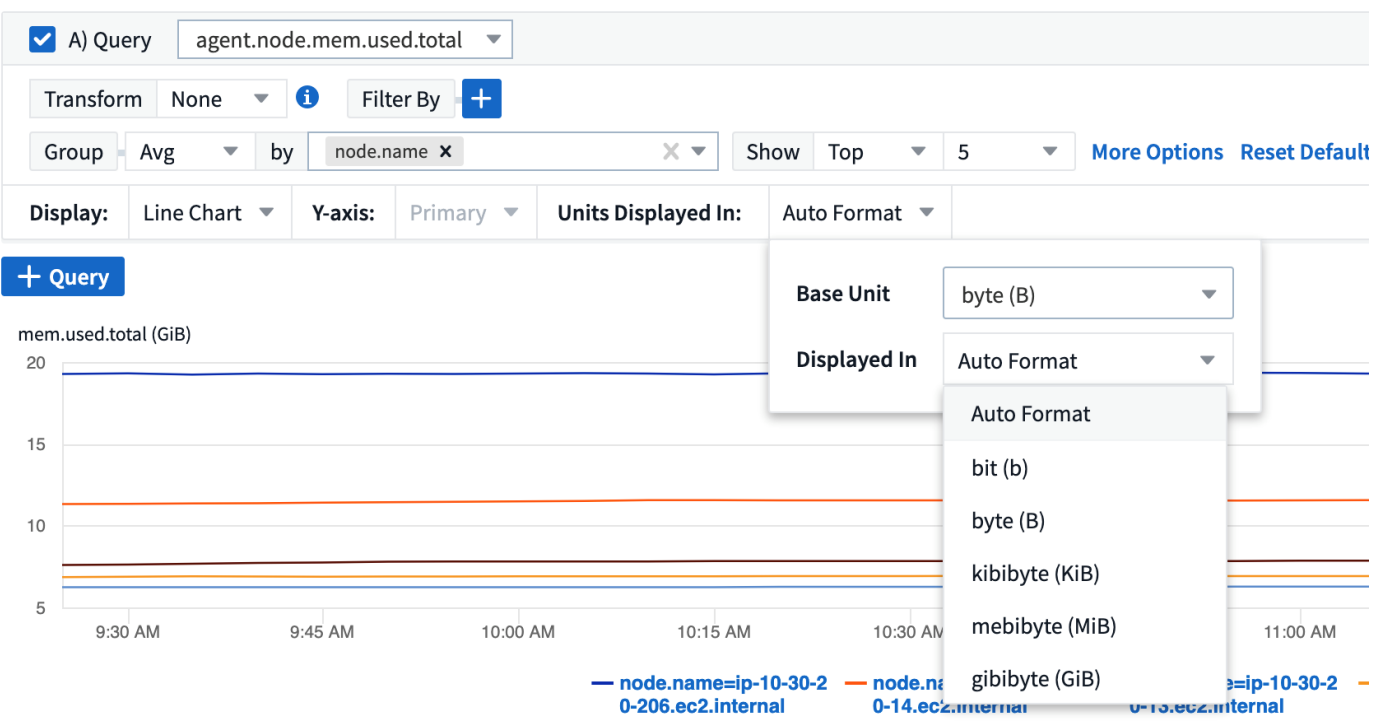

베이스 유닛을 알 수 없는 경우 에서 단위를 지정할 수 있습니다 ["](https://docs.netapp.com/ko-kr/cloudinsights/.html#available-units)[사용](https://docs.netapp.com/ko-kr/cloudinsights/.html#available-units) [가능한](https://docs.netapp.com/ko-kr/cloudinsights/.html#available-units) [단위](https://docs.netapp.com/ko-kr/cloudinsights/.html#available-units)["](https://docs.netapp.com/ko-kr/cloudinsights/.html#available-units)또는 직접 입력합니다. 기본 단위를 지정한 후 를 선택하여 적절한 지원 형식 중 하나로 데이터를 표시할 수 있습니다.

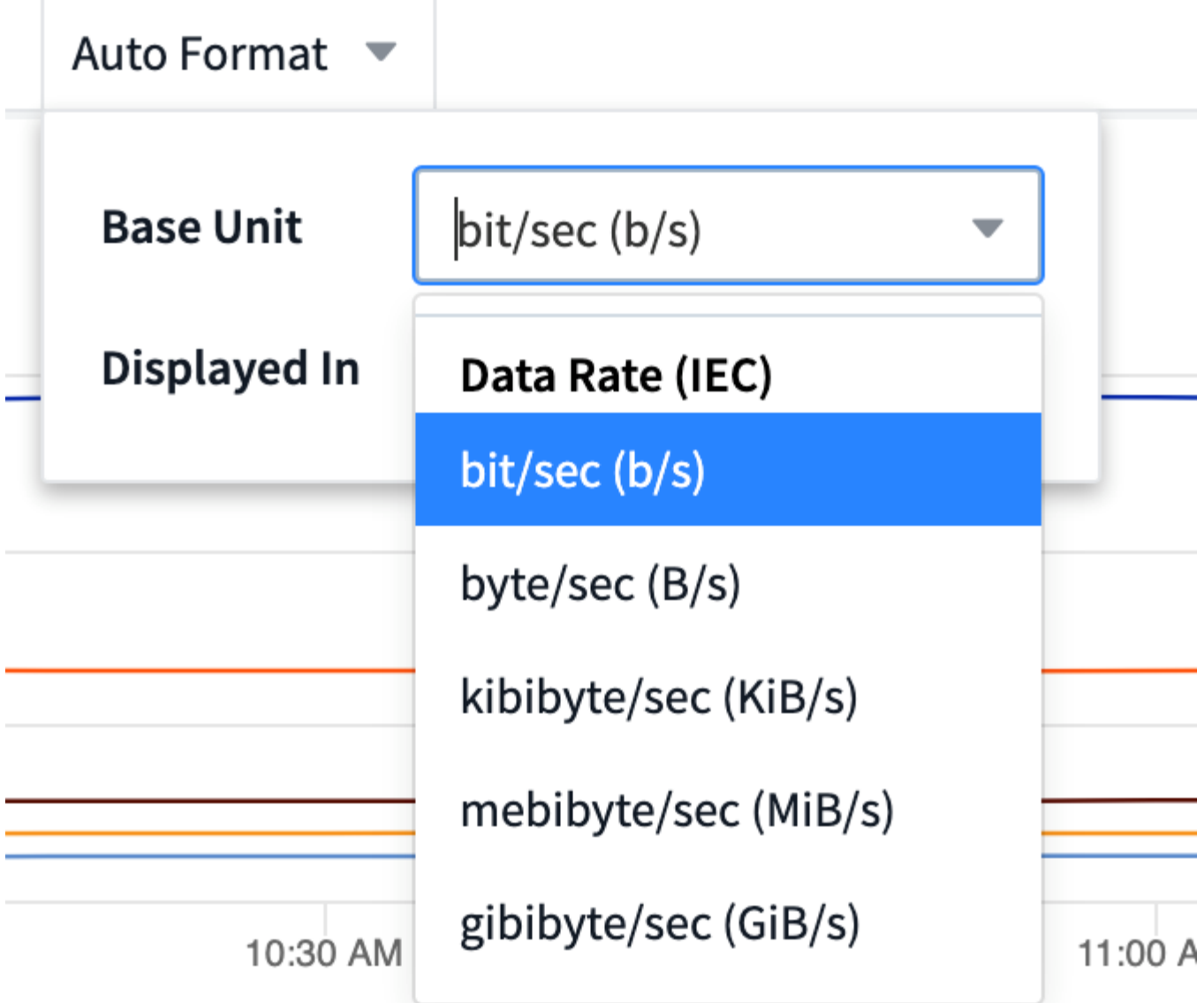

설정을 지우고 다시 시작하려면 \* 기본값 재설정 \* 을 클릭합니다.

자동 서식 에 대한 단어

대부분의 메트릭은 1,234,567,890바이트와 같이 가장 작은 단위의 데이터 수집기에서 보고됩니다. 기본적으로 Cloud Insights는 읽을 수 있는 디스플레이 값의 형식을 자동으로 지정합니다. 예를 들어, 1,234,567,890바이트의 데이터 값은 1.23\_Gibytes\_ 로 자동 포맷됩니다. 이를 Me비바이트\_ 와 같은 다른 형식으로 표시하도록 선택할 수 있습니다. 그에 따라 값이 표시됩니다.

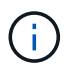

Cloud Insights는 미국 영어 번호 명명 표준을 사용합니다. 미국 "십억"은 "천 백만"에 해당합니다.

여러 쿼리가 있는 위젯

두 개의 쿼리가 있는 시간 시리즈 위젯(예: 선, 스플라인, 영역, 스택 영역)이 둘 다 기본 Y축을 플롯하는 경우 기본 단위는 Y축 상단에 표시되지 않습니다. 하지만 위젯에 기본 Y축에 쿼리가 있고 보조 Y축에 쿼리가 있는 경우 각 항목의 기본 단위가 표시됩니다.

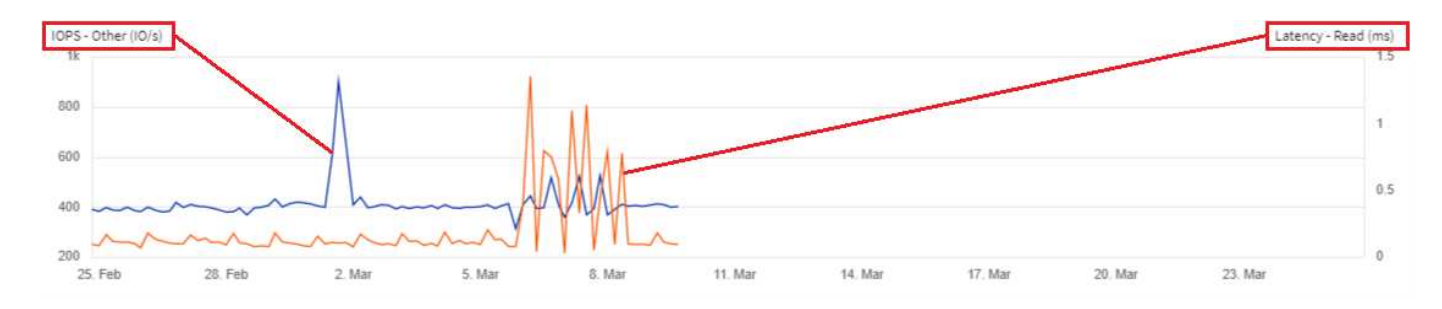

위젯에 쿼리가 3개 이상 있는 경우 Y축에 기본 단위가 표시되지 않습니다.

#### 사용 가능한 단위

다음 표에는 범주별로 사용 가능한 모든 단위가 나와 있습니다.

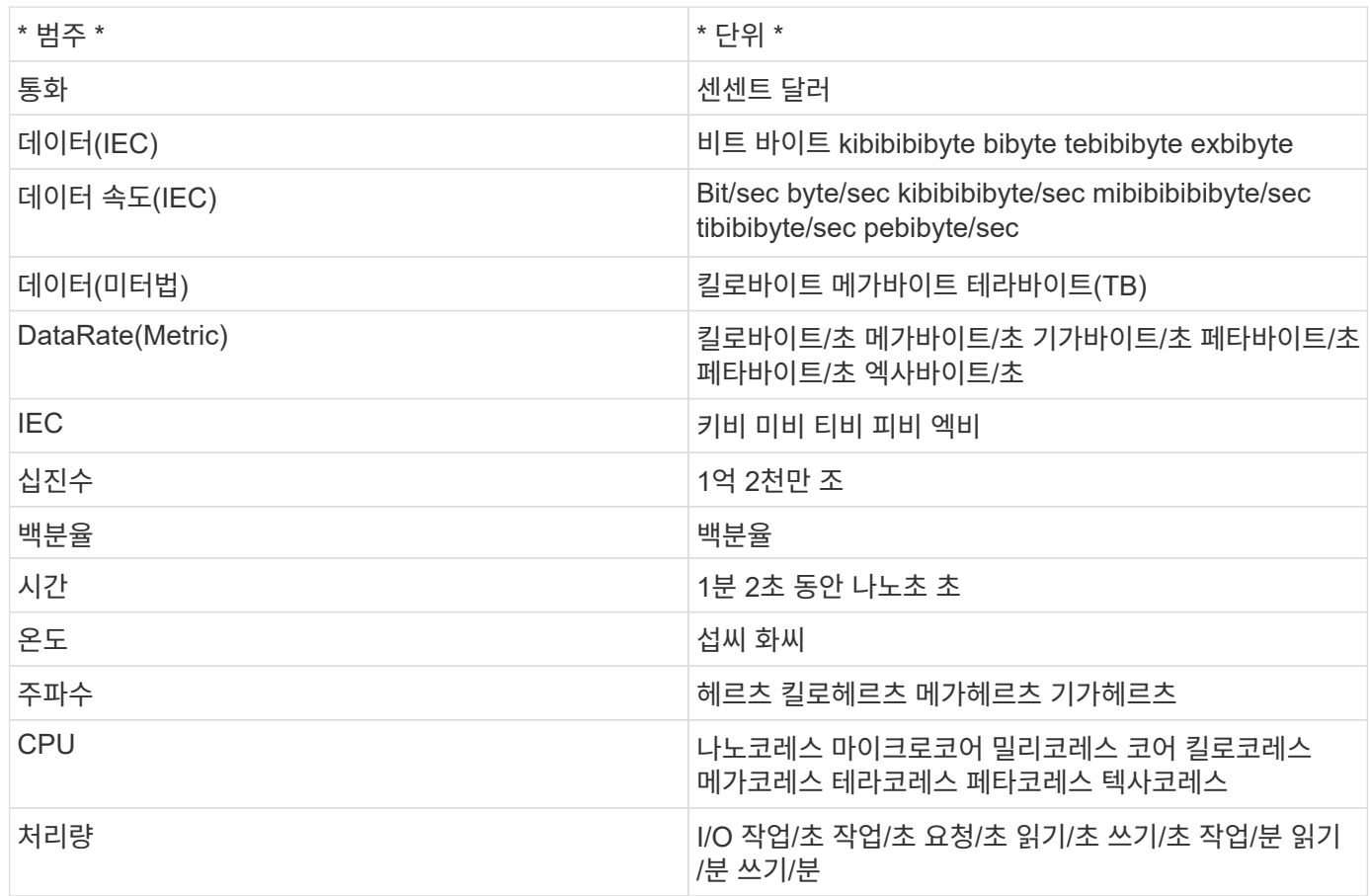

### **TV** 모드 및 자동 새로 고침

대시보드 및 자산 랜딩 페이지의 위젯에 있는 데이터는 선택한 대시보드 시간 범위에 따라 결정된 새로 고침 간격에 따라 자동으로 새로 고쳐집니다. 새로 고침 간격은 위젯이 시계열(선, 스플라인, 영역, 누적 영역형 차트) 또는 비시계열(다른 모든 차트)인지 여부를 기준으로 합니다.

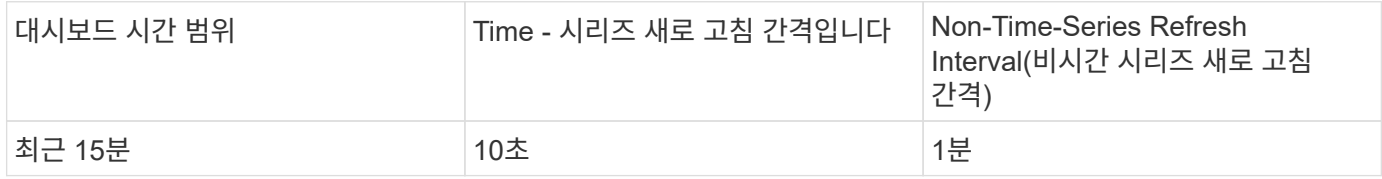

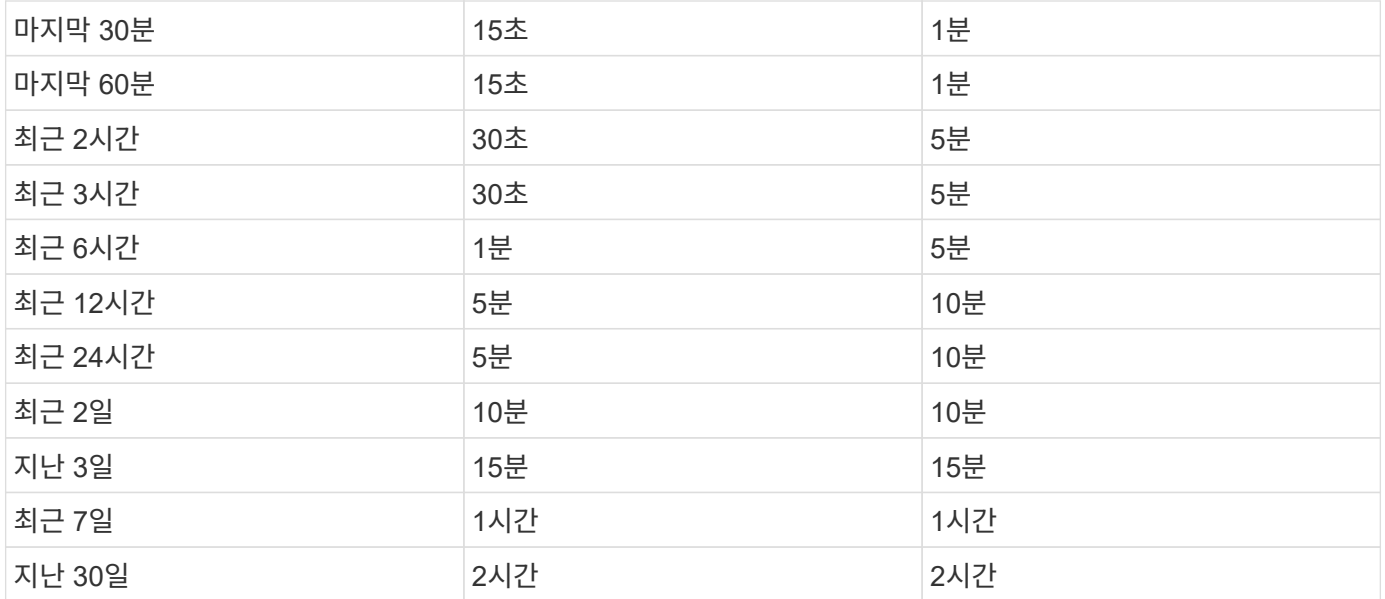

각 위젯은 위젯의 오른쪽 상단 모서리에 자동 새로 고침 간격을 표시합니다.

사용자 지정 대시보드 시간 범위에는 자동 새로 고침을 사용할 수 없습니다.

TV 모드 \* 와 함께 사용할 경우 자동 새로 고침을 통해 대시보드 또는 자산 페이지에 거의 실시간으로 데이터를 표시할 수 있습니다. TV 모드는 간결한 화면을 제공합니다. 탐색 메뉴는 숨겨져 있으며, 편집 단추처럼 데이터 디스플레이에 더 많은 화면 공간을 제공합니다. TV 모드는 인증 보안 프로토콜에 의해 수동 또는 자동으로 로그아웃될 때까지 디스플레이를 라이브로 유지하는 일반적인 Cloud Insights 시간 제한을 무시합니다.

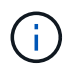

NetApp BlueXP의 사용자 로그인 시간 제한은 7일이므로 Cloud Insights도 이 이벤트를 사용하여 로그아웃해야 합니다. 다시 로그인하면 대시보드가 계속 표시됩니다.

• TV 모드를 활성화하려면 를 클릭합니다 C TV Mode 단추를 클릭합니다.

•

TV 모드를 비활성화하려면 화면 왼쪽 상단의 \* Exit \* (종료 \*) 버튼을 클릭합니다.

오른쪽 상단의 일시 중지 버튼을 클릭하여 자동 새로 고침을 일시적으로 중단할 수 있습니다. 일시 중지된 동안 대시보드 시간 범위 필드에 일시 중지된 데이터의 활성 시간 범위가 표시됩니다. 자동 새로 고침이 일시 중지되어 있는 동안 데이터가 계속 수집되고 업데이트됩니다. 데이터 자동 새로 고침을 계속하려면 재개 버튼을 클릭합니다.

Feb 24, 2020 - Feb 25, 2020  $24h$ 3:42 PM 3:42 PM

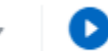

#### 대시보드 그룹

그룹화를 사용하면 관련 대시보드를 보고 관리할 수 있습니다. 예를 들어 사용자 환경의 스토리지 전용 대시보드 그룹을 가질 수 있습니다. 대시보드 그룹은 \* 대시보드 > 모든 대시보드 표시 \* 페이지에서 관리됩니다.

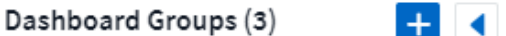

Dashboards (7)

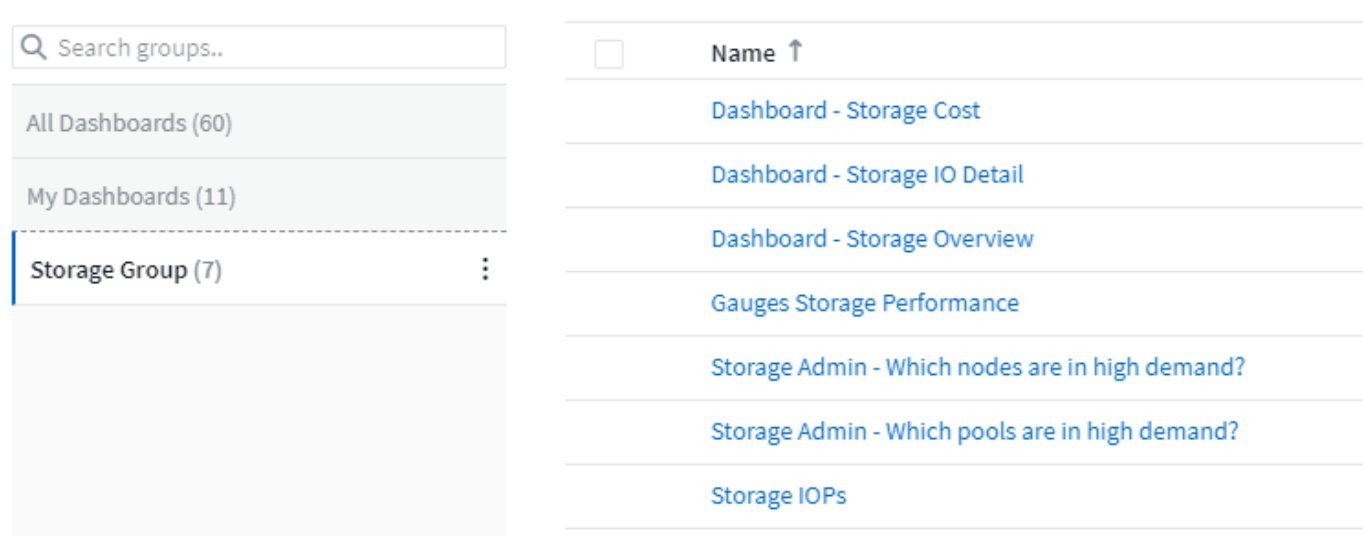

기본적으로 두 그룹이 표시됩니다.

- \* 모든 대시보드 \* 는 소유자에 관계 없이 생성된 모든 대시보드를 나열합니다.
- \* 내 대시보드 \* 는 현재 사용자가 만든 대시보드만 나열합니다.

각 그룹에 포함된 대시보드 수가 그룹 이름 옆에 표시됩니다.

새 그룹을 생성하려면 \* "+" 새 대시보드 그룹 생성 \* 버튼을 클릭합니다. 그룹 이름을 입력하고 \* 그룹 생성 \* 을 클릭합니다. 해당 이름으로 빈 그룹이 생성됩니다.

그룹에 대시보드를 추가하려면 사용자 환경의 모든 대시보드를 표시하려면 \_All Dashboards\_그룹을 클릭하고, 보유한 대시보드만 표시하려면 My Dashboards 를 클릭하고 다음 중 하나를 수행합니다.

- 단일 대시보드를 추가하려면 대시보드 오른쪽에 있는 메뉴를 클릭하고 \_Add to Group\_을 선택합니다.
- 그룹에 여러 개의 대시보드를 추가하려면 각 대시보드 옆에 있는 확인란을 클릭하여 선택한 다음 \* Bulk Actions \* 버튼을 클릭하고 \_Add to Group\_을 선택합니다.

\_ Remove from Group \_ 을(를) 선택하여 동일한 방식으로 현재 그룹에서 대시보드를 제거합니다. 모든 대시보드 또는 내 대시보드\_그룹에서 대시보드를 제거할 수 없습니다.

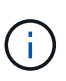

그룹에서 대시보드를 제거해도 Cloud Insights에서 대시보드는 삭제되지 않습니다. 대시보드를 완전히 제거하려면 대시보드를 선택하고 Delete 를 클릭합니다. 이렇게 하면 해당 그룹이 속해 있는 모든 그룹에서 해당 그룹이 제거되고 더 이상 모든 사용자가 사용할 수 없게 됩니다.

#### 즐겨찾기 대시보드를 고정합니다

대시보드 목록의 맨 위에 자주 사용하는 대시보드를 고정하여 더 세부적으로 관리할 수 있습니다. 대시보드를 고정하려면 목록에서 대시보드 위로 마우스를 가져가면 표시되는 압정 단추를 클릭하면 됩니다.

대시보드 핀/고정 해제는 개별 사용자 기본 설정이며 대시보드가 속한 그룹(또는 그룹)과 무관합니다.

# Dashboards (7)

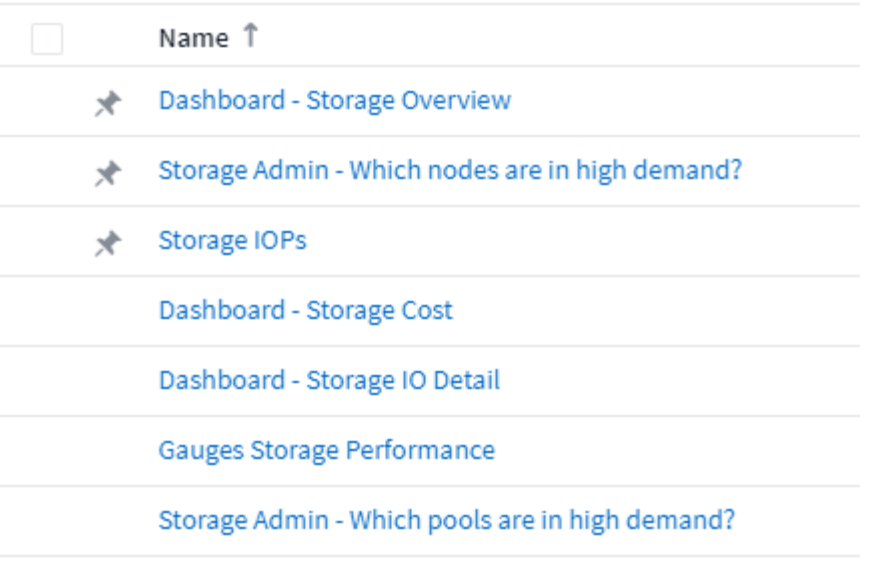

어두운 테마

어두운 텍스트가 있는 밝은 배경을 사용하여 대부분의 화면을 표시하는 밝은 테마(기본값)나 밝은 텍스트가 있는 어두운 배경을 사용하여 대부분의 화면을 표시하는 어두운 테마를 사용하여 Cloud Insights를 표시하도록 선택할 수 있습니다.

밝은 테마와 어두운 테마 사이를 전환하려면 화면 오른쪽 위에 있는 사용자 이름 단추를 클릭하고 원하는 테마를 선택합니다.

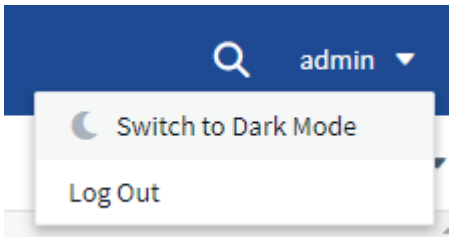

어두운 테마 대시보드 보기

:

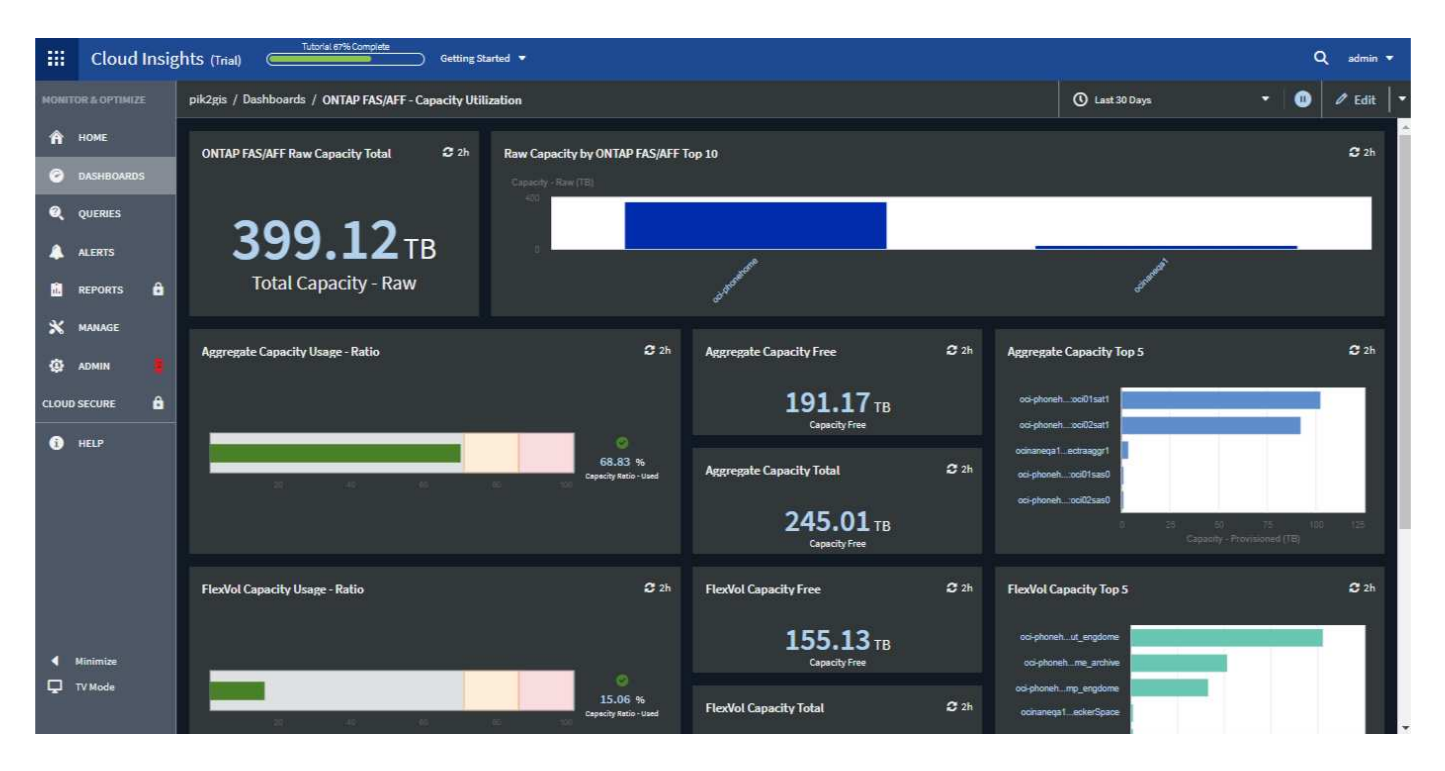

## 밝은 테마 대시보드 보기

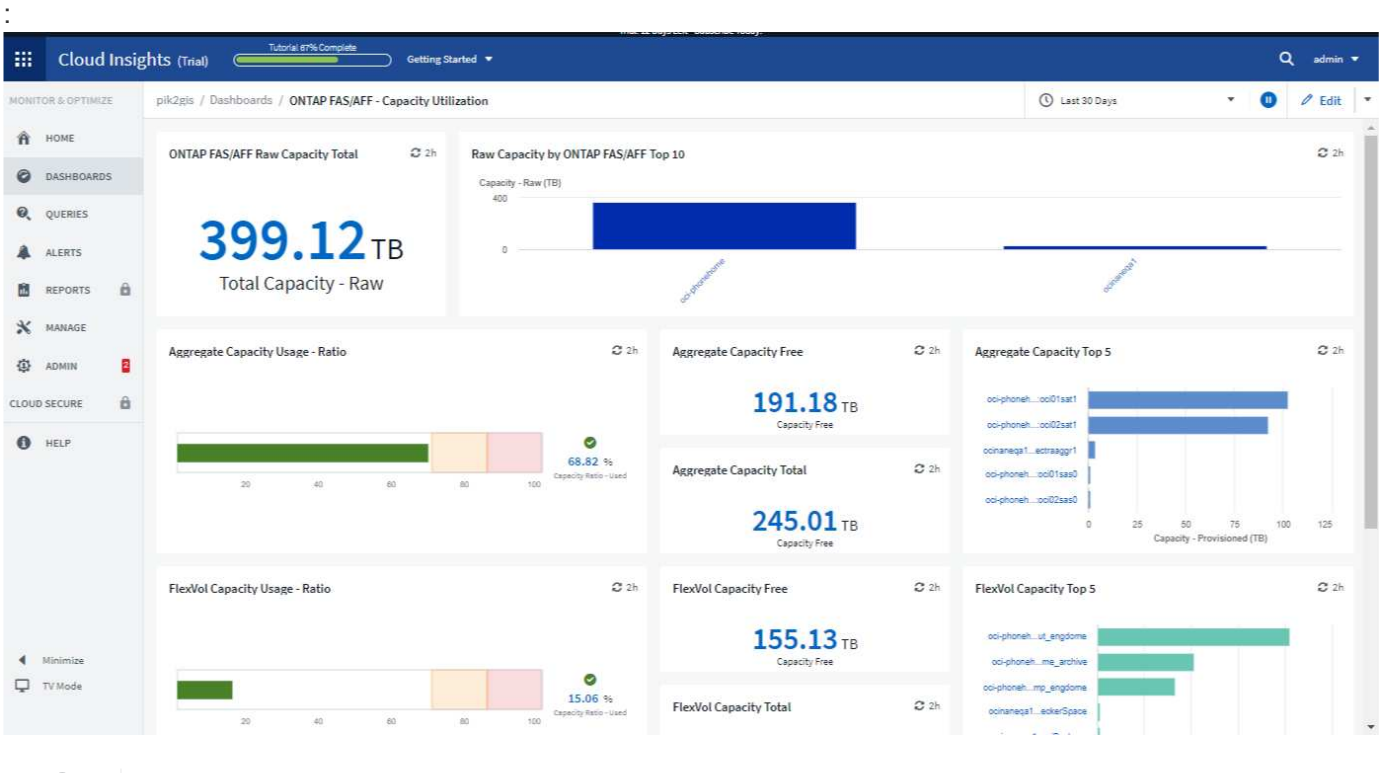

특정 위젯 차트와 같은 일부 화면 영역은 어두운 주제에서 보는 동안에도 밝은 배경을 표시합니다.

#### 선형 차트 보간

 $\bigcirc$ 

여러 데이터 수집기는 서로 다른 간격으로 데이터를 폴링합니다. 예를 들어, 데이터 수집기 A는 15분마다 폴링하는 반면 데이터 수집기 B는 5분마다 폴링합니다. 선형 차트 위젯(스플라인, 영역 및 누적 영역형 차트)이 여러 데이터 수집기에서 단일 선으로 이 데이터를 집계하는 경우(예: 위젯이 "모두"로 그룹화되는 경우) 그리고 5분마다 라인을 새로 고치면 수집기 B의 데이터가 정확하게 표시될 수 있으며 콜렉터 A의 데이터에 차이가 있을 수 있으므로 콜렉터 A가 다시 폴링을 할 때까지 집계에 영향을 줄 수 있습니다.

이를 완화하기 위해 Cloud Insights는 집계 시 데이터를 보간하고, 데이터 수집기가 다시 폴링할 때까지 주변 데이터 요소를 사용하여 데이터를 "최상의 추측"으로 만듭니다. 위젯의 그룹화를 조정하여 언제든지 각 데이터 수집기의 개체 데이터를 개별적으로 볼 수 있습니다.

보간 방법

선형 차트(또는 스플라인, 영역 또는 누적 영역형 차트)를 만들거나 수정할 때 보간 방법을 세 가지 유형 중 하나로 설정할 수 있습니다. "그룹화 기준" 섹션에서 원하는 보간을 선택합니다.

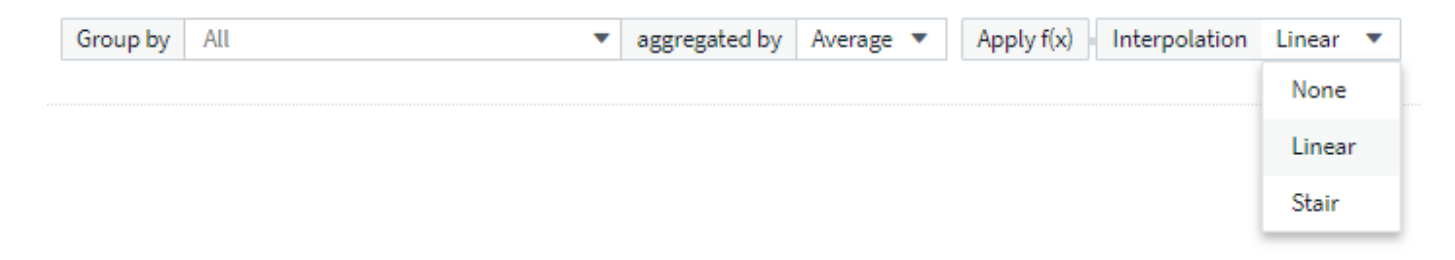

# • \* 없음 \*: 아무 것도 하지 않습니다. 즉, 사이에 점을 생성하지 마십시오.

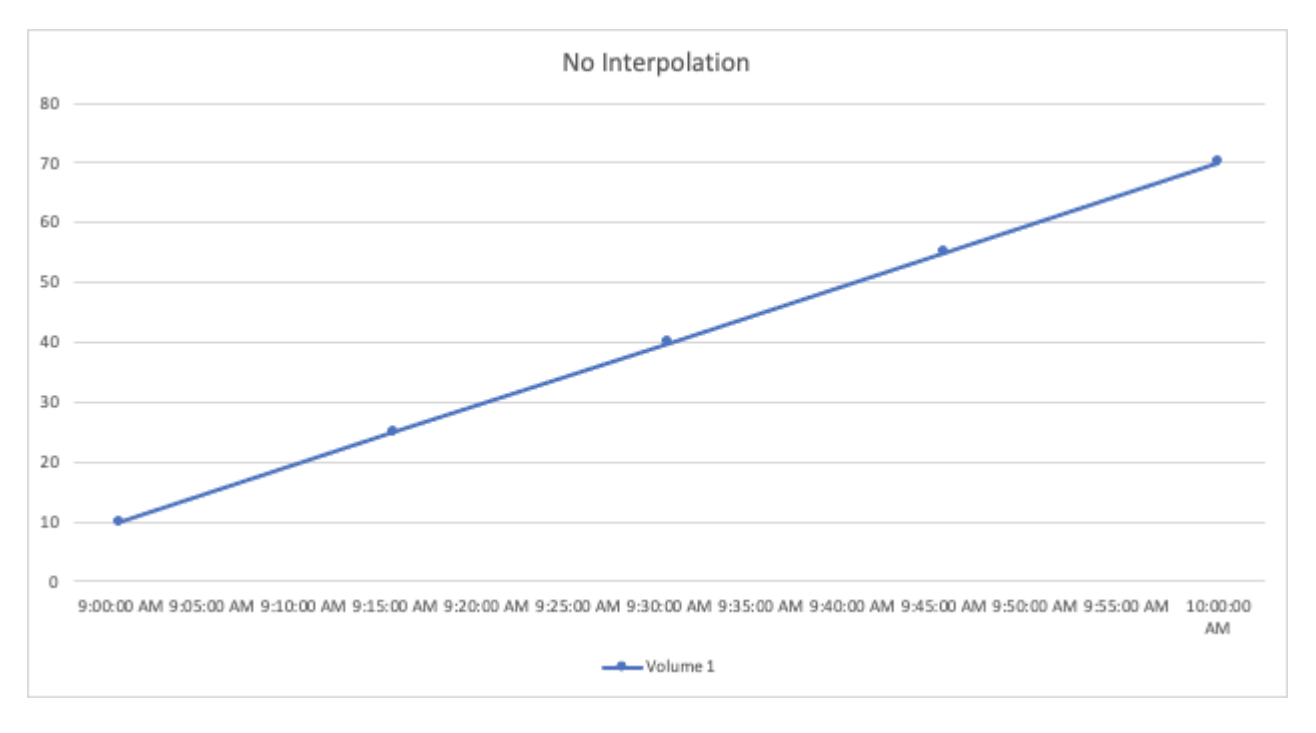

• \* 계단 \*: 이전 점 값에서 점이 생성됩니다. 직진 시 일반적인 "계단" 레이아웃으로 표시됩니다.
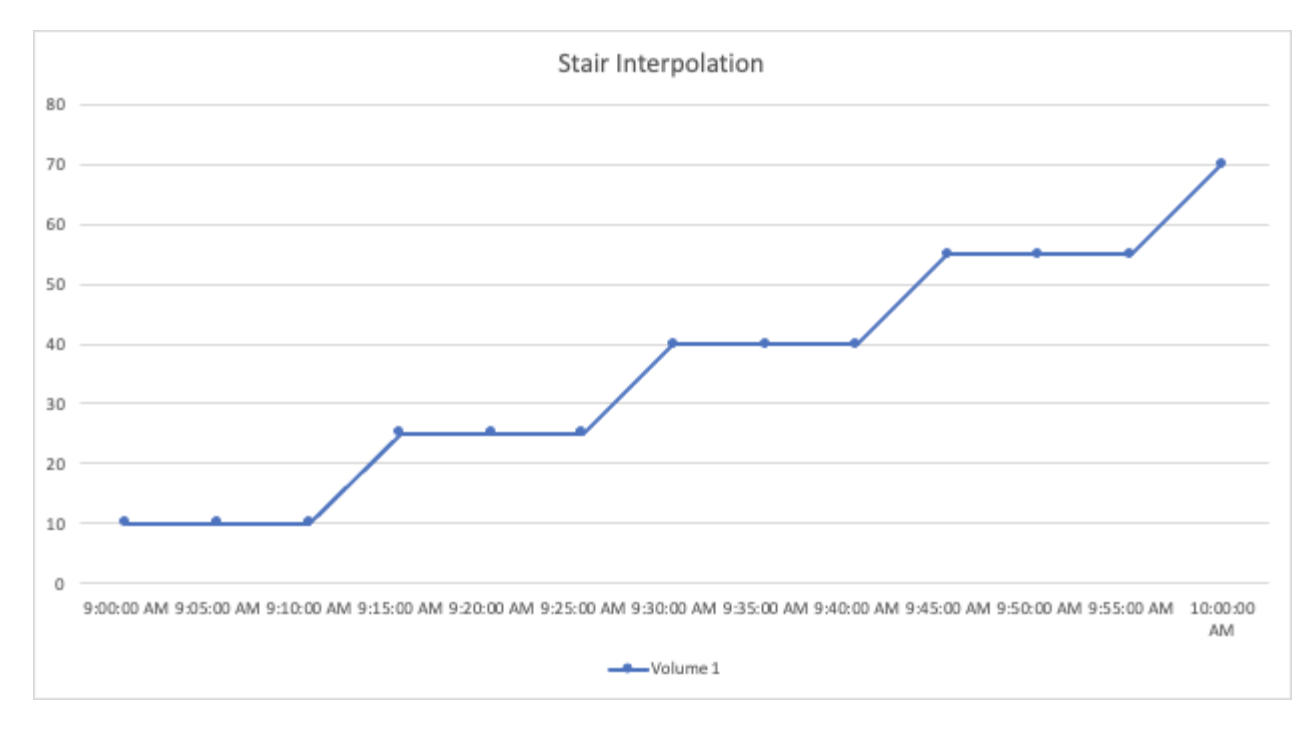

• \* 선형 \*: 두 점 사이의 값으로 점이 생성됩니다. 두 점을 연결하는 선과 같지만 추가(보간) 데이터 점이 있는 선을 생성합니다.

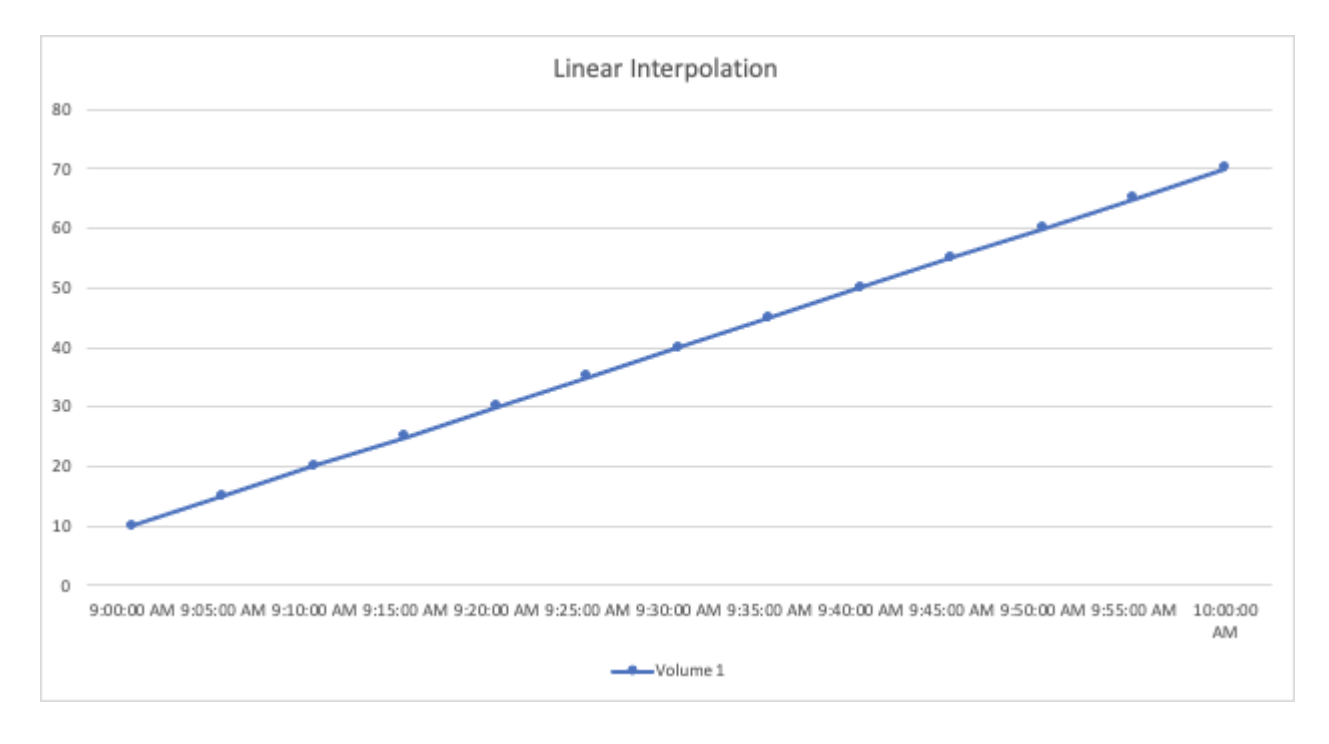

### 대시보드 예제

대시보드 예**:** 가상 머신 성능

오늘날 IT 운영에는 많은 과제가 있습니다. 관리자는 더 적은 리소스로 더 많은 작업을 수행해야 하며, 동적 데이터 센터를 완벽하게 파악할 수 있어야 합니다. 이 예에서는 사용자 환경의 가상 머신(VM) 성능에 대한 운영 통찰력을 제공하는 위젯이 포함된 대시보드를 만드는 방법을 보여 줍니다. 이 예제를 따르고 특정 요구 사항을 충족하기 위한 위젯을 생성하면 프런트엔드 가상

머신 성능과 비교하여 백엔드 스토리지 성능을 시각화하거나 VM 지연 시간과 I/O 요구 사항을 확인하는 등의 작업을 수행할 수 있습니다.

이 작업에 대해

여기에서는 다음을 포함하는 Virtual Machine Performance 대시보드를 생성합니다.

- VM 이름 및 성능 데이터가 나열된 표
- VM 지연 시간과 스토리지 지연 시간을 비교한 차트
- VM의 읽기, 쓰기 및 총 IOPS를 보여 주는 차트
- VM의 최대 처리량을 보여 주는 차트입니다

이는 기본적인 예에 불과합니다. 운영 모범 사례를 목표로 대시보드를 사용자 지정하여 선택한 성능 데이터를 강조하고 비교할 수 있습니다.

단계

- 1. 관리 권한이 있는 사용자로 Insight에 로그인합니다.
- 2. 대시보드 \* 메뉴에서 \* [+새 대시보드] \* 를 선택합니다.

새 대시보드 \* 페이지가 열립니다.

- 3. 페이지 맨 위에 대시보드의 고유 이름(예: "애플리케이션별 VM 성능")을 입력합니다.
- 4. 대시보드를 새 이름으로 저장하려면 \* 저장 \* 을 클릭합니다.
- 5. 이제 위젯을 추가해 보겠습니다. 필요한 경우 \* 편집 \* 아이콘을 클릭하여 편집 모드를 활성화합니다.
- 6. 위젯 추가 \* 아이콘을 클릭하고 \* 표 \* 를 선택하여 대시보드에 새 테이블 위젯을 추가합니다.

위젯 편집 대화 상자가 열립니다. 표시된 기본 데이터는 사용자 환경의 모든 스토리지에 대한 것입니다.

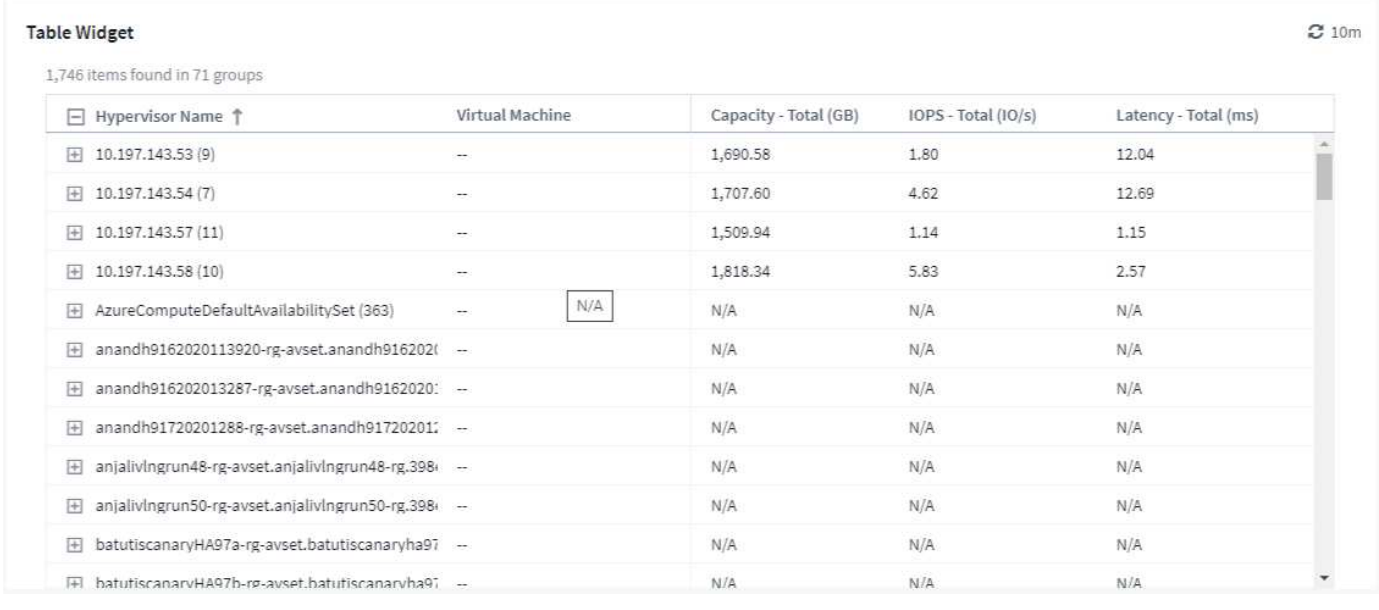

1. 이 위젯을 사용자 지정할 수 있습니다. 상단의 Name 필드에서 "Widget 1"을 삭제하고 "Virtual Machine Performance table"을 입력합니다.

2. 자산 유형 드롭다운을 클릭하고 Storage to Virtual Machine 을 변경합니다.

테이블 데이터가 변경되어 사용자 환경의 모든 가상 시스템이 표시됩니다.

3. 표에 몇 개의 열을 추가해 보겠습니다. 오른쪽의 Gear 아이콘을 클릭하고 하이퍼바이저 이름, *IOPS - Total* 및 \_Latency - Total\_을 선택합니다. 검색에 이름을 입력하여 원하는 필드를 빠르게 표시할 수도 있습니다.

이제 이러한 열이 표에 표시됩니다. 이러한 열을 기준으로 테이블을 정렬할 수 있습니다. 열은 위젯에 추가된 순서대로 표시됩니다.

4. 이 실습에서는 사용 중이 아닌 VM을 제외하므로 총 IOPS가 10개 미만인 VM을 필터링하겠습니다. Filter by \* 옆에 있는 \* [+] \* 버튼을 클릭하고 \_IOPS - Total\_을 선택합니다. 임의의 \* 를 클릭하고 \* 보낸 사람 \* 필드에 "10"을 입력합니다. 받는 사람 \* 필드는 비워 둡니다. 필터 필드를 출력하거나 Enter 키를 눌러 필터를 설정합니다.

이제 표에는 총 IOPS가 10개 이상인 VM만 표시됩니다.

5. 결과를 그룹화하여 테이블을 더 축소할 수 있습니다. Group By \* (그룹화 기준) 옆의 \* [+] \* 버튼을 클릭하고 그룹화할 필드(예: *Application\_or\_Hypervisor name*)를 선택합니다. 그룹화는 자동으로 적용됩니다.

이제 설정에 따라 표 행이 그룹화됩니다. 필요에 따라 그룹을 확장하고 축소할 수 있습니다. 그룹화된 행은 각 열에 대해 겹쳐서 표시된 데이터를 표시합니다. 일부 열을 사용하면 해당 열의 롤업 방법을 선택할 수 있습니다.

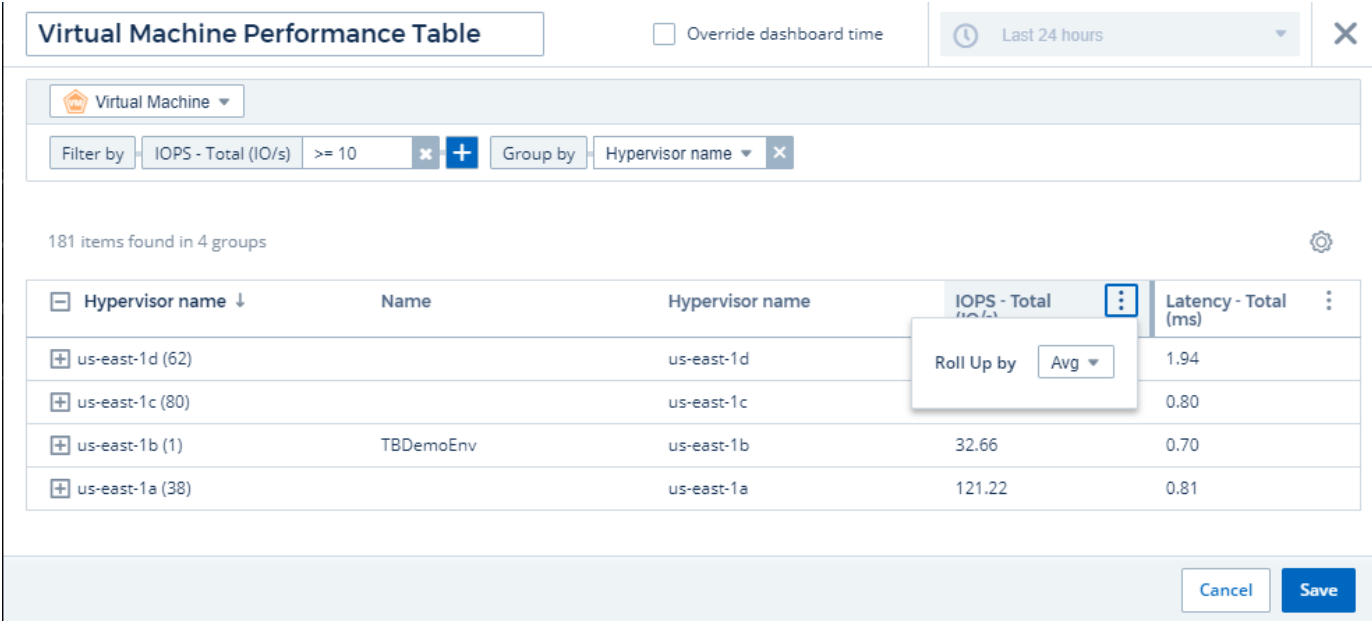

1. 표 위젯을 원하는 대로 사용자 정의했으면 \* [Save] \* (저장) \* 버튼을 클릭합니다.

테이블 위젯이 대시보드에 저장됩니다.

오른쪽 아래 모서리를 끌어 대시보드에서 위젯의 크기를 조정할 수 있습니다. 위젯을 더 넓게 만들어 모든 열을 명확하게 표시합니다. Save \* 를 클릭하여 현재 대시보드를 저장합니다.

다음으로 몇 가지 차트를 추가하여 VM 성능을 보여 드리겠습니다. VM 지연 시간을 VMDK 지연 시간과 비교하여 선형 차트를 만들어 보겠습니다.

1. 필요한 경우 대시보드에서 \* 편집 \* 아이콘을 클릭하여 편집 모드를 활성화합니다.

- 2. [Add widget] \* 아이콘을 클릭하고 Line Chart\_를 선택하여 대시보드에 새 선형 차트 위젯을 추가합니다.
- 3. 위젯 편집 \* 대화 상자가 열립니다. 이 위젯의 이름을 "VM/VMDK 최대 지연 시간"으로 지정합니다.
- 4. Virtual Machine \* 을 선택하고 \_Latency-Max\_를 선택합니다. 원하는 필터를 설정하거나 \* Filter by \* 를 비워 둡니다. 롤업 \* 의 경우 Sum by all 을 선택합니다. 이 데이터를 Line Chart 로 표시하고 Y-Axis\_AS\_Primary\_로 둡니다.
- 5. [+Query] \* 버튼을 클릭하여 두 번째 데이터 라인을 추가합니다. 이 행에 대해\_ VMDK\_와\_대기 시간 최대\_를 선택합니다. 원하는 필터를 설정하거나 \* Filter by \* 를 비워 둡니다. 롤업 \* 의 경우 \_Sum\_by\_all\_을 선택합니다. 이 데이터를 \_Line Chart\_로 표시하고 \_Y-Axis\_AS\_Primary\_로 둡니다.
- 6. 이 위젯을 대시보드에 추가하려면 \* [Save] \* 를 클릭합니다.

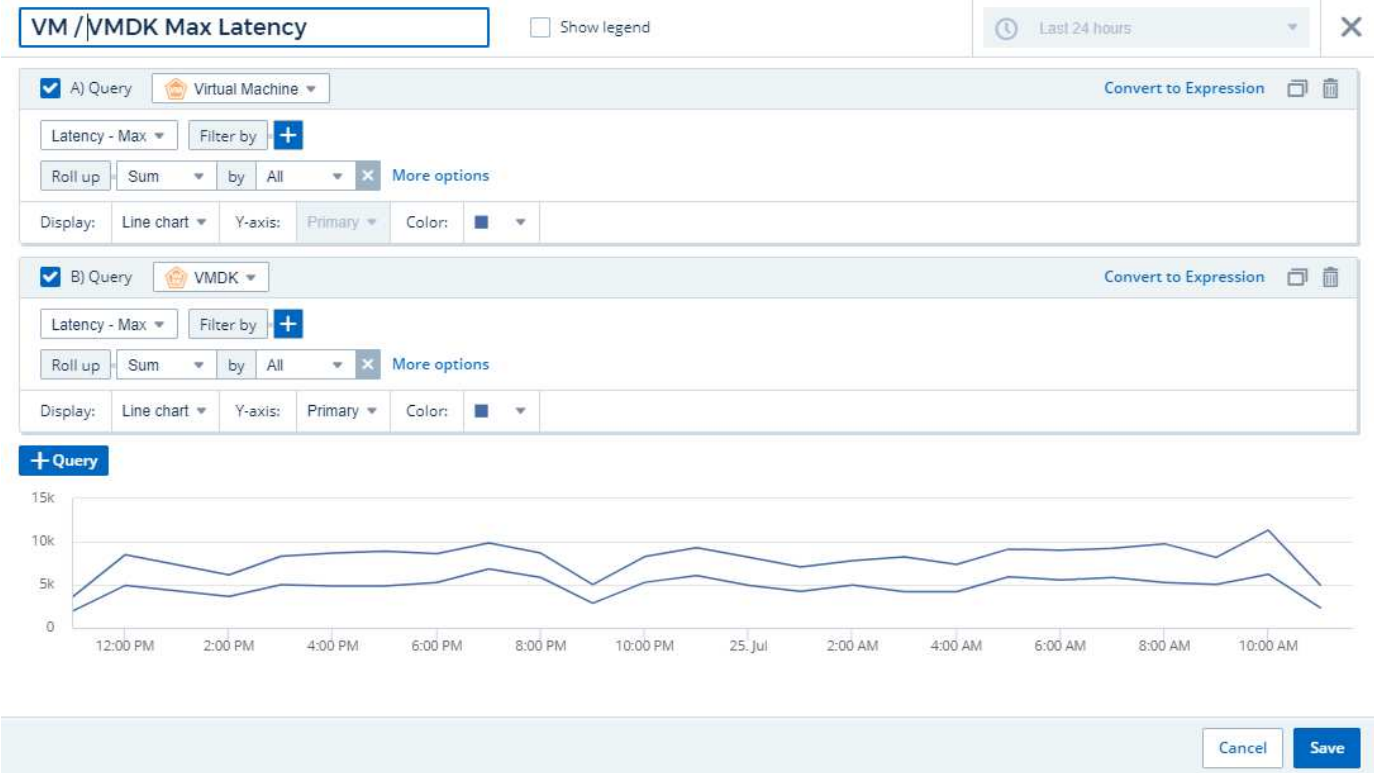

다음으로 단일 차트에서 VM 읽기, 쓰기 및 총 IOPS를 보여 주는 차트를 추가합니다.

- 1. [Add widget] \* 아이콘을 클릭하고 Area Chart\_를 선택하여 대시보드에 새 영역 차트 위젯을 추가합니다.
- 2. 위젯 편집 대화 상자가 열립니다. 이 위젯 이름 "VM IOPS"
- 3. Virtual Machine \* 을 선택하고 IOPS Total 을 선택합니다. 원하는 필터를 설정하거나 \* Filter by \* 를 비워 둡니다. 롤업 \* 의 경우 \_Sum\_by\_all\_을 선택합니다. 이 데이터를 \_Area Chart\_로 표시하고 \_Y-Axis\_AS\_Primary\_로 둡니다.
- 4. [+Query] \* 버튼을 클릭하여 두 번째 데이터 라인을 추가합니다. 이 행에 대해 \* Virtual Machine \* 을 선택하고 \_IOPS - 읽기\_를 선택합니다.
- 5. 세 번째 데이터 행을 추가하려면 \* [+Query] \* 버튼을 클릭합니다. 이 행에 대해 \* Virtual Machine \* 을 선택하고 \_IOPS-Write\_를 선택합니다.
- 6. 이 위젯에 대한 범례를 대시보드에 표시하려면 \* 범례 표시 \* 를 클릭합니다.

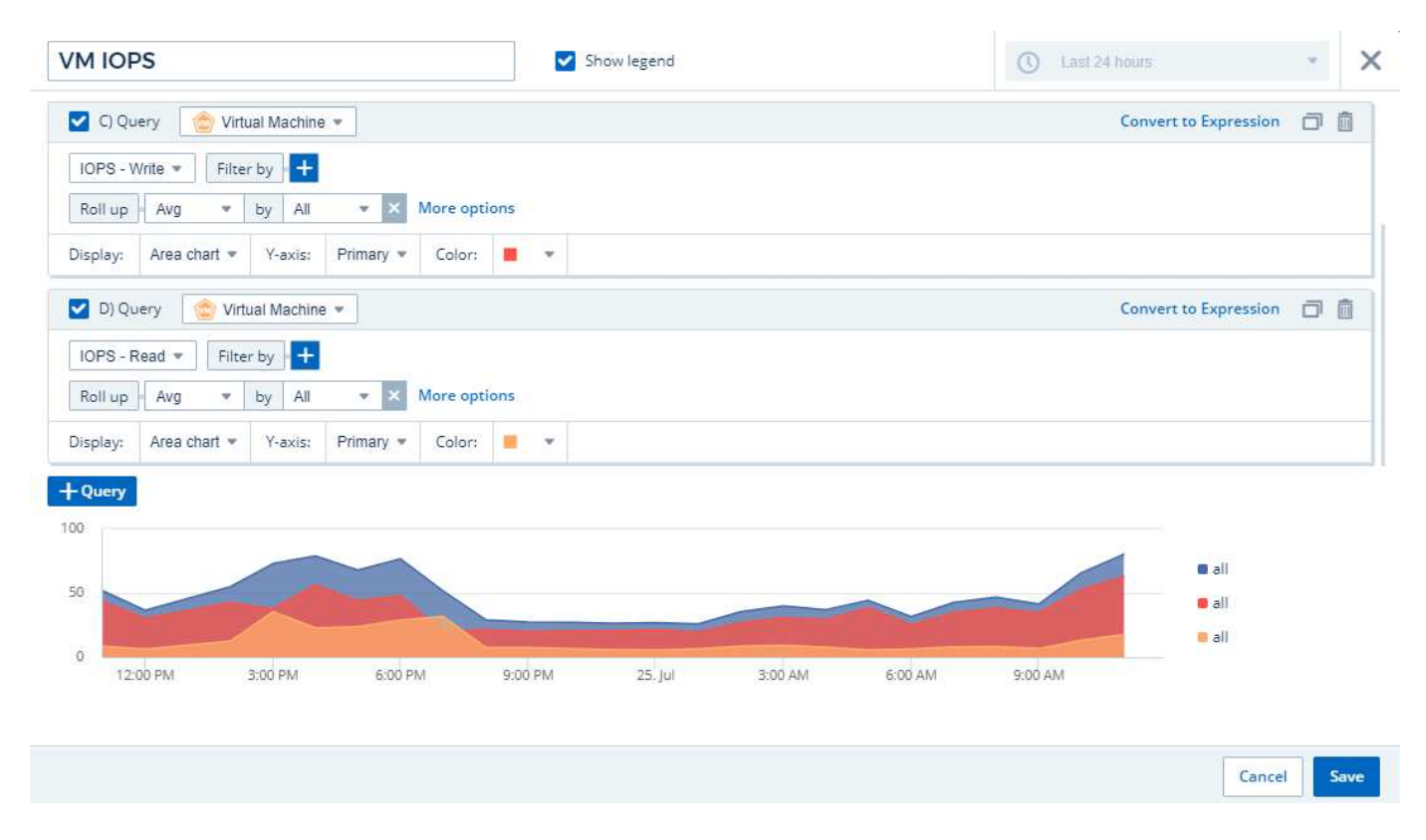

1. 이 위젯을 대시보드에 추가하려면 \* [Save] \* 를 클릭합니다.

다음으로 VM과 연결된 각 애플리케이션의 VM 처리량을 보여 주는 차트를 추가합니다. 이에 대해 롤업 기능을 사용할 것입니다.

- 1. [Add widget] \* 아이콘을 클릭하고 \_Line Chart\_를 선택하여 대시보드에 새 선형 차트 위젯을 추가합니다.
- 2. 위젯 편집 대화 상자가 열립니다. 이 위젯의 이름을 "애플리케이션별 VM 처리량"으로 지정합니다.
- 3. Virtual Machine을 선택하고 Throughput Total을 선택합니다. 원하는 필터를 설정하거나 필터를 비워 둡니다. 롤업에서 "최대"를 선택하고 "응용 프로그램" 또는 "이름"을 선택합니다. 상위 10개 애플리케이션을 표시합니다. 이 데이터를 선형 차트로 표시하고 Y축을 1차 로 둡니다.
- 4. 이 위젯을 대시보드에 추가하려면 \* [Save] \* 를 클릭합니다.

위젯 상단의 아무 곳이나 마우스 버튼을 누른 채 새 위치로 드래그하여 대시보드에서 위젯을 이동할 수 있습니다.

오른쪽 아래 모서리를 끌어 위젯 크기를 조정할 수 있습니다.

변경한 후에는 대시보드를 \* [Save] \* (저장)합니다.

최종 VM 성능 대시보드는 다음과 같습니다.

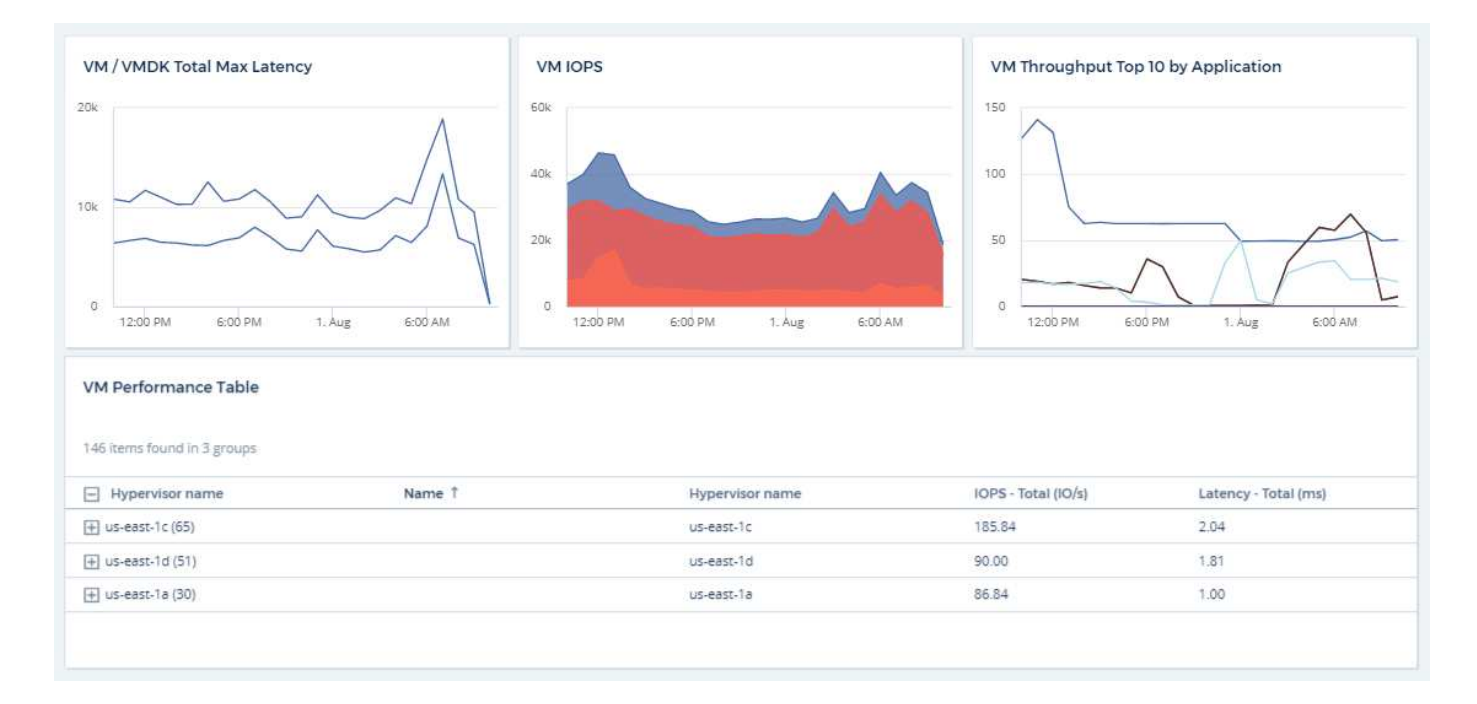

## 대시보드 및 위젯에 대한 모범 사례

대시보드와 위젯의 강력한 기능을 최대한 활용할 수 있도록 도와주는 팁과 요령.

적합한 메트릭 찾기

Cloud Insights는 데이터 수집기에서 데이터 수집기까지의 이름과 다른 이름을 사용하여 카운터 및 메트릭을 획득합니다.

대시보드 위젯에 대한 적절한 메트릭이나 카운터를 검색할 때 원하는 메트릭이 생각하려는 메트릭과 다른 이름으로 표시될 수 있다는 점에 유의하십시오. Cloud Insights의 드롭다운 목록은 대개 사전순 목록이지만, 경우에 따라 필요할 것으로 생각되는 목록에 용어가 나타나지 않을 수 있습니다. 예를 들어 "물리적 용량" 및 "사용된 용량"과 같은 용어는 대부분의 목록에 함께 나타나지 않습니다.

• 모범 사례 \*: 필터 기준 또는 열 선택기와 같은 위치의 필드에 있는 검색 기능을 사용하여 원하는 항목을 찾습니다. 예를 들어, "CAP"를 검색하면 목록에서 어떤 상황이 발생하든 이름에 "capacity"가 포함된 모든 메트릭이 표시됩니다. 그런 다음 해당 짧은 목록에서 원하는 메트릭을 쉽게 선택할 수 있습니다.

메트릭을 검색할 때 다음과 같은 몇 가지 대체 문구를 사용할 수 있습니다.

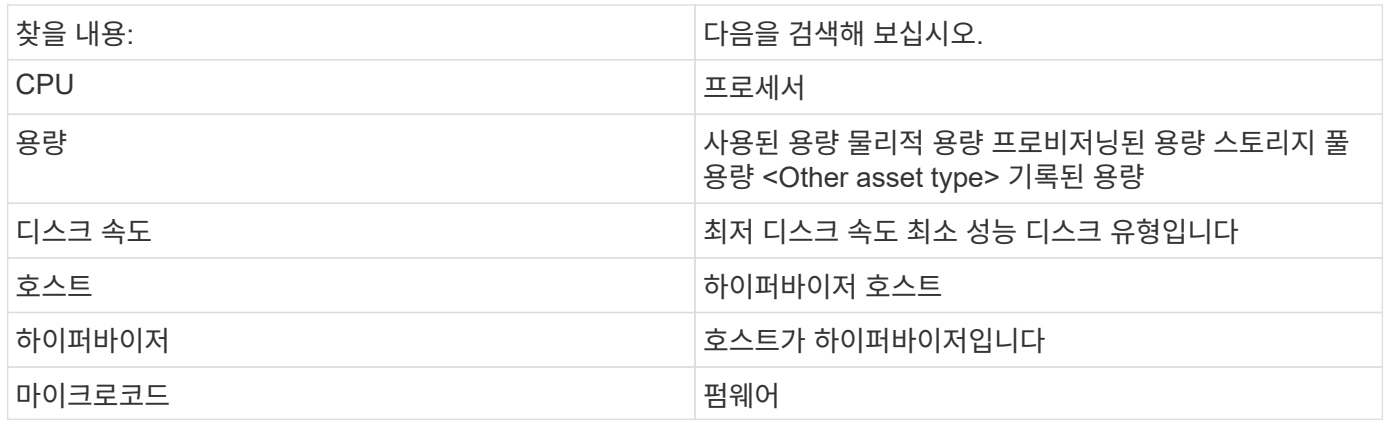

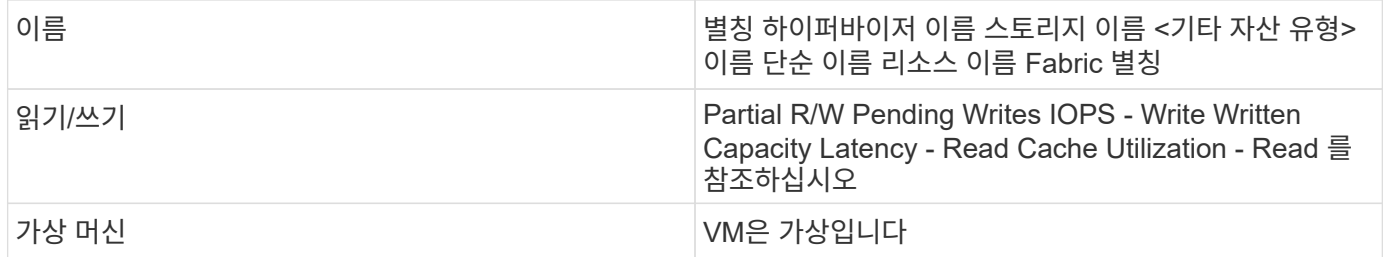

이것은 포괄적인 목록이 아닙니다. 다음은 가능한 검색어의 예일 뿐입니다.

적합한 자산 찾기

위젯 필터 및 검색에서 참조할 수 있는 자산은 자산 유형에 따라 다릅니다.

대시보드 및 자산 페이지에서 위젯을 구성하는 자산 유형에 따라 열을 필터링하거나 추가할 수 있는 다른 자산 유형 카운터가 결정됩니다. 위젯을 구축할 때는 다음 사항에 유의하십시오.

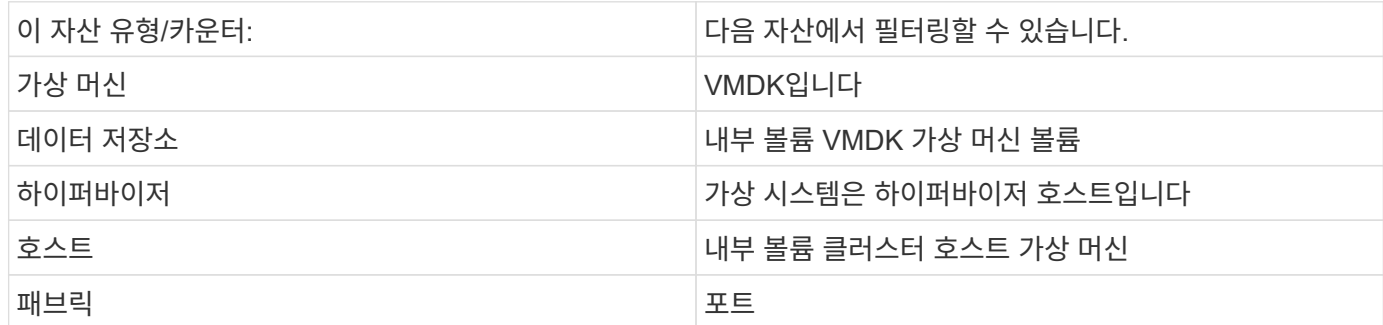

이것은 포괄적인 목록이 아닙니다.

모범 사례: 목록에 나타나지 않는 특정 자산 유형을 필터링하는 경우 대체 자산 유형에 대한 쿼리를 작성합니다.

분산 플롯 예**:** 축 알기

산포도 위젯에서 카운터의 순서를 변경하면 데이터가 표시되는 축이 변경됩니다.

이 작업에 대해

이 예에서는 낮은 IOPS에 비해 지연 시간이 긴 성능 미달 VM을 볼 수 있는 산란 플롯을 작성합니다.

단계

1. 편집 모드에서 대시보드를 만들거나 열고 \* Scatter Plot Chart \* 위젯을 추가합니다.

2. 예를 들어, Virtual Machine 과 같은 자산 유형을 선택합니다.

3. 플롯할 첫 번째 카운터를 선택합니다. 이 예에서는 \_Latency-Total\_을 선택합니다.

Latency - Total 은 차트의 X축을 따라 차트로 작성됩니다.

4. 플롯할 두 번째 카운터를 선택합니다. 이 예에서는 IOPS - Total 을 선택합니다.

\_IOPS - Total\_은 차트의 Y축을 따라 차트로 작성됩니다. 지연 시간이 긴 VM은 차트 오른쪽에 표시됩니다. 상위 100개 지연 시간이 가장 긴 VM만 표시됩니다. \* X축 기준 상위 \* 설정이 최신이기 때문입니다.

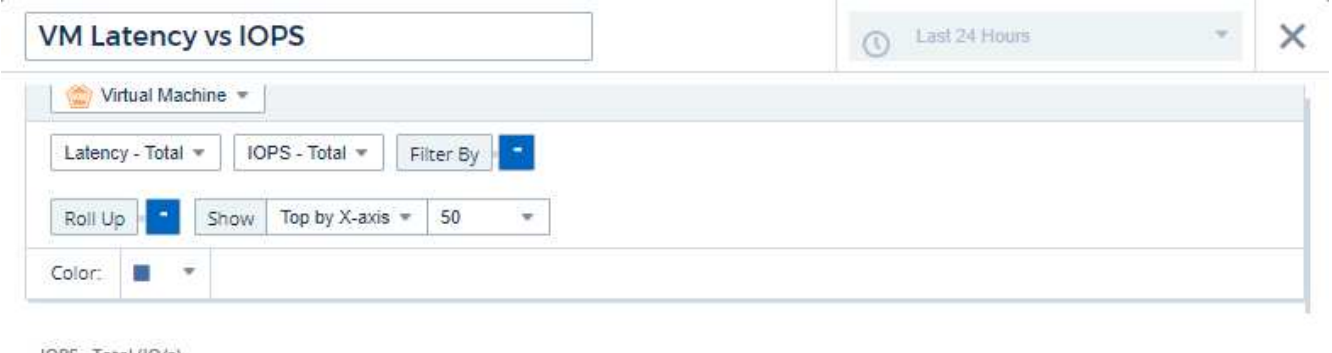

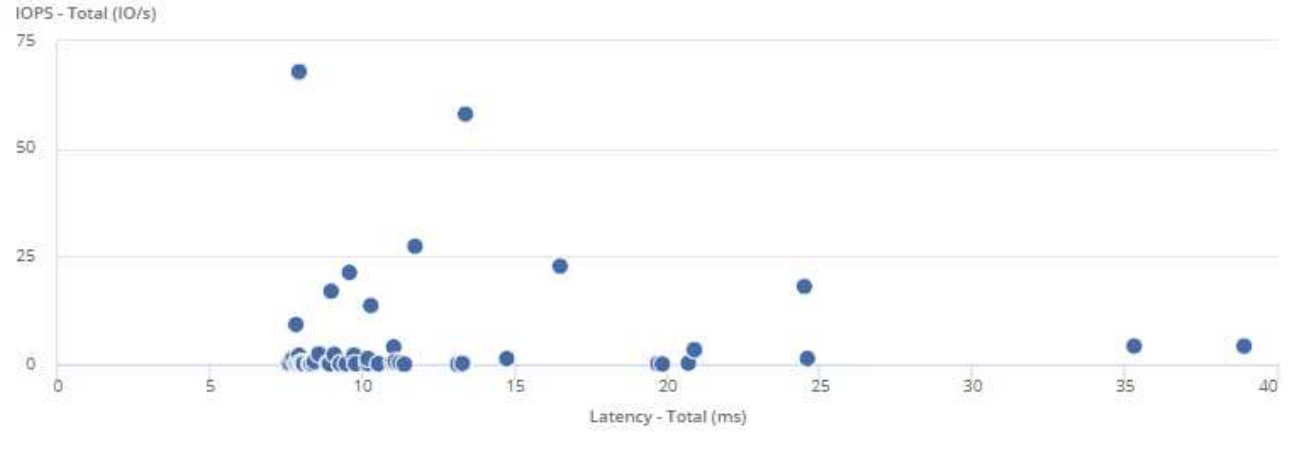

5. 이제 첫 번째 카운터를 IOPS-Total 으로 설정하고 두 번째 카운터를 Latency-Total 로 설정하여 카운터 순서를 거꾸로 바꿉니다.

Cancel

Save

Latency-Total 은 이제 차트의 Y축을 따라 차트로 작성되고 X축을 따라 IOPS-Total 이 작성됩니다. IOPS가 높은 VM이 이제 차트 오른쪽에 표시됩니다.

X-Axis \* 설정으로 \* Top을 변경하지 않았기 때문에 위젯은 현재 X축을 따라 플롯된 것이므로 상위 100개의 가장 높은 IOPS VM을 표시합니다.

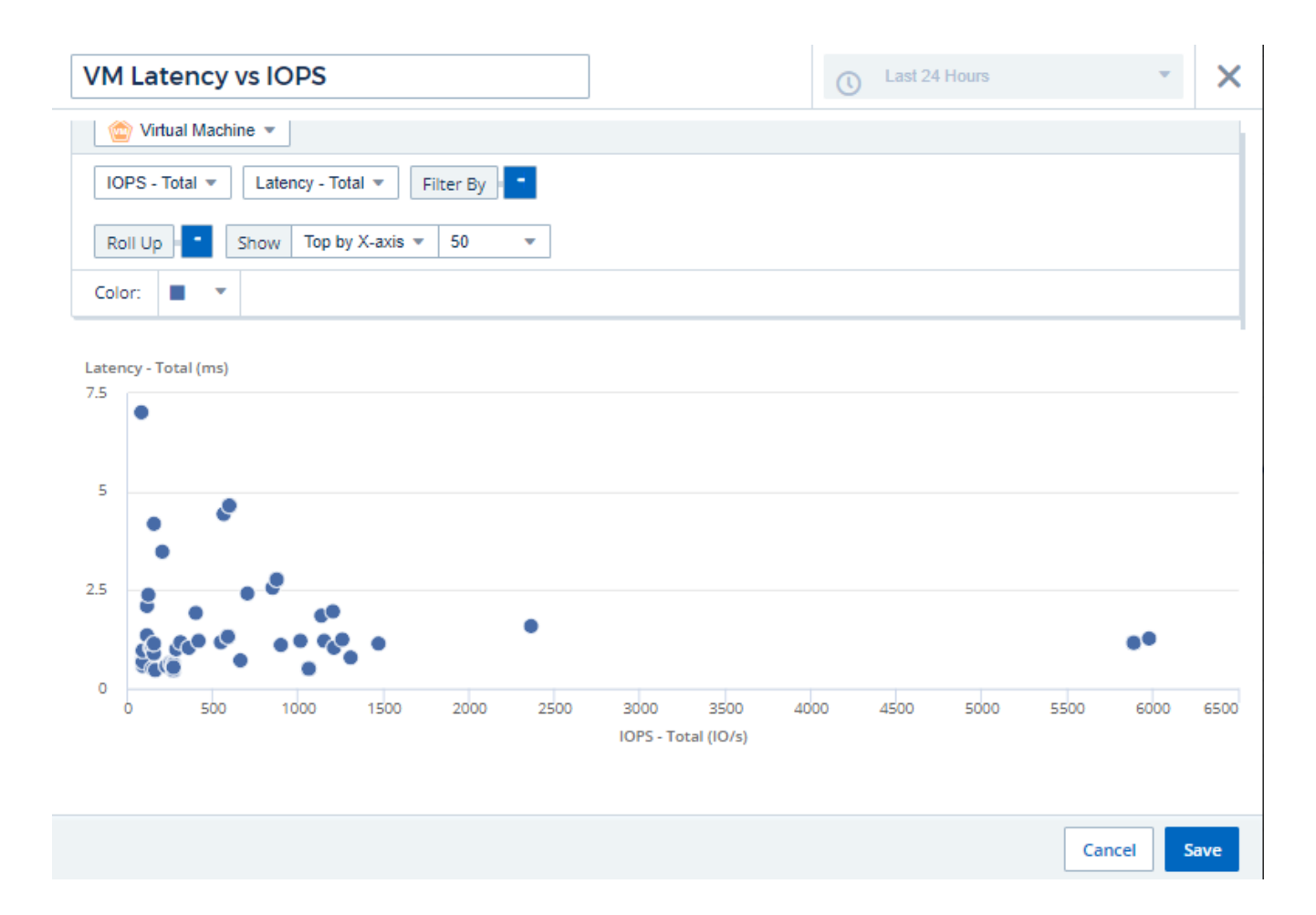

차트에 X축 기준 N 상단, Y축 기준 N 상단, X축 기준 N 하단 또는 Y축 기준 N 하단 을 표시하도록 선택할 수 있습니다. 마지막 예에서는 총 IOPS가 가장 높은 상위 100개 VM을 표시합니다. Y축 \* 기준으로 \* Top으로 변경하면 총 지연 시간이 가장 긴 상위 100개 VM이 다시 한 번 표시됩니다.

산포도 차트에서 지점을 클릭하여 해당 자원의 자산 페이지로 드릴다운할 수 있습니다.

# 쿼리 작업

쿼리에 사용된 자산

쿼리를 사용하면 사용자 선택 기준(예: 주석)에 따라 사용자 환경에서 자산과 메트릭을 세분화된 수준으로 검색하여 네트워크를 모니터링하고 문제를 해결할 수 있습니다.

자산에 주석을 자동으로 할당하는 주석 규칙은 Require a 쿼리입니다.

사용자 환경에서 물리적 또는 가상 인벤토리 자산(및 관련 메트릭)이나 Kubernetes 또는 ONTAP 고급 데이터와 같이 통합 시 제공되는 메트릭을 쿼리할 수 있습니다.

인벤토리 자산

쿼리, 대시보드 위젯 및 맞춤형 자산 랜딩 페이지에서 다음 자산 유형을 사용할 수 있습니다. 필터, 식 및 표시에 사용할 수 있는 필드와 카운터는 자산 유형에 따라 달라집니다. 일부 자산은 일부 위젯 유형에 사용할 수 없습니다.

• 응용 프로그램

- 데이터 저장소
- 디스크
- 패브릭
- 일반 장치
- 호스트
- 내부 볼륨
- iSCSI 세션
- iSCSI 네트워크 포털
- 경로
- 포트
- qtree입니다
- 할당량
- 공유
- 스토리지
- 스토리지 노드
- 스토리지 풀
- 스토리지 가상 시스템(SVM)
- 스위치
- 테이프
- VMDK입니다
- 가상 머신
- 볼륨
- Zone(영역)
- 존 구성원

통합 메트릭

인벤토리 자산과 관련 성능 메트릭을 쿼리하는 것 외에도 Kubernetes 또는 Docker에서 생성되거나 ONTAP 고급 메트릭과 함께 제공되는 \* 통합 데이터 \* 메트릭도 쿼리할 수 있습니다.

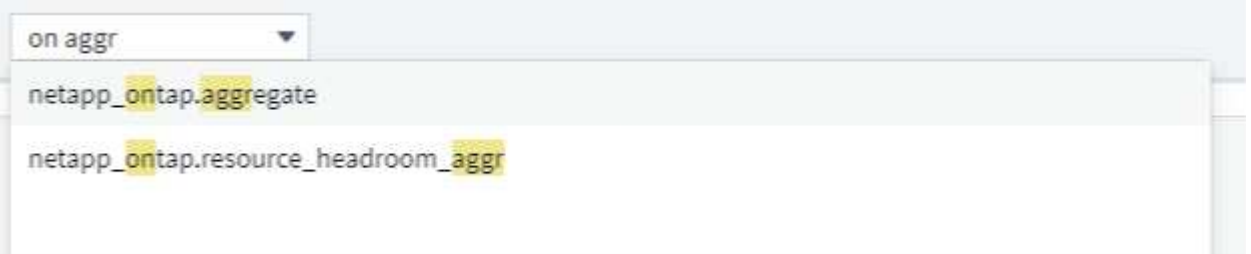

쿼리 만들기

쿼리를 사용하면 환경 내의 자산을 세부 수준에서 검색할 수 있으므로 원하는 데이터를 필터링하고 원하는 대로 결과를 정렬할 수 있습니다.

예를 들어, volumes 에 대한 쿼리를 생성하고, 선택한 볼륨과 관련된 특정 storages 를 찾기 위한 필터를 추가하고, 다른 필터를 추가하여 선택한 저장소의 "Tier 1"과 같은 특정\_annotation\_을 찾을 수 있습니다. 마지막으로, 다른 필터를 추가하여 25보다 큰 IOPS-읽기(입출력/초)를 가진 모든 스토리지를 찾습니다. 결과가 표시되면 쿼리와 관련된 정보 열을 오름차순 또는 내림차순으로 정렬할 수 있습니다.

참고: 자산을 취득하는 새 데이터 수집기가 추가되거나 주석 또는 응용 프로그램 할당이 이루어진 경우 쿼리를 인덱싱한 후에만 이러한 새 자산, 주석 또는 응용 프로그램을 쿼리할 수 있습니다. 인덱싱은 정기적으로 예약된 간격이나 주석 규칙 실행과 같은 특정 이벤트 중에 발생합니다.

쿼리 만들기는 매우 간단합니다**.**

- 1. 쿼리 > \* + 새 쿼리 \* 로 이동합니다.
- 2. '선택…' 목록에서 쿼리할 개체 유형을 선택합니다. 목록을 스크롤하거나 입력을 시작하여 검색 중인 항목을 보다 빠르게 찾을 수 있습니다.

### 스크롤 목록**:**

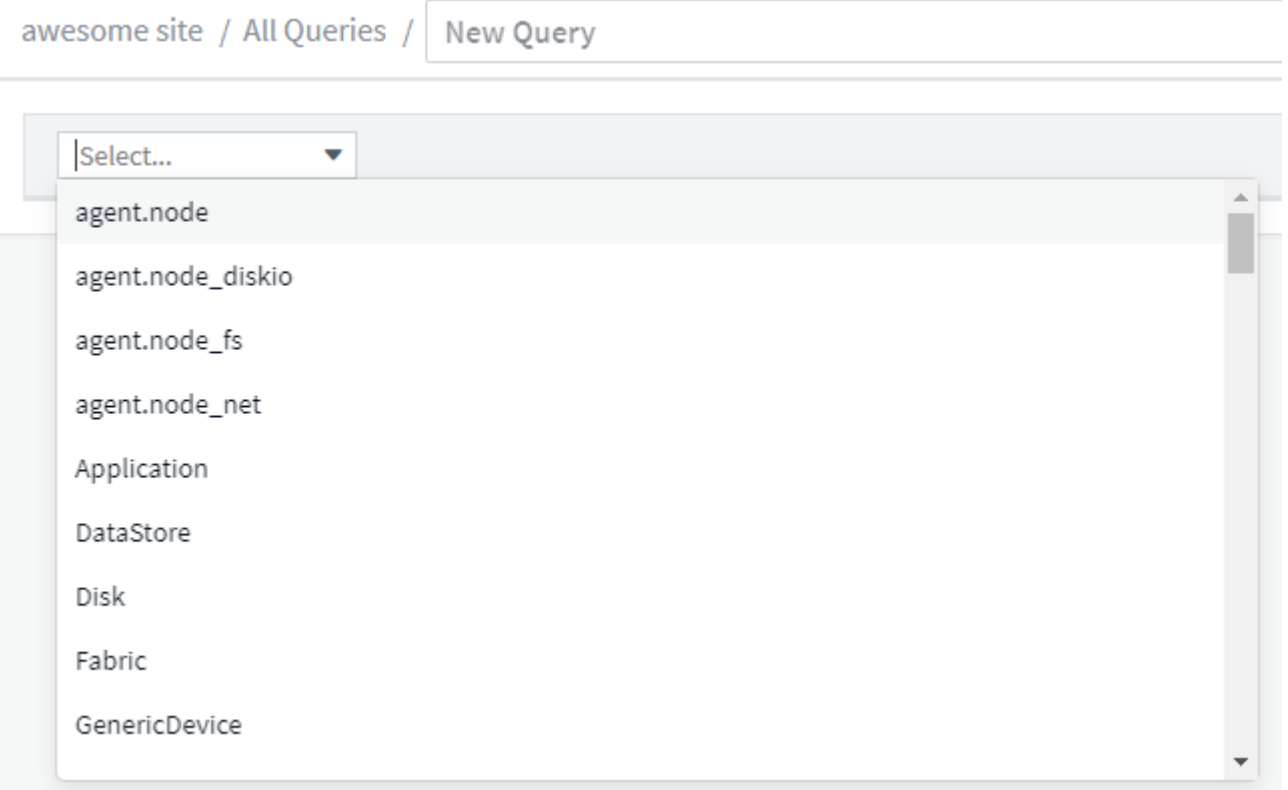

검색 입력**:**

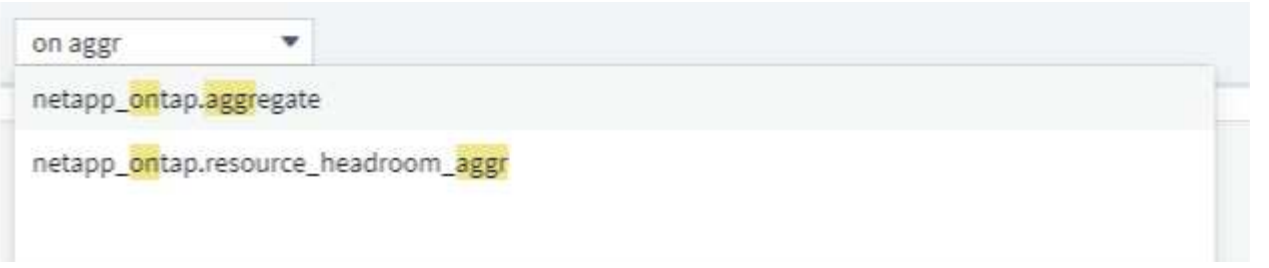

필터 기준 \* 필드에서 \* + \* 버튼을 클릭하여 필터를 추가하여 쿼리 범위를 좁힐 수 있습니다. 오브젝트 또는 속성별로 행을 그룹화합니다. 통합 데이터(Kubernetes, ONTAP 고급 메트릭 등)를 사용할 경우 원하는 경우 여러 가지 특성을 기준으로 그룹화할 수 있습니다.

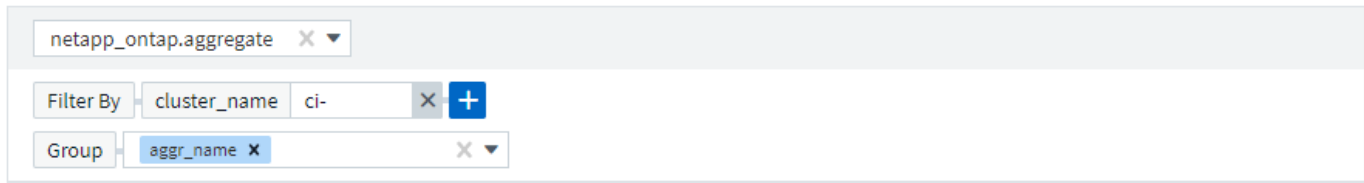

5 items found

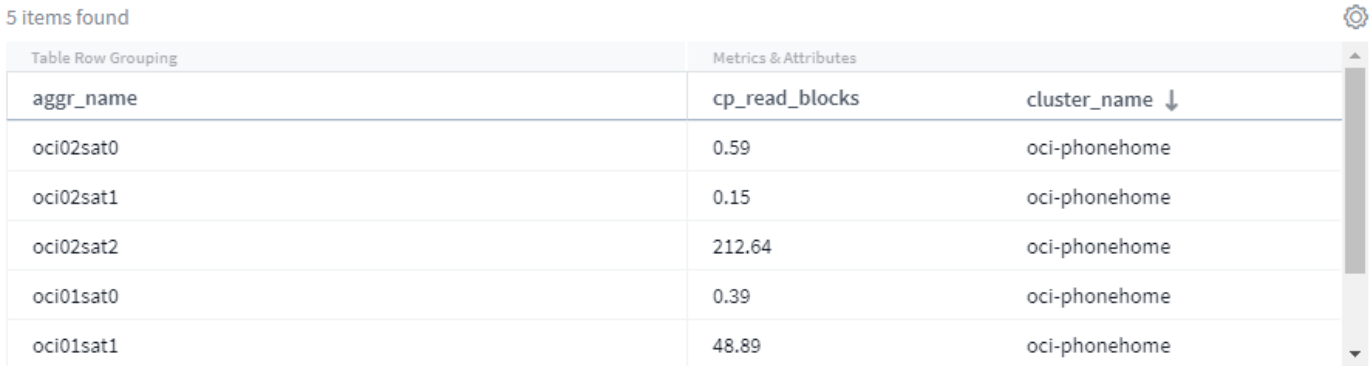

### 쿼리 결과 목록에는 검색된 개체 유형에 따라 여러 개의 기본 열이 표시됩니다. 열을 추가, 제거 또는 변경하려면 표 오른쪽에 있는 기어 아이콘을 클릭합니다. 사용 가능한 열은 자산/메트릭 유형에 따라 달라집니다.

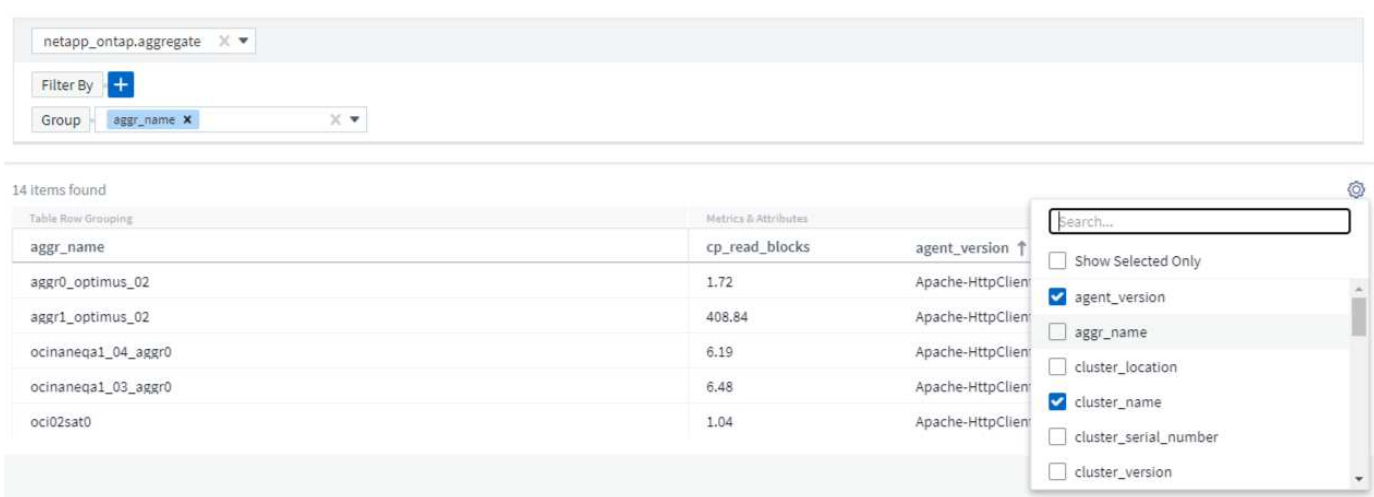

### 집계**,** 단위**,** 조건부 서식 선택

"값" 열의 경우 표시된 값이 집계되는 방식을 선택하고 해당 값이 표시되는 단위를 선택하여 쿼리 결과를 더욱 구체화할 수 있습니다. 이러한 옵션은 열 상단 모서리에 있는 "점 3개" 메뉴를 선택하면 찾을 수 있습니다.

143 items found

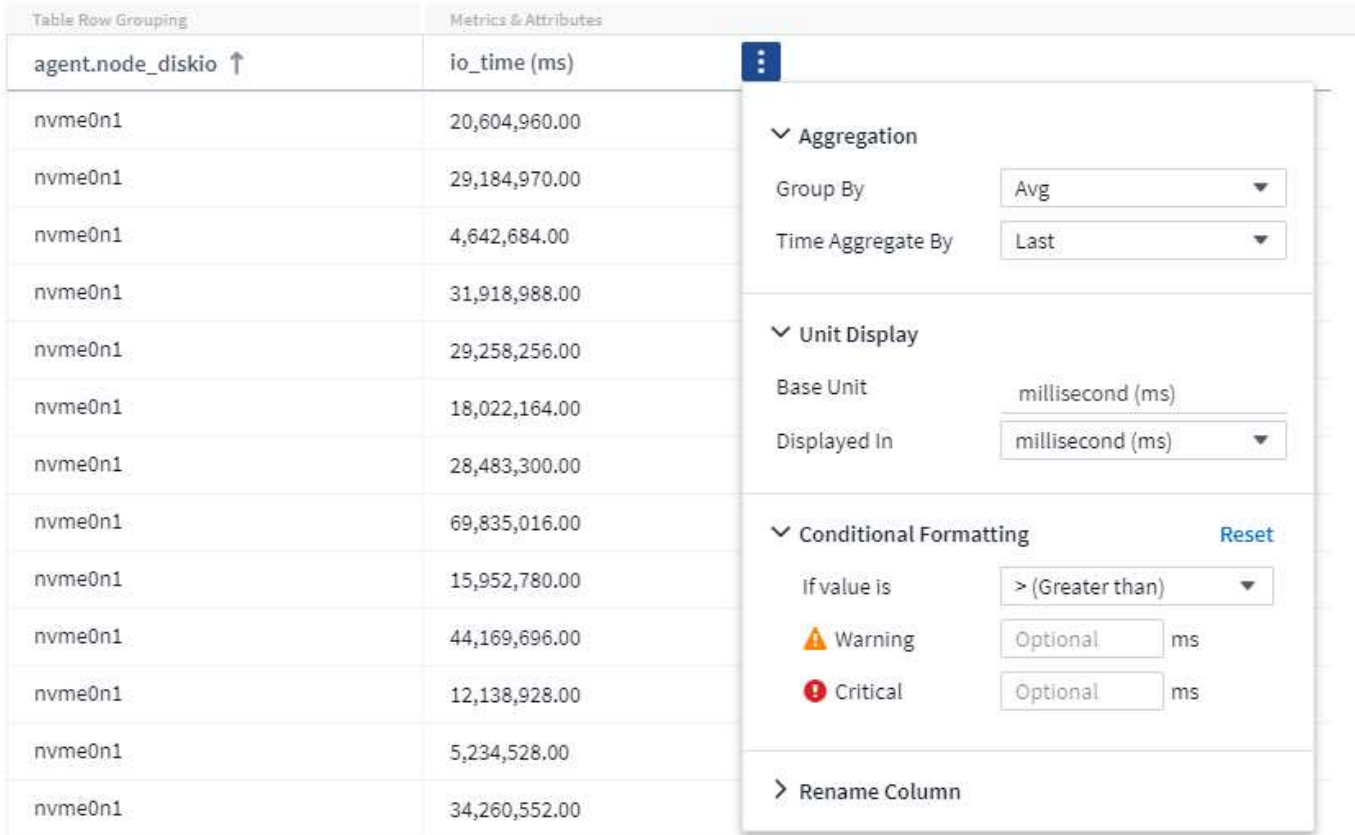

### 단위

값을 표시할 단위를 선택할 수 있습니다. 예를 들어, 선택한 열에 원시 용량이 표시되고 값이 GiB로 표시되지만 원하는 경우 Unit Display(단위 표시) 드롭다운에서 TiB를 선택하면 됩니다.

### 집계

표시된 값이 기본 데이터에서 "평균"으로 집계된 경우 동일한 토큰으로 그러나 모든 값의 합계를 표시하려면 *Group By* 드롭다운(그룹화된 값에 합계를 표시하려면) 또는 *Time Aggregate by* 드롭다운(행 값에 원본으로 사용하는 데이터의 합계를 표시하려면)에서 "Sum"을 선택합니다.

그룹화된 데이터 요소를 Avg, Max, Min 또는 Sum 별로 집계하도록 선택할 수 있습니다.

개별 행 데이터는 \_Average, 획득된 마지막 데이터 지점, 최대값, 최소값 또는 합계\_를 기준으로 집계할 수 있습니다.

조건부 서식

조건부 서식을 사용하면 쿼리 결과 목록에서 경고 수준 및 위험 수준 임계값을 강조 표시하여 이상값 및 예외적인 데이터 지점에 대한 즉각적인 가시성을 얻을 수 있습니다.

143 items found

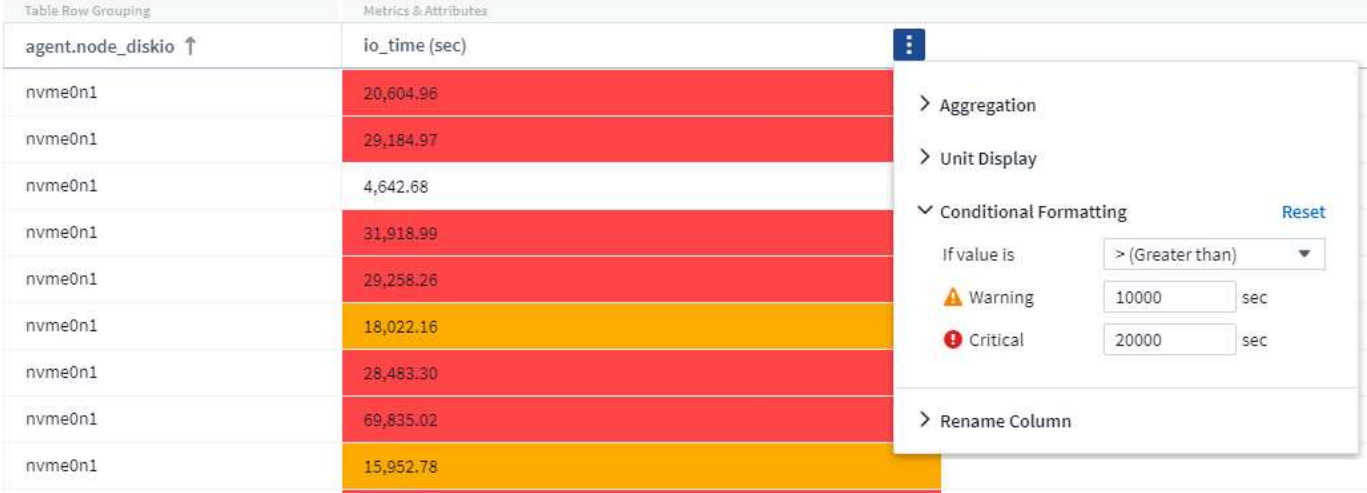

조건부 서식은 각 열에 대해 별도로 설정됩니다. 예를 들어 용량 열에 대한 임계값 집합 하나와 처리량 열에 대한 임계값 집합을 선택할 수 있습니다.

열 이름 바꾸기

열 이름을 바꾸면 쿼리 결과 목록에 표시된 이름이 변경됩니다. 쿼리 목록을 .csv로 내보내는 경우 결과 파일에도 새 열 이름이 표시됩니다.

저장

원하는 결과를 표시하도록 쿼리를 구성한 후 \* 저장 \* 버튼을 클릭하여 나중에 사용할 수 있도록 쿼리를 저장할 수 있습니다. 의미 있고 고유한 이름을 지정합니다.

필터링에 대한 추가 정보

와일드카드와 식

쿼리 또는 대시보드 위젯에서 텍스트 또는 목록 값을 필터링할 때 입력을 시작하면 현재 텍스트를 기반으로 \* 와일드카드 필터 \* 를 만드는 옵션이 표시됩니다. 이 옵션을 선택하면 와일드카드 식과 일치하는 모든 결과가 반환됩니다. NOT 또는 OR을 사용하여 \* 식 \* 을 만들거나 "없음" 옵션을 선택하여 필드의 null 값을 필터링할 수도 있습니다.

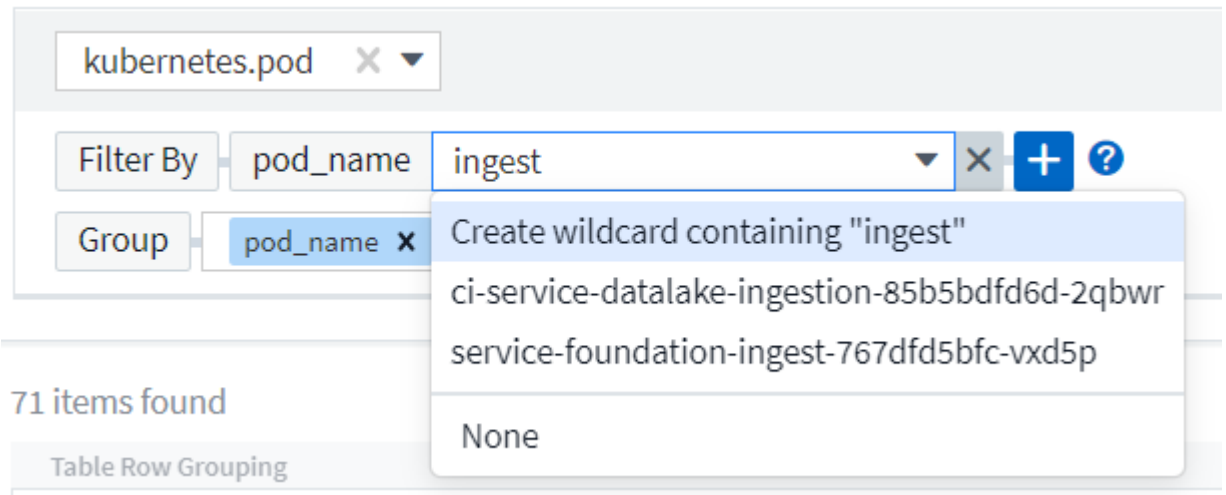

와일드카드 또는 식(예 NOT, 또는, "없음" 등)이 필터 필드에 진한 파란색으로 표시됩니다. 목록에서 직접 선택한 항목은 연한 파란색으로 표시됩니다.

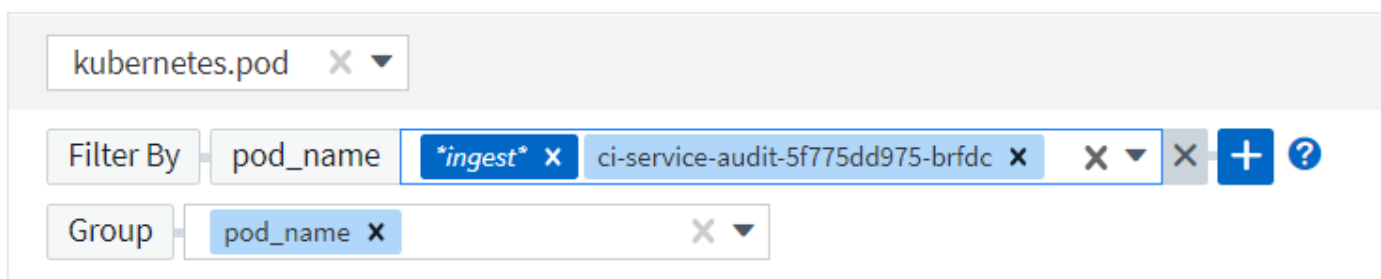

# 3 items found

Table Row Grouping

pod\_name

ci-service-audit-5f775dd975-brfdc

ci-service-datalake-ingestion-85b5bdfd6d-2qbwr

service-foundation-ingest-767dfd5bfc-vxd5p

와일드카드 및 식 필터링은 텍스트 또는 목록과 함께 사용할 수 있지만 수치, 날짜 또는 부울은 사용할 수 없습니다.

필터 다듬기

다음을 사용하여 필터를 구체화할 수 있습니다.

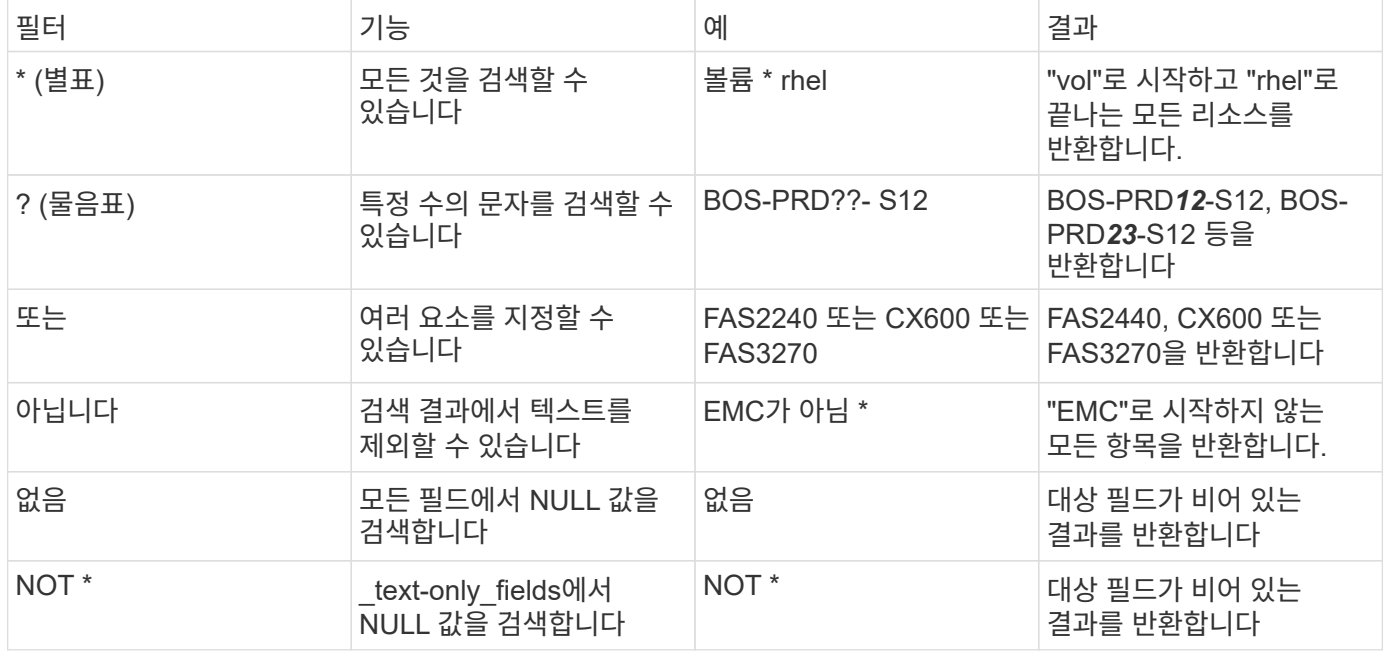

필터 문자열을 큰따옴표로 묶으면 Insight는 첫 번째 견적과 마지막 견적 사이의 모든 항목을 정확히 일치하는 것으로 간주합니다. 따옴표 안에 있는 모든 특수 문자나 연산자는 리터럴로 처리됩니다. 예를 들어 "\*"를 필터링하면 리터럴 별표로 된 결과가 반환되고, 이 경우 별표는 와일드카드로 처리되지 않습니다. 연산자 또는 는 큰따옴표로 묶으면 리터럴 문자열로 처리됩니다.

쿼리 결과가 있습니다**.** 이제 어떻게 해야 합니까**?**

쿼리를 사용하면 주석을 추가하거나 자산을 응용 프로그램에 할당할 수 있습니다. 애플리케이션 또는 주석은 재고 자산 (디스크, 스토리지 등)에만 할당할 수 있습니다. 통합 메트릭은 주석 또는 애플리케이션 할당에 사용할 수 없습니다.

쿼리에서 생성된 자산에 주석 또는 응용 프로그램을 할당하려면 결과 테이블 왼쪽의 확인란 열을 사용하여 자산을 선택한 다음 오른쪽의 \* Bulk Actions \* 버튼을 클릭합니다. 선택한 자산에 적용할 작업을 선택합니다.

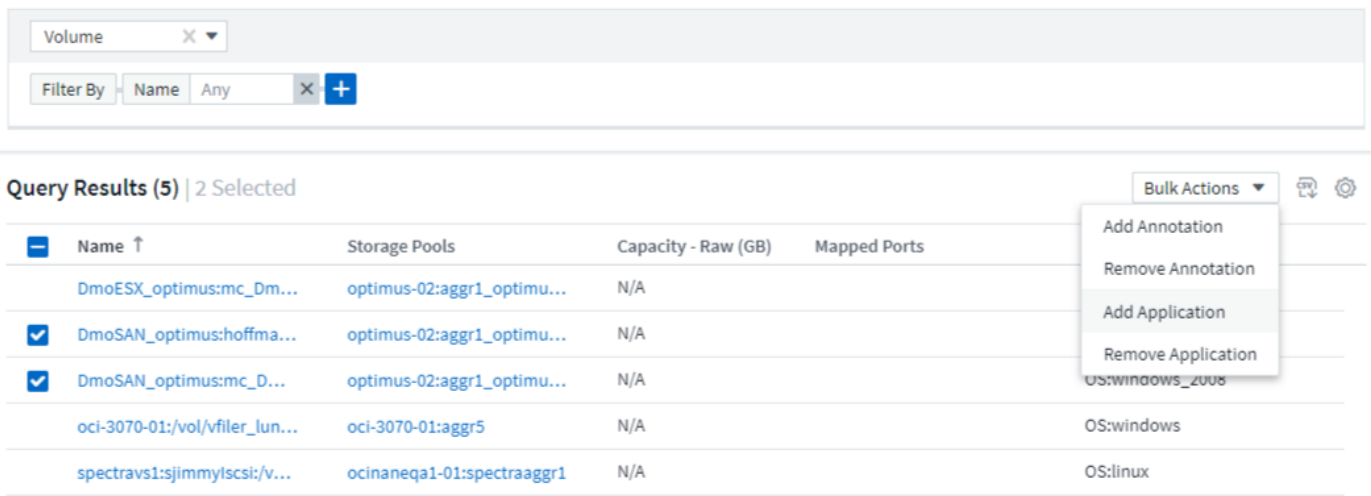

### 주석 규칙에는 쿼리가 필요합니다

를 구성하는 경우 ["](#page-145-0)[주석](#page-145-0) [규칙](#page-145-0)["](#page-145-0)각 규칙에 사용할 기본 쿼리가 있어야 합니다. 하지만 위에서 살펴본 것처럼 쿼리를 필요한 만큼 광범위하고 좁힐 수 있습니다.

쿼리 보기

쿼리를 보고 자산을 모니터링하고 쿼리에 자산과 관련된 데이터가 표시되는 방식을 변경할 수 있습니다.

단계

- 1. Cloud Insights 테넌트에 로그인합니다.
- 2. 쿼리 \* 를 클릭하고 \* 모든 쿼리 표시 \* 를 선택합니다. 다음 중 하나를 실행하여 쿼리가 표시되는 방식을 변경할 수 있습니다.
- 3. 필터 상자에 텍스트를 입력하여 특정 쿼리를 표시할 수 있습니다.
- 4. 열 머리글의 화살표를 클릭하여 쿼리 테이블의 열 정렬 순서를 오름차순(위쪽 화살표) 또는 내림차순(아래쪽 화살표 )으로 변경할 수 있습니다.
- 5. 열 크기를 조정하려면 파란색 막대가 나타날 때까지 열 머리글 위로 마우스를 가져갑니다. 마우스를 막대 위에 놓고 오른쪽이나 왼쪽으로 끕니다.
- 6. 열을 이동하려면 열 머리글을 클릭하고 오른쪽 또는 왼쪽으로 끕니다.

쿼리 결과를 스크롤할 때 Cloud Insights에서 자동으로 데이터 수집기를 폴링하면 결과가 변경될 수 있습니다. 이로 인해 일부 항목이 누락되거나 정렬 방식에 따라 일부 항목이 순서대로 표시되지 않을 수 있습니다.

쿼리 결과를 **.csv** 파일로 내보내는 중입니다

쿼리 결과를 .csv 파일로 내보내면 데이터를 분석하거나 다른 응용 프로그램으로 가져올 수 있습니다.

단계

- 1. Cloud Insights에 로그인합니다.
- 2. 쿼리 \* 를 클릭하고 \* 모든 쿼리 표시 \* 를 선택합니다.

쿼리 페이지가 표시됩니다.

- 3. 쿼리를 클릭합니다.
- 4. 을 클릭합니다 p 쿼리 결과를 .csv 파일로 내보냅니다.

 $(i)$ 

CSV로 내보내기는 대시보드 테이블 위젯의 "점 3개" 메뉴와 대부분의 랜딩 페이지 테이블에서도 사용할 수 있습니다.

내보낸 데이터에는 현재 필터링, 열 및 표시된 열 이름이 반영됩니다.

참고: 자산 이름에 쉼표가 나타나면 자산 이름과 올바른 .csv 형식을 유지하면서 내보내기 시 이름이 따옴표로 묶입니다.

Excel에서 내보낸 .csv 파일을 열 때 NN:NN(두 자리 뒤에 콜론이 두 자리 더 오는 경우) 형식의 개체 이름이나 기타 필드가 있으면 Excel에서 해당 이름을 텍스트 형식 대신 시간 형식으로 해석하는 경우가 있습니다. 이로 인해 Excel에서 해당 열에 잘못된 값이 표시될 수 있습니다. 예를 들어 "81:45"라는 이름의 개체는 Excel에서 "81:45:00"으로 표시됩니다.

이 문제를 해결하려면 다음 단계를 사용하여 .csv를 Excel로 가져옵니다.

- 1. Excel에서 새 시트를 엽니다.
- 2. "데이터" 탭에서 "텍스트에서"를 선택합니다.
- 3. 원하는 .csv 파일을 찾아 "가져오기"를 클릭합니다.
- 4. 가져오기 마법사에서 "구분 기호로 분리됨"을 선택하고 다음을 클릭합니다.
- 5. 구분 기호로 "쉼표"를 선택하고 다음 을 클릭합니다.
- 6. 원하는 열을 선택하고 열 데이터 형식으로 "텍스트"를 선택합니다.
- 7. 마침 을 클릭합니다.

개체가 Excel에서 올바른 형식으로 표시되어야 합니다.

쿼리 수정 또는 삭제

쿼리 중인 자산에 대한 검색 기준을 변경하려는 경우 쿼리와 연결된 조건을 변경할 수 있습니다.

쿼리 수정

단계

1. 쿼리 \* 를 클릭하고 \* 모든 쿼리 표시 \* 를 선택합니다.

쿼리 페이지가 표시됩니다.

- 2. 쿼리 이름을 클릭합니다
- 3.

쿼리에 조건을 추가하려면 을 클릭합니다  $\frac{\sqrt{Q^3}}{Q}$  목록에서 조건을 선택합니다.

4. 쿼리에서 필터를 제거하려면 제거할 필터 옆의 \* X \* 를 클릭합니다.

필요한 모든 변경을 수행한 경우 다음 중 하나를 수행합니다.

- 저장 \* 버튼을 클릭하여 처음에 사용된 이름으로 쿼리를 저장합니다.
- 저장 \* 버튼 옆에 있는 드롭다운을 클릭하고 \* 다른 이름으로 저장 \* 을 선택하여 다른 이름으로 쿼리를 저장합니다. 이렇게 해도 원본 쿼리는 덮어쓰지 않습니다.
- 저장 \* 버튼 옆에 있는 드롭다운을 클릭하고 \* 이름 바꾸기 \* 를 선택하여 처음에 사용한 쿼리 이름을 변경합니다. 원본 쿼리를 덮어씁니다.
- 저장 \* 버튼 옆에 있는 드롭다운을 클릭하고 \* 변경 내용 취소 \* 를 선택하여 쿼리를 마지막으로 저장된 변경 내용으로 되돌립니다.

쿼리 삭제

쿼리를 삭제하려면 \* 쿼리 \* 를 클릭하고 \* 모든 쿼리 표시 \* 를 선택한 후 다음 중 하나를 실행합니다.

1. 쿼리 오른쪽에 있는 "세 점" 메뉴를 클릭하고 \* 삭제 \* 를 클릭합니다.

2. 쿼리 이름을 클릭하고 \* 저장 \* 드롭다운 메뉴에서 \* 삭제 \* 를 선택합니다.

자산에 여러 애플리케이션을 할당하거나 자산에서 여러 애플리케이션을 제거합니다

여러 개를 할당할 수 있습니다 ["](#page-150-0)[응](#page-150-0)[용](#page-150-0) [프로그](#page-150-0)램["](#page-150-0) 수동으로 할당하거나 제거할 필요 없이 쿼리를 사용하여 자산에서 여러 응용 프로그램을 제거하거나 제거할 수 있습니다.

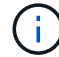

다음 단계를 사용하여 추가하거나 제거할 수 있습니다 ["](#page-140-0)[주석](#page-140-0)["](#page-140-0) 같은 방법으로.

시작하기 전에

편집할 모든 자산을 찾는 쿼리를 이미 만들어야 합니다.

### 단계

1. 쿼리 \* 를 클릭하고 \* 모든 쿼리 표시 \* 를 선택합니다.

### 쿼리 페이지가 표시됩니다.

2. 자산을 찾는 쿼리의 이름을 클릭합니다.

쿼리와 연결된 자산 목록이 표시됩니다.

3. 목록에서 원하는 자산을 선택하거나 상단 확인란을 클릭하여 모두를 선택합니다.

를 클릭합니다  $\overline{\phantom{a}}^{\text{Bulk Actions}}$  , 버튼이 표시됩니다.

4.

선택한 자산에 애플리케이션을 추가하려면 을 클릭합니다 │Bulk Actions ▼ │ 를 클릭하고 \* 응용 프로그램 추가 \* 를 선택합니다.

5. 하나 이상의 응용 프로그램을 선택합니다.

호스트, 내부 볼륨, Qtree, 가상 머신에 대해 여러 애플리케이션을 선택할 수 있지만, 볼륨 또는 공유에 대해 하나의 애플리케이션만 선택할 수 있습니다.

- 6. 저장 \* 을 클릭합니다.
- 7.

자산에 할당된 애플리케이션을 제거하려면 를 클릭합니다  $\overline{\phantom{a}^{\text{Bulk}}\,}$  Actions  $\overline{\phantom{a}}$  ) 을 클릭하고 \* 응용 프로그램 제거 \* 를 선택합니다.

- 8. 제거할 응용 프로그램을 선택합니다.
- 9. 삭제 \* 를 클릭합니다.

할당한 모든 새 응용 프로그램은 다른 자산에서 파생된 자산의 모든 응용 프로그램을 재정의합니다. 예를 들어, 볼륨은 호스트에서 애플리케이션을 상속하고 새 애플리케이션이 볼륨에 할당되면 새 애플리케이션이 파생된 애플리케이션보다 우선합니다.

대량 삭제 작업에서 \_Save\_를 클릭하거나 대량 삭제 작업에서 \_Remove\_를 클릭하면 Cloud Insights에서 작업이 다소 시간이 걸릴 것임을 알려줍니다. 이 메시지를 해제할 수 있습니다. 작업은 백그라운드에서 계속됩니다.

관련 자산이 많은 환경의 경우 해당 자산에 대한 애플리케이션 할당 상속에 몇 분이 걸릴 수 있습니다. G 관련 자산이 많은 경우 상속에 더 많은 시간을 할애하십시오.

테이블 값 복사 중

테이블의 값을 클립보드로 복사하여 검색 상자 또는 기타 응용 프로그램에서 사용할 수 있습니다.

이 작업에 대해

테이블 또는 쿼리 결과의 값을 클립보드로 복사하는 데 사용할 수 있는 두 가지 방법이 있습니다.

단계

1. 방법 1: 마우스로 원하는 텍스트를 강조 표시하고 복사한 다음 검색 필드 또는 다른 응용 프로그램에 붙여 넣습니다.

2.<br>2. 방법 2: 단일 값 필드의 경우 필드 위로 마우스를 가져가서 클립보드 아이콘을 클릭합니다 다 나타납니다. 검색 필드 또는 기타 응용 프로그램에서 사용할 수 있도록 값이 클립보드에 복사됩니다.

이 방법을 사용하면 자산에 연결된 값만 복사할 수 있습니다. 단일 값(예: 비목록)이 포함된 필드에만 복사 아이콘이 있습니다.

로그 탐색기

Cloud Insights 로그 탐색기는 시스템 로그를 쿼리하는 강력한 도구입니다. 또한 조사에 도움이 될 뿐 아니라 특정 로그 트리거가 활성화될 때 경고를 제공하기 위해 로그 쿼리를 모니터에 저장할 수도 있습니다.

로그 탐색을 시작하려면 \* 로그 쿼리 > + 새 로그 쿼리 \* 를 클릭합니다.

목록에서 사용 가능한 로그를 선택합니다.

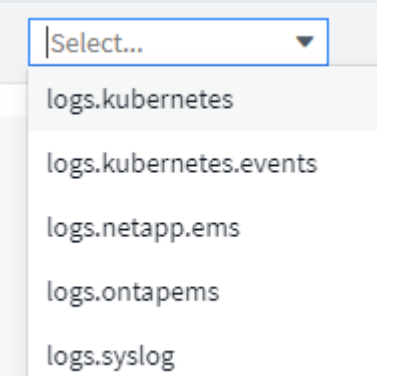

G

쿼리에 사용할 수 있는 로그 유형은 사용자 환경에 따라 다를 수 있습니다. 시간이 지남에 따라 추가 로그 유형을 추가할 수 있습니다.

필터를 설정하여 쿼리 결과를 세부적으로 조정할 수 있습니다. 예를 들어, 오류를 표시하는 모든 로그 메시지를 찾으려면 "failed"라는 단어가 포함된 messages 에 대한 필터를 설정합니다.

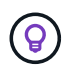

필터 필드에 원하는 텍스트를 입력할 수 있습니다. 입력할 때 문자열을 포함하는 와일드카드 검색을 생성하라는 메시지가 Cloud Insights에 표시됩니다.

결과는 표시된 각 기간의 로그 인스턴스 수를 보여 주는 그래프에 표시됩니다. 그래프 아래에는 로그 항목이 템플릿입니다. 선택한 시간 범위에 따라 그래프와 항목이 자동으로 새로 고쳐집니다.

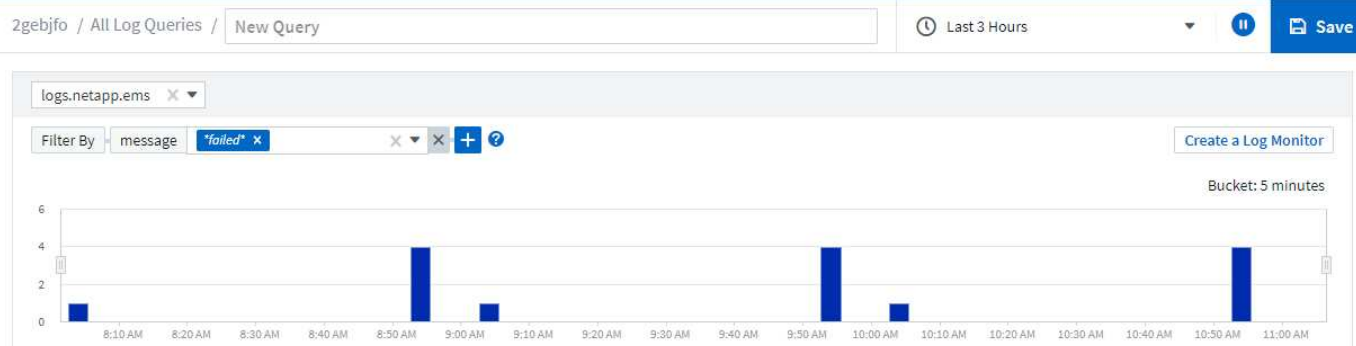

#### **Log Entries**

Last updated 10/21/2021 11:04:56 AM

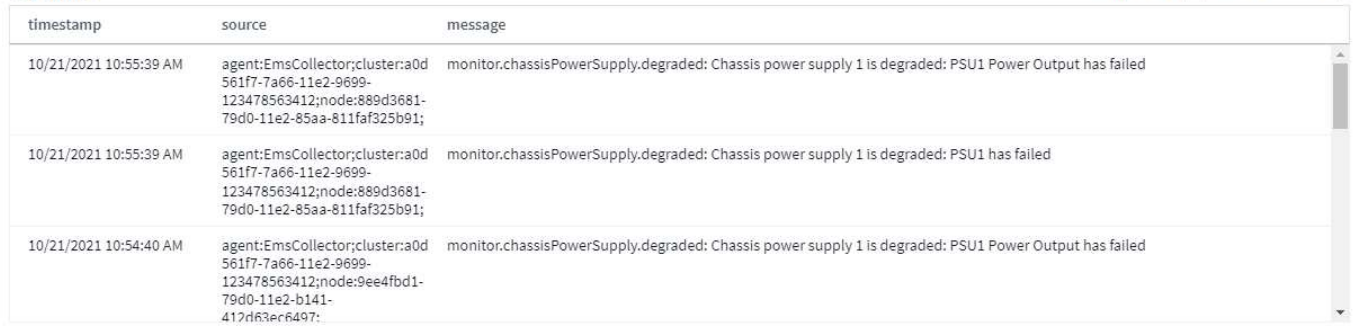

### 필터링

### 포함**/**제외

로그를 필터링할 때 \* 입력 문자열을 \* 포함(예: "필터 대상") 또는 \* 제외 \* 로 선택할 수 있습니다. 제외된 문자열은 완료된 필터에 "Not <string>"로 표시됩니다.

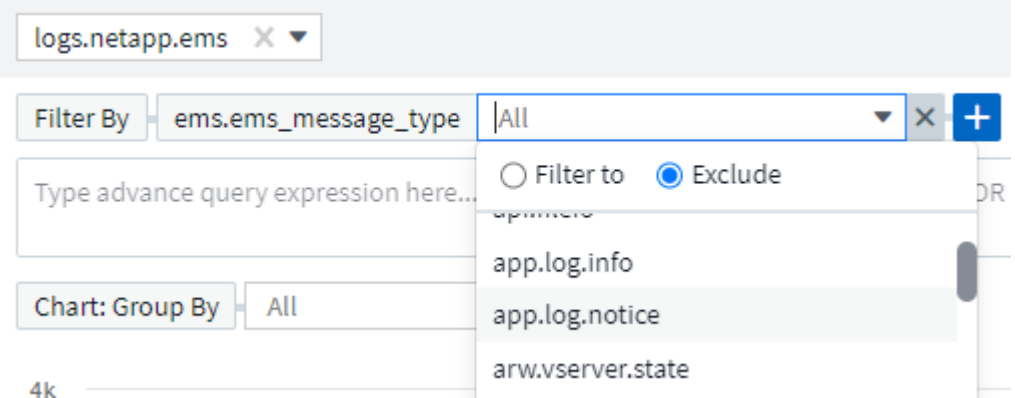

와일드카드 또는 식(예 NOT, 또는, "없음" 등)이 필터 필드에 진한 파란색으로 표시됩니다. 목록에서 직접 선택한 항목은 연한 파란색으로 표시됩니다.

 $\left(\mathsf{i}\right)$ 

언제든지 \_ 로그 모니터 생성 \_ 을(를) 클릭하여 현재 필터를 기반으로 새 모니터를 생성할 수 있습니다.

고급 필터링

쿼리 또는 대시보드 위젯에서 텍스트 또는 목록 값을 필터링할 때 입력을 시작하면 현재 텍스트를 기반으로 \* 와일드카드 필터 \* 를 만드는 옵션이 표시됩니다. 이 옵션을 선택하면 와일드카드 식과 일치하는 모든 결과가 반환됩니다. NOT, AND, OR를 사용하여 식을 만들거나 "없음" 옵션을 선택하여 null 값을 필터링할 수도 있습니다.

필터링을 작성할 때는 쿼리를 자주 저장해야 합니다. 고급 쿼리는 "자유 형식" 문자열 입력이며, 빌드할 때 구문 분석 오류가 발생할 수 있습니다.

이 화면 이미지에서 \_logs.kubernetes.event\_log의 고급 쿼리에 대해 필터링된 결과를 보여 줍니다. 이 페이지에 많은 일이 일어나고 있으며, 이미지 아래에 설명되어 있습니다:

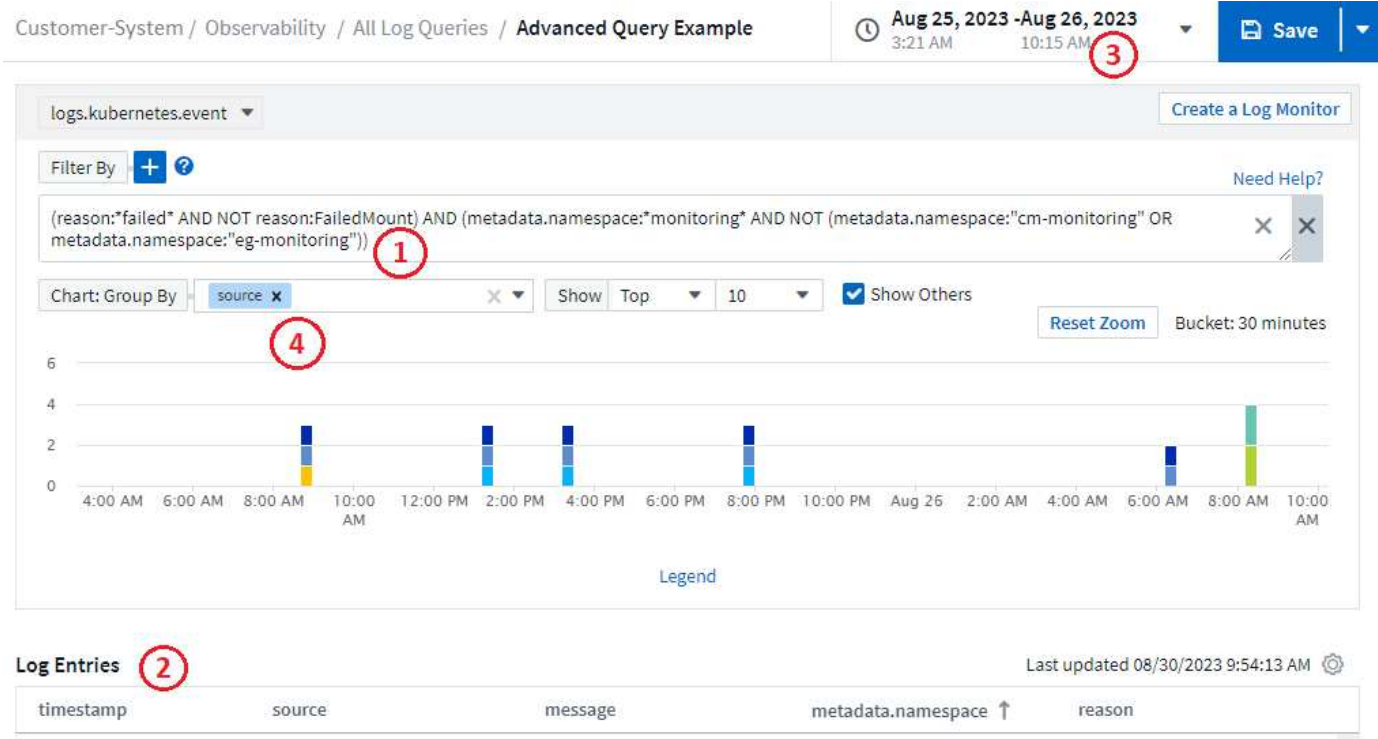

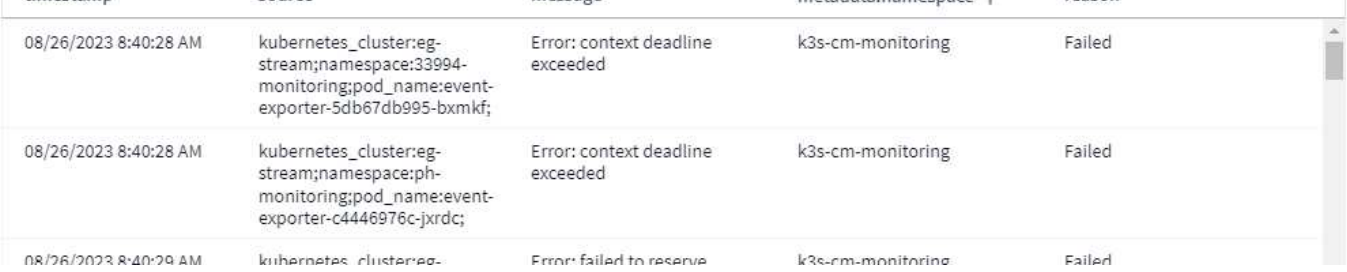

- 1. 이 고급 쿼리 문자열은 다음을 필터링합니다.
	- $\,^\circ$  "failed"라는 단어가 포함되지만 "FailedMount"라는 특정 이유가 있는 것은 아닌  $\,$  REASON  $\,$ 을 사용하여 로그 항목을 필터링합니다.
	- "모니터링"이라는 단어를 포함하여 *metadata.namespace* 을 포함하는 모든 항목을 포함하지만 "CM 모니터링" 또는 "예 모니터링"의 특정 네임스페이스는 제외합니다.

위의 경우 "cm-모니터링"과 "예-모니터링"은 모두 대시("-")를 포함하므로 문자열을 큰따옴표로 포함하거나 구문 분석 오류가 표시됩니다. 대시, 공백 등이 포함되지 않은 문자열은 따옴표로 묶을 필요가 없습니다. 확실하지 않은 경우 문자열을 따옴표로 묶어 보십시오.

- 2. "필터 기준" 값 및 고급 쿼리 필터를 포함하여 현재 필터의 결과가 결과 목록에 표시됩니다. 표시된 열을 기준으로 목록을 정렬할 수 있습니다. 추가 열을 표시하려면 "기어" 아이콘을 선택합니다.
- 3. 특정 기간 내에 발생한 로그 결과만 표시하도록 그래프를 확대했습니다. 여기에 표시된 시간 범위는 현재 확대/축소 수준을 반영합니다. 확대/축소 수준을 현재 Cloud Insights 시간 범위로 다시 설정하려면 확대*/*축소 재설정 버튼을 선택합니다.

(†

4. 차트 결과는 source\_field별로 그룹화되어 있습니다. 차트는 각 열의 결과를 색상으로 그룹화하여 표시합니다. 차트의 열 위로 마우스를 이동하면 특정 항목에 대한 세부 정보가 표시됩니다.

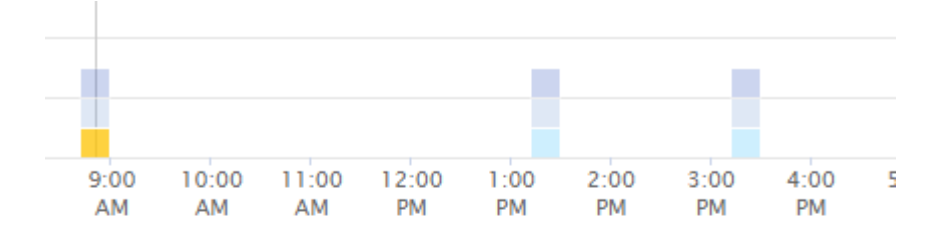

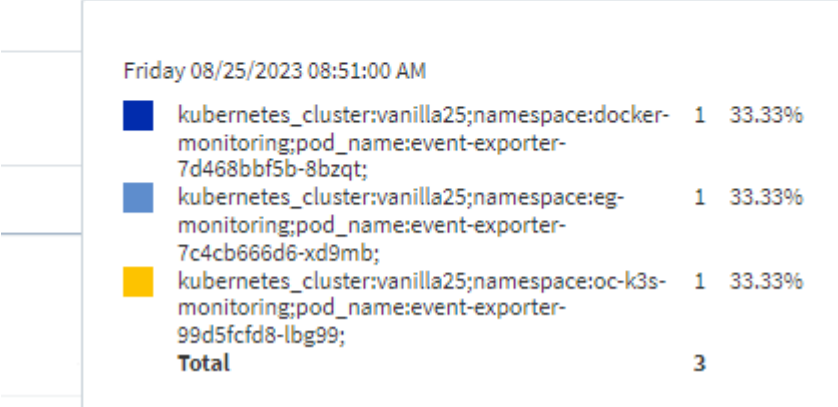

### 필터 다듬기

다음을 사용하여 필터를 구체화할 수 있습니다.

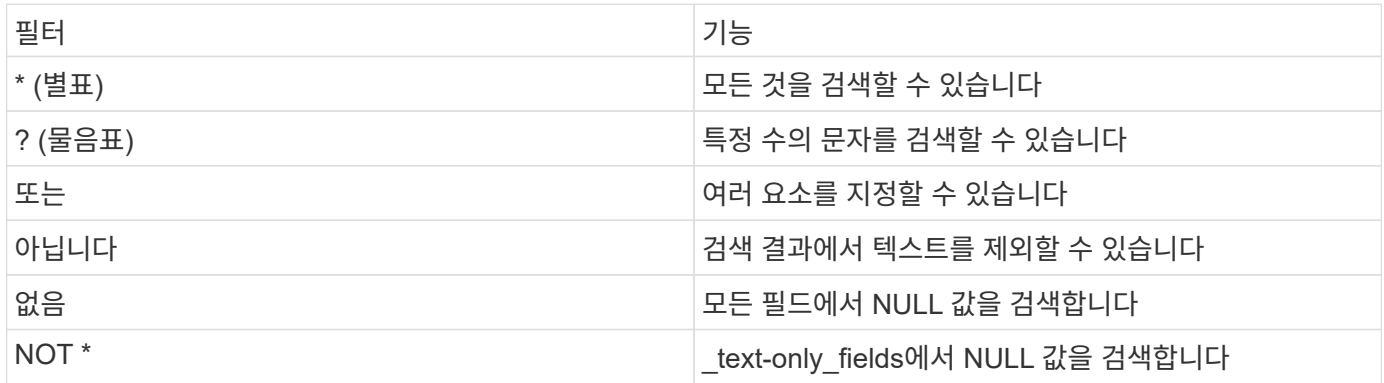

필터 문자열을 큰따옴표로 묶으면 Insight는 첫 번째 견적과 마지막 견적 사이의 모든 항목을 정확히 일치하는 것으로 간주합니다. 따옴표 안에 있는 모든 특수 문자나 연산자는 리터럴로 처리됩니다. 예를 들어 "\*"를 필터링하면 리터럴 별표로 된 결과가 반환되고, 이 경우 별표는 와일드카드로 처리되지 않습니다. 연산자 또는 는 큰따옴표로 묶으면 리터럴 문자열로 처리됩니다.

단순 필터를 고급 쿼리 필터와 결합할 수 있습니다. 결과 필터는 둘 중 "AND"입니다.

### 차트 범례

차트 아래의 Legend 에도 몇 가지 놀라운 점이 있습니다. 범례에 표시된 각 결과(현재 필터 기반)에 대해 해당 줄의 결과만 표시하거나(필터 추가) 해당 줄에 대한 결과만 표시하는 옵션(제외 필터 추가)이 있습니다. 차트 및 로그 항목 목록이 업데이트되어 선택 항목에 따른 결과가 표시됩니다. 이 필터링을 제거하려면 범례를 다시 열고 [X]를 선택하여 범례 기반 필터를 지웁니다.

Legend 5 27.78% kubernetes\_cluster:vanil च ज la25;namespace:docker-Add Filter monitoring;pod\_name:e vent-exporter-7d468bbf5b-8bzqt; kubernetes\_cluster:vanil 5 27.78% च न्य la25;namespace:egmonitoring;pod\_name:e vent-exporter-7c4cb666d6-xd9mb; kubernetes\_cluster:vanil  $\Rightarrow$  -3 16.67% la25;namespace:oc-k3smonitoring;pod\_name:e vont experter

### 로그 세부 정보

목록에서 로그 항목의 아무 곳이나 클릭하면 해당 항목에 대한 세부 정보 창이 열립니다. 여기에서 이벤트에 대한 자세한 정보를 확인할 수 있습니다.

선택한 필드를 현재 필터에 추가하려면 "Add Filter(필터 추가)"를 클릭합니다. 로그 항목 목록은 새 필터에 따라 업데이트됩니다.

### timestamp

09/20/2021 9:03:36 PM

### message

2021-09-20T15:33:36Z E! [processors.execd] stderr: "Total time to process mountstats file: /hostfs/proc/1/mountstats, was: 0s"

id: 227814532095936770

node\_name: ci-auto-dsacq-insights-1.cloudinsights-**Add Filter** dev.netapp.com

source: telegraf-ds-dfcc5

type: logs.kubernetes

 $-$  kubernetes

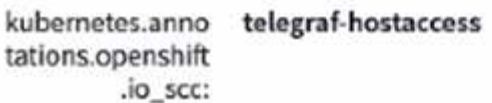

kubernetes.cont ciainer\_hash: registry.nane.openenglab.netapp.com: 8022/telegraf@sha256:00h45a7cc0761c

### 문제 해결

여기에서 로그 쿼리 문제 해결을 위한 제안 사항을 찾을 수 있습니다.

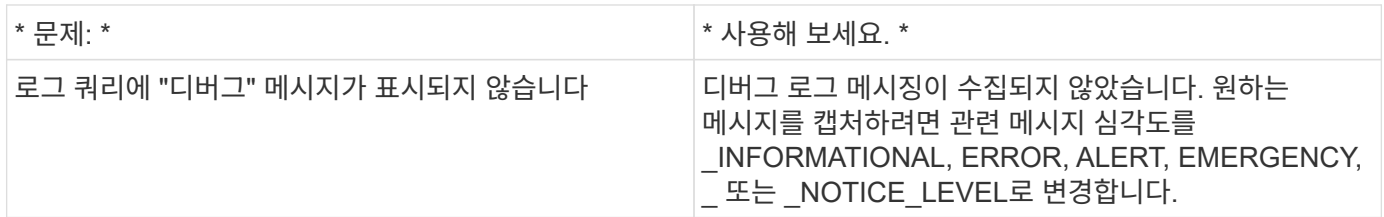

×

# 인사이트

인사이트

Insights를 사용하면 리소스 사용량과 이러한 리소스가 다른 리소스에 미치는 영향 또는 전체 분석에 소요되는 시간을 파악할 수 있습니다.

다양한 Insights를 사용할 수 있습니다. 대시보드 > 인사이트 \* 로 이동하여 심층 분석을 시작합니다. 기본 탭에서 활성 Insights(현재 발생하고 있는 Insights)를 보거나 \_Inactive Insights\_탭에서 비활성 Insights를 볼 수 있습니다. Inactive Insights는 이전에 활성화되었지만 더 이상 발생하지 않는 Insights입니다.

### **Insight** 유형

스트레스 상태의 공유 리소스

워크로드가 큰 경우 공유 리소스에 있는 다른 워크로드의 성능이 저하될 수 있습니다. 이렇게 하면 공유 리소스가 스트레스를 받게 됩니다. Cloud Insights는 사용자 환경의 리소스 포화 및 영향을 조사하는 데 도움이 되는 도구를 제공합니다. ["](#page-61-0)[자세한](#page-61-0) [정보](#page-61-0)["](#page-61-0)

공간이 부족되는 **Kubernetes** 네임스페이스

Space Insight가 없는 Kubernetes 네임스페이스 에서는 공간이 부족할 위험이 있는 Kubernetes 네임스페이스의 워크로드를 볼 수 있으며 각 공간이 가득 채워지기 전의 남은 일 수에 대한 추정치가 있습니다. ["](#page-63-0)[자세한](#page-63-0) [정보](#page-63-0)["](#page-63-0)

**ONTAP** 콜드 스토리지 재확보

Reclaim ONTAP 냉장 보관\_Insight는 ONTAP 시스템의 볼륨에 대한 콜드 용량, 잠재적 비용/전력 절감 및 권장 조치 항목에 대한 데이터를 제공합니다. ["](#page-65-0)[자세한](#page-65-0) [정보](#page-65-0)["](#page-65-0)

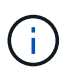

이것은 \_Preview\_feature 이며 개선 사항이 있을 때 시간이 지남에 따라 변경될 수 있습니다. ["](https://docs.netapp.com/ko-kr/cloudinsights/concept_preview_features.html)[자세한](https://docs.netapp.com/ko-kr/cloudinsights/concept_preview_features.html) [정보](https://docs.netapp.com/ko-kr/cloudinsights/concept_preview_features.html)["](https://docs.netapp.com/ko-kr/cloudinsights/concept_preview_features.html) Cloud Insights 미리보기 기능 정보.

### <span id="page-61-0"></span>인사이트**:** 부하 상태의 공유 리소스

워크로드가 큰 경우 공유 리소스에 있는 다른 워크로드의 성능이 저하될 수 있습니다. 이렇게 하면 공유 리소스가 스트레스를 받게 됩니다. Cloud Insights는 사용자 환경의 리소스 포화 및 영향을 조사하는 데 도움이 되는 도구를 제공합니다.

용어

작업 부하 또는 리소스 영향에 대해 이야기할 때 다음 정의가 유용합니다.

까다로운 워크로드 \* 는 현재 공유 스토리지 풀의 다른 리소스에 영향을 미치는 것으로 식별된 워크로드입니다. 이러한 워크로드는 더 높은 IOPS(예:)를 유도하여 영향을 받는 워크로드의 IOPS를 줄입니다. 수요가 많은 워크로드를 \_ 이(가) 많이 사용되는 워크로드라고 합니다.

영향을 받는 워크로드 \* 는 공유 스토리지 풀에서 많은 비용이 소모되는 워크로드의 영향을 받는 워크로드입니다. 이러한 워크로드는 까다로운 워크로드로 인해 IOPS 및/또는 지연 시간이 감소되고 있습니다.

Cloud Insights가 주요 컴퓨팅 워크로드를 발견하지 못하면 볼륨 또는 내부 볼륨 자체가 워크로드라는 것을 알게 됩니다. 이는 까다롭고 영향을 받는 작업 부하에 모두 적용됩니다.

- Shared Resource Saturation \* 은 IOPS에 영향을 주는 비율과 baseline 의 비율입니다.
- 기준 \* 은 감지된 포화 직전의 시간 내에 각 작업 부하에 대해 보고된 최대 데이터 포인트로 정의됩니다.

IOPS가 공유 스토리지 풀의 다른 리소스 또는 워크로드에 영향을 미치는 것으로 확인되면 \* 경합 \* 또는 \* 채도 \* 가 발생합니다.

까다로운 작업 부하

공유 리소스의 까다롭고 영향을 받는 워크로드를 확인하려면 \* 대시보드 > 인사이트 \* 를 클릭하고 스트레스 \* 인사이트 에서 \* 공유 리소스 를 선택합니다.

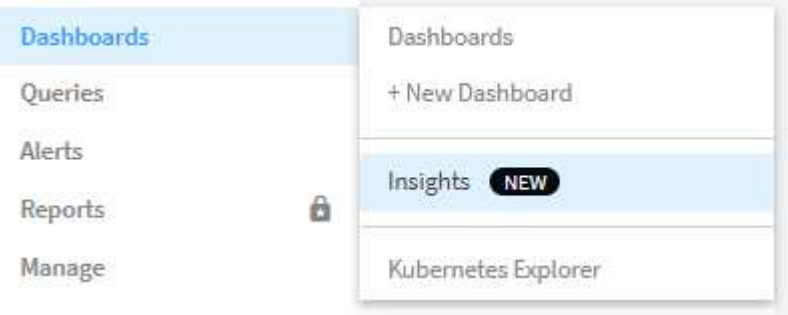

Cloud Insights 포화 상태가 감지된 모든 작업 부하 목록을 표시합니다. Cloud Insights는 하나 이상의 처리량이 많은 리소스 \* 또는 \* \_영향을 받는 리소스\_가 감지된 작업 부하를 표시합니다.

워크로드에 대한 세부 정보 페이지를 보려면 워크로드를 클릭합니다. 위 차트에는 경합/포화가 발생하는 공유 리소스(예: 스토리지 풀)의 작업이 표시됩니다.

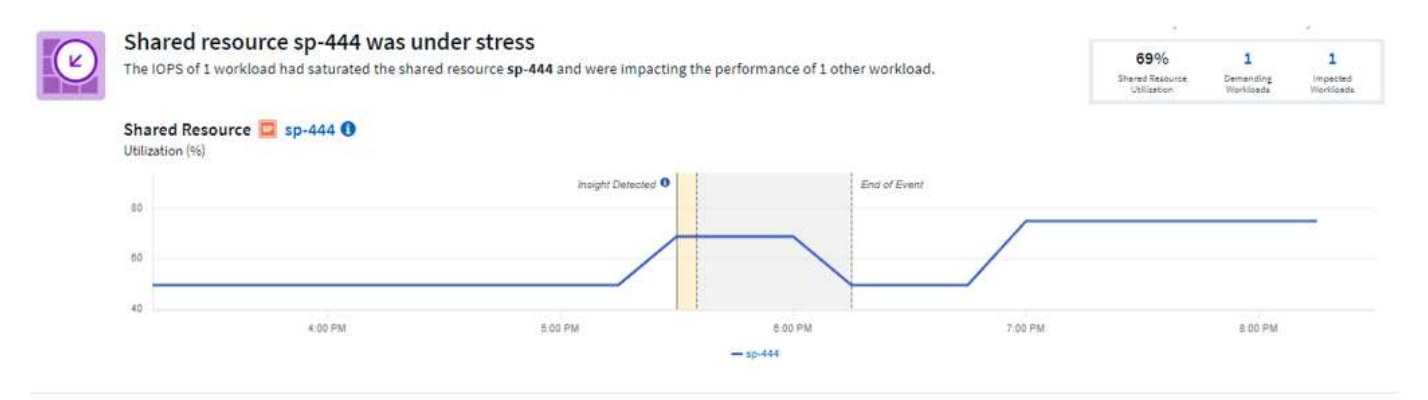

다음 두 개의 차트는 까다로운 작업 부하의 요구 워크로드 및 영향 을 보여 줍니다.

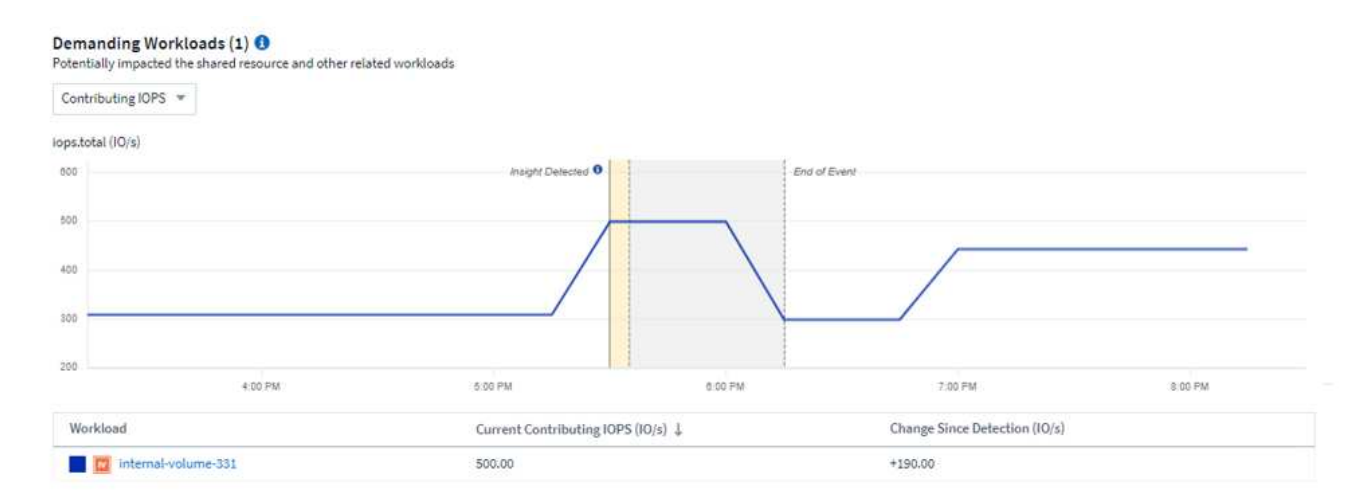

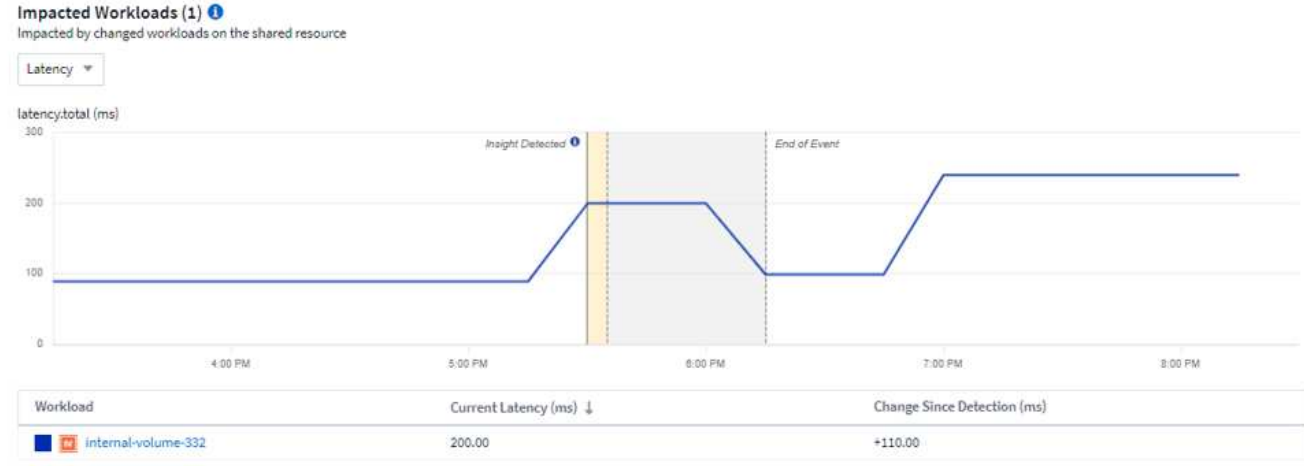

각 표 아래에는 경합에 영향을 주거나 영향을 받는 워크로드 및/또는 리소스 목록이 나와 있습니다. 예를 들어 VM과 같은 리소스를 클릭하면 해당 리소스에 대한 세부 정보 페이지가 열립니다. 워크로드를 클릭하면 관련된 포드가 표시된 쿼리 페이지가 열립니다. 링크가 빈 쿼리를 열 경우 영향을 받는 POD가 더 이상 활성 경합에 속하지 않기 때문일 수 있습니다. 쿼리의 시간 범위를 수정하여 더 크거나 더 집중된 시간 범위에서 창 목록을 볼 수 있습니다.

포화도를 해결하려면 어떻게 해야 합니까**?**

환경의 포화 가능성을 줄이거나 제거하기 위해 취할 수 있는 여러 단계가 있습니다. 이 정보는 페이지의 \* + Show Recommendations \* 링크를 확장하여 표시됩니다. 다음은 몇 가지 시도해볼 수 있는 사항입니다.

• IOPS가 높은 소비자를 이동하세요

"greedy" 워크로드를 포화도가 낮은 스토리지 풀로 이동합니다. 불필요한 비용이나 추가 경쟁 상황을 피하기 위해 워크로드를 이동하기 전에 이러한 풀의 계층 및 용량을 평가하는 것이 좋습니다.

• QoS(서비스 품질) 정책 구현

사용 가능한 리소스를 충분히 확보하기 위해 워크로드별로 QoS 정책을 구현하면 스토리지 풀의 포화를 줄일 수 있습니다. 이것은 장기적인 솔루션입니다.

• 리소스를 더 추가합니다

공유 리소스(예: 스토리지 풀)가 IOPS 포화 지점에 도달한 경우 풀에 더 많은 또는 더 빠른 디스크를 추가하면 사용 가능한 충분한 리소스를 확보하여 포화도를 줄일 수 있습니다.

마지막으로, \* Insight Link 복사 \* 를 클릭하여 페이지 URL을 클립보드에 복사하여 동료와 보다 쉽게 공유할 수 있습니다.

<span id="page-63-0"></span>인사이트**: Kubernetes** 네임스페이스가 공간 부족입니다

귀사의 환경에서 공간이 부족하게 되는 것은 결코 좋은 일이 아닙니다. Cloud Insights를 사용하면 Kubernetes 영구 볼륨이 꽉 차게 되기 전의 시간을 예측할 수 있습니다.

Space Insight에서 실행되는 Kubernetes 네임스페이스 를 사용하면 공간이 부족할 위험이 있는 Kubernetes 네임스페이스의 워크로드를 확인할 수 있으며, 각 영구 볼륨이 꽉 차게 되기 전의 남은 일 수에 대한 추정치가 있습니다.

이 Insight는 \* 대시보드 > 인사이트 \* 로 이동하여 볼 수 있습니다.

### Kubernetes Namespaces Running Out of Space (3)

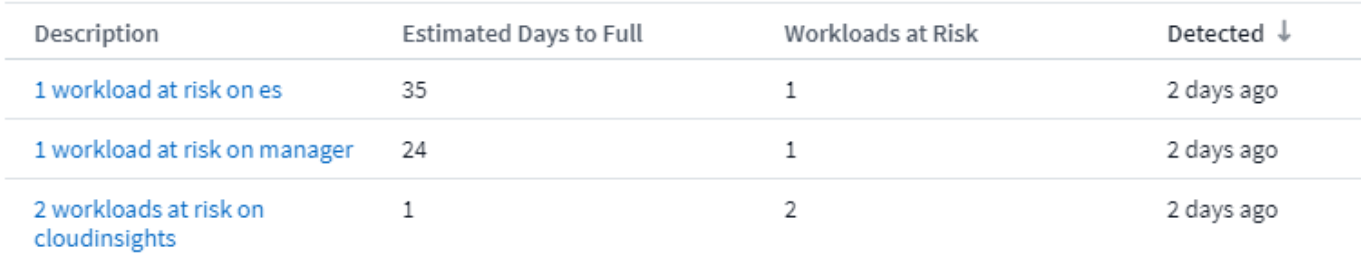

워크로드를 클릭하여 Insight의 세부 정보 페이지를 엽니다. 이 페이지에는 워크로드 용량 추세를 보여 주는 그래프와 다음을 보여 주는 표가 표시됩니다.

- 워크로드 이름
- 영구 볼륨이 영향을 받습니다
- 예상 전체 시간(일)
- 영구 볼륨 용량
- 백엔드 스토리지 리소스가 영향을 받으며, 현재 사용 중인 용량이 총 용량을 초과하게 됩니다. 이 링크를 클릭하면 백엔드 볼륨에 대한 상세 랜딩 페이지가 표시됩니다.

### Workloads at risk (2)

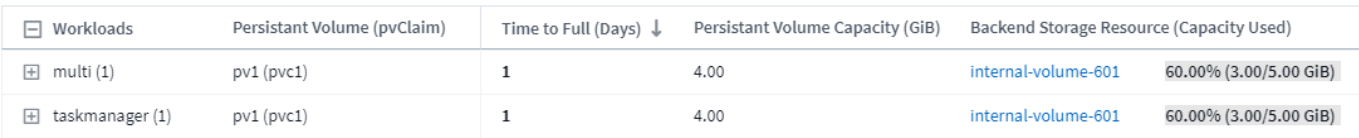

### 공간이 부족할 경우 어떻게 해야 합니까**?**

Insight(인사이트) 페이지에서 \* + Show Recommendations(권장 사항 표시) \* 를 클릭하여 가능한 해결책을 확인합니다. 공간이 부족할 때 가장 쉬운 옵션은 항상 더 많은 용량을 추가하는 것입니다. Cloud Insights는 타겟 60일 예측에 소요되는 시간을 늘리기 위해 추가할 최적의 용량을 표시합니다. 다른 권장 사항도 나와 있습니다.

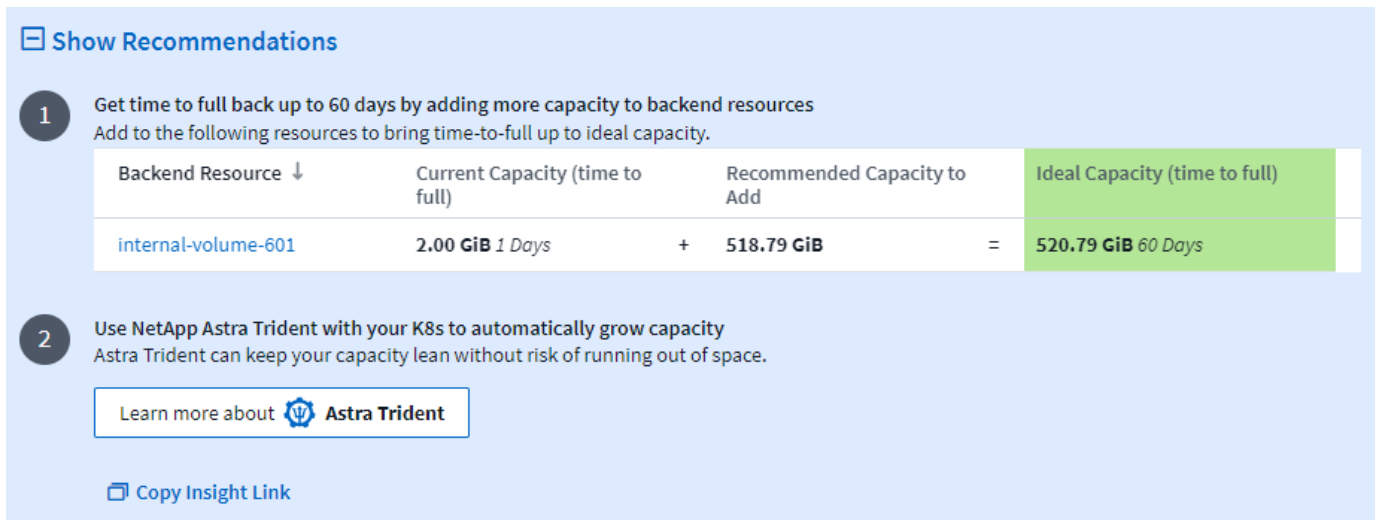

또한 이 Insight에 대한 편리한 링크를 복사하여 페이지에 책갈피를 지정하거나 팀과 쉽게 공유할 수도 있습니다.

### <span id="page-65-0"></span>인사이트**: ONTAP** 냉장 보관 확보

Reclaim ONTAP 냉장 보관\_Insight는 ONTAP 시스템의 볼륨에 대한 콜드 용량, 잠재적 비용 /전력 절감 및 권장 조치 항목에 대한 데이터를 제공합니다.

이러한 Insights를 보려면 \* 대시보드 > 인사이트 \* 로 이동하여  $\,$  Reclaim ONTAP 냉장 보관  $\,$  Insight를 살펴봅니다. 이 Insight는 Cloud Insights가 냉장 보관을 감지한 경우에만 영향을 받는 저장소를 나열합니다. 그렇지 않으면 "모두 지우기" 메시지가 표시됩니다.

30일 미만의 콜드 데이터는 표시되지 않습니다.

### Reclaim ONTAP Cold Storage (3)

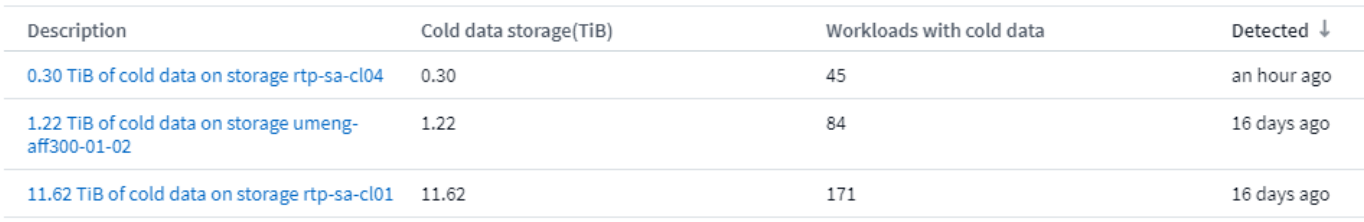

Insight 설명은 "콜드" 데이터로 감지된 데이터의 양과 데이터가 상주하는 스토리지를 빠르게 표시합니다. 또한, 콜드 데이터가 포함된 워크로드 수도 제공합니다.

목록에서 Insight를 선택하면 Cloud로 데이터를 이동하거나, 비구현 디스크를 순환시키기 위한 권장 사항과 이러한 권장 사항을 구현함으로써 실현할 수 있는 예상 비용 및 전력 절감 효과를 포함한 자세한 정보가 표시된 페이지가 열립니다. 이 페이지에는 에도 편리한 링크가 제공됩니다 ["NetApp](https://bluexp.netapp.com/cloud-tiering-service-tco)[의](https://bluexp.netapp.com/cloud-tiering-service-tco) [TCO](https://bluexp.netapp.com/cloud-tiering-service-tco) [계산기](https://bluexp.netapp.com/cloud-tiering-service-tco)["](https://bluexp.netapp.com/cloud-tiering-service-tco) 그래서 수치를 시험해 볼 수 있습니다.

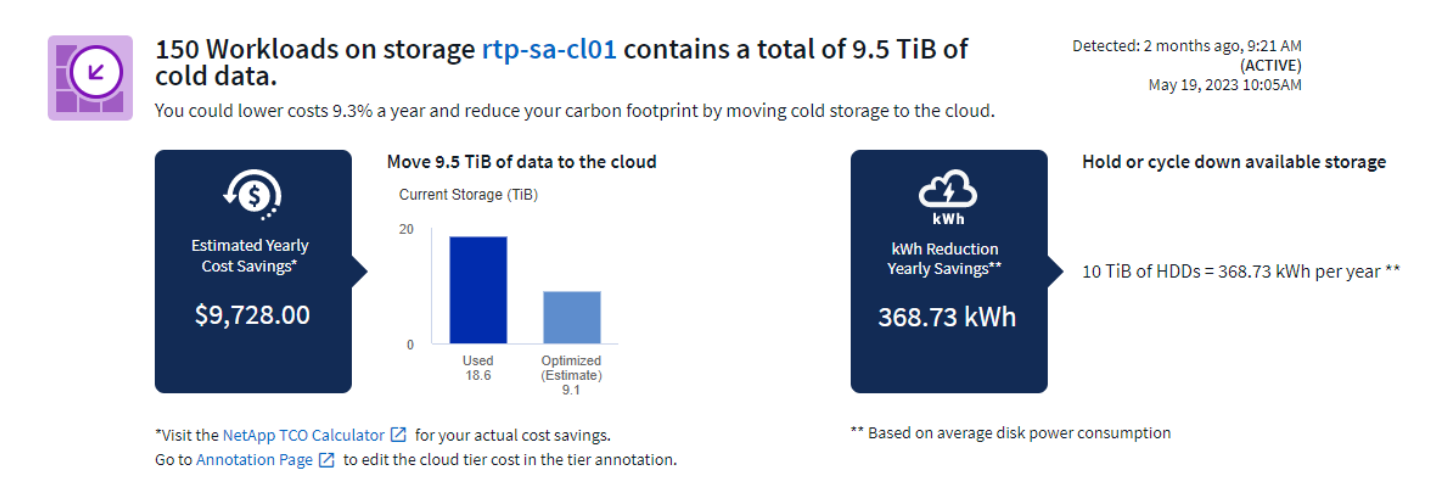

### 권장 사항

Insight(인사이트) 페이지에서 \* Recommendations(권장 사항) \* 를 확장하여 다음 옵션을 탐색합니다.

• 사용되지 않는 워크로드(좀비)를 저렴한 HDD(스토리지 계층)로 이동

zombie 플래그, 콜드 스토리지 및 일 수를 활용하여 가장 낮은 데이터와 가장 큰 양의 데이터를 찾아 워크로드를 저렴한 스토리지 계층(예: 하드 디스크 스토리지를 사용하는 스토리지 풀)으로 이동합니다. 워크로드가 30일 이상 심각한 IO 요청을 받지 않은 경우 "좀비"로 간주됩니다.

• 사용하지 않는 워크로드를 삭제합니다

사용 중이 아닌 워크로드를 확인하고 아카이빙을 고려하거나 스토리지 시스템에서 제거합니다.

• NetApp의 Fabric Pool 솔루션을 고려해 보십시오

NetApp의 ["Fabric Pool](https://docs.netapp.com/us-en/cloud-manager-tiering/concept-cloud-tiering.html#features) [솔루션](https://docs.netapp.com/us-en/cloud-manager-tiering/concept-cloud-tiering.html#features)["](https://docs.netapp.com/us-en/cloud-manager-tiering/concept-cloud-tiering.html#features) 콜드 데이터를 저비용 클라우드 스토리지에 자동으로 계층화하여 성능 계층의 효율성을 높이고 원격 데이터 보호를 제공합니다.

시각화 및 탐색

그래프 및 표는 추가 추세 정보를 제공할 뿐만 아니라 개별 작업 부하를 분석할 수 있게 해 줍니다.

### **Cluster Cold Storage Trend Show Details**

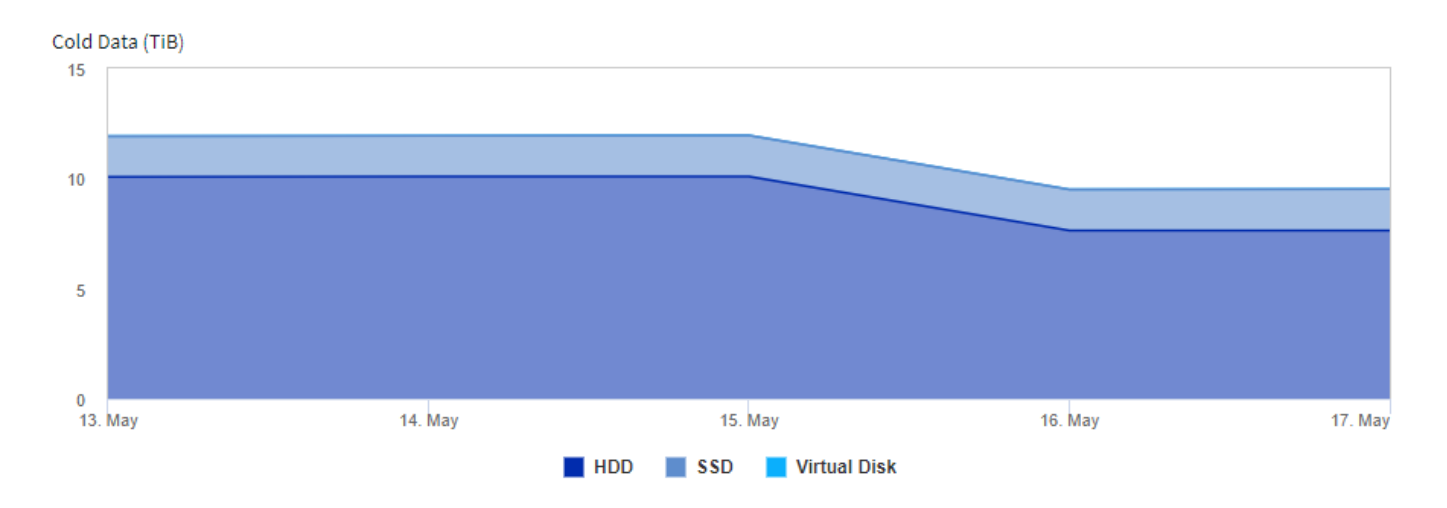

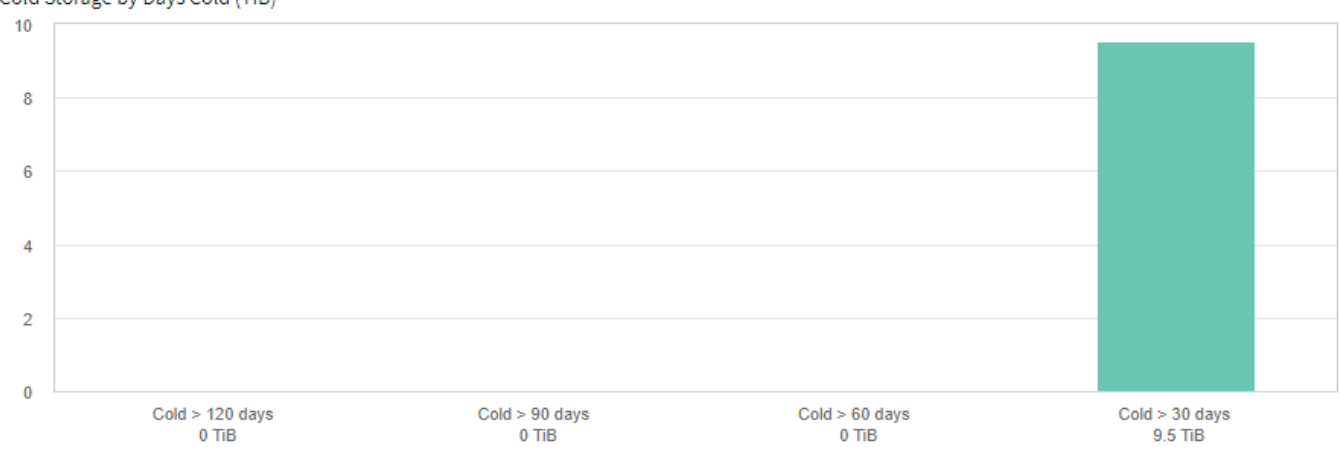

### Cold Storage by Days Cold (TiB)

### Workloads with cold data (150) @ View all workloads

 $\overline{\tau}$  Filter...

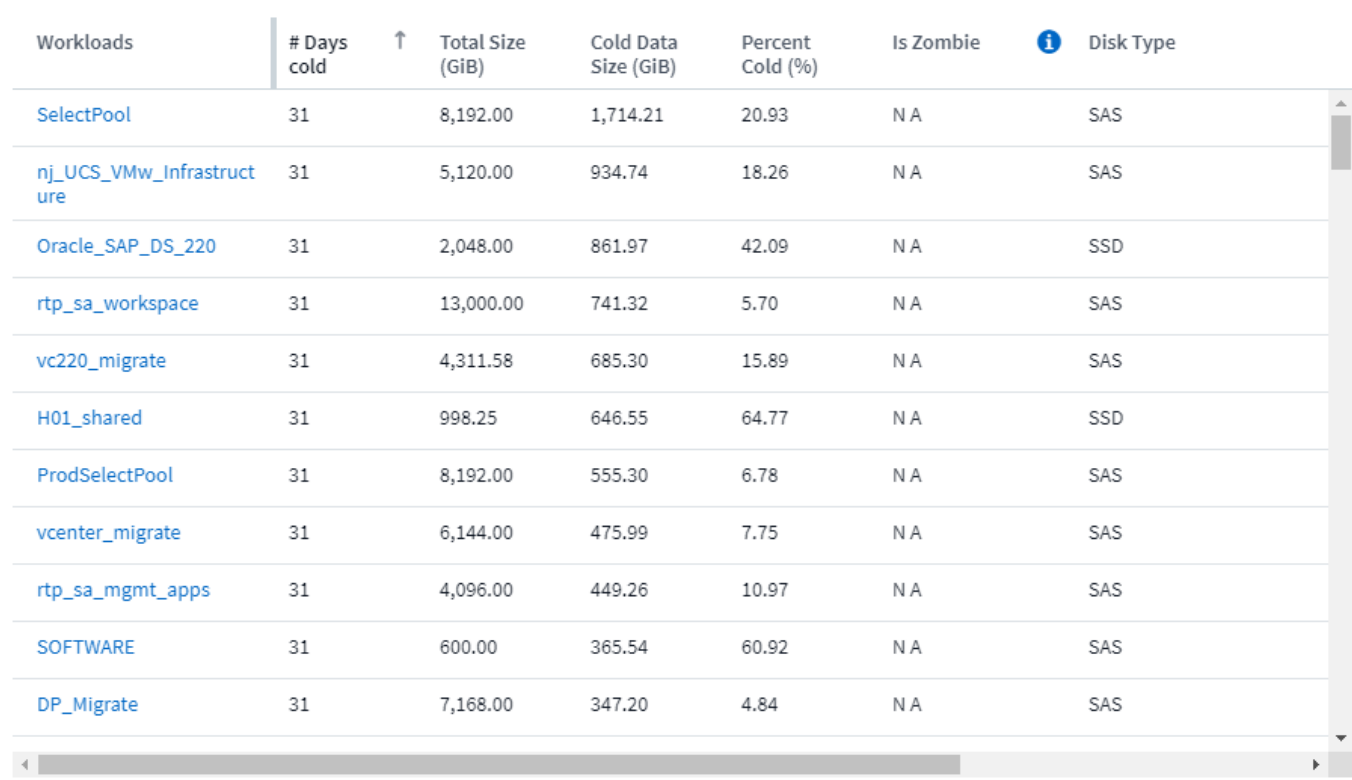

# 모니터링 및 경고

### 모니터를 통한 경고

모니터를 생성하여 네트워크 리소스와 관련된 문제를 알리기 위해 알림을 트리거하는 임계값을 설정합니다. 예를 들어, 다양한 프로토콜에 대해 \_ node write latency \_ 에 대해 경고하는 모니터를 생성할 수 있습니다.

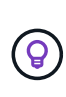

모니터 및 경고는 모든 Cloud Insights 버전에서 사용할 수 있지만 기본 버전은 다음 사항을 따릅니다. \* 한 번에 최대 5개의 사용자 지정 모니터만 활성화될 수 있습니다. 5개 이상의 모니터는 에서 생성되거나 Paused state로 이동됩니다. \* VMDK, 가상 머신, 호스트 및 데이터 저장소 메트릭 모니터는 지원되지 않습니다. 이러한 메트릭에 대해 생성된 모니터가 있는 경우 일시 중지되고 Basic Edition으로 다운그레이드할 때 다시 시작할 수 없습니다.

모니터를 사용하면 스토리지, VM, EC2 및 포트와 같은 "인프라" 객체에서 생성되는 메트릭과 Kubernetes, ONTAP 고급 메트릭, Teleraf 플러그인과 같이 "통합" 데이터에 대한 임계값을 설정할 수 있습니다. 이러한 \_metric\_monitor는 경고 수준 또는 위험 수준 임계값을 초과할 때 사용자에게 경고합니다.

또한 지정된 log events 가 감지되면 경고를 트리거하는 모니터를 생성할 수도 있습니다.

Cloud Insights는 의 수를 제공합니다 ["](#page-80-0)[시스](#page-80-0)템 [정의](#page-80-0) [모니터](#page-80-0)["](#page-80-0) 또한 고객의 환경을 기반으로 합니다.

보안 모범 사례

Cloud Insights 알림은 사용자 환경의 데이터 요소 및 추세를 강조 표시하기 위해 설계되었으며 Cloud Insights를

사용하면 유효한 이메일 주소를 경고 수신자로 입력할 수 있습니다. 보안 환경에서 작업하는 경우 알림을 받는 사람 또는 알림에 액세스할 수 있는 사람을 특히 주의하십시오.

메트릭 또는 로그 모니터**?**

1. Cloud Insights 메뉴에서 \* 경고 > 모니터 관리 \* 를 클릭합니다

모니터 목록 페이지가 표시되고 현재 구성된 모니터가 표시됩니다.

- 2. 기존 모니터를 수정하려면 목록에서 모니터 이름을 클릭합니다.
- 3. 모니터를 추가하려면 \* + Monitor \* 를 클릭합니다.

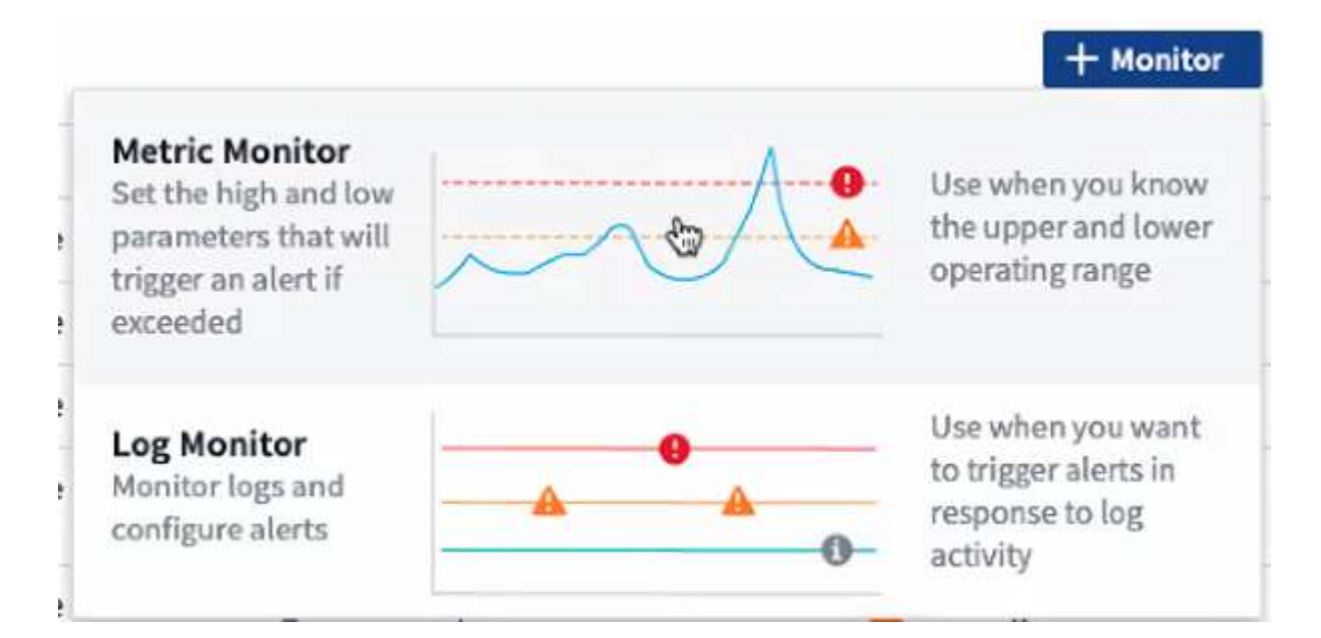

새 모니터를 추가하면 메트릭 모니터 또는 로그 모니터를 생성하라는 메시지가 표시됩니다.

◦ Metric\_monitor 인프라스트럭처 또는 성능 관련 트리거에 대한 경고

◦ \_Log\_는 로그 관련 작업에 대한 경고를 모니터링합니다

모니터 유형을 선택하면 모니터 구성 대화 상자가 표시됩니다. 구성은 생성 중인 모니터 유형에 따라 다릅니다.

메트릭 모니터

1. 드롭다운에서 모니터링할 객체 유형 및 메트릭을 검색하고 선택합니다.

모니터링할 객체 속성 또는 메트릭을 좁히도록 필터를 설정할 수 있습니다.

# **1** Select a metric to monitor

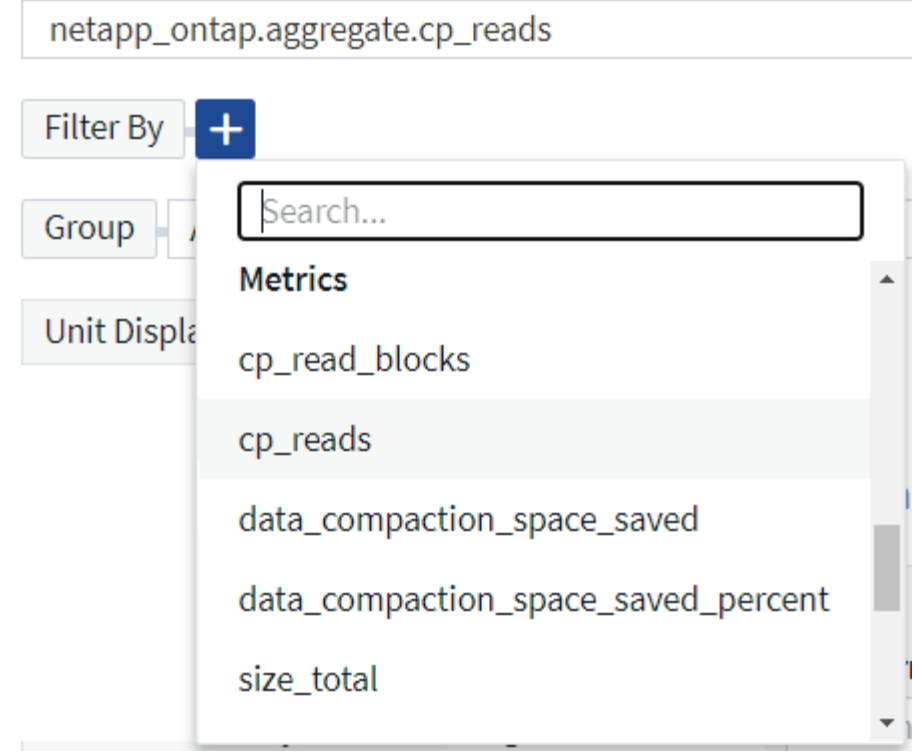

통합 데이터(Kubernetes, ONTAP 고급 데이터 등)를 사용할 경우, 메트릭 필터링은 필터가 데이터 시리즈의 집계 값에 대해 작동하고 잠재적으로 전체 오브젝트를 차트에서 제거할 수 있는 인프라 데이터(스토리지, VM, 포트 등)와 달리 표시된 데이터 시리즈에서 개별/일치하지 않는 데이터 요소를 제거합니다.

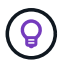

다중 조건 모니터(예: IOPS > X 및 지연 시간 > Y)를 생성하려면 첫 번째 조건을 임계값으로 정의하고 두 번째 조건을 필터로 정의합니다.

모니터의 조건을 정의합니다**.**

- 1. 모니터링할 개체 및 메트릭을 선택한 후 경고 수준 및/또는 위험 수준 임계값을 설정합니다.
- 2. Warning\_level의 경우 예에서는 200을 입력합니다. 이 경고 수준을 나타내는 파선이 예제 그래프에 표시됩니다.
- 3. Critical level의 경우 400을 입력합니다. 이 요주의 수준을 나타내는 점선이 예제 그래프에 표시됩니다.

그래프에는 기록 데이터가 표시됩니다. 그래프의 경고 및 위험 수준 선은 모니터의 시각적 표시이므로 각 경우에 모니터가 경고를 트리거할 수 있는 시점을 쉽게 확인할 수 있습니다.

4. 발생 간격에 대해 *15*분 동안 \_Continuously\_를 선택하십시오.

임계값이 위반될 때 알림을 트리거하거나 임계값이 일정 기간 동안 연속 위반이 될 때까지 대기하도록 선택할 수 있습니다. 이 예에서는 총 IOPS 피크가 경고 또는 위험 수준보다 높을 때마다 알림을 받지 않고 모니터링된 개체가 적어도 15분 동안 이러한 수준 중 하나를 지속적으로 초과할 때만 경고를 받고 싶습니다.

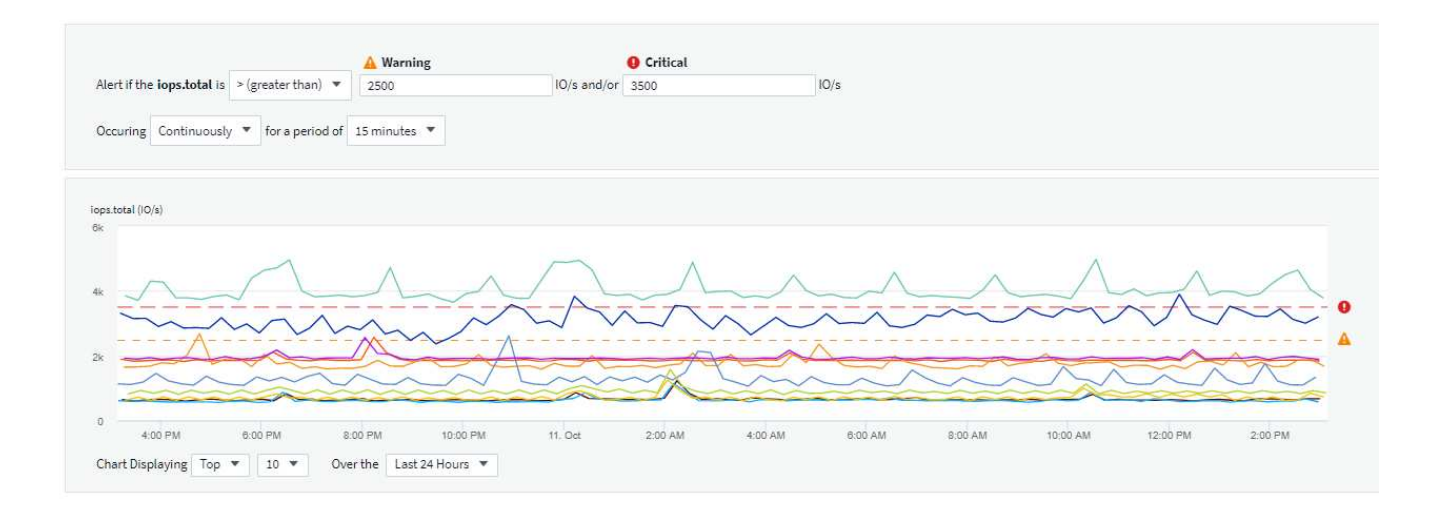

### 로그 모니터

로그 모니터 \* 를 만들 때는 먼저 사용 가능한 로그 목록에서 모니터링할 로그를 선택합니다. 그런 다음 위와 같이 사용 가능한 속성을 기준으로 필터링할 수 있습니다. 하나 이상의 "그룹화 기준" 속성을 선택할 수도 있습니다.

( i )

로그 모니터 필터는 비워 둘 수 없습니다.

Select the log to monitor

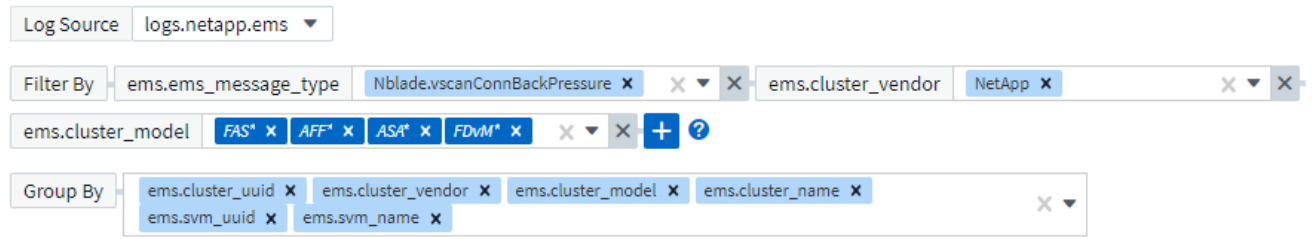

경고 동작을 정의합니다

위에서 정의한 조건이 한 번(즉, 즉시) 발생할 때 심각도 수준이 *Critical*, *Warning* 또는 \_Informational\_인 경우 경고를 표시하거나 조건이 두 번 이상 발생할 때까지 경고를 보내도록 모니터를 만들 수 있습니다.

경고 해결 동작을 정의합니다

로그 모니터 알림의 해결 방법을 선택할 수 있습니다. 세 가지 선택 사항이 있습니다.

- 즉시 해결합니다
- 데이터 보존 기간 이후 삭제(자세한 내용은 에디션 페이지 참조) Monitor에는 정의에 따른 해결 조건이 없으므로 데이터 보존 기간이 경과할 때까지 Alert는 ACTIVE\_로 유지되고 이 모니터에서 생성된 Matching\_group\_by\_로 이후의 모든 알림이 표시되지 않습니다.
- 로그 항목에 따라 해결: 다음 정의에 설명된 대로 로그 라인이 검색되면 알림을 해결하거나 데이터 보존 기간 이후에 제거합니다.

### Define alert resolution

- $\bigcirc$  Resolve instantly
- $\bigcirc$  Purge after the data retention period (please refer to the Editions Page for details)
- Resolve based on log entry: Resolve alert when the log line is discovered as outlined in the following definition, or purge after the data retention period

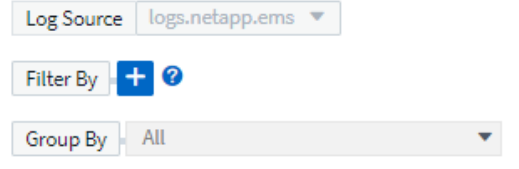

알림 유형 및 수신자를 선택합니다

팀 알림 설정 \_ 섹션에서 전자 메일 또는 Webhook를 통해 팀에 알리도록 선택할 수 있습니다.

8 Set up team notification(s) (alert your team via email, or Webhook)

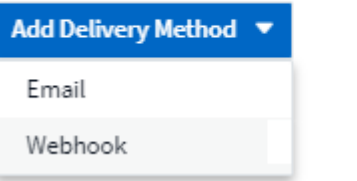

• 이메일을 통한 경고: \*

알림 알림을 받을 e-메일 수신자를 지정합니다. 필요한 경우 경고 또는 위험 경고에 대해 다른 수신자를 선택할 수 있습니다.

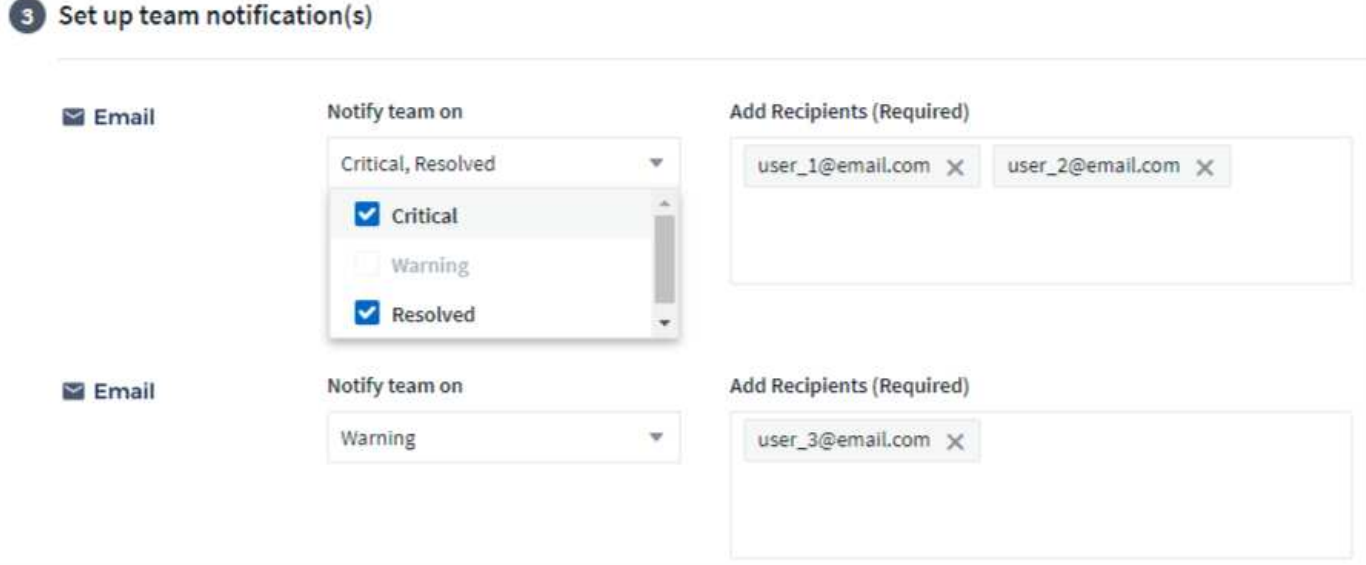

• Webhook를 통해 알림: \*

알림 알림에 사용할 웹 후크를 지정합니다. 필요한 경우 경고 또는 위험 경고에 대해 다른 Webhook을 선택할 수 있습니다.
Set up team notification(s) (alert your team via email, or Webhook)

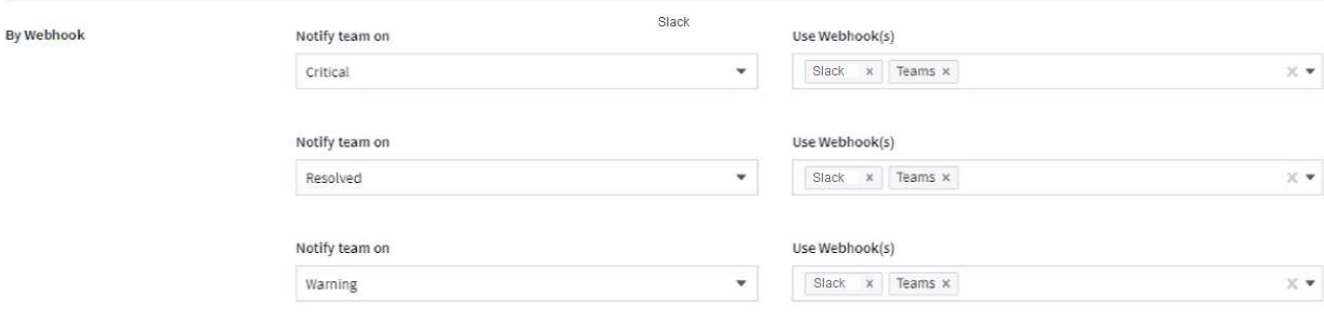

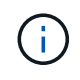

ONTAP 데이터 수집기 알림은 클러스터/데이터 수집기와 관련된 특정 모니터 알림보다 우선합니다. Data Collector 자체에 대해 설정한 받는 사람 목록에는 데이터 수집기 경고가 표시됩니다. 활성 데이터 수집기 경고가 없는 경우 모니터에서 생성된 알림이 특정 모니터 수신자에게 전송됩니다.

시정 조치 또는 추가 정보 설정

추가 정보 및/또는 수정 조치는 \* 경고 설명 추가 \* 섹션을 작성하여 추가할 수 있습니다. 설명은 최대 1024자까지 가능하며 경고와 함께 전송됩니다. 인사이트/수정 조치 필드는 최대 67,000자까지 가능하며 알림 랜딩 페이지의 요약 섹션에 표시됩니다.

이러한 필드에서는 경고를 수정하거나 해결하는 데 필요한 메모, 링크 또는 단계를 제공할 수 있습니다.

## 4 Add an alert description (optional)

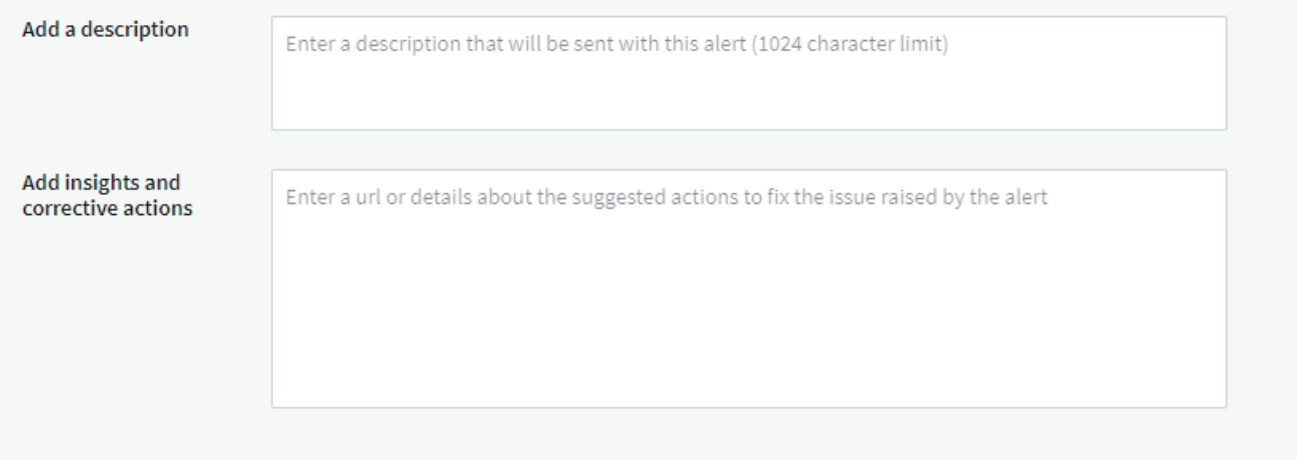

모니터를 저장합니다

- 1. 필요한 경우 모니터에 대한 설명을 추가할 수 있습니다.
- 2. 모니터에 의미 있는 이름을 지정하고 \* 저장 \* 을 클릭합니다.

새 모니터가 활성 모니터 목록에 추가됩니다.

## 모니터 목록

모니터 페이지에는 현재 구성된 모니터가 나열되며 다음과 같은 정보가 표시됩니다.

- 모니터 이름
- 상태
- 객체/메트릭이 모니터링되고 있습니다
- 모니터 상태

모니터 오른쪽에 있는 메뉴를 클릭하고 \* Pause \* (일시 중지 \*)를 선택하여 개체 유형의 모니터링을 일시적으로 일시 중지할 수 있습니다. 모니터링을 다시 시작할 준비가 되면 \* Resume \* (재개 \*)을 클릭합니다.

메뉴에서 \* 복제 \* 를 선택하여 모니터를 복사할 수 있습니다. 그런 다음 새 모니터를 수정하고 객체/메트릭, 필터, 조건, 이메일 수신자 등을 변경할 수 있습니다

모니터가 더 이상 필요하지 않은 경우 메뉴에서 \* Delete \* 를 선택하여 삭제할 수 있습니다.

모니터 그룹

그룹화를 사용하면 관련 모니터를 보고 관리할 수 있습니다. 예를 들어 사용자 환경의 스토리지 전용 모니터 그룹을 사용하거나 특정 수신자 목록과 관련된 모니터를 사용할 수 있습니다.

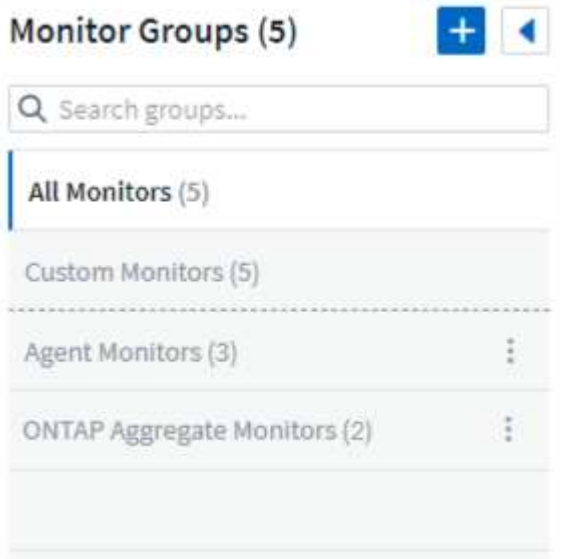

다음과 같은 모니터 그룹이 표시됩니다. 그룹에 포함된 모니터 수가 그룹 이름 옆에 표시됩니다.

- \* 모든 모니터 \* 는 모든 모니터를 나열합니다.
- \* 사용자 지정 모니터 \* 는 사용자가 생성한 모든 모니터를 나열합니다.
- \* Suspended Monitors \* 는 Cloud Insights에서 일시 중지된 모든 시스템 모니터를 나열합니다.
- 또한 Cloud Insights에는 하나 이상의 그룹을 나열하는 여러 \* 시스템 모니터 그룹 \* 이 표시됩니다 ["](#page-80-0)[시스](#page-80-0)[템](#page-80-0) [정의](#page-80-0) [모니터](#page-80-0)["O](#page-80-0)NTAP 인프라 및 워크로드 모니터를 포함합니다.

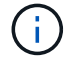

사용자 지정 모니터는 일시 중지, 재개, 삭제 또는 다른 그룹으로 이동할 수 있습니다. 시스템 정의 모니터는 일시 중지 및 재개할 수 있지만 삭제하거나 이동할 수는 없습니다.

### 일시 중지된 모니터

이 그룹은 Cloud Insights에 하나 이상의 모니터가 일시 중지된 경우에만 표시됩니다. 과도한 또는 지속적인 경고를 생성하는 경우 모니터가 일시 중단될 수 있습니다. 모니터가 사용자 지정 모니터인 경우 상태를 변경하여 연속 경고를 방지한 다음 모니터를 다시 시작합니다. 서스펜션의 원인이 되는 문제가 해결되면 모니터가 Suspended Monitors 그룹에서 제거됩니다.

시스템 정의 모니터

이러한 그룹은 환경에 모니터에 필요한 장치 및/또는 로그 가용성이 포함되어 있는 경우 Cloud Insights에서 제공하는 모니터를 표시합니다.

시스템 정의 모니터는 수정하거나 다른 그룹으로 이동하거나 삭제할 수 없습니다. 그러나 시스템 모니터를 복제하고 복제본을 수정하거나 이동할 수 있습니다.

시스템 모니터에는 ONTAP 인프라(스토리지, 볼륨 등) 또는 워크로드(예: 로그 모니터) 또는 기타 그룹의 모니터가 포함될 수 있습니다. NetApp은 고객의 필요와 제품 기능을 지속적으로 평가하고 있으며 필요에 따라 시스템 모니터 및 그룹을 업데이트하거나 추가합니다.

사용자 지정 모니터 그룹

필요에 따라 모니터를 포함할 그룹을 직접 만들 수 있습니다. 예를 들어 모든 스토리지 관련 모니터에 대해 그룹을 설정할 수 있습니다.

새 사용자 정의 모니터 그룹을 생성하려면 \* "+"새 모니터 그룹 생성 \* 버튼을 클릭합니다. 그룹 이름을 입력하고 \* 그룹 생성 \* 을 클릭합니다. 해당 이름으로 빈 그룹이 생성됩니다.

그룹에 모니터를 추가하려면 All Monitors\_group(권장)으로 이동하여 다음 중 하나를 수행합니다.

- 단일 모니터를 추가하려면 모니터 오른쪽에 있는 메뉴를 클릭하고 \_Add to Group\_을 선택합니다. 모니터를 추가할 그룹을 선택합니다.
- 모니터 이름을 클릭하여 모니터의 편집 보기를 열고 *Associate to a monitor group* 섹션에서 그룹을 선택합니다.

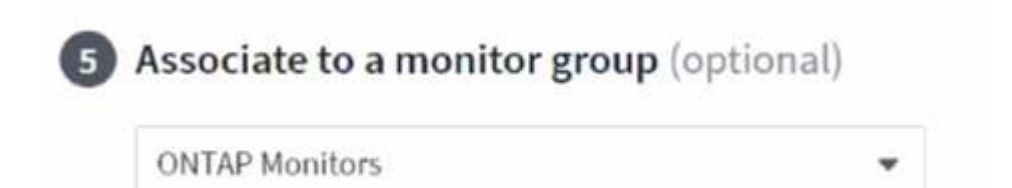

그룹을 클릭하고 메뉴에서 \_Remove from Group\_을 선택하여 모니터를 제거합니다. 모든 모니터 또는 \_Custom Monitors\_그룹에서 모니터를 제거할 수 없습니다. 이러한 그룹에서 모니터를 삭제하려면 모니터 자체를 삭제해야 합니다.

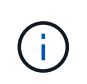

그룹에서 모니터를 제거해도 Cloud Insights에서 모니터가 삭제되지는 않습니다. 모니터를 완전히 제거하려면 모니터를 선택하고 \_Delete\_를 클릭합니다. 또한 이 작업은 해당 그룹이 속한 그룹에서 제거되며 더 이상 모든 사용자가 사용할 수 없습니다.

또한 \_ Move to Group \_ 을(를) 선택하여 같은 방식으로 모니터를 다른 그룹으로 이동할 수도 있습니다.

그룹의 모든 모니터를 한 번에 일시 중지하거나 다시 시작하려면 해당 그룹의 메뉴를 선택하고

Pause or Resume 을 클릭합니다.

동일한 메뉴를 사용하여 그룹의 이름을 바꾸거나 그룹을 삭제합니다. 그룹을 삭제해도 Cloud Insights에서 모니터가 삭제되지는 않으며, ALL Monitors 에서 계속 사용할 수 있습니다.

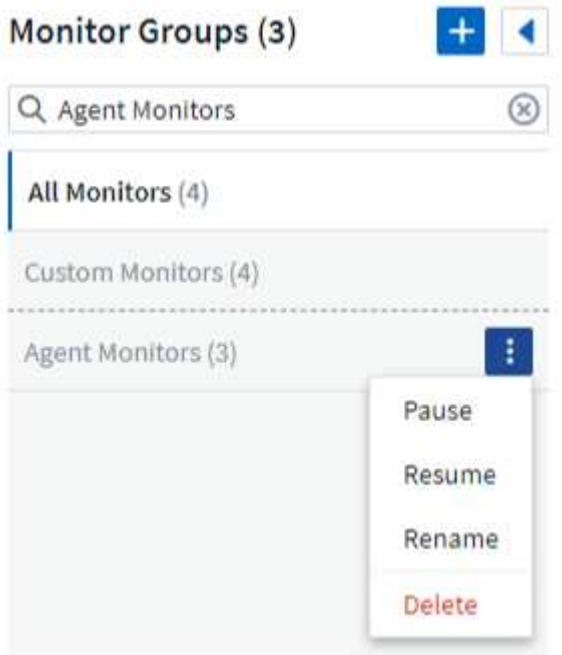

시스템 정의 모니터

Cloud Insights에는 메트릭 및 로그 모두에 대해 다수의 시스템 정의 모니터가 포함됩니다. 사용 가능한 시스템 모니터는 사용자 환경에 있는 데이터 수집기에 따라 다릅니다. 따라서 Cloud Insights에서 사용 가능한 모니터는 데이터 수집기가 추가되거나 해당 구성이 변경되면 변경될 수 있습니다.

를 봅니다 ["](#page-80-0)[시스](#page-80-0)[템](#page-80-0) [정의](#page-80-0) [모니터](#page-80-0)["](#page-80-0) Cloud Insights에 포함된 모니터에 대한 설명을 보려면 페이지를 참조하십시오.

추가 정보

• ["](#page-75-0)[경고](#page-75-0) [보기](#page-75-0) [및](#page-75-0) [해제](#page-75-0)["](#page-75-0)

<span id="page-75-0"></span>모니터에서 경고 보기 및 관리

Cloud Insights는 경고를 표시합니다 ["](#page-67-0)[모니터](#page-67-0)링[된](#page-67-0) [임계값](#page-67-0)["](#page-67-0) 초과됩니다.

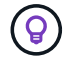

모니터와 경고는 Cloud Insights Standard Edition 이상에서 사용할 수 있습니다.

경고 보기 및 관리

알림을 보고 관리하려면 다음을 수행합니다.

- 1. 경고 > 모든 경고 \* 페이지로 이동합니다.
- 2. 최대 1,000개의 최근 알림 목록이 표시됩니다. 필드의 열 머리글을 클릭하여 모든 필드에서 이 목록을 정렬할 수 있습니다. 목록에 다음 정보가 표시됩니다. 이러한 열 중 일부만 기본적으로 표시됩니다. "gear(기어)" 아이콘을

클릭하여 표시할 열을 선택할 수 있습니다 :

- \* 경고 ID \*: 시스템에서 생성한 고유 경고 ID
- \* Triggered Time \*: 관련 모니터가 경고를 트리거한 시간입니다
- 현재 심각도 \* (활성 경고 탭): 활성 경고의 현재 심각도입니다
- 상위 심각도 \* (해결된 경고 탭). 경고가 해결되기 전의 최대 심각도입니다
- $\degree$  \* Monitor \*: 경고를 트리거하도록 구성된 모니터
- \* triggered on \*: 모니터링되는 임계값이 위반된 개체입니다
- \* 상태 \*: 현재 경고 상태, \_New\_or\_in process
- \* 활성 상태 \*: Active\_or\_Resolved
- \* 조건 \*: 경고를 트리거한 임계값 조건
- \* Metric \*: 모니터링되는 임계값이 위반된 개체의 메트릭입니다
- \* 모니터 상태 \*: 경고를 트리거한 모니터의 현재 상태입니다
- 시정 조치 있음: 경고에 권장 수정 조치가 있습니다. 경고 페이지를 열어 이를 확인합니다.

알림 오른쪽에 있는 메뉴를 클릭하고 다음 중 하나를 선택하여 알림을 관리할 수 있습니다.

- \* 진행 중 \* 경고가 조사 중이거나 계속 열려 있어야 함을 나타냅니다
- \* 해제 \* 를 클릭하여 활성 경고 목록에서 경고를 제거합니다.

각 알림의 왼쪽에 있는 확인란을 선택하고 Change Selected Alerts Status\_를 클릭하여 여러 알림을 관리할 수 있습니다.

경고 ID를 클릭하면 경고 세부 정보 페이지가 열립니다.

경고 세부 정보 페이지

경고 세부 정보 페이지는 경고 조사관이 입력한 \_ 요약 \_, \_ 전문가 보기 \_ 개체 데이터와 관련된 그래프, 모든 \_ 관련 자산 및 코멘트 을 포함하여 경고에 대한 추가 세부 정보를 제공합니다.

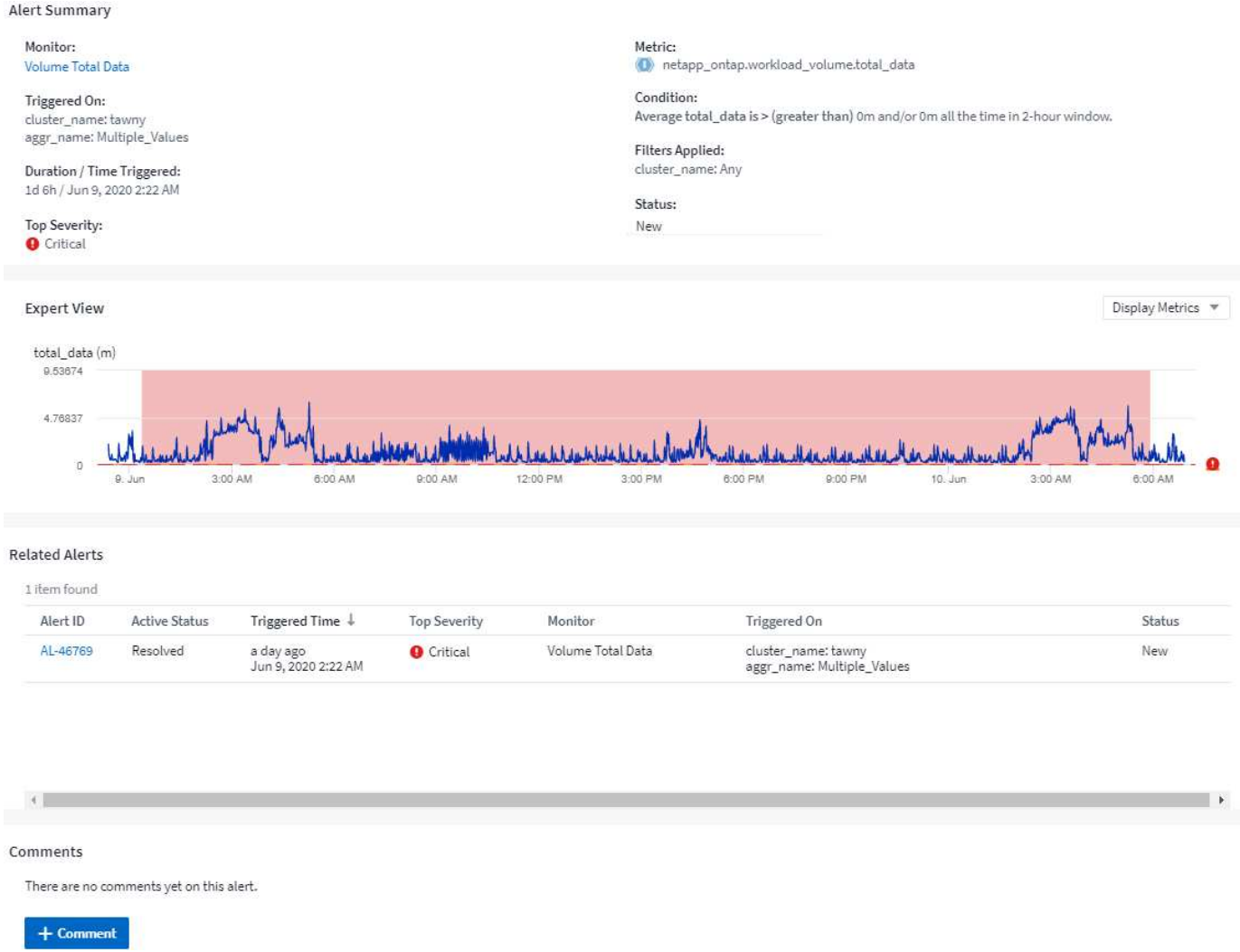

데이터가 없을 때 경고합니다

Cloud Insights와 같은 실시간 시스템에서는 경고를 생성할지 여부를 결정하기 위해 모니터 분석을 트리거하기 위해 다음 두 가지 중 하나를 사용합니다.

- 다음 데이터 형식 도착
- 데이터포린트 없이 충분히 기다렸을 때 사용할 타이머

데이터 도착이 느리거나 데이터 도착이 없는 경우와 마찬가지로, 데이터 도착 속도가 "실시간"으로 알림을 트리거하기에 충분하지 않기 때문에 타이머 메커니즘을 대신 사용할 필요가 있습니다. 따라서 일반적으로 "분석 창을 닫고 현재 보유한 것을 살펴보기 전에 얼마나 기다려야 합니까?"가 표시됩니다. 너무 오래 기다리면 경고를 빠르게 생성하지 않아 유용하게 사용할 수 없습니다.

장기 데이터 손실 전에 마지막 데이터 지점에서 조건이 위반된다는 것을 알리는 30분 창이 있는 모니터를 사용하는 경우 Monitor에서 메트릭 복구를 확인하는 데 사용할 다른 정보를 받지 않았거나 조건이 지속되었음을 알 수 있기 때문에 경고가 생성됩니다.

**"**영구 활성**"** 경고

모니터링된 개체에 \* 항상 \* 이 존재하도록(예: IOPS > 1 또는 지연 시간 > 0) 모니터를 구성할 수 있습니다. 이러한 모니터는 종종 '테스트' 모니터로 생성된 후 잊어버리는 경우가 많습니다. 이러한 모니터는 구성 객체에 대해 영구적으로 열려 있는 알림을 생성하는데, 이로 인해 시간이 지남에 따라 시스템 스트레스 및 안정성 문제가 발생할 수 있습니다.

이를 방지하기 위해 Cloud Insights는 7일 후에 "영구적으로 활성" 경고를 자동으로 닫습니다. 기본 모니터 조건이 계속 존재할 수 있으므로 거의 즉시 새 경고가 발행될 수 있지만 "항상 활성" 경고가 닫히면 발생할 수 있는 시스템 스트레스가 완화됩니다.

이메일 알림 구성

구독 관련 알림에 대한 전자 메일 목록과 성능 정책 임계값 위반 알림을 위한 받는 사람의 글로벌 전자 메일 목록을 구성할 수 있습니다.

알림 이메일 수신자 설정을 구성하려면 \* 관리자 > 알림 \* 페이지로 이동하여 \_Email\_탭을 선택하십시오.

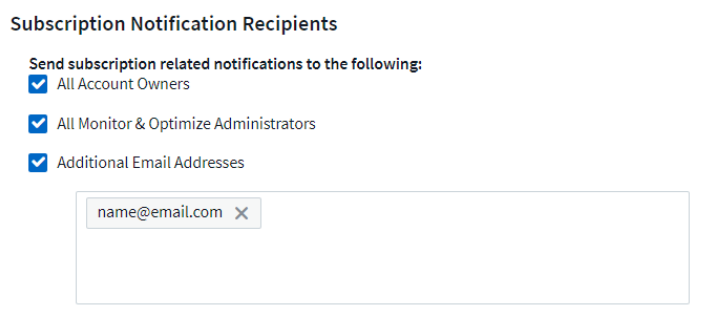

#### **Global Monitor Notification Recipients**

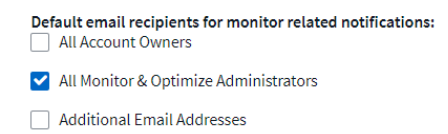

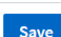

Save

구독 알림 수신자

구독 관련 이벤트 알림을 받는 사람을 구성하려면 "구독 알림 받는 사람" 섹션으로 이동하십시오. 구독 관련 이벤트에 대해 다음 수신자 중 일부 또는 전체에 이메일 알림을 보내도록 선택할 수 있습니다.

- 모든 계정 소유자
- All Monitor 및 Optimize Administrators
- 사용자가 지정하는 추가 전자 메일 주소입니다

다음은 보낼 수 있는 알림 유형과 사용자가 수행할 수 있는 사용자 작업의 예입니다.

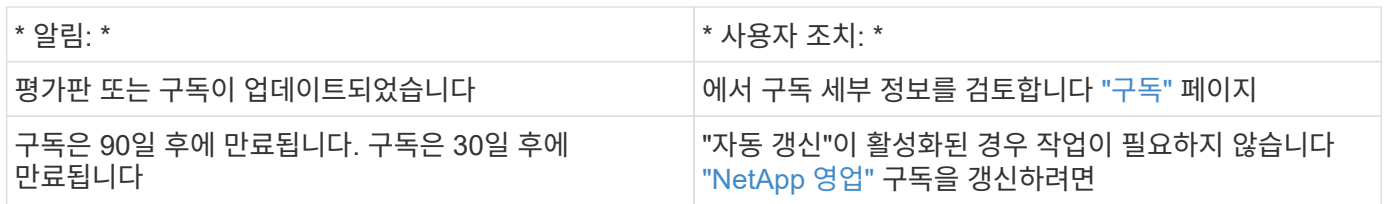

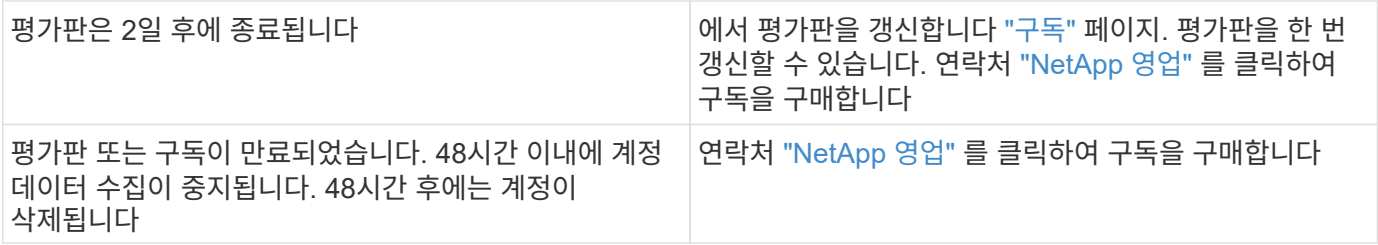

경고를 위한 글로벌 수신자 목록

알림의 전자 메일 알림은 알림의 모든 작업에 대해 알림 받는 사람 목록으로 전송됩니다. 글로벌 수신자 목록에 알림 메시지를 보내도록 선택할 수 있습니다.

글로벌 경고 수신자를 구성하려면 \* Global Monitor Notification Recipients \* 섹션에서 원하는 수신자를 선택합니다.

모니터를 만들거나 수정할 때 항상 개별 모니터의 전체 수신자 목록을 재정의할 수 있습니다.

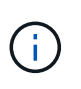

ONTAP 데이터 수집기 알림은 클러스터/데이터 수집기와 관련된 특정 모니터 알림보다 우선합니다. Data Collector 자체에 대해 설정한 받는 사람 목록에는 데이터 수집기 경고가 표시됩니다. 활성 데이터 수집기 경고가 없는 경우 모니터에서 생성된 알림이 특정 모니터 수신자에게 전송됩니다.

## **ONTAP** 알림 편집

스토리지 랜딩 페이지의 오른쪽 위 드롭다운에서 \_알림 편집\_을 선택하여 ONTAP 클러스터에 대한 알림을 수정할 수 있습니다.

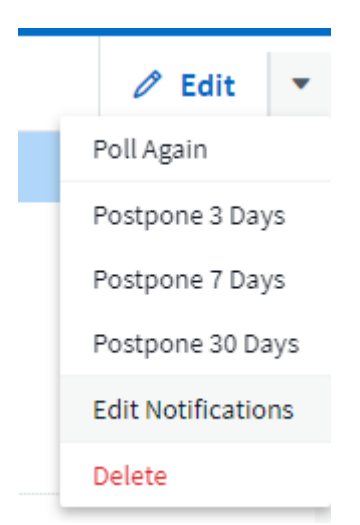

여기에서 위험, 경고, 정보 및/또는 해결된 경고에 대한 알림을 설정할 수 있습니다. 각 시나리오는 선택한 글로벌 수신자 목록 또는 다른 수신자에게 알릴 수 있습니다.

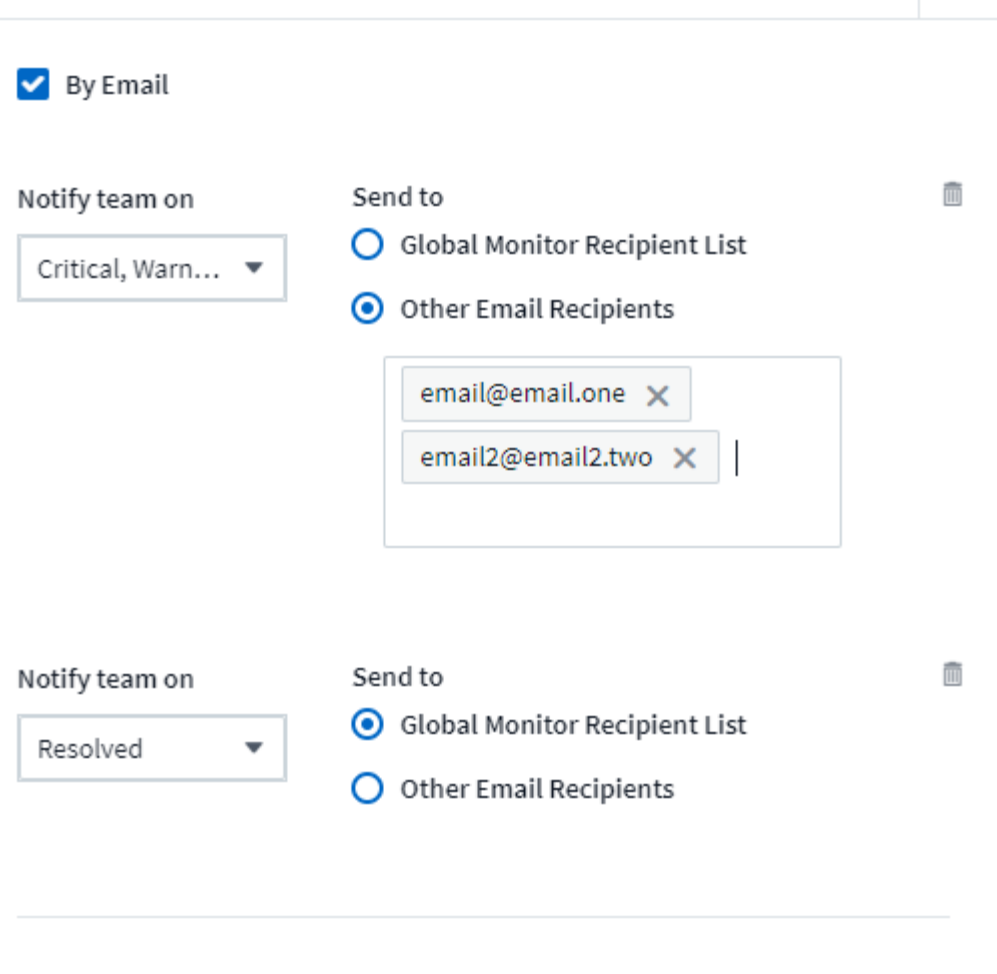

By Webhook

Enable webhook notification to add recipients

<span id="page-80-0"></span>시스템 모니터

Cloud Insights에는 메트릭 및 로그 모두에 대해 다수의 시스템 정의 모니터가 포함됩니다. 사용 가능한 시스템 모니터는 사용자 환경에 있는 데이터 수집기에 따라 다릅니다. 따라서 Cloud Insights에서 사용 가능한 모니터는 데이터 수집기가 추가되거나 해당 구성이 변경되면 변경될 수 있습니다.

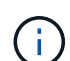

대부분의 시스템 모니터는 기본적으로 *Paused\_*상태입니다*.* 모니터의 *\_Resume\_*옵션을 선택하여 시스템 모니터를 활성화할 수 있습니다*. Data Collector*에서 *\_*고급 카운터 데이터 수집 및 *ONTAP EMS* 로그 수집 활성화*\_*가 활성화되어 있는지 확인합니다*.* 이러한 옵션은 *\_*고급 구성 아래의 ONTAP

Enable ONTAP EMS log collection

×

데이터 수집기에서 찾을 수 있습니다. ■ Opt in for Advanced Counter Data Collection rollout.

모니터 설명

시스템 정의 모니터는 사전 정의된 메트릭 및 조건과 기본 설명 및 수정 작업으로 구성되어 있으며 수정할 수 없습니다. 시스템 정의 모니터의 알림 수신자 목록을 수정할 수 있습니다. 메트릭, 조건, 설명 및 수정 조치를 보거나 수신자 목록을 수정하려면 시스템 정의 모니터 그룹을 열고 목록에서 모니터 이름을 클릭합니다.

시스템 정의 모니터 그룹은 수정하거나 제거할 수 없습니다.

다음 시스템 정의 모니터를 표시된 그룹에서 사용할 수 있습니다.

- \* ONTAP 인프라 \* 에는 ONTAP 클러스터의 인프라 관련 문제에 대한 모니터가 포함됩니다.
- \* ONTAP 워크로드 예시 \* 에는 워크로드 관련 문제에 대한 모니터가 포함됩니다.
- 두 그룹의 모니터는 기본적으로 Paused state입니다.

다음은 현재 Cloud Insights에 포함된 시스템 모니터입니다.

메트릭 모니터

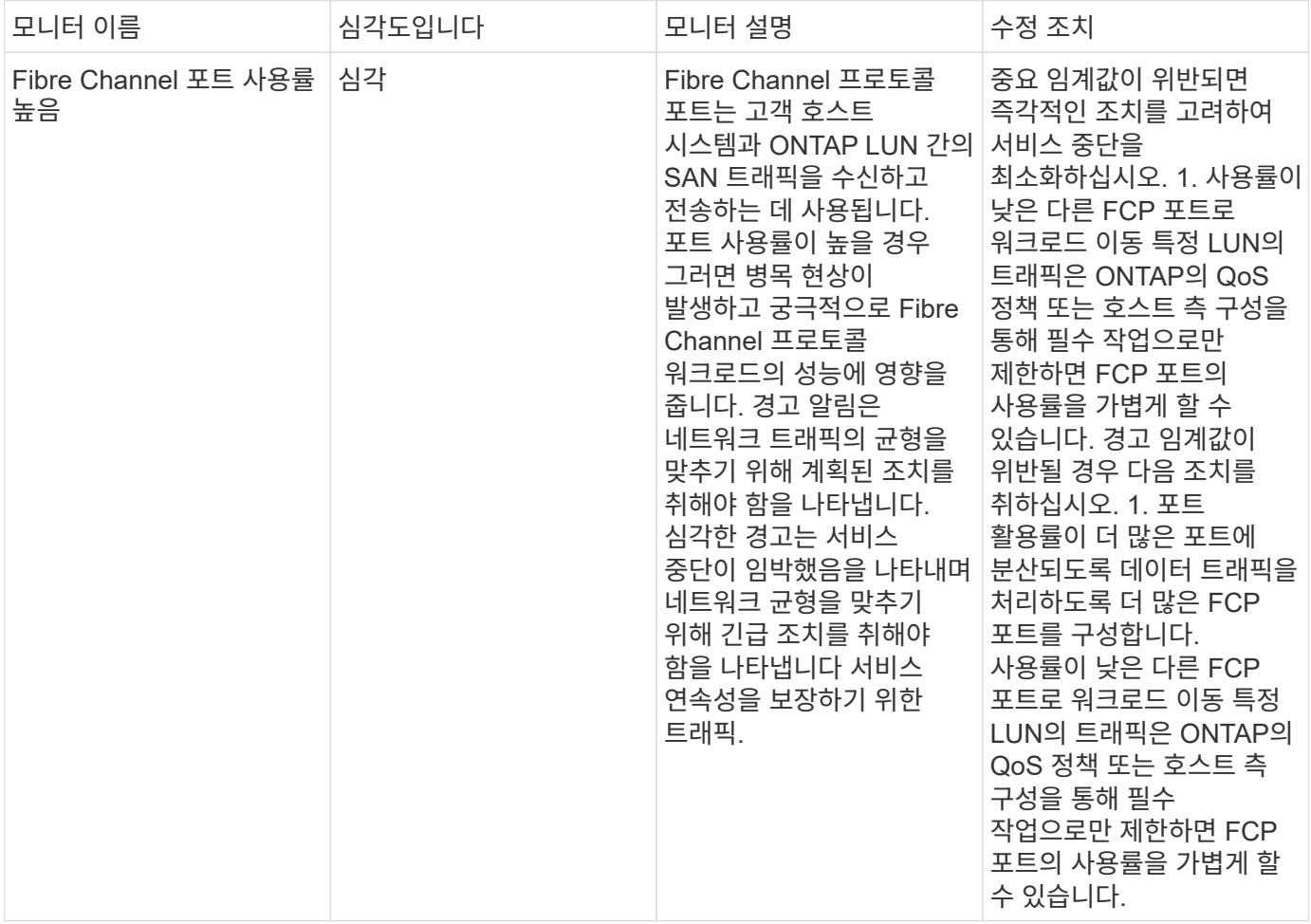

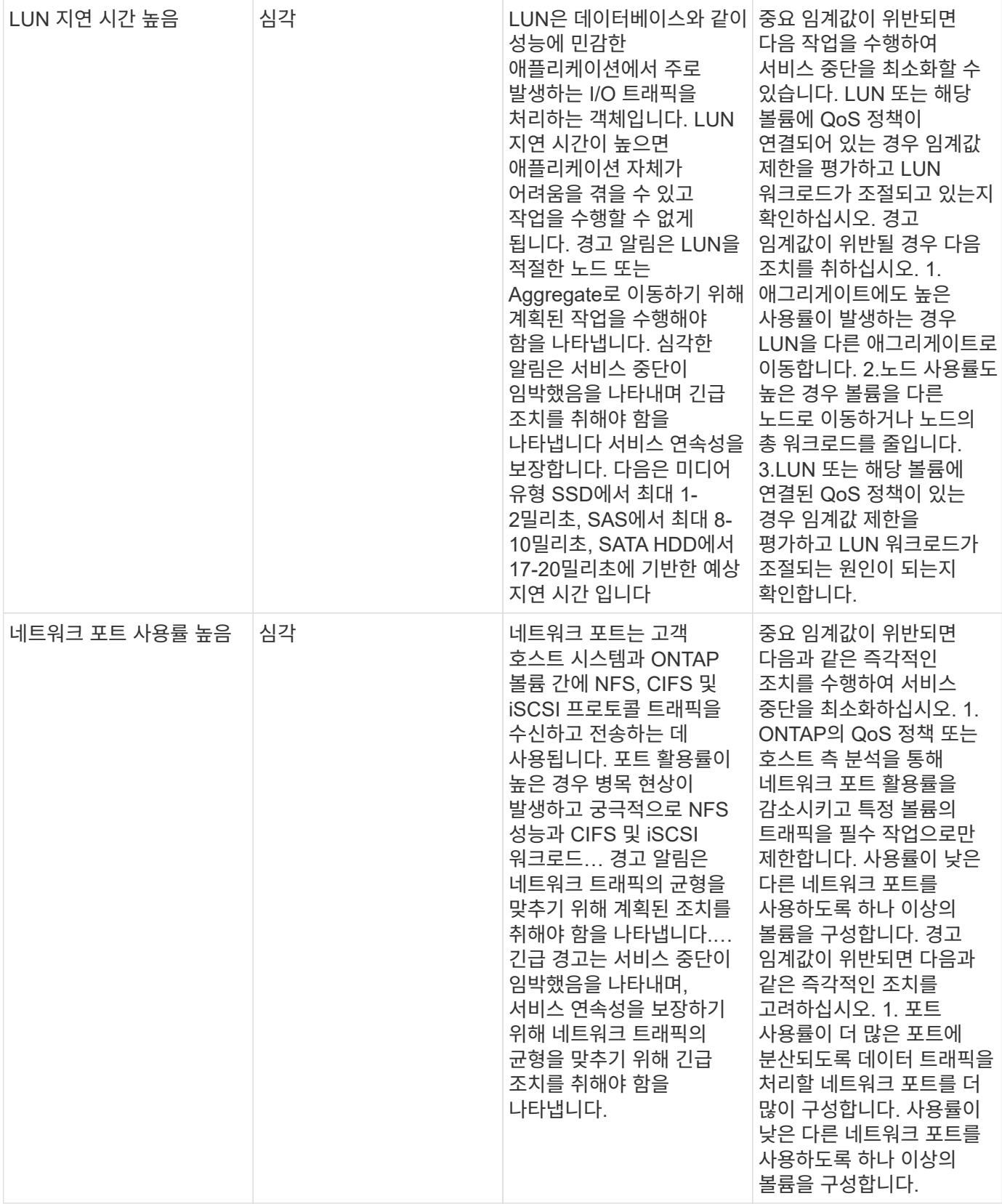

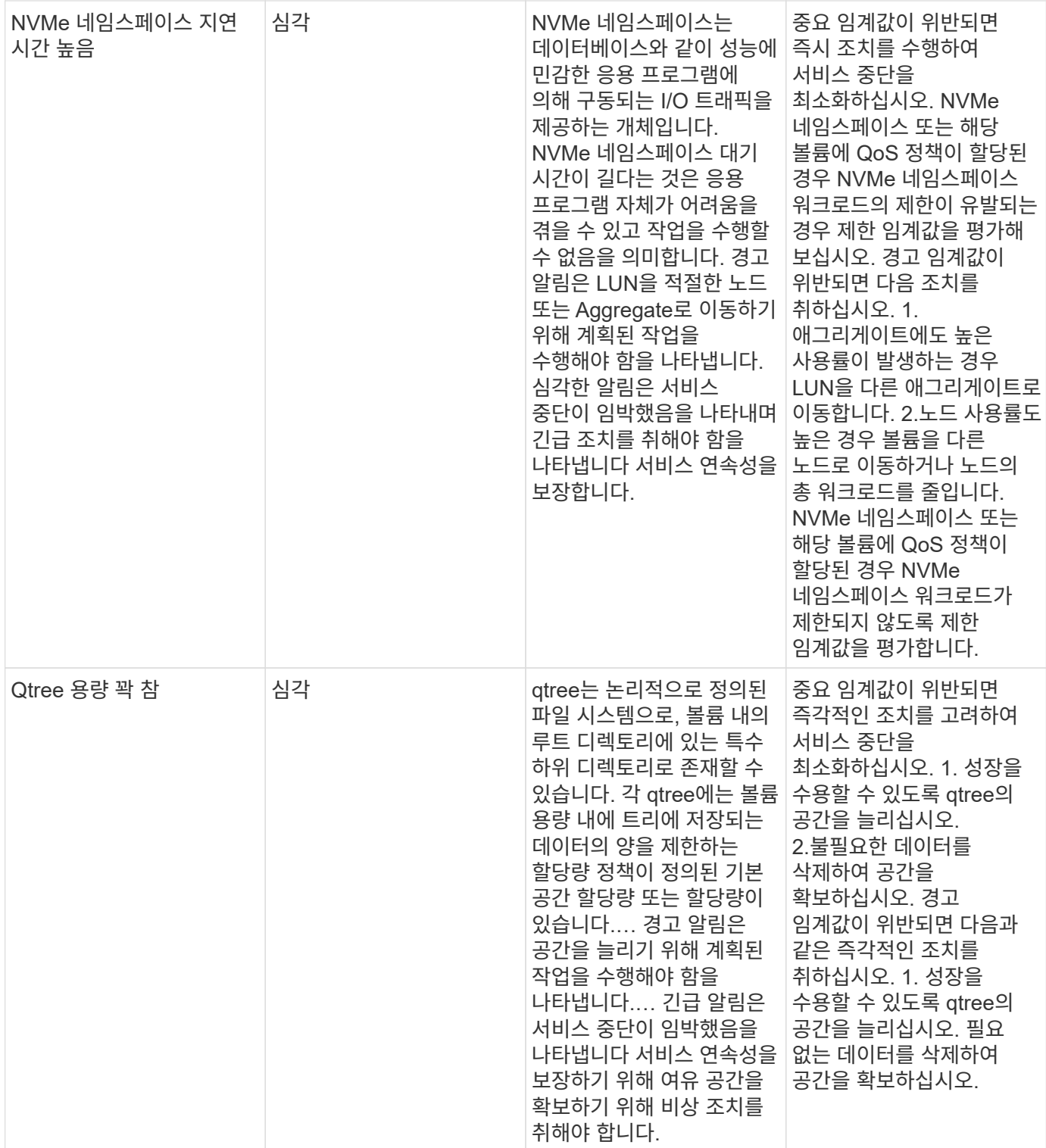

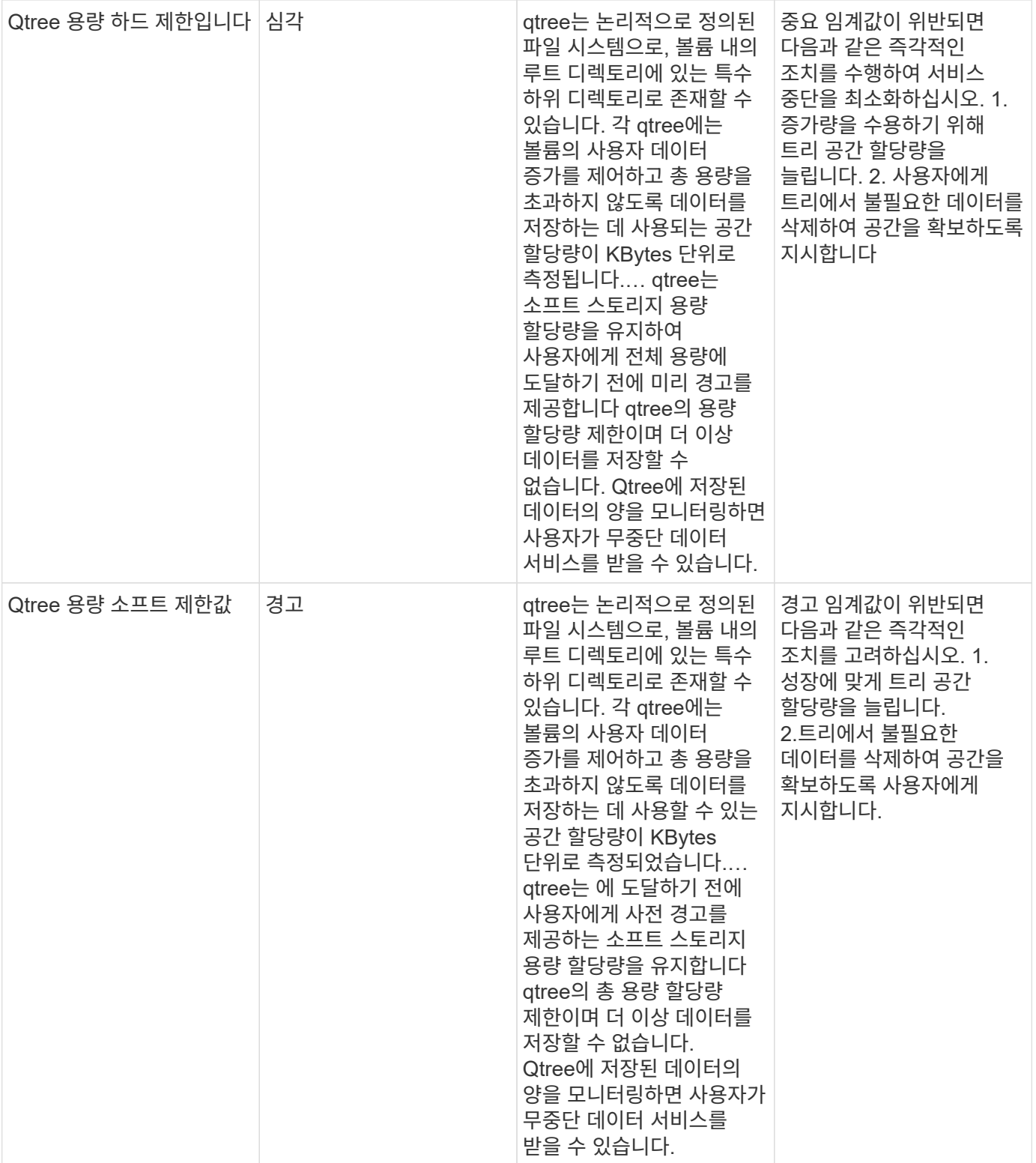

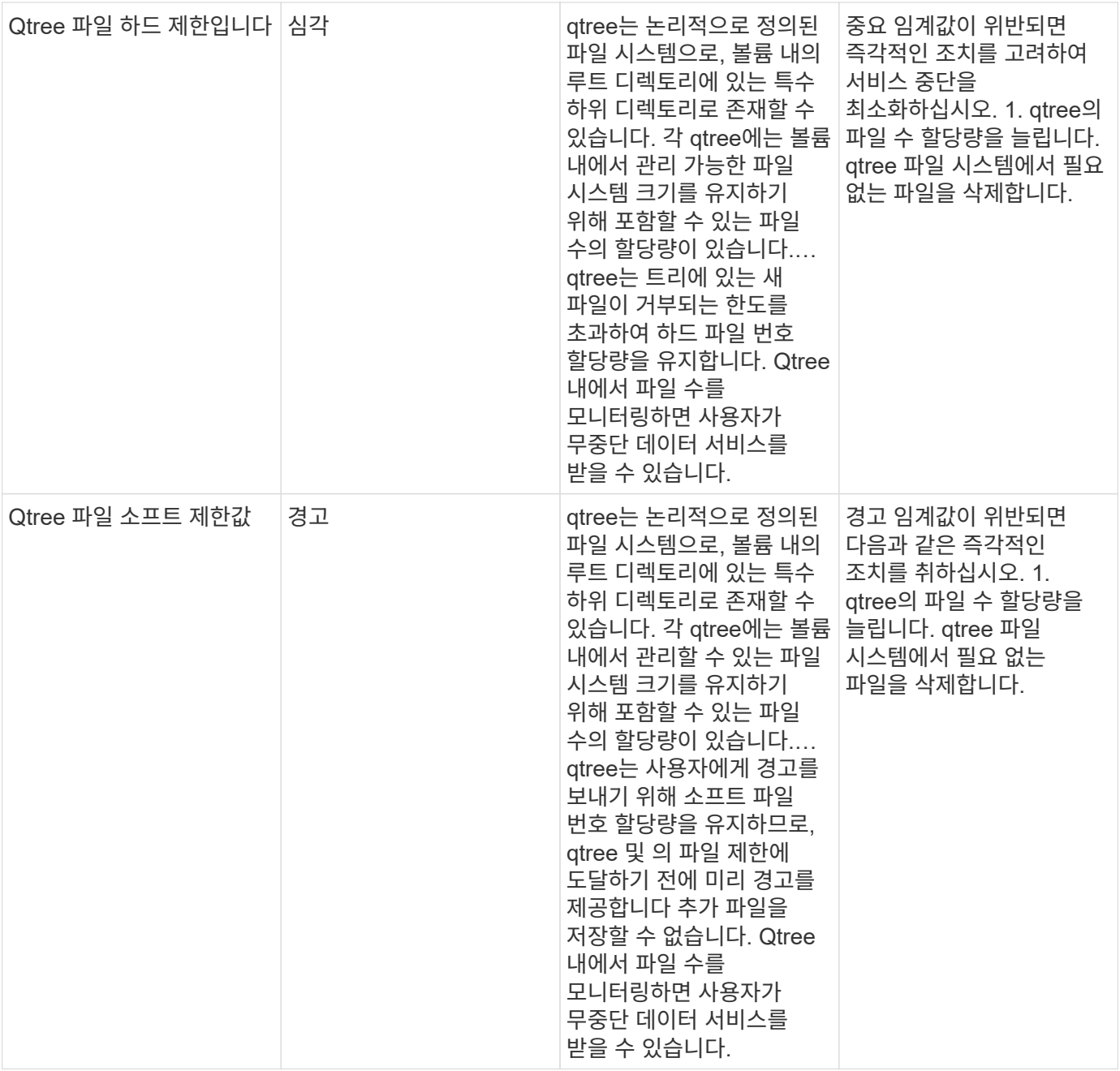

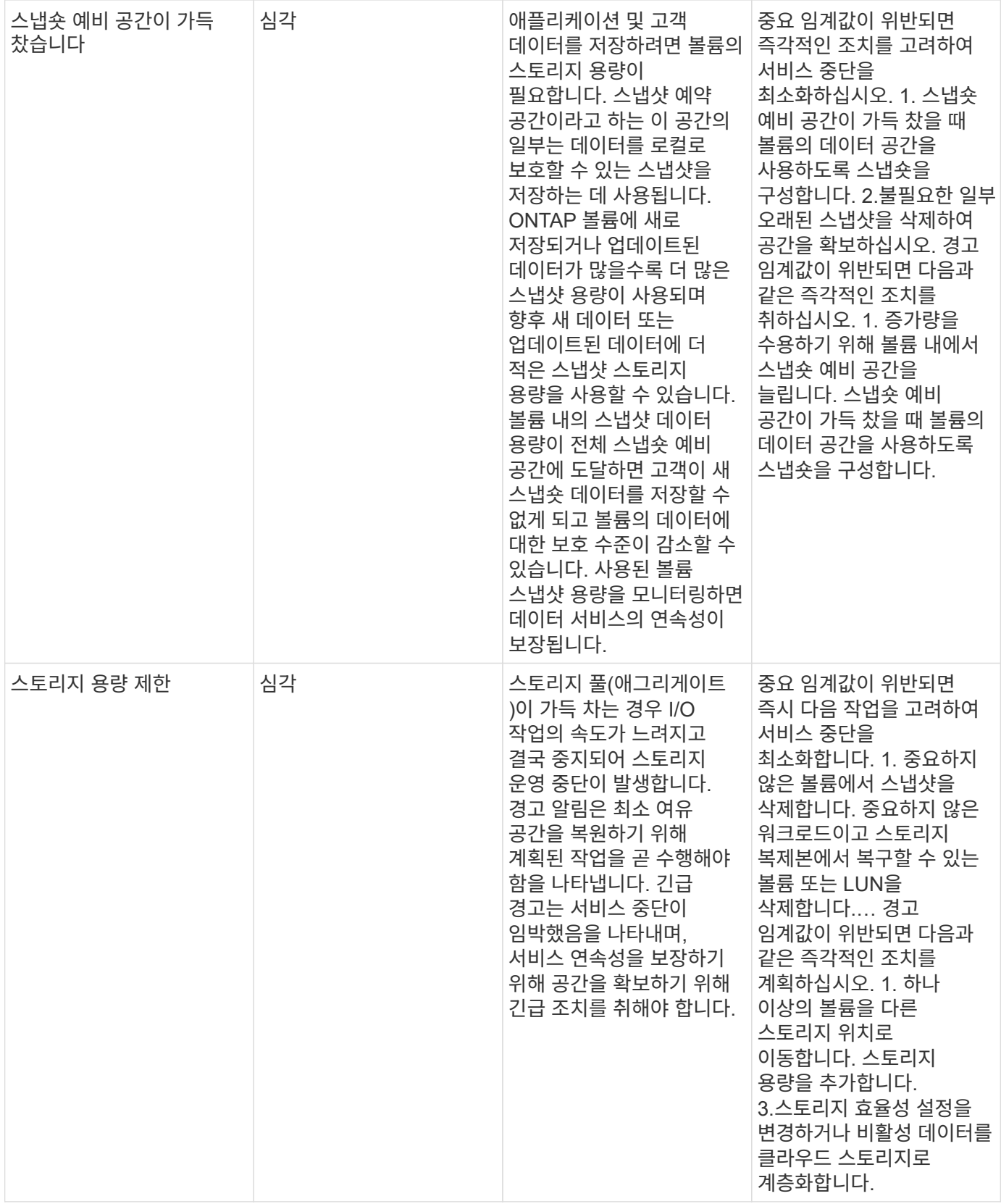

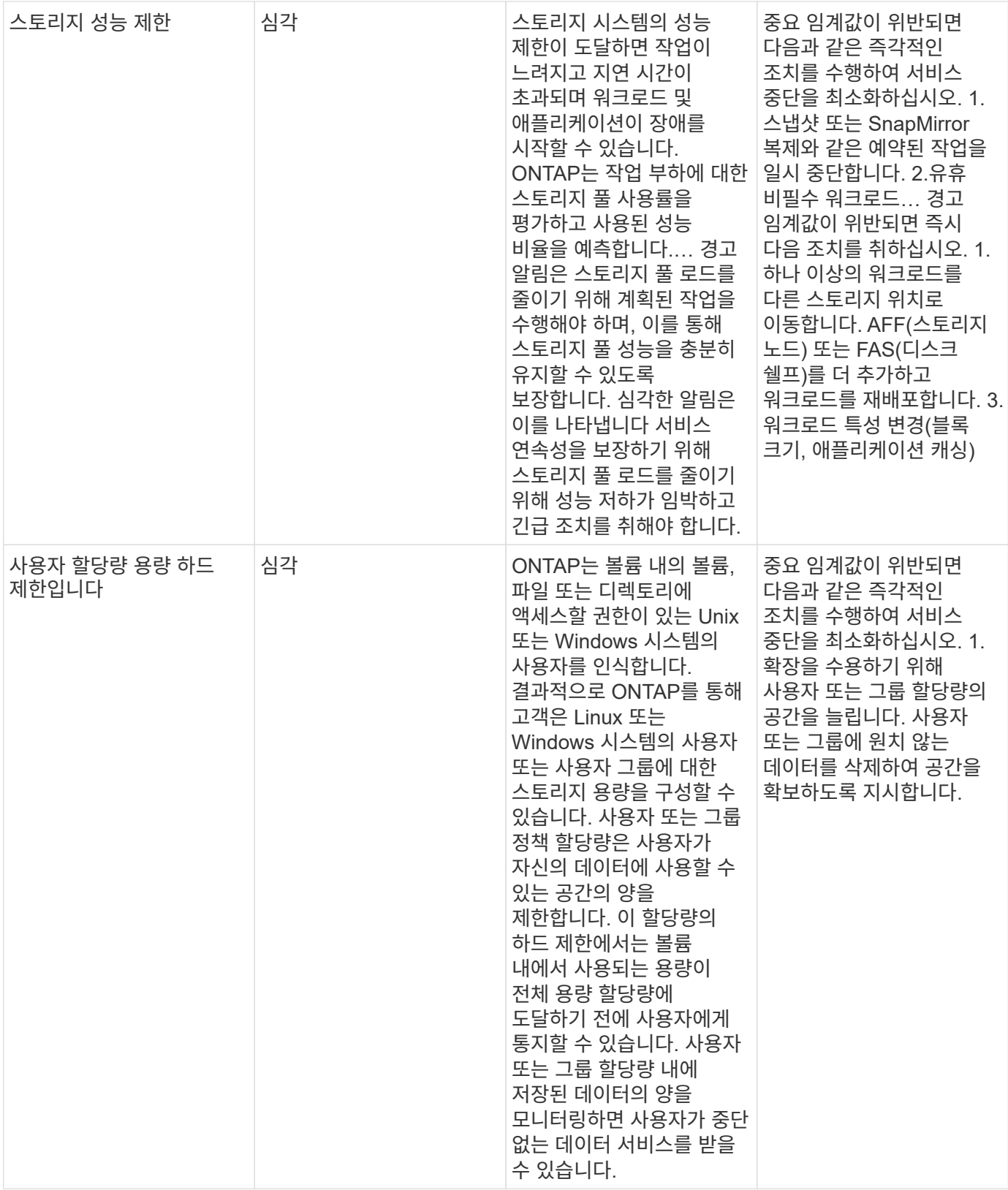

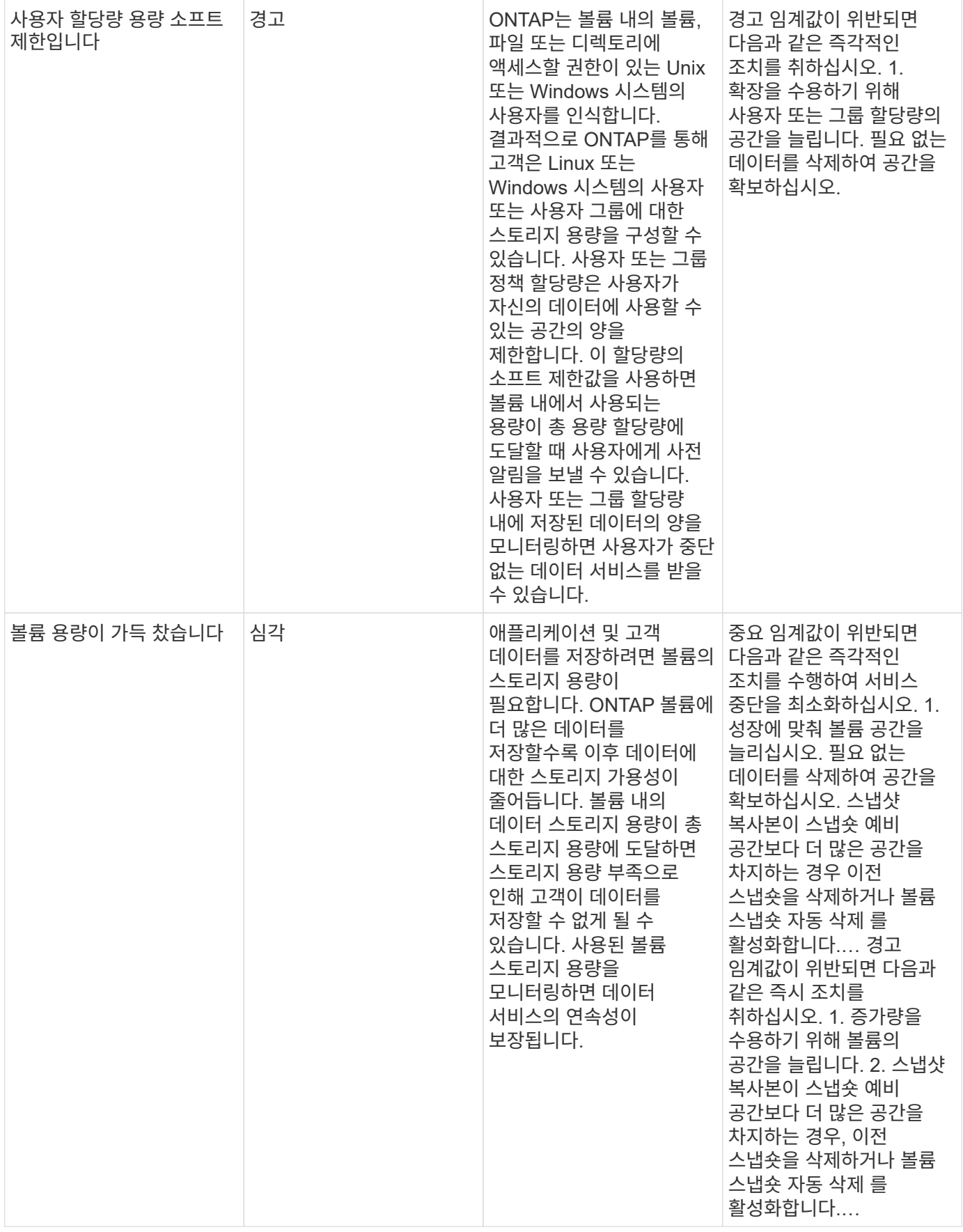

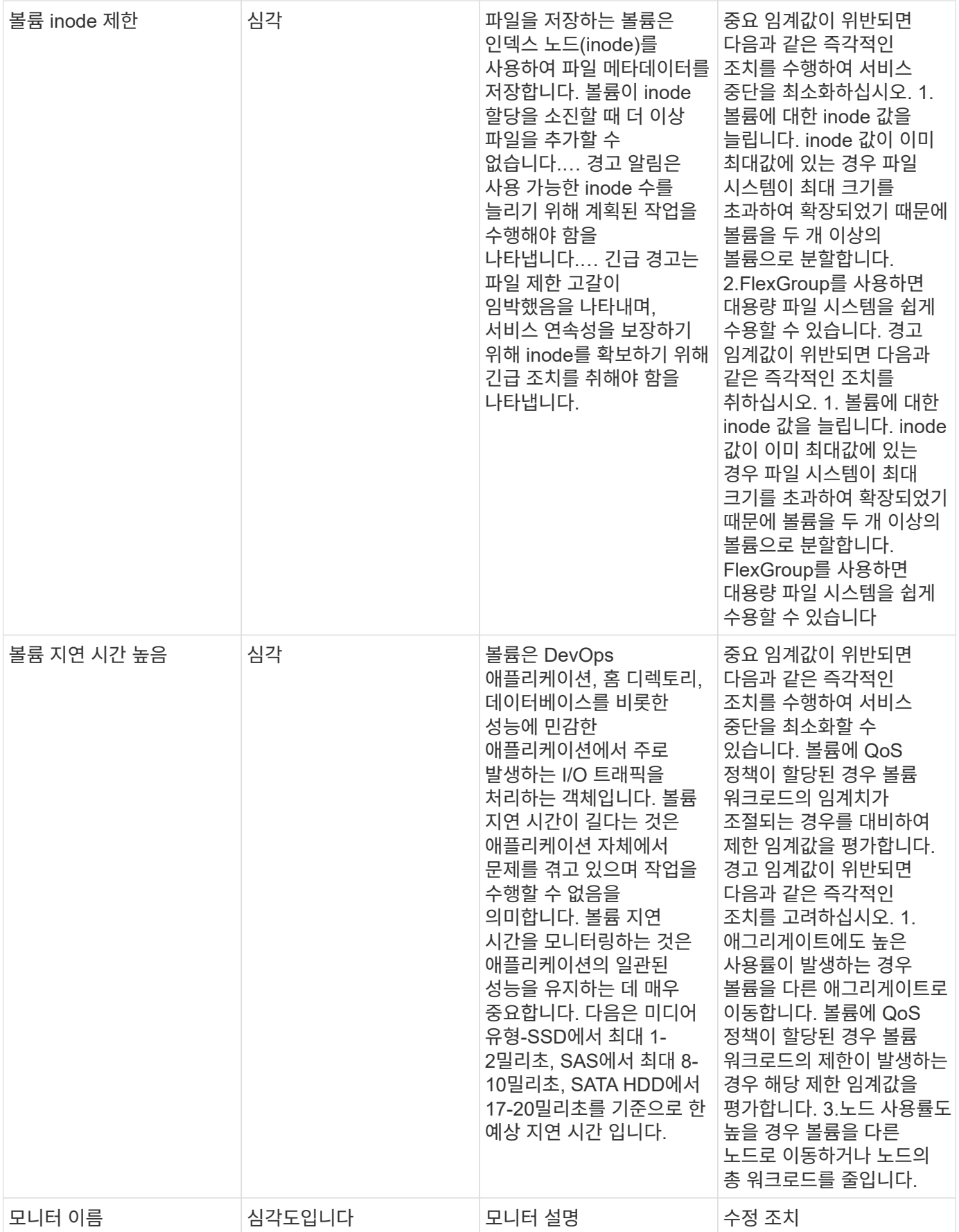

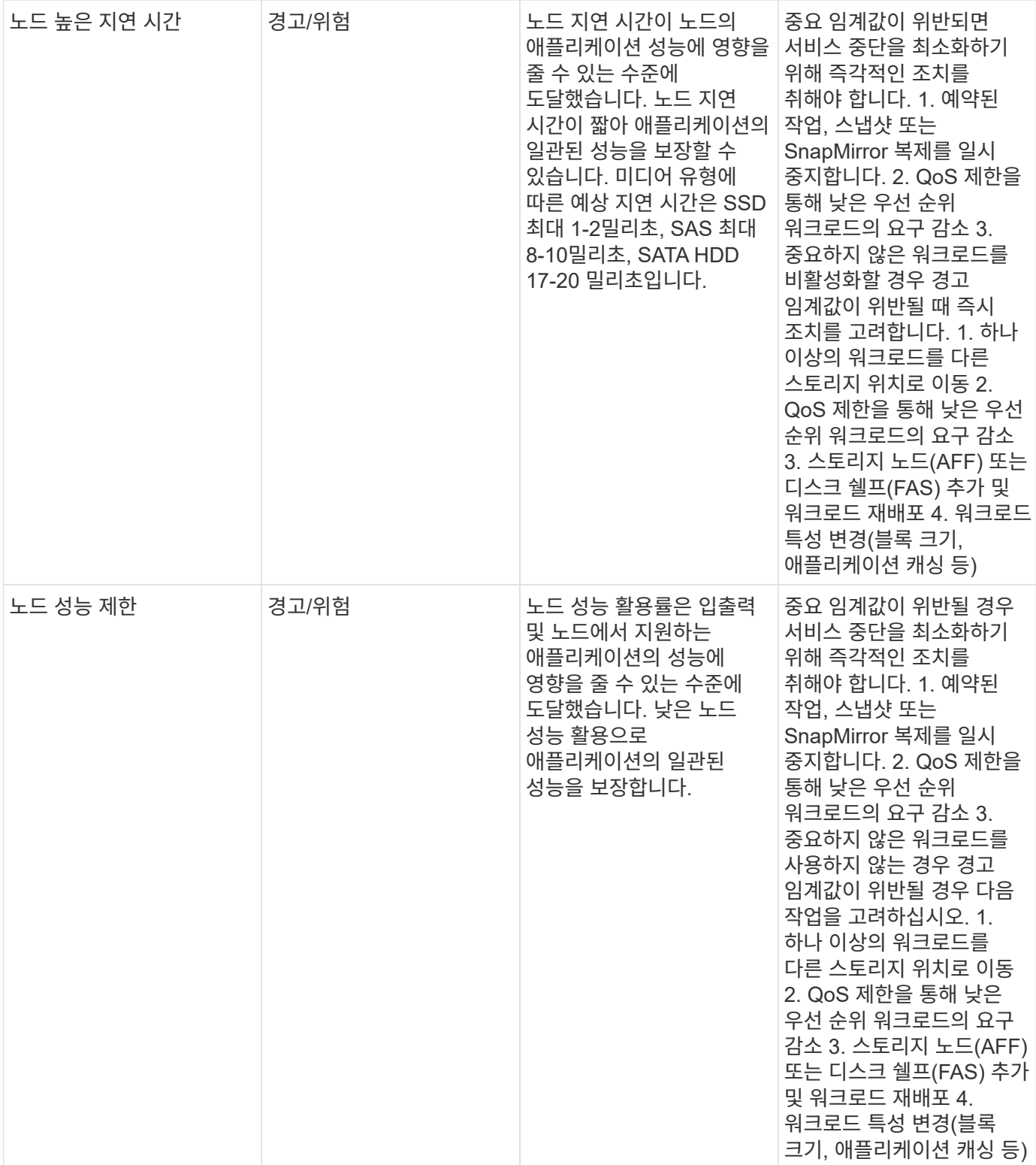

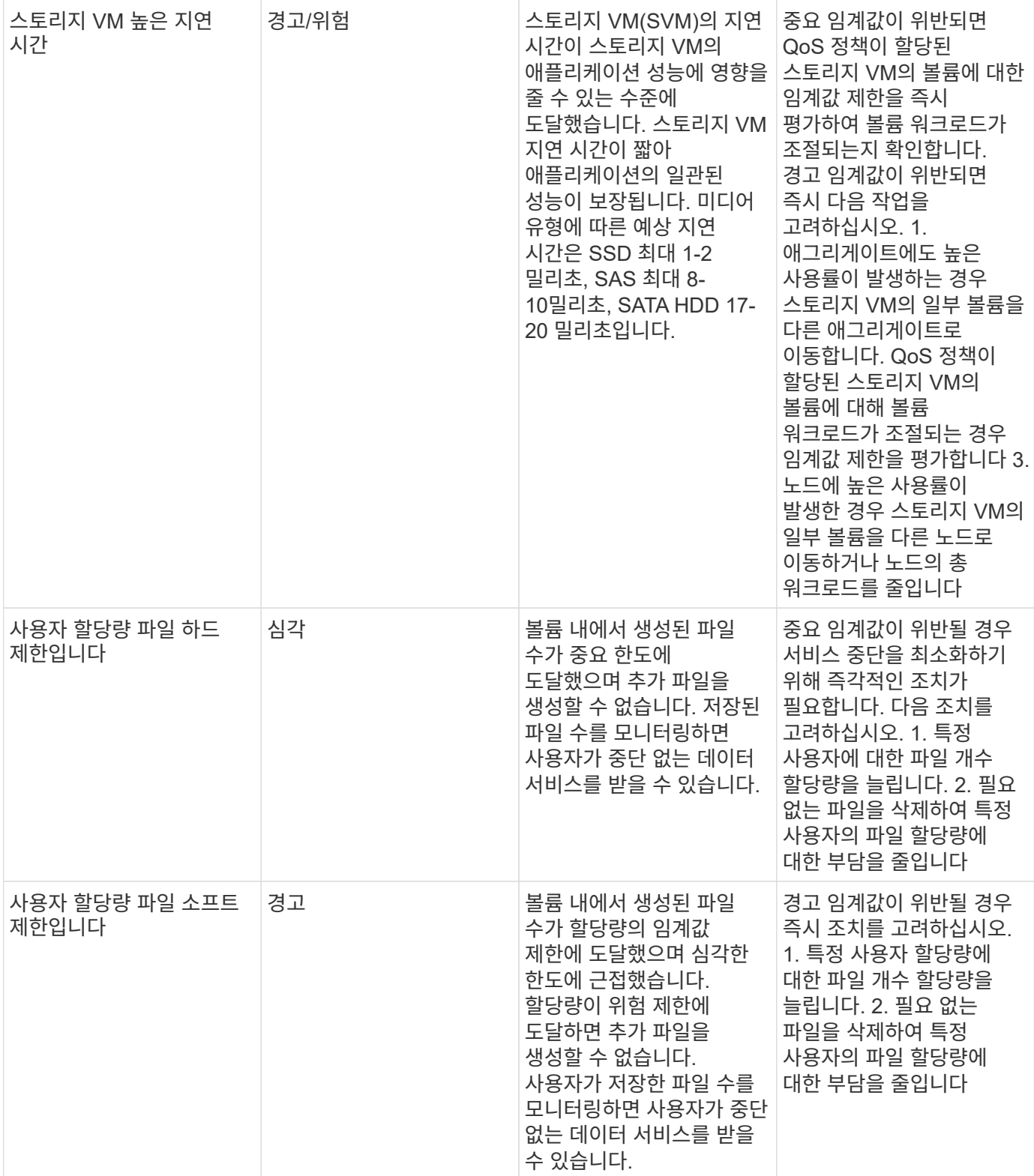

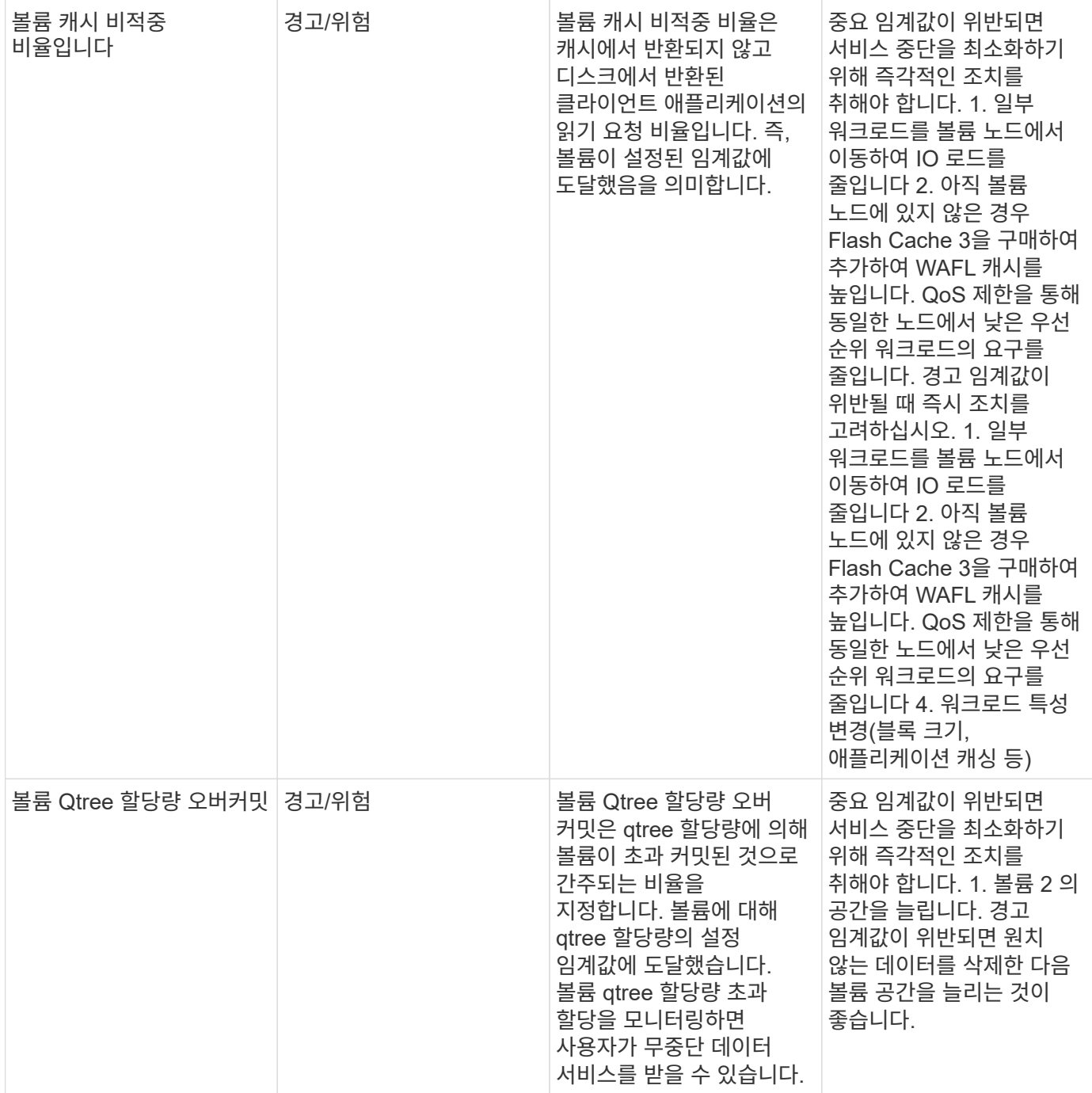

# 맨 위로

로그 모니터

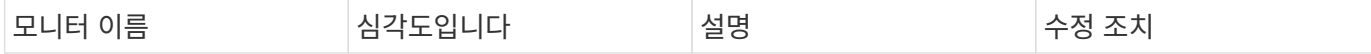

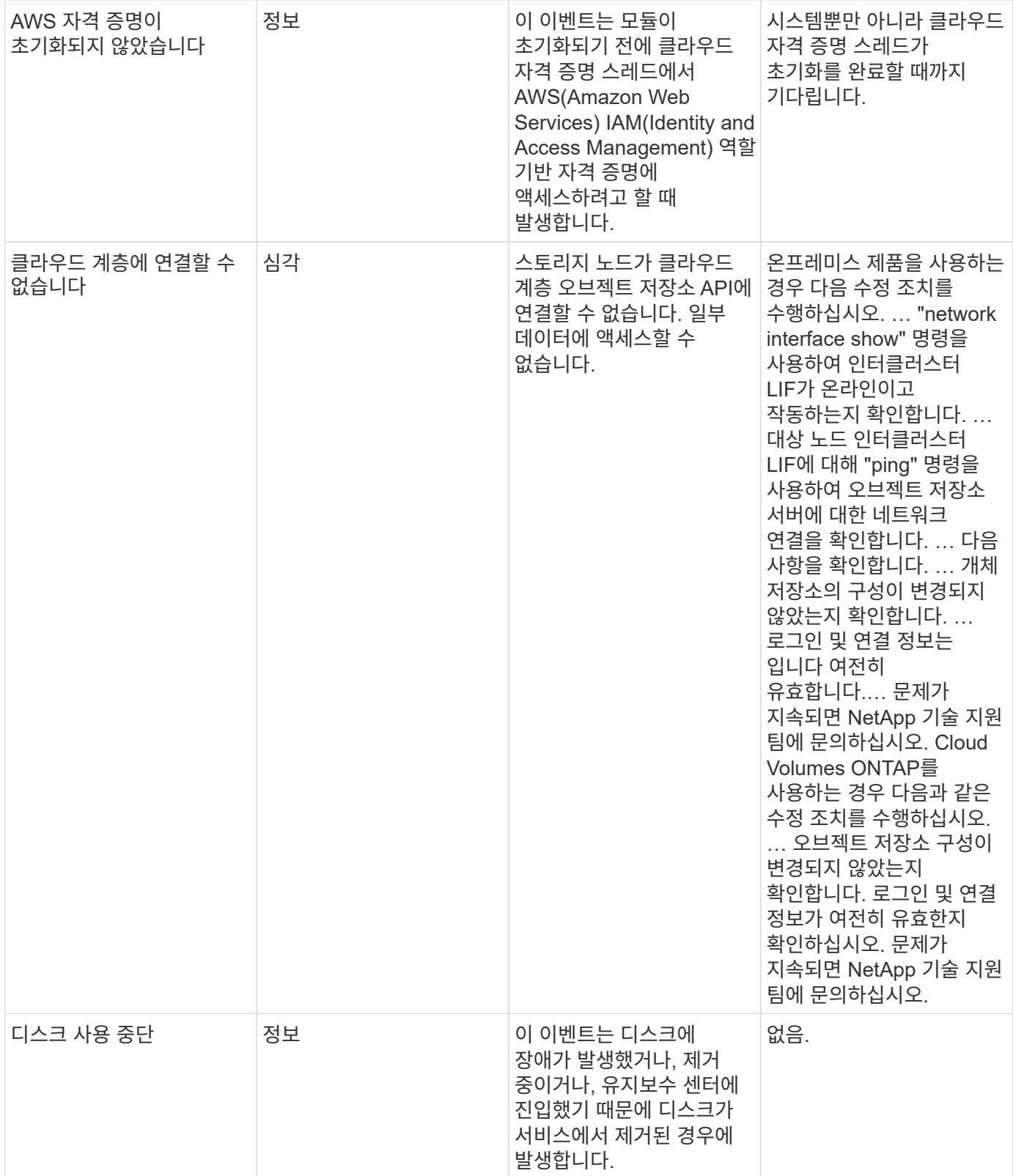

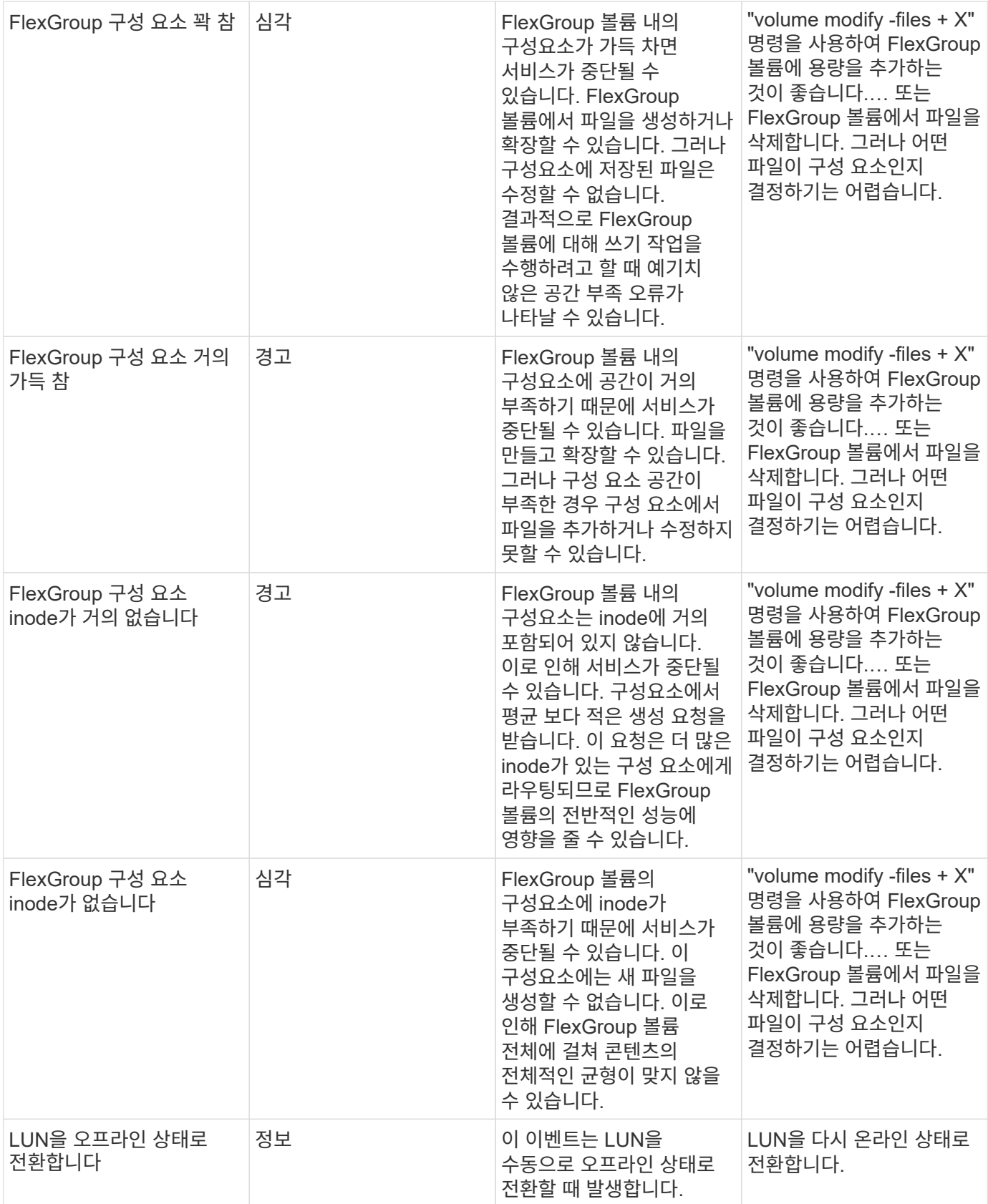

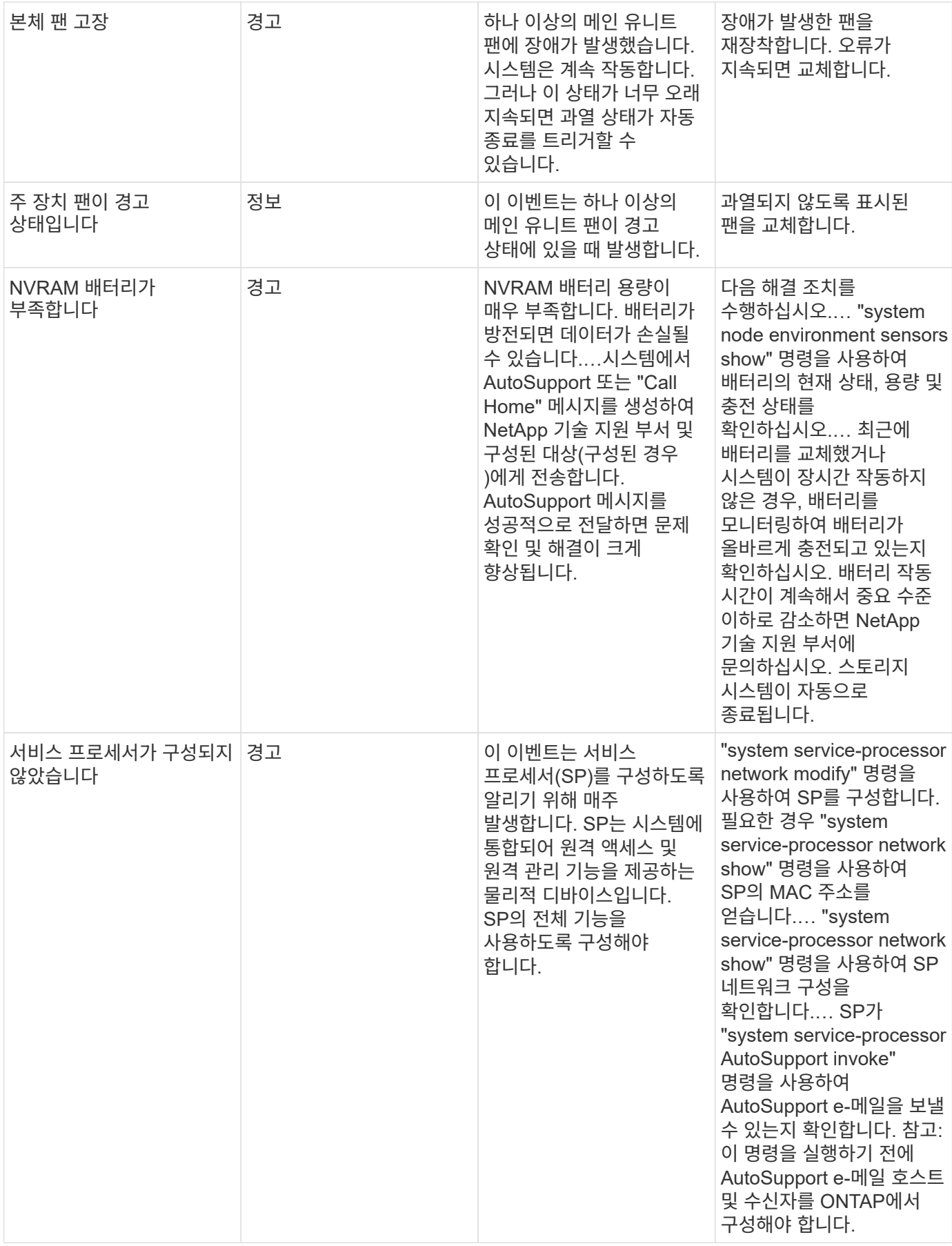

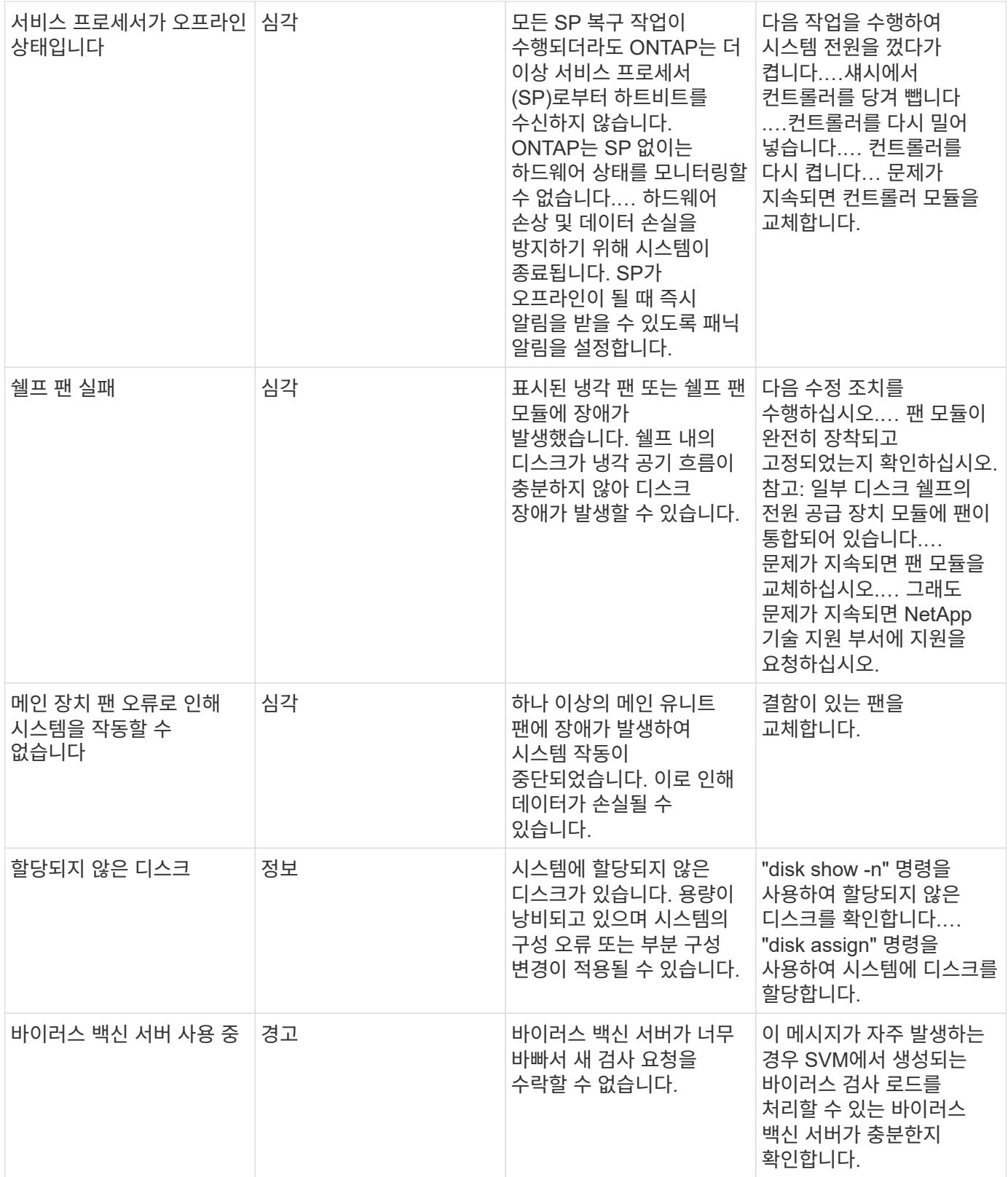

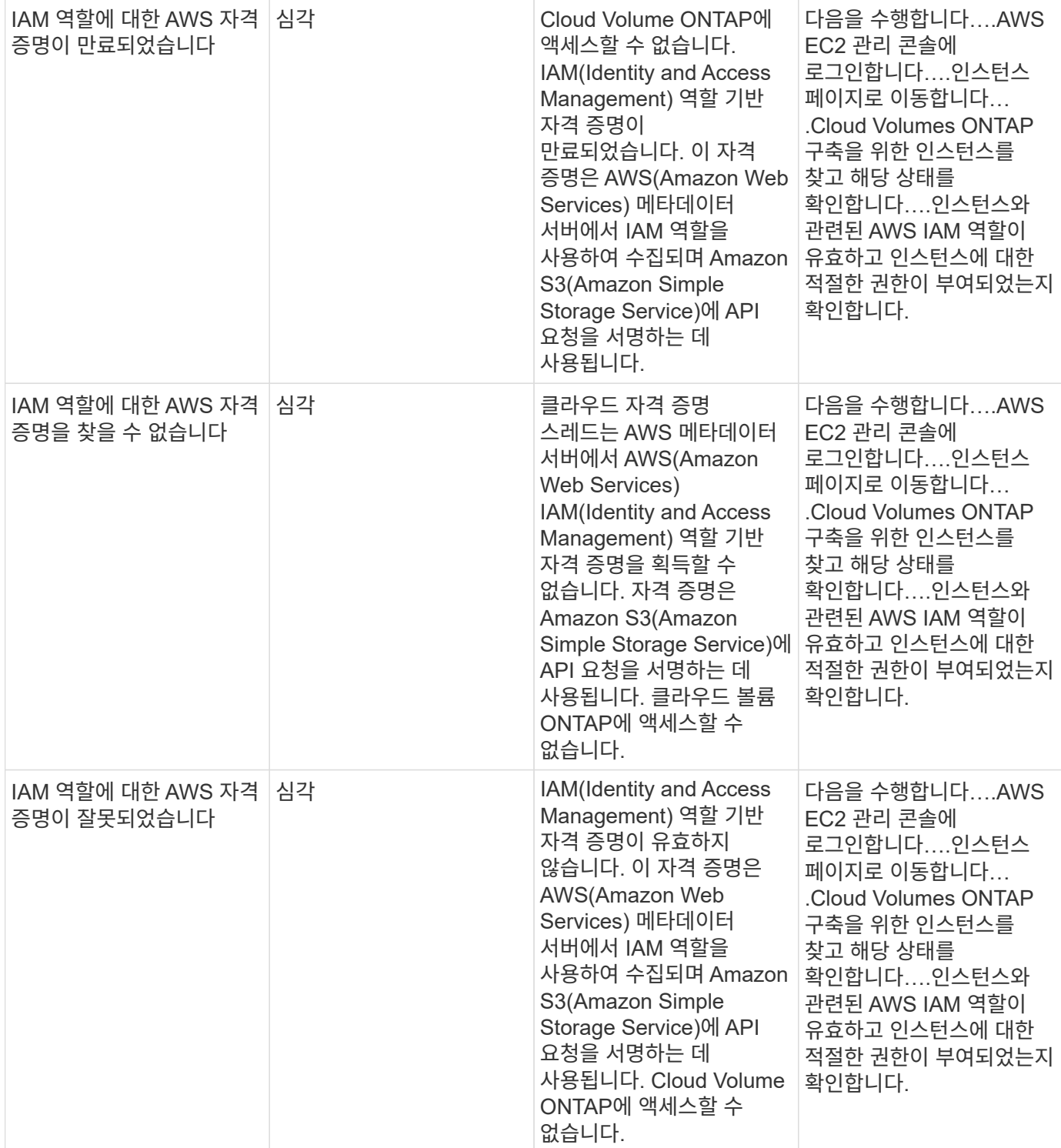

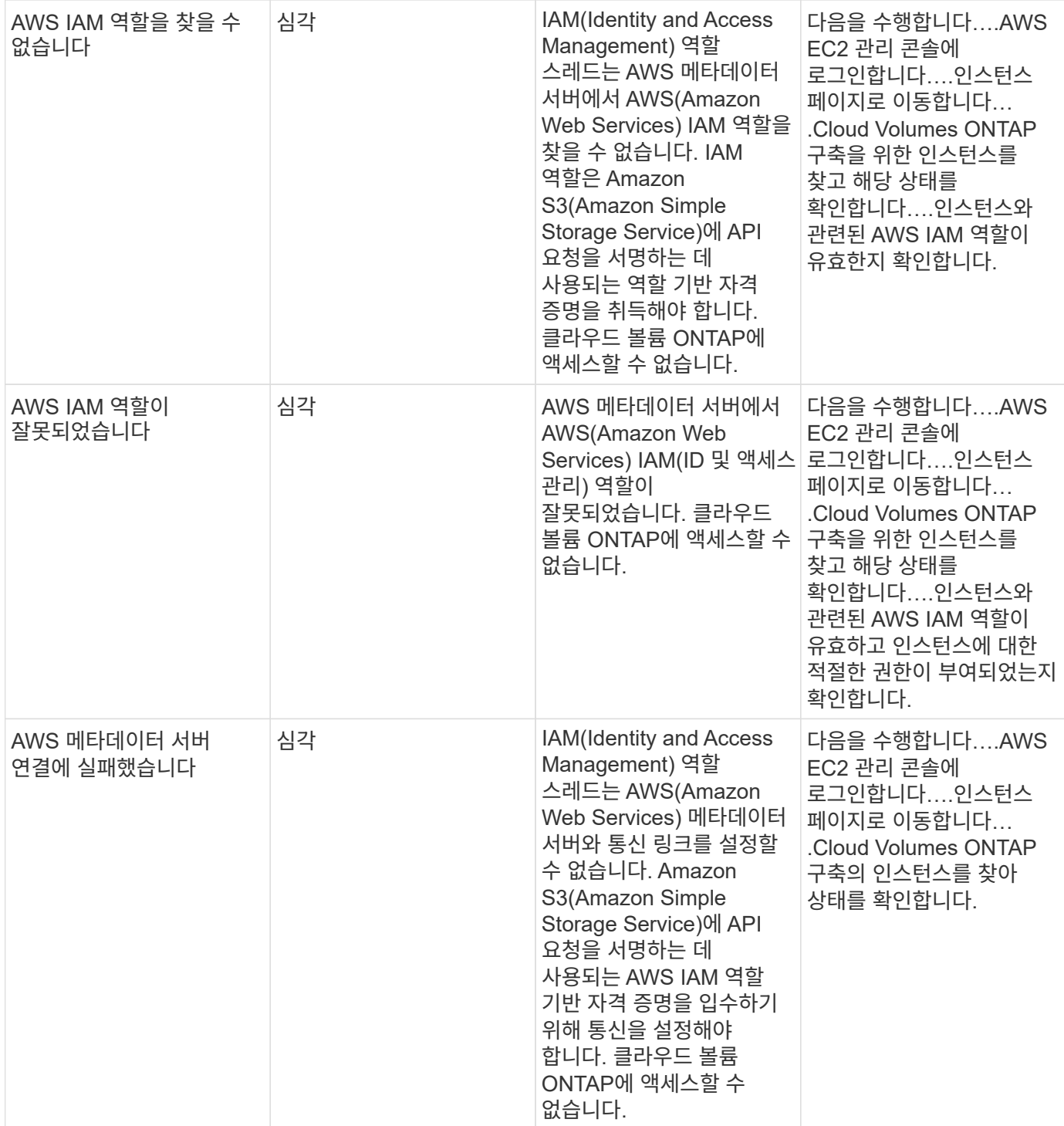

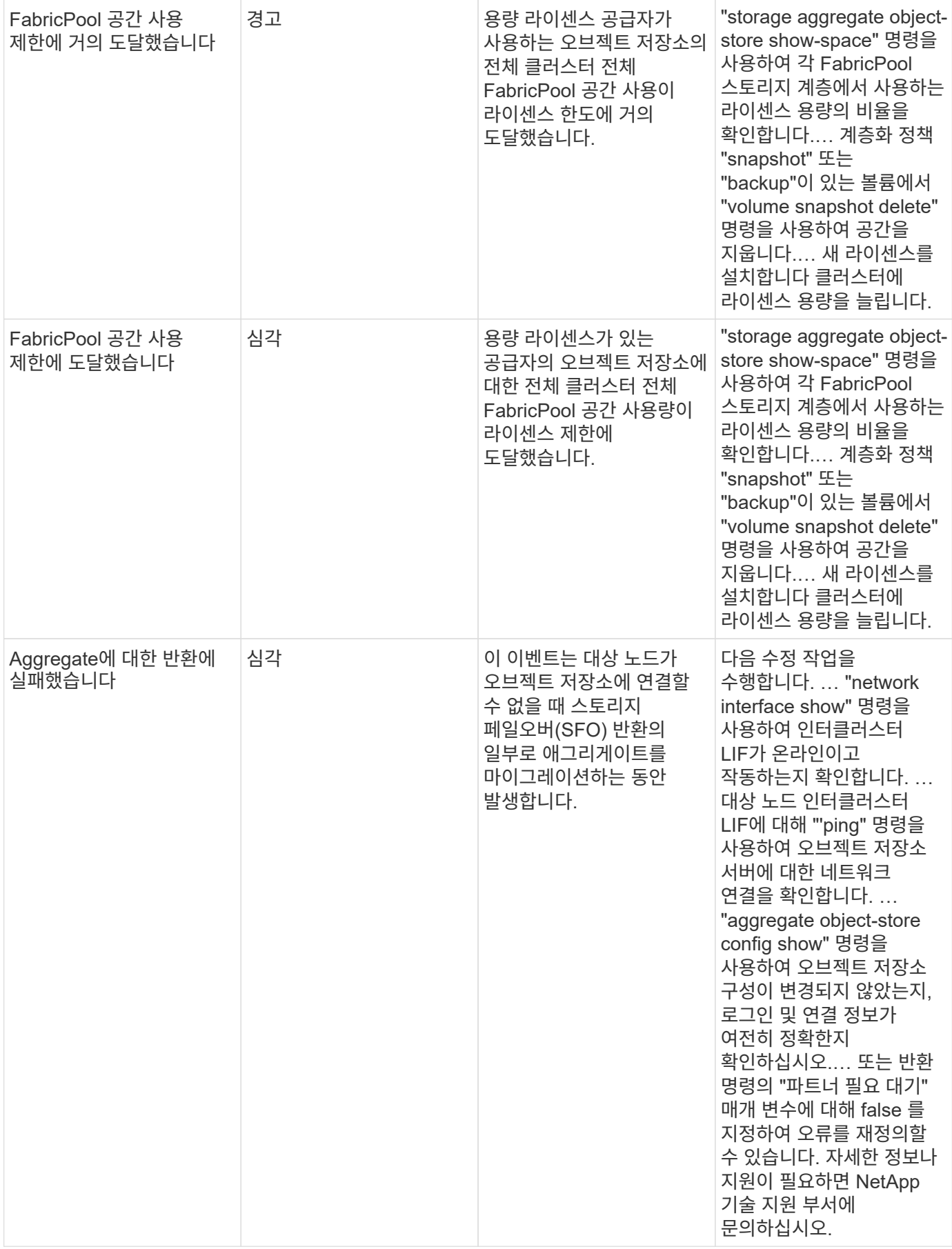

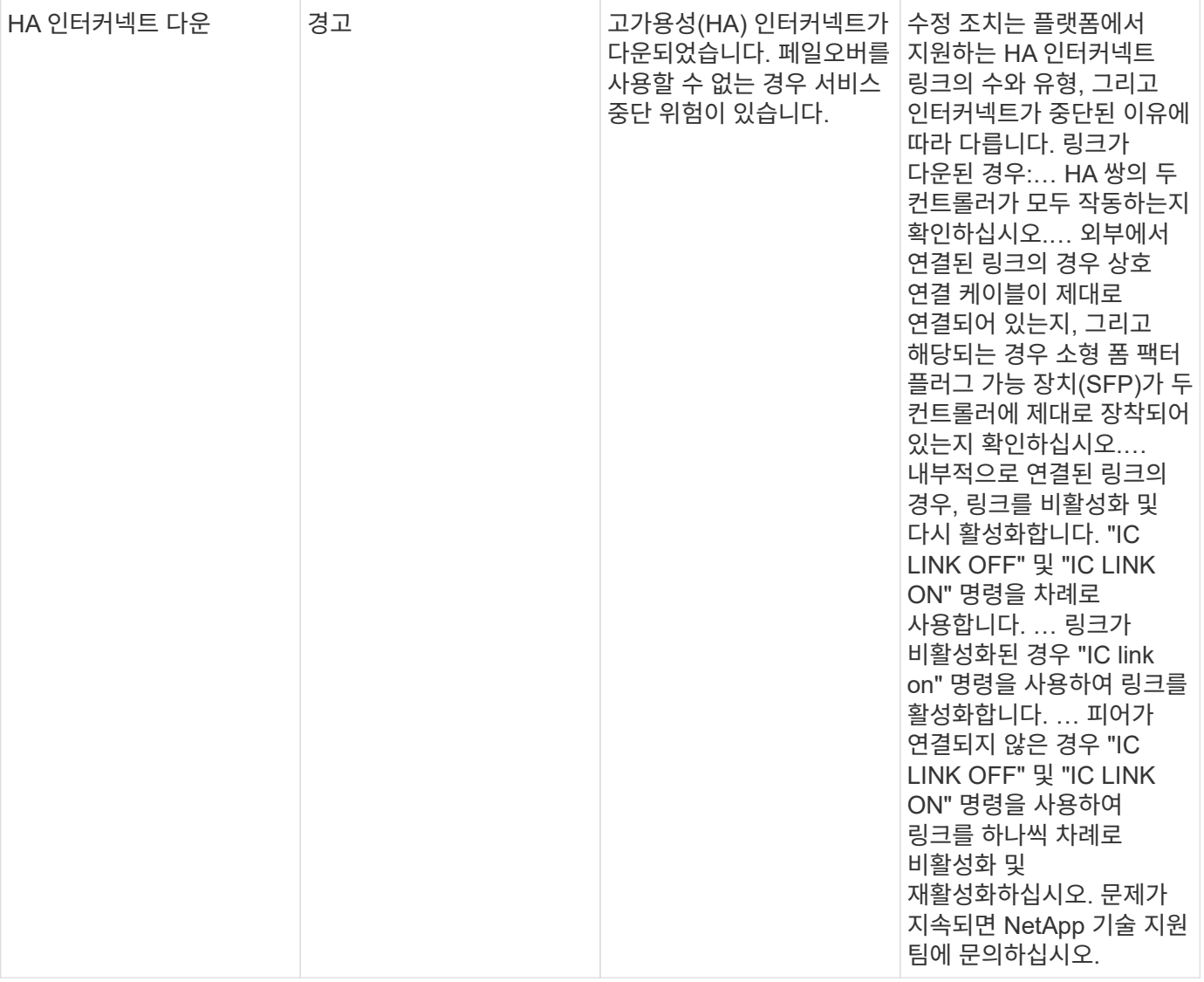

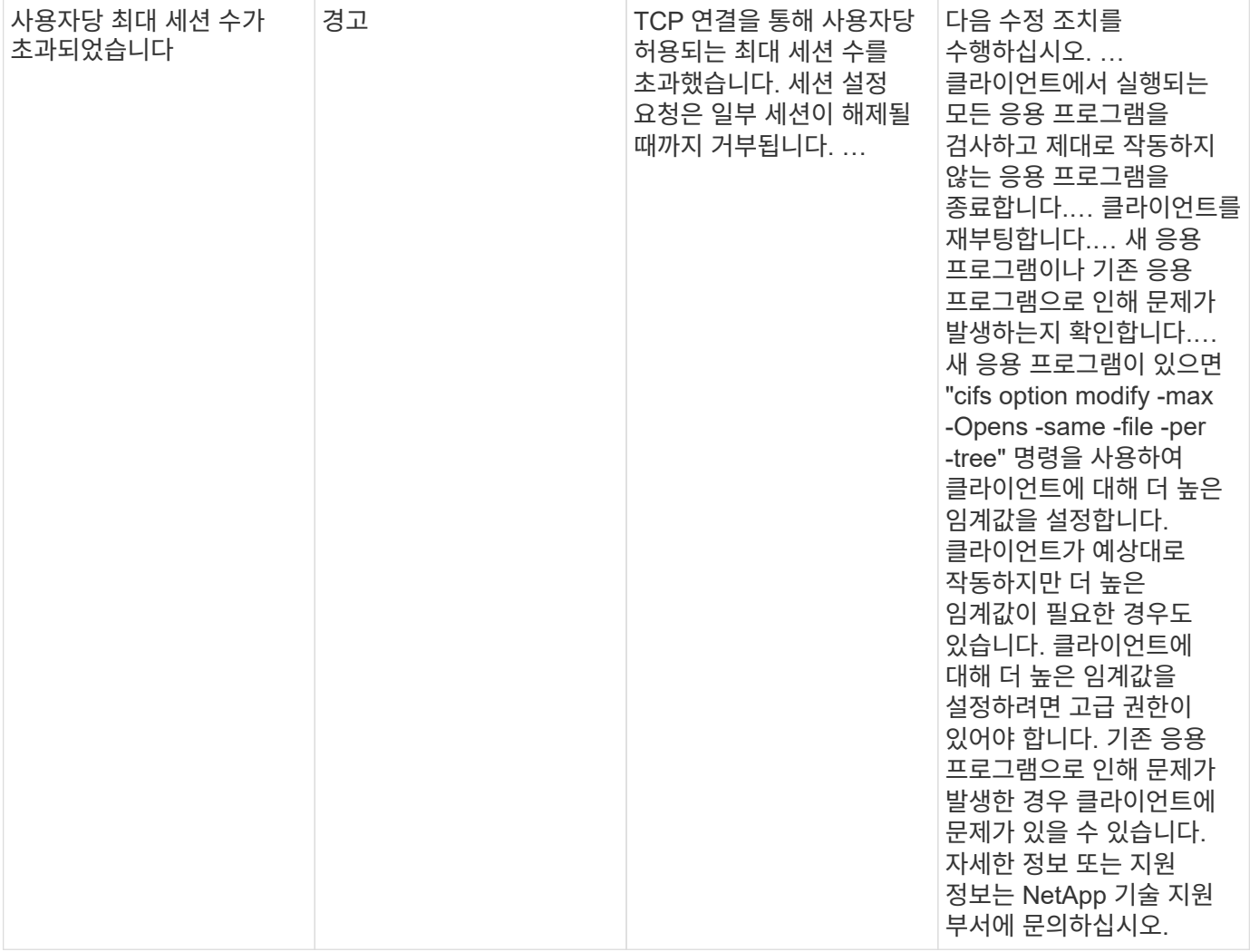

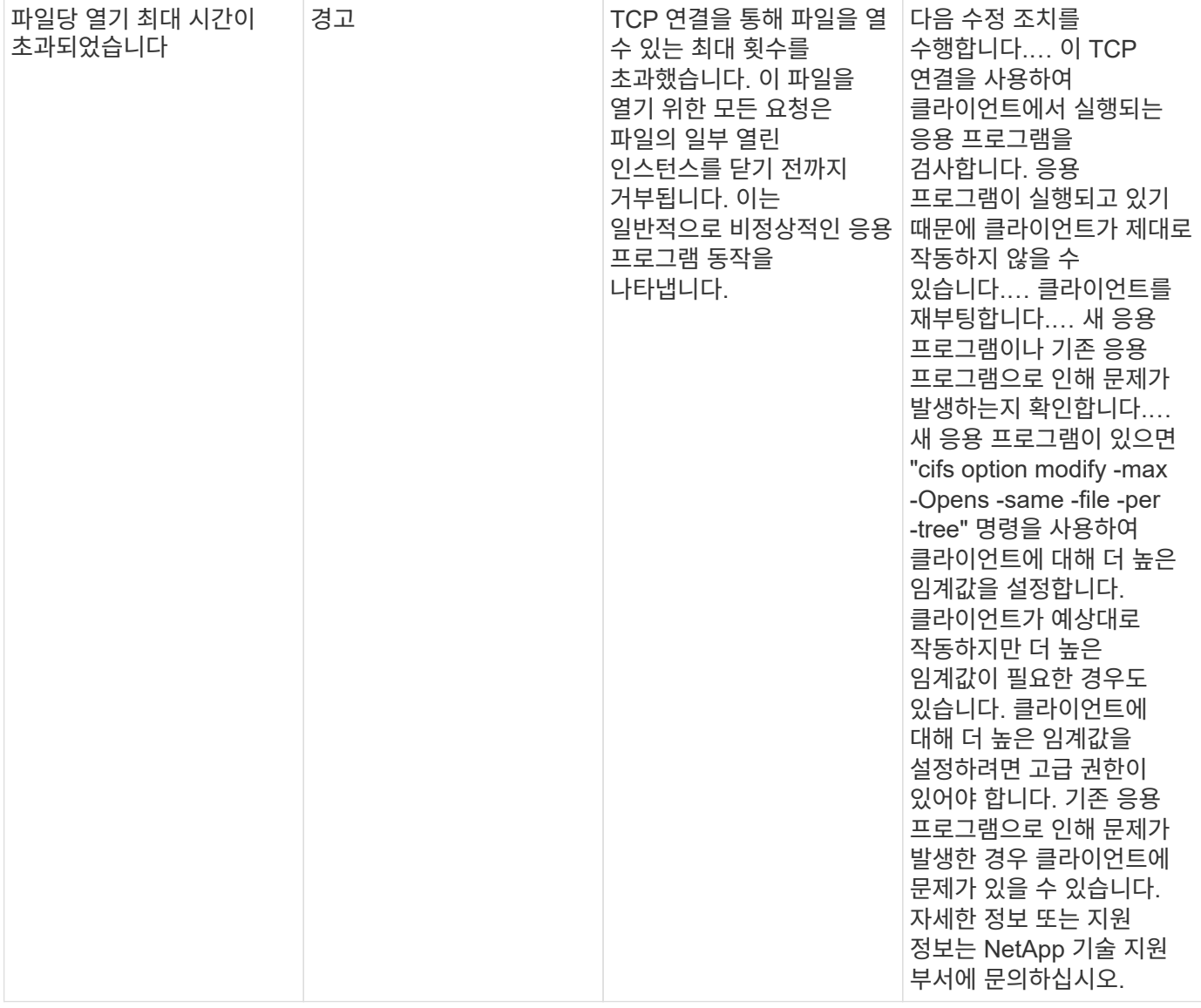

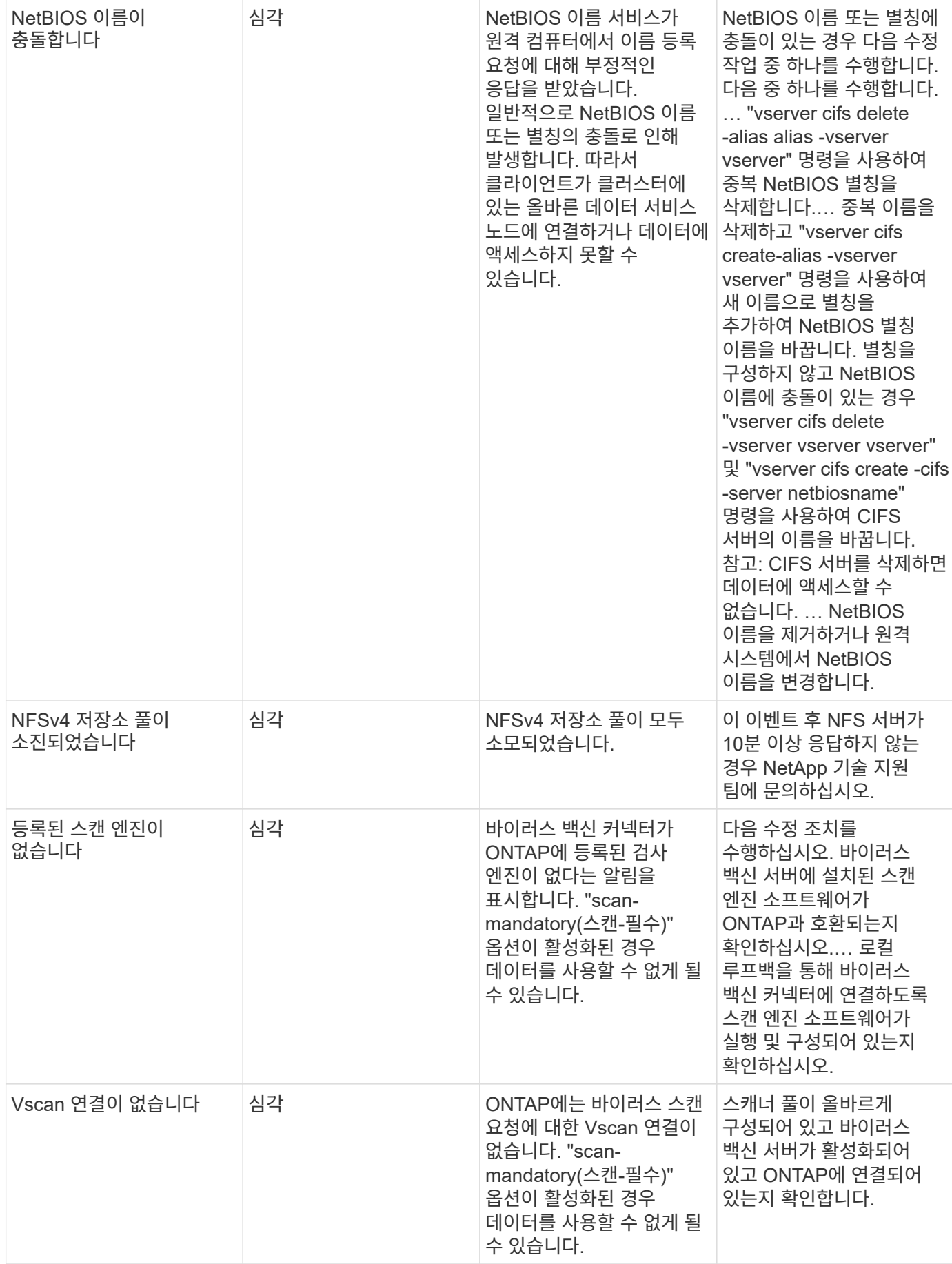

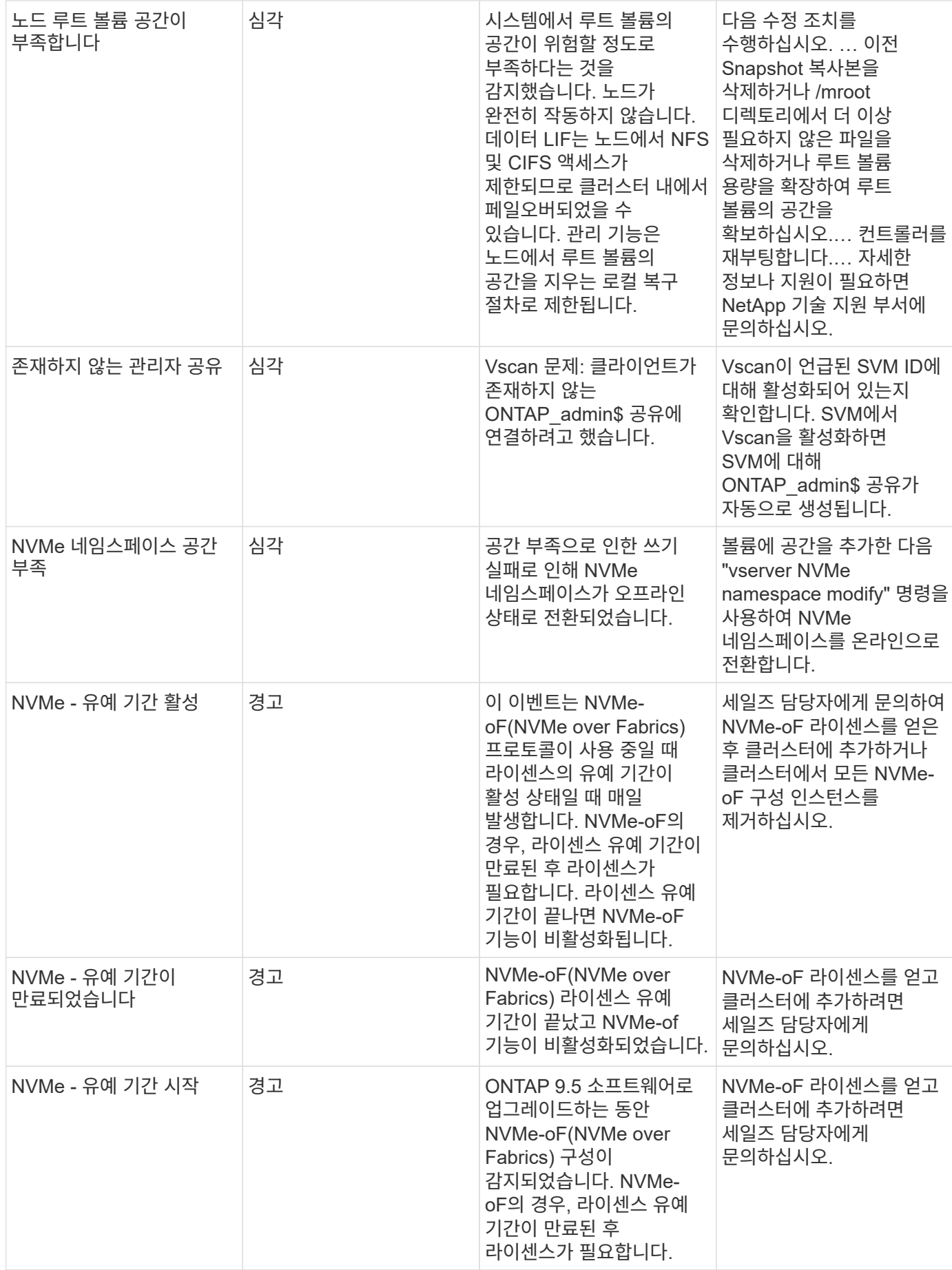

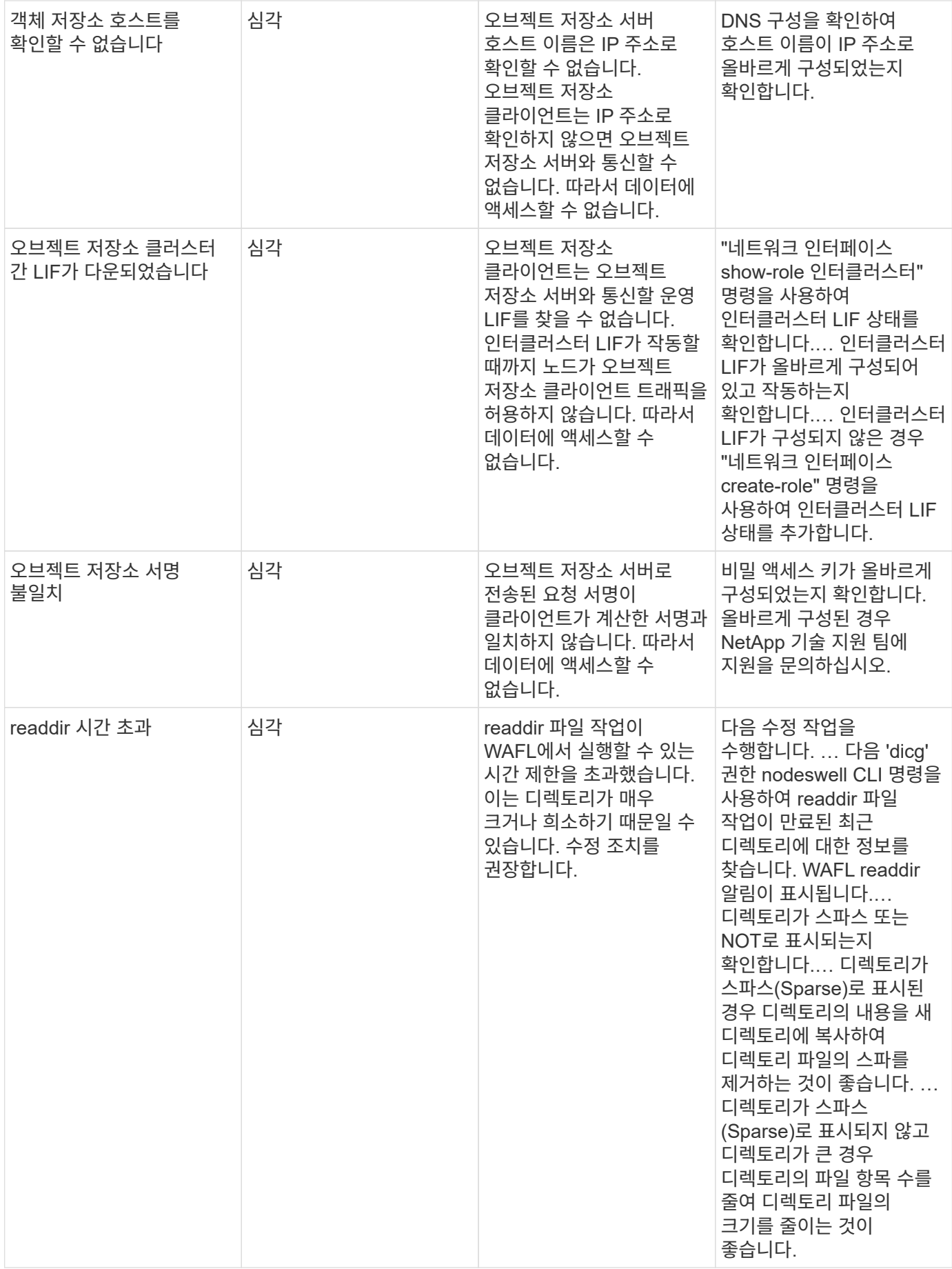

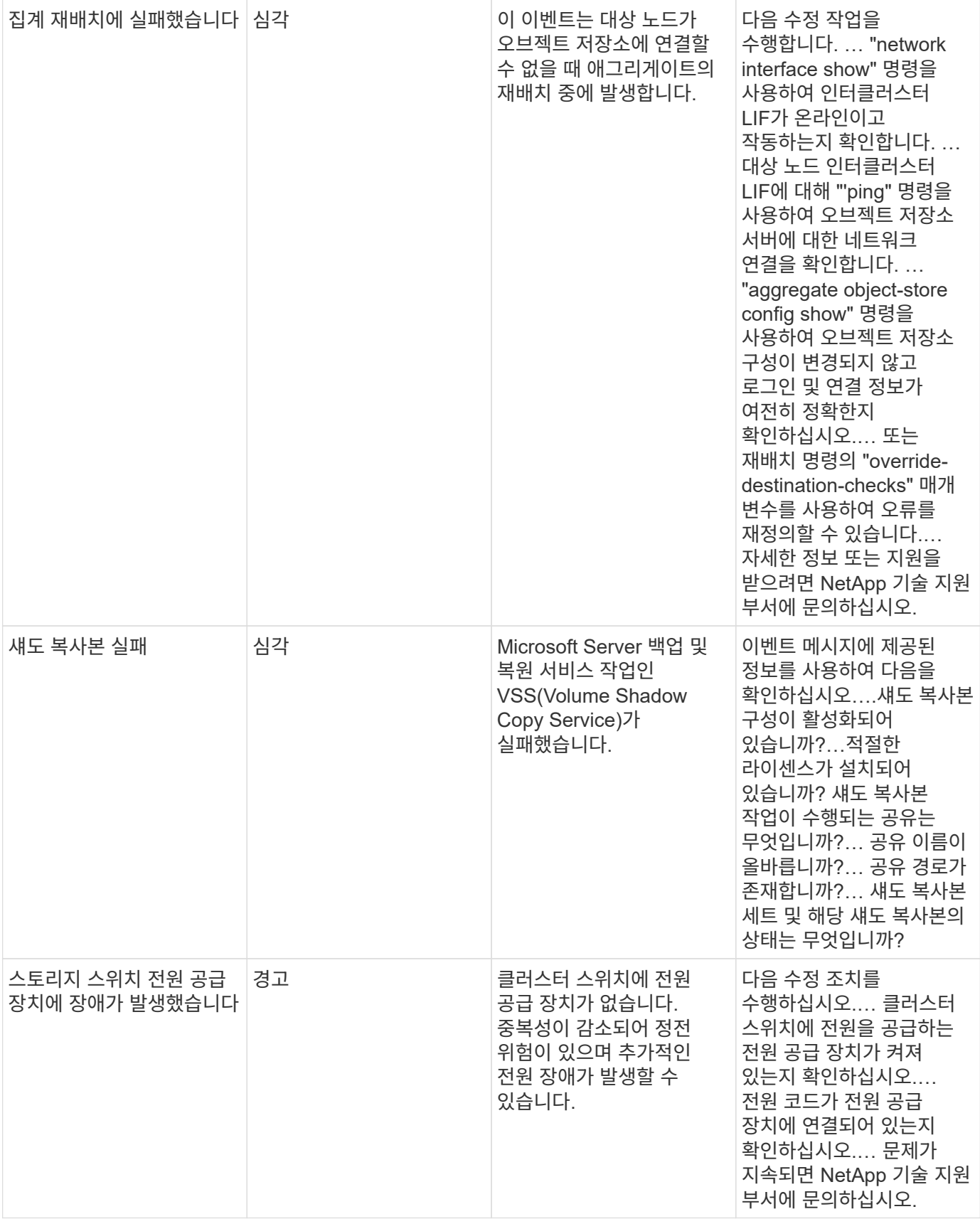

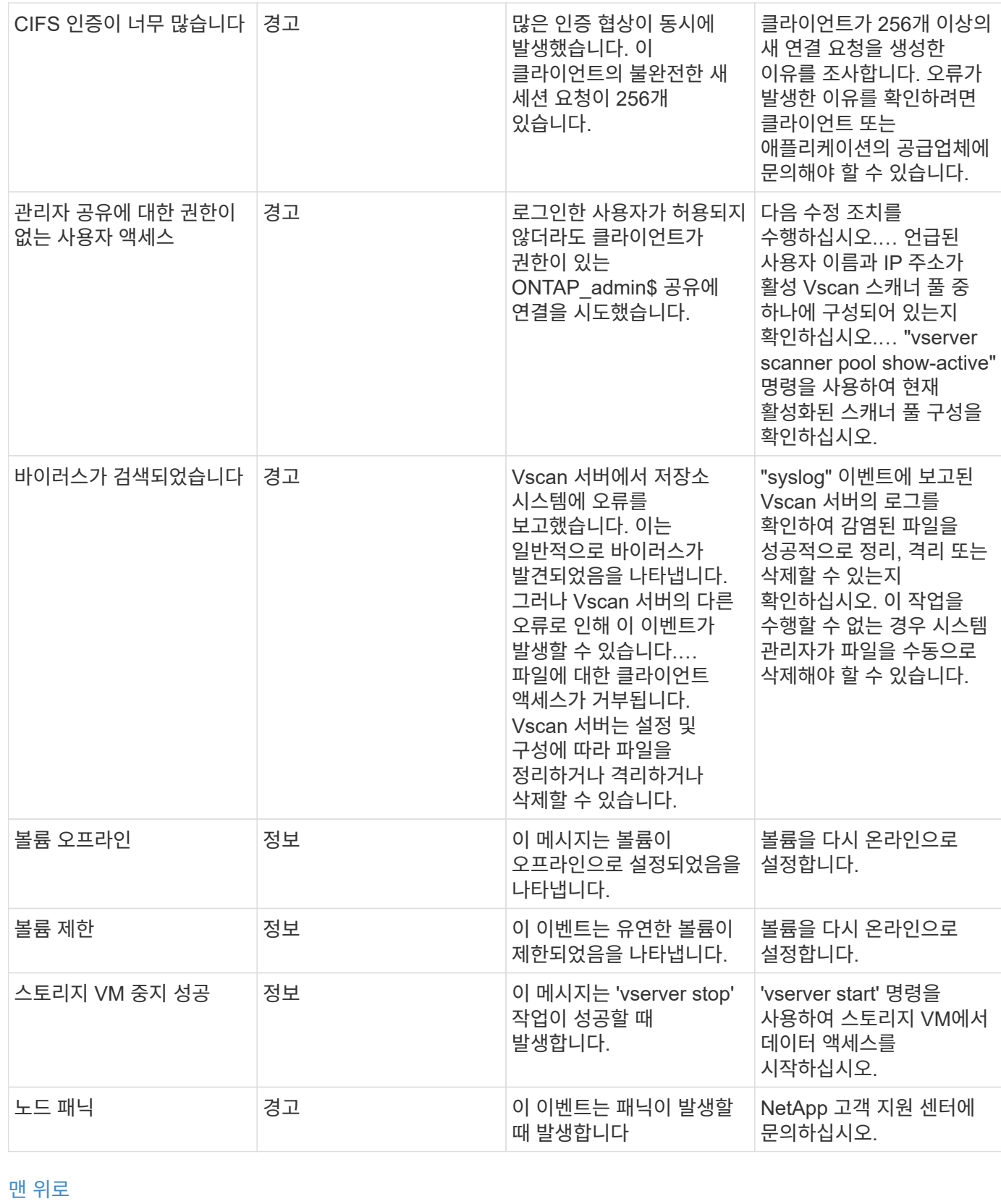

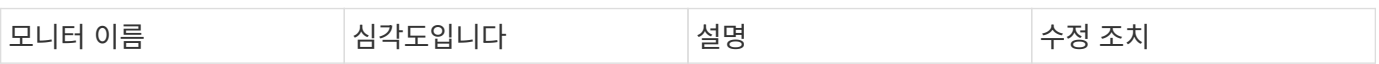

랜섬웨어 방지 로그 모니터
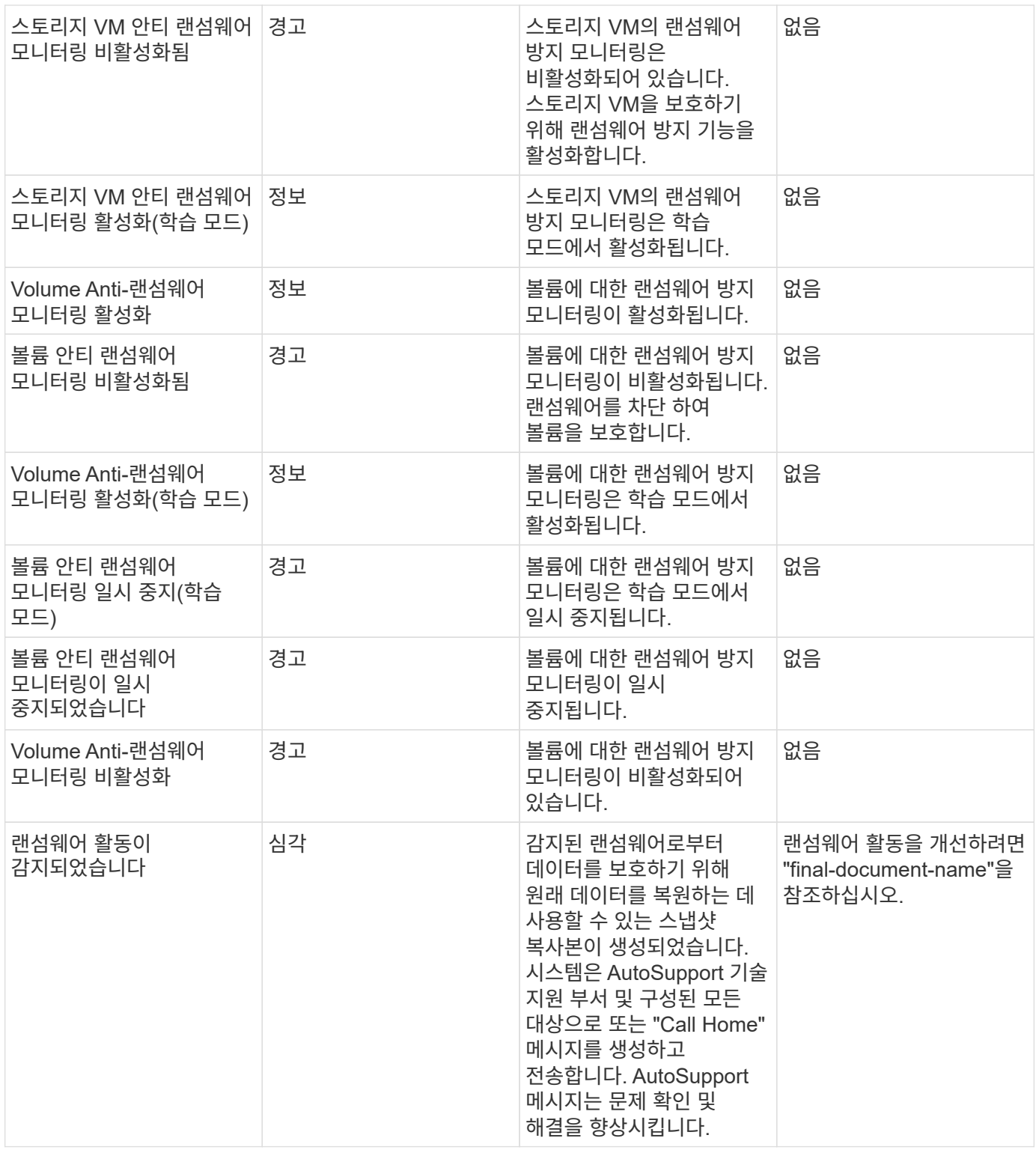

## **NetApp ONTAP** 모니터용 **FSX**

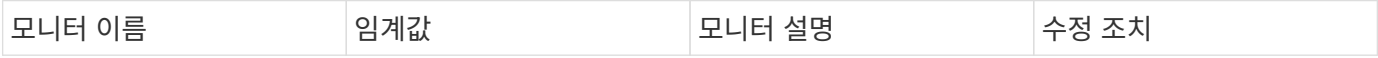

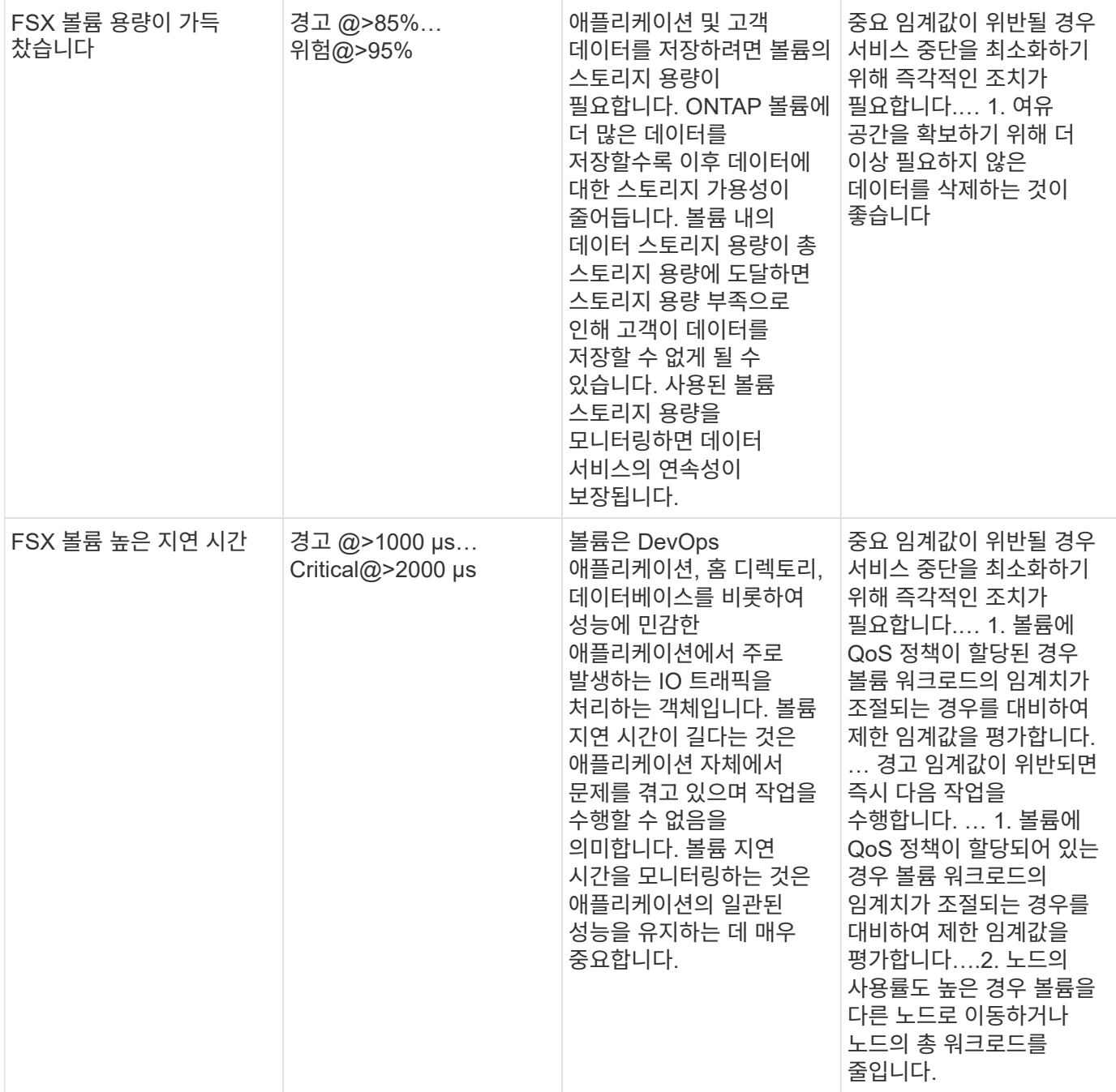

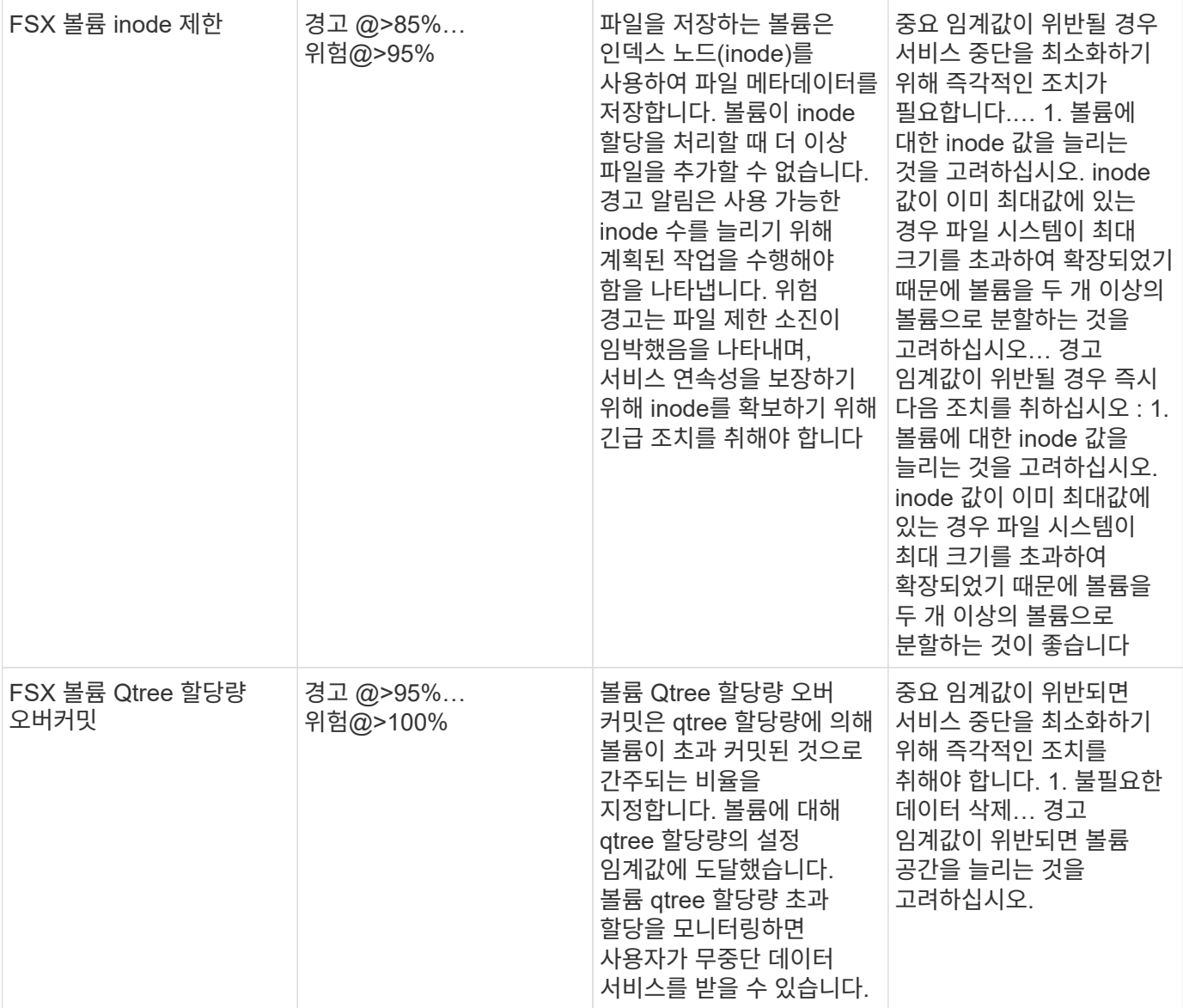

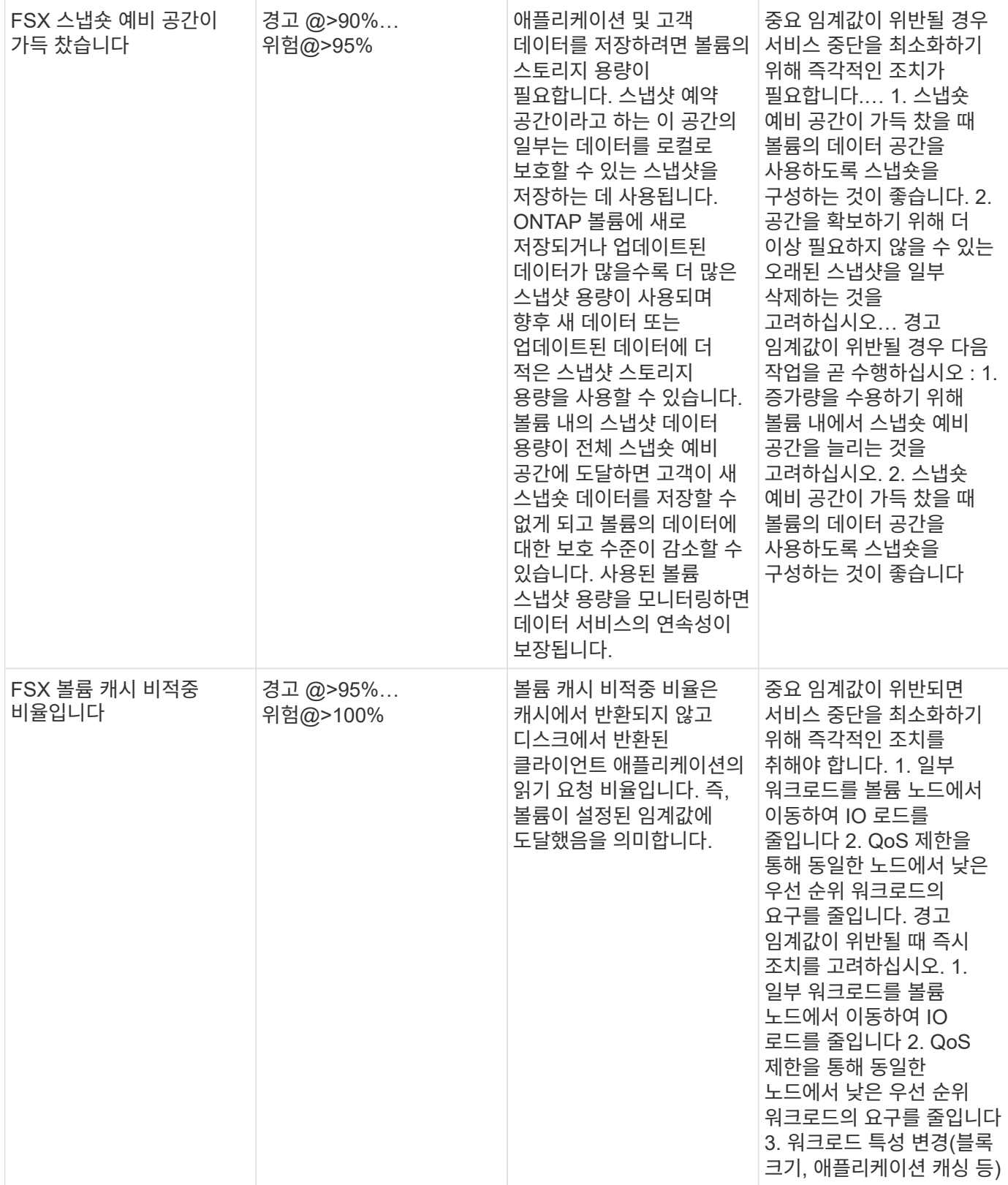

**K8s** 모니터

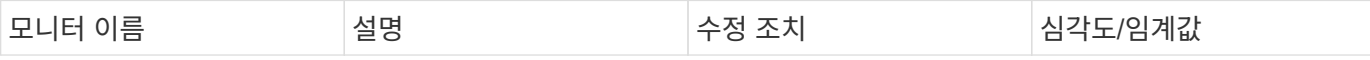

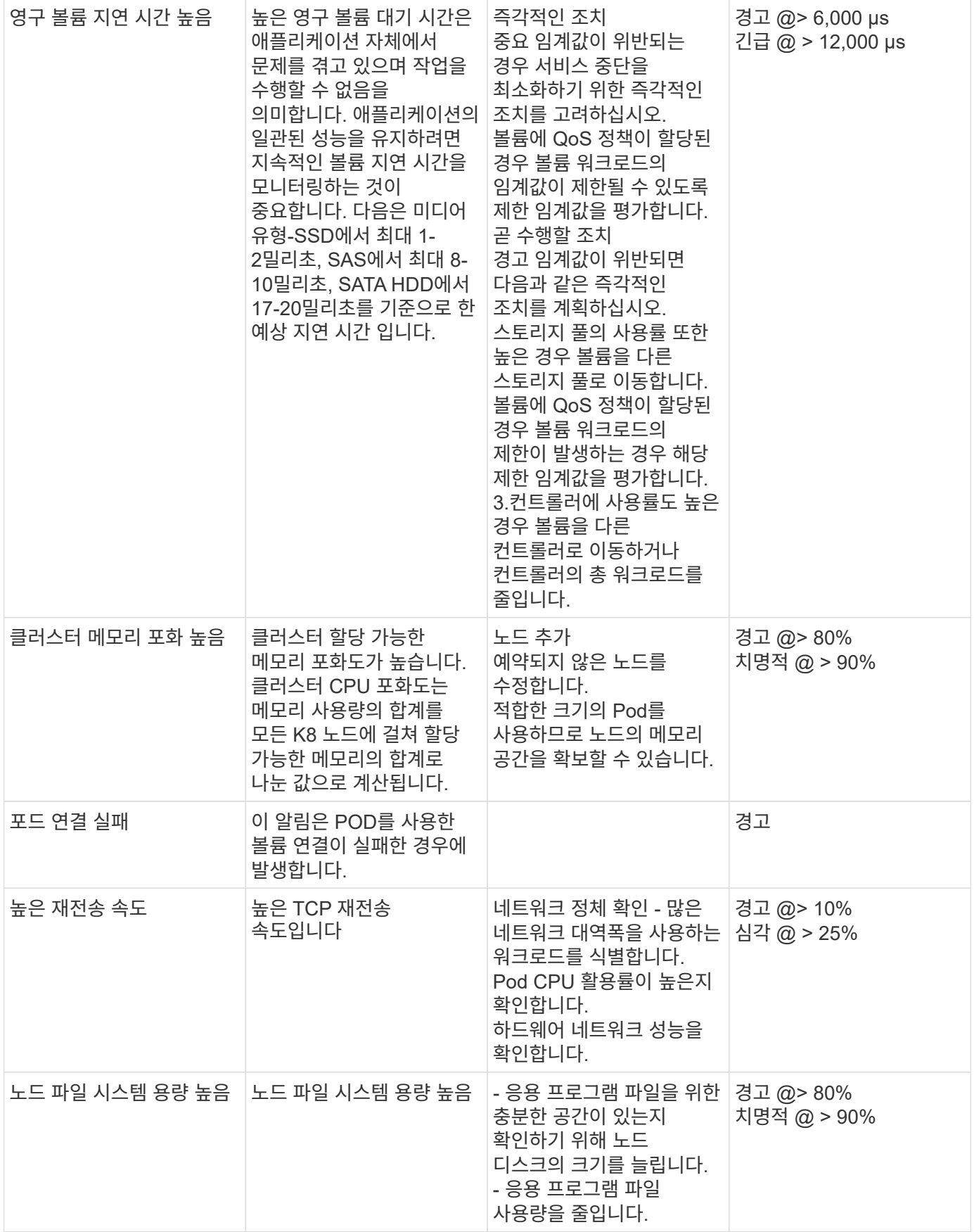

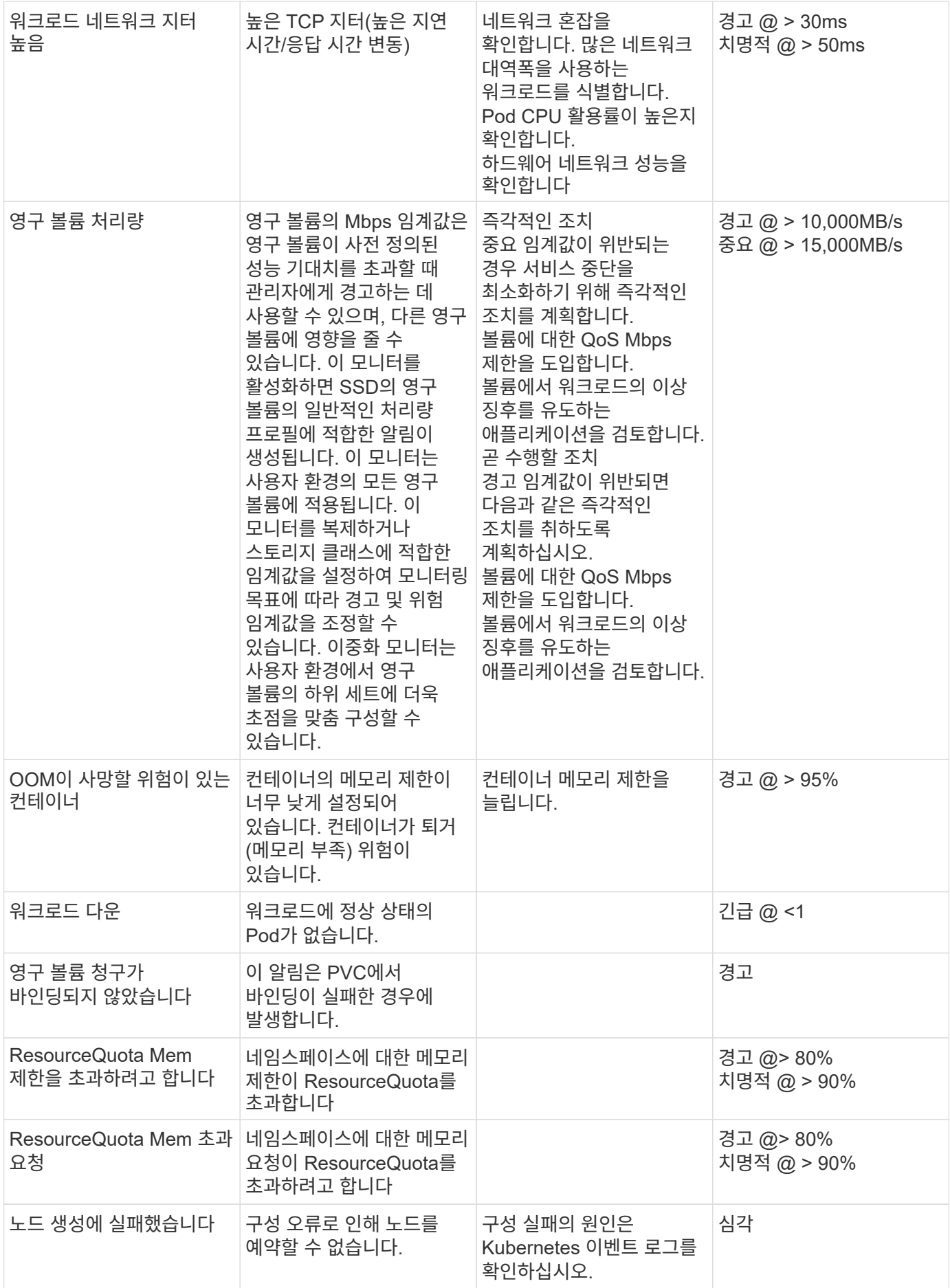

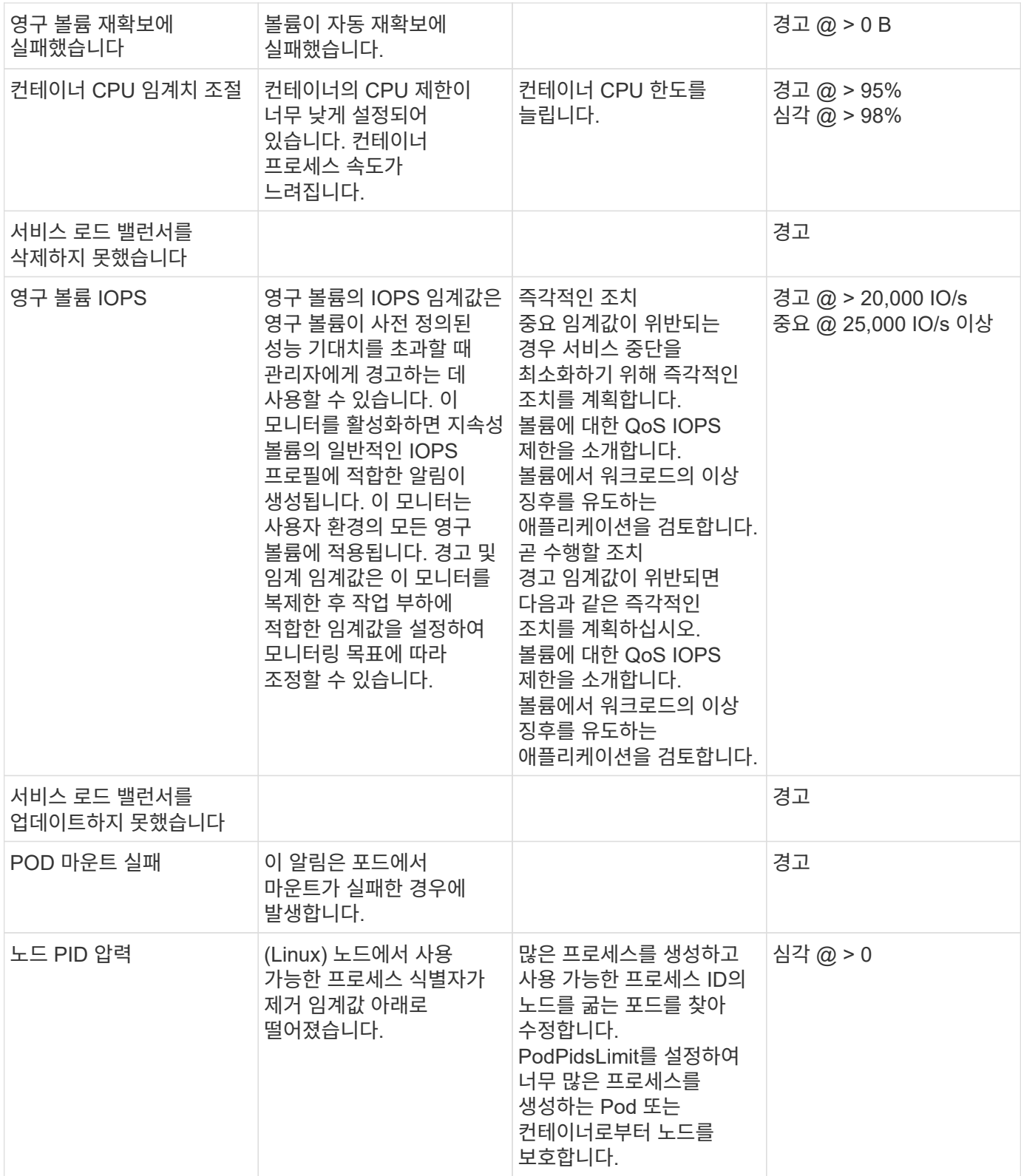

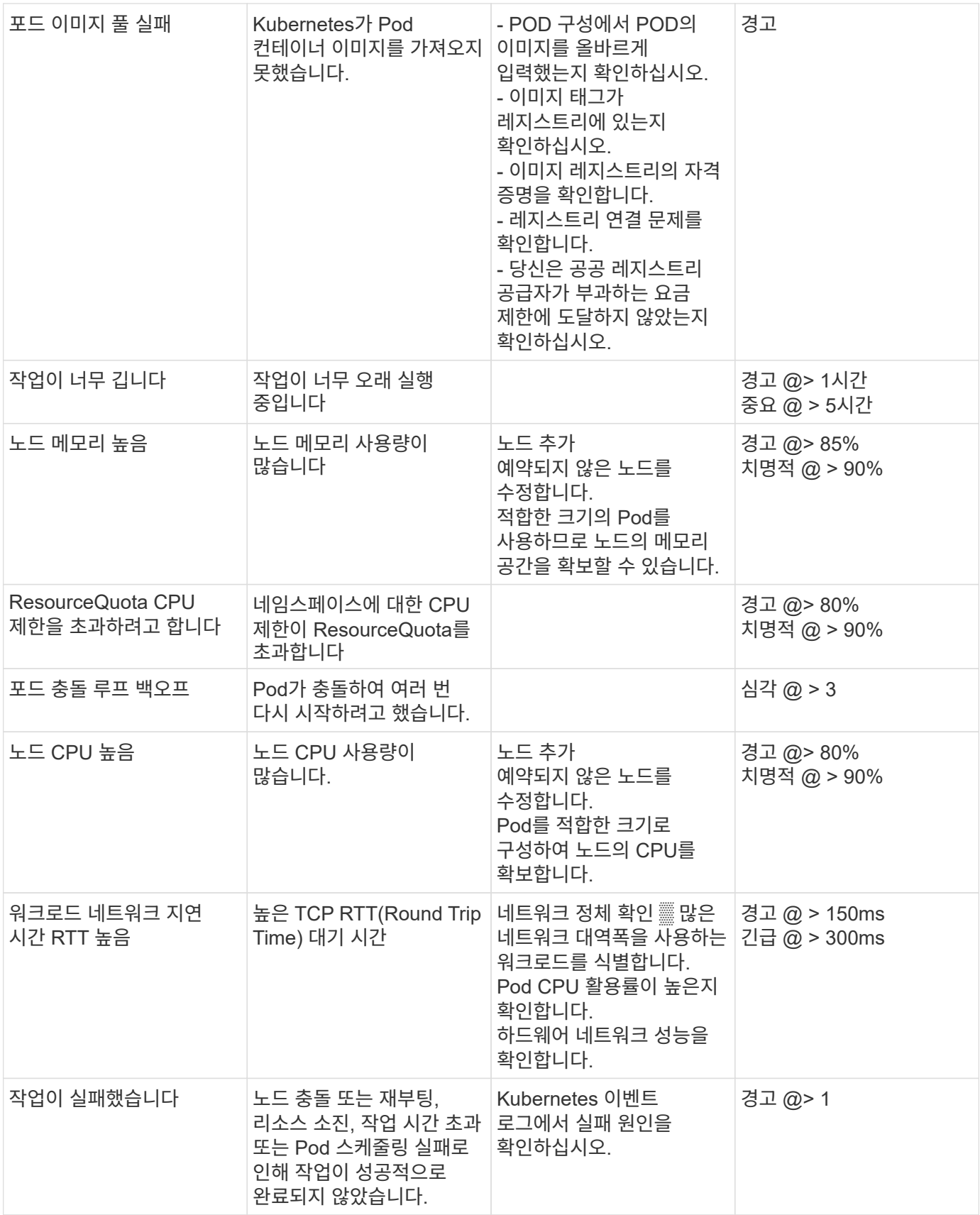

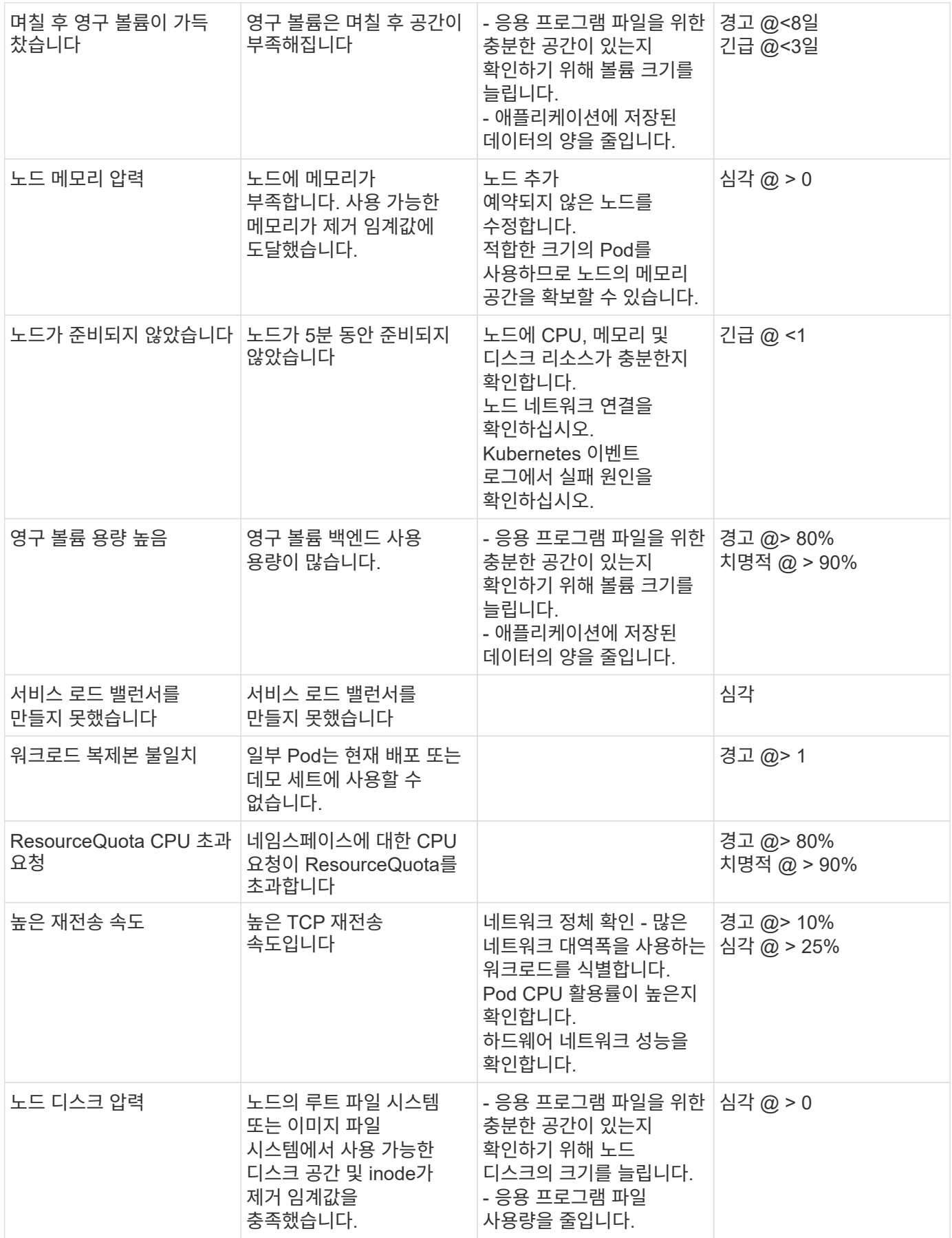

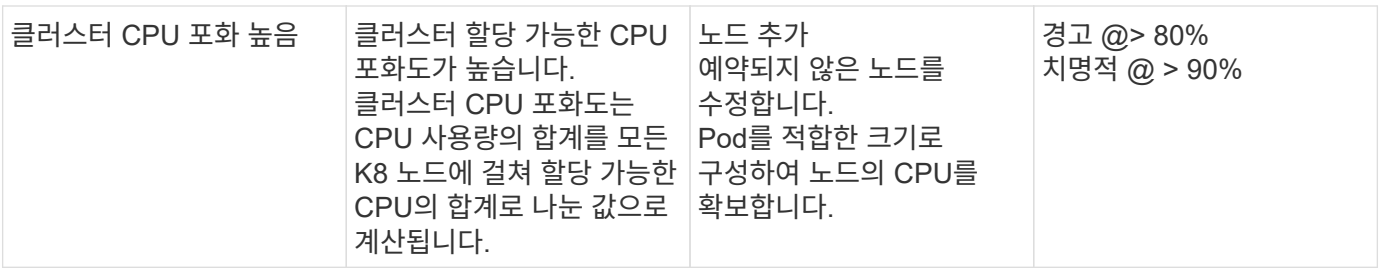

로그 모니터를 변경합니다

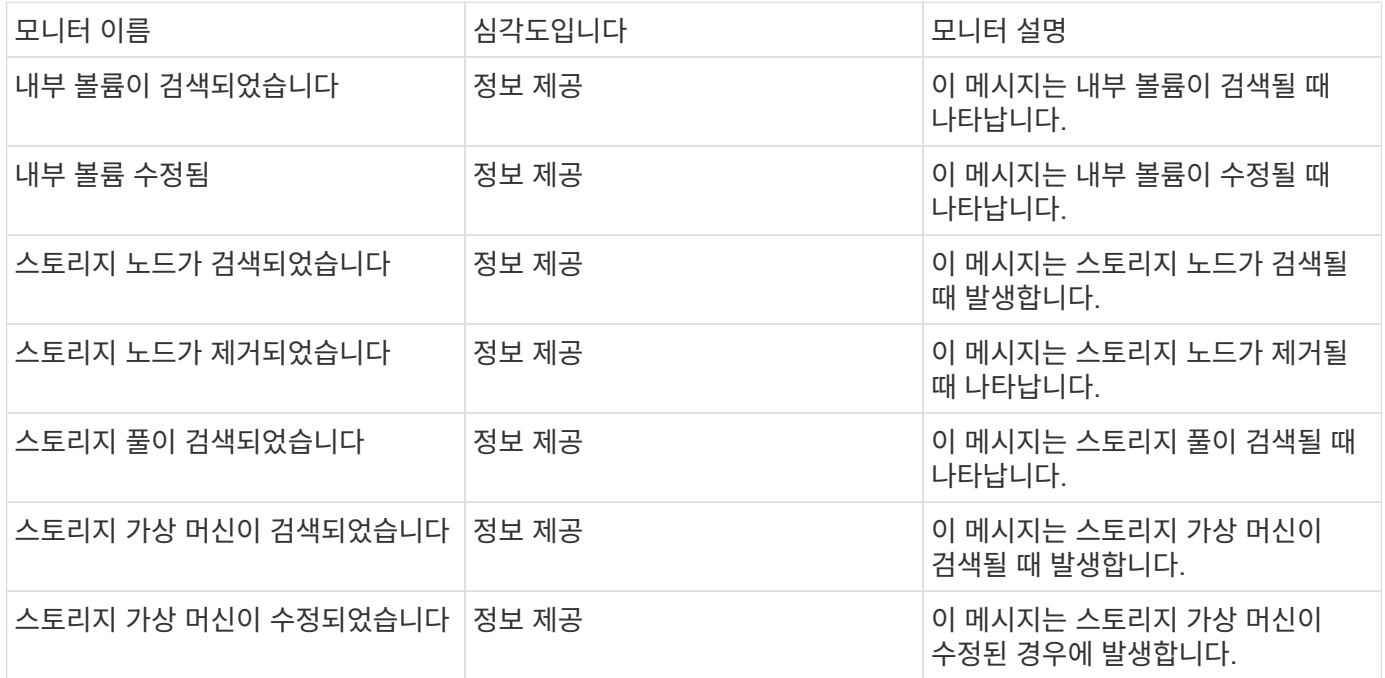

## 맨 위로

데이터 수집 모니터

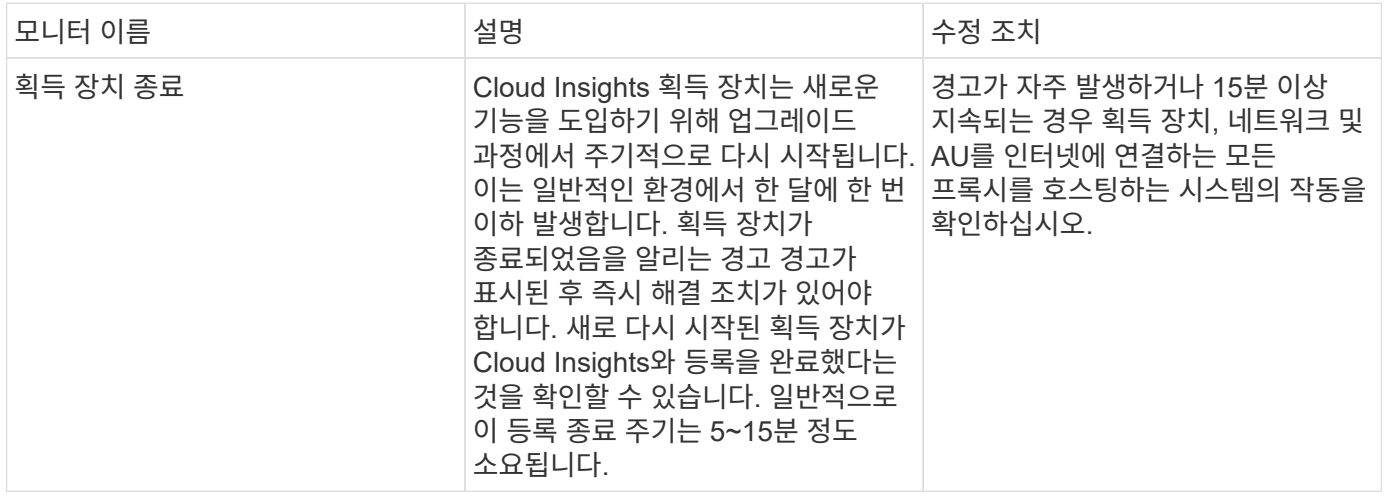

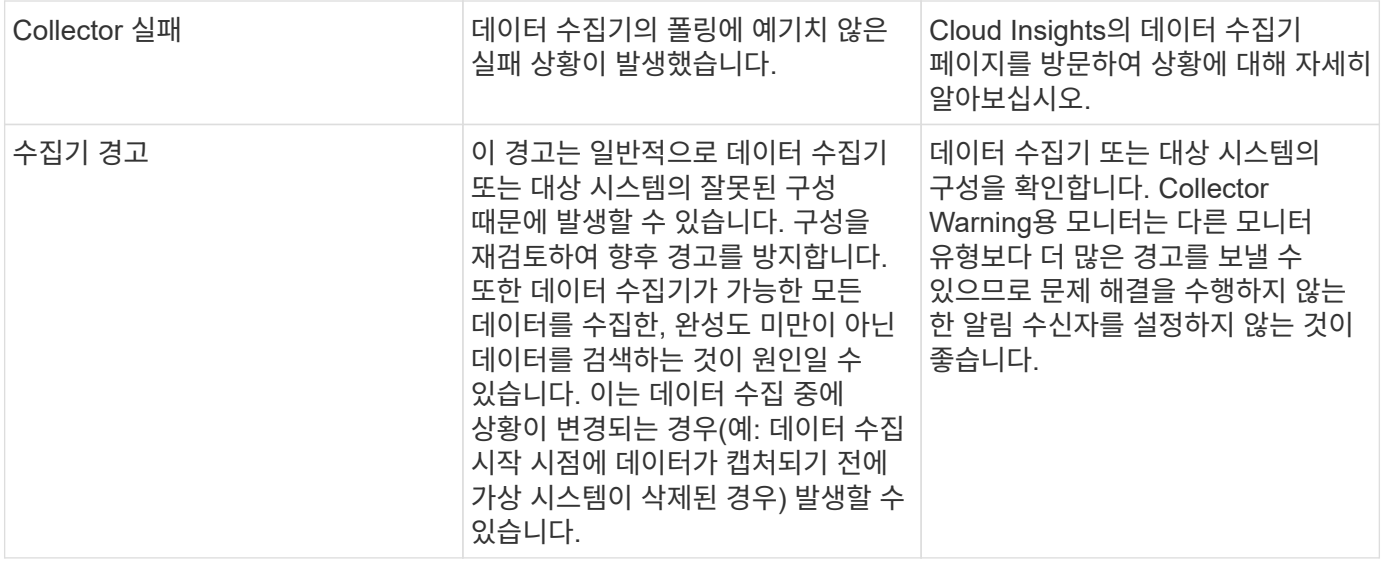

보안 모니터

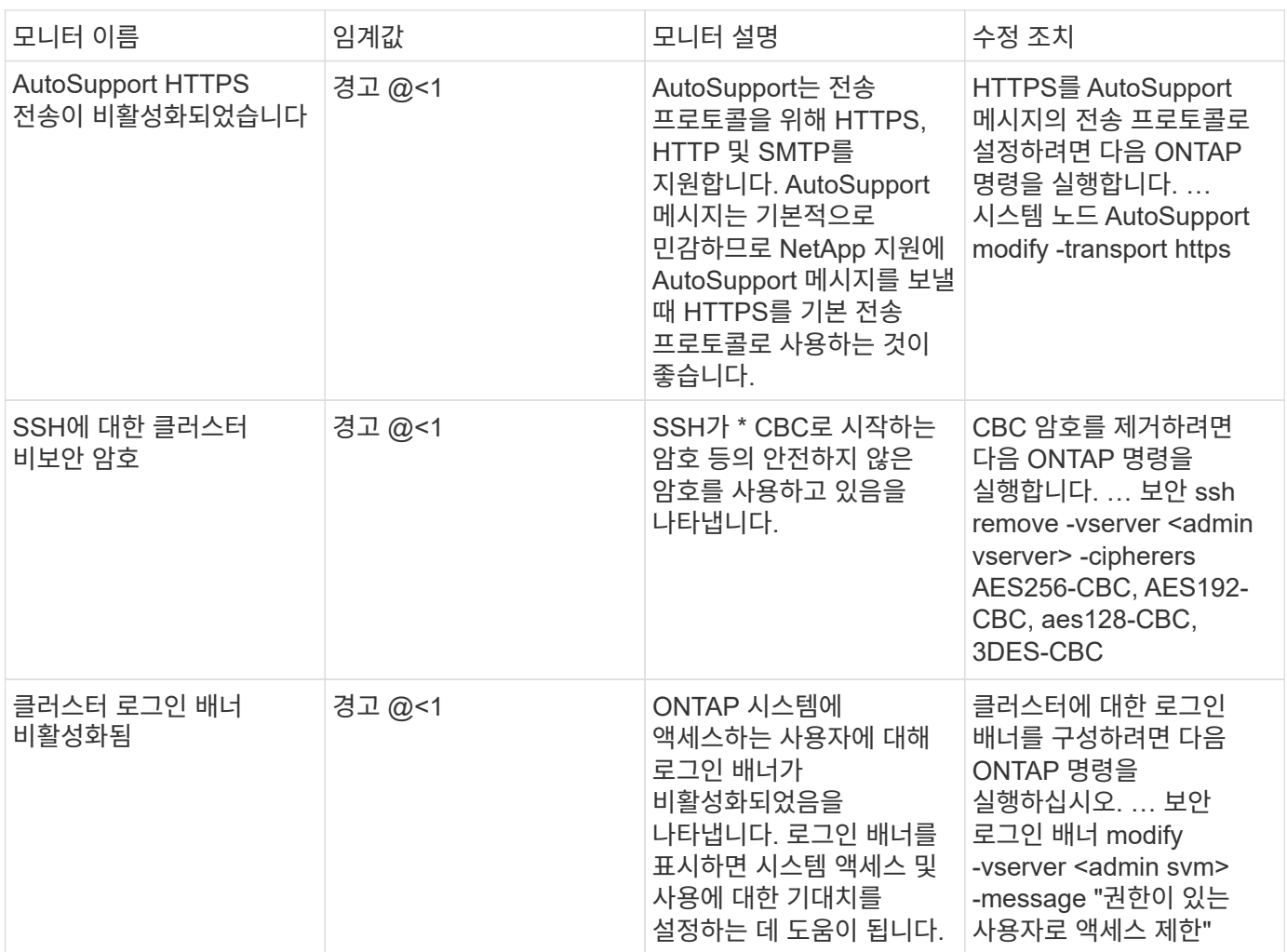

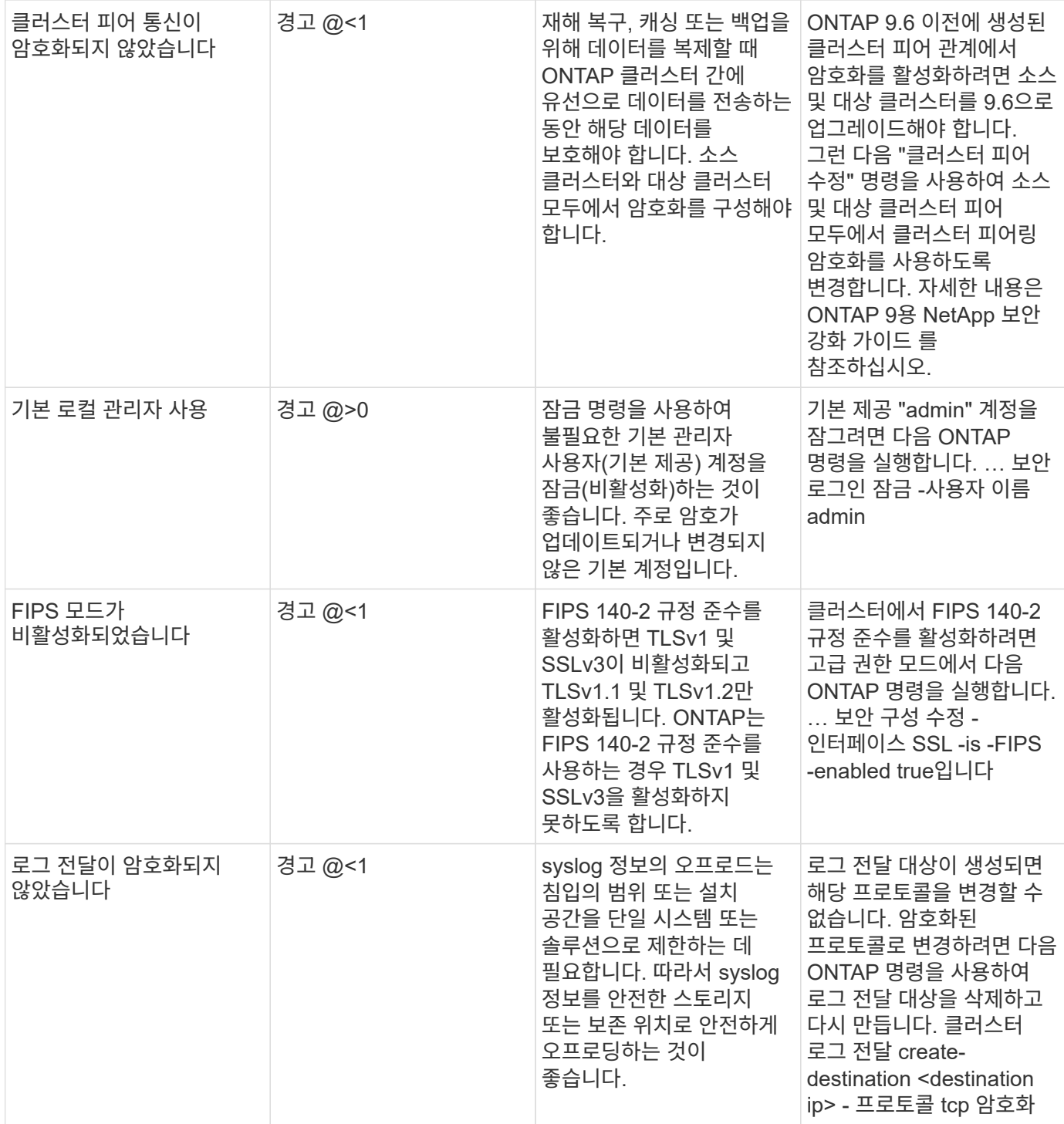

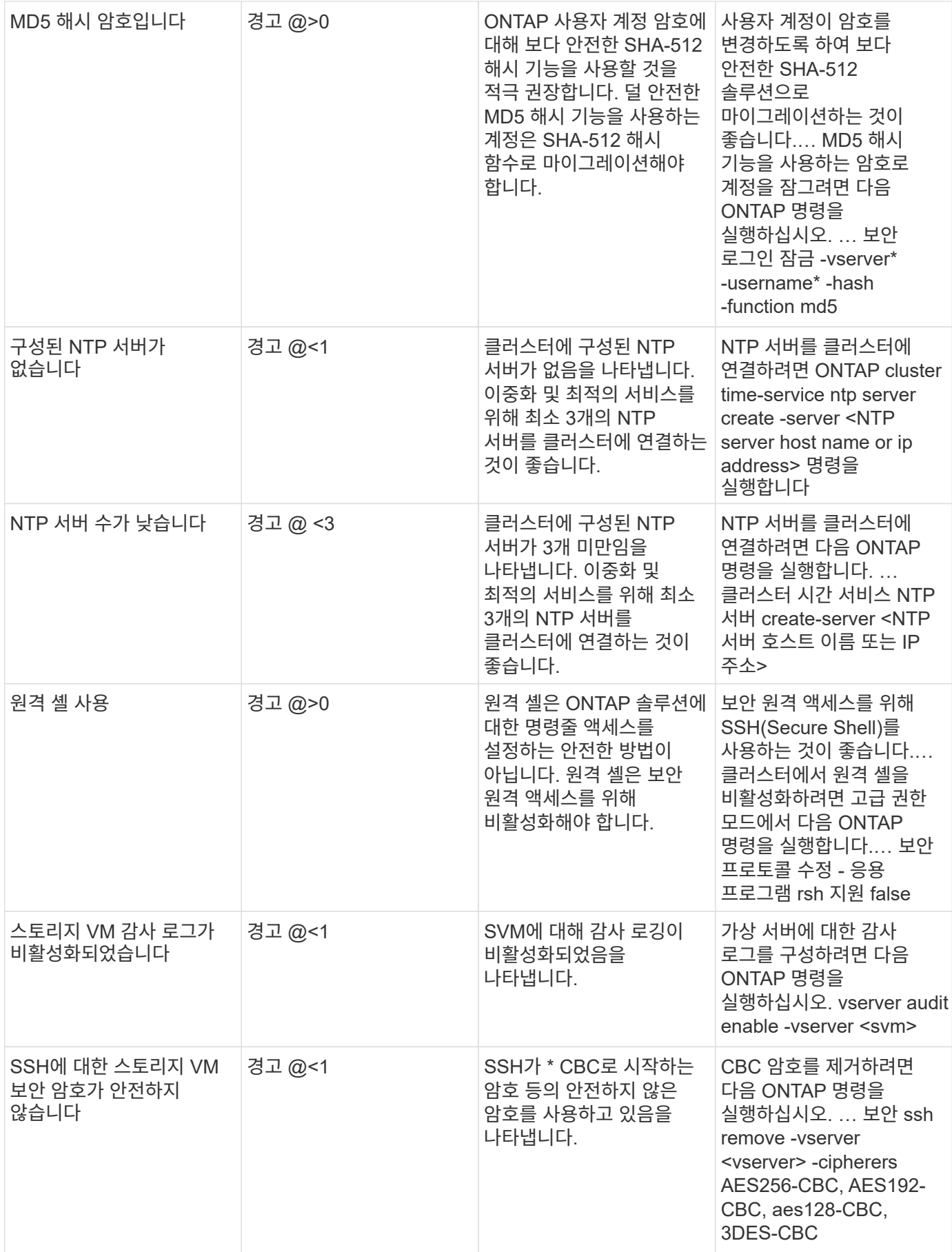

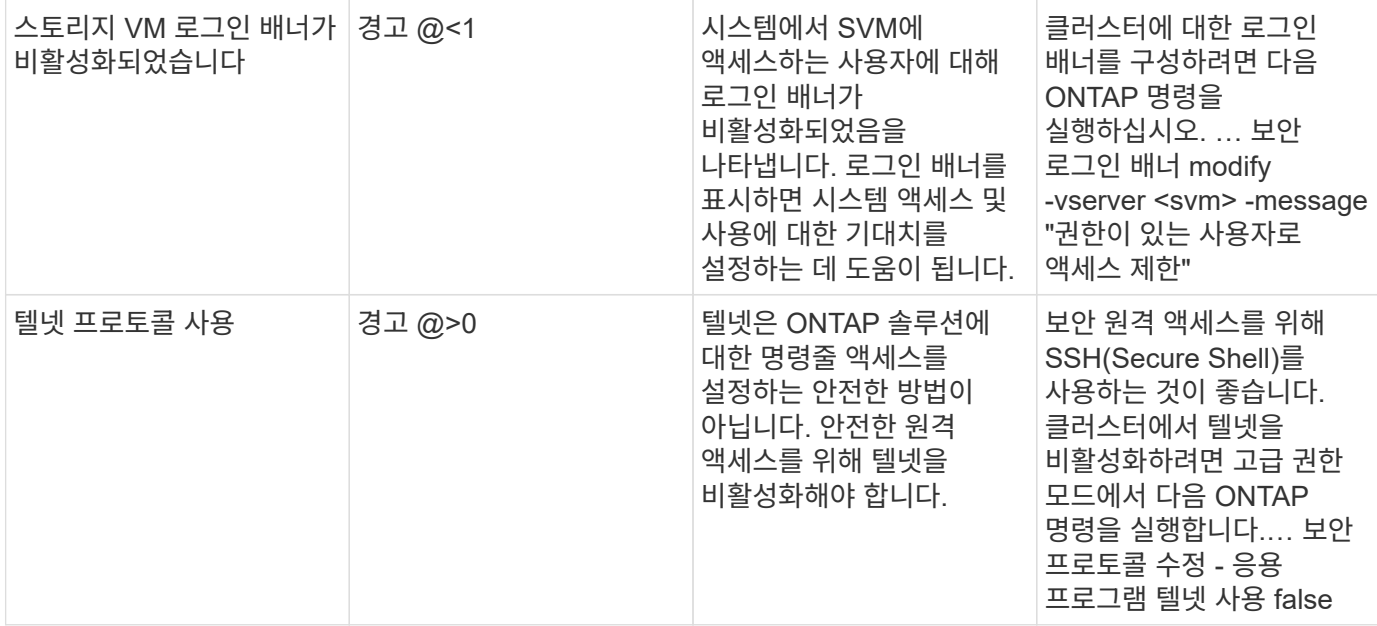

#### 데이터 보호 모니터

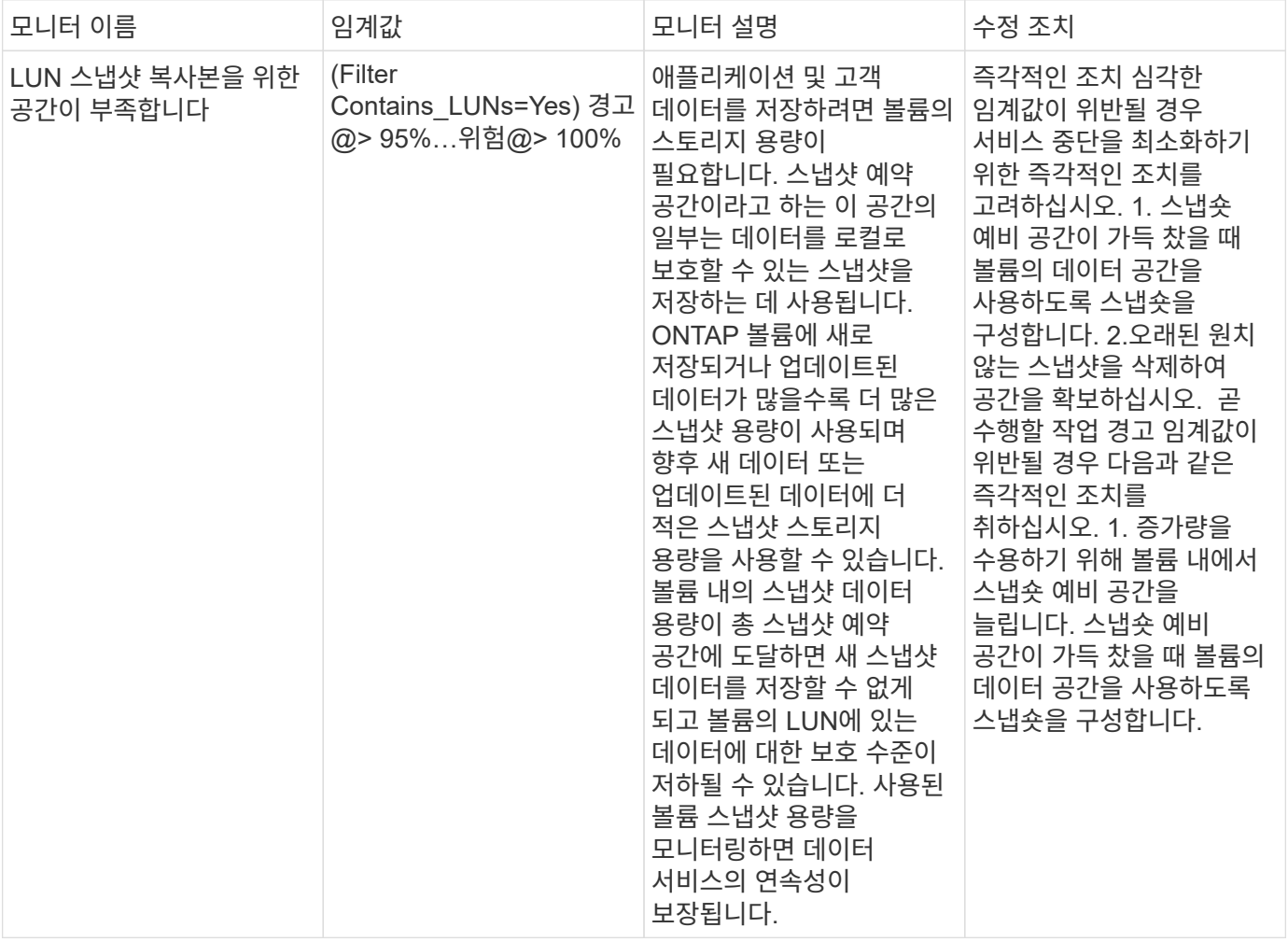

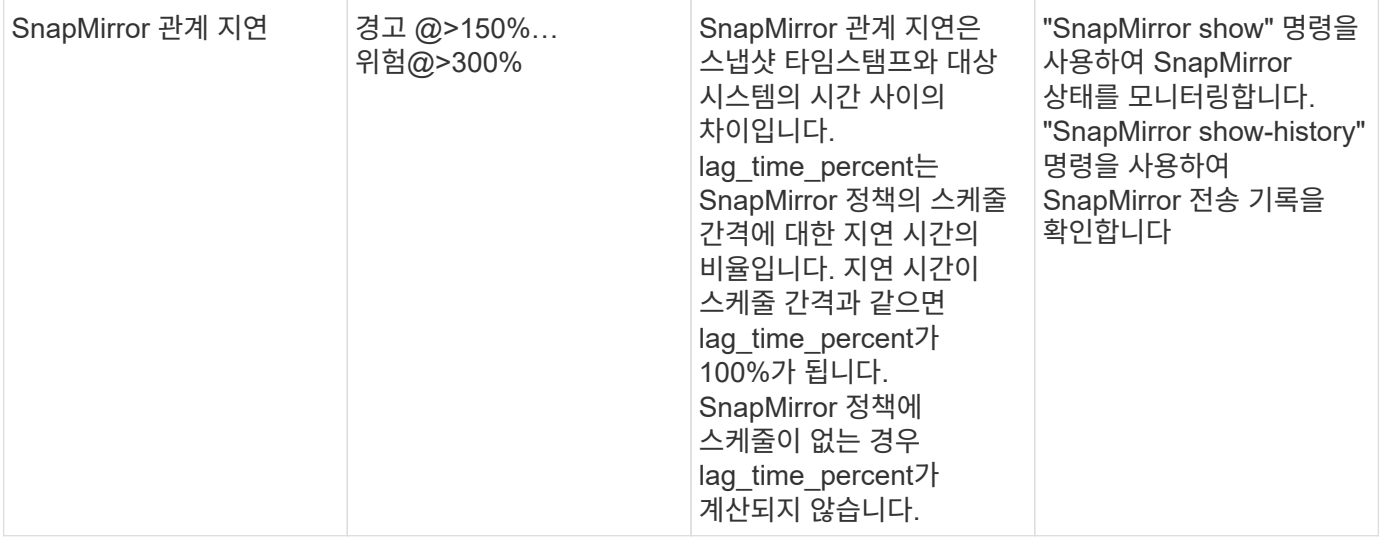

## **CVO(Cloud Volume)** 모니터

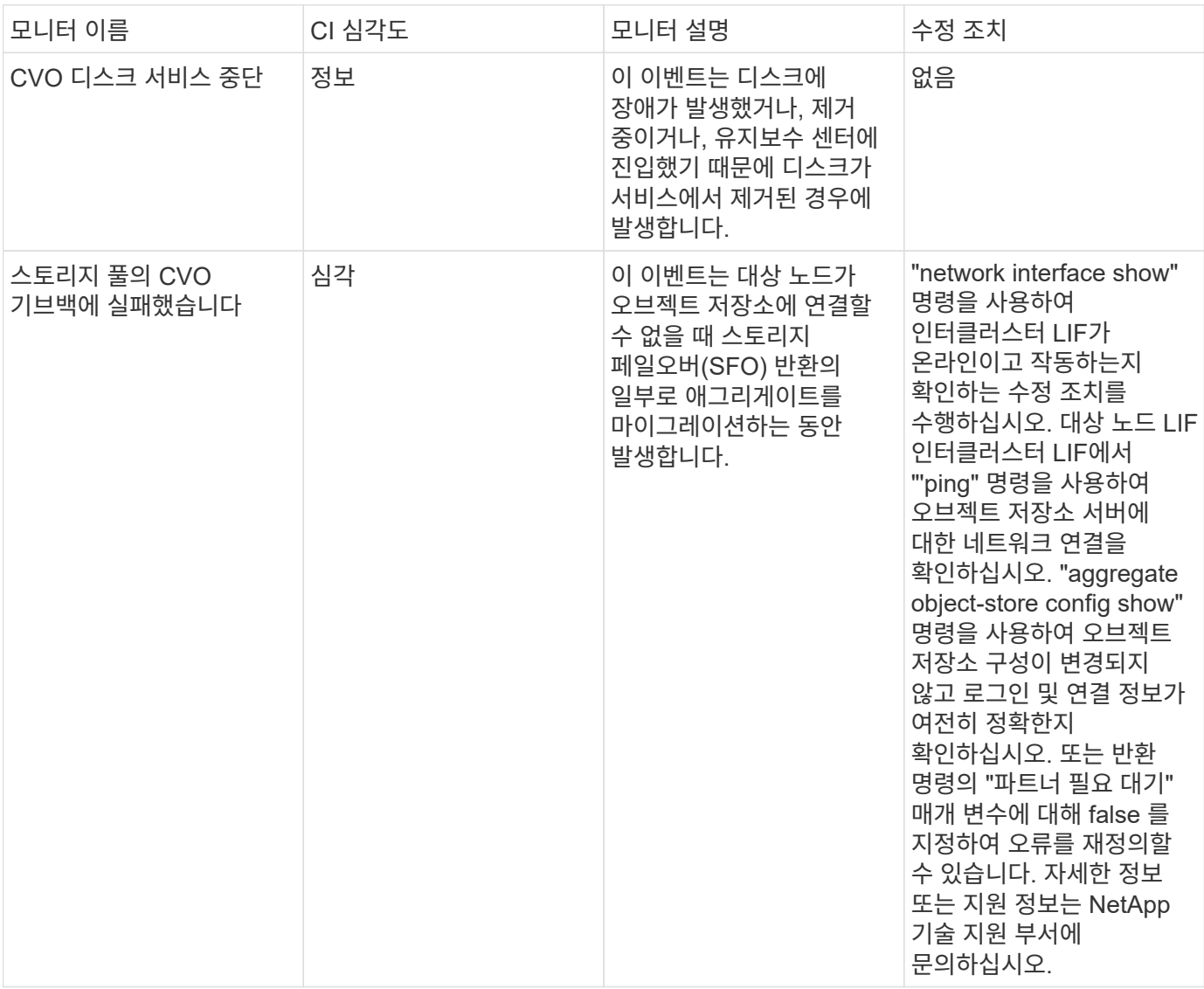

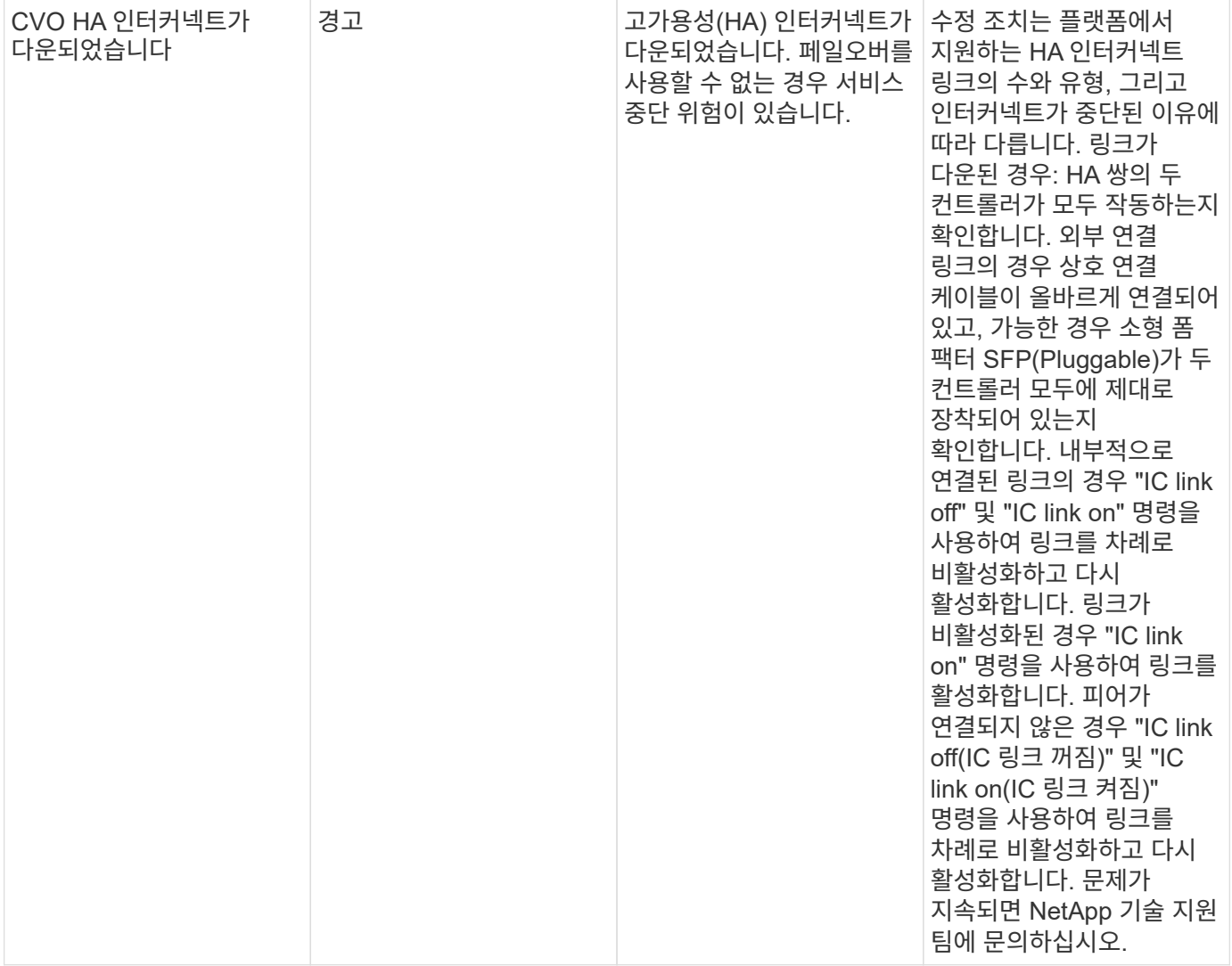

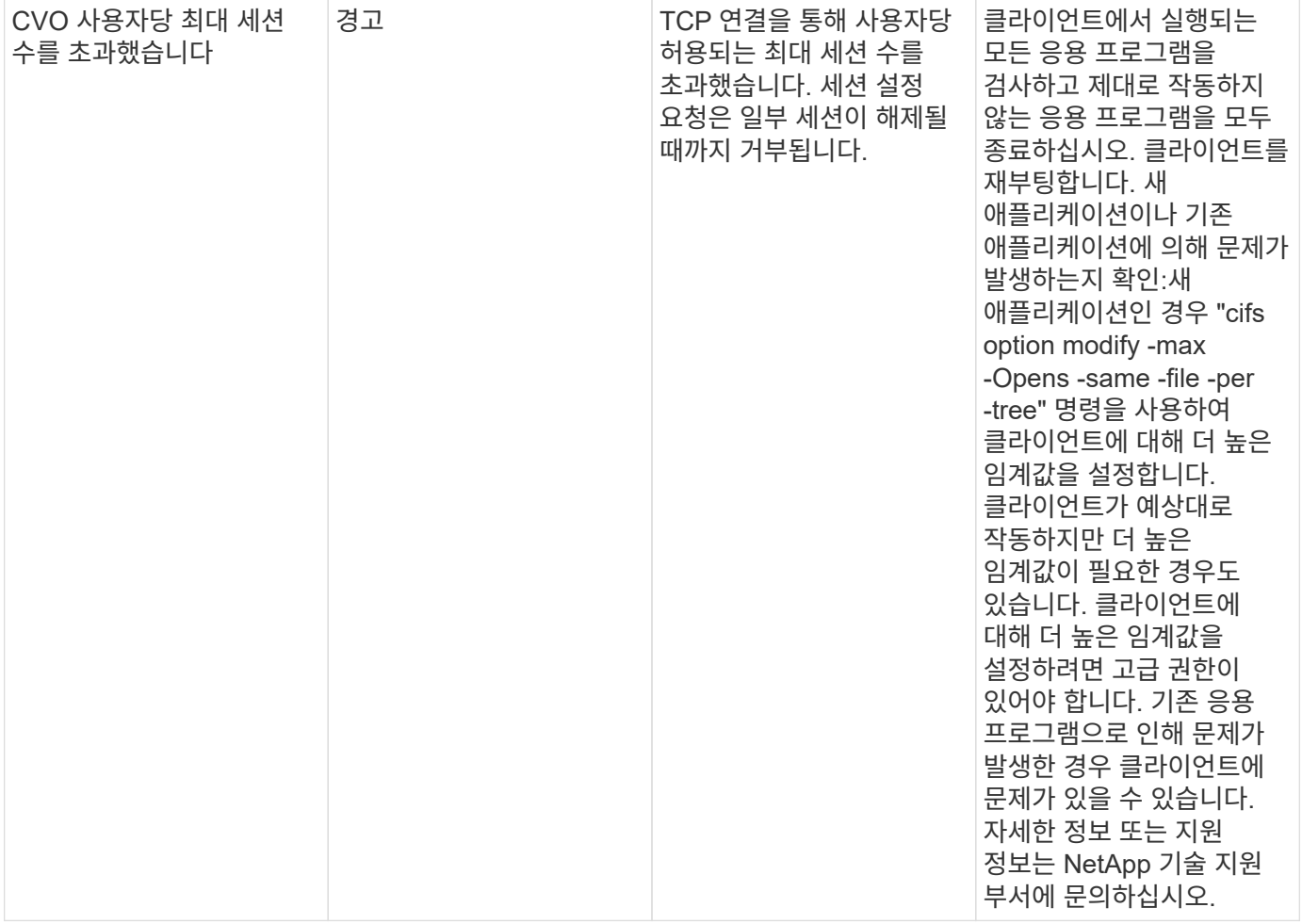

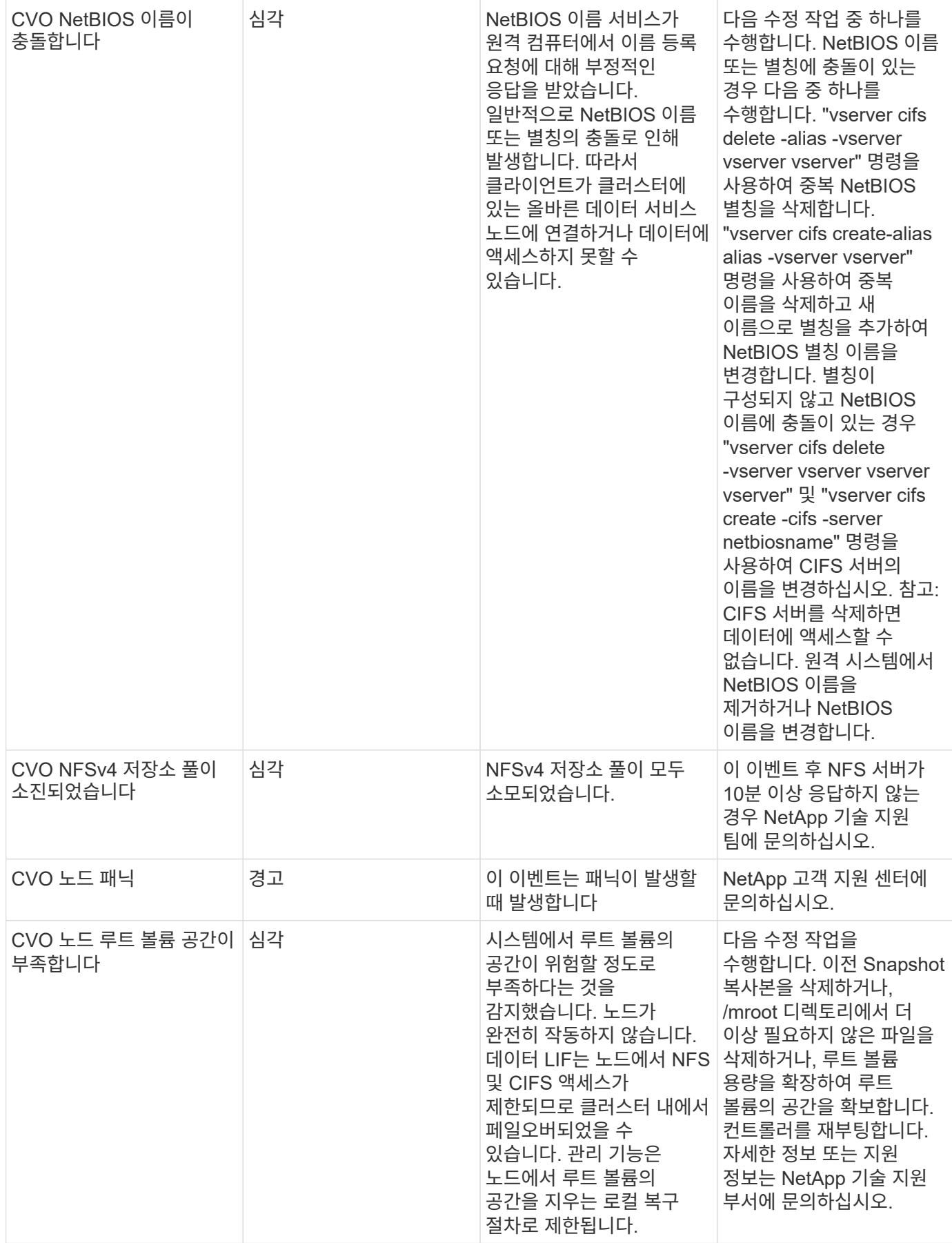

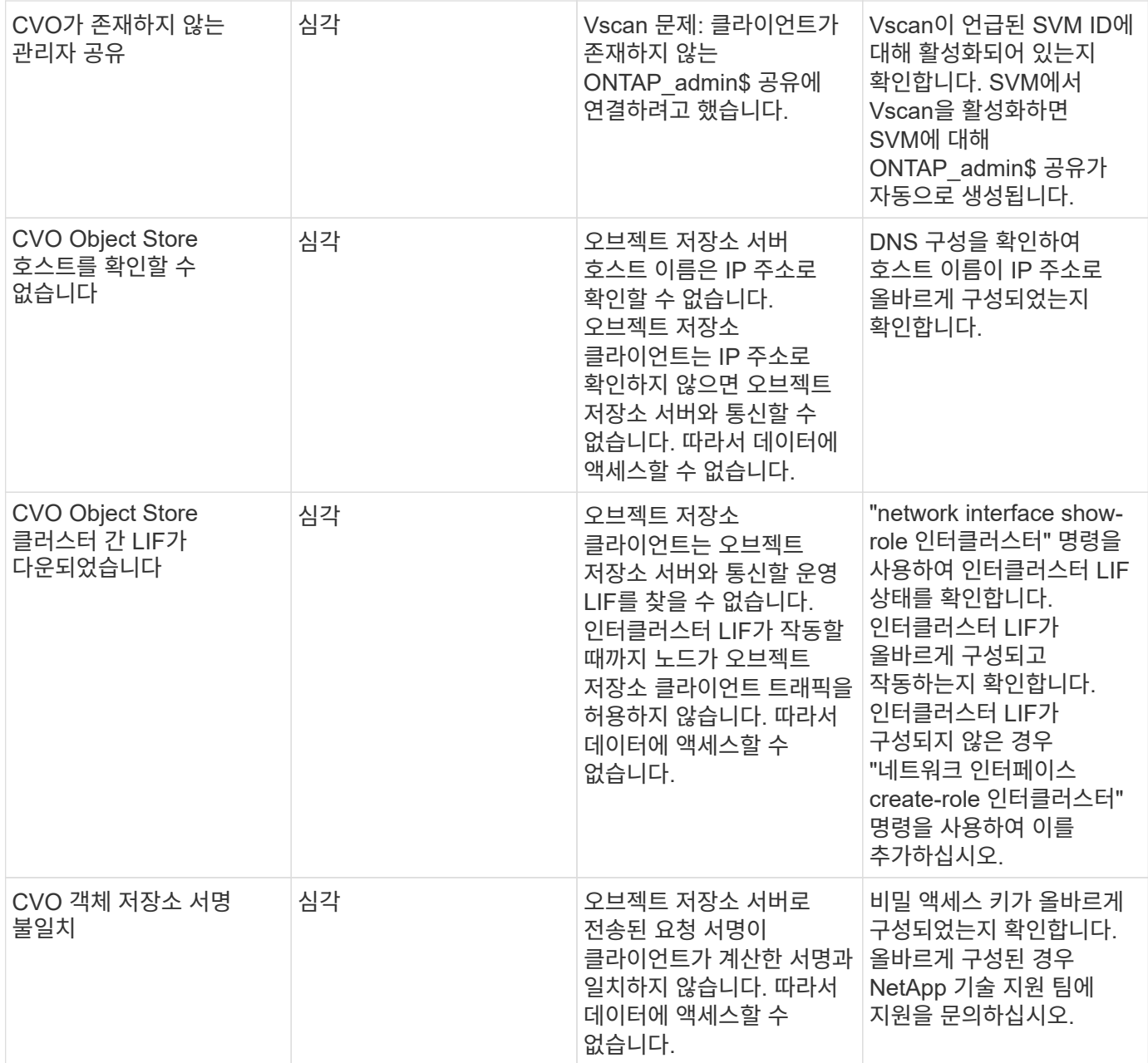

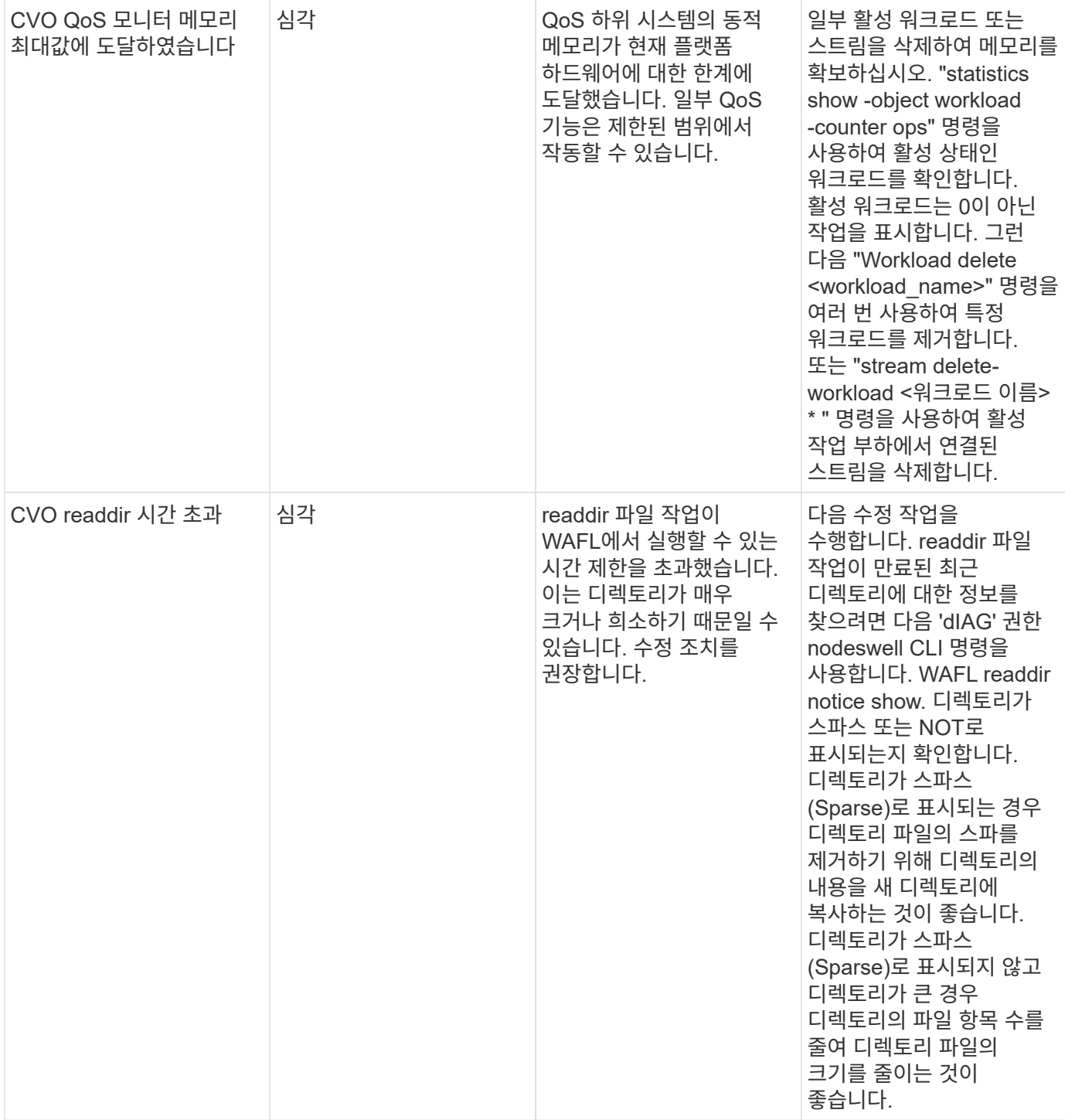

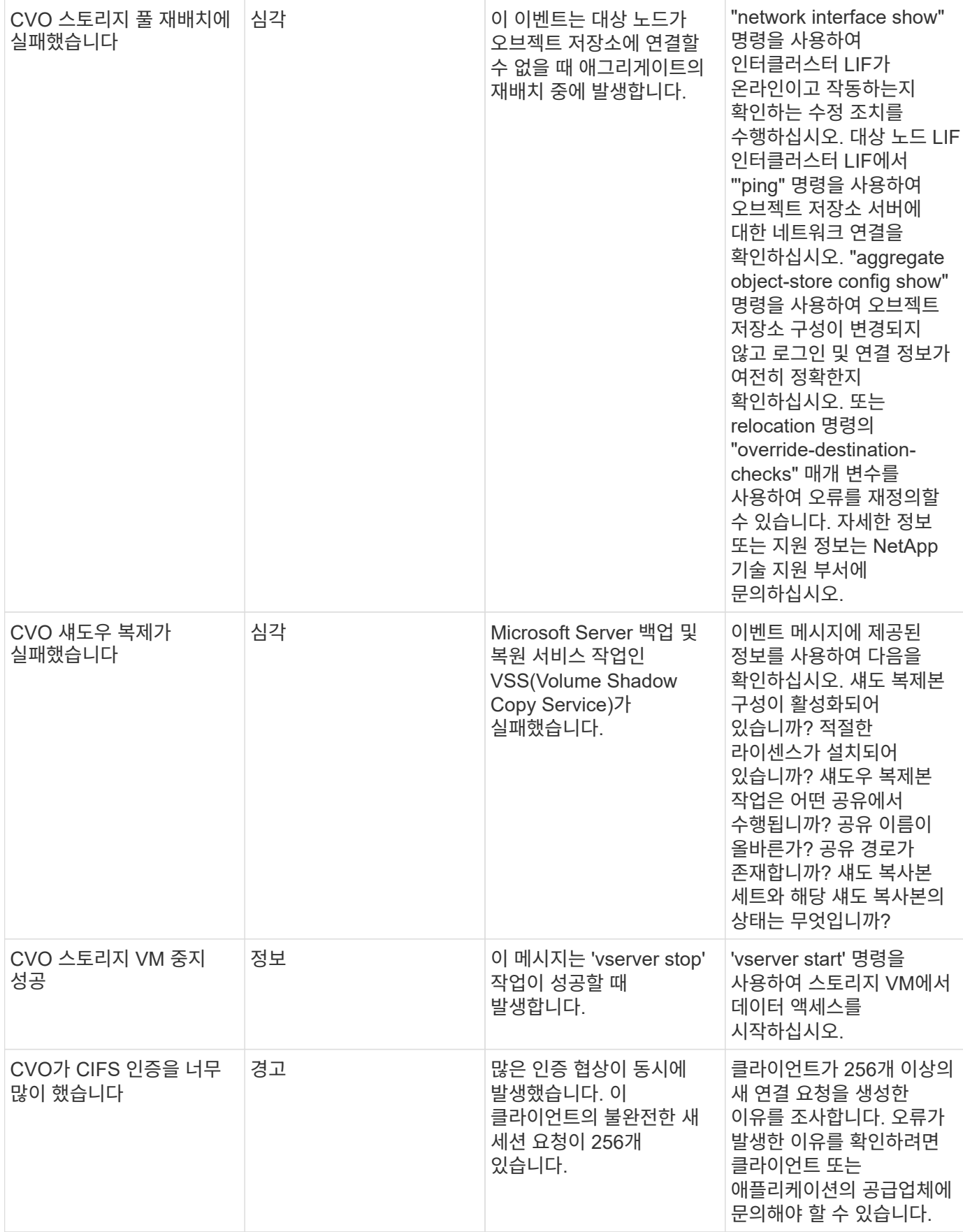

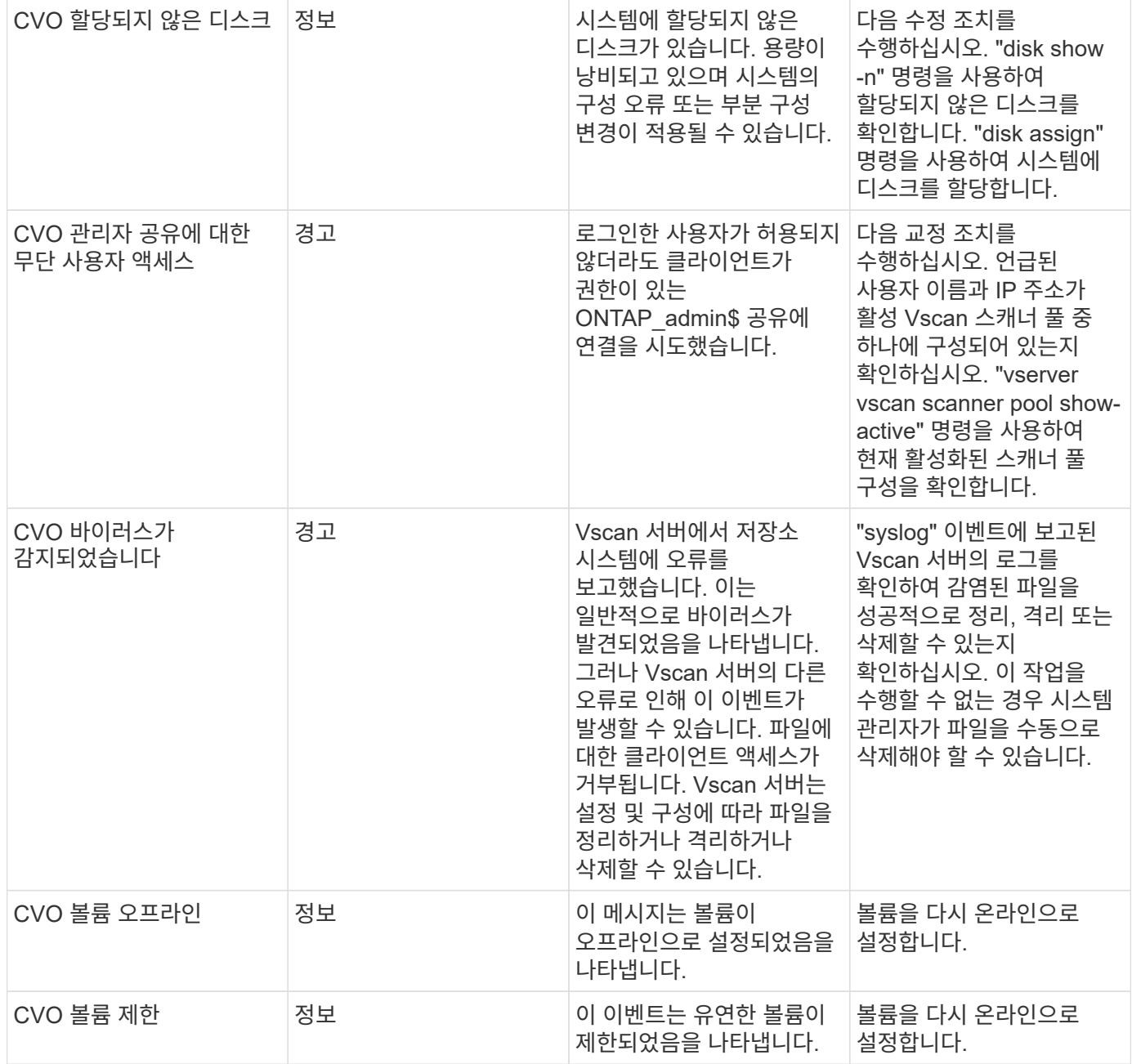

## **SMBC(**비즈니스 연속성을 위한 **SnapMirror)** 중재자 로그 모니터

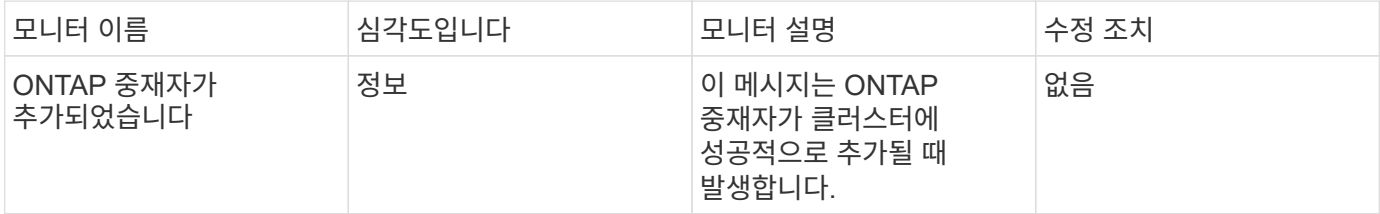

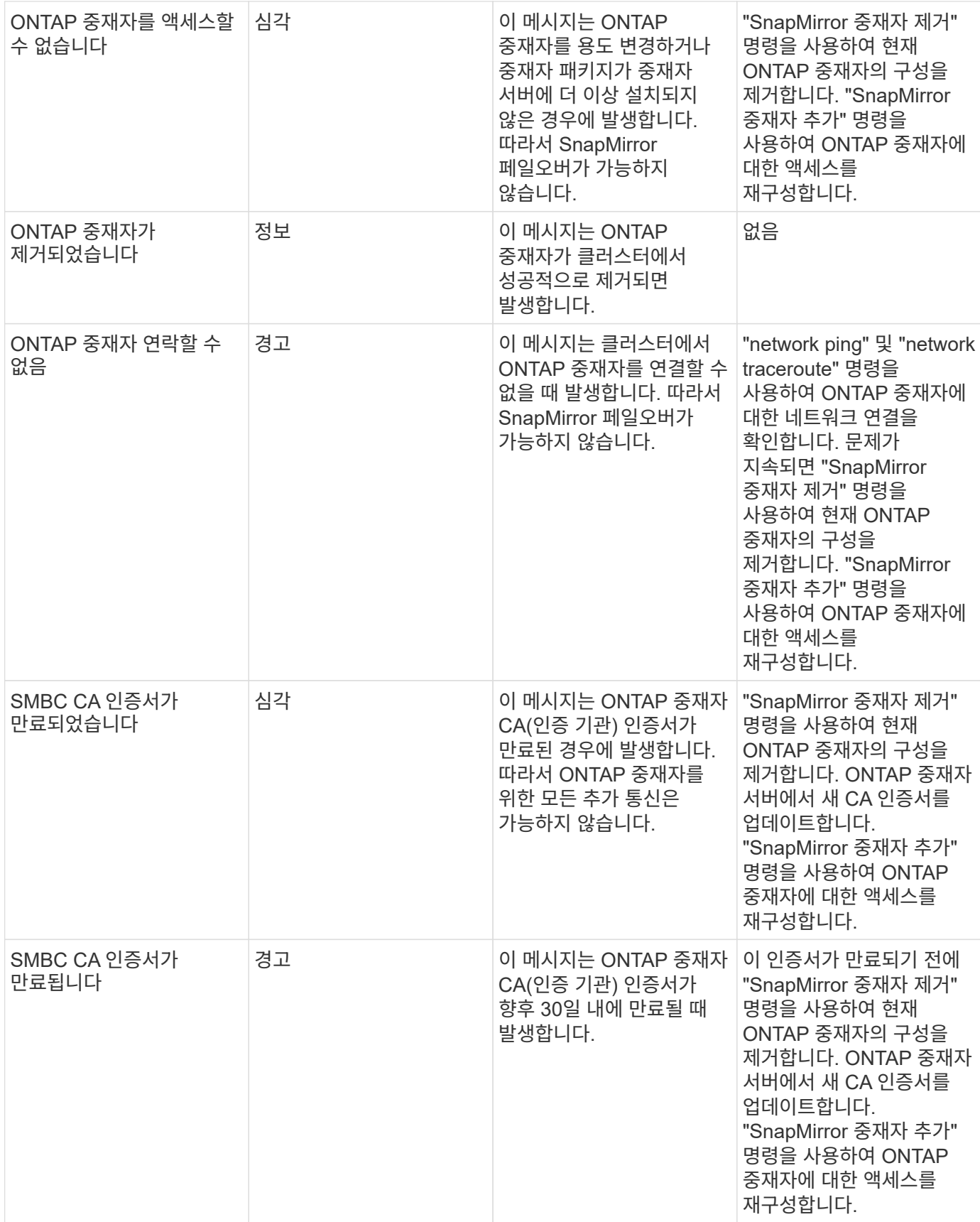

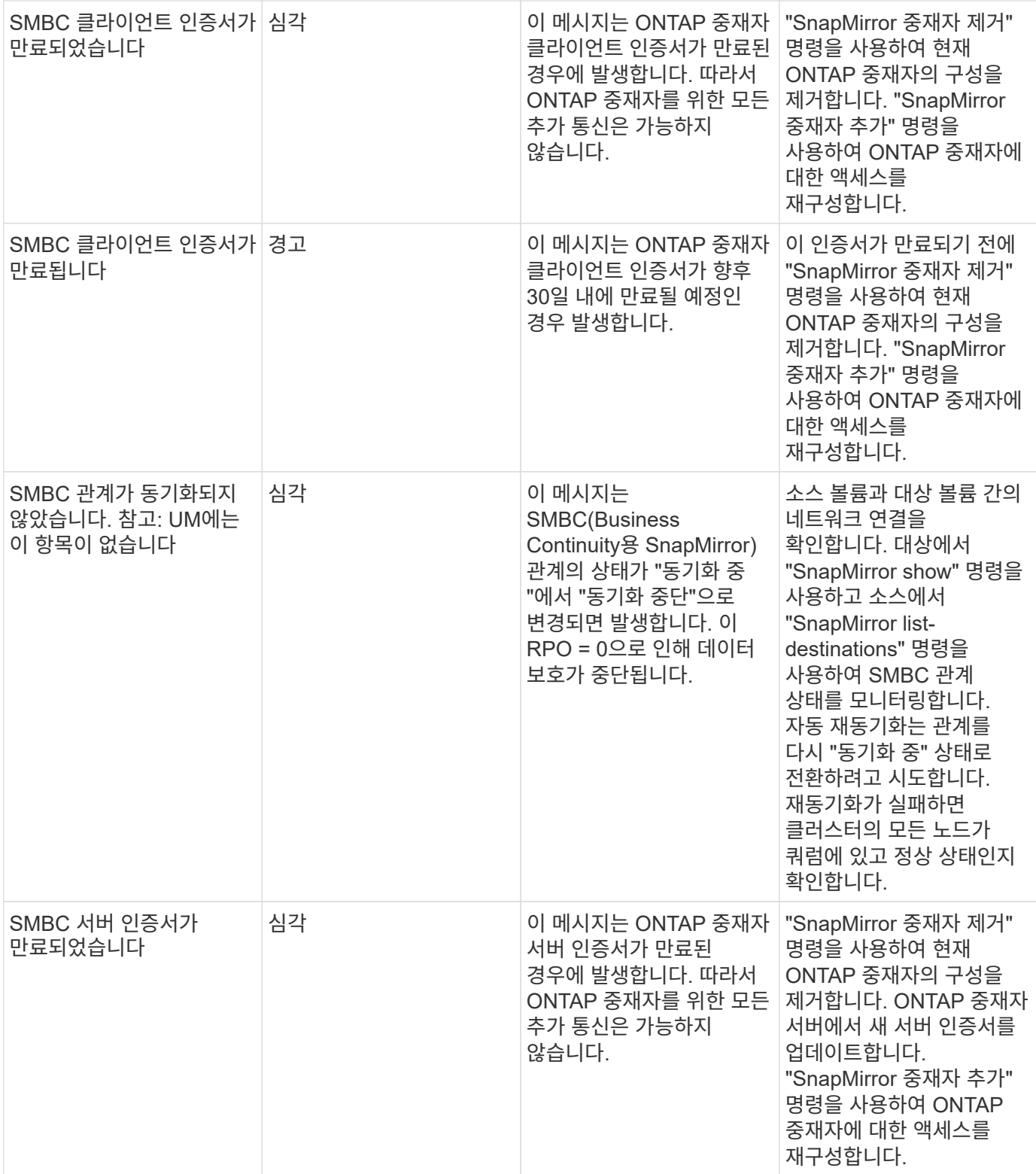

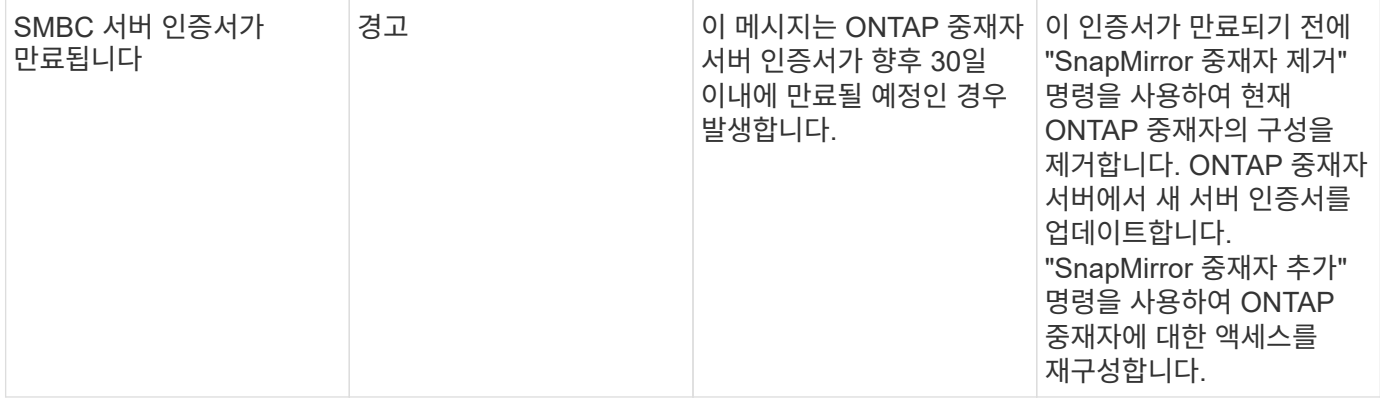

추가 전원**,** 하트비트 및 기타 시스템 모니터

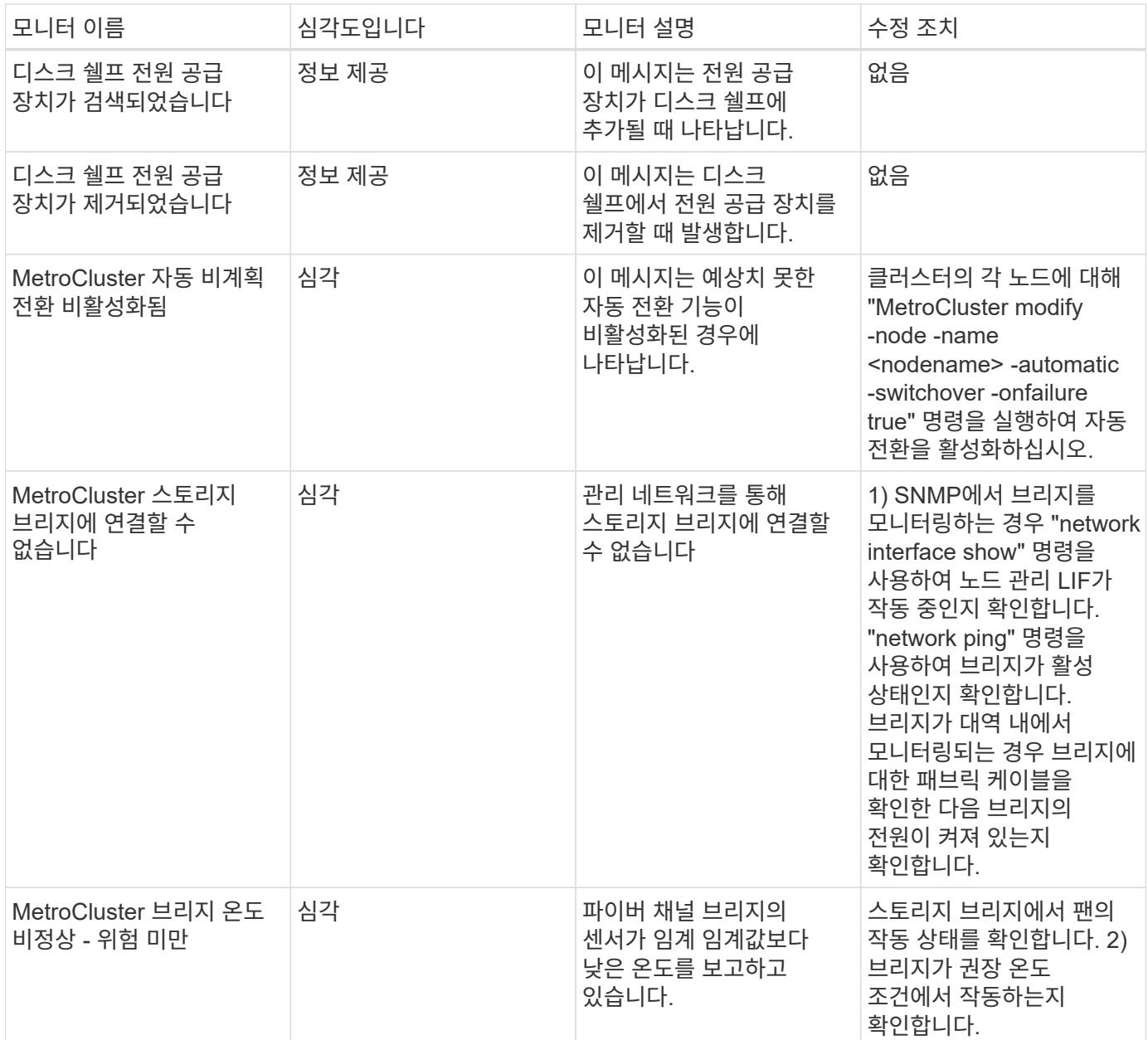

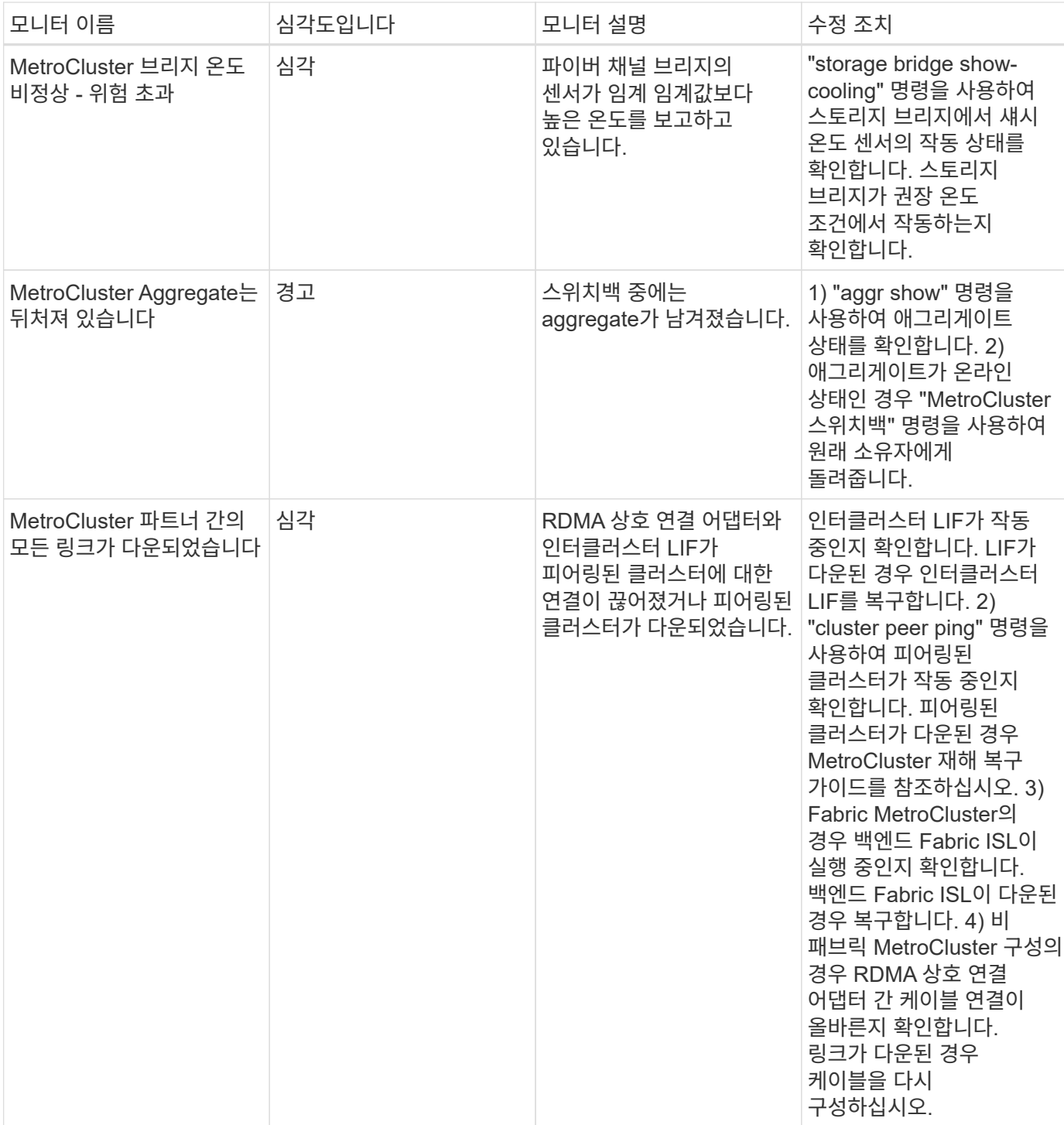

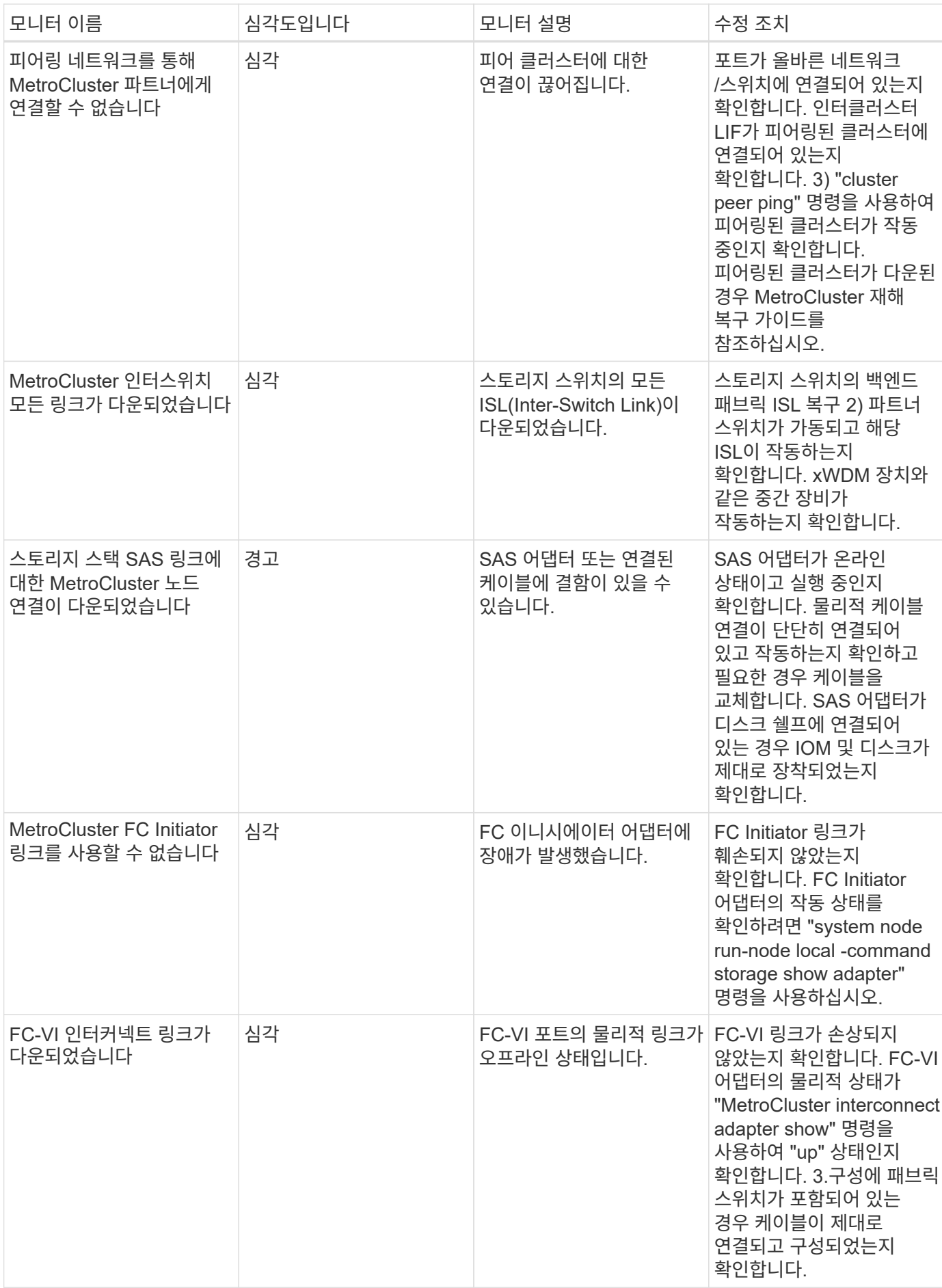

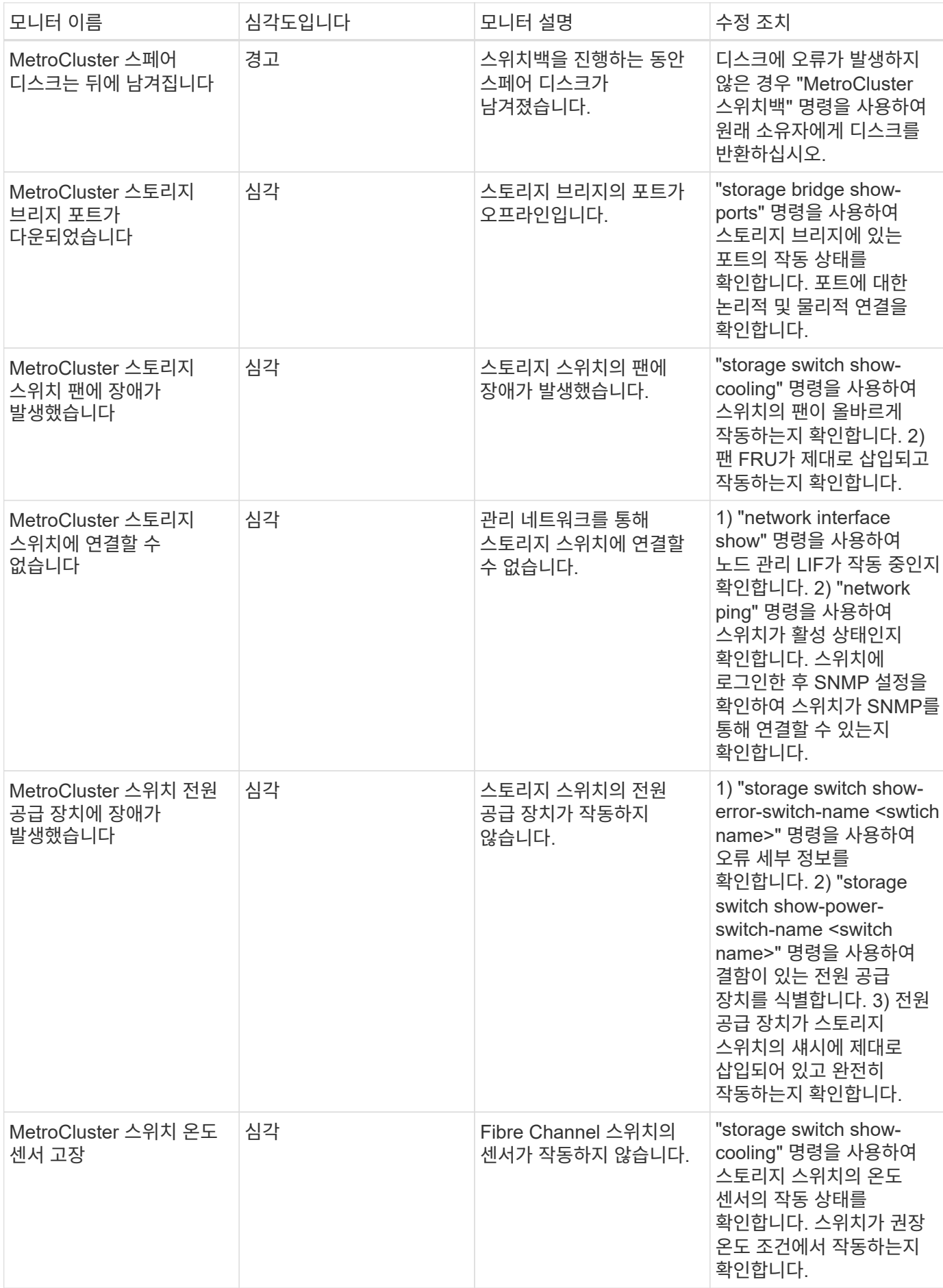

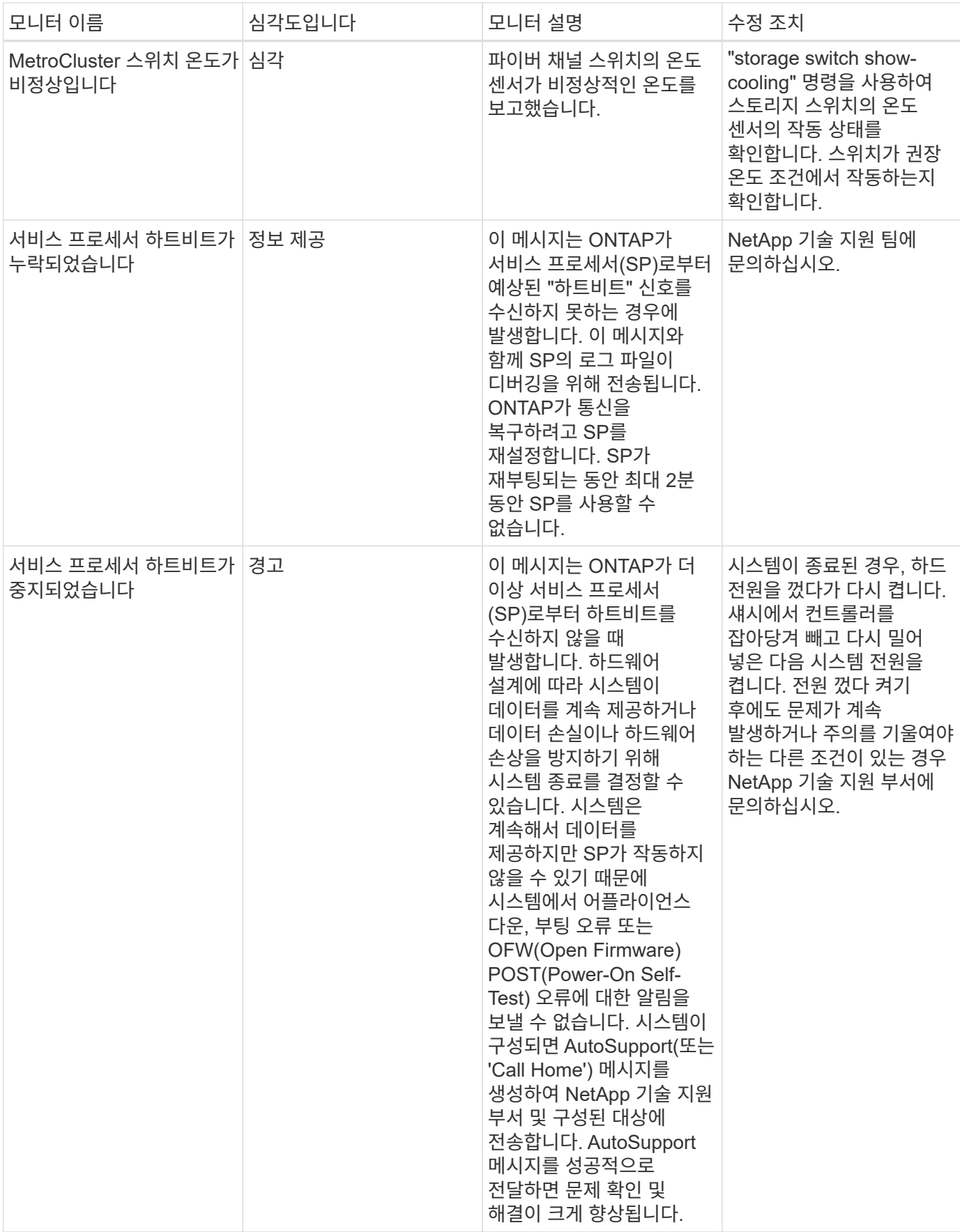

추가 정보

• ["](#page-75-0)[경고](#page-75-0) [보기](#page-75-0) [및](#page-75-0) [해제](#page-75-0)["](#page-75-0)

**Webhook**를 사용한 알림

Webhook을 사용하면 사용자 지정된 Webhook 채널을 사용하여 다양한 응용 프로그램에 경고 알림을 보낼 수 있습니다.

Slack, PagerDuty, Teams, Teams, Teams 등 대부분의 상용 응용 프로그램은 Webhook를 표준 입력 인터페이스로 지원합니다. Cloud Insights는 일반 사용자 지정 가능한 웹 후크 채널을 지원하여 이러한 전달 채널을 대부분 지원할 수 있습니다. Webhook에 대한 정보는 이 응용 프로그램 웹 사이트에서 찾을 수 있습니다. 예를 들어, Slack 은 을 제공합니다 ["](https://api.slack.com/messaging/webhooks)[유용한](https://api.slack.com/messaging/webhooks) [가이드입니다](https://api.slack.com/messaging/webhooks)[".](https://api.slack.com/messaging/webhooks)

여러 개의 웹후크 채널을 만들 수 있으며, 각 채널은 서로 다른 용도로 사용됩니다. 즉, 별도의 애플리케이션, 다른 수신자 등을 만들 수 있습니다

Webhook 채널 인스턴스는 다음 요소로 구성됩니다.

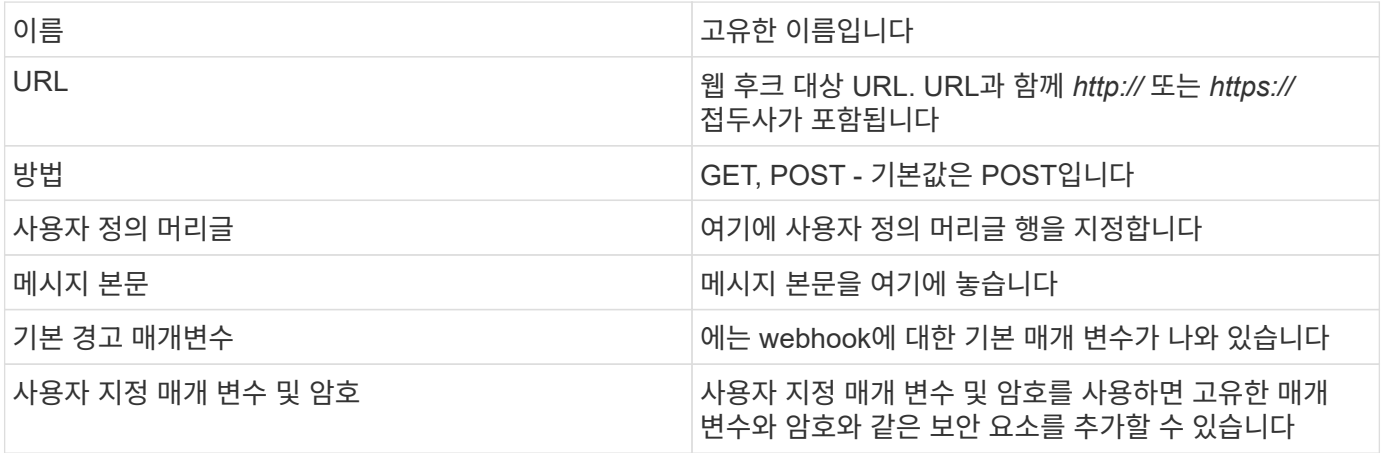

**Webhook** 생성

Cloud Insights Webhook를 만들려면 \* 관리자 > 알림 \* 으로 이동하여 \* Webhook \* 탭을 선택합니다.

다음 이미지는 Slack에 대해 구성된 웹후크 예를 보여 줍니다.

# Edit a Webhook

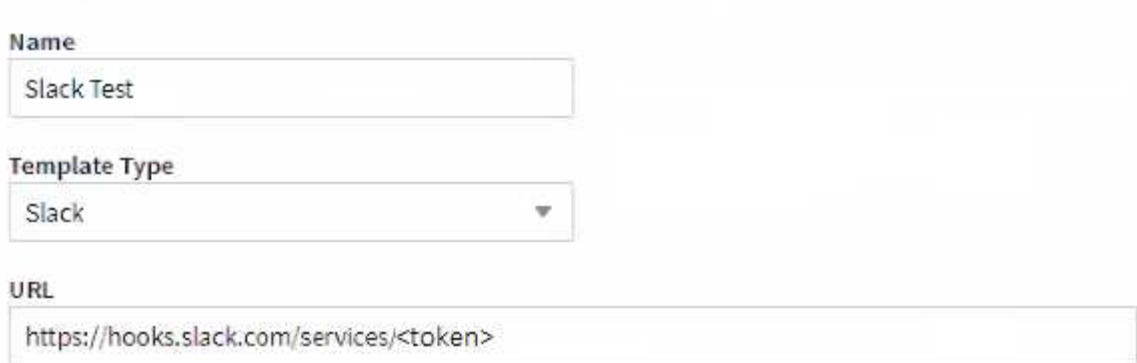

#### Method

POST

#### **Custom Header**

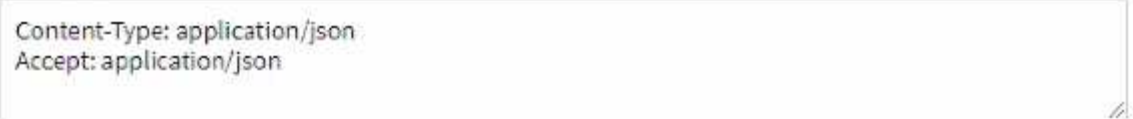

w.

### Message Body

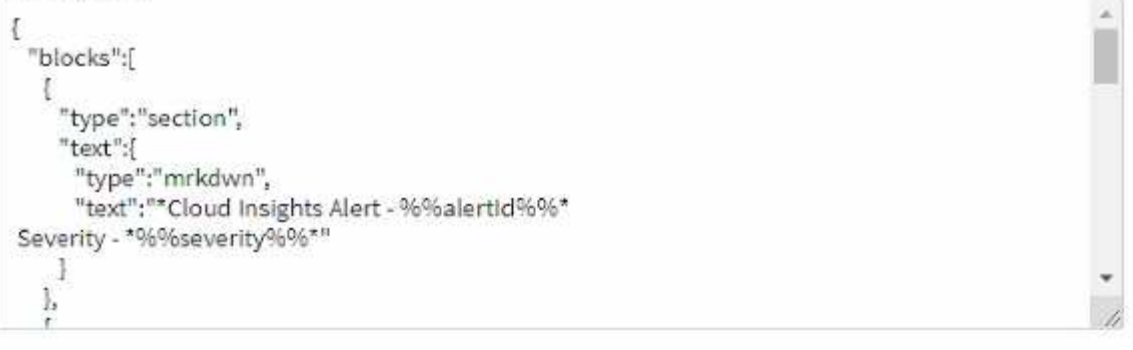

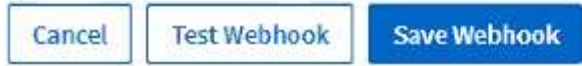

각 필드에 적절한 정보를 입력하고 완료되면 "저장"을 클릭합니다.

"Webhook 테스트" 버튼을 클릭하여 연결을 테스트할 수도 있습니다. 이렇게 하면 선택한 방법에 따라 정의된 URL에 "메시지 본문"(대체 없음)이 전송됩니다.

Cloud Insights Webhook은 여러 가지 기본 매개 변수로 구성됩니다. 또한 사용자 지정 매개 변수 또는 암호를 직접 만들 수도 있습니다.

# **Default Alert Parameters**

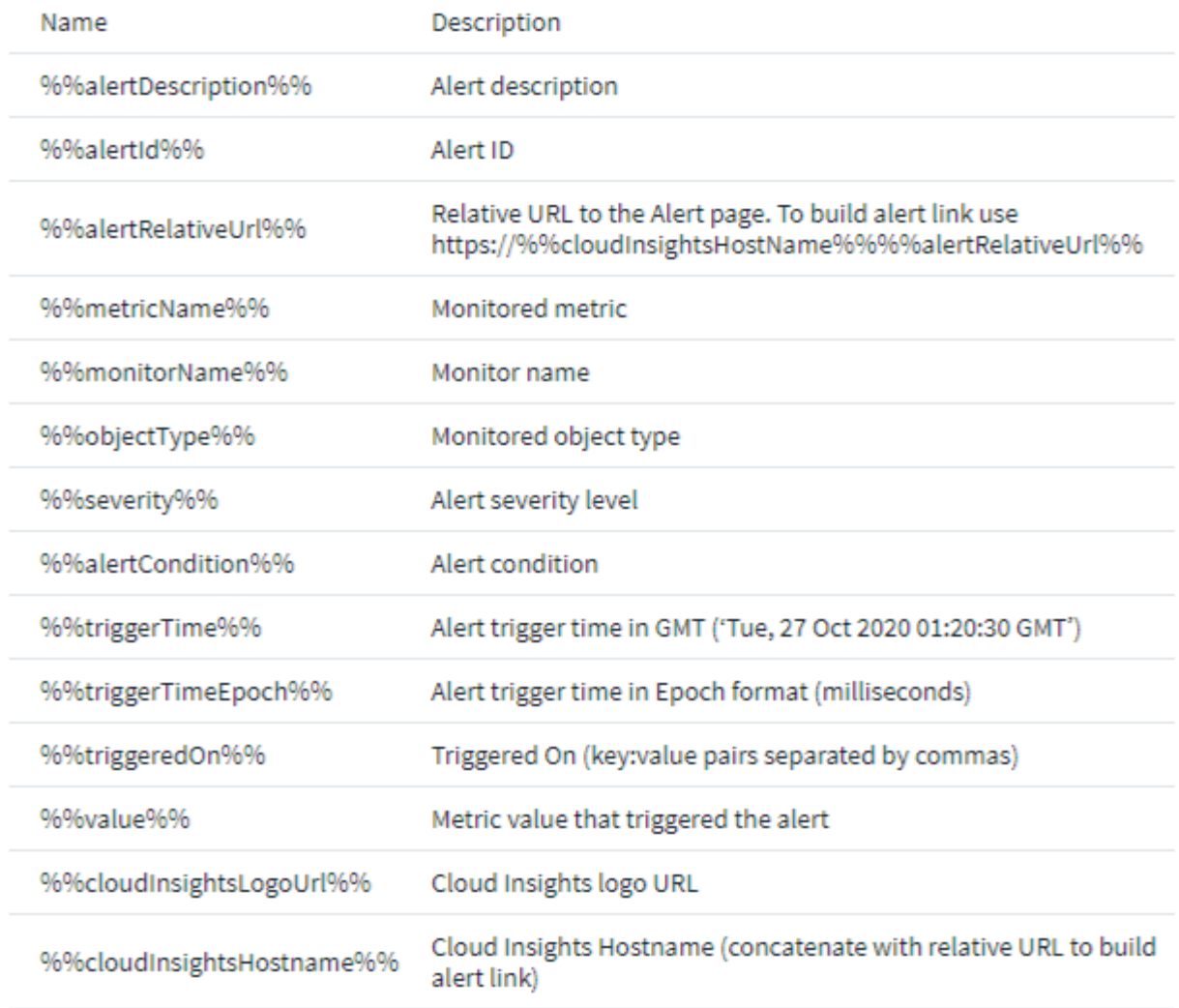

# Custom Parameters and Secrets 0

Name Value Description No Data Available

 $+$  Parameter

매개 변수**:** 해당 매개 변수는 무엇이며 어떻게 사용합니까**?**

경고 매개 변수는 알림에 따라 채워지는 동적 값입니다. 예를 들어, *%%TriggeredOn%* 매개 변수는 경고가 트리거된 개체로 대체됩니다.

이 섹션에서 대체는 "Webhook 테스트" 버튼을 클릭할 때 \_not\_Performed 가 됩니다. 이 버튼은 \_%%\_대체를 나타내는 페이로드를 전송하지만 데이터를 대체하지는 않습니다.

사용자 지정 매개 변수 및 암호

이 섹션에서는 원하는 사용자 지정 매개 변수 및/또는 암호를 추가할 수 있습니다. 보안상의 이유로 암호를 정의한 경우 웹 후크 생성자만 이 웹 후크 채널을 수정할 수 있습니다. 다른 사람에게는 읽기 전용입니다. URL/헤더에서 *%<secret\_name>%%*(으)로 비밀을 사용할 수 있습니다.

**Webhook** 목록 페이지

Webhooks 목록 페이지에 이름, 만든 사람, 만든 사람, 상태, 보안, 및 마지막으로 보고된 필드

모니터에서 **Webhook** 알림 선택

에서 웹 후크 알림을 선택합니다 ["](#page-67-0)[모니터](#page-67-0)링["](#page-67-0), \* 경고 > 모니터 관리 \* 로 이동하여 원하는 모니터를 선택하거나 새 모니터를 추가합니다. 팀 알림 설정 섹션에서 전달 방법으로 Webhook\_을 선택합니다. 경고 수준(위험, 경고, 해결)을 선택한 다음 원하는 웹 후크를 선택합니다.

3 Set up team notification(s) (alert your team via email, or Webhook)

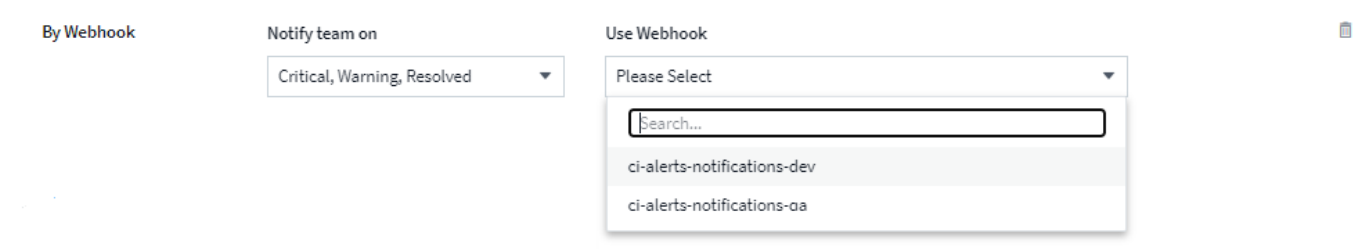

#### **Webhook** 예**:**

에 대한 Webhook ["](https://docs.netapp.com/ko-kr/cloudinsights/task_webhook_example_slack.html)슬[랙](https://docs.netapp.com/ko-kr/cloudinsights/task_webhook_example_slack.html)["](https://docs.netapp.com/ko-kr/cloudinsights/task_webhook_example_slack.html)에 대한 Webhook ["PagerDuty"](https://docs.netapp.com/ko-kr/cloudinsights/task_webhook_example_pagerduty.html)에 대한 Webhook ["](https://docs.netapp.com/ko-kr/cloudinsights/task_webhook_example_teams.html)[팀](https://docs.netapp.com/ko-kr/cloudinsights/task_webhook_example_teams.html)["](https://docs.netapp.com/ko-kr/cloudinsights/task_webhook_example_teams.html)에 대한 Webhook ["](https://docs.netapp.com/ko-kr/cloudinsights/task_webhook_example_discord.html)[불](https://docs.netapp.com/ko-kr/cloudinsights/task_webhook_example_discord.html)화["](https://docs.netapp.com/ko-kr/cloudinsights/task_webhook_example_discord.html)

# 주석 작업

주석 정의

Cloud Insights를 사용자 지정하여 회사 요구 사항에 맞는 데이터를 추적할 때 주석이라는 특수 메모를 정의하여 자산에 할당할 수 있습니다.

자산 수명 종료, 데이터 센터, 건물 위치, 스토리지 계층 또는 볼륨 서비스 수준과 같은 정보를 사용하여 자산에 주석을 할당할 수 있습니다.

주석을 사용하여 환경을 모니터링하는 데 유용한 작업은 다음과 같습니다.

- 모든 주석 유형에 대한 정의를 만들거나 편집합니다.
- 자산 페이지를 표시하고 각 자산을 하나 이상의 주석과 연결합니다.

예를 들어, 자산이 임대되고 2개월 이내에 임대가 만료되는 경우 자산에 수명 종료 주석을 적용할 수 있습니다. 이렇게 하면 다른 사용자가 해당 자산을 장기간 사용하지 못하게 할 수 있습니다.

• 같은 유형의 여러 자산에 주석을 자동으로 적용하는 규칙을 작성합니다.

• 주석을 기준으로 자산을 필터링합니다.

기본 주석 유형

Cloud Insights는 몇 가지 기본 주석 유형을 제공합니다. 이러한 주석을 사용하여 데이터를 필터링하거나 그룹화할 수 있습니다.

다음과 같은 기본 주석 유형과 자산을 연결할 수 있습니다.

- 생일, 일몰 또는 수명 종료 등의 자산 수명 주기
- 데이터 센터, 건물 또는 바닥과 같은 장치에 대한 위치 정보
- 품질(계층), 연결된 장치(스위치 수준) 또는 서비스 수준별 자산 분류
- 핫(높은 활용도) 등의 상태

다음 표에는 Cloud Insights에서 제공하는 주석 유형이 나와 있습니다.

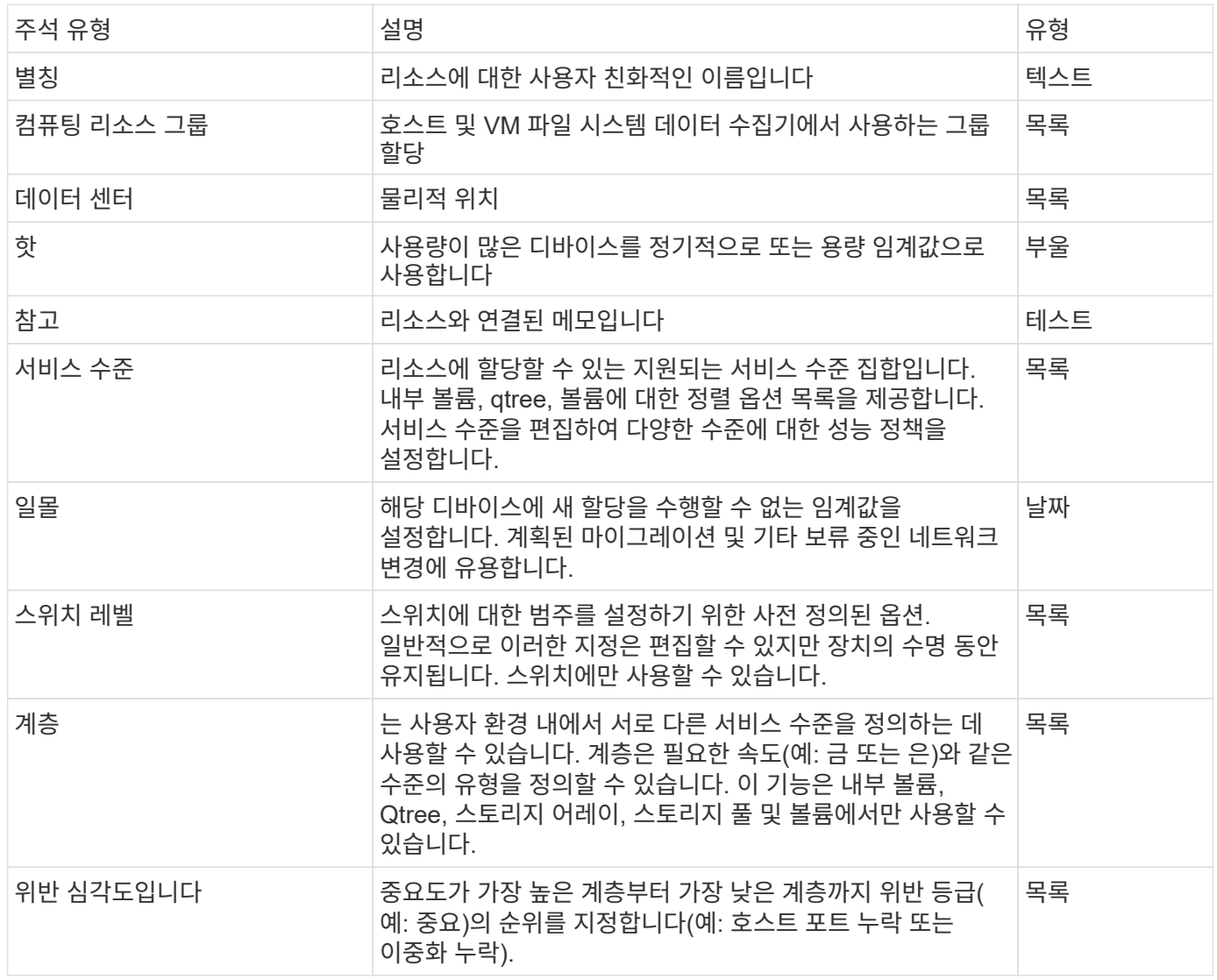

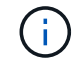

별칭, 데이터 센터, 핫, 서비스 레벨, 일몰, 스위치 수준, 계층 및 위반 심각성 은 시스템 수준 주석으로, 삭제하거나 이름을 바꿀 수 없습니다. 할당된 값만 변경할 수 있습니다.

#### 사용자 정의 주석 작성

주석을 사용하여 비즈니스 요구에 맞는 맞춤형 비즈니스 관련 데이터를 자산에 추가할 수 있습니다. Cloud Insights에서 기본 주석 집합을 제공하는 경우 다른 방법으로 데이터를 볼 수 있습니다. 사용자 지정 주석의 데이터는 스토리지 제조업체, 볼륨 수 및 성능 통계와 같이 이미 수집된 장치 데이터를 보완합니다. 주석을 사용하여 추가하는 데이터는 Cloud Insights에서 검색되지 않습니다.

단계

1. Cloud Insights 메뉴에서 \* 관리 > 주석 \* 을 클릭합니다.

주석 페이지에는 주석 목록이 표시됩니다.

- 2. 추가 \* 를 클릭합니다
- 3. 주석의 \* 이름 \* 과 \* 설명 \* 을 입력합니다.

이 필드에는 최대 255자까지 입력할 수 있습니다.

4. Type \* 을 클릭한 다음 이 주석에 허용되는 데이터 유형을 나타내는 다음 옵션 중 하나를 선택합니다.

주석 유형

부울

yes 및 no를 선택할 수 있는 드롭다운 목록을 만듭니다 예를 들어 "직접 연결" 주석은 부울입니다.

날짜

이렇게 하면 날짜가 들어 있는 필드가 만들어집니다. 예를 들어, 주석이 날짜가 될 경우 이를 선택합니다.

#### 목록

다음 중 하나를 생성합니다.

• 드롭다운 고정 목록

다른 사용자가 장치에 이 주석 유형을 할당하는 경우 목록에 값을 더 추가할 수 없습니다.

• 드롭다운 유연한 목록

이 목록을 만들 때 즉시 새 값 추가 옵션을 선택하면 다른 사용자가 장치에 이 주석 유형을 할당할 때 목록에 값을 더 추가할 수 있습니다.

번호

주석을 지정하는 사용자가 숫자를 입력할 수 있는 필드를 만듭니다. 예를 들어, 주석 유형이 "바닥"인 경우 사용자는 "숫자"의 값 유형을 선택하고 바닥 번호를 입력할 수 있습니다.

텍스트

자유 형식 텍스트를 허용하는 필드를 만듭니다. 예를 들어, 주석 유형으로 "Language"를 입력하고 값 유형으로 "Text"를 선택한 다음 언어를 값으로 입력할 수 있습니다.

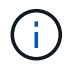

유형을 설정하고 변경 사항을 저장한 후에는 주석 유형을 변경할 수 없습니다. 유형을 변경해야 하는 경우 주석을 삭제하고 새 주석을 만들어야 합니다.

- 1. 주석 유형으로 목록 을 선택한 경우 다음을 수행합니다.
	- a. 자산 페이지에서 주석에 더 많은 값을 추가할 수 있는 기능을 원하는 경우 \* 즉시 새 값 추가 \* 를 선택하여 유연한 목록을 만듭니다.

예를 들어 자산 페이지에 있고 자산에는 Detroit, Tampa 및 Boston 값이 있는 City 주석이 있다고 가정해 보겠습니다. 빠른 실행 시 새 값 추가 \* 옵션을 선택한 경우 주석 페이지로 이동하여 추가할 필요 없이 자산 페이지에서 샌프란시스코 및 시카고와 같은 도시에 직접 추가 값을 추가할 수 있습니다. 이 옵션을 선택하지 않으면 주석을 적용할 때 새 주석 값을 추가할 수 없습니다. 그러면 고정 목록이 생성됩니다.

b. 값 \* 및 \* 설명 \* 필드에 값과 설명을 입력합니다.

c. 추가 값을 추가하려면 \* + 추가 + \* 를 클릭합니다.

d. 휴지통 아이콘을 클릭하여 값을 삭제합니다.

2. 저장 \* 을 클릭합니다

주석이 주석 페이지의 목록에 나타납니다.

작업을 마친 후

UI에서는 주석을 즉시 사용할 수 있습니다.

#### 주석 사용

주석을 작성하고 모니터하는 자산에 할당할 수 있습니다. 주석은 물리적 위치, 수명 종료, 스토리지 계층 또는 볼륨 서비스 수준과 같은 자산에 대한 정보를 제공하는 메모입니다.

#### 주석 정의

주석을 사용하여 비즈니스 요구에 맞는 맞춤형 비즈니스 관련 데이터를 자산에 추가할 수 있습니다. Cloud Insights에서는 자산 수명 주기(생일 또는 수명 종료), 건물 또는 데이터 센터 위치, 계층 등 기본 주석 집합을 제공하지만 다른 방법으로 데이터를 보려는 경우도 있습니다.

사용자 지정 주석의 데이터는 스위치 제조업체, 포트 수 및 성능 통계와 같이 이미 수집된 장치 데이터를 보완합니다. 주석을 사용하여 추가하는 데이터는 Cloud Insights에서 검색되지 않습니다.

시작하기 전에

- 환경 데이터를 연결해야 하는 업계 용어를 나열하십시오.
- 환경 데이터를 연결해야 하는 기업 용어를 나열하십시오.
- 사용할 수 있는 기본 주석 유형을 식별합니다.
- 만들어야 하는 사용자 지정 주석을 식별합니다. 주석을 자산에 할당하려면 먼저 주석을 작성해야 합니다.

주석을 작성하려면 다음 단계를 따르십시오.

#### 단계

- 1. Cloud Insights 메뉴에서 \* 관리 > 주석 \* 을 클릭합니다
- 2. 새 주석을 만들려면 \* + Annotation \* (주석 \*)을 클릭합니다.
- 3. 이름, 설명 및 새 주석의 유형을 입력합니다.
예를 들어, 다음을 입력하여 데이터 센터 4에서 자산의 물리적 위치를 정의하는 텍스트 주석을 작성합니다.

- "Location(위치)"과 같은 주석 이름을 입력합니다.
- "Physical location is Data Center 4"와 같이 주석이 설명하는 내용을 입력합니다.
- "텍스트"와 같이 주석의 '유형'을 입력합니다.

자산에 주석 수동 할당

자산에 주석을 지정하면 비즈니스와 관련된 방식으로 자산을 정렬, 그룹화 및 보고할 수 있습니다. 주석 규칙을 사용하여 특정 유형의 자산에 주석을 자동으로 할당할 수 있지만 자산 페이지를 사용하여 개별 자산에 주석을 할당할 수 있습니다.

시작하기 전에

• 지정할 주석을 만들어야 합니다.

#### 단계

- 1. Cloud Insights 환경에 로그인합니다.
- 2. 주석을 적용할 자산을 찾습니다.
	- 쿼리, dashard 위젯에서 선택 또는 검색을 통해 자산을 찾을 수 있습니다. 원하는 자산을 찾았으면 링크를 클릭하여 자산의 랜딩 페이지를 엽니다.
- 3. 자산 페이지의 사용자 데이터 섹션에서 \* + 주석 \* 을 클릭합니다.
- 4. 주석 추가 대화 상자가 표시됩니다.
- 5. 목록에서 주석을 선택합니다.
- 6. 값을 클릭하고 선택한 주석 유형에 따라 다음 중 하나를 수행합니다.
	- 주석 유형이 목록, 날짜 또는 부울인 경우 목록에서 값을 선택합니다.
	- 주석 유형이 텍스트인 경우 값을 입력합니다.

7. 저장 \* 을 클릭합니다.

주석을 지정한 후 주석 값을 변경하려면 주석 필드를 클릭하고 다른 값을 선택합니다. fly\_option에서 \_Add new values를 선택한 목록 유형의 주석인 경우 기존 값을 선택하는 것 외에도 새 값을 입력할 수 있습니다.

주석 규칙을 사용하여 주석 지정

사용자가 정의한 기준에 따라 자산에 주석을 자동으로 할당하려면 주석 규칙을 구성합니다. Cloud Insights는 이러한 규칙에 따라 자산에 주석을 할당합니다. 또한 Cloud Insights에서는 두 가지 기본 주석 규칙을 제공합니다. 이 규칙은 필요에 맞게 수정하거나 사용하지 않으려는 경우 제거할 수 있습니다.

주석 규칙 작성

개별 자산에 주석을 수동으로 적용하는 대신 주석 규칙을 사용하여 여러 자산에 주석을 자동으로 적용할 수 있습니다. Insight에서 주석 규칙을 평가할 때 개별 자산 페이지에 수동으로 설정된 주석이 규칙 기반 주석보다 우선합니다.

시작하기 전에

주석 규칙에 대한 쿼리를 만들어야 합니다.

이 작업에 대해

규칙을 만드는 동안 주석 유형을 편집할 수 있지만, 미리 유형을 정의해야 합니다.

단계

1. 관리 > 주석 규칙 \* 을 클릭합니다

주석 규칙 페이지에는 기존 주석 규칙 목록이 표시됩니다.

- 2. 추가 \* 를 클릭합니다.
- 3. 다음을 수행합니다.
	- a. 이름 \* 상자에 규칙을 설명하는 고유한 이름을 입력합니다.

이 이름은 주석 규칙 페이지에 표시됩니다.

- b. Query \* 를 클릭하고 에셋에 주석을 적용하는 데 사용되는 쿼리를 선택합니다.
- c. Annotation(주석) \* 을 클릭하고 적용할 주석을 선택합니다.
- d. 값 \* 을 클릭하고 주석 값을 선택합니다.

예를 들어 주석으로 생일 을 선택한 경우 값의 날짜를 지정합니다.

- e. 저장 \* 을 클릭합니다
- f. 모든 규칙을 즉시 실행하려면 \* 모든 규칙 실행 \* 을 클릭합니다. 그렇지 않으면 규칙들이 정기적으로 예약된 간격으로 실행됩니다.

주석 규칙 작성

주석 규칙을 사용하여 정의한 기준에 따라 여러 자산에 주석을 자동으로 적용할 수 있습니다. Cloud Insights는 이러한 규칙에 따라 자산에 주석을 할당합니다. Cloud Insight에서 주석 규칙을 평가할 때 개별 자산 페이지에 수동으로 설정된 주석이 규칙 기반 주석보다 우선합니다.

시작하기 전에

주석 규칙에 대한 쿼리를 만들어야 합니다.

단계

- 1. Cloud Insights 메뉴에서 \* 관리 > 주석 규칙 \* 을 클릭합니다.
- 2. 새 주석 규칙을 추가하려면 \* + 규칙 \* 을 클릭합니다.

규칙 추가 대화 상자가 표시됩니다.

- 3. 다음을 수행합니다.
	- a. 이름 \* 상자에 규칙을 설명하는 고유한 이름을 입력합니다.

주석 규칙 페이지에 이름이 나타납니다.

- b. Query \* 를 클릭하고 Cloud Insights가 주석을 적용할 자산을 식별하기 위해 사용하는 쿼리를 선택합니다.
- c. Annotation(주석) \* 을 클릭하고 적용할 주석을 선택합니다.
- d. 값 \* 을 클릭하고 주석 값을 선택합니다.

예를 들어 주석으로 생일 을 선택한 경우 값의 날짜를 지정합니다.

- e. 저장 \* 을 클릭합니다
- f. 모든 규칙을 즉시 실행하려면 \* 모든 규칙 실행 \* 을 클릭합니다. 그렇지 않으면 규칙들이 정기적으로 예약된 간격으로 실행됩니다.

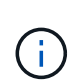

대규모 Cloud Insights 환경에서는 주석 규칙을 실행하는 데 시간이 오래 걸릴 수 있습니다. 이는 인덱서가 먼저 실행되고 규칙을 실행하기 전에 완료되어야 하기 때문입니다. 인덱서를 사용하면 Cloud Insights에서 데이터의 새 개체 또는 업데이트된 개체 및 카운터를 검색하거나 필터링할 수 있습니다. 규칙 엔진은 인덱서가 업데이트를 완료할 때까지 기다렸다가 규칙을 적용합니다.

주석 규칙 수정

주석 규칙을 수정하여 규칙 이름, 주석, 주석 값 또는 규칙과 연결된 쿼리를 변경할 수 있습니다.

단계

1. Cloud Insights 메뉴에서 \* 관리 > 주석 규칙 \* 을 클릭합니다.

주석 규칙 페이지에는 기존 주석 규칙 목록이 표시됩니다.

2. 수정할 주석 규칙을 찾습니다.

필터 상자에 값을 입력하여 주석 규칙을 필터링하거나 페이지 번호를 클릭하여 페이지별로 주석 규칙을 찾아볼 수 있습니다.

- 3. 수정할 규칙의 메뉴 아이콘을 클릭합니다.
- 4. 편집 \* 을 클릭합니다

규칙 편집 대화 상자가 표시됩니다.

5. 주석 규칙 이름, 주석, 값 또는 쿼리를 수정합니다.

규칙 순서 변경

주석 규칙은 규칙 목록의 맨 위에서 맨 아래로 처리됩니다. 규칙이 처리되는 순서를 변경하려면 다음을 실행합니다.

#### 단계

1. 이동할 규칙의 메뉴 아이콘을 클릭합니다.

2. 원하는 위치에 규칙이 나타날 때까지 필요에 따라 \* 위로 이동 \* 또는 \* 아래로 이동 \* 을 클릭합니다.

한 자산에서 동일한 주석을 업데이트하는 여러 규칙을 실행할 때 첫 번째 규칙(위에서 아래로 실행)이 주석을 적용하고 자산을 업데이트한 다음 두 번째 규칙이 적용되지만 이전 규칙에 의해 이미 설정된 주석은 변경되지 않습니다.

주석 규칙 삭제

더 이상 사용되지 않는 주석 규칙을 삭제할 수 있습니다.

#### 단계

1. Cloud Insights 메뉴에서 \* 관리 > 주석 규칙 \* 을 클릭합니다.

주석 규칙 페이지에는 기존 주석 규칙 목록이 표시됩니다.

2. 삭제할 주석 규칙을 찾습니다.

필터 상자에 값을 입력하여 주석 규칙을 필터링하거나 페이지 번호를 클릭하여 페이지별로 주석 규칙을 찾아볼 수 있습니다.

- 3. 삭제할 규칙의 메뉴 아이콘을 클릭합니다.
- 4. 삭제 \* 를 클릭합니다

규칙을 삭제할 것인지 묻는 확인 메시지가 표시됩니다.

5. 확인 \* 을 클릭합니다

주석 불러오기

Cloud Insights에는 CSV 파일에서 주석이나 응용 프로그램을 가져오고 지정한 개체에 지정하기 위한 API가 포함되어 있습니다.

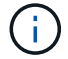

Cloud Insights API는 \* Cloud Insights 프리미엄 에디션 \* 에서 사용할 수 있습니다.

#### 가져오기

Admin > API Access \* 링크에는 가 포함되어 있습니다 ["](https://docs.netapp.com/ko-kr/cloudinsights/API_Overview.html)[문서화](https://docs.netapp.com/ko-kr/cloudinsights/API_Overview.html)["](https://docs.netapp.com/ko-kr/cloudinsights/API_Overview.html) 자산/가져오기 \* API. 이 문서에는 .csv 파일 형식에 대한 정보가 포함되어 있습니다.

**ASSETS.import** 

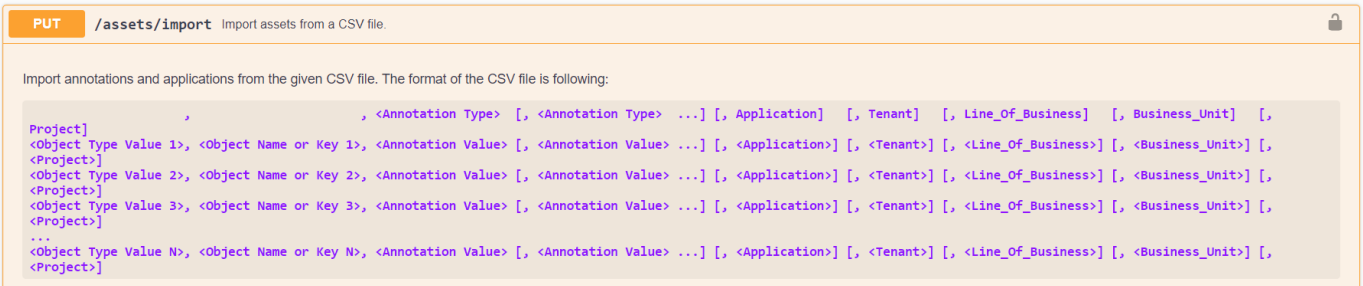

**CSV** 파일 형식

CSV 파일의 일반 형식은 다음과 같습니다. 파일의 첫 번째 줄은 가져오기 필드를 정의하고 필드 순서를 지정합니다. 각 주석 또는 애플리케이션에 대해 별도의 선이 표시됩니다. 모든 필드를 정의할 필요는 없습니다. 그러나 후속 주석 선은 정의 선과 같은 순서를 따라야 합니다.

 [Object Type] , [Object Name or ID] , Annotation Type [, Annotation Type, ...] [, Application] [, Tenant] [, Line\_Of\_Business] [, Business Unit] [, Project] CSV 파일의 예는 API 설명서를 참조하십시오.

API swagger 내에서 .csv 파일에서 주석을 가져오고 할당할 수 있습니다. 사용할 파일을 선택하고 Execute \_ 버튼을 클릭하기만 하면 됩니다.

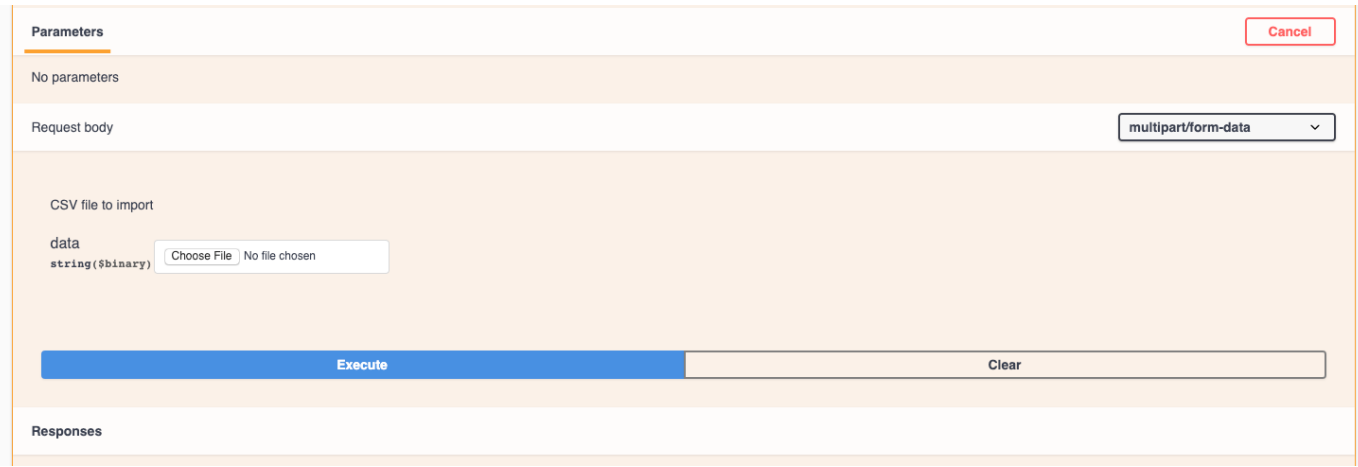

## 가져오기 동작

가져오는 개체와 개체 형식에 따라 가져오기 작업 중에 데이터가 추가, 병합 또는 교체됩니다. 가져오는 동안 다음 동작을 염두에 두십시오.

- 대상 시스템에 동일한 이름을 가진 주석이 없는 경우 주석 또는 애플리케이션을 추가합니다.
- 주석 유형이 목록이고 이름이 같은 주석이 대상 시스템에 있는 경우 주석을 병합합니다.
- 주석 유형이 목록 이외의 주석 유형이고 대상 시스템에 동일한 이름의 주석이 있는 경우 주석을 대체합니다.

참고: 이름이 같지만 유형이 다른 주석이 대상 시스템에 있는 경우 가져오기에 실패합니다. 개체가 실패한 주석에 따라 달라지는 경우 이러한 개체는 부정확하거나 원치 않는 정보를 표시할 수 있습니다. 가져오기 작업이 완료된 후에는 모든 주석 종속성을 확인해야 합니다.

- 주석 값이 비어 있으면 해당 주석이 개체에서 제거됩니다. 상속된 주석은 영향을 받지 않습니다.
- 날짜 유형 주석 값은 UNIX 시간으로 밀리초 단위로 전달되어야 합니다.
- 볼륨 또는 내부 볼륨에 주석을 달 때 오브젝트 이름은 "->" 구분 기호를 사용하여 스토리지 이름과 볼륨 이름의 조합입니다. 예: \_<스토리지 이름>-><볼륨 이름> \_
- 개체 이름에 쉼표가 포함된 경우 전체 이름은 큰따옴표로 묶어야 합니다. 예: \_ "NetApp1, NetApp2"->023F\_
- 스토리지, 스위치 및 포트에 주석 달기 기능을 추가하면 '응용 프로그램' 열이 무시됩니다.
- Tenant, Line\_of\_Business, Business\_Unit 및/또는 Project는 업무 엔티티를 만듭니다. 모든 업무 엔티티와 마찬가지로 모든 값을 비워둘 수 있습니다.

다음 개체 유형에 주석을 추가할 수 있습니다.

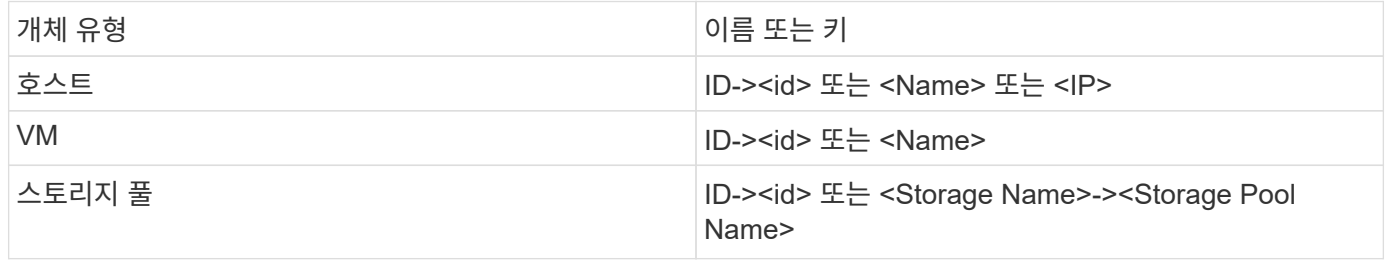

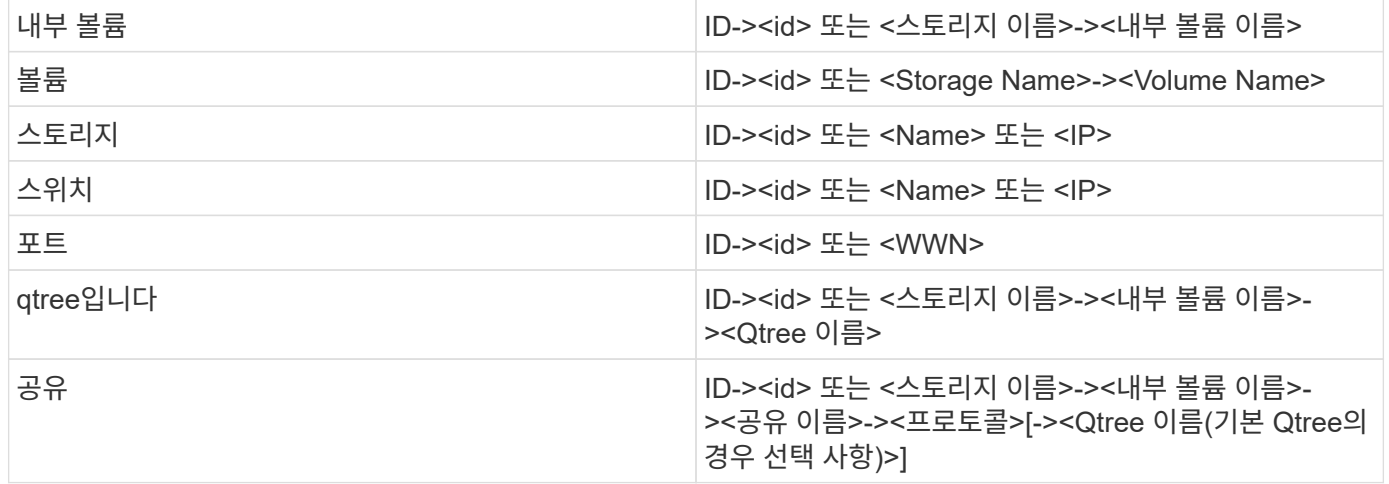

# 응용 프로그램 작업

애플리케이션별로 자산 사용 추적

사용자 환경에서 실행 중인 애플리케이션과 관련된 데이터를 추적하려면 먼저 해당 애플리케이션을 정의하고 적절한 자산과 연결해야 합니다. 호스트, 가상 머신, 볼륨, 내부 볼륨, qtree, 공유 및 하이퍼바이저.

이 항목에서는 마케팅 팀이 Exchange 전자 메일에 사용하는 가상 시스템의 사용을 추적하는 예를 제공합니다.

사용자 환경에서 사용되는 애플리케이션을 식별하고 각 애플리케이션을 사용하여 그룹 또는 사업부를 메모하기 위해 다음과 유사한 테이블을 만들 수 있습니다.

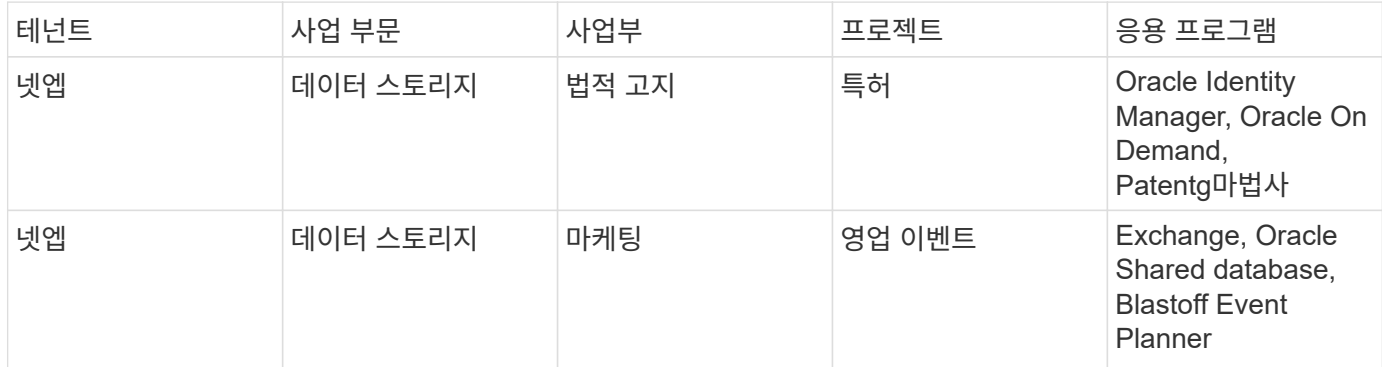

이 표는 마케팅 팀이 Exchange 애플리케이션을 사용한다는 것을 보여줍니다. Exchange의 가상 시스템 활용률을 추적하여 스토리지를 추가해야 하는 시기를 예측할 수 있습니다. Exchange 애플리케이션을 모든 마케팅 가상 머신에 연결할 수 있습니다.

- 1. 이름이 Exchange 인 응용 프로그램을 만듭니다
- 2. 쿼리 > + 새 쿼리 \* 로 이동하여 가상 머신에 대한 새 쿼리를 만들거나 기존 VM 쿼리를 선택합니다(해당하는 경우).

마케팅 팀의 VM에 모두 "\* Mkt\*" 문자열이 포함된 이름이 있다고 가정하면 쿼리를 만들어 VM 이름을 "Mkt"로 필터링합니다.

- 3. VM을 선택합니다.
- 4. Bulk Actions > Add Applications \* 를 사용하여 VM을 \_Exchange\_응용 프로그램과 연결합니다.

5. 원하는 응용 프로그램을 선택하고 \* Save \* (저장 \*)를 클릭합니다.

6. 완료되면 \* 쿼리를 \* 저장 \* 합니다.

응용 프로그램 만들기

사용자 환경에서 실행 중인 특정 애플리케이션과 관련된 데이터를 추적하려면 Cloud Insights에서 애플리케이션을 정의할 수 있습니다.

시작하기 전에

애플리케이션을 업무 엔티티에 연결하려면 애플리케이션을 정의하기 전에 업무 엔티티를 생성해야 합니다.

이 작업에 대해

Cloud Insights를 사용하면 사용 또는 비용 보고와 같은 애플리케이션에 연결된 자산의 데이터를 추적할 수 있습니다.

단계

1. Cloud Insights 메뉴에서 \* 관리 > 응용 프로그램 \* 을 클릭합니다.

응용 프로그램 추가 대화 상자가 표시됩니다.

- 2. 응용 프로그램의 고유한 이름을 입력합니다.
- 3. 응용 프로그램의 우선 순위를 선택합니다.

4. 저장 \* 을 클릭합니다.

애플리케이션을 정의한 후 자산에 할당할 수 있습니다.

자산에 애플리케이션 할당

이 절차에서는 호스트에 애플리케이션을 예로 할당합니다. 호스트, 가상 머신, 볼륨 또는 내부 볼륨을 애플리케이션에 할당할 수 있습니다.

#### 단계

- 1. 응용 프로그램에 할당할 자산을 찾습니다.
- 2. 쿼리 > + 새 쿼리 \* 를 클릭하고 호스트를 검색합니다.
- 3. 애플리케이션과 연결할 호스트 왼쪽의 확인란을 클릭합니다.
- 4. 대량 작업 > 응용 프로그램 추가 \* 를 클릭합니다.
- 5. 자산을 할당할 애플리케이션을 선택합니다.

할당한 모든 새 응용 프로그램은 다른 자산에서 파생된 자산의 모든 응용 프로그램을 재정의합니다. 예를 들어, 볼륨은 호스트에서 애플리케이션을 상속하고 새 애플리케이션이 볼륨에 할당되면 새 애플리케이션이 파생된 애플리케이션보다 우선합니다.

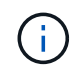

관련 자산이 많은 환경의 경우 해당 자산에 대한 애플리케이션 할당 상속에 몇 분이 걸릴 수 있습니다. 관련 자산이 많은 경우 상속에 더 많은 시간을 할애하십시오.

작업을 마친 후

호스트에 애플리케이션을 할당한 후 나머지 자산을 애플리케이션에 할당할 수 있습니다. 응용 프로그램의 랜딩 페이지에

액세스하려면 \* 관리 > 응용 프로그램 \* 을 클릭하고 생성한 응용 프로그램을 선택합니다.

# 자동 장치 해상도

자동 장치 해상도 개요

Cloud Insights를 사용하여 모니터링하려는 모든 장치를 식별해야 합니다. 작업 환경의 성능 및 재고를 정확하게 추적하려면 식별이 필요합니다. 일반적으로 사용자 환경에서 검색된 대부분의 장치는 \_ 자동 장치 해상도 \_ 를 통해 식별됩니다.

데이터 수집기를 구성한 후에는 스위치, 스토리지 시스템, 하이퍼바이저 및 VM의 가상 인프라를 비롯한 환경의 디바이스가 식별됩니다. 그러나 이 경우 일반적으로 사용자 환경의 디바이스 중 100%는 식별되지 않습니다.

데이터 수집기 유형 장치를 구성한 후 가장 좋은 방법은 장치 해결 규칙을 활용하여 사용자 환경에 남아 있는 알 수 없는 장치를 식별하는 것입니다. 장치 해상도를 통해 알 수 없는 장치를 다음 장치 유형으로 해결할 수 있습니다.

- 물리적 호스트
- 지원합니다
- 테이프

디바이스 확인 후 알 수 없는 것으로 남아 있는 디바이스는 일반 디바이스로 간주되어 쿼리 및 대시보드에도 표시할 수 있습니다.

차례로 생성된 규칙은 사용자 환경에 추가되는 것과 유사한 특성을 가진 새 디바이스를 자동으로 식별합니다. 경우에 따라 장치 해상도를 통해 Cloud Insights 내에서 검색되지 않은 장치에 대한 장치 해결 규칙을 우회하여 수동으로 식별할 수도 있습니다.

기기 식별이 완료되지 않으면 다음과 같은 문제가 발생할 수 있습니다.

- 불완전한 경로
- 알 수 없는 다중 경로 연결
- 애플리케이션을 그룹화할 수 없습니다
- 토폴로지 뷰가 부정확합니다
- 데이터 웨어하우스 및 보고의 부정확한 데이터

장치 해상도 기능(관리 > 장치 해상도)에는 다음 탭이 포함되어 있으며, 각 탭은 장치 해상도 계획 및 결과 보기에 역할을 합니다.

- \* Fibre Channel Identify \* 에는 자동 디바이스 확인을 통해 확인되지 않은 Fibre Channel 디바이스의 목록 WWN 및 포트 정보가 포함되어 있습니다. 이 탭은 식별된 디바이스의 비율도 식별합니다.
- \* IP Address Identify \* 에는 자동 디바이스 확인을 통해 식별되지 않은 CIFS 공유 및 NFS 공유에 액세스하는 디바이스 목록이 포함되어 있습니다. 이 탭은 식별된 디바이스의 비율도 식별합니다.
- \* 자동 해상도 규칙 \* 에는 파이버 채널 장치 해상도를 수행할 때 실행되는 규칙 목록이 포함되어 있습니다. 식별되지 않은 Fibre Channel 디바이스를 확인하기 위해 생성하는 규칙입니다.
- \* 기본 설정 \* 은 환경에 맞게 장치 해상도를 사용자 정의하는 데 사용하는 구성 옵션을 제공합니다.

디바이스 식별 규칙을 정의하기 전에 환경 구성 방법을 알아야 합니다. 환경에 대해 더 많이 알수록 장치를 더 쉽게 식별할 수 있습니다.

정확한 규칙을 만들려면 다음과 유사한 질문에 대답해야 합니다.

- 귀사의 환경에 존 또는 호스트에 대한 명명 표준이 있습니까? 이 중 몇 퍼센트가 정확합니까?
- 귀사의 환경에서 스위치 별칭 또는 스토리지 별칭이 사용되고 있으며 이 별칭이 호스트 이름과 일치합니까?
- 사용자 환경에서 명명 체계가 얼마나 자주 변경됩니까?
- 서로 다른 이름 지정 체계를 도입한 인수 또는 합병이 있었습니까?

환경을 분석한 후에는 신뢰할 수 있는 명명 기준이 무엇인지 파악할 수 있어야 합니다. 수집한 정보는 다음과 유사한 그림으로 표시될 수 있습니다.

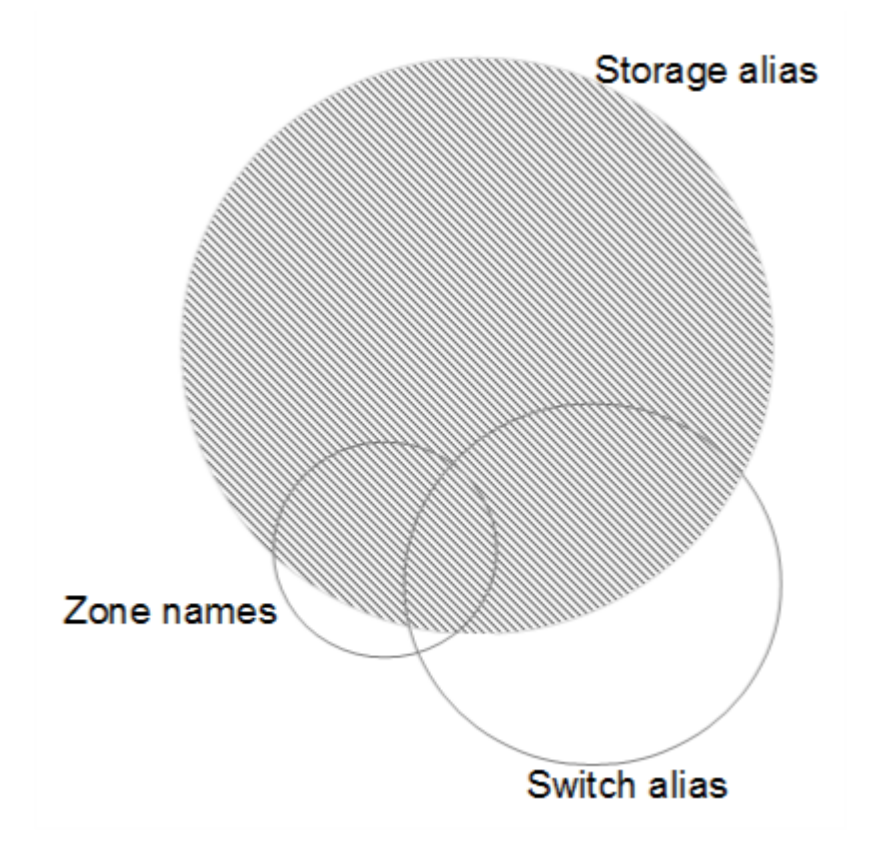

이 예에서는 가장 많은 수의 디바이스가 스토리지 별칭으로 안정적으로 표시됩니다. 스토리지 별칭을 사용하여 호스트를 식별하는 규칙을 먼저 작성하고, 스위치 별칭을 사용하는 규칙을 다음에 작성해야 하며, 마지막으로 생성된 규칙은 존 별칭을 사용해야 합니다. 영역 별칭과 스위치 별칭의 사용이 겹치기 때문에 일부 스토리지 별칭 규칙은 추가 디바이스를 식별할 수 있으므로 영역 별칭과 스위치 별칭에 필요한 규칙이 줄어듭니다.

장치 식별 단계

일반적으로 다음과 유사한 워크플로를 사용하여 사용자 환경에서 장치를 식별합니다. 식별은 반복적인 프로세스이며 규칙을 계획하고 구체화하는 여러 단계가 필요할 수 있습니다.

• 있습니다

- 계획 규칙
- 규칙 작성/수정
- 결과를 검토합니다
- 추가 규칙을 생성하거나 수동으로 장치를 식별합니다
- 완료

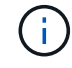

사용자 환경에 알 수 없는 장치(알 수 없는 장치 또는 일반 장치)가 있고 이후에 폴링 시 이러한 장치를 식별하는 데이터 소스를 구성하면 더 이상 일반 장치로 표시되거나 계산되지 않습니다.

관련[:"](task_device_resolution_rules.html)[장치](task_device_resolution_rules.html) [해상도](task_device_resolution_rules.html) [규칙](task_device_resolution_rules.html)[을](task_device_resolution_rules.html) [만드는](task_device_resolution_rules.html) [중입니다](task_device_resolution_rules.html)["](task_device_resolution_rules.html) ["](#page-156-0)[파이버](#page-156-0) [채](#page-156-0)[널](#page-156-0) [장치](#page-156-0) [해상도](#page-156-0)["](#page-156-0) ["IP](#page-158-0) [장치](#page-158-0) [해상도](#page-158-0)["](#page-158-0) ["](#page-160-0)[장치](#page-160-0) [해상도](#page-160-0) [기본](#page-160-0) [설정](#page-160-0) [지정](#page-160-0)["](#page-160-0)

<span id="page-153-0"></span>장치 해상도 규칙

디바이스 확인 규칙을 생성하여 현재 Cloud Insights에서 자동으로 식별되지 않는 호스트, 스토리지 및 테이프를 식별합니다. 생성하는 규칙은 현재 환경에 있는 디바이스를 식별하고 유사한 디바이스를 환경에 추가할 때 식별합니다.

장치 해상도 규칙을 만드는 중입니다

규칙을 만들 때는 먼저 규칙이 실행되는 정보의 소스, 정보를 추출하는 데 사용되는 메서드 및 DNS 조회가 규칙의 결과에 적용되는지 여부를 확인합니다.

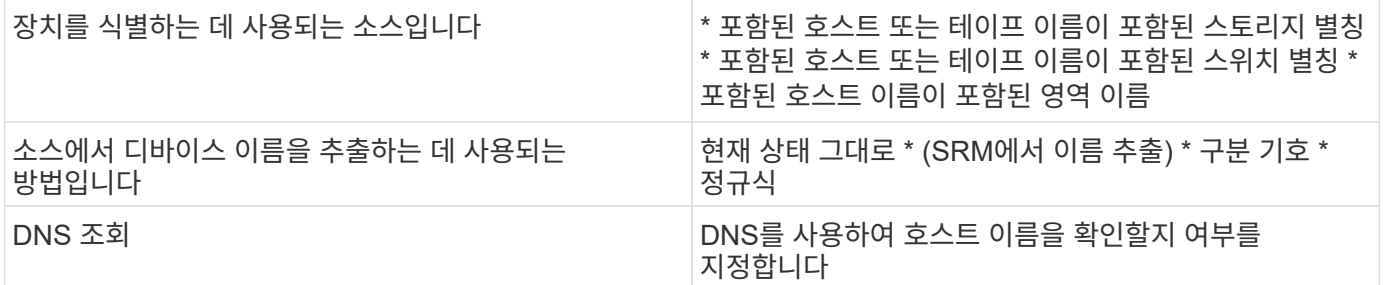

자동 해결 규칙 탭에서 규칙을 만듭니다. 다음 단계에서는 규칙 생성 프로세스를 설명합니다.

절차를 참조하십시오

- 1. 관리 > 장치 해상도 \* 를 클릭합니다
- 2. 자동 해결 규칙 \* 탭에서 \* + 호스트 규칙 \* 또는 \* + 테이프 규칙 \* 을 클릭합니다.

해상도 규칙 \* 화면이 표시됩니다.

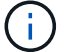

정규식 만들기에 대한 도움말과 예제를 보려면 \_View Matching criteria\_링크를 클릭하십시오.

3. Type \* 목록에서 식별하려는 장치를 선택합니다.

Host or Tape 를 선택할 수 있습니다.

4. 소스 \* 목록에서 호스트를 식별하는 데 사용할 소스를 선택합니다.

선택한 소스에 따라 Cloud Insights에 다음 응답이 표시됩니다.

- a. \* Zone \* 은 Cloud Insights에서 식별해야 하는 영역 및 WWN을 나열합니다.
- b. \* SRM \* 에는 Cloud Insights에서 식별해야 하는 식별되지 않은 별칭이 나열됩니다
- c. 스토리지 별칭 \* 에는 Cloud Insights에서 식별해야 하는 스토리지 별칭 및 WWN이 나열됩니다
- d. \* 스위치 별칭 \* 은 Cloud Insights로 식별해야 하는 스위치 별칭을 나열합니다
- 5. Method\* 목록에서 호스트를 식별하기 위해 사용할 방법을 선택합니다.

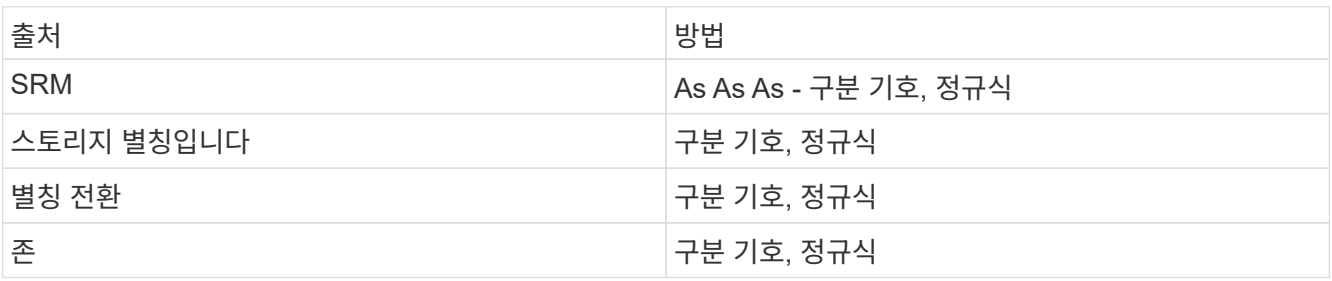

◦ Delimiters를 사용하는 규칙에는 구분 기호 및 호스트 이름의 최소 길이가 필요합니다. 호스트 이름의 최소 길이는 Cloud Insights에서 호스트를 식별하는 데 사용해야 하는 문자 수입니다. Cloud Insights는 길이가 길거나 긴 호스트 이름에 대해서만 DNS 조회를 수행합니다.

Delimiters를 사용하는 규칙의 경우 입력 문자열은 구분 기호로 토큰화되며 인접한 토큰을 여러 개 조합하여 호스트 이름 후보 목록이 만들어집니다. 그런 다음 목록이 가장 큰 것부터 가장 작은 순서로 정렬됩니다. 예를 들어, vipsnq03 hba3 emcp3 12ep0 의 입력 슬링에 대해 다음과 같은 결과가 나타납니다.

- vipsnq03\_hba3\_emcp3\_12ep0을 입력합니다
- vipsnq03\_hba3\_emcp3
- hba3 emc3 12ep0
- vipsnq03\_hba3
- emc3\_12ep0을 참조하십시오
- hba3 emc3
- vipsnq03
- 12ep0
- emc3
- hba3
- 정규식을 사용하는 규칙에는 정규식, 형식 및 케이스 민감도 선택이 필요합니다.
- 6. AR 실행 \* 을 클릭하여 모든 규칙을 실행하거나, 버튼의 아래쪽 화살표를 클릭하여 생성한 규칙(그리고 AR의 마지막 전체 실행 이후 생성된 기타 규칙)을 실행합니다.

규칙 실행 결과는 \* FC Identify \* (FC 식별 \*) 탭에 표시됩니다.

자동 장치 해상도 업데이트를 시작합니다

장치 해상도 업데이트는 마지막 전체 자동 장치 해상도 실행 이후 추가된 수동 변경 사항을 커밋합니다. 업데이트를 실행하면 장치 해상도 구성에 대한 새 수동 항목만 커밋하고 실행할 수 있습니다. 전체 장치 해상도 실행이 수행되지 않습니다.

절차를 참조하십시오

- 1. Cloud Insights 웹 UI에 로그인합니다.
- 2. 관리 > 장치 해상도 \* 를 클릭합니다
- 3. 장치 해상도 \* 화면에서 \* AR 실행 \* 버튼의 아래쪽 화살표를 클릭합니다.

4. 업데이트를 시작하려면 \* 업데이트 \* 를 클릭합니다.

규칙 지원 수동 식별

이 기능은 특정 규칙 또는 규칙 목록(일회성 재정렬 포함 또는 제외)을 실행하여 알 수 없는 호스트, 스토리지 및 테이프 디바이스를 확인하려는 경우에 사용됩니다.

시작하기 전에

식별되지 않은 다수의 장치가 있고 다른 장치를 성공적으로 식별하는 여러 규칙이 있습니다.

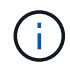

소스에 호스트 또는 장치 이름의 일부만 포함되어 있는 경우 정규식 규칙을 사용하여 서식을 지정하여 누락된 텍스트를 추가합니다.

절차를 참조하십시오

- 1. Cloud Insights 웹 UI에 로그인합니다.
- 2. 관리 > 장치 해상도 \* 를 클릭합니다
- 3. 파이버 채널 식별 \* 탭을 클릭합니다.

시스템은 해상도 상태와 함께 장치를 표시합니다.

- 4. 식별되지 않은 여러 장치를 선택합니다.
- 5. Bulk Actions \* 를 클릭하고 \* Set host resolution \* 또는 \* Set tape resolution \* 을 선택합니다.

성공적으로 식별된 장치의 모든 규칙 목록이 포함된 식별 화면이 표시됩니다.

6. 규칙 순서를 필요에 맞는 순서로 변경합니다.

규칙 순서는 식별 화면에서 변경되지만 전역적으로 변경되지는 않습니다.

7. 필요에 맞는 방법을 선택하십시오.

Cloud Insights는 메서드가 나타나는 순서대로 호스트 확인 프로세스를 실행하며, 맨 위에 있는 방법부터 시작합니다.

적용되는 규칙이 있으면 규칙 이름이 규칙 열에 표시되고 수동으로 식별됩니다.

관련[:"](task_device_resolution_fibre_channel.html)[파이버](task_device_resolution_fibre_channel.html) [채](task_device_resolution_fibre_channel.html)[널](task_device_resolution_fibre_channel.html) [장치](task_device_resolution_fibre_channel.html) [해상도](task_device_resolution_fibre_channel.html)["](task_device_resolution_fibre_channel.html) ["IP](#page-158-0) [장치](#page-158-0) [해상도](#page-158-0)["](#page-158-0) ["](#page-160-0)[장치](#page-160-0) [해상도](#page-160-0) [기본](#page-160-0) [설정](#page-160-0) [지정](#page-160-0)["](#page-160-0)

<span id="page-156-0"></span>파이버 채널 장치 해상도

Fibre Channel 식별 화면에는 호스트가 자동 디바이스 확인으로 식별되지 않은 Fibre Channel 디바이스의 WWN 및 WWPN이 표시됩니다. 또한 화면에는 수동 장치 해상도에 의해 해결된 모든 장치가 표시됩니다.

수동 해상도에 의해 해결된 장치에는 *OK\_*의 상태가 포함되어 있으며 장치를 식별하는 데 사용되는 규칙을 식별합니다*.* 누락된 디바이스의 상태는 *\_Unidentified\_*입니다*.* 식별에서 특별히 제외된 장치는 *\_excluded* 상태입니다. 장치 식별의 총 범위는 이 페이지에 나와 있습니다.

Fibre Channel Identify(파이버 채널 식별) 화면의 왼쪽에 있는 여러 디바이스를 선택하여 대량 작업을 수행합니다. 장치 위로 마우스를 가져가서 목록 맨 오른쪽에 있는 Identify\_or\_Unidentify\_buttons를 선택하여 단일 장치에서 작업을 수행할 수 있습니다.

Total Coverage\_link는 구성에 사용할 수 있는 식별된 장치 수/장치 수를 목록으로 표시합니다.

- SRM 별칭
- 스토리지 별칭입니다
- 별칭 전환
- 존
- 사용자 정의

**Fibre Channel** 디바이스를 수동으로 추가합니다

장치 해상도 Fibre Channel 식별 탭에서 사용할 수 있는 \_Manual Add\_기능을 사용하여 Fibre Channel 디바이스를 Cloud Insights에 수동으로 추가할 수 있습니다. 이 프로세스는 향후 발견될 것으로 예상되는 장치를 사전 식별하는 데 사용될 수 있습니다.

시작하기 전에

시스템에 디바이스 ID를 추가하려면 WWN 또는 IP 주소와 디바이스 이름을 알아야 합니다.

이 작업에 대해

호스트, 스토리지, 테이프 또는 알 수 없는 파이버 채널 장치를 수동으로 추가할 수 있습니다.

절차를 참조하십시오

- 1. Cloud Insights 웹 UI에 로그인합니다
- 2. 관리 > 장치 해상도 \* 를 클릭합니다
- 3. 파이버 채널 식별 \* 탭을 클릭합니다.
- 4. 추가 \* 버튼을 클릭합니다.

장치 추가 \* 대화 상자가 표시됩니다

5. WWN 또는 IP 주소, 디바이스 이름을 입력하고 디바이스 유형을 선택합니다.

입력한 디바이스가 Fibre Channel Identify 탭의 디바이스 목록에 추가됩니다. 규칙은 \_Manual\_로 식별됩니다.

### **CSV** 파일에서 **Fibre Channel** 디바이스 **ID** 가져오기

CSV 파일의 장치 목록을 사용하여 파이버 채널 장치 ID를 Cloud Insights 장치 해상도로 수동으로 가져올 수 있습니다.

1. 시작하기 전에

장치 식별 정보를 장치 해상도로 직접 가져오려면 올바른 형식의 .csv 파일이 있어야 합니다. 파이버 채널 장치용 .csv 파일에는 다음 정보가 필요합니다.

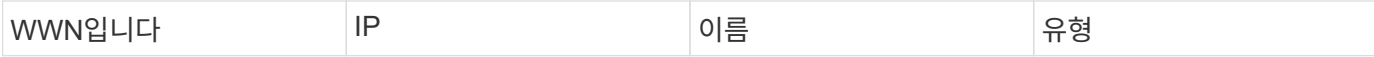

데이터 필드는 아래 예와 같이 따옴표로 묶어야 합니다.

```
"WWN","IP","Name","Type"
"WWN:2693","ADDRESS2693|IP2693","NAME-2693","HOST"
"WWN:997","ADDRESS997|IP997","NAME-997","HOST"
"WWN:1860","ADDRESS1860|IP1860","NAME-1860","HOST"
```
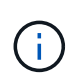

가장 좋은 방법은 먼저 Fibre Channel 식별 정보를 .csv 파일로 내보내고, 해당 파일을 원하는 대로 변경한 다음 파일을 다시 Fibre Channel Identify로 가져오는 것입니다. 이렇게 하면 예상 열이 올바른 순서로 표시됩니다.

Fibre Channel 식별 정보를 가져오려면 다음을 수행합니다.

- 1. Cloud Insights 웹 UI에 로그인합니다.
- 2. 관리 > 장치 해상도 \* 를 클릭합니다
- 3. 파이버 채널 식별 \* 탭을 선택합니다.
- 4. Identify(식별) > Identify from file(파일에서 식별) \* 버튼을 클릭합니다.
- 5. 가져올 .csv 파일이 들어 있는 폴더로 이동하고 원하는 파일을 선택합니다.

입력한 디바이스가 Fibre Channel Identify 탭의 디바이스 목록에 추가됩니다. "규칙"은 수동으로 식별됩니다.

### **Fibre Channel** 디바이스 식별 정보를 **.csv** 파일로 내보내는 중입니다

Cloud Insights 장치 해상도 기능에서 기존 파이버 채널 장치 식별 정보를 .csv 파일로 내보낼 수 있습니다. 장치 ID를 수정하여 Cloud Insights로 다시 가져온 다음 내보낸 ID와 원래 일치하는 장치를 식별하는 데 이 ID를 사용할 수 있도록 장치 ID를 내보낼 수 있습니다.

#### 이 작업에 대해

이 시나리오는 .csv 파일에서 쉽게 편집한 다음 시스템으로 다시 가져올 수 있는 유사한 속성이 장치에 있는 경우에 사용할 수 있습니다.

Fibre Channel 디바이스 ID를 .csv 파일로 내보낼 때 파일에는 다음 정보가 표시된 순서대로 포함됩니다.

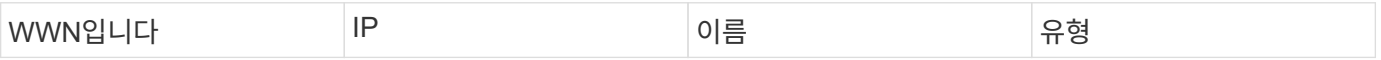

절차를 참조하십시오

- 1. Cloud Insights 웹 UI에 로그인합니다.
- 2. 관리 > 장치 해상도 \* 를 클릭합니다
- 3. 파이버 채널 식별 \* 탭을 선택합니다.
- 4. ID를 내보낼 Fibre Channel 디바이스를 선택합니다.
- 5. 내보내기 \* 를 클릭합니다 .

CSV 파일을 열 것인지 파일을 저장할 것인지 선택합니다.

관련[:"IP](task_device_resolution_ip.html) [장치](task_device_resolution_ip.html) [해상도](task_device_resolution_ip.html)["](task_device_resolution_ip.html) ["](#page-153-0)[장치](#page-153-0) [해상도](#page-153-0) [규칙](#page-153-0)[을](#page-153-0) [만드는](#page-153-0) [중입니다](#page-153-0)["](#page-153-0) ["](#page-160-0)[장치](#page-160-0) [해상도](#page-160-0) [기본](#page-160-0) [설정](#page-160-0) [지정](#page-160-0)["](#page-160-0)

<span id="page-158-0"></span>**IP** 장치 해상도

IP 식별 화면에는 자동 디바이스 확인 또는 수동 디바이스 확인으로 식별된 iSCSI 및 CIFS 또는 NFS 공유가 표시됩니다. 식별되지 않은 장치도 표시됩니다. 화면에는 장치의 IP 주소, 이름, 상태, iSCSI 노드 및 공유 이름이 포함됩니다. 성공적으로 식별된 디바이스의 비율도 표시됩니다.

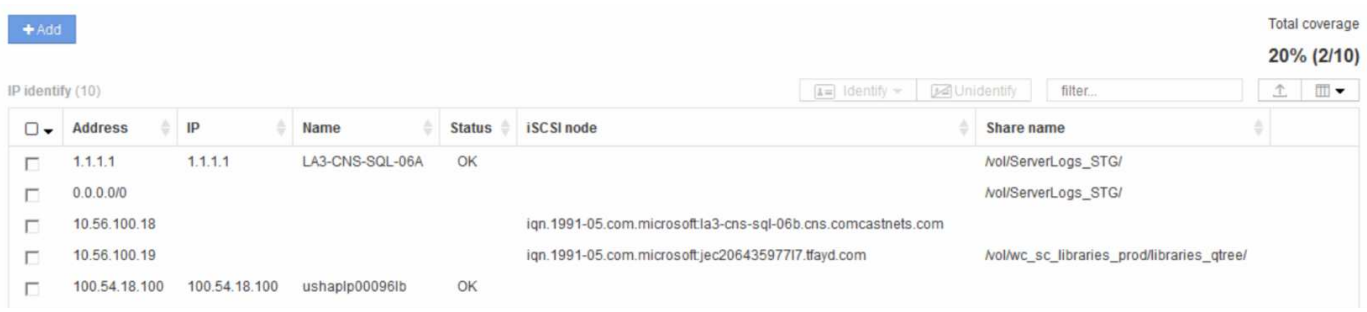

수동으로 **IP** 장치 추가

IP 식별 화면에서 사용할 수 있는 수동 추가 기능을 사용하여 IP 장치를 Cloud Insights에 수동으로 추가할 수 있습니다.

절차를 참조하십시오

- 1. Cloud Insights 웹 UI에 로그인합니다.
- 2. 관리 > 장치 해상도 \* 를 클릭합니다
- 3. IP 주소 식별 \* 탭을 클릭합니다.
- 4. 추가 \* 버튼을 클릭합니다.

장치 추가 대화 상자가 표시됩니다

5. 주소, IP 주소 및 고유한 장치 이름을 입력합니다.

#### 결과

입력한 장치가 IP 주소 식별 탭의 장치 목록에 추가됩니다.

CSV 파일에서 장치 식별 목록을 사용하여 IP 장치 식별 정보를 장치 해상도 기능으로 수동으로 가져올 수 있습니다.

1. 시작하기 전에

장치 식별 정보를 장치 해상도 기능으로 직접 가져오려면 올바른 형식의 .csv 파일이 있어야 합니다. IP 장치용 .csv 파일에는 다음 정보가 필요합니다.

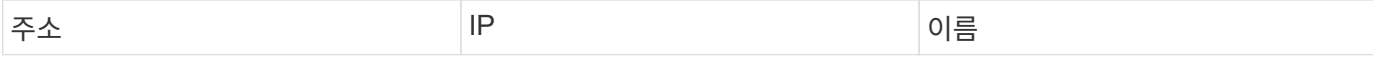

데이터 필드는 아래 예와 같이 따옴표로 묶어야 합니다.

```
"Address","IP","Name"
"ADDRESS6447","IP6447","NAME-6447"
"ADDRESS3211","IP3211","NAME-3211"
"ADDRESS593","IP593","NAME-593"
```
가장 좋은 방법은 먼저 IP 주소 식별 정보를 .csv 파일로 내보내고 해당 파일에서 원하는 대로 변경한 다음 파일을 다시 IP 주소 식별로 가져오는 것입니다. 이렇게 하면 예상 열이 올바른 순서로 표시됩니다.

**IP** 장치 **ID**를 **.csv** 파일로 내보내는 중입니다

Cloud Insights 장치 해상도 기능을 사용하여 기존 IP 장치 식별 정보를 .csv 파일로 내보낼 수 있습니다. 장치 ID를 수정하여 Cloud Insights로 다시 가져온 다음 내보낸 ID와 원래 일치하는 장치를 식별하는 데 이 ID를 사용할 수 있도록 장치 ID를 내보낼 수 있습니다.

이 작업에 대해

(i)

1. 이 시나리오는 .csv 파일에서 쉽게 편집한 다음 시스템으로 다시 가져올 수 있는 유사한 속성이 장치에 있는 경우에 사용할 수 있습니다.

IP 장치 ID를 .csv 파일로 내보낼 때 파일은 다음 정보를 표시된 순서대로 포함합니다.

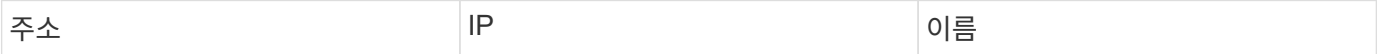

절차를 참조하십시오

- 1. Cloud Insights 웹 UI에 로그인합니다.
- 2. 관리 > 장치 해상도 \* 를 클릭합니다
- 3. IP 주소 식별 \* 탭을 선택합니다.
- 4. ID를 내보내려는 IP 장치 또는 장치를 선택합니다.
- 5. 내보내기 \* 를 클릭합니다 . . 만추를 클릭합니다.

CSV 파일을 열 것인지 파일을 저장할 것인지 선택합니다.

관련[:"](task_device_resolution_fibre_channel.html)[파이버](task_device_resolution_fibre_channel.html) [채](task_device_resolution_fibre_channel.html)[널](task_device_resolution_fibre_channel.html) [장치](task_device_resolution_fibre_channel.html) [해상도](task_device_resolution_fibre_channel.html)["](task_device_resolution_fibre_channel.html) ["](#page-153-0)[장치](#page-153-0) [해상도](#page-153-0) [규칙](#page-153-0)[을](#page-153-0) [만드는](#page-153-0) [중입니다](#page-153-0)["](#page-153-0)

## <span id="page-160-0"></span>기본 설정 탭에서 옵션 설정

장치 해상도 기본 설정 탭에서는 자동 해결 일정을 생성하고, 식별에서 포함하거나 제외할 스토리지 및 테이프 벤더 를 지정하고, DNS 조회 옵션을 설정할 수 있습니다.

자동 해결 일정

자동 해상도 스케줄은 자동 장치 해상도 실행 시기를 지정할 수 있습니다.

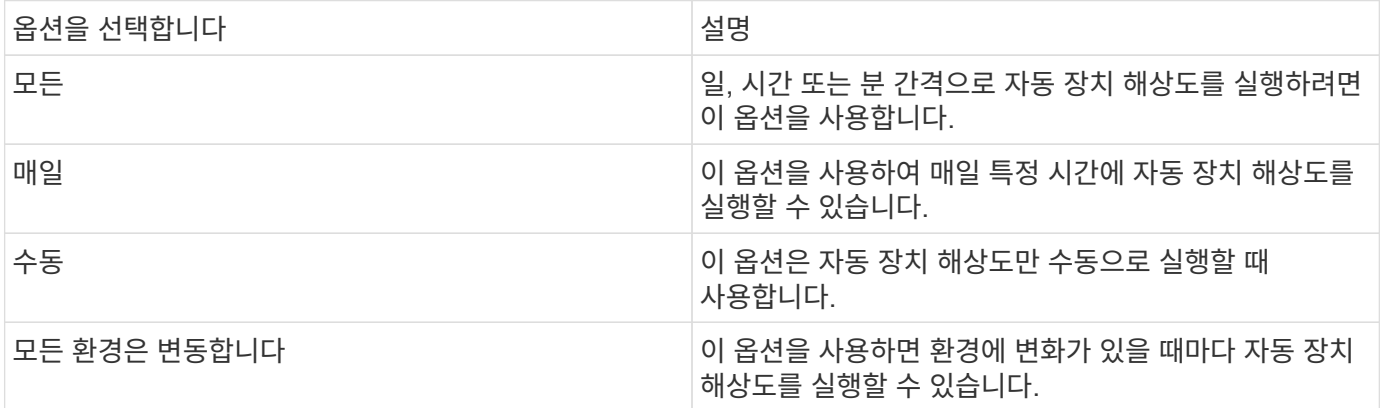

\_manually\_를 지정하면 야간 자동 장치 해결이 비활성화됩니다.

**DNS** 처리 옵션

DNS 처리 옵션을 사용하여 다음 기능을 선택할 수 있습니다.

- DNS 조회 결과 처리가 활성화되면 DNS 이름 목록을 추가하여 확인된 장치에 추가할 수 있습니다.
- IP 자동 확인: 을 선택하여 DNS 조회를 사용하여 NFS 공유에 액세스하는 iSCSI 이니시에이터 및 호스트에 대해 자동 호스트 확인을 활성화할 수 있습니다. 이 옵션을 지정하지 않으면 FC 기반 해상도만 수행됩니다.
- 호스트 이름에 밑줄을 허용하고 결과에 표준 포트 별칭 대신 "연결됨" 별칭을 사용하도록 선택할 수 있습니다.

특정 스토리지 및 테이프 공급업체 포함 또는 제외

자동 해결을 위해 특정 스토리지 및 테이프 공급업체를 포함하거나 제외할 수 있습니다. 예를 들어 특정 호스트가 기존 호스트가 되어 새 환경에서 제외되어야 한다는 것을 알고 있는 경우 특정 공급업체를 제외할 수 있습니다. 이전에 제외했지만 더 이상 제외하지 않으려는 공급업체를 다시 추가할 수도 있습니다.

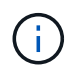

테이프에 대한 디바이스 확인 규칙은 해당 WWN의 공급업체가 공급업체 기본 설정에서 \_Tape Only\_ 로\_로 설정된 WWN에만 적용됩니다.

참고 항목: ["](#page-160-1)[정](#page-160-1)규[식](#page-160-1) [예제](#page-160-1)["](#page-160-1)

<span id="page-160-1"></span>정규식 예

정규식을 소스 명명 전략으로 선택한 경우 정규식 예제를 Cloud Insights 자동 확인 메서드에서 사용하는 자체 식에 대한 가이드로 사용할 수 있습니다.

#### 정규식 서식 지정

Cloud Insights 자동 확인을 위한 정규식을 만들 때 *format* 필드에 값을 입력하여 출력 형식을 구성할 수 있습니다.

기본 설정은 \1입니다. 즉, 정규식과 일치하는 영역 이름이 정규식에서 만든 첫 번째 변수의 내용으로 대체됩니다. 정규식에서 변수 값은 괄호를 사용하여 만들어집니다. 괄호를 여러 개 사용하면 변수가 왼쪽에서 오른쪽으로 숫자로 참조됩니다. 변수는 출력 형식으로 어떤 순서로든 사용할 수 있습니다. 형식 필드에 상수 텍스트를 추가하여 출력에 상수 텍스트를 삽입할 수도 있습니다.

예를 들어 이 영역 명명 규칙에 다음과 같은 영역 이름이 있을 수 있습니다.

[Zone number]\_[data center]\_[hostname]\_[device type]\_[interface number]

- \* S123\_Miami\_hostname1\_filer\_FC1
- \* S14\_Tampa\_hostname2\_switch\_FC4
- \* S3991\_Boston\_hostname3\_windows2K\_FC0
- \* S44 Raleigh hostname4 Solaris FC1

출력을 다음 형식으로 지정할 수 있습니다.

```
 [hostname]-[data center]-[device type]
이렇게 하려면 변수에 호스트 이름, 데이터 센터 및 장치 유형 필드를 캡처하여 출력에 사용해야
합니다. 다음과 같은 정규식을 사용하면 됩니다.
```

```
.*? ([a-zA-Z0-9]+) ([a-zA-Z0-9]+) ([a-zA-Z0-9]+).*
괄호 세 세트가 있으므로 변수 \1, \2 및 \3이 채워집니다.
```
그런 다음 다음 다음 다음 형식을 사용하여 원하는 형식으로 출력을 받을 수 있습니다.

 $\2-\1-\3$ 출력은 다음과 같습니다.

```
hostname1-Miami-filer
hostname2-Tampa-switch
hostname3-Boston-windows2K
hostname4-Raleigh-solaris
```
변수 사이의 하이픈은 서식이 지정된 출력에 삽입된 상수 텍스트의 예를 제공합니다.

예

영역 이름을 보여 주는 예제 **1**

이 예제에서는 정규식을 사용하여 영역 이름에서 호스트 이름을 추출합니다. 다음 영역 이름과 유사한 항목이 있는 경우 정규식을 만들 수 있습니다.

- S0032 myComputer1Name HBA0
- S0434 myComputer1Name HBA1
- S0432 myComputer1Name HBA3

호스트 이름을 캡처하는 데 사용할 수 있는 정규식은 다음과 같습니다.

 $S[0-9]+$  ( $[a-zA-Z0-9]*$ )[-]HBA[0-9] 결과는 S로 시작하는 모든 영역과 일치하며 그 뒤에 숫자 조합, 밑줄, 영숫자 호스트 이름(myComputer1Name), 밑줄 또는 하이픈, 대문자 HBA 및 단일 숫자(0-9)가 옵니다. 호스트 이름만 \*\1 \* 변수에 저장됩니다.

정규식은 다음과 같이 해당 구성 요소로 나눌 수 있습니다.

- "S"는 영역 이름을 나타내고 식을 시작합니다. 이것은 영역 이름의 시작 부분에 있는 "S"만 일치합니다.
- 괄호 안의 문자 [0-9]는 "S" 뒤에 오는 문자가 0에서 9 사이의 숫자여야 함을 나타냅니다.
- 기호(+)는 이전 대괄호 안의 정보가 한 번 이상 존재해야 함을 나타냅니다.
- 밑줄(\_)은 S 다음에 오는 숫자는 영역 이름에 밑줄만 사용해야 함을 의미합니다. 이 예제에서 영역 명명 규칙은 밑줄을 사용하여 호스트 이름과 영역 이름을 구분합니다.
- 필요한 밑줄 뒤에 괄호는 안에 포함된 패턴이 \1 변수에 저장됨을 나타냅니다.
- 괄호 문자 [A-zA-Z0-9]는 일치하는 문자가 대/소문자를 불문하고 모든 문자와 숫자임을 나타냅니다.
- 괄호 뒤에 있는 \* (별표)는 괄호 안의 문자가 0번 이상 발생했음을 나타냅니다.
- 괄호 문자 [\_-](밑줄 및 대시)는 영숫자 패턴 뒤에 밑줄이나 대시를 사용해야 함을 나타냅니다.
- 정규식의 문자 HBA는 영역 이름에 이 정확한 문자 시퀀스가 발생해야 함을 나타냅니다.
- 괄호 안의 마지막 문자 세트 [0-9]는 0에서 9 사이의 한 자리 숫자와 일치합니다.

예 **2**

이 예에서는 첫 번째 밑줄 "*"*까지 건너뛰고*,* 그 다음 *E*와 모든 것을 두 번째 *"*"까지 일치시킨 다음 그 이후의 모든 내용을 건너뜁니다.

- 영역: \* Z E2FHDBS01 E1NETAPP
- 호스트 이름: \* E2FHDBS01
- RegExp: \*. \*? (E. \*?) . \*?

#### 예 **3**

정규식(아래)의 마지막 섹션 주위의 괄호 "( )"는 호스트 이름인 부분을 식별합니다. VSAN3을 호스트 이름으로 사용하려는 경우 \_([A-zA-Z0-9]). \* 입니다

- $E: A$  VSAN3 SR48KENT A CX2578 SPA0
- 호스트 이름: \* SR48KENT
- RegExp: \* [a-zA-Z0-9]+ ([a-zA-Z0-9]). \*

예제 **4**에서는 보다 복잡한 명명 패턴을 보여 줍니다

다음 영역 이름과 유사한 항목이 있는 경우 정규식을 만들 수 있습니다.

- myComputerName123-HBA1 Symm1 FA3
- myComputerName123-HBA2 Symm1 FA5
- myComputerName123-HBA3 Symm1 FA7

이러한 항목을 캡처하는 데 사용할 수 있는 정규식은 다음과 같습니다.

 $([a-zA-Z0-9]*)$ .\* 이 식으로 계산한 후 \1 변수는 myComputerName123 만 포함합니다.

정규식은 다음과 같이 해당 구성 요소로 나눌 수 있습니다.

- 괄호는 안에 포함된 패턴이 \1 변수에 저장됨을 나타냅니다.
- 괄호 문자 [A-zA-Z0-9]는 모든 문자(대/소문자 구분 없음) 또는 숫자가 일치함을 의미합니다.
- 괄호 뒤에 있는 \* (별표)는 괄호 안의 문자가 0번 이상 발생했음을 나타냅니다.
- 정규식의 \_ (밑줄) 문자는 영역 이름에 앞의 대괄호와 일치하는 영숫자 문자열 바로 뒤에 밑줄이 있어야 함을 의미합니다.
- 를 클릭합니다. (마침표)는 임의의 문자(와일드카드)와 일치합니다.
- 별표(\*)는 이전 기간 와일드카드가 0번 이상 발생할 수 있음을 나타냅니다.

즉, 조합을 나타냅니다. \* 모든 문자를 임의의 횟수만큼 나타냅니다.

예제 **5** 패턴 없이 영역 이름을 표시합니다

다음 영역 이름과 유사한 항목이 있는 경우 정규식을 만들 수 있습니다.

- myComputerName HBA1 Symm1 FA1
- myComputerName123\_HBA1\_Symm1\_FA1

이러한 항목을 캡처하는 데 사용할 수 있는 정규식은 다음과 같습니다.

 $(**)$   $.*$ 

1 변수는 첫 번째 영역 이름 예제에서 \_myComputerName\_ 또는 \_myComputerName123\_(두 번째 영역 이름 예제의 경우)를 포함합니다. 따라서 이 정규식은 첫 번째 밑줄 이전의 모든 것과 일치합니다.

정규식은 다음과 같이 해당 구성 요소로 나눌 수 있습니다.

- 괄호는 안에 포함된 패턴이 \1 변수에 저장됨을 나타냅니다.
- 마침표 별표(. \* )는 임의의 문자(횟수)와 일치합니다.
- 괄호 뒤에 있는 \* (별표)는 괄호 안의 문자가 0번 이상 발생했음을 나타냅니다.
- ? Character는 greedy가 아닌 문자와 일치하는 항목을 만듭니다. 이렇게 하면 마지막 밑줄이 아니라 첫 번째 밑줄에서의 일치가 중지됩니다.
- 문자 \_. \* 는 발견된 첫 번째 밑줄과 그 뒤에 나오는 모든 문자와 일치합니다.

예제 **6** 컴퓨터 이름을 패턴으로 표시합니다

다음 영역 이름과 유사한 항목이 있는 경우 정규식을 만들 수 있습니다.

- storage1\_Switch1\_myComputerName123A\_A1\_FC1
- storage2 Switch2 myComputerName123B A2 FC2 를 참조하십시오
- storage3 Switch3 myComputerName123T A3 FC3

이러한 항목을 캡처하는 데 사용할 수 있는 정규식은 다음과 같습니다.

 $.*?$   $.*?$  ([a-zA-Z0-9]\*[ABT])  $.*$ 영역 명명 규칙에 더 많은 패턴이 있으므로 위의 식을 사용하여 A, A B 또는 A T로 끝나는 호스트 이름(예: myComputerName)의 모든 인스턴스(예: \1 변수에 해당 호스트 이름을 지정 )와 일치시킬 수 있습니다.

정규식은 다음과 같이 해당 구성 요소로 나눌 수 있습니다.

- 마침표 별표(. \* )는 임의의 문자(횟수)와 일치합니다.
- ? Character는 greedy가 아닌 문자와 일치하는 항목을 만듭니다. 이렇게 하면 마지막 밑줄이 아니라 첫 번째 밑줄에서의 일치가 중지됩니다.
- 밑줄 문자는 영역 이름의 첫 번째 밑줄과 일치합니다.
- 따라서 첫 번째. \*?\_ 조합은 첫 번째 영역 이름 예제에서 storage1\_ 문자와 일치합니다.
- 두 번째. \*?\_ 조합은 첫 번째 과 같이 동작하지만 첫 번째 영역 이름 예제에서 Switch1\_과 일치합니다.
- 괄호는 안에 포함된 패턴이 \1 변수에 저장됨을 나타냅니다.
- 괄호 문자 [A-zA-Z0-9]는 모든 문자(대/소문자 구분 없음) 또는 숫자가 일치함을 의미합니다.
- 괄호 뒤에 있는 \* (별표)는 괄호 안의 문자가 0번 이상 발생했음을 나타냅니다.
- 정규식 [ABT]의 괄호 문자는 영역 이름의 단일 문자와 일치해야 하며 A, B 또는 T여야 합니다
- 괄호 뒤에 있는 \_ (밑줄)은 [ABT] 문자 일치 뒤에 밑줄을 추가해야 함을 나타냅니다.
- 마침표 별표(. \* )는 임의의 문자(횟수)와 일치합니다.

따라서 이 결과로 \1 변수에 다음과 같은 영숫자 문자열이 포함됩니다.

- 앞에 몇 개의 영숫자 문자와 두 개의 밑줄이 있습니다
- 뒤에 밑줄과 영숫자 문자를 차례로 사용했습니다.

• 세 번째 밑줄 앞에 A, B 또는 T의 마지막 문자가 있습니다.

### 예 **7**

- Zone: \* myComputerName123\_HBA1\_Symm1\_FA1
- 호스트 이름: \* myComputerName123
- RegExp: \* ([a-zA-Z0-9] +) \_. \*

## 예 **8**

이 예제에서는 First \_ 앞에 있는 모든 항목을 찾습니다.

영역: MyComputerName\_HBA1\_Symm1\_FA1

MyComputerName123\_HBA1\_Symm1\_FA1

호스트 이름: MyComputerName

RegExp:(. \*?) \_. \*

## 예 **9**

이 예제에서는 1\_ 이후의 모든 것과 두 번째 \_ 까지의 모든 것을 찾습니다.

- 영역: \* Z\_MyComputerName\_StorageName
- 호스트 이름: \* MyComputerName
- RegExp: \*. \*? (. \*?) . \*?

## 예 **10**

- 이 예제에서는 영역 예제에서 "MyComputerName123"을 추출합니다.
	- $\mathbb{E}:$  \* storage1\_Switch1\_MyComputerName123A\_A1\_FC1

storage2\_Switch2\_MyComputerName123B\_A2\_FC2 를 참조하십시오

storage3\_Switch3\_MyComputerName123T\_A3\_FC3

- 호스트 이름: \* MyComputerName123
- RegExp: \*. \*?. \*?*([a-zA-Z0-9]+) \* [ABT]*. \*

### 예 **11**

- $\mathbb{E}:$  \* storage1\_Switch1\_MyComputerName123A\_A1\_FC1
- 호스트 이름: \* MyComputerName123A
- RegExp: \*. \*?. \*? ([a-zA-Z0-9]+) . \*?

#### 예 **12**

^(circumflex 또는 caret) \* 대괄호 안에 \* \* 는 식을 부정합니다. 예를 들어 [^FF]는 대문자 또는 소문자 F를 제외한 모든

것을 의미하고 [^a-z]는 소문자 a ~ z를 제외한 모든 것을 의미합니다. 위의 경우 \_ 을 제외한 모든 내용을 의미합니다. format 문은 출력 호스트 이름에 "-"를 추가합니다.

- $\overline{\mathfrak{S}}$ : \* MHS apps44 d a 10a0 0429
- 호스트 이름: \* MHS-apps44-d
- RegExp: \* () \_ ([AB]). \* Cloud Insights의 형식:\1-\2 ([^\_]) \_ ()\_([^\_]). \* Cloud Insights의 형식:\1-\2-\3

예 **13**

이 예제에서 저장소 별칭은 "\"로 구분되며 표현식은 "\\"를 사용하여 문자열에 실제로 "\"가 사용되고 있으며 해당 별칭이 표현식 자체의 일부가 아닌 것을 정의해야 합니다.

- 스토리지 별칭: \*\Hosts\EDOC01C1\EDOC01N1
- 호스트 이름: \* E2801N1
- RegExp:  $* \mathbb{N}$ .  $*? \mathbb{N}$ .  $*? \mathbb{N}$ .  $*?$

예 **14**

이 예에서는 영역 예에서 "PD-RV-W-AD-2"를 추출합니다.

- $\mathbb{E}:$  \* PD\_D-PD-RV-W-AD-2\_01
- 호스트 이름: \* PD-RV-W-AD-2
- RegExp: \* -(. \*-\d). \*

이 경우 형식 설정은 호스트 이름에 "US-BV-"를 추가합니다.

- 영역: \* SRV USBVM11 F1
- 호스트 이름: \* US-BV-M11
- RegExp: \* SRV\_USBV([A-Za-Z0-9]+)\_F[12]
- 형식: \* US-BV-\1

# 자산 페이지 정보

자산 페이지 개요

자산 페이지는 자산의 현재 상태를 요약하고 자산 및 관련 자산에 대한 추가 정보에 대한 링크를 포함합니다.

자산 페이지 유형

Cloud Insights는 다음 자산에 대한 자산 페이지를 제공합니다.

- 가상 머신
- 스토리지 가상 시스템(SVM)

예 **15**

- 볼륨
- 내부 볼륨
- 호스트(하이퍼바이저 포함)
- 스토리지 풀
- 스토리지
- 데이터 저장소
- 응용 프로그램
- 스토리지 노드
- qtree입니다
- 디스크
- VMDK입니다
- 포트
- 스위치
- 
- 
- 
- 
- 
- 
- 
- 
- 
- 
- 
- 
- 
- 
- 
- 패브릭
- 

• 최근 15분

• 마지막 30분 • 마지막 60분

• 최근 2시간

• 최근 6시간

• 최근 12시간

• 최근 24시간

• 최근 2일

• 지난 3일

• 최근 7일

• 지난 30일

• 사용자 지정 시간 범위

• 최근 3시간(기본값)

- 
- 표시된 데이터의 시간 범위를 변경합니다

기본적으로 자산 페이지에는 지난 24시간 동안의 데이터가 표시되지만 표시되는 데이터 세그먼트는 다른 고정 시간 범위 또는 사용자 지정 시간 범위를 선택하여 변경하거나 더 적은 데이터 또는 더 많은 데이터를 볼 수 있습니다.

자산 유형에 관계없이 모든 자산 페이지에 있는 옵션을 사용하여 표시된 데이터의 시간 세그먼트를 변경할 수 있습니다. 시간 범위를 변경하려면 상단 표시줄에 표시된 시간 범위를 클릭하고 다음 시간 세그먼트 중에서 선택합니다.

사용자 지정 시간 범위를 사용하면 최대 31일 연속 선택할 수 있습니다. 이 범위에 대한 시작 시간 및 종료 시간을 설정할 수도 있습니다. 기본 시작 시간은 선택한 첫 번째 날짜의 오전 12:00이고 기본 종료 시간은 선택한 마지막 날짜의 오후

11:59입니다. 적용 을 클릭하면 자산 페이지에 사용자 지정 시간 범위가 적용됩니다.

자산 페이지 요약 섹션뿐 아니라 페이지의 모든 테이블 또는 사용자 정의 위젯에 있는 정보는 선택한 시간 범위에 따라 자동으로 새로 고쳐집니다. 현재 새로 고침 빈도는 요약 섹션의 오른쪽 상단 모서리와 페이지의 관련 테이블 또는 위젯에 표시됩니다.

사용자 지정 위젯을 추가합니다

자체 위젯을 모든 자산 페이지에 추가할 수 있습니다. 추가한 위젯은 해당 유형의 모든 객체에 대한 자산 페이지에 표시됩니다. 예를 들어 스토리지 자산 페이지에 사용자 지정 위젯을 추가하면 모든 스토리지 자산에 대한 자산 페이지에 해당 위젯이 표시됩니다.

## **Objects In-Context**의 필터링입니다

자산의 랜딩 페이지에서 위젯을 구성할 때 \_in-context\_filters를 설정하여 현재 자산과 직접 관련된 객체만 표시할 수 있습니다. 기본적으로 위젯을 추가하면 환경에서 선택한 유형의 \_ALL\_OBJECTS가 표시됩니다. 상황 내 필터를 사용하면 현재 자산과 관련된 데이터만 표시할 수 있습니다.

대부분의 자산 랜딩 페이지에서 위젯을 사용하여 현재 자산과 관련된 개체를 필터링할 수 있습니다. 필터 드롭다운에서 링크 아이콘을 표시하는 개체 형식입니다  $\left\| \mathscr{S} \right\|$  현재 자산에 대한 상황 내 필터링이 가능합니다.

예를 들어 스토리지 자산 페이지에서 막대 차트 위젯을 추가하여 해당 스토리지에서만 내부 볼륨의 상위 IOPS를 표시할 수 있습니다. 기본적으로 위젯을 추가하면 환경에 \_ALL\_INTERNAL 볼륨이 표시됩니다.

현재 스토리지 자산의 내부 볼륨만 표시하려면 다음을 수행합니다.

단계

- 1. 모든 \* 스토리지 \* 자산에 대한 자산 페이지를 엽니다.
- 2. Edit[편집] \* 를 클릭하여 Edit[편집] 모드에서 자산 페이지를 엽니다.
- 3. Add Widget \* 을 클릭하고 \_Bar Chart\_를 선택합니다.
- 4. 막대 차트에 표시할 개체 유형에 대해 \* 내부 볼륨 \* 을 선택합니다. 내부 볼륨 개체 유형에는 링크 아이콘이 있습니다  $\left| \begin{array}{cc} \Phi' & \text{q}$ 에. "Linked(연결됨)" 아이콘은 기본적으로 활성화되어 있습니다.

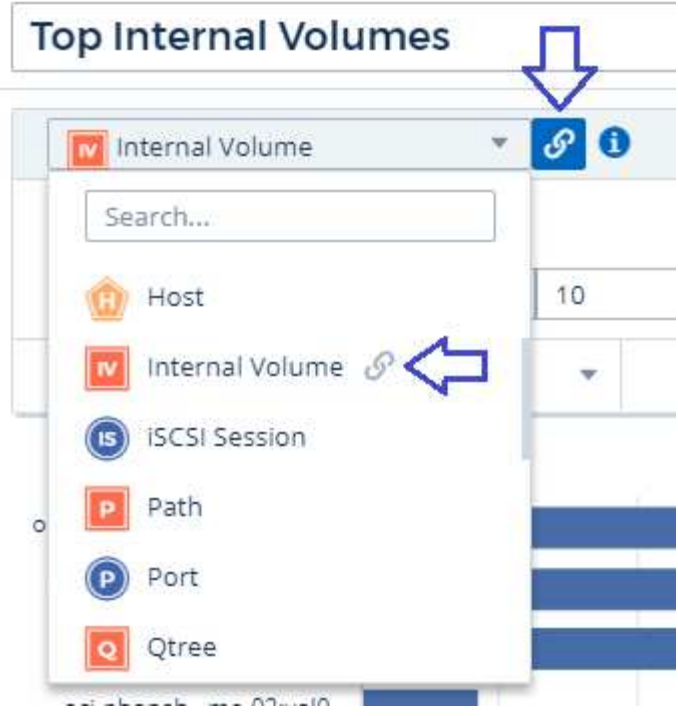

5. IOPS - Total \_ 을 선택하고 원하는 추가 필터를 설정합니다.

6. 옆에 있는 [X]를 클릭하여 \* 롤업 \* 필드를 축소합니다. Show \* (표시 \*) 필드가 표시됩니다.

7. 상위 10개 표시를 선택합니다.

8. 위젯을 저장합니다.

막대 차트에는 현재 스토리지 자산에 있는 내부 볼륨만 표시됩니다.

위젯이 모든 스토리지 객체의 자산 페이지에 표시됩니다. 위젯에서 상황 내 링크가 활성화된 경우 막대 차트는 현재 표시된 스토리지 자산에만 관련된 내부 볼륨에 대한 데이터를 표시합니다.

개체 데이터의 링크를 해제하려면 위젯을 편집하고 링크 아이콘을 클릭합니다 <mark>아 </mark> 개체 유형 옆에 있습니다. 링크가 비활성화됩니다 $\overleftrightarrow{C}$  이 차트는 사용자 환경의 ALL\_OBJECURS에 대한 데이터를 표시합니다.

을 사용할 수도 있습니다 ["](#page-5-0)[위젯](#page-5-0) [\\*](#page-5-0) [의](#page-5-0) [특수](#page-5-0) [변수](#page-5-0)["](#page-5-0) 랜딩 페이지에 자산 관련 정보를 표시합니다.

자산 페이지 요약 섹션

자산 페이지의 요약 섹션에는 메트릭이나 성능 정책이 우려할 만한 원인인지 여부를 비롯한 자산에 대한 일반 정보가 표시됩니다. 잠재적 문제 영역은 빨간색 원으로 표시됩니다.

요약 섹션의 정보는 물론 자산 페이지의 모든 테이블 또는 사용자 정의 위젯에서 선택한 시간 범위에 따라 자동으로 새로 고쳐집니다. 요약 섹션, 표 및 모든 사용자 지정 위젯의 오른쪽 위 모서리에 현재 새로 고침 빈도가 표시됩니다.

### **Virtual Machine Summary**

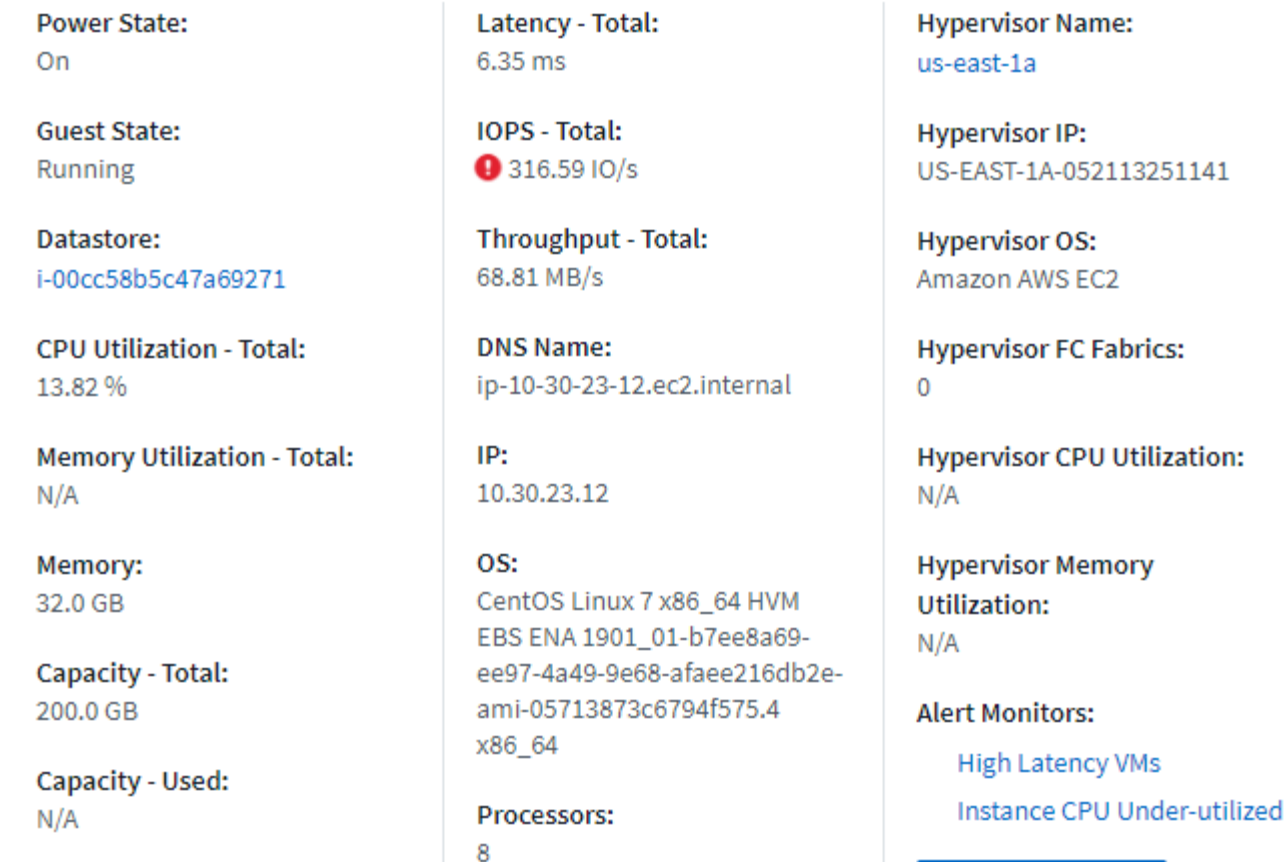

**<** View Topology

참고: 요약 섹션에 표시되는 정보는 보고 있는 자산의 유형에 따라 달라집니다.

자산 링크를 클릭하여 자산 페이지를 볼 수 있습니다. 예를 들어 스토리지 노드를 보는 경우 링크를 클릭하여 연결된 스토리지의 자산 페이지를 볼 수 있습니다.

자산과 연결된 메트릭을 볼 수 있습니다. 메트릭 옆에 있는 빨간색 원은 잠재적인 문제를 진단하고 해결해야 할 수 있음을 나타냅니다.

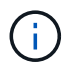

일부 스토리지 자산에서는 볼륨 용량이 100% 이상 표시될 수 있습니다. 이는 자산에서 보고하는 사용된 용량 데이터의 일부인 볼륨의 용량과 관련된 메타데이터 때문입니다.

해당하는 경우 경고 링크를 클릭하여 자산과 관련된 경고 및 모니터를 볼 수 있습니다.

#### 토폴로지

특정 자산 페이지의 요약 섹션에는 자산 토폴로지 및 해당 연결을 볼 수 있는 링크가 포함되어 있습니다.

토폴로지는 다음 자산 유형에 사용할 수 있습니다.

• 응용 프로그램

## $C<sub>5m</sub>$

자산 페이지의 전문가 보기 섹션을 사용하면 성능 차트 및 관련 자산에 선택한 기간이 있는 컨텍스트에서 적용 가능한 모든 메트릭에 따라 기본 자산의 성능 샘플을 볼 수 있습니다. 데이터 수집기가 폴링 및 업데이트된 데이터를 획득하면 차트의 데이터가 자동으로 새로 고쳐집니다.

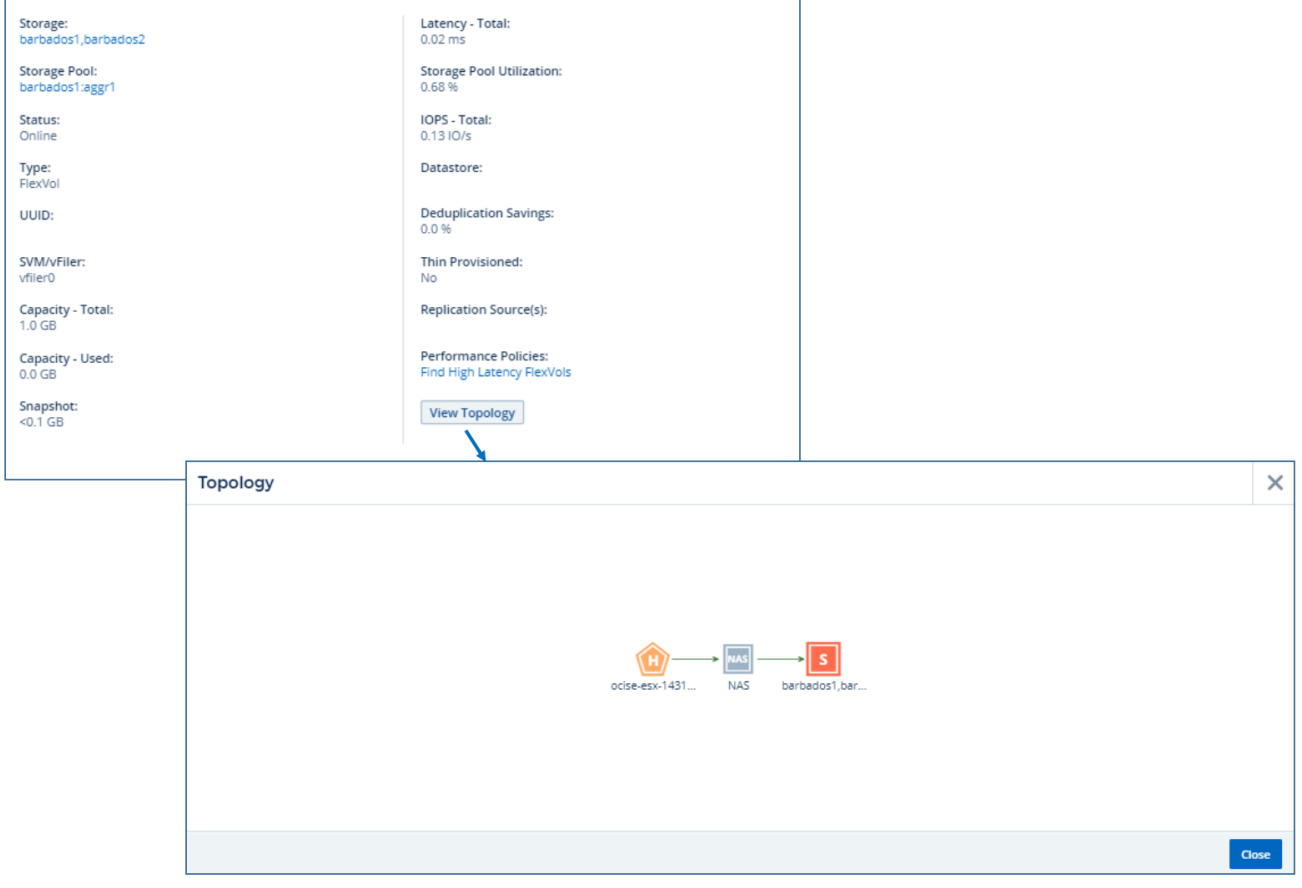

- 볼륨
- VMDK입니다
- 가상 머신

**Internal Volume** 

- 
- 스위치
- 포트
- 내부 볼륨
- 호스트
- 패브릭
- 디스크

전문가 뷰

다음은 스토리지 자산 페이지의 전문가 보기 섹션의 예입니다.

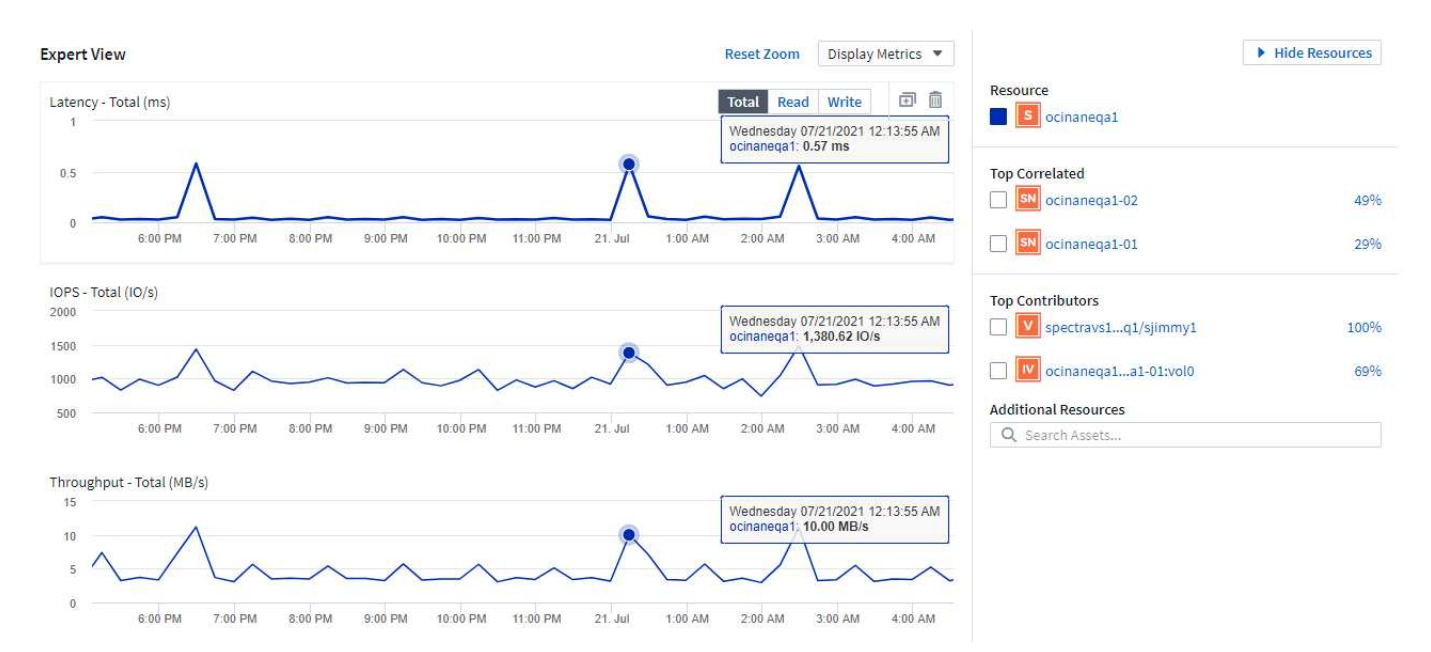

선택한 기간의 성능 차트에서 확인할 메트릭을 선택할 수 있습니다. Display Metrics \_ 드롭다운을 클릭하고 나열된 메트릭 중에서 선택합니다.

Resources\* 섹션에는 기본 자산의 이름과 성능 차트의 기본 자산을 나타내는 색상이 표시됩니다. 성능 차트에서 보려는 자산이 \* 상위 상관 관계 \* 섹션에 없는 경우 \* 추가 리소스 \* 섹션의 \* 자산 검색 \* 상자를 사용하여 자산을 찾고 성능 차트에 추가할 수 있습니다. 자원을 추가하면 추가 자원 섹션에 나타납니다.

또한 리소스 섹션에 표시된 대로 다음 범주의 기본 자산과 관련된 자산이 있을 수 있습니다.

• 상호 연관성

에는 기본 자산에 대한 하나 이상의 성능 메트릭과 높은 상관 관계(백분율)가 있는 자산이 나와 있습니다.

• 최고 기여자

기본 자산에 기여하는 자산(백분율)을 표시합니다.

• 워크로드 보존

에는 호스트, 네트워크 및 스토리지와 같은 다른 공유 리소스에 영향을 미치거나 영향을 받는 자산이 나와 있습니다. 이러한 리소스를 \_greedy\_and\_degraded\_resources 라고 합니다.

전문가 보기의 알림

알림은 자산 랜딩 페이지의 전문가 보기 섹션에도 표시됩니다. 여기에는 알림의 시간과 지속 시간, 알림을 트리거한 모니터 조건이 표시됩니다.

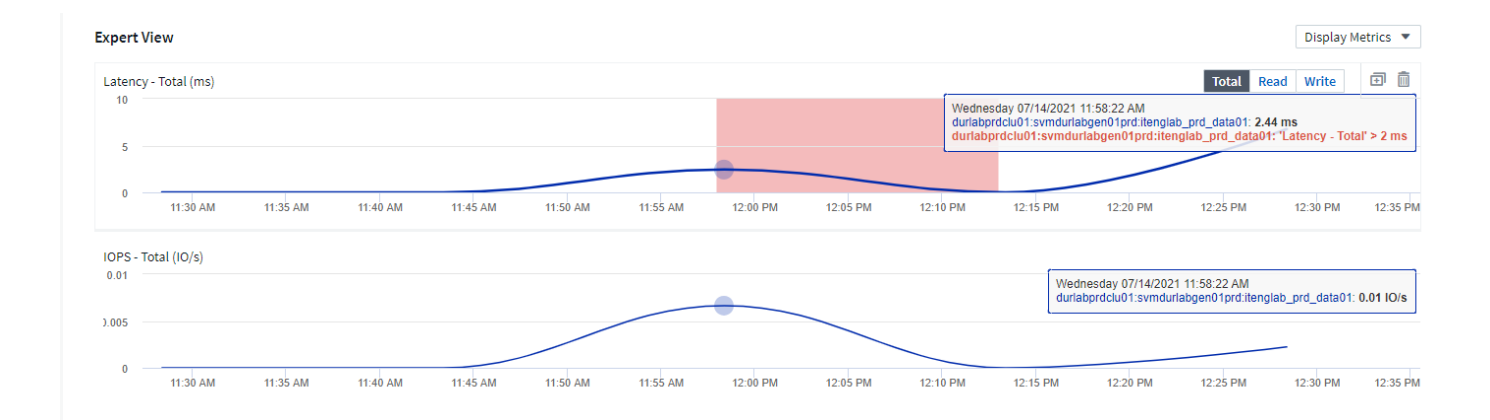

## 전문가 뷰 메트릭 정의

자산 페이지의 전문가 보기 섹션에는 자산에 대해 선택한 기간에 따라 몇 가지 메트릭이 표시됩니다. 각 메트릭은 자체 성능 차트에 표시됩니다. 보려는 데이터에 따라 차트에서 메트릭 및 관련 자산을 추가하거나 제거할 수 있습니다. 선택할 수 있는 메트릭은 자산 유형에 따라 다릅니다.

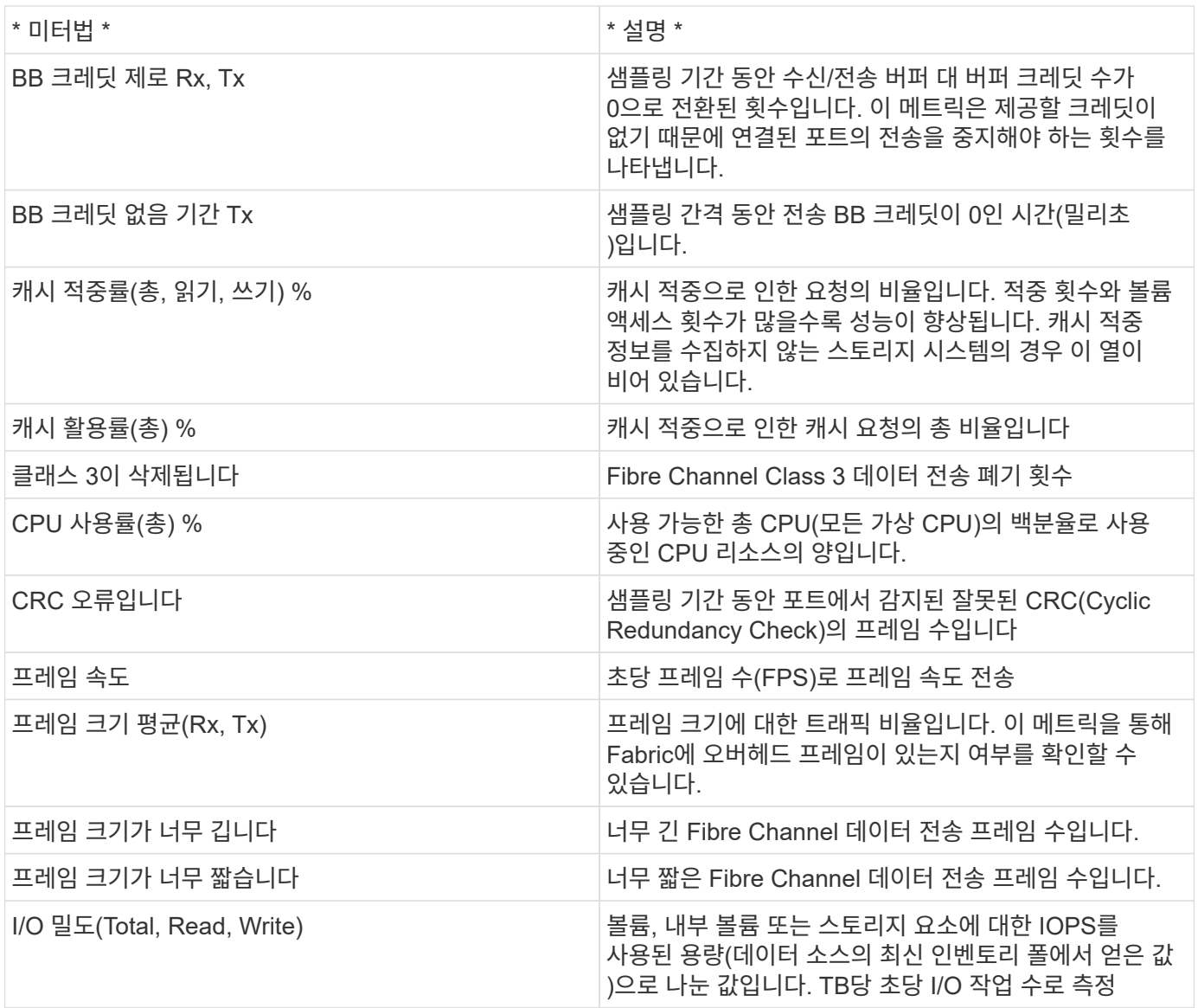

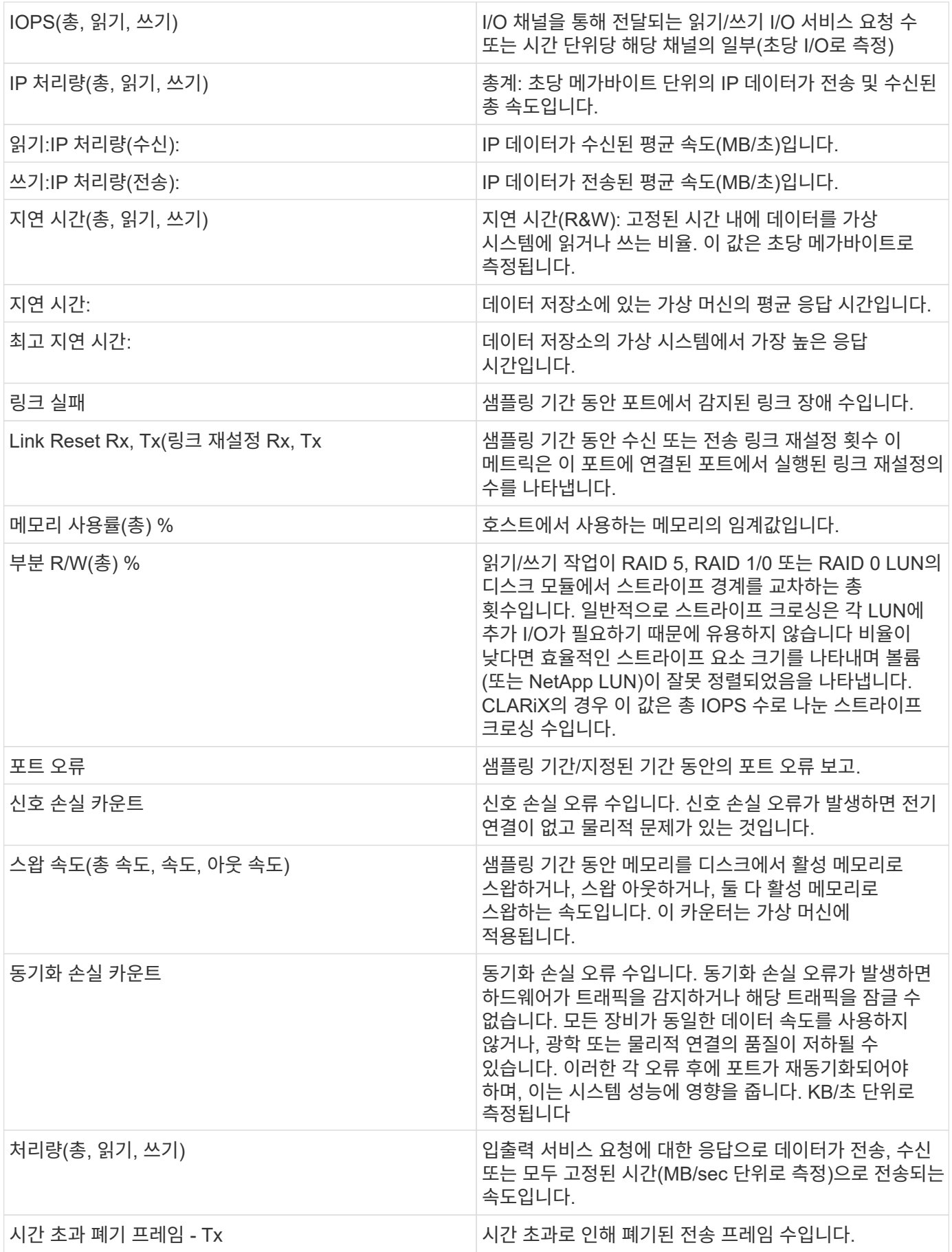

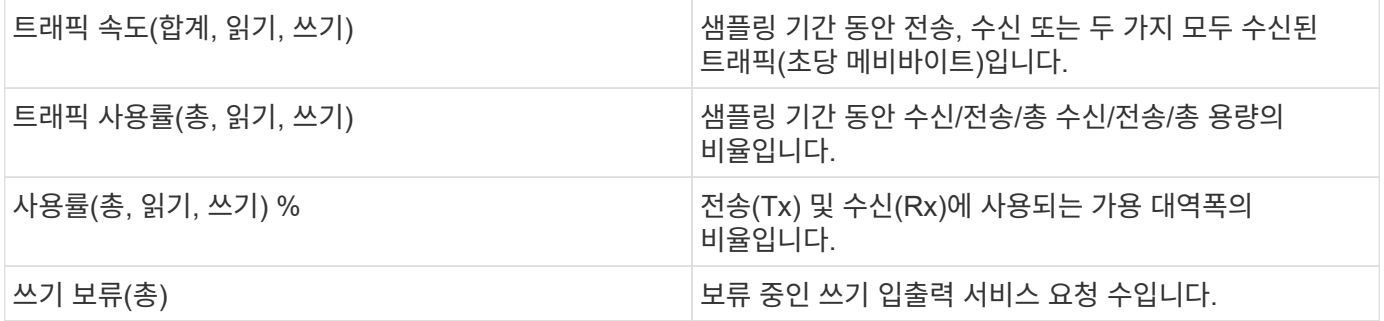

전문가 보기 섹션을 사용합니다

전문가 보기 섹션에서는 선택한 기간 동안 원하는 수의 해당 메트릭을 기준으로 자산에 대한 성능 차트를 보고, 서로 다른 기간 동안 자산 및 관련 자산 성과를 비교 및 대조할 수 있도록 관련 자산을 추가할 수 있습니다.

단계

- 1. 다음 중 하나를 수행하여 자산 페이지를 찾습니다.
	- 특정 자산을 검색하여 선택합니다.
	- 대시보드 위젯에서 자산을 선택합니다.
	- 자산 집합을 쿼리하고 결과 목록에서 하나를 선택합니다.

자산 페이지가 표시됩니다. 기본적으로 성능 차트는 자산 페이지에 대해 선택한 기간에 대해 두 가지 메트릭을 보여 줍니다. 예를 들어, 스토리지의 경우 성능 차트에는 기본적으로 지연 시간과 총 IOPS가 표시됩니다. 자원 섹션에는 자원 이름과 자산을 검색할 수 있는 추가 자원 섹션이 표시됩니다. 자산에 따라 Top Correlated, Top Contributor, greedy 및 Degraded 섹션에도 자산이 표시될 수 있습니다. 이러한 섹션과 관련된 자산이 없으면 표시되지 않습니다.

2. 메트릭 표시 \* 를 클릭하고 표시할 메트릭을 선택하여 메트릭에 대한 성능 차트를 추가할 수 있습니다.

선택한 각 메트릭에 대해 별도의 차트가 표시됩니다. 선택한 기간의 데이터가 차트에 표시됩니다. 자산 페이지의 오른쪽 위 모서리에 있는 다른 기간을 클릭하거나 차트를 확대하여 기간을 변경할 수 있습니다.

메트릭 표시 \* 를 클릭하여 차트를 선택 취소합니다. 메트릭에 대한 성능 차트가 전문가 보기에서 제거됩니다.

- 3. 자산에 따라 다음 중 하나를 클릭하여 차트 위에 커서를 놓고 해당 차트에 표시되는 메트릭 데이터를 변경할 수 있습니다.
	- 읽기, 쓰기 또는 합계 를 선택합니다
	- TX, Rx 또는 Total

기본값은 합계입니다.

선택한 기간 동안 메트릭 값이 어떻게 변경되는지 확인하려면 차트의 데이터 요소 위로 커서를 끌어다 놓습니다.

- 4. 자원 섹션에서는 성능 차트에 관련 자산을 추가할 수 있습니다.
	- Top Correlated \*, \* Top Contributor \*, \* greedy \* 및 \* Degraded \* 섹션에서 관련 자산을 선택하여 해당 자산의 데이터를 선택한 각 메트릭의 성능 차트에 추가할 수 있습니다.

자산을 선택하면 자산 옆에 색상 블록이 표시되어 차트의 데이터 요소 색상을 나타냅니다.

5. 추가 자원 창을 숨기려면 \* 리소스 숨기기 \* 를 클릭합니다. Resources \* 를 클릭하여 창을 표시합니다.

◦ 표시된 자산의 경우 자산 이름을 클릭하여 해당 자산 페이지를 표시하거나, 자산이 상호 연관되거나 기본 자산에 기여하는 비율을 클릭하여 기본 자산에 대한 자산 관계에 대한 추가 정보를 볼 수 있습니다.

예를 들어 상호 연결된 최상위 자산 옆에 있는 연결된 백분율을 클릭하면 해당 자산의 상관 관계 유형과 기본 자산을 비교한 정보 메시지가 표시됩니다.

◦ 비교 목적으로 성능 차트에 표시할 자산이 상관관계 섹션에 없는 경우 추가 리소스 섹션의 자산 검색 상자를 사용하여 다른 자산을 찾을 수 있습니다.

자산을 선택하면 추가 자원 섹션에 표시됩니다. 자산에 대한 정보를 더 이상 볼 수 없게 하려면 를 클릭합니다 .

사용자 데이터 섹션

자산 페이지의 사용자 데이터 섹션이 표시되고 응용 프로그램 및 주석과 같은 사용자 정의 데이터를 변경할 수 있습니다.

사용자 데이터 섹션을 사용하여 응용 프로그램을 할당하거나 수정합니다

사용자 환경에서 실행 중인 애플리케이션을 특정 자산(호스트, 가상 머신, 볼륨, 내부 볼륨, Qtree, 있습니다. 사용자 데이터 섹션을 사용하면 자산에 할당된 애플리케이션을 추가, 변경 또는 제거할 수 있습니다. 볼륨을 제외한 이러한 모든 자산 유형에 대해 둘 이상의 애플리케이션을 할당할 수 있습니다.

#### 단계

- 1. 다음 중 하나를 수행하여 자산 페이지를 찾습니다.
	- a. 자산 목록을 쿼리한 다음 목록에서 하나를 선택합니다.
	- b. 대시보드에서 자산 이름을 찾아 클릭합니다.
	- c. 검색을 수행하고 결과에서 자산을 선택합니다.

자산 페이지가 표시됩니다. 페이지의 사용자 데이터 섹션에는 현재 할당된 응용 프로그램 또는 주석이 표시됩니다.

할당된 응용 프로그램을 변경하거나 응용 프로그램 또는 추가 응용 프로그램을 할당하려면 \* 응용 프로그램 \* 목록을 드롭다운하여 자산에 할당할 응용 프로그램을 선택합니다. 을 입력하여 응용 프로그램을 검색하거나 목록에서 하나를 선택할 수 있습니다.

응용 프로그램을 제거하려면 응용 프로그램 목록을 드롭다운하고 응용 프로그램을 선택 취소합니다.

**User Data(**사용자 데이터**)** 섹션을 사용하여 주석을 할당하거나 수정합니다

Cloud Insights를 사용자 지정하여 회사 요구 사항에 맞는 데이터를 추적할 때 주석이라는 특수 메모를 정의하고 자산에 할당할 수 있습니다. 자산 페이지의 사용자 데이터 섹션에는 자산에 할당된 주석이 표시되며 해당 자산에 할당된 주석을 변경할 수도 있습니다.

단계

1. 자산에 주석을 추가하려면 자산 페이지의 사용자 데이터 섹션에서 \* + 주석 \* 을 클릭합니다.

2. 목록에서 주석을 선택합니다.

- 3. 값을 클릭하고 선택한 주석 유형에 따라 다음 중 하나를 수행합니다.
	- a. 주석 유형이 목록, 날짜 또는 부울인 경우 목록에서 값을 선택합니다.
	- b. 주석 유형이 텍스트인 경우 값을 입력합니다.

4. 저장 을 클릭합니다.

주석이 자산에 할당됩니다. 나중에 쿼리를 사용하여 주석을 기준으로 자산을 필터링할 수 있습니다.

주석을 지정한 후 주석 값을 변경하려면 주석 목록을 드롭다운하고 다른 값을 입력합니다.

fly\_option에서 \_Add new values를 선택한 목록 유형의 주석인 경우 기존 값을 선택하는 것 외에도 새 값을 추가하도록 입력할 수 있습니다.

자산 페이지 관련 경고 섹션

자산 페이지의 관련 경고 섹션을 사용하면 자산에 할당된 모니터로 인해 사용자 환경에서 발생하는 모든 경고를 볼 수 있습니다. 모니터는 사용자가 설정한 조건에 따라 알림을 생성하며, 이를 통해 영향을 파악하고 문제의 영향과 근본 원인을 빠르고 효과적으로 수정할 수 있습니다.

다음 예에서는 자산 페이지에 표시되는 일반적인 관련 경고 섹션을 보여 줍니다.

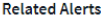

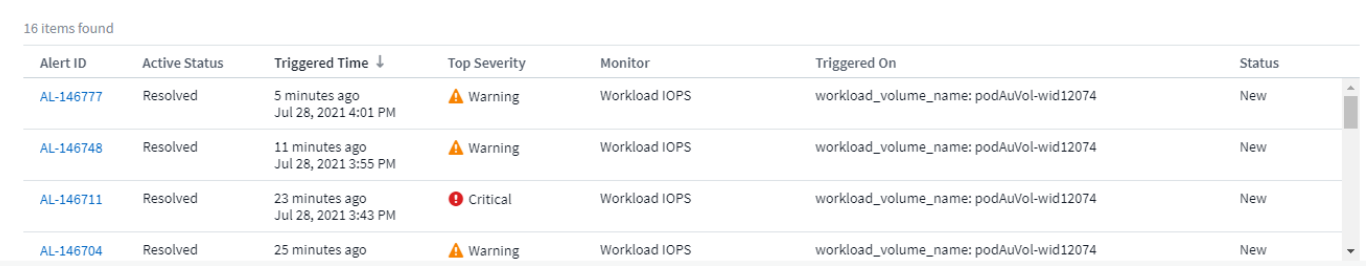

관련 경고 섹션에서는 자산에 할당된 모니터 조건의 결과로 네트워크에서 발생하는 경고를 보고 관리할 수 있습니다.

단계

• 다음 중 하나를 수행하여 자산 페이지를 찾습니다.

- Search(검색) 영역에 자산 이름을 입력한 다음 목록에서 자산을 선택합니다.
- 대시보드 위젯에서 자산 이름을 클릭합니다.
- 자산 집합을 쿼리하고 결과 목록에서 On을 선택합니다.

자산 페이지가 표시됩니다. 관련 경고 섹션에는 알림이 트리거된 시간과 경고의 현재 상태 및 경고를 트리거한 모니터가 표시됩니다. 경고 ID를 클릭하여 추가 조사를 위한 경고의 랜딩 페이지를 열 수 있습니다.

스토리지 가상화

Cloud Insights는 로컬 스토리지가 있는 스토리지 어레이와 다른 스토리지 어레이의 가상화를 구분할 수 있습니다. 이를 통해 비용을 관련시키고 프런트 엔드와 성능을 인프라 백 엔드와 구별할 수 있습니다.

스토리지 가상화를 확인하는 가장 쉬운 방법 중 하나는 가상화된 유형을 보여주는 대시보드 표 위젯을 생성하는 것입니다. 위젯에 대한 쿼리를 작성할 때 "virtualizedType"을 그룹화 또는 필터에 추가하기만 하면 됩니다.

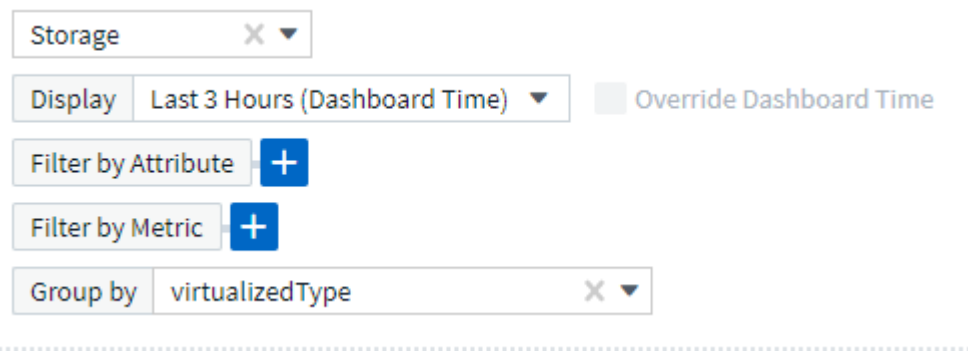

결과 테이블 위젯은 사용자 환경의 *Standard*, *Backend* 및 \_Virtual\_storages를 보여 줍니다.

## Storage by virtualized Type

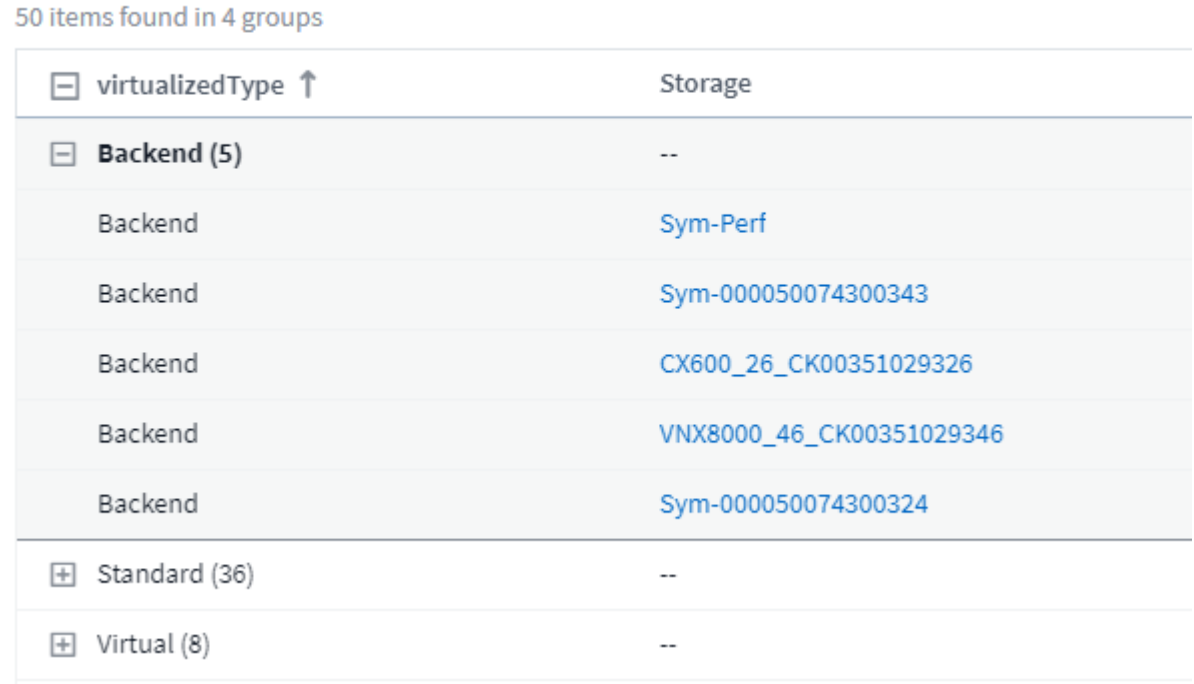

랜딩 페이지에는 가상화된 정보가 표시됩니다

스토리지, 볼륨, 내부 볼륨 또는 디스크 랜딩 페이지에서는 관련 가상화 정보를 볼 수 있습니다. 예를 들어 아래 스토리지 랜딩 페이지에서 이 스토리지가 가상 스토리지이며 적용되는 백엔드 스토리지 시스템임을 확인할 수 있습니다. 랜딩 페이지의 관련 테이블에도 해당하는 가상화 정보가 표시됩니다.

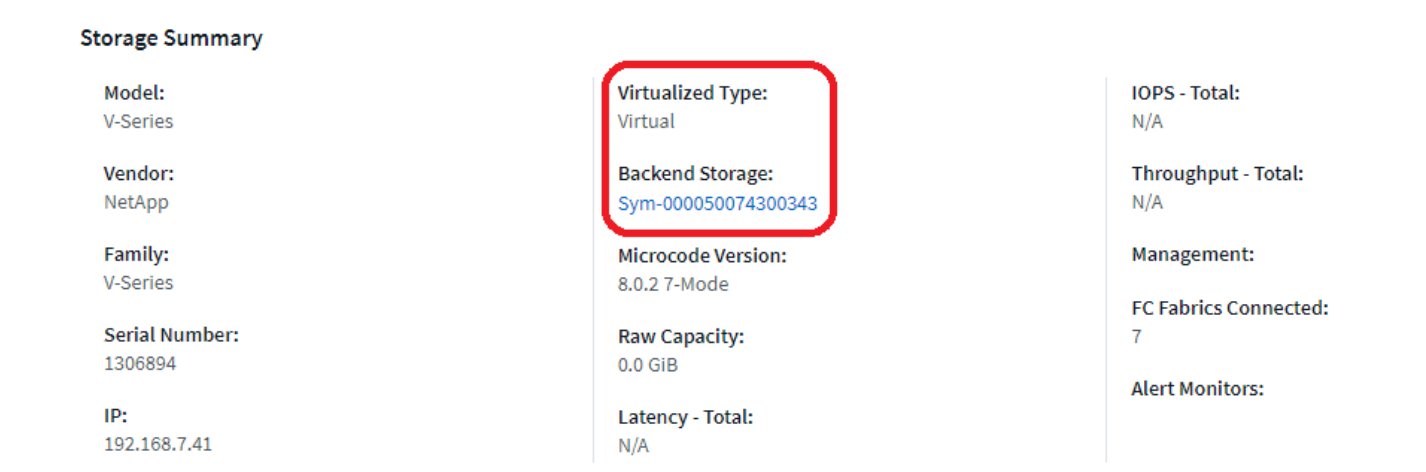

기존 랜딩 페이지 및 대시보드

현재 환경에 사용자 지정된 랜딩 페이지 또는 대시보드가 있는 경우 기본적으로 모든 가상화 정보가 자동으로 표시되지 않습니다. 그러나 사용자 지정 대시보드 또는 랜딩 페이지(사용자 지정 내용을 다시 구현해야 함)를 \_ Default\_Any로 되돌리거나 원하는 가상화 특성 또는 메트릭을 포함하도록 관련 위젯을 수정할 수 있습니다.

\_기본값으로 되돌리기\_는 사용자 지정 대시보드 또는 랜딩 페이지 화면의 오른쪽 상단에서 사용할 수 있습니다.

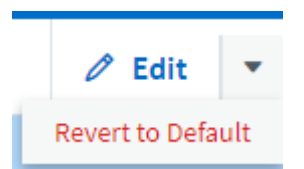

자산 및 경고 검색을 위한 힌트 및 팁

모니터링되는 환경에서 데이터 또는 개체를 검색하는 데 여러 검색 기술을 사용할 수 있습니다.

• \* 와일드카드 검색 \*

문자를 사용하여 여러 문자 와일드카드 검색을 수행할 수 있습니다. 예를 들어, \_applic\*n\_은 \_application\_을 반환합니다.

• \* 검색에 사용되는 구 \*

구문은 "VNX LUN 5"와 같이 큰따옴표로 묶은 단어 그룹입니다. 큰따옴표를 사용하여 이름이나 속성에 공백이 포함된 문서를 검색할 수 있습니다.

• \* 부울 연산자 \*

부울 연산자 또는 AND, NOT를 사용하면 여러 용어를 결합하여 보다 복잡한 쿼리를 만들 수 있습니다.

또는

또는 연산자는 기본 결합 연산자입니다.

두 용어 사이에 부울 연산자가 없으면 OR 연산자가 사용됩니다.
OR 연산자는 두 용어를 연결하고 문서에 일치하는 용어가 있는 경우 일치하는 문서를 찾습니다.

예를 들어, storage 또는 netapp 은(는) storage 또는 NetApp 이(가) 포함된 문서를 검색합니다.

대부분의 조건과 일치하는 문서에 높은 점수가 부여됩니다.

및

AND 연산자를 사용하여 두 검색어가 모두 하나의 문서에 있는 문서를 찾을 수 있습니다. 예를 들어, \_storage 및 netapp\_은 \_storage\_와 \_NetApp\_이 둘 다 포함된 문서를 검색합니다.

단어 및 대신 \* & \* 기호를 사용할 수 있습니다.

아닙니다

NOT 연산자를 사용하면 NOT가 포함된 모든 문서가 검색 결과에서 제외됩니다. 예를 들어, *storage not NetApp* 은(는) \_storage\_만 포함되어 있고 \_NetApp\_은 포함하지 않는 문서를 검색합니다.

NOT 단어 대신 \*! \* 기호를 사용할 수 있습니다.

검색은 대/소문자를 구분하지 않습니다.

인덱싱된 용어를 사용하여 검색합니다

인덱싱된 용어 중 더 많은 조건과 일치하는 검색을 수행하면 더 높은 점수를 얻을 수 있습니다.

검색 문자열은 스페이스를 기준으로 별도의 검색어로 분할됩니다. 예를 들어, 검색 문자열 "storage aurora NetApp"은 "storage", "aurora", "NetApp"의 세 가지 키워드로 분할됩니다. 검색은 세 가지 용어를 모두 사용하여 수행됩니다. 이 용어 중 대부분과 일치하는 문서의 점수가 가장 높습니다. 더 많은 정보를 제공할수록 검색 결과가 더 좋습니다. 예를 들어 이름 및 모델별로 스토리지를 검색할 수 있습니다.

UI는 범주 별로 검색 결과를 표시하며 범주 당 상위 3개 결과를 표시합니다. 예상한 개체를 찾지 못한 경우 검색 문자열에 더 많은 용어를 포함해서 검색 결과를 개선할 수 있습니다.

다음 표에서는 검색 문자열에 추가할 수 있는 인덱싱된 용어 목록을 제공합니다.

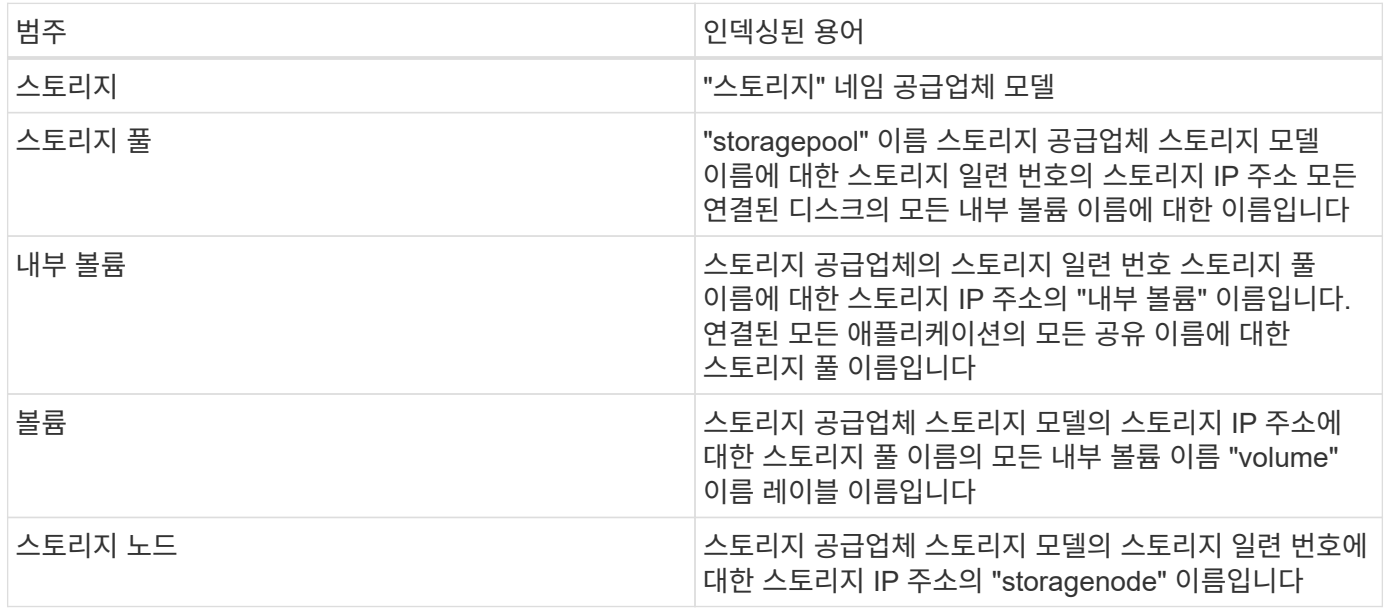

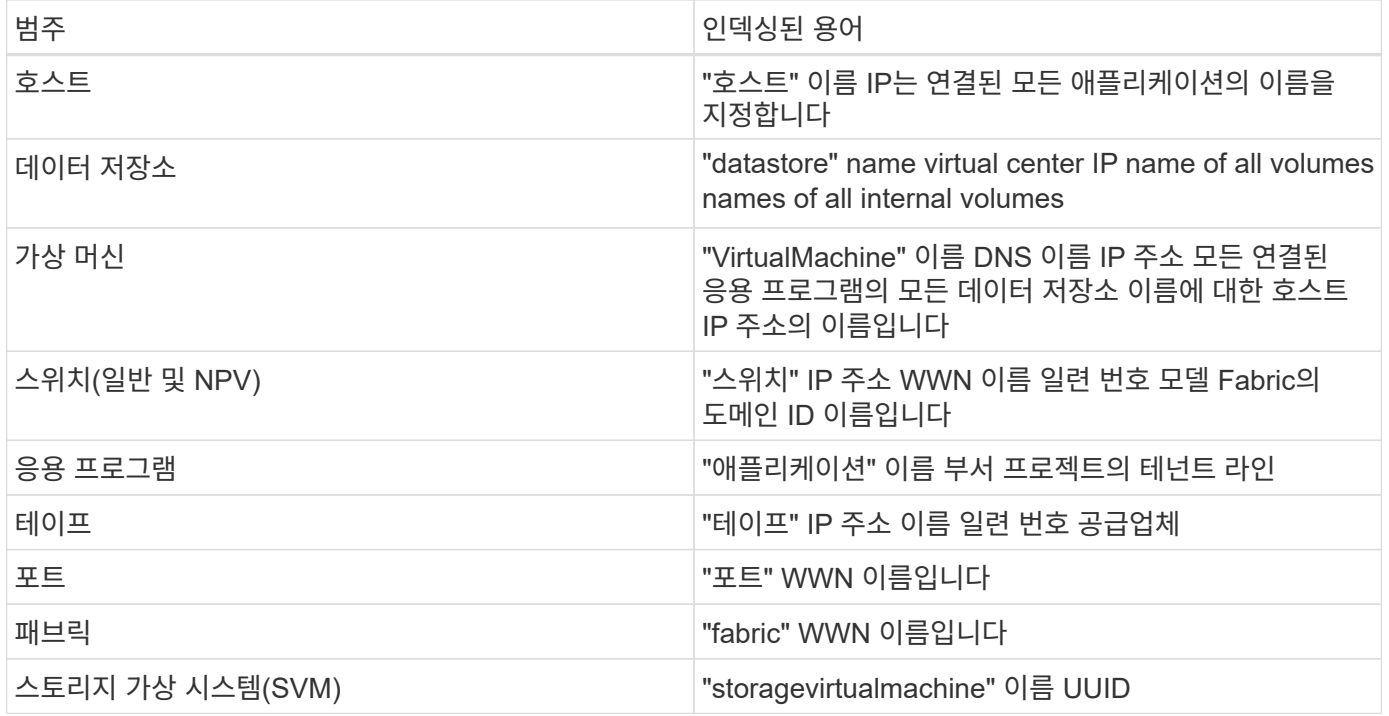

# 보고

## **Cloud Insights** 보고 개요

Cloud Insights 보고 기능은 미리 정의된 보고서를 보거나 사용자 지정 보고서를 만들 수 있는 비즈니스 인텔리전스 도구입니다.

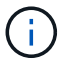

보고 기능은 Cloud Insights에서 사용할 수 있습니다 ["Premium Edition](https://docs.netapp.com/ko-kr/cloudinsights/concept_subscribing_to_cloud_insights.html)[을](https://docs.netapp.com/ko-kr/cloudinsights/concept_subscribing_to_cloud_insights.html) 참[조하](https://docs.netapp.com/ko-kr/cloudinsights/concept_subscribing_to_cloud_insights.html)십시오["](https://docs.netapp.com/ko-kr/cloudinsights/concept_subscribing_to_cloud_insights.html).

Cloud Insights 보고를 사용하면 다음 작업을 수행할 수 있습니다.

- 미리 정의된 보고서를 실행합니다
- 사용자 지정 보고서를 만듭니다
- 보고서의 형식 및 전달 방법을 사용자 지정합니다
- 보고서가 자동으로 실행되도록 예약합니다
- 이메일 보고서
- 색상을 사용하여 데이터의 임계값을 표시합니다

Cloud Insights 보고 기능을 사용하면 비용 청구, 소비 분석 및 예측 같은 영역에 대한 맞춤형 보고서를 생성할 수 있으며 다음과 같은 질문에 답할 수 있습니다.

- 보유하고 있는 재고는 무엇입니까?
- 내 재고는 어디에 있습니까?
- 누가 우리의 자산을 사용하고 있습니까?
- 비즈니스 유닛에 할당된 스토리지에 대한 비용청구는 무엇입니까?
- 추가 스토리지 용량을 구입할 때까지 얼마나 걸립니까?
- 사업부가 적절한 스토리지 계층에 맞게 조정됩니까?
- 월, 분기 또는 연도별로 스토리지 할당이 어떻게 변경됩니까?

## **Cloud Insights** 보고 액세스

메뉴에서 \* 보고서 \* 링크를 클릭하여 Cloud Insights 보고에 액세스할 수 있습니다.

보고 인터페이스로 이동합니다. Cloud Insights는 보고 엔진에 IBM Cognos Analytics를 사용합니다.

## **ETL**이란**?**

보고 작업 시 "데이터 웨어하우스" 및 "ETL"이라는 용어를 듣게 됩니다. ETL은 "추출, 변환 및 로드"를 의미합니다. ETL 프로세스는 Cloud Insights에서 수집된 데이터를 검색하고 데이터를 보고에 사용할 형식으로 변환합니다. "데이터 웨어하우스"는 보고에 사용할 수 있는 수집된 데이터를 말합니다.

ETL 프로세스는 다음과 같은 개별 프로세스를 포함합니다.

- 압축 풀기 \*: Cloud Insights에서 데이터를 가져갑니다.
- \* 변환 \*: Cloud Insights에서 추출될 때 데이터에 비즈니스 로직 규칙 또는 함수를 적용합니다.
- \* Load \* (로드 \*): 변환된 데이터를 보고에서 사용할 데이터 웨어하우스로 저장합니다.

## **Cloud Insights** 보고 사용자 역할

보고 기능이 있는 Cloud Insights 프리미엄 에디션이 있는 경우 사용자 환경의 모든 Cloud Insights 사용자는 보고 응용 프로그램(즉 Cognos)를 참조하십시오. 메뉴에서 \* Reports \* 링크를 클릭하면 자동으로 Reporting에 로그인됩니다.

Cloud Insights의 사용자 역할에 따라 보고 사용자 역할이 결정됩니다.

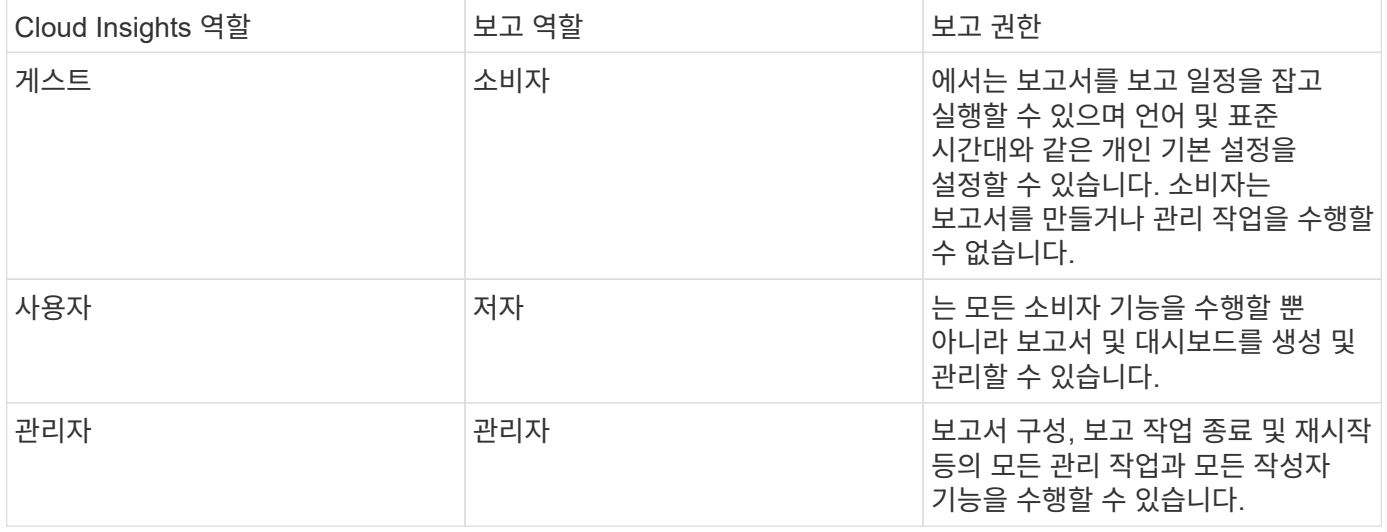

다음 표에서는 각 보고 역할에 사용할 수 있는 기능을 보여 줍니다.

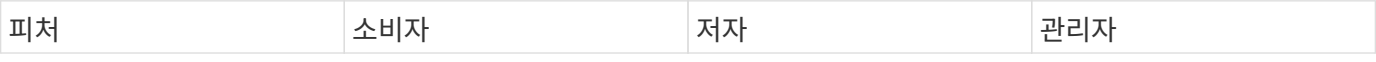

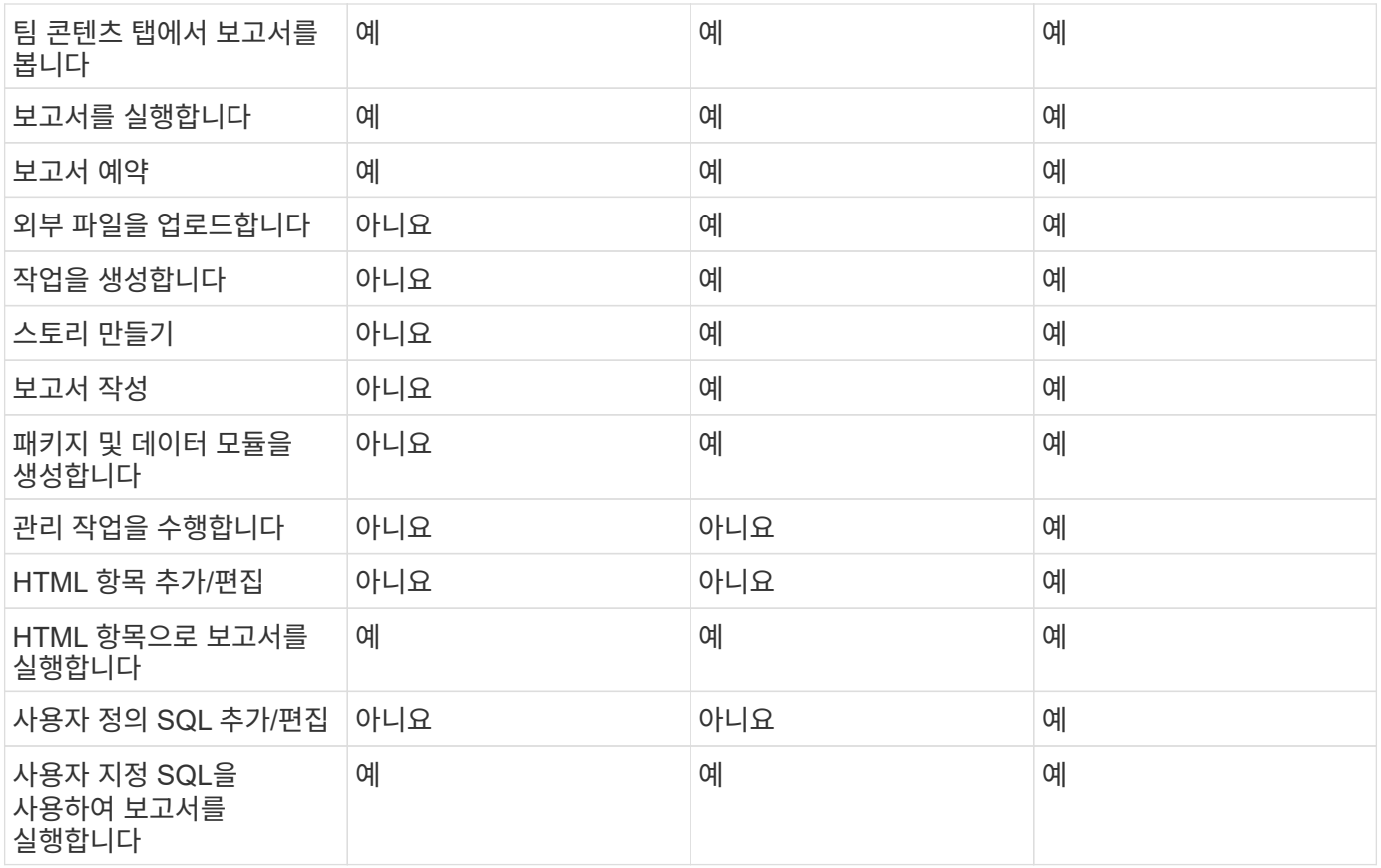

보고**(Cognos)** 전자 메일 기본 설정 지정

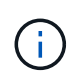

Cloud Insights 보고(예: Cognos 응용 프로그램) 내에서 사용자 전자 메일 기본 설정을 변경하는 경우 해당 기본 설정은 현재 세션 \_ 에 대해서만 활성화됩니다. Cognos에서 로그아웃했다가 다시 로그인하면 이메일 기본 설정이 재설정됩니다.

기존 고객을 위한 중요 참고 사항

보고 기능이 있는 Cloud Insights를 처음 사용하는 경우 환영합니다! 더 이상 보고 기능을 즐기기 위해 해야 할 일은 없습니다.

현재 Premium Edition 고객인 경우 사용자 환경에 SSO가 자동으로 활성화되지 않습니다. SSO를 활성화하면 보고 포털(Cognos)의 관리자 사용자가 더 이상 존재하지 않습니다. 즉, \_My Content\_폴더에 있는 모든 보고서가 제거되므로 Team Content 에서 다시 설치하거나 다시 작성해야 합니다. 또한 SSO가 활성화되면 예약된 보고서를 구성해야 합니다.

**SSO**를 활성화하기 위해 기존 환경을 준비하기 위해 어떤 단계를 수행해야 합니까**?**

보고서가 보존되도록 하려면 다음 단계를 사용하여 모든 보고서를 \_My Content\_to\_Team Content\_에서 마이그레이션합니다. 이 작업은 사용자 환경에서 SSO를 활성화하기 전에 수행해야 합니다.

1. 메뉴 > 컨텐츠 \* 로 이동합니다

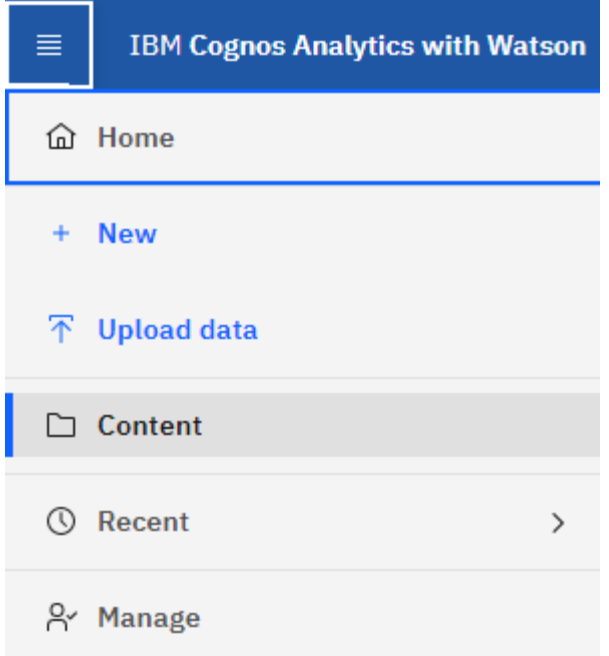

- 1. 팀 컨텐츠 \_ \* 에서 새 폴더를 만듭니다
	- a. 여러 사용자가 생성된 경우, 중복된 이름으로 보고서를 덮어쓰지 않도록 각 사용자에 대해 별도의 폴더를 만드십시오
- 2. My Content\_로 이동합니다
- 3. 보존하려는 모든 보고서를 선택합니다.
- 4. 메뉴 오른쪽 상단에서 "복사 또는 이동"을 선택합니다.
- 5. 팀 내용 \_ 에서 새로 만든 폴더로 이동합니다
- 6. "복사 대상" 또는 "이동 대상" 버튼을 사용하여 새로 만든 폴더에 보고서를 붙여 넣습니다
- 7. Cognos에서 SSO가 활성화되면 계정을 만드는 데 사용되는 전자 메일 주소를 사용하여 Cloud Insights에 로그인합니다.
- 8. Cognos 내의 Team Content 폴더로 이동하고 이전에 저장된 보고서를 다시 \_My Content 로 복사 또는 이동합니다.

미리 정의된 보고서를 쉽게 만들 수 있습니다

Cloud Insights 보고에는 여러 가지 일반적인 보고 요구 사항을 해결하는 미리 정의된 보고서가 포함되어 있으므로 이해 관계자가 스토리지 인프라에 대해 합리적인 의사 결정을 내리는 데 필요한 중요한 통찰력을 얻을 수 있습니다.

( i )

보고 기능은 Cloud Insights에서 사용할 수 있습니다 ["Premium Edition](https://docs.netapp.com/ko-kr/cloudinsights/concept_subscribing_to_cloud_insights.html)[을](https://docs.netapp.com/ko-kr/cloudinsights/concept_subscribing_to_cloud_insights.html) 참[조하](https://docs.netapp.com/ko-kr/cloudinsights/concept_subscribing_to_cloud_insights.html)십시오["](https://docs.netapp.com/ko-kr/cloudinsights/concept_subscribing_to_cloud_insights.html).

Cloud Insights 보고 포털에서 미리 정의된 보고서를 생성하고, 다른 사용자에게 이메일로 보내고, 수정할 수도 있습니다. 여러 보고서를 통해 장치, 사업체 또는 계층별로 필터링할 수 있습니다. 보고 도구는 IBM Cognos를 기반으로 하며 다양한 데이터 표시 옵션을 제공합니다.

사전 정의된 보고서에는 인벤토리, 스토리지 용량, 비용 청구, 성능, 스토리지 효율성, 클라우드 비용 데이터입니다. 이러한 사전 정의된 보고서를 수정하고 수정 사항을 저장할 수 있습니다.

HTML, PDF, CSV, XML 등 다양한 형식의 보고서를 생성할 수 있습니다. Excel을 클릭합니다.

미리 정의된 보고서로 이동합니다

보고 포털을 열면 Team Content folder가 Cloud Insights 보고서에 필요한 정보 유형을 선택하는 시작 지점입니다.

1. 왼쪽 탐색 창에서 \* 콘텐츠 > 팀 콘텐츠 \* 를 선택합니다.

2. 미리 정의된 보고서에 액세스하려면 \* Reports \* 를 선택합니다.

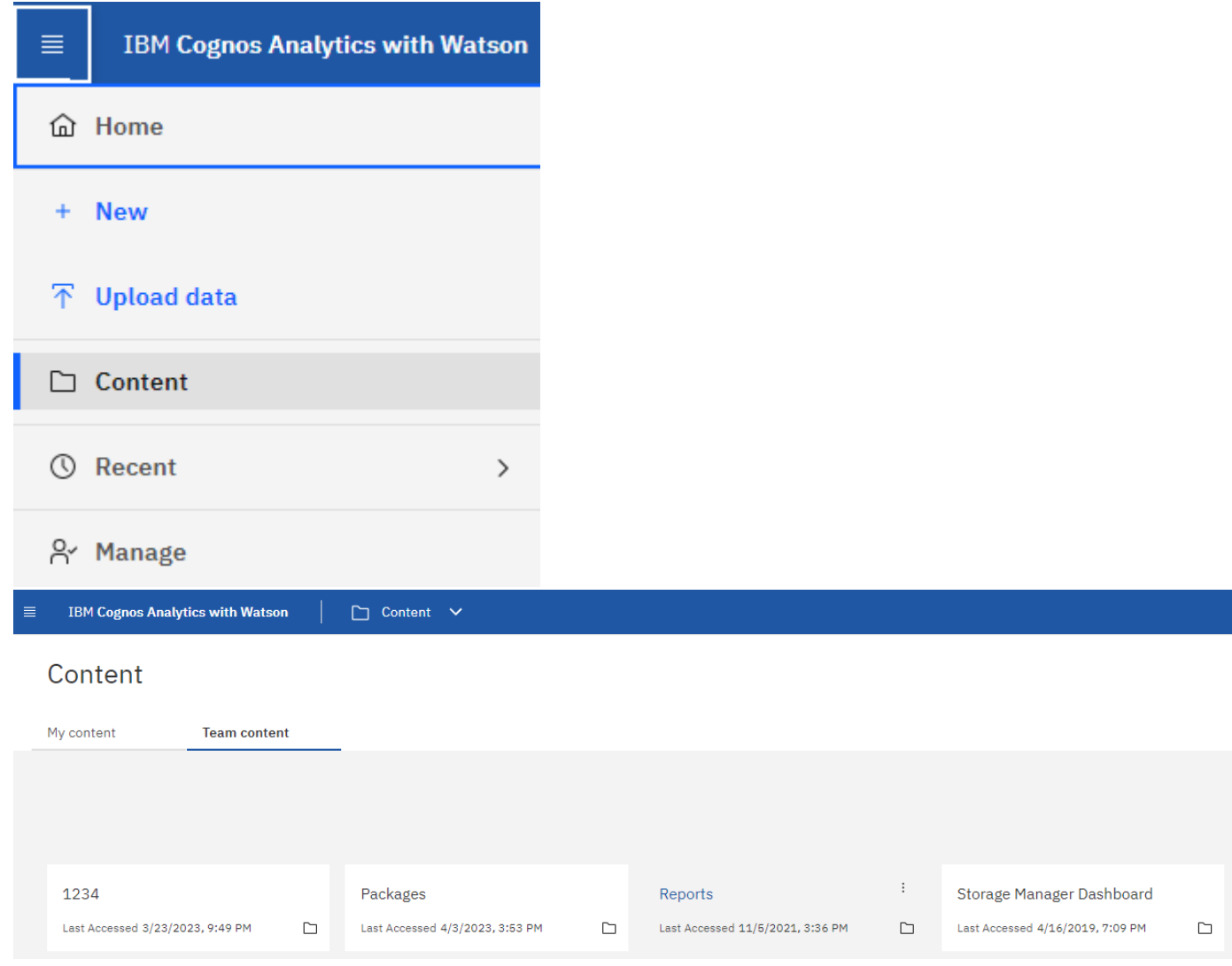

사전 정의된 보고서를 사용하여 일반적인 질문에 답합니다

다음 미리 정의된 보고서는 \* 팀 콘텐츠 > 보고서 \* 에서 사용할 수 있습니다.

애플리케이션 서비스 수준 용량 및 성능

애플리케이션 서비스 수준 용량 및 성능 보고서는 애플리케이션에 대한 개괄적인 개요를 제공합니다. 이 정보는 용량 계획 또는 마이그레이션 계획에 사용할 수 있습니다.

#### 비용 청구

Chargeback 보고서는 호스트, 애플리케이션 및 비즈니스 엔터티별 스토리지 용량 차지백 및 책임 정보, 현재 데이터와 기간별 데이터를 모두 포함합니다.

이중 카운트를 방지하려면 ESX Server를 포함하지 말고 VM만 모니터링하십시오.

#### 데이터 소스

데이터 원본 보고서에는 사이트에 설치된 모든 데이터 원본, 데이터 원본 상태(성공/실패) 및 상태 메시지가 표시됩니다. 이 보고서는 데이터 소스 문제 해결을 시작하는 위치에 대한 정보를 제공합니다. 실패한 데이터 소스는 보고의 정확성과 제품의 일반적인 사용성에 영향을 미칩니다.

#### **ESX**와 **VM** 성능 비교

ESX와 VM 성능 비교 보고서는 ESX 서버와 VM을 비교하여 ESX 서버와 VM의 평균 및 최대 IOPS, 처리량, 지연 시간 및 사용률을 보여 줍니다. 이중 카운트를 방지하려면 ESX Server를 제외하고 VM만 포함합니다. 이 보고서의 최신 버전은 NetApp 스토리지 자동화 스토어 에서 제공됩니다.

#### 패브릭 요약

패브릭 요약 보고서는 포트 수, 펌웨어 버전 및 라이센스 상태를 포함한 스위치 및 스위치 정보를 식별합니다. 이 보고서에는 NPV 스위치 포트가 포함되어 있지 않습니다.

#### 호스트 **HBA**

호스트 HBA 보고서는 환경의 호스트에 대한 개요를 제공하고 HBA의 공급업체, 모델 및 펌웨어 버전과 연결된 스위치의 펌웨어 레벨을 제공합니다. 이 보고서는 스위치 또는 HBA에 대한 펌웨어 업그레이드를 계획할 때 펌웨어 호환성을 분석하는 데 사용할 수 있습니다.

호스트 서비스 수준 용량 및 성능

호스트 서비스 수준 용량 및 성능 보고서는 블록 전용 애플리케이션의 호스트별 스토리지 활용도에 대한 개요를 제공합니다.

#### 호스트 요약

Host Summary 보고서는 선택한 각 호스트의 스토리지 활용도에 대한 개요와 Fibre Channel 및 iSCSI 호스트에 대한 정보를 제공합니다. 보고서를 통해 포트 및 경로, Fibre Channel 및 iSCSI 용량, 위반 횟수를 비교할 수 있습니다.

라이센스 세부 정보

라이센스 세부 정보 보고서에는 활성 라이센스가 있는 모든 사이트에서 사용 허가를 받은 정규 리소스 양이 표시됩니다. 또한 활성 라이센스가 있는 모든 사이트에 대한 실제 수량 합서도 표시됩니다. 합에는 여러 서버가 관리하는 스토리지 어레이의 중첩이 포함될 수 있습니다.

#### 매핑되었지만 마스킹되지 않은 볼륨

매핑되었지만 마스킹되지 않은 볼륨 보고서에는 특정 호스트에서 사용하도록 LUN(Logical Unit Number)이 매핑되었지만 해당 호스트에 마스킹되지 않은 볼륨이 나열됩니다. 일부 경우에는 마스킹되지 않은 사용 중지된 LUN이 될 수 있습니다. 마스킹되지 않은 볼륨은 모든 호스트에서 액세스할 수 있으므로 데이터 손상에 취약합니다.

NetApp 용량 및 성능 보고서는 NetApp 용량에 대한 추세 및 성능 데이터와 함께 할당, 활용 및 커밋된 용량에 대한 글로벌 데이터를 제공합니다.

성과 기록표

스코어카드 보고서는 Cloud Insights에 의해 획득된 모든 자산의 요약 및 일반 상태를 제공합니다. 상태는 녹색, 노란색 및 빨간색 플래그로 표시됩니다.

- 녹색은 정상 상태를 나타냅니다
- 노란색은 환경에 잠재적인 문제가 있음을 나타냅니다
- 빨간색은 주의가 필요한 문제를 나타냅니다

보고서의 모든 필드는 보고서와 함께 제공되는 데이터 사전에 설명되어 있습니다.

스토리지 요약 정보

스토리지 요약 보고서는 원시, 할당, 스토리지 풀 및 볼륨에 대한 사용 및 미사용 용량 데이터의 전체 요약을 제공합니다. 이 보고서는 검색된 모든 스토리지에 대한 개요를 제공합니다.

## **VM** 용량 및 성능

에는 가상 머신(VM) 환경 및 용량 사용량이 나와 있습니다. VM의 전원이 꺼진 경우와 같은 일부 데이터를 보려면 VM 도구를 활성화해야 합니다.

#### **VM** 경로

VM 경로 보고서는 가상 머신이 실행 중인 호스트, 액세스 중인 공유 볼륨, 활성 액세스 경로 및 용량 할당 및 사용량에 대한 데이터 저장소 용량 데이터 및 성능 메트릭을 제공합니다.

#### 씬 풀별 **HDS** 용량

HDS Capacity by Thin Pool 보고서는 씬 프로비저닝된 스토리지 풀에서 사용 가능한 용량을 보여 줍니다.

## **Aggregate** 별 **NetApp** 용량

NetApp Capacity by Aggregate 보고서는 애그리게이트의 총 물리적 공간, 총 공간, 사용된 공간, 사용 가능한 공간 및 커밋된 공간을 보여줍니다.

### 일반 스토리지별 **Symmetrix** 용량

Symmetrix Capacity by Thick Array 보고서는 물리적 용량, 가용 용량, 사용 가능한 용량, 매핑된 용량, 마스킹된 용량, 총 사용 가능 용량입니다.

#### 씬 풀별 **Symmetrix** 용량

Symmetrix Capacity by Thin Pool 보고서는 물리적 용량, 가용 용량, 사용된 용량, 사용 가능한 용량, 사용된 비율을 보여 줍니다. 서비스 용량 및 구독 요금입니다.

XIV Capacity by Array 보고서는 스토리지에 사용된 용량과 사용되지 않은 용량을 보여 줍니다.

풀별 **XIV** 용량

XIV Capacity by Pool 보고서는 스토리지 풀에 사용된 용량과 사용되지 않은 용량을 보여 줍니다.

## **Storage Manager** 대시보드

Storage Manager 대시보드에서는 시간에 따른 리소스 사용을 허용 가능한 범위 및 이전 활동 일수와 비교하고 대조할 수 있는 중앙 집중식 시각화를 제공합니다. 스토리지 서비스의 핵심 성능 메트릭만 표시되어 있으므로 데이터 센터 유지보수 방법을 결정할 수 있습니다.

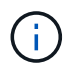

보고 기능은 Cloud Insights에서 사용할 수 있습니다 ["Premium Edition](https://docs.netapp.com/ko-kr/cloudinsights/concept_subscribing_to_cloud_insights.html)[을](https://docs.netapp.com/ko-kr/cloudinsights/concept_subscribing_to_cloud_insights.html) 참[조하](https://docs.netapp.com/ko-kr/cloudinsights/concept_subscribing_to_cloud_insights.html)십시오["](https://docs.netapp.com/ko-kr/cloudinsights/concept_subscribing_to_cloud_insights.html).

요약

팀 콘텐츠에서 \* 스토리지 관리자 대시보드 \* 를 선택하면 트래픽 및 스토리지에 대한 정보를 제공하는 여러 보고서가 제공됩니다.

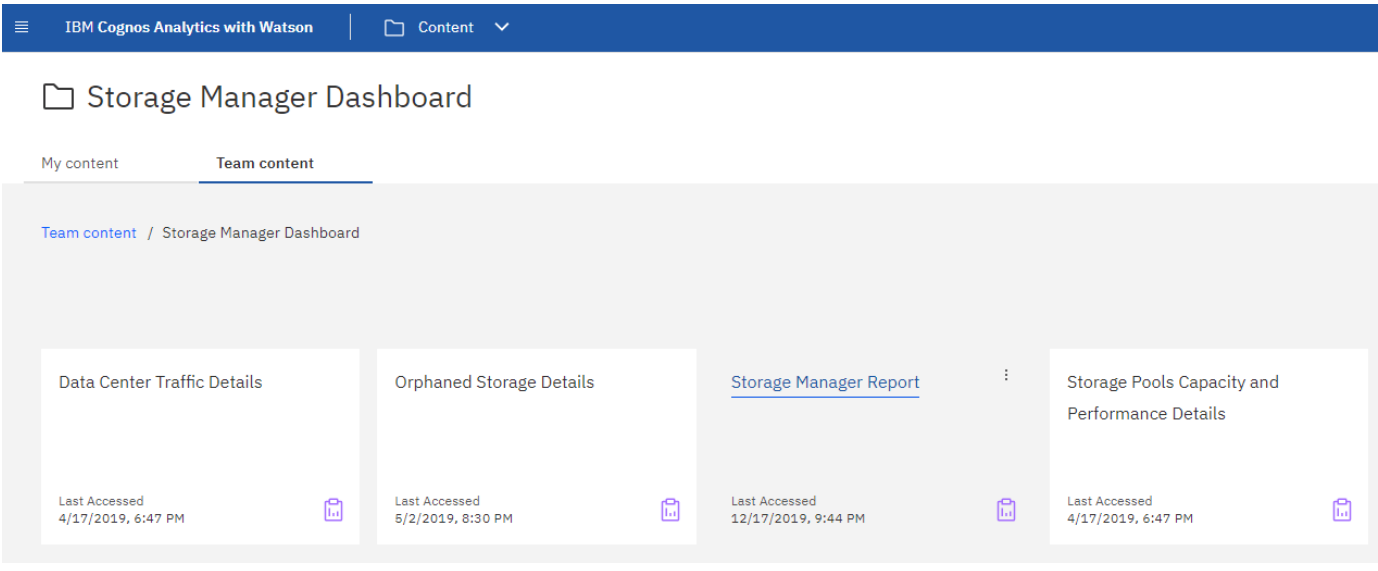

스토리지 관리자 보고서 \* 는 스토리지 환경의 다양한 측면에 대한 컨텍스트 정보를 포함하는 7개의 구성 요소로 구성되어 있습니다. 스토리지 서비스의 측면에 대해 드릴다운하여 가장 관심 있는 섹션에 대한 심층 분석을 수행할 수 있습니다.

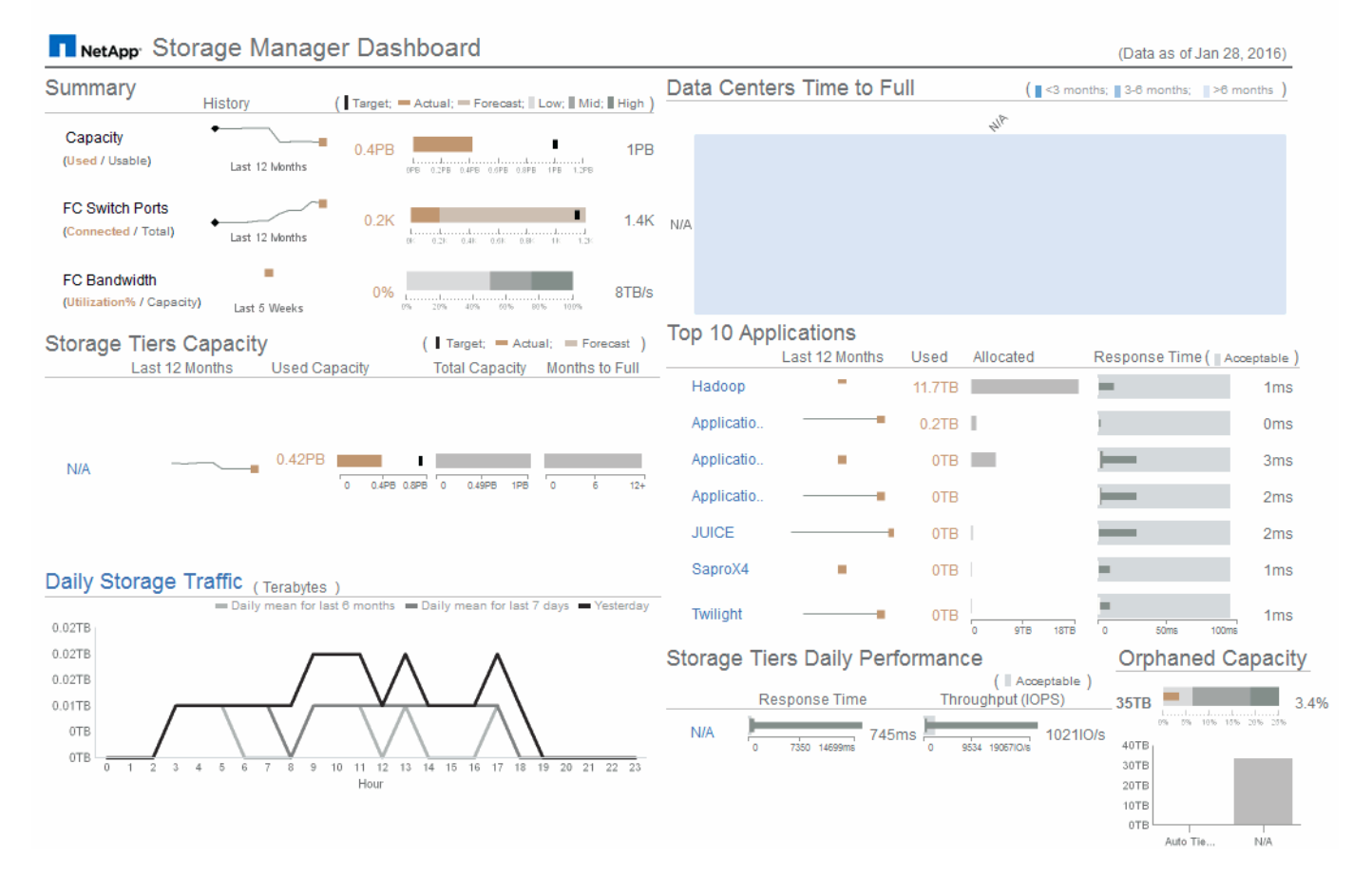

이 구성 요소는 사용된 스토리지 용량과 사용 가능한 스토리지 용량, 총 스위치 포트 수 및 연결된 스위치 포트 수, 총 연결 스위치 포트 사용률 대 총 대역폭 및 시간 경과에 따른 각 추세를 보여줍니다. 낮음, 중간 및 높은 범위와 비교하여 실제 사용률을 볼 수 있으며, 이를 통해 타겟을 기준으로 투사 및 원하는 실제 사용 현황을 비교하고 대조할 수 있습니다. 용량 및 스위치 포트의 경우 이 타겟을 구성할 수 있습니다. 예측은 현재 성장률 및 설정한 날짜를 추정하여 계산됩니다. 향후 사용 예상 일자를 기준으로 예측된 사용된 용량이 목표를 초과하면 용량 옆에 경고(빨간색 원 표시)가 나타납니다.

#### 스토리지 계층 용량

이 구성 요소는 사용된 계층 용량과 계층에 할당된 용량을 비교하여 보여 줍니다. 즉, 사용된 용량이 12개월 동안 증가 또는 감소하는 방식과 전체 용량에 남은 기간이 몇 개월인지 나타냅니다. 용량 사용량은 실제 사용량, 사용량 예측 및 용량 목표를 위해 제공된 값과 함께 표시됩니다. 이 값은 구성할 수 있습니다. 향후 사용 예상 날짜를 기준으로 예측된 사용된 용량이 목표 용량을 초과하면 계층 옆에 경고(빨간색 원 표시)가 표시됩니다.

임의의 계층을 클릭하여 스토리지 풀 용량 및 성능 세부 정보 보고서를 표시할 수 있습니다. 이 보고서에는 선택한 계층의 모든 풀에 대한 사용 가능한 용량과 사용 중인 용량 비교, 전체 일 수, 성능(IOPS 및 응답 시간) 세부 정보가 표시됩니다. 이 보고서에서 스토리지 또는 스토리지 풀 이름을 클릭하여 해당 리소스의 현재 상태를 요약하는 자산 페이지를 표시할 수도 있습니다.

#### 일일 스토리지 트래픽

이 구성 요소는 이전 6개월 동안의 환경 성능, 큰 성장, 변화 또는 잠재적 문제가 있는지 여부를 보여 줍니다. 또한 이전 7일 동안의 평균 트래픽과 이전 날짜의 트래픽을 비교하여 보여 줍니다. 순환(이전 7일) 및 계절별 변동(이전 6개월)을 모두 강조하는 정보를 제공하므로 인프라가 수행 중인 방식을 시각화할 수 있습니다.

제목(일일 스토리지 트래픽)을 클릭하여 스토리지 트래픽 세부 정보 보고서를 표시할 수 있습니다. 이 보고서는 각

스토리지 시스템에 대한 이전 날짜의 시간별 스토리지 트래픽 히트맵을 보여 줍니다. 이 보고서에서 스토리지 이름을 클릭하면 해당 리소스의 현재 상태를 요약하는 자산 페이지가 표시됩니다.

## **Data Center Time to Full(**데이터 센터 전체 시간**)**

이 구성 요소는 모든 데이터 센터와 모든 계층을 비교하여 예측 성장률을 기반으로 각 스토리지 계층의 각 데이터 센터에 남아 있는 용량을 표시합니다. 계층 용량 수준은 파란색으로 표시됩니다. 색이 어두울수록 해당 위치의 계층이 가득 차기 전에 남은 시간이 줄어듭니다.

계층의 섹션을 클릭하여 스토리지 풀 전체 세부 정보에 대한 일 수 보고서를 표시할 수 있습니다. 이 보고서는 선택한 계층 및 데이터 센터의 모든 풀에 대해 전체 용량, 사용 가능한 용량 및 전체 일 수를 보여 줍니다. 이 보고서에서 스토리지 또는 스토리지 풀 이름을 클릭하면 해당 리소스의 현재 상태를 요약하는 자산 페이지가 표시됩니다.

## 상위 **10**개 애플리케이션

이 구성 요소는 사용된 용량을 기준으로 상위 10개 애플리케이션을 보여 줍니다. 계층의 데이터 구성 방식에 관계없이 이 영역에는 현재 사용된 용량과 인프라스트럭처의 공유가 표시됩니다. 지난 7일간 사용자 경험 범위를 시각화하여 소비자가 허용 가능한(또는 더 중요한 것은 수용 불가) 응답 시간을 경험하는지 확인할 수 있습니다.

또한 이 영역에는 애플리케이션이 성능 서비스 수준 목표(SLO)를 충족하는지 여부를 나타내는 트렌드가 표시됩니다. 이전 주의 최소 응답 시간, 첫 번째 사분위, 세 번째 사분위 및 최대 응답 시간을 볼 수 있으며, 구성할 수 있는 허용되는 SLO에 대한 중간값이 표시됩니다. 모든 애플리케이션의 중간 응답 시간이 허용 가능한 SLO 범위를 벗어나면 애플리케이션 옆에 경고(빨간색 원 켜짐)가 표시됩니다. 응용 프로그램을 클릭하여 해당 자원의 현재 상태를 요약하는 자산 페이지를 표시할 수 있습니다.

#### 스토리지 계층 일별 성능

이 구성 요소는 이전 7일 동안의 응답 시간 및 IOPS에 대한 계층의 성능을 요약한 것입니다. 이 성능은 구성할 수 있는 SLO와 비교되며, 이를 통해 계층을 통합하거나, 해당 계층에서 제공되는 워크로드를 재정렬하거나, 특정 계층의 문제를 식별할 수 있습니다. 중간 응답 시간 또는 중간 IOPS가 허용 가능한 SLO 범위를 벗어나면 계층 옆에 경고(빨간색 원 유지)가 표시됩니다.

계층 이름을 클릭하여 스토리지 풀 용량 및 성능 세부 정보 보고서를 표시할 수 있습니다. 이 보고서에는 선택한 계층의 모든 풀에 대한 사용 가능한 용량과 사용 중인 용량, 전체 일 수, 성능(IOPS 및 응답 시간) 세부 정보가 표시됩니다. 이 보고서에서 스토리지 또는 스토리지 풀을 클릭하면 해당 리소스의 현재 상태를 요약하는 자산 페이지가 표시됩니다.

### 고립된 용량

이 구성 요소는 계층별로 분리된 총 용량과 분리된 용량을 비교하여 총 가용 용량에 대한 허용 범위를 비교하여 분리된 실제 용량을 보여줍니다. 고립된 용량은 구성과 성능에 의해 정의됩니다. 구성에 의해 분리된 스토리지는 호스트에 스토리지가 할당된 상황을 설명합니다. 그러나 구성이 제대로 수행되지 않아 호스트가 스토리지를 액세스할 수 없습니다. 성능에 의해 고립된 스토리지는 호스트가 액세스할 수 있도록 올바르게 구성된 경우에 발생합니다. 하지만 스토리지 트래픽이 없습니다.

가로 누적 막대는 허용 가능한 범위를 표시합니다. 회색이 어두울수록 상황은 더 수용할 수 없습니다. 실제 상황은 분리된 실제 용량을 보여 주는 좁은 청동 막대로 표시됩니다.

계층을 클릭하여 선택한 계층의 구성 및 성능에 의해 분리된 것으로 식별된 모든 볼륨을 표시하는 분리된 스토리지 세부 정보 보고서를 표시할 수 있습니다. 이 보고서에서 스토리지, 스토리지 풀 또는 볼륨을 클릭하면 해당 리소스의 현재 상태를 요약하는 자산 페이지가 표시됩니다.

보고서 작성**(**예**)**

이 예제의 단계를 사용하여 여러 데이터 센터에서 스토리지 및 스토리지 풀의 물리적 용량에 대한 간단한 보고서를 생성할 수 있습니다.

단계

- 1. 메뉴 > 콘텐츠 > 팀 콘텐츠 > 보고서 \* 로 이동합니다
- 2. 화면 오른쪽 상단에서 \* [New +] \* 를 선택합니다
- 3. Report \* 를 선택합니다

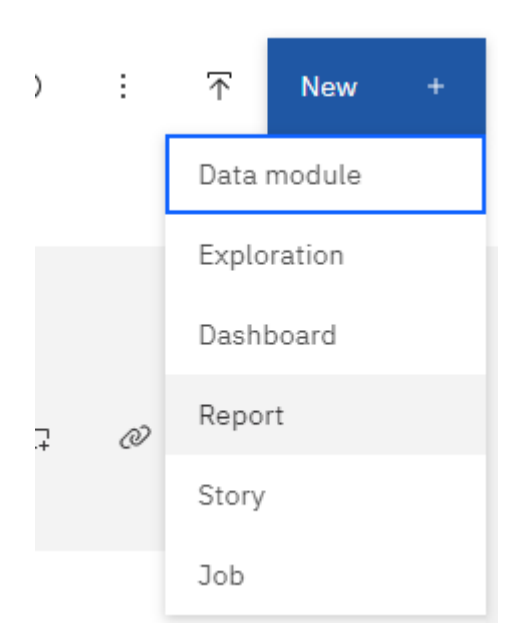

4. 템플릿 \* 탭에서 \_blank\_를 선택합니다

소스 및 데이터 탭이 표시됩니다

- 5. 열기 \* 소스 + \* 를 선택합니다
- 6. 팀 콘텐츠 \* 에서 \* 패키지 \* 를 엽니다

사용 가능한 패키지 목록이 표시됩니다.

7. 스토리지 및 스토리지 풀 용량 \* 을 선택합니다

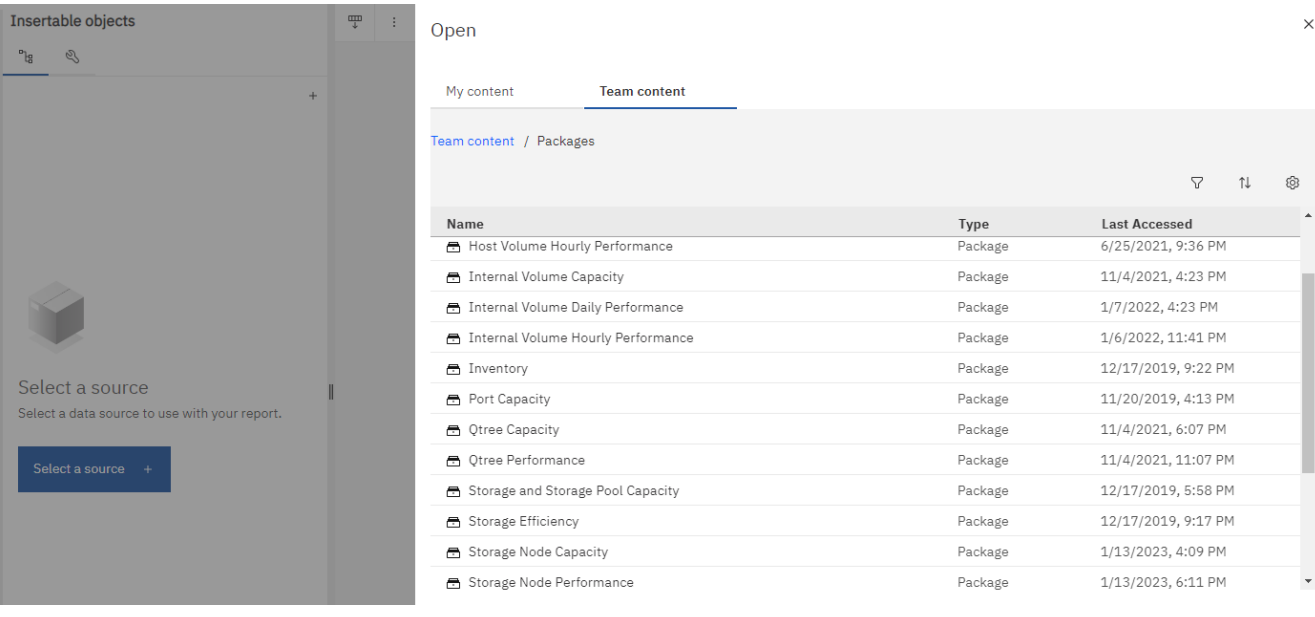

8. 열기 \* 를 선택합니다

보고서에 사용할 수 있는 스타일이 표시됩니다.

9. 목록 \* 을 선택합니다

목록 및 쿼리에 적절한 이름을 추가합니다

- 10. OK \* 를 선택합니다
- 11. 물리적 용량 \_ 을(를) 확장합니다
- 12. Data Center\_의 가장 낮은 수준으로 확장합니다
- 13. 데이터 센터 \_ 를 보고 미천장에 끌어다 놓습니다.
- 14. Capacity(MB) \_ 을(를) 확장합니다
- 15. Capacity(MB)\_를 보고 입천장에 끌어다 놓습니다.
- 16. Drag\_Used Capacity (MB) \_ 을(를) Reporting palate 로 이동합니다.
- 17. Run \* (실행 \*) 메뉴에서 출력 유형을 선택하여 보고서를 실행합니다.

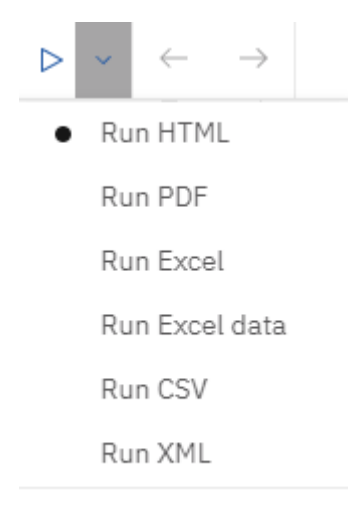

Show run options

다음과 유사한 보고서가 생성됩니다.

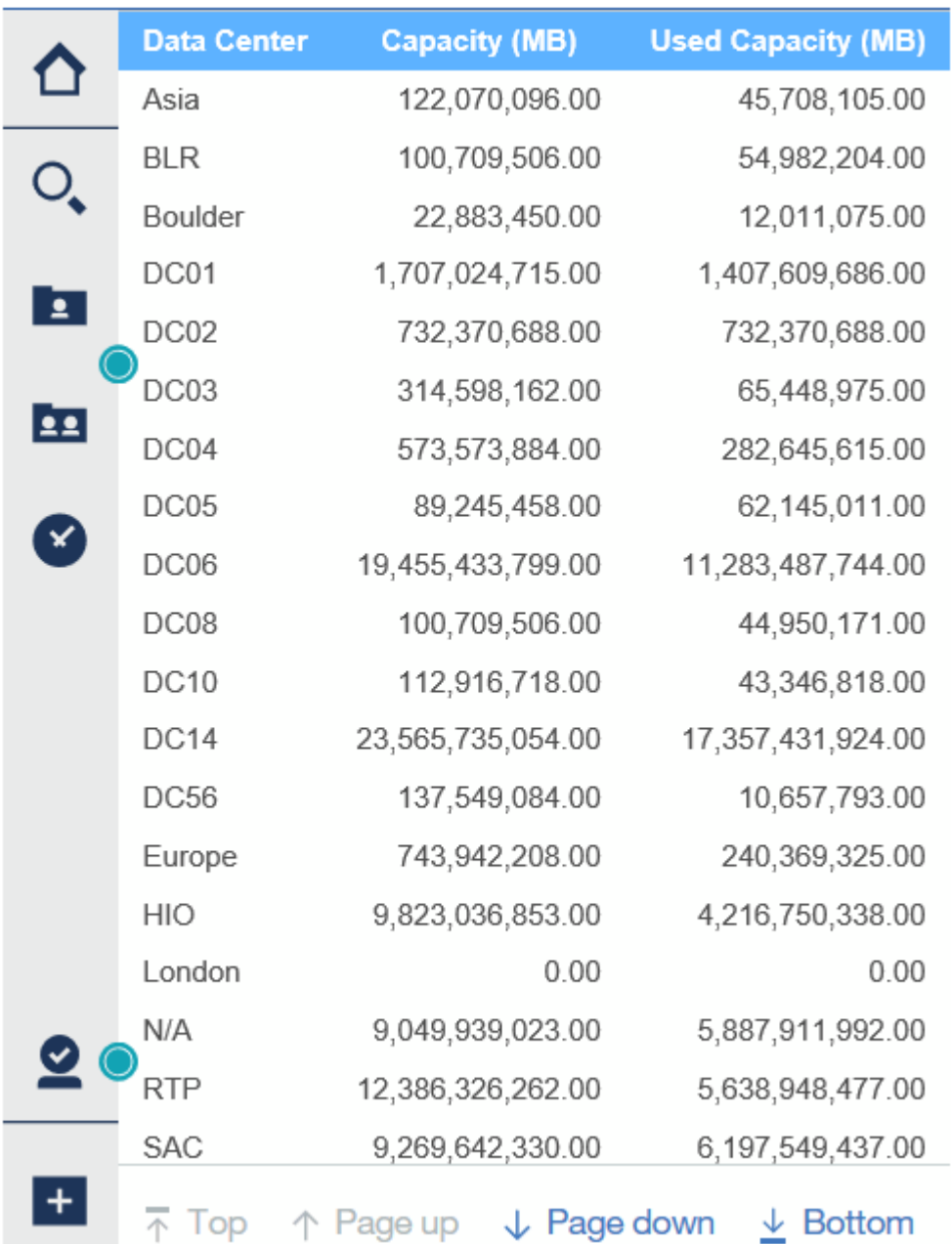

보고서 관리

보고서의 출력 형식과 배달, 보고서 속성 또는 일정, 전자 메일 보고서를 사용자 지정할 수 있습니다.

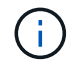

보고 기능은 Cloud Insights에서 사용할 수 있습니다 ["Premium Edition](https://docs.netapp.com/ko-kr/cloudinsights/concept_subscribing_to_cloud_insights.html)[을](https://docs.netapp.com/ko-kr/cloudinsights/concept_subscribing_to_cloud_insights.html) 참[조하](https://docs.netapp.com/ko-kr/cloudinsights/concept_subscribing_to_cloud_insights.html)십시오["](https://docs.netapp.com/ko-kr/cloudinsights/concept_subscribing_to_cloud_insights.html).

보고서의 형식 및 전달 방법을 사용자 지정할 수 있습니다.

1. Cloud Insights 보고 포털에서 \* 메뉴 > 콘텐츠 > 내 콘텐츠/팀 콘텐츠 \* 로 이동합니다. 사용자 정의할 보고서 위에 마우스를 올려 놓고 "점 3개" 메뉴를 엽니다.

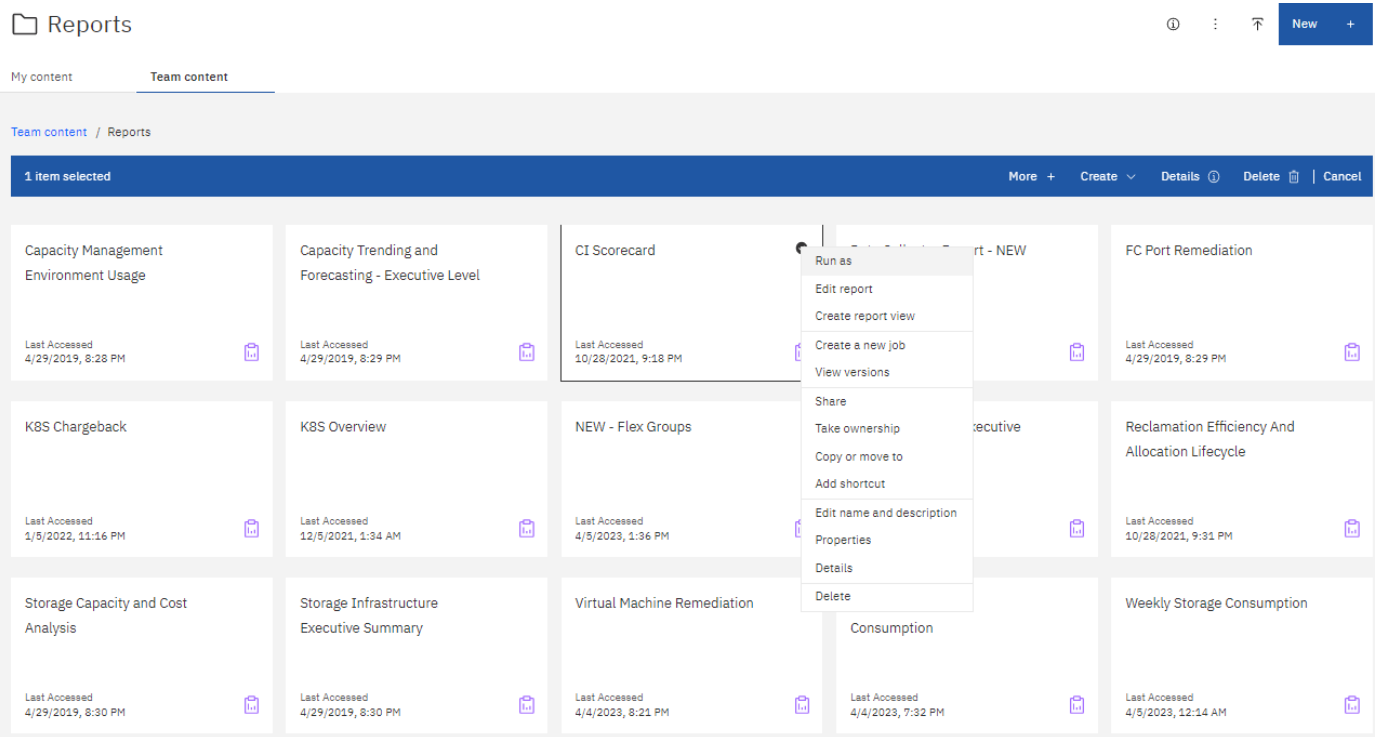

1. 속성 > 일정 \* 을 클릭합니다

2. 다음 옵션을 설정할 수 있습니다.

◦ \* 보고서를 실행하려는 경우 별표 \* 를 사용합니다.

◦ 보고서 형식 및 배달(저장, 인쇄, 전자 메일) 및 보고서의 언어 에 대해 \* 옵션 \* 을 선택합니다.

3. 선택한 항목을 사용하여 보고서를 생성하려면 \* Save \* (저장 \*)를 클릭합니다.

보고서를 클립보드로 복사합니다

이 프로세스를 사용하여 보고서를 클립보드로 복사합니다.

1. 복사할 보고서 선택(\* 메뉴 > 콘텐츠 > 내 콘텐츠 또는 팀 콘텐츠 \*)

2. 보고서 드롭다운 메뉴에서 보고서 편집 을 선택합니다

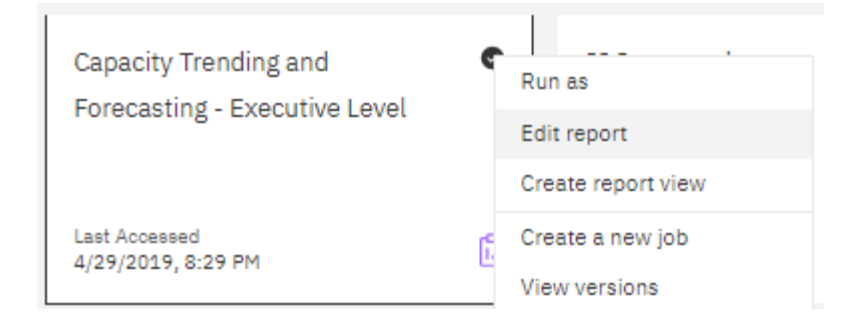

- 3. 화면 오른쪽 상단에서 "속성" 옆에 있는 "점 3개" 메뉴를 엽니다.
- 4. 클립보드로 보고서 복사 \* 를 선택합니다.

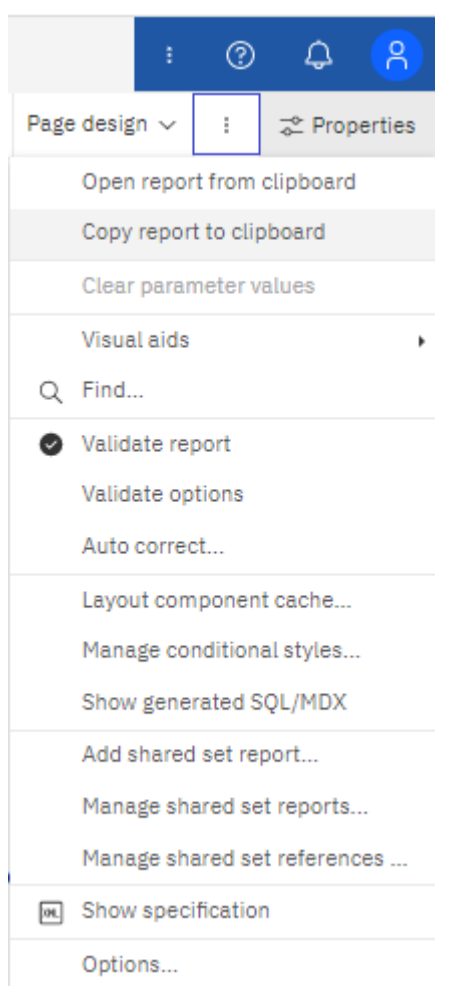

클립보드에서 보고서를 엽니다

이전에 클립보드에 복사한 보고서 설정을 열 수 있습니다.

이 작업 정보 새 보고서를 만들거나 복사된 보고서로 바꿀 기존 보고서를 열어 시작합니다. 아래 단계는 새 보고서를 위한 것입니다.

- 1. 메뉴 > + 새로 만들기 > 보고서 \* 를 선택하고 빈 보고서를 만듭니다.
- 2. 화면 오른쪽 상단에서 "속성" 옆에 있는 "점 3개" 메뉴를 엽니다.

3. 클립보드에서 보고서 열기 \* 를 선택합니다.

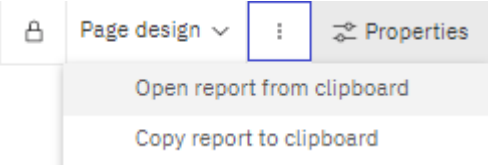

1. 복사한 코드를 창에 붙여 넣고 \* OK \* 를 선택합니다.

2. 플로피 디스크 아이콘을 선택하여 보고서를 저장합니다.

3. 보고서를 저장할 위치(*My Content*,*Team Content* 또는 새 폴더 만들기)를 선택합니다.

4. 새 보고서에 의미 있는 이름을 지정하고 \* Save \* 를 선택합니다.

기존 보고서 편집

기본 위치에서 파일을 편집하면 다음 보고서 카탈로그를 새로 고칠 때 해당 보고서를 덮어쓸 위험이 있습니다. 편집한 보고서를 새 이름으로 저장하거나 기본이 아닌 위치에 저장하는 것이 좋습니다.

## 문제 해결

다음은 보고와 관련된 문제 해결을 위한 제안 사항입니다.

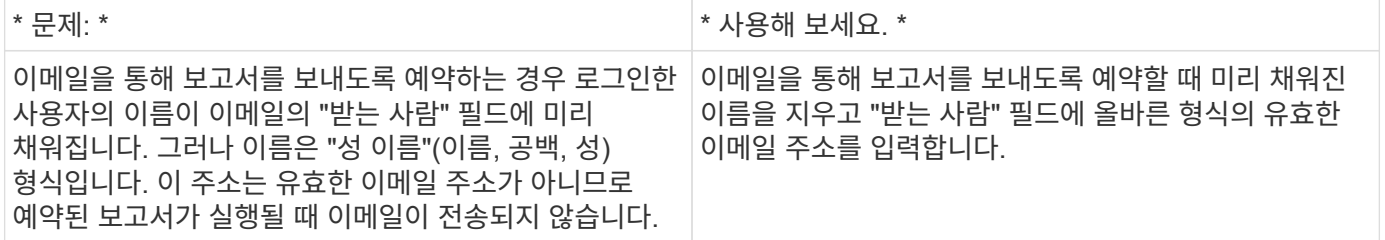

사용자 정의 보고서 작성

보고서 작성 도구를 사용하여 사용자 정의 보고서를 만들 수 있습니다. 보고서를 만든 후에는 보고서를 저장하고 정기적으로 실행할 수 있습니다. 보고서 결과는 사용자 자신 및 다른 사람에게 이메일로 자동 전송될 수 있습니다.

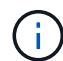

보고 기능은 Cloud Insights에서 사용할 수 있습니다 ["Premium Edition](https://docs.netapp.com/ko-kr/cloudinsights/concept_subscribing_to_cloud_insights.html)[을](https://docs.netapp.com/ko-kr/cloudinsights/concept_subscribing_to_cloud_insights.html) 참[조하](https://docs.netapp.com/ko-kr/cloudinsights/concept_subscribing_to_cloud_insights.html)십시오["](https://docs.netapp.com/ko-kr/cloudinsights/concept_subscribing_to_cloud_insights.html).

이 섹션의 예에서는 Cloud Insights 보고 데이터 모델에 사용할 수 있는 다음 프로세스를 보여 줍니다.

- 보고서로 답할 질문 식별
- 결과를 지원하는 데 필요한 데이터 결정
- 보고서의 데이터 요소 선택

사용자 지정 보고서를 디자인하기 전에 몇 가지 필수 작업을 완료해야 합니다. 이 작업을 완료하지 않으면 보고서가 부정확하거나 불완전할 수 있습니다.

예를 들어, 디바이스 식별 프로세스를 완료하지 않으면 용량 보고서가 정확하지 않게 됩니다. 또는 주석 설정(예: 계층,

사업부 및 데이터 센터)을 완료하지 않으면 사용자 지정 보고서가 도메인 전체의 데이터를 정확하게 보고하지 않거나 일부 데이터 요소에 대해 "N/A"가 표시될 수 있습니다.

보고서를 디자인하기 전에 다음 작업을 완료합니다.

- 모두 구성 ["](https://docs.netapp.com/ko-kr/cloudinsights/task_configure_data_collectors.html)[데이터](https://docs.netapp.com/ko-kr/cloudinsights/task_configure_data_collectors.html) [수집기](https://docs.netapp.com/ko-kr/cloudinsights/task_configure_data_collectors.html)["](https://docs.netapp.com/ko-kr/cloudinsights/task_configure_data_collectors.html) 있습니다.
- 사용자 환경의 장치 및 리소스에 대한 주석(예: 계층, 데이터 센터 및 부서)을 입력합니다. Cloud Insights 보고 기능은 기록 정보를 수집하므로 보고서를 생성하기 전에 주석을 안정적으로 만드는 것이 좋습니다.

보고서 작성 프로세스

사용자 지정("임시") 보고서를 만드는 프로세스에는 여러 작업이 포함됩니다.

- 보고서 결과를 계획합니다.
- 결과를 지원하는 데이터를 식별합니다.
- 데이터가 포함된 데이터 모델(예: 차지백 데이터 모델, 재고 데이터 모델 등)을 선택합니다.
- 보고서의 데이터 요소를 선택합니다.
- 보고서 결과의 서식 지정, 정렬 및 필터링 옵션을 선택할 수 있습니다.

사용자 지정 보고서의 결과 계획

보고서 작성 도구를 열기 전에 보고서에서 원하는 결과를 계획할 수 있습니다. 보고서 작성 도구를 사용하면 보고서를 쉽게 만들 수 있으며 많은 계획을 세울 필요가 없을 수도 있습니다. 그러나 보고서 요청자로부터 보고서 요구 사항에 대한 설명을 받는 것이 좋습니다.

- 답변하려는 정확한 질문을 식별합니다. 예를 들면 다음과 같습니다.
	- 남은 용량은 얼마나 됩니까?
	- 사업부당 차지백 비용은 얼마입니까?
	- 비즈니스 유닛이 적절한 스토리지 계층에 맞춰 정렬되도록 하는 계층별 용량은 얼마입니까?
	- 전력 및 냉각 요구 사항을 어떻게 예측할 수 있습니까? (리소스에 주석을 추가하여 사용자 지정된 메타데이터를 추가합니다.)
- 답변을 지원하는 데 필요한 데이터 요소를 식별합니다.
- 답안에 표시할 데이터 간의 관계를 식별합니다. "용량과 관련된 포트를 보고 싶습니다."와 같은 비논리적 관계는 질문에 포함하지 마십시오.
- 데이터에 필요한 계산을 식별합니다.
- 결과를 제한하는 데 필요한 필터링 유형을 결정합니다.
- 현재 또는 과거 데이터를 사용해야 하는지 확인합니다.
- 보고서에 대한 액세스 권한을 설정하여 데이터를 특정 대상에게 제한해야 하는지 확인합니다.
- 보고서를 배포하는 방법을 식별합니다. 예를 들어, 설정된 일정에 따라 전자 메일로 보내거나 팀 콘텐츠 폴더 영역에 포함되어 있어야 합니까?
- 보고서를 유지 관리할 사람을 결정합니다. 이는 설계의 복잡성에 영향을 줄 수 있습니다.
- 보고서 모형을 만듭니다.

보고서 디자인 팁

보고서를 디자인할 때 몇 가지 팁이 도움이 될 수 있습니다.

• 현재 데이터 또는 기간별 데이터를 사용해야 하는지 여부를 결정합니다.

대부분의 보고서는 Cloud Insights에서 사용 가능한 최신 데이터만 보고하면 됩니다.

- Cloud Insights 보고 기능은 용량 및 성능에 대한 기간별 정보를 제공하지만 인벤토리에 대한 정보는 제공하지 않습니다.
- 모든 사람이 모든 데이터를 볼 수 있지만 특정 대상에만 데이터를 제한해야 할 수 있습니다.

서로 다른 사용자에 대한 정보를 분할하려면 보고서를 만들고 이에 대한 액세스 권한을 설정할 수 있습니다.

보고 데이터 모델

Cloud Insights에는 미리 정의된 보고서를 선택하거나 사용자 지정 보고서를 만들 수 있는 여러 데이터 모델이 포함되어 있습니다.

각 데이터 모델에는 간단한 데이터 마트와 고급 데이터 마트가 포함되어 있습니다.

- Simple Data Mart는 가장 일반적으로 사용되는 데이터 요소에 빠르게 액세스할 수 있도록 하며 데이터 웨어하우스 데이터의 마지막 스냅샷만 포함하고 기록 데이터는 포함하지 않습니다.
- 고급 데이터 마트는 단순 데이터 마트에서 사용할 수 있는 모든 값과 세부 정보를 제공하며 기록 데이터 값에 대한 액세스를 포함합니다.

용량 데이터 모델

스토리지 용량, 파일 시스템 활용률, 내부 볼륨 용량, 포트 용량, qtree 용량, 가상 머신(VM) 용량을 제공합니다. 용량 데이터 모델은 여러 용량 데이터 모델의 컨테이너입니다. 이 데이터 모델을 사용하여 다양한 유형의 질문에 대한 답변을 작성할 수 있습니다.

스토리지 및 스토리지 풀 용량 데이터 모델입니다

스토리지 및 스토리지 풀을 비롯하여 스토리지 용량 리소스 계획에 대한 질문에 답변하고 물리적 및 가상 스토리지 풀 데이터를 모두 포함할 수 있습니다. 이 간단한 데이터 모델을 통해 설치 현장의 용량 및 시간에 따른 계층 및 데이터 센터별 스토리지 풀의 용량 사용과 관련된 질문에 답할 수 있습니다. 용량 보고를 처음 사용하는 경우, 이 데이터 모델은 단순한 타겟 데이터 모델이기 때문에 먼저 시작해야 합니다. 이 데이터 모델을 사용하여 다음과 유사한 질문에 답할 수 있습니다.

- 물리적 스토리지의 용량 임계값 80%에 도달할 것으로 예상되는 날짜는 언제입니까?
- 특정 계층의 스토리지에 있는 물리적 스토리지 용량은 얼마입니까?
- 데이터 센터뿐 아니라 제조업체 및 제품군별 스토리지 용량은 얼마나 됩니까?
- 모든 계층의 스토리지 사용률 추세는 무엇입니까?
- 사용률이 가장 높은 상위 10개 스토리지 시스템은 무엇입니까?
- 스토리지 풀의 스토리지 활용률 동향은 무엇입니까?
- 이미 할당된 용량은 어느 정도입니까?
- 할당에 사용할 수 있는 용량은 무엇입니까?

파일 시스템 활용률 데이터 모델

이 데이터 모델을 사용하면 파일 시스템 레벨에서 호스트의 용량 활용도를 파악할 수 있습니다. 관리자는 파일 시스템당 할당 및 사용 용량을 확인하고, 파일 시스템 유형을 결정하고, 파일 시스템 유형별로 추세 통계를 식별할 수 있습니다. 이 데이터 모델을 사용하여 다음 질문에 답할 수 있습니다.

- 파일 시스템의 크기는 얼마입니까?
- 데이터는 어디에 보관되며 로컬 또는 SAN과 같은 액세스 방법은 무엇입니까?
- 파일 시스템 용량에 대한 기간별 동향은 무엇입니까? 그런 다음, 이를 토대로 향후 요구 사항에 대해 무엇을 예상할 수 있습니까?

내부 볼륨 용량 데이터 모델

시간이 지남에 따라 내부 볼륨 사용 용량, 할당된 용량 및 용량 사용량에 대한 질문에 답할 수 있습니다.

- 활용률이 사전 정의된 임계값보다 높은 내부 볼륨은 무엇입니까?
- 추세에 따라 용량이 부족해질 위험이 있는 내부 볼륨은 무엇입니까? 8 내부 볼륨에서 할당된 용량과 사용된 용량은 어떻게 됩니까?

### **Port Capacity** 데이터 모델입니다

스위치 포트 연결, 포트 상태 및 포트 속도에 대한 질문에 시간 경과에 따른 답변을 얻을 수 있습니다. 새 스위치 구입을 계획하는 데 도움이 되는 다음과 같은 질문에 답할 수 있습니다. 데이터 센터, 스위치 공급업체 및 포트 속도에 따라 리소스(포트) 가용성을 예측하는 포트 소비 예측을 생성하려면 어떻게 해야 합니까?

- 용량이 부족해 데이터 속도, 데이터 센터, 공급업체, 호스트 및 스토리지 포트 수를 제공하는 포트는 무엇입니까?
- 시간에 따른 스위치 포트 용량 동향은 무엇입니까?
- 포트 속도는 어떻게 됩니까?
- 어떤 유형의 포트 용량이 필요하며 특정 포트 유형 또는 공급업체에서 부족하게 될 조직은 무엇입니까?
- 해당 용량을 구매하여 사용할 수 있는 최적의 시간은 언제입니까?

## **Qtree** 용량 데이터 모델

시간이 지남에 따라 사용된 용량과 할당된 용량 등의 데이터를 사용하여 qtree 사용률을 추세를 파악할 수 있습니다. 사업체, 애플리케이션, 계층, 서비스 수준 등 다양한 차원에서 정보를 볼 수 있습니다. 이 데이터 모델을 사용하여 다음 질문에 답할 수 있습니다.

- Qtree에서 사용되는 용량과 애플리케이션 또는 비즈니스 엔터티별 설정된 제한 용량은 얼마나 됩니까?
- 용량 계획을 위해 사용되는 용량과 가용 용량의 동향은 무엇입니까?
- 어떤 비즈니스 엔터티가 용량을 가장 많이 사용하고 있습니까?
- 어떤 애플리케이션이 가장 많은 용량을 소비하고 있습니까?

## **VM** 용량 데이터 모델

가상 환경 및 용량 사용을 보고할 수 있습니다. 이 데이터 모델을 사용하면 VM 및 데이터 저장소에 대한 시간 경과에 따른 용량 사용량 변화를 보고할 수 있습니다. 또한 데이터 모델은 씬 프로비저닝 및 가상 머신 차지백 데이터를 제공합니다.

- VM 및 데이터 저장소에 프로비저닝된 용량을 기준으로 용량 비용 청구를 어떻게 결정할 수 있습니까?
- VM에서 사용되지 않는 용량과 사용되지 않는 부분, 분리된 용량 또는 기타 공간 중 어느 것이 있습니까?
- 소비 동향을 기반으로 무엇을 구입해야 합니까?
- 스토리지 씬 프로비저닝 및 중복제거 기술을 사용하여 얻을 수 있는 스토리지 효율성 절감액은 무엇입니까?

VM 용량 데이터 모델의 용량은 VMDK(가상 디스크)에서 가져옵니다. 즉, VM 용량 데이터 모델을 사용하는 VM의 프로비저닝된 크기가 해당 가상 디스크의 크기입니다. 이 용량은 Cloud Insights의 가상 머신 보기에 있는 프로비저닝된 용량과 다르며, 이 보기에는 VM 자체의 프로비저닝된 크기가 표시됩니다.

## 볼륨 용량 데이터 모델

사용자 환경에서 볼륨의 모든 측면을 분석하고 공급업체, 모델, 계층, 서비스 수준 및 데이터 센터별로 데이터를 구성할 수 있습니다.

분리된 볼륨, 미사용 볼륨 및 보호 볼륨(복제에 사용됨)과 관련된 용량을 볼 수 있습니다. 또한 다양한 볼륨 기술(iSCSI 또는 FC)을 확인하고 스토리지 가상화 문제에 대해 가상 볼륨을 비가상 볼륨과 비교할 수 있습니다.

이 데이터 모델을 사용하여 다음과 유사한 질문에 답할 수 있습니다.

- 활용률이 사전 정의된 임계값보다 높은 볼륨은 무엇입니까?
- 데이터 센터에서 거의 사용되지 않는 볼륨 용량에 대한 추세가 어떻게 됩니까?
- 가상화 또는 씬 프로비저닝된 데이터 센터 용량은 어느 정도입니까?
- 복제용으로 예약해야 하는 데이터 센터 용량은 얼마나 됩니까?

### 차지백 데이터 모델

스토리지 리소스(볼륨, 내부 볼륨 및 Qtree)에서 사용된 용량 및 할당된 용량에 대한 질문에 답변할 수 있습니다. 이 데이터 모델은 호스트, 애플리케이션 및 업무 엔티티별로 스토리지 용량 차지백 및 책임 정보 정보를 제공하며 현재 데이터와 기간별 데이터를 모두 포함합니다. 보고서 데이터는 서비스 수준 및 스토리지 계층별로 분류할 수 있습니다.

이 데이터 모델을 사용하여 업무 엔티티가 사용하는 용량을 찾아서 비용청구 보고서를 생성할 수 있습니다. 이 데이터 모델을 사용하면 여러 프로토콜(NAS, SAN, FC 및 iSCSI 포함)에 대한 통합 보고를 생성할 수 있습니다.

- 내부 볼륨이 없는 스토리지의 경우 차지백 보고서는 볼륨별 차지백을 표시합니다.
- 내부 볼륨이 있는 스토리지의 경우:
	- 업무 엔티티가 볼륨에 할당된 경우 비용 청구 보고서는 볼륨별 비용 청구를 표시합니다.
	- 비즈니스 엔터티가 볼륨에 할당되지 않고 qtree에 할당된 경우, 차지백 보고서는 qtree에 따른 차지백을 표시합니다.
	- 비즈니스 엔터티가 볼륨에 할당되지 않고 Qtree에 할당되지 않은 경우, 비용청구 보고서는 내부 볼륨을 표시합니다.
	- 각 내부 볼륨별로 볼륨, qtree 또는 내부 볼륨별로 차지백을 표시할지 여부를 결정하므로 동일한 스토리지 풀에 있는 서로 다른 내부 볼륨에서 차지백을 서로 다른 레벨로 표시할 수 있습니다.

용량 팩트는 기본 시간 간격 후에 삭제됩니다. 자세한 내용은 데이터 웨어하우스 프로세스 를 참조하십시오.

Chargeback 데이터 모델을 사용하는 보고서에는 Storage Capacity 데이터 모델을 사용하는 보고서와 다른 값이 표시될 수 있습니다.

- NetApp 스토리지 시스템이 아닌 스토리지 어레이의 경우 두 데이터 모델의 데이터는 동일합니다.
- NetApp 및 Celerra 스토리지 시스템의 경우 Chargeback 데이터 모델은 단일 계층(볼륨, 내부 볼륨 또는 qtree)을 사용하여 요금을 내지만 Storage Capacity 데이터 모델은 여러 계층(볼륨 및 내부 볼륨)을 사용하여 요금을 기준으로 합니다.

재고 데이터 모델

호스트, 스토리지 시스템, 스위치, 디스크, 테이프, 디스크 및 기타 리소스 등 인벤토리 리소스에 대한 Qtree, 할당량, 가상 머신 및 서버, 일반 디바이스 인벤토리 데이터 모델에는 복제, FC 경로, iSCSI 경로, NFS 경로 및 위반 사항에 대한 정보를 볼 수 있는 여러 하위 마트가 포함되어 있습니다. 재고 데이터 모델에는 내역 데이터가 포함되어 있지 않습니다. 이 데이터로 답변할 수 있는 질문입니다

- 보유하고 있는 자산은 무엇이며 어디에 있습니까?
- 누가 자산을 사용하고 있습니까?
- 어떤 유형의 장치가 있고 이러한 장치의 구성 요소는 무엇입니까?
- OS당 호스트 수와 해당 호스트에 몇 개의 포트가 있습니까?
- 각 데이터 센터에 공급업체당 어떤 스토리지 어레이가 있습니까?
- 각 데이터 센터에 공급업체 당 몇 개의 스위치가 있습니까?
- 라이센스가 부여되지 않은 포트 수는 몇 개입니까?
- 어떤 공급업체 테이프를 사용하고 있으며 각 테이프에는 몇 개의 포트가 있습니까?보고서 작업을 시작하기 전에 모든 일반 디바이스를 식별합니까?
- 호스트와 스토리지 볼륨 또는 테이프 사이의 경로는 무엇입니까?
- 일반 디바이스와 스토리지 볼륨 또는 테이프 간의 경로는 무엇입니까?
- 데이터 센터당 각 유형 위반은 몇 개입니까?
- 복제된 각 볼륨에 대해 소스 볼륨과 타겟 볼륨은 무엇입니까?
- Fibre Channel 호스트 HBA와 스위치 간에 펌웨어 비호환성 또는 포트 속도가 일치하지 않습니까?

성능 데이터 모델

볼륨, 애플리케이션 볼륨, 내부 볼륨, 스위치, 애플리케이션 및 성능에 대한 질문에 VM, VMDK, ESX 대 VM, 호스트 및 애플리케이션 노드 이러한 보고서의 대부분은 \_hourly\_data, \_Daily\_data 또는 둘 다 해당됩니다. 이 데이터 모델을 사용하면 다음과 같은 여러 유형의 성과 관리 질문에 대한 답변을 제공하는 보고서를 작성할 수 있습니다.

- 특정 기간 동안 사용 또는 액세스하지 않은 볼륨 또는 내부 볼륨은 무엇입니까?
- 애플리케이션에 대한 스토리지의 구성 오류를 찾아낼 수 있습니까(미사용)?
- 애플리케이션의 전반적인 액세스 동작 패턴은 무엇이었습니까?
- 특정 애플리케이션에 대해 계층형 볼륨이 적절하게 할당됩니까?
- 애플리케이션 성능에 영향을 주지 않고 현재 실행 중인 애플리케이션에 더 저렴한 스토리지를 사용할 수 있습니까?
- 현재 구성된 스토리지에 더 많은 액세스를 생성하는 애플리케이션은 무엇입니까?

스위치 성능 표를 사용할 때 다음 정보를 얻을 수 있습니다.

• 연결된 포트를 통한 호스트 트래픽의 균형이 조정됩니까?

- 많은 오류가 발생하는 스위치 또는 포트는 무엇입니까?
- 포트 성능에 따라 가장 많이 사용되는 스위치는 무엇입니까?
- 포트 성능에 따라 활용도가 낮은 스위치는 무엇입니까?
- 포트 성능을 기반으로 하는 호스트 추세 처리량은 얼마입니까?
- 지정된 호스트, 스토리지 시스템, 테이프 또는 스위치 하나에 대한 마지막 X일 동안의 성능 사용률은 어떻습니까?
- 특정 스위치에서 트래픽을 생성하는 장치(예: 활용도가 높은 스위치를 사용하는 장치)는 무엇입니까?
- 우리 환경에서 특정 사업부의 처리량은 어떻습니까?

디스크 성능 테이블을 사용할 때 다음 정보를 얻을 수 있습니다.

- 디스크 성능 데이터를 기반으로 지정된 스토리지 풀의 처리량은 얼마입니까?
- 가장 많이 사용되는 스토리지 풀은 무엇입니까?
- 특정 스토리지의 평균 디스크 사용률은 어떻습니까?
- 디스크 성능 데이터를 기반으로 스토리지 시스템 또는 스토리지 풀을 사용하는 추세가 어떻게 됩니까?
- 특정 스토리지 풀에 대한 디스크 사용 동향은 무엇입니까?

VM 및 VMDK 성능 표를 사용하는 경우 다음 정보를 얻을 수 있습니다.

- 가상 환경이 최적의 성능을 발휘하고 있습니까?
- 가장 높은 워크로드를 보고하는 VMDK는 무엇입니까?
- 다른 데이터 저장소에 매핑된 VMD에서 보고된 성능을 사용하여 재계층화에 대한 결정을 내리는 방법

성능 데이터 모델에는 계층의 적절성, 애플리케이션의 스토리지 구성 오류, 볼륨 및 내부 볼륨의 마지막 액세스 시간을 결정하는 데 도움이 되는 정보가 포함되어 있습니다. 이 데이터 모델은 응답 시간, IOPS, 처리량, 보류 중인 쓰기 수 및 액세스 상태와 같은 데이터를 제공합니다.

스토리지 효율성 데이터 모델

시간의 경과에 따른 스토리지 효율성 점수 및 잠재 가치를 추적할 수 있습니다. 이 데이터 모델은 프로비저닝된 용량뿐만 아니라 사용 또는 사용된 용량(물리적 측정)의 측정치도 저장합니다. 예를 들어, 씬 프로비저닝이 설정된 경우 Cloud Insights는 디바이스에서 얼마나 많은 용량을 가져가는지를 나타냅니다. 또한 이 모델을 사용하여 중복제거가 활성화되어 있는 경우의 효율성을 확인할 수 있습니다. Storage Efficiency Data Mart:

- 씬 프로비저닝 및 중복제거 기술 구현 시 NetApp의 스토리지 효율성이 어떻게 절감됩니까?
- 데이터 센터 전체에서 스토리지 비용이 얼마나 절감됩니까?
- 과거 용량 추세를 기준으로 추가 스토리지를 언제 구입해야 합니까?
- 씬 프로비저닝 및 중복 제거와 같은 기술을 사용할 경우 얻게 되는 용량 이득은 무엇입니까?
- 스토리지 용량과 관련하여 현재 제가 위험에 노출되어 있습니까?

데이터 모델 팩트 및 차원 테이블

각 데이터 모델에는 팩트 테이블과 차원 테이블이 모두 포함됩니다.

• 팩트 테이블: 수량, 원시 용량 및 가용 용량과 같이 측정된 데이터를 포함합니다. 테이블에 대한 외래 키를

포함합니다.

• 차원 테이블: 데이터 센터 및 사업부 등의 팩트에 대한 설명 정보를 포함합니다. 차원은 데이터를 범주화하는 계층 구조로 구성되는 구조입니다. 차원 특성은 차원 값을 설명하는 데 도움이 됩니다.

보고서에서 열로 표시되는 여러 차원 속성 또는 여러 차원 속성을 사용하면 데이터 모델에 설명된 각 차원의 데이터에 액세스하는 보고서를 작성할 수 있습니다.

데이터 모델 요소에 사용된 색상

데이터 모델 요소의 색상은 서로 다른 표시를 가집니다.

- 노란색 자산: 측정값을 나타냅니다.
- 노란색이 아닌 자산: 속성을 나타냅니다. 이러한 값은 집계되지 않습니다.

하나의 보고서에서 여러 데이터 모델 사용

일반적으로 보고서당 하나의 데이터 모델을 사용합니다. 그러나 여러 데이터 모델의 데이터를 결합하는 보고서를 작성할 수 있습니다.

여러 데이터 모델의 데이터를 결합하는 보고서를 작성하려면 기반으로 사용할 데이터 모델 중 하나를 선택한 다음 SQL 쿼리를 작성하여 추가 데이터 마트에서 데이터에 액세스합니다. SQL 조인 기능을 사용하여 다른 쿼리의 데이터를 보고서 쓰기에 사용할 수 있는 단일 쿼리로 결합할 수 있습니다.

예를 들어, 각 스토리지 배열의 현재 용량을 원하는 경우 배열에 사용자 지정 주석을 캡처하려는 경우를 가정해 봅니다. 스토리지 용량 데이터 모델을 사용하여 보고서를 생성할 수 있습니다. 현재 용량 및 차원 테이블의 요소를 사용하고 별도의 SQL 쿼리를 추가하여 인벤토리 데이터 모델의 주석 정보에 액세스할 수 있습니다. 마지막으로 저장소 이름 및 연결 조건을 사용하여 재고 저장소 데이터를 저장소 차원 테이블에 연결하여 데이터를 결합할 수 있습니다.

**API**를 통해 보고 데이터베이스에 액세스합니다

Cloud Insights의 강력한 API를 사용하면 Cognos 보고 환경을 거치지 않고 Cloud Insights 보고 데이터베이스를 직접 쿼리할 수 있습니다.

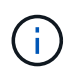

이 설명서는 에서 사용할 수 있는 Cloud Insights 보고 기능을 참조합니다 ["Premium Edition](https://docs.netapp.com/ko-kr/cloudinsights/concept_subscribing_to_cloud_insights.html#editions)[을](https://docs.netapp.com/ko-kr/cloudinsights/concept_subscribing_to_cloud_insights.html#editions) 참[조하](https://docs.netapp.com/ko-kr/cloudinsights/concept_subscribing_to_cloud_insights.html#editions)십시오[".](https://docs.netapp.com/ko-kr/cloudinsights/concept_subscribing_to_cloud_insights.html#editions)

**OData**입니다

Cloud Insights 보고 API는 에 따릅니다 ["OData v4"](https://www.odata.org/) (Open Data Protocol) Reporting 데이터베이스 쿼리에 대한 표준입니다. 자세한 정보 또는 자세한 내용은 를 참조하십시오 ["](https://www.odata.org/getting-started/basic-tutorial/)[이](https://www.odata.org/getting-started/basic-tutorial/) [자습서](https://www.odata.org/getting-started/basic-tutorial/)["](https://www.odata.org/getting-started/basic-tutorial/) OData.

모든 요청은 URL\_\https://<Cloud Insights URL>/REST/v1/dWh-management/OData\_로 시작됩니다

**APIKey**를 생성하는 중입니다

에 대해 자세히 알아보십시오 ["Cloud Insights API".](https://docs.netapp.com/ko-kr/cloudinsights/API_Overview.html)

API 키를 생성하려면 다음을 수행합니다.

• Cloud Insights 환경에 로그인하고 \* 관리자 > API 액세스 \* 를 선택합니다.

- "+API 액세스 토큰"을 클릭합니다.
- 이름 및 설명을 입력합니다.
- 유형으로 데이터 웨어하우스 를 선택합니다.
- 권한을 읽기/쓰기로 설정합니다.
- 욕망 만료 날짜를 설정합니다.
- "저장"을 클릭한 다음 \* 키를 복사하여 안전한 곳에 저장합니다 \*. 나중에 전체 키에 액세스할 수 없습니다.

APIkeys는 에 적합합니다 *Sync* 또는 *Async*.

테이블 직접 쿼리

API 키가 있으면 이제 보고 데이터베이스의 직접 쿼리를 수행할 수 있습니다. 긴 URL은 전체 https://<Cloud Insights URL > /REST/v1/dWh-management/OData/ 대신 표시 목적으로 https://…/odata/ 으로 단순화될 수 있습니다

과 같은 간단한 쿼리를 사용해 보세요

- <https://<Cloud> Insights URL>/Rest/v1/dWh-management/OData/dWh\_CUSTOM
- <https://<Cloud> Insights URL>/REST/v1/dWh-management/OData/dWh\_inventory
- <https://<Cloud> Insights URL>/Rest/v1/dWh-management/OData/dWh\_inventory/storage
- <https://<Cloud> Insights URL>/Rest/v1/dWh-management/OData/dWh\_inventory/disk
- <a href="https://&#8230;&#8203;/odata/dwh\_custom/custom\_queries" class="bare">https://&#8230;&# 8203;/odata/dwh\_custom/custom\_queries</a> 으로 문의하십시오

## **REST API** 예제

모든 통화의 URL은 \https://<Cloud Insights URL>/REST/v1/dWh-management/OData 입니다.

• Get/{schema}/\*\* - 보고 데이터베이스에서 데이터를 검색합니다.

Format: \https://<Cloud Insights URL>/REST/v1/dWh-management/OData/<schema\_name>/<query>

예:

```
 https://<domain>/rest/v1/dwh-
management/odata/dwh_inventory/fabric?$count=true&$orderby=name
결과:
```

```
{
     "@odata.context": "$metadata#fabric",
     "@odata.count": 2,
     "value": [
          {
               "id": 851,
               "identifier": "10:00:50:EB:1A:40:3B:44",
               "wwn": "10:00:50:EB:1A:40:3B:44",
               "name": "10:00:50:EB:1A:40:3B:44",
               "vsanEnabled": "0",
               "vsanId": null,
               "zoningEnabled": "0",
               "url": "https://<domain>/web/#/assets/fabrics/941716"
          },
\left\{ \begin{array}{cc} 0 & 0 \\ 0 & 0 \end{array} \right.  "id": 852,
               "identifier": "10:00:50:EB:1A:40:44:0C",
               "wwn": "10:00:50:EB:1A:40:44:0C",
               "name": "10:00:50:EB:1A:40:44:0C",
               "vsanEnabled": "0",
               "vsanId": null,
               "zoningEnabled": "0",
               "url": "https://<domain>/web/#/assets/fabrics/941836"
  }
      ]
}
```
유용한 힌트

보고 API 쿼리 작업 시 다음 사항을 염두에 두십시오.

- 쿼리 페이로드는 올바른 JSON 문자열이어야 합니다
- 쿼리 페이로드는 한 줄에 포함되어야 합니다
- 큰따옴표는 이스케이프되어야 합니다. 즉, \"
- 탭은 \t로 지원됩니다
- 의견을 피합니다
- 소문자 테이블 이름이 지원됩니다

추가 사항:

- 헤더 2개 필요:
	- 이름 "X-CloudInsights ApiKey"
	- 속성 값 "<apikey>"

API 키는 Cloud Insights 환경에 따라 다릅니다.

동기식 또는 비동기식**?**

기본적으로 API 명령은 synchronous mode에서 작동하므로 요청을 보내고 응답이 즉시 반환됩니다. 그러나 쿼리를 실행하는 데 시간이 오래 걸릴 수 있으므로 요청 시간이 초과될 수 있습니다. 이 문제를 해결하려면 요청을 비동기적으로 \_ 실행할 수 있습니다. 비동기 모드에서 요청은 실행을 모니터링할 수 있는 URL을 반환합니다. URL이 준비되면 결과가 반환됩니다.

비동기 모드에서 쿼리를 실행하려면 머리글을 추가합니다 **Prefer: respond-async** 요청에 보냅니다. 성공적으로 실행되면 응답에 다음 헤더가 포함됩니다.

```
Status Code: 202 (which means ACCEPTED)
preference-applied: respond-async
location: https://<Cloud Insights URL>/rest/v1/dwh-
management/odata/dwh_custom/asyncStatus/<token>
```
위치 URL을 쿼리하면 응답이 아직 준비되지 않은 경우 동일한 헤더가 반환되고 응답이 준비되면 상태 200으로 반환됩니다. 응답 내용은 텍스트 형식이며 원본 쿼리의 http 상태와 일부 메타데이터를 포함하고 그 다음에 원본 쿼리의 결과가 나옵니다.

```
HTTP/1.1 200 OK
 OData-Version: 4.0
 Content-Type: application/json;odata.metadata=minimal
 oDataResponseSizeCounted: true
```

```
 { <JSON_RESPONSE> }
```
모든 비동기 쿼리 목록과 준비된 쿼리를 보려면 다음 명령을 사용합니다.

 GET https://<Cloud Insights URL>/rest/v1/dwhmanagement/odata/dwh\_custom/asyncList 응답의 형식은 다음과 같습니다.

```
{
     "queries" : [
          {
              "Query": "https://<Cloud Insights URL>/rest/v1/dwh-
management/odata/dwh_custom/heavy_left_join3?$count=true",
              "Location": "https://<Cloud Insights URL>/rest/v1/dwh-
management/odata/dwh_custom/asyncStatus/<token>",
              "Finished": false
          }
     ]
}
```
# 보고를 위해 기록 데이터를 보관하는 방법

Cloud Insights는 다음 표와 같이 데이터 마트와 데이터 세분화를 기반으로 보고에 사용할 기록 데이터를 보유합니다.

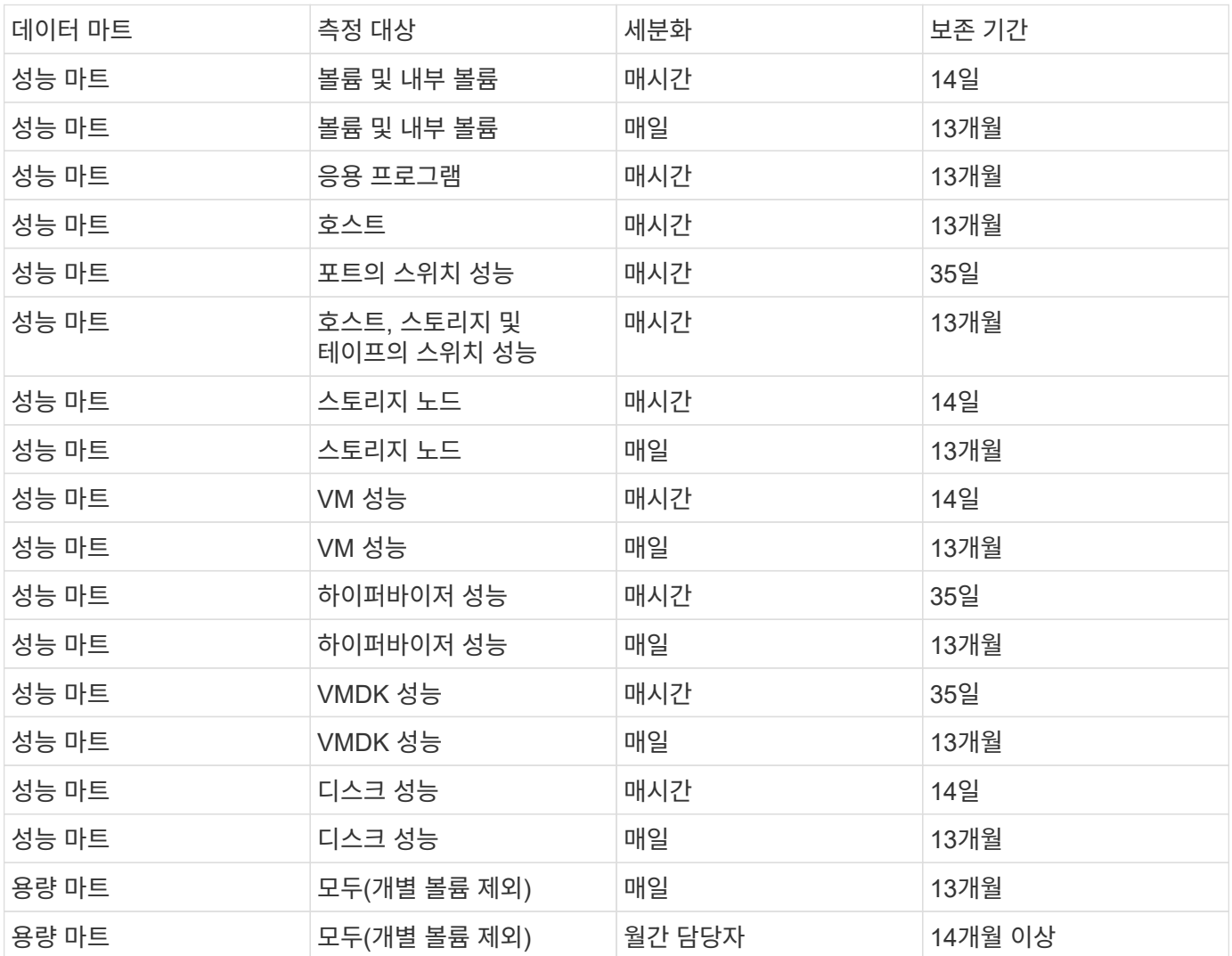

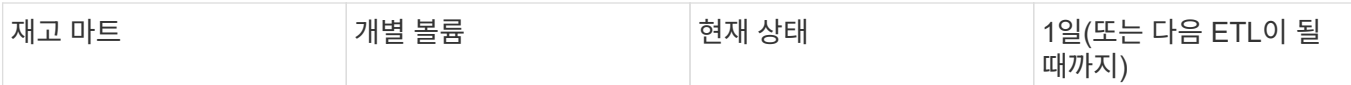

## **Cloud Insights** 보고 스키마 다이어그램

이 문서에서는 보고 데이터베이스에 대한 스키마 다이어그램을 제공합니다. 이 포함된 파일을 다운로드할 수도 있습니다 ["](https://docs.netapp.com/ko-kr/cloudinsights/ci_reporting_database_schema.pdf)스[키마](https://docs.netapp.com/ko-kr/cloudinsights/ci_reporting_database_schema.pdf) [테이블](https://docs.netapp.com/ko-kr/cloudinsights/ci_reporting_database_schema.pdf)["](https://docs.netapp.com/ko-kr/cloudinsights/ci_reporting_database_schema.pdf).

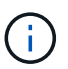

보고 기능은 Cloud Insights에서 사용할 수 있습니다 ["Premium Edition](https://docs.netapp.com/ko-kr/cloudinsights/concept_subscribing_to_cloud_insights.html)[을](https://docs.netapp.com/ko-kr/cloudinsights/concept_subscribing_to_cloud_insights.html) 참[조하](https://docs.netapp.com/ko-kr/cloudinsights/concept_subscribing_to_cloud_insights.html)십시오["](https://docs.netapp.com/ko-kr/cloudinsights/concept_subscribing_to_cloud_insights.html).

재고 데이터 마트

다음 이미지는 재고 데이터마트에 대해 설명합니다.

주석

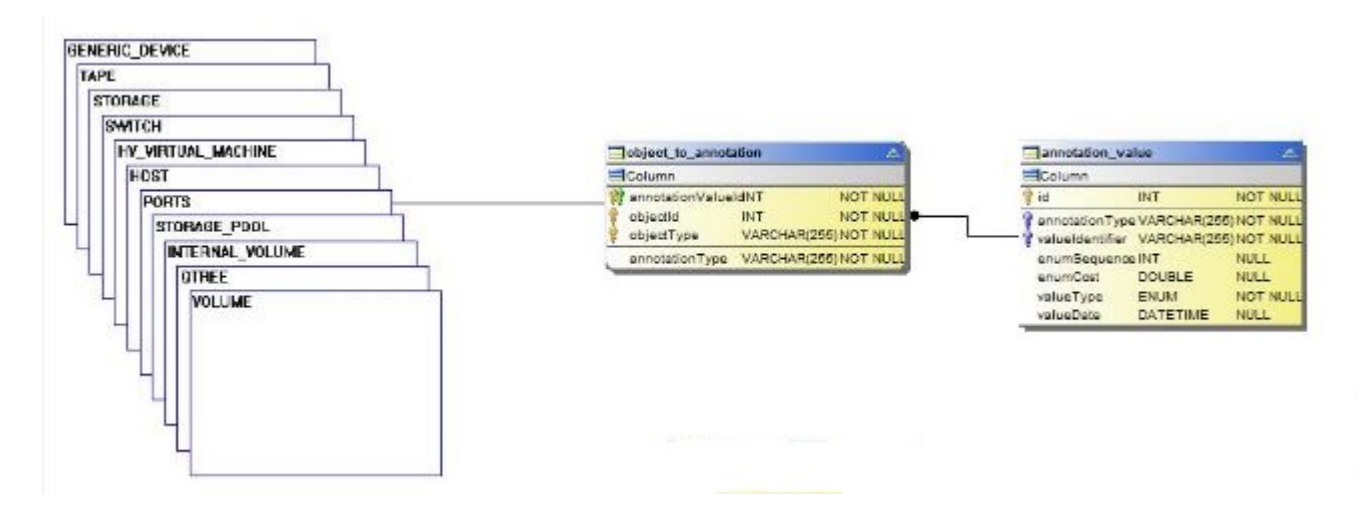

응용 프로그램

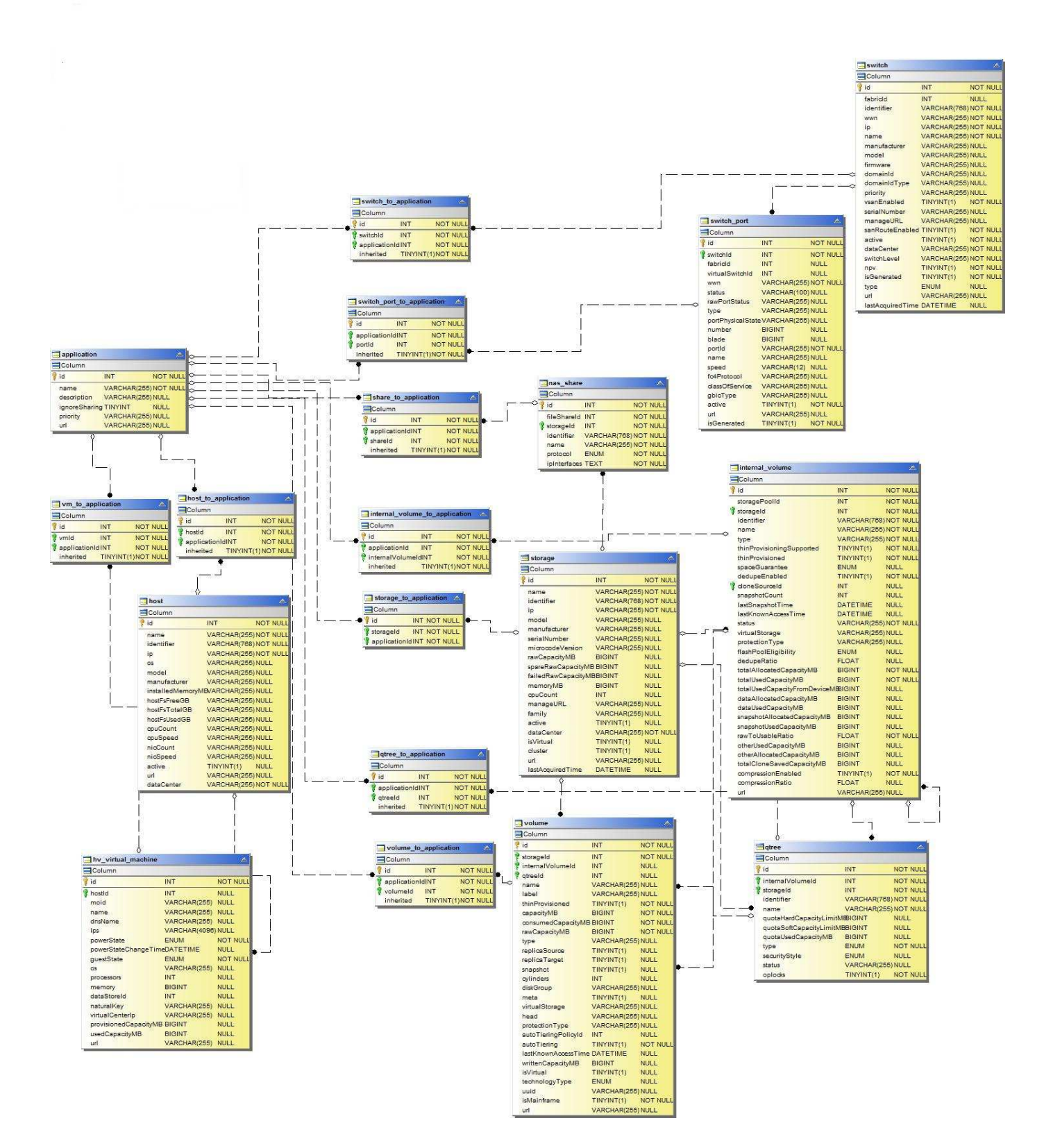

## Kubernetes 메트릭

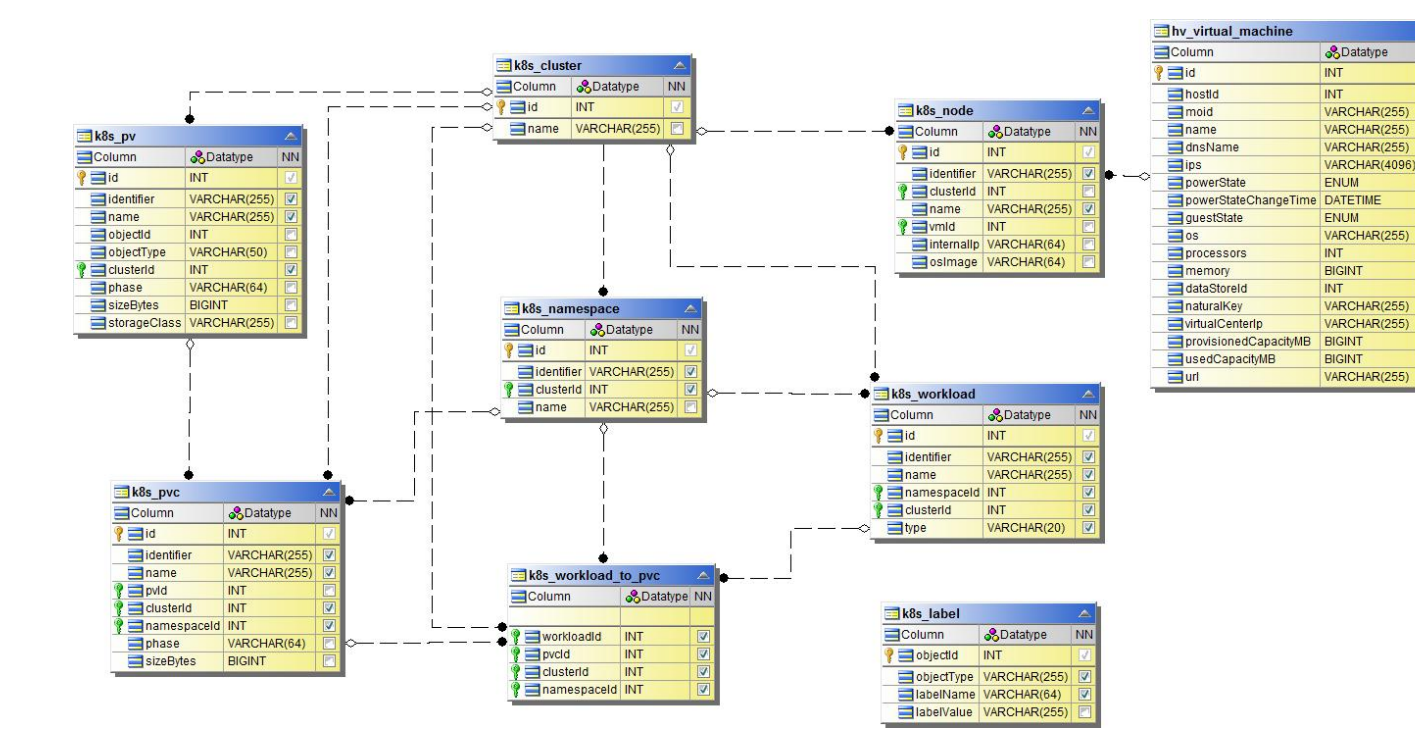

Kubernetes 클러스터 메트릭 정보

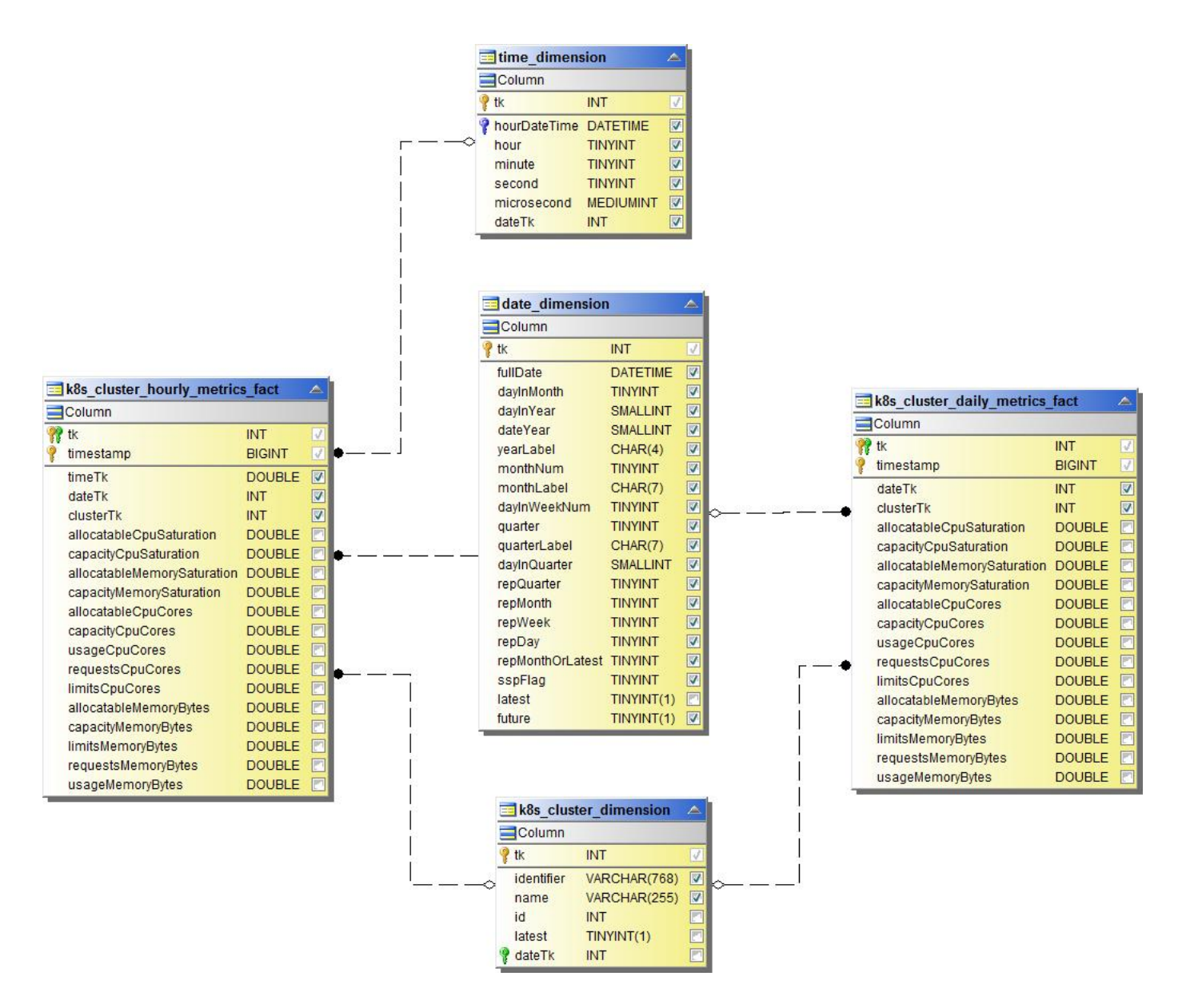

Kubernetes 네임스페이스 메트릭 팩트

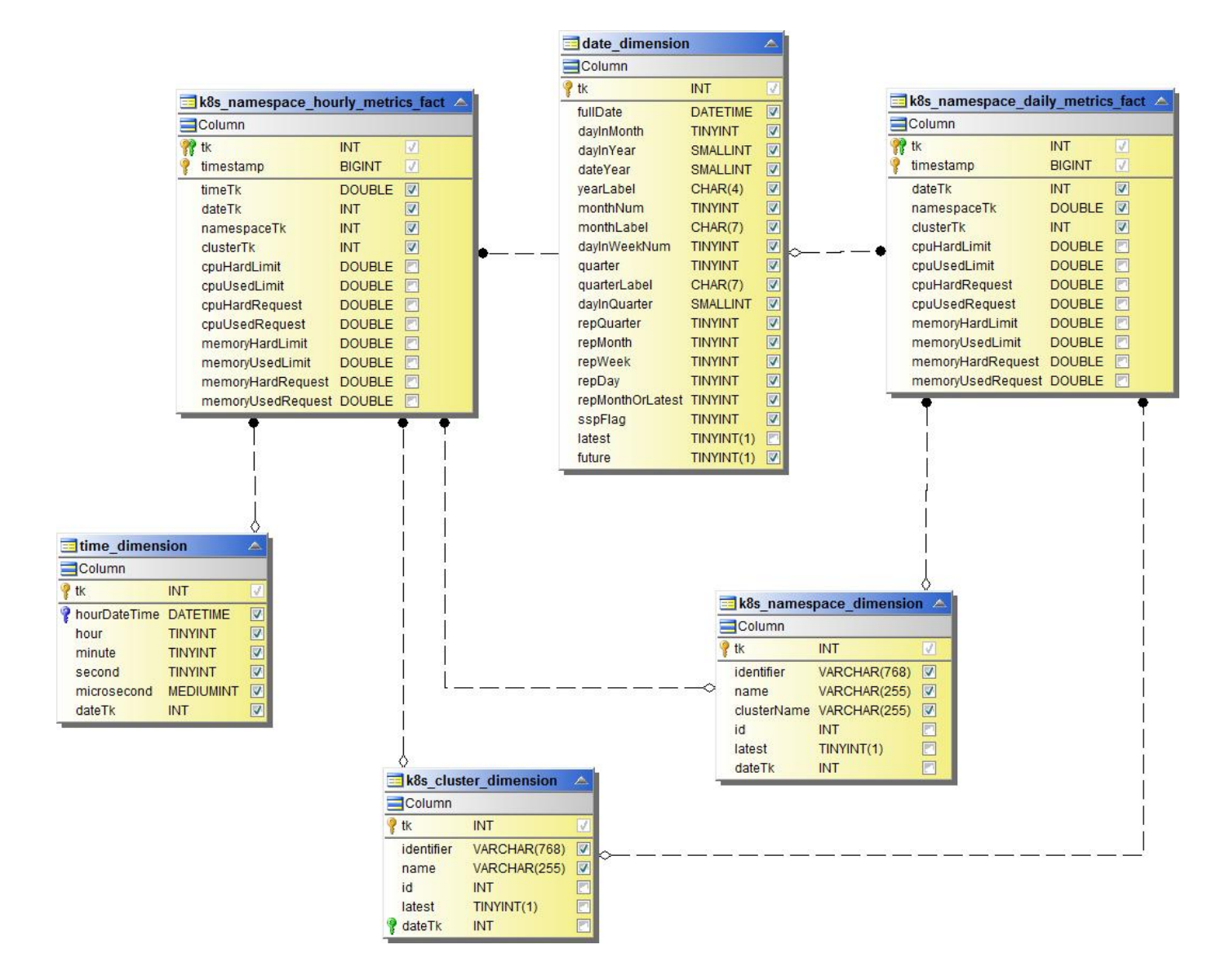

Kubernetes 노드 메트릭 팩트

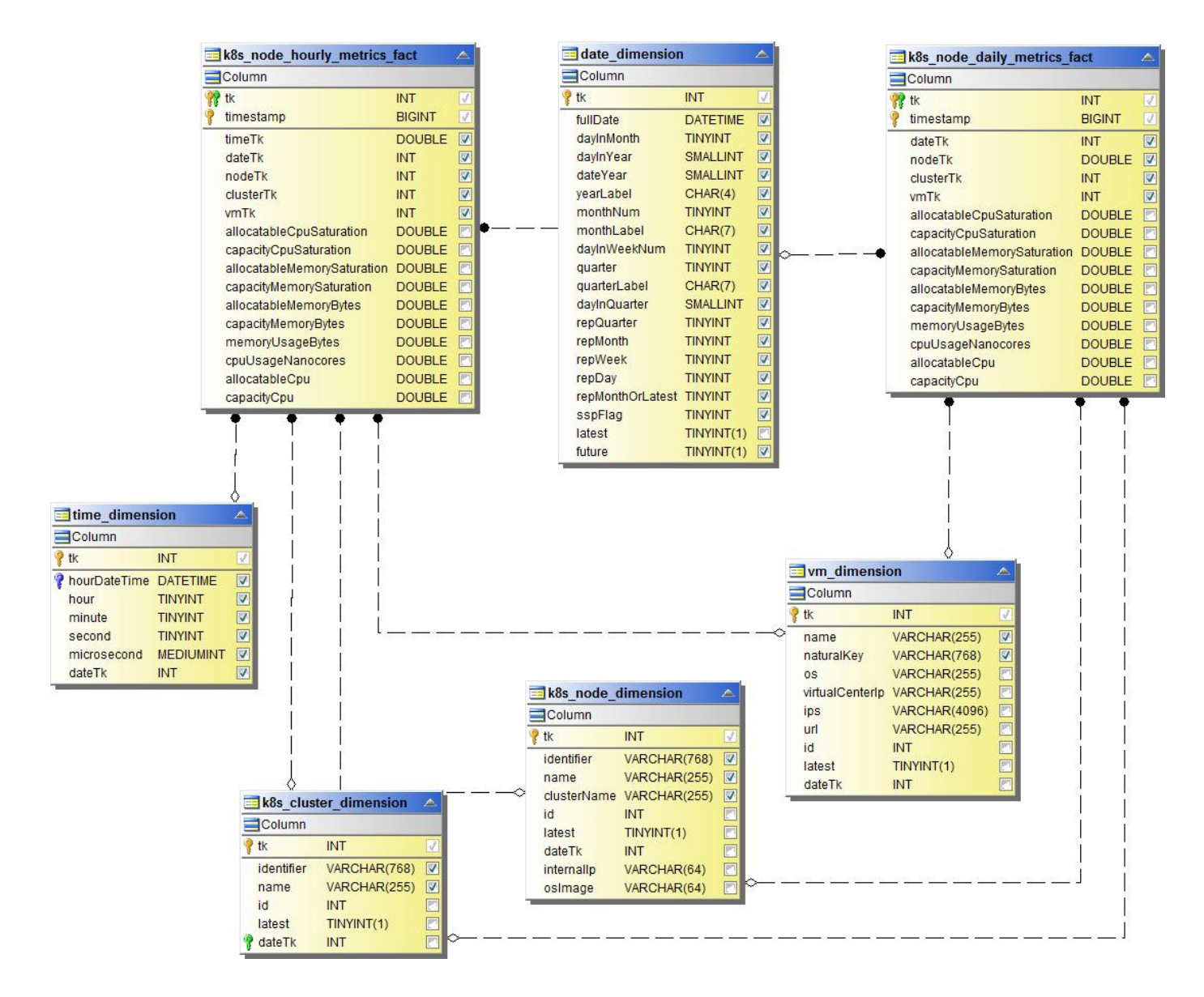

Kubernetes PVC 메트릭 정보

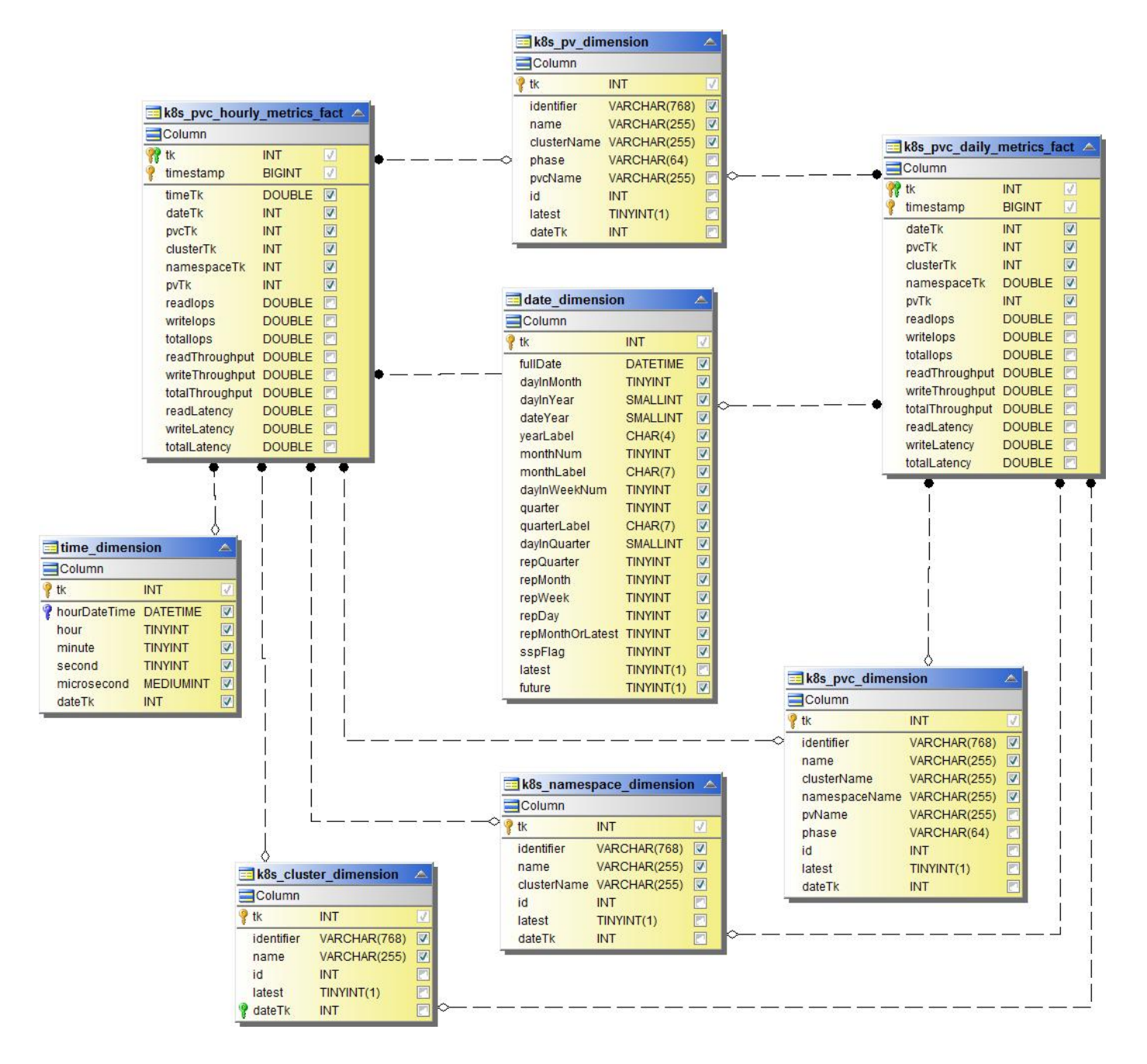

Kubernetes 워크로드 메트릭 팩트

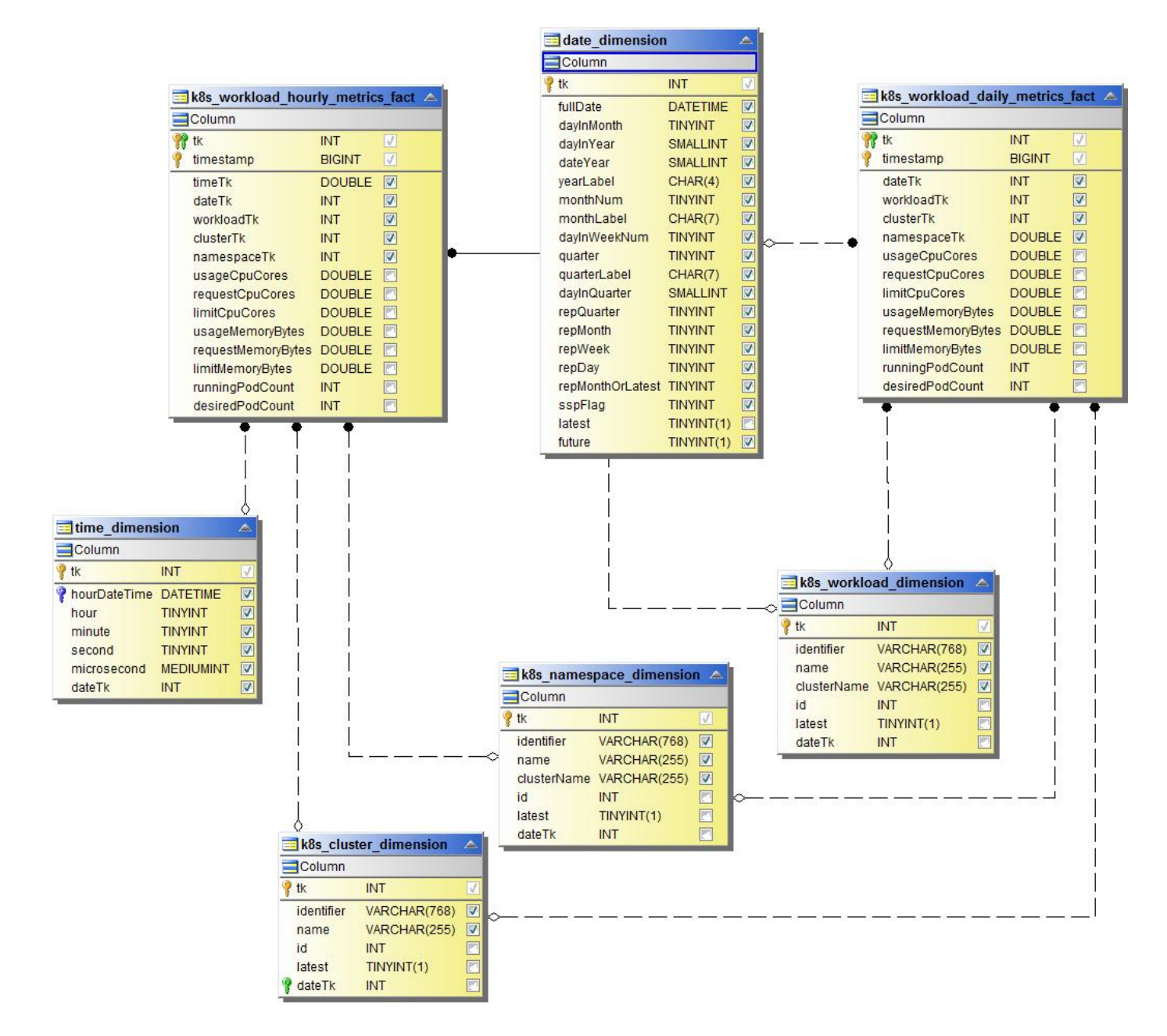

**NAS**
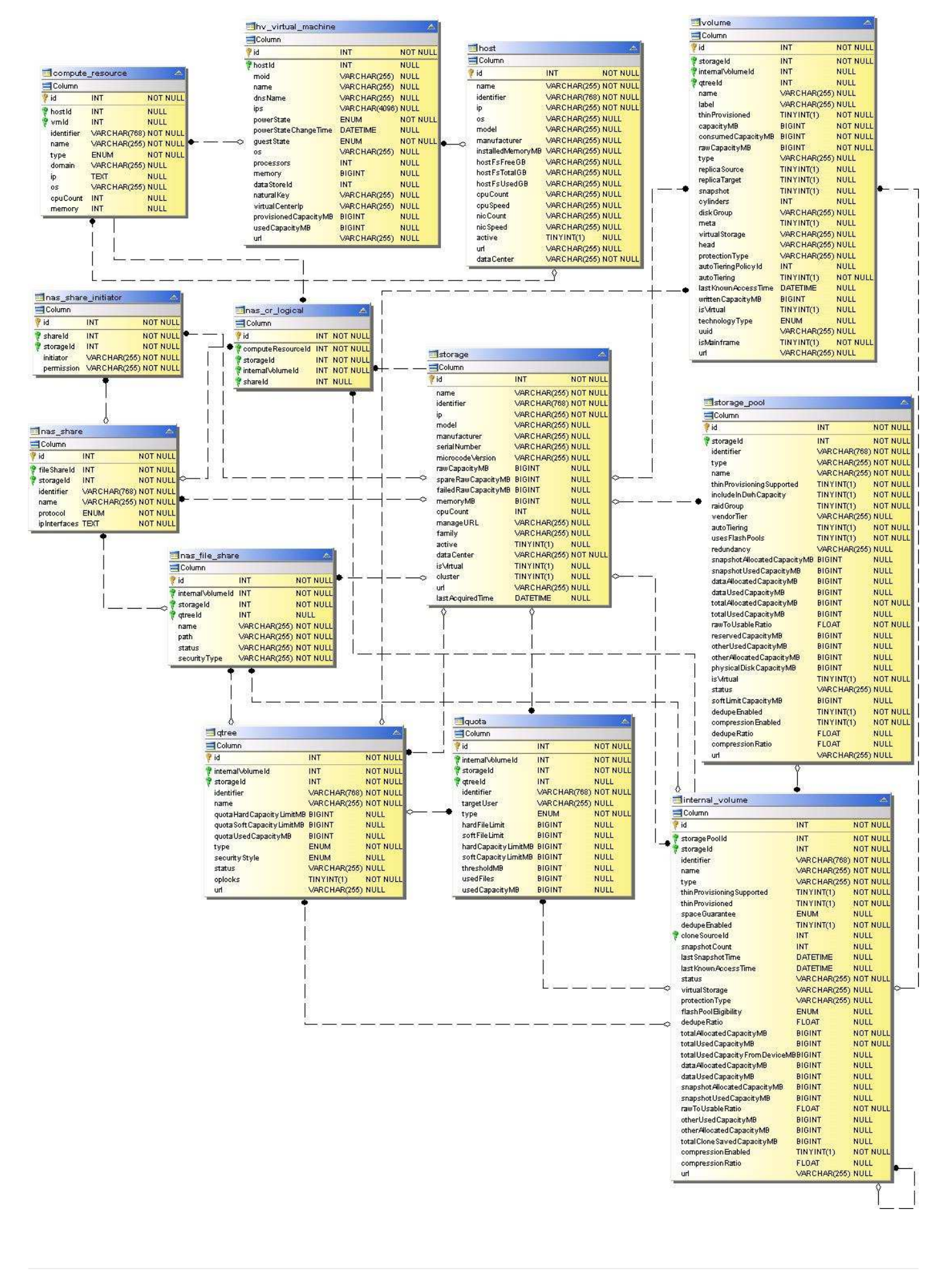

## 경로 및 위반

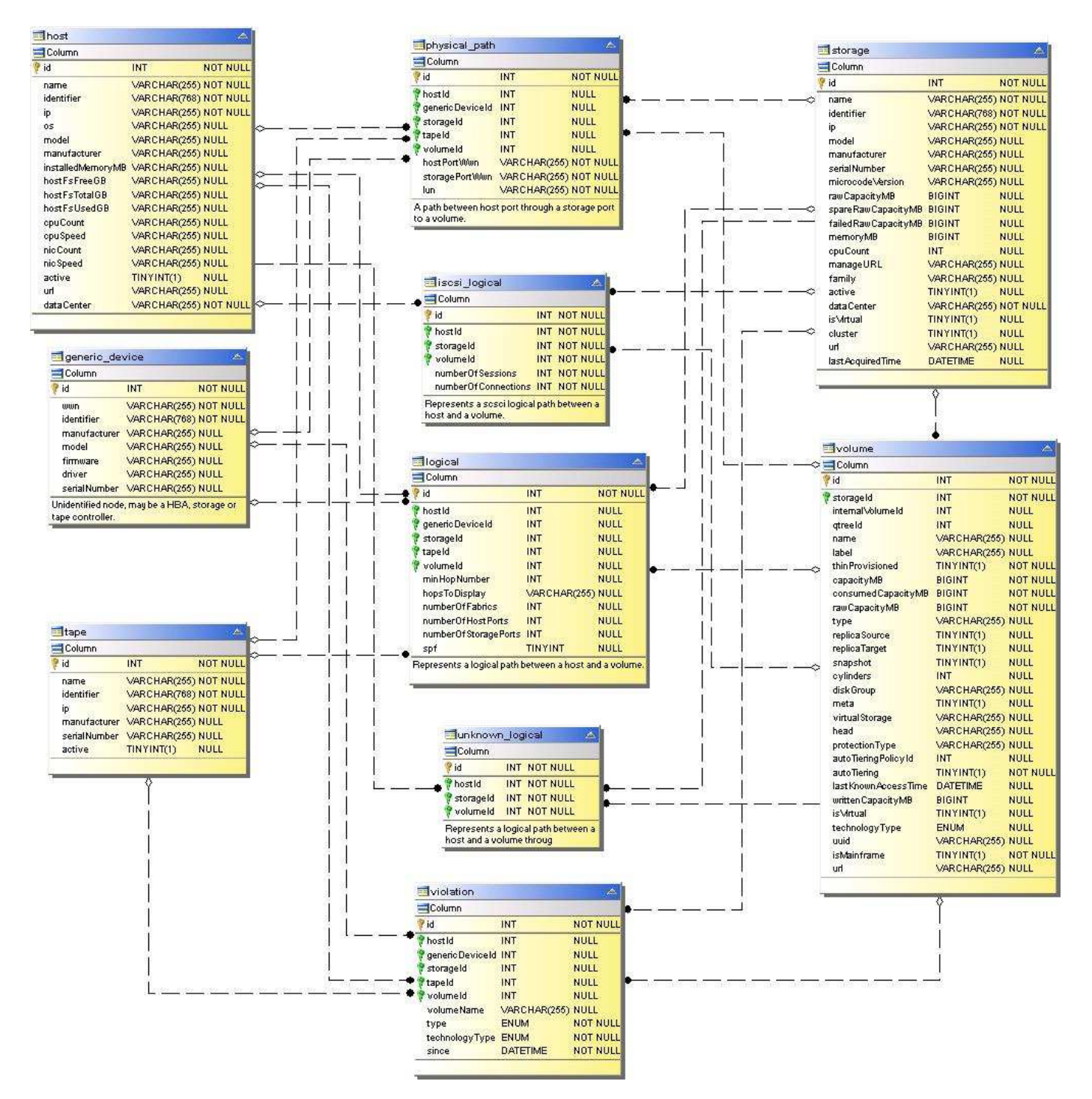

포트 연결

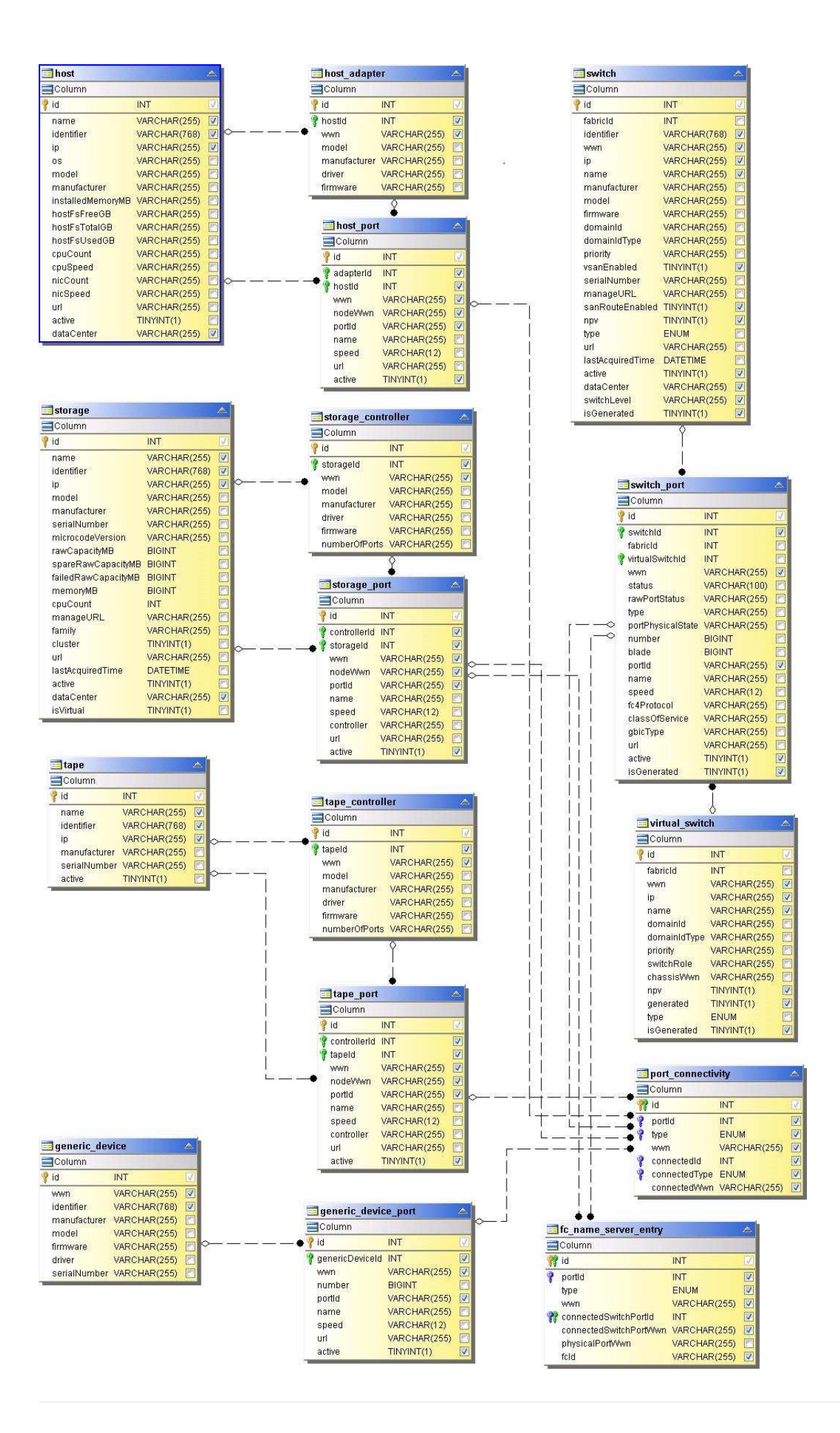

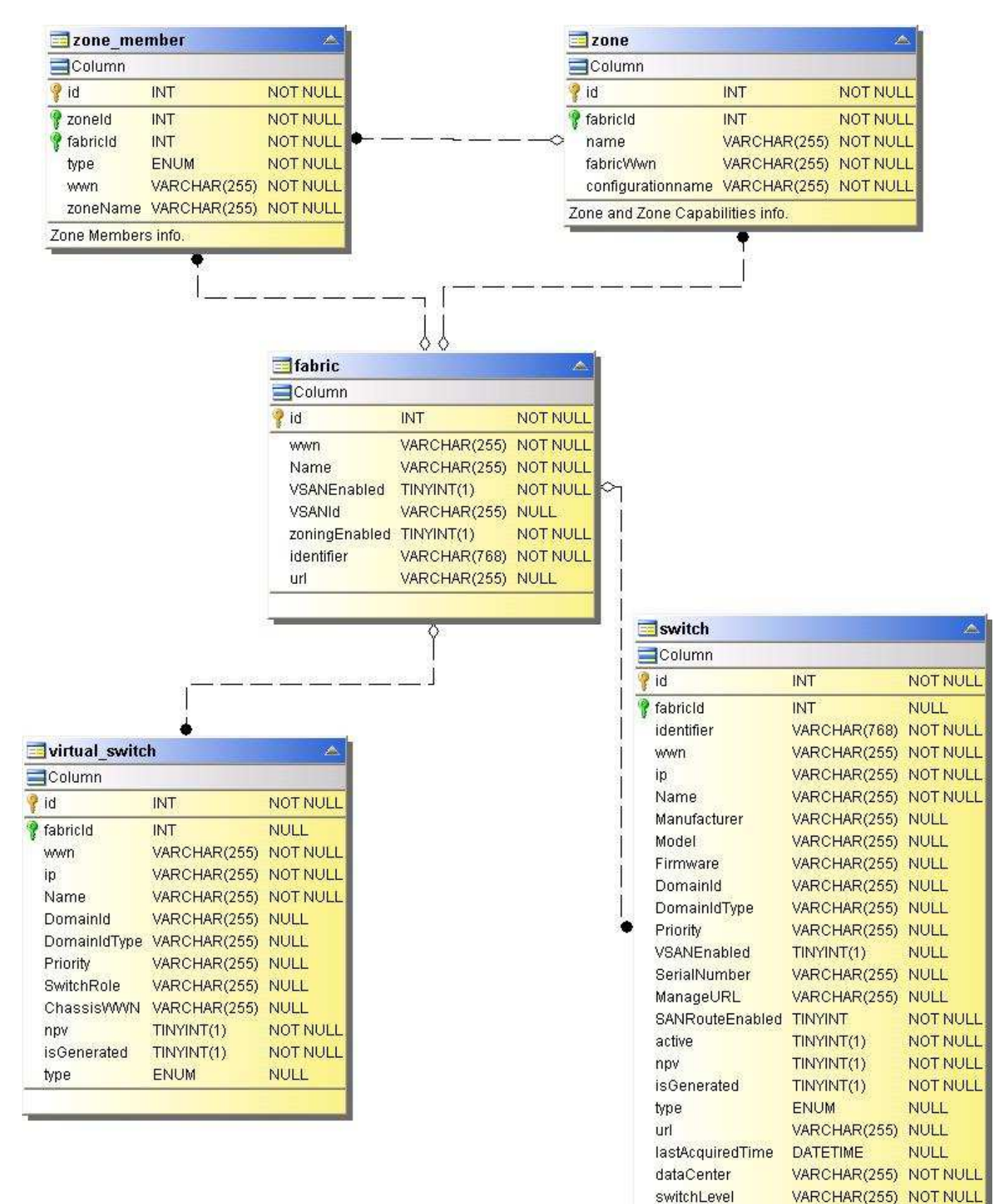

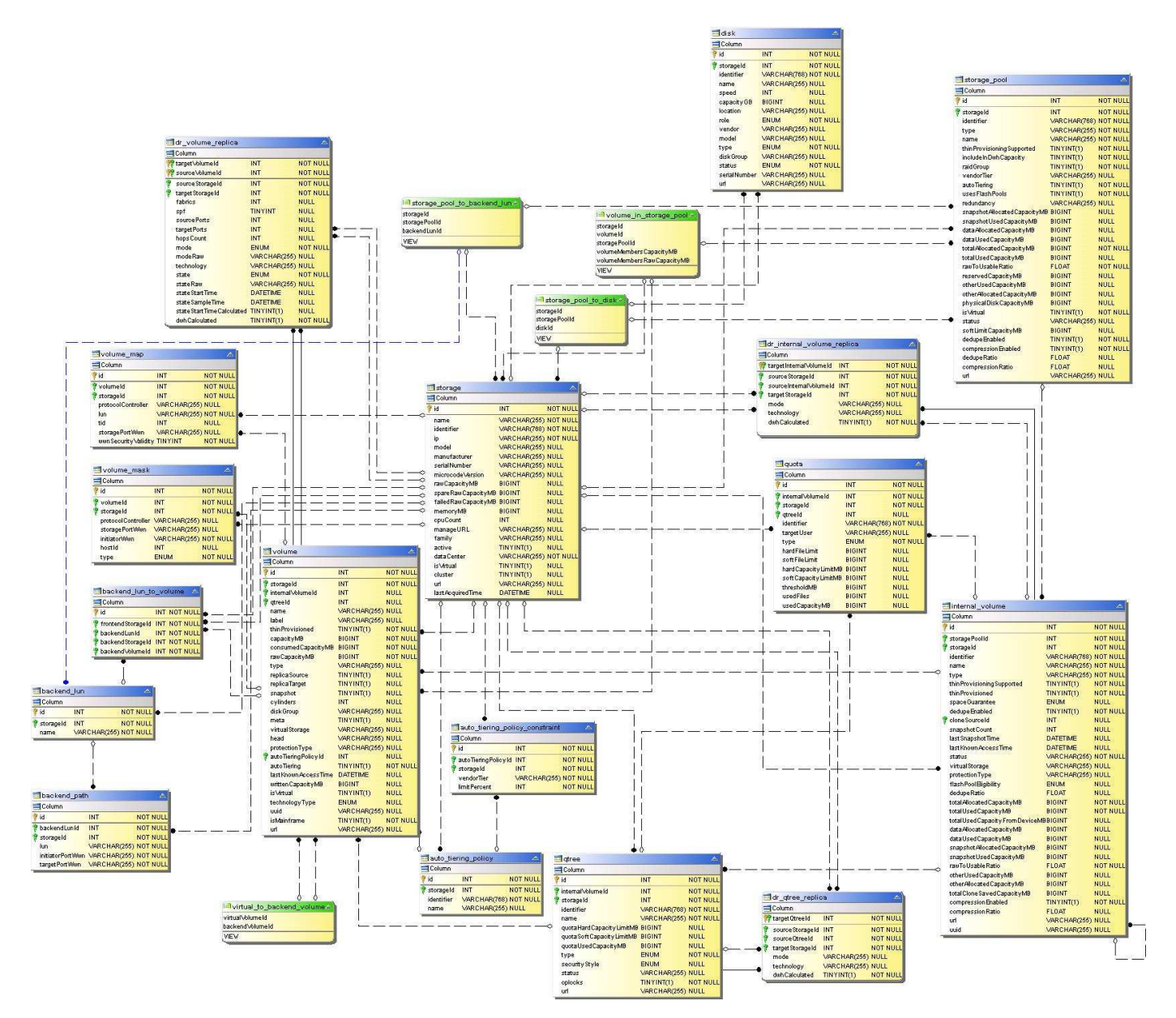

스토리지 노드

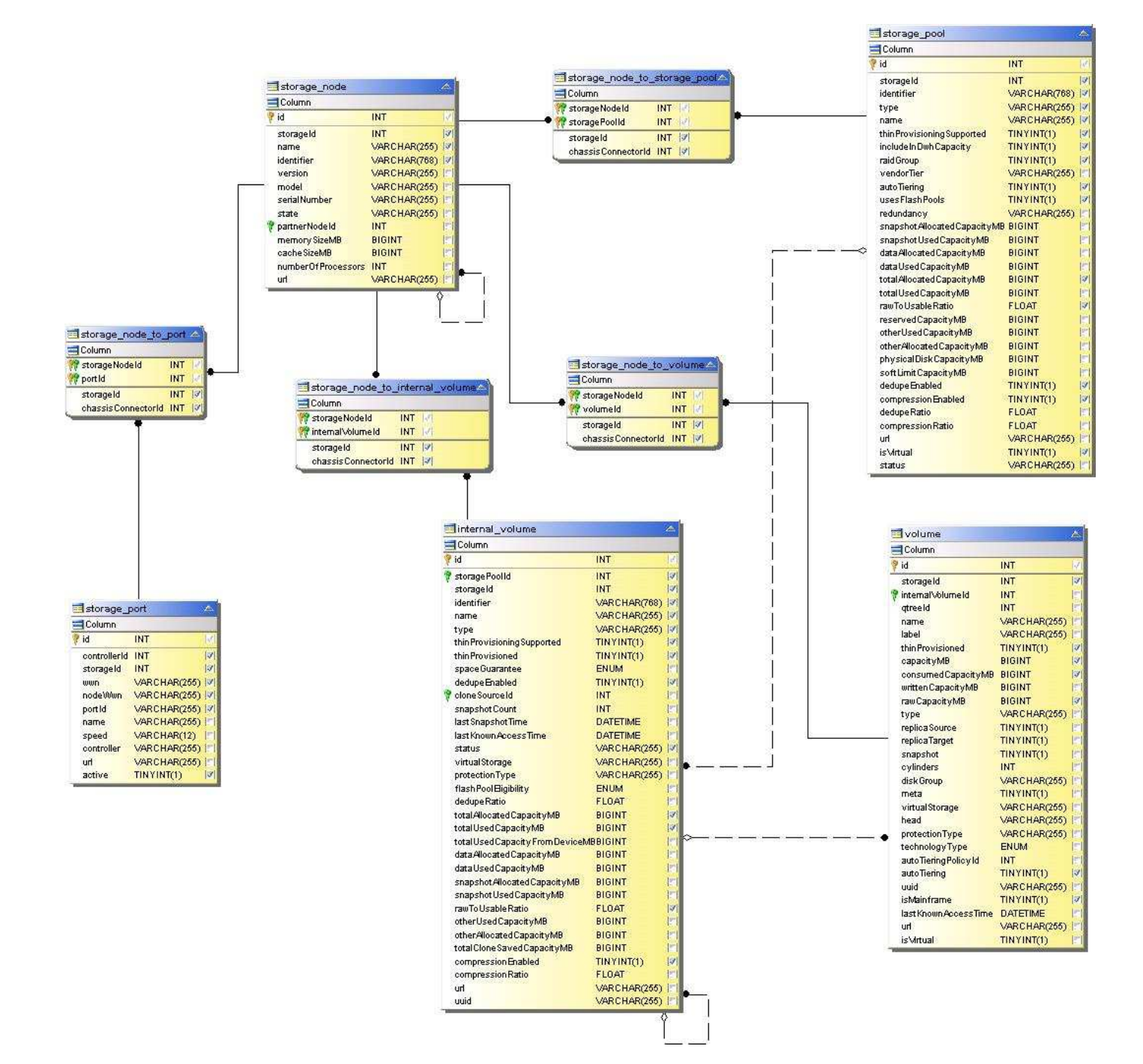

**VM**

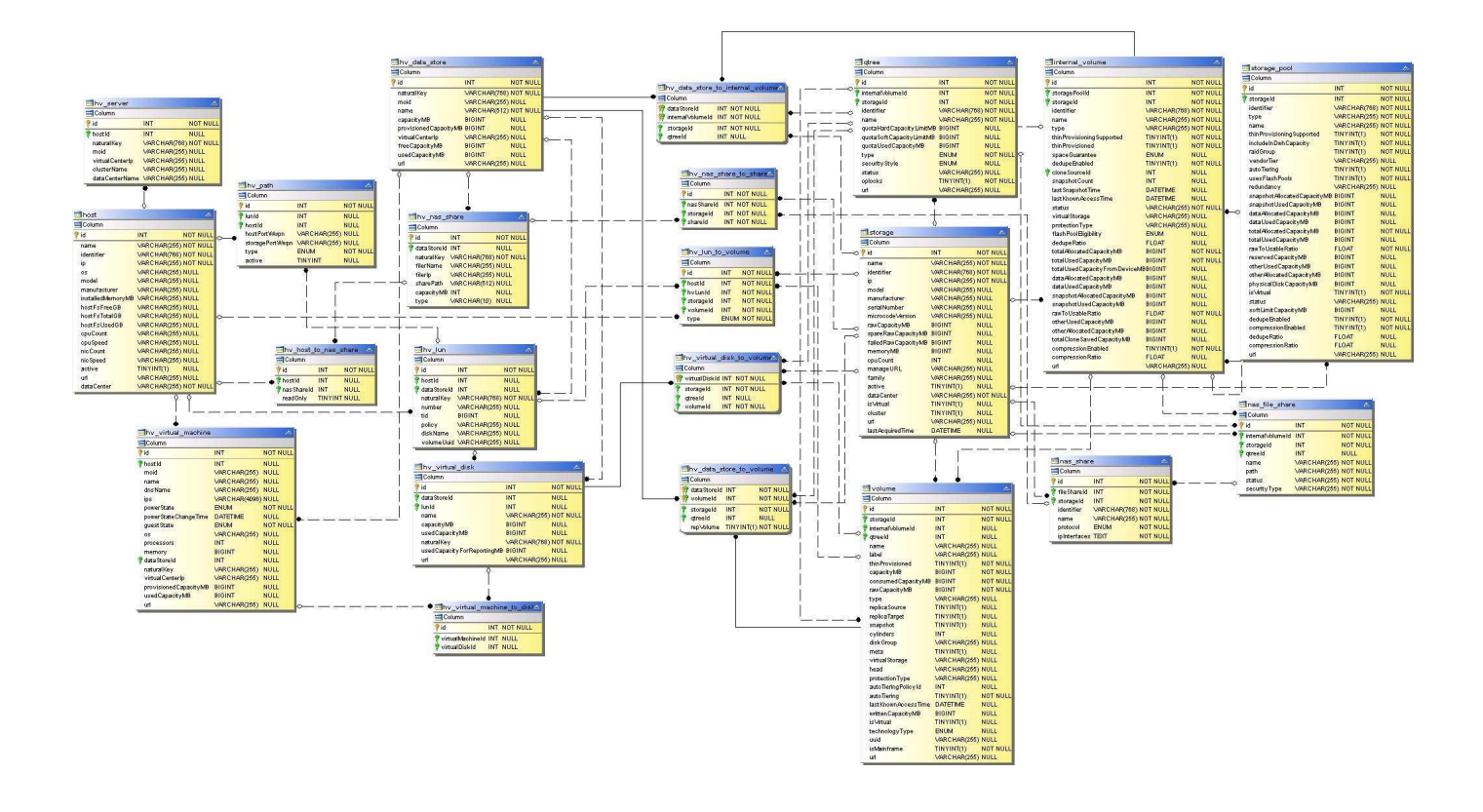

용량 데이터 마트

다음 이미지는 용량 데이터 마트에 대해 설명합니다.

비용 청구

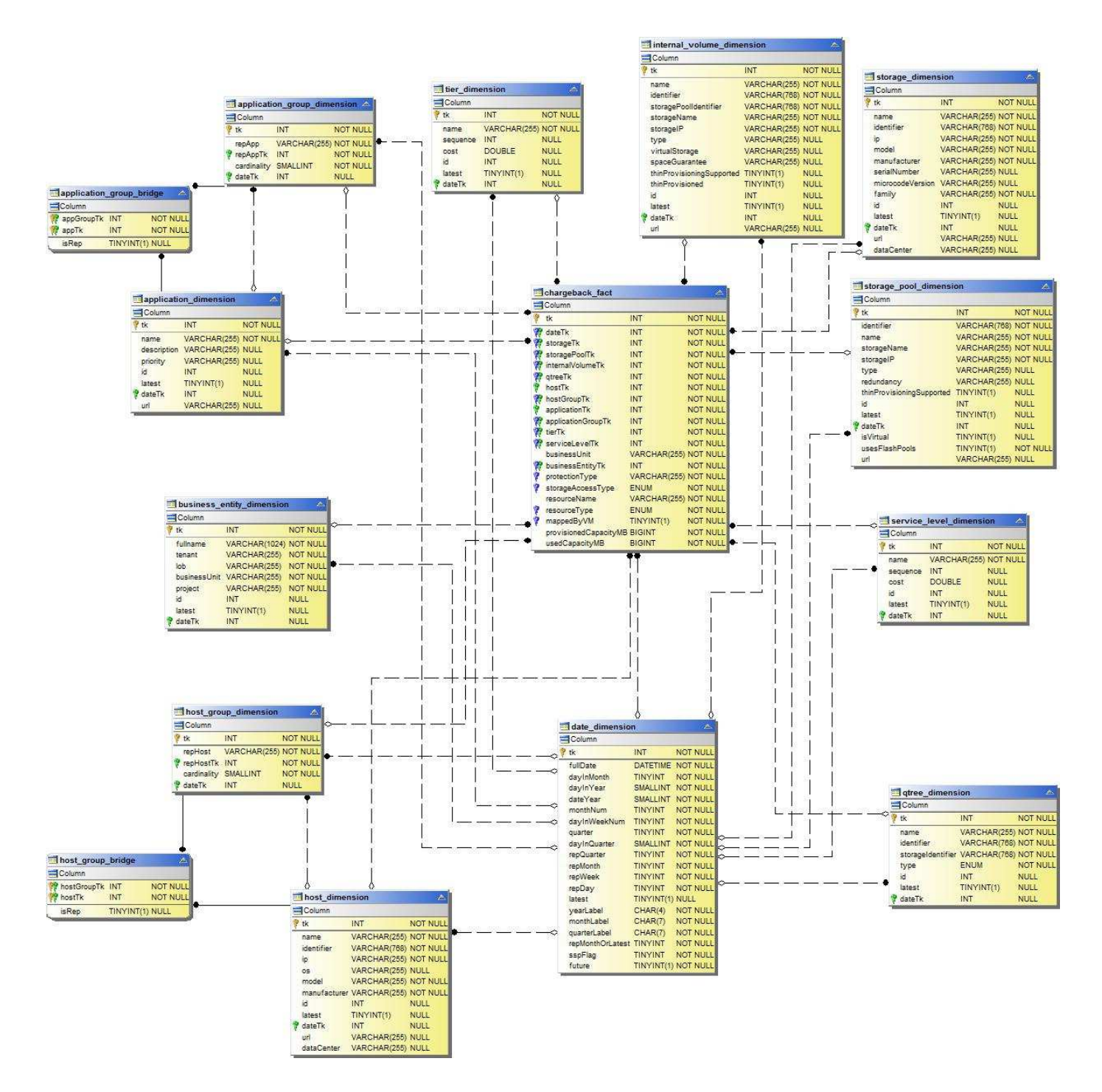

디스크 그룹 용량

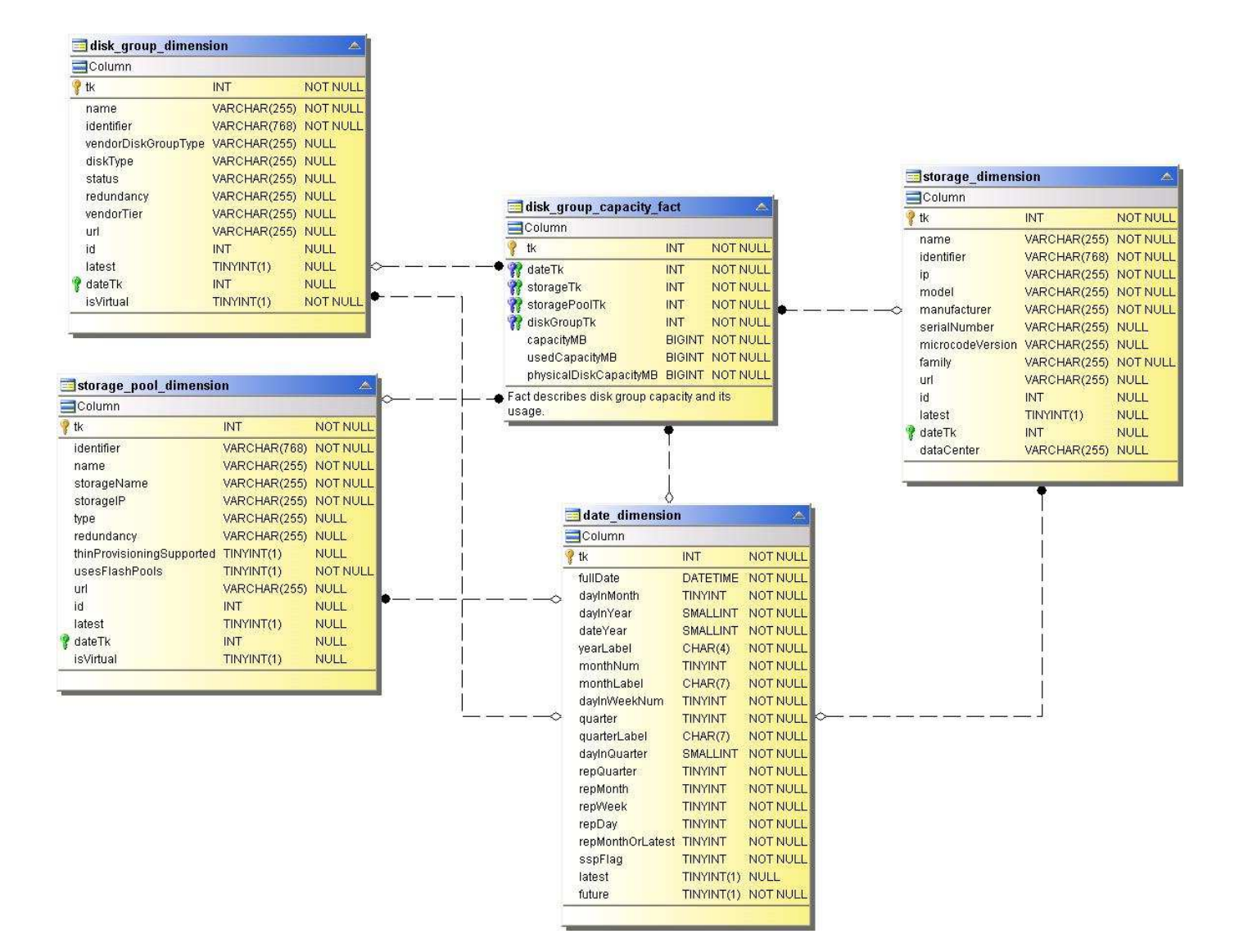

파일 시스템 활용률

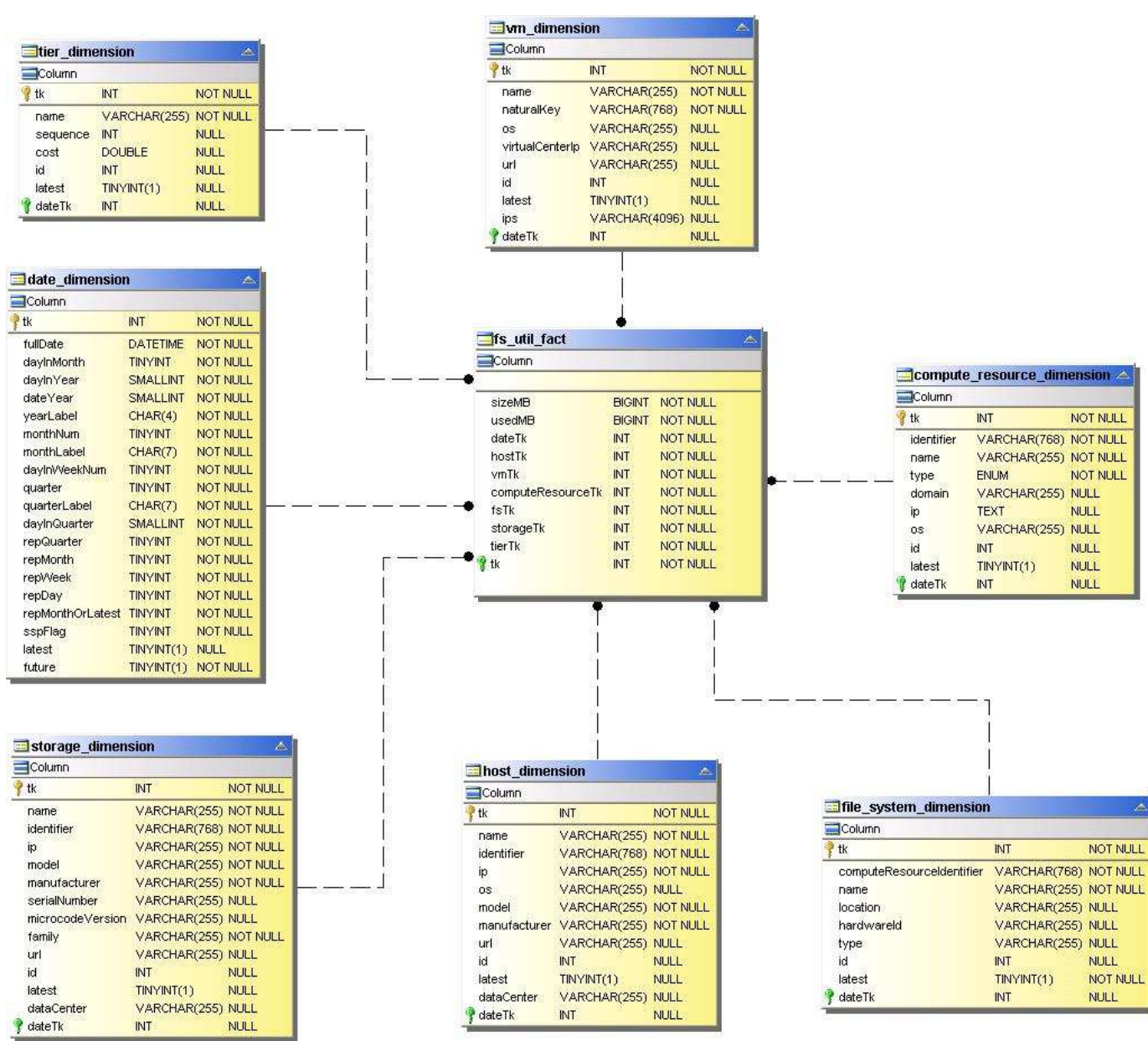

 $\frac{1}{3}$  date Tk

 $INT$ 

**NULL** 

내부 볼륨 용량

dataCenter

 $\sqrt{2}$  dateTk

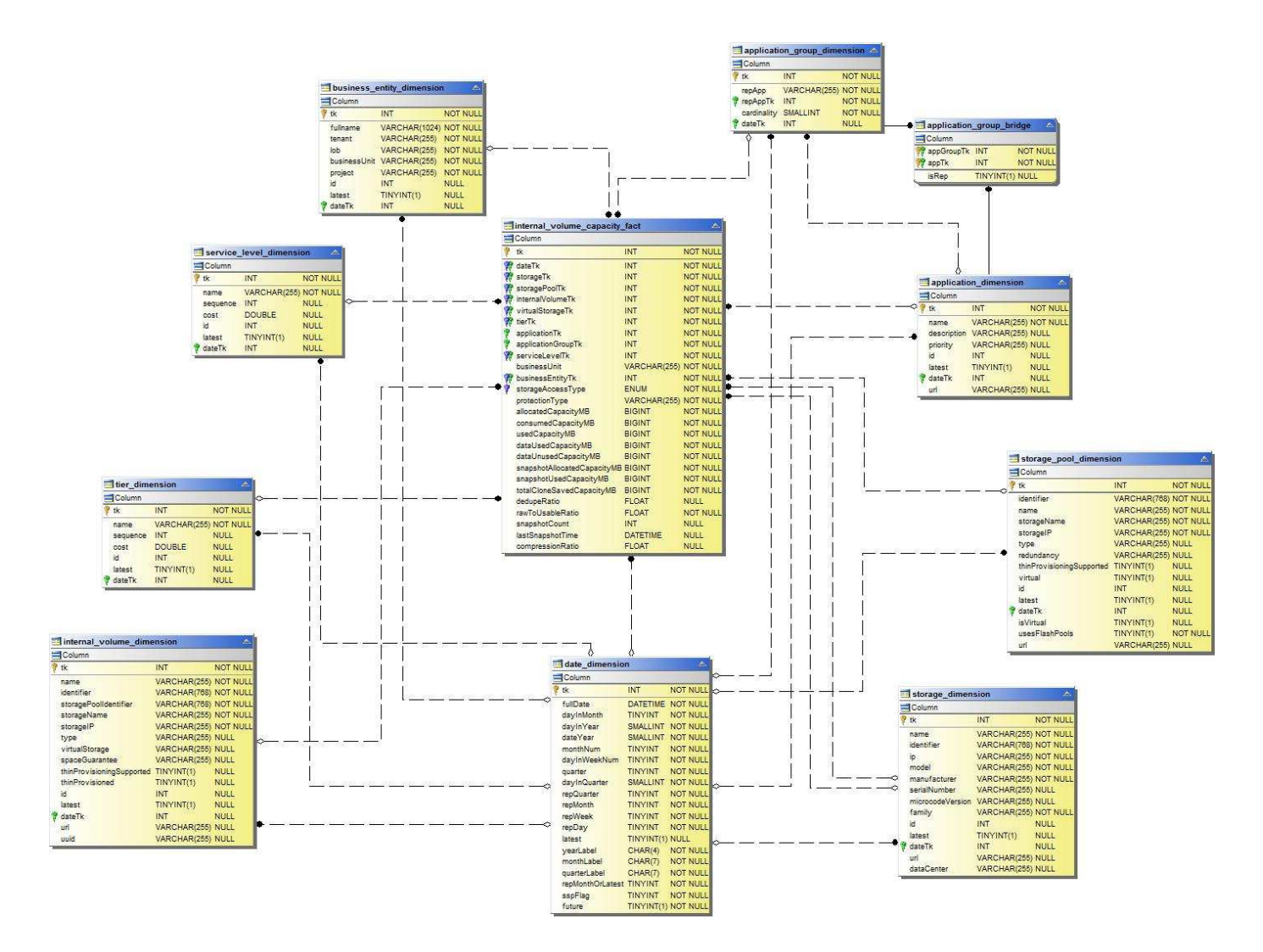

Kubernetes PV 용량

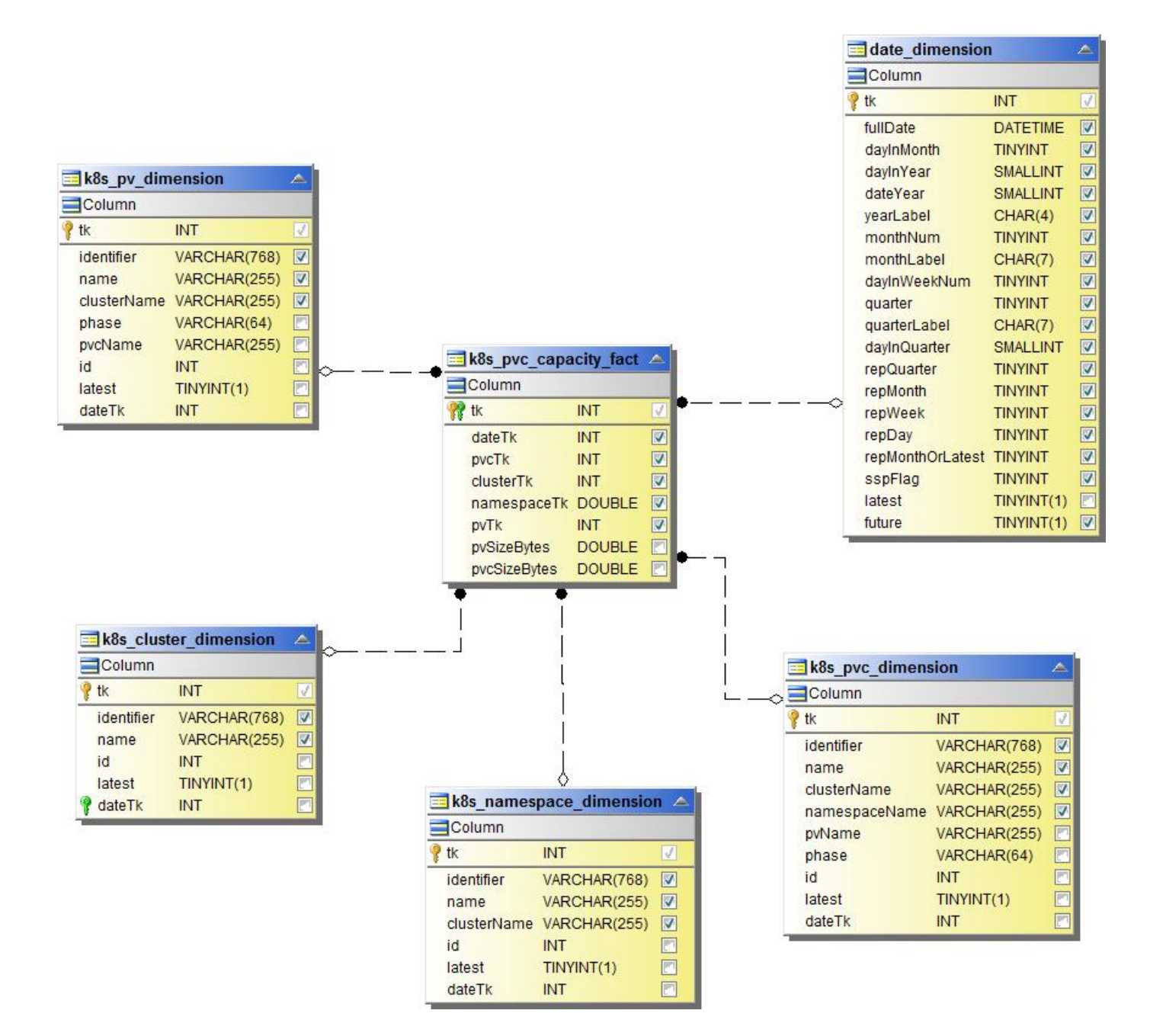

포트 용량

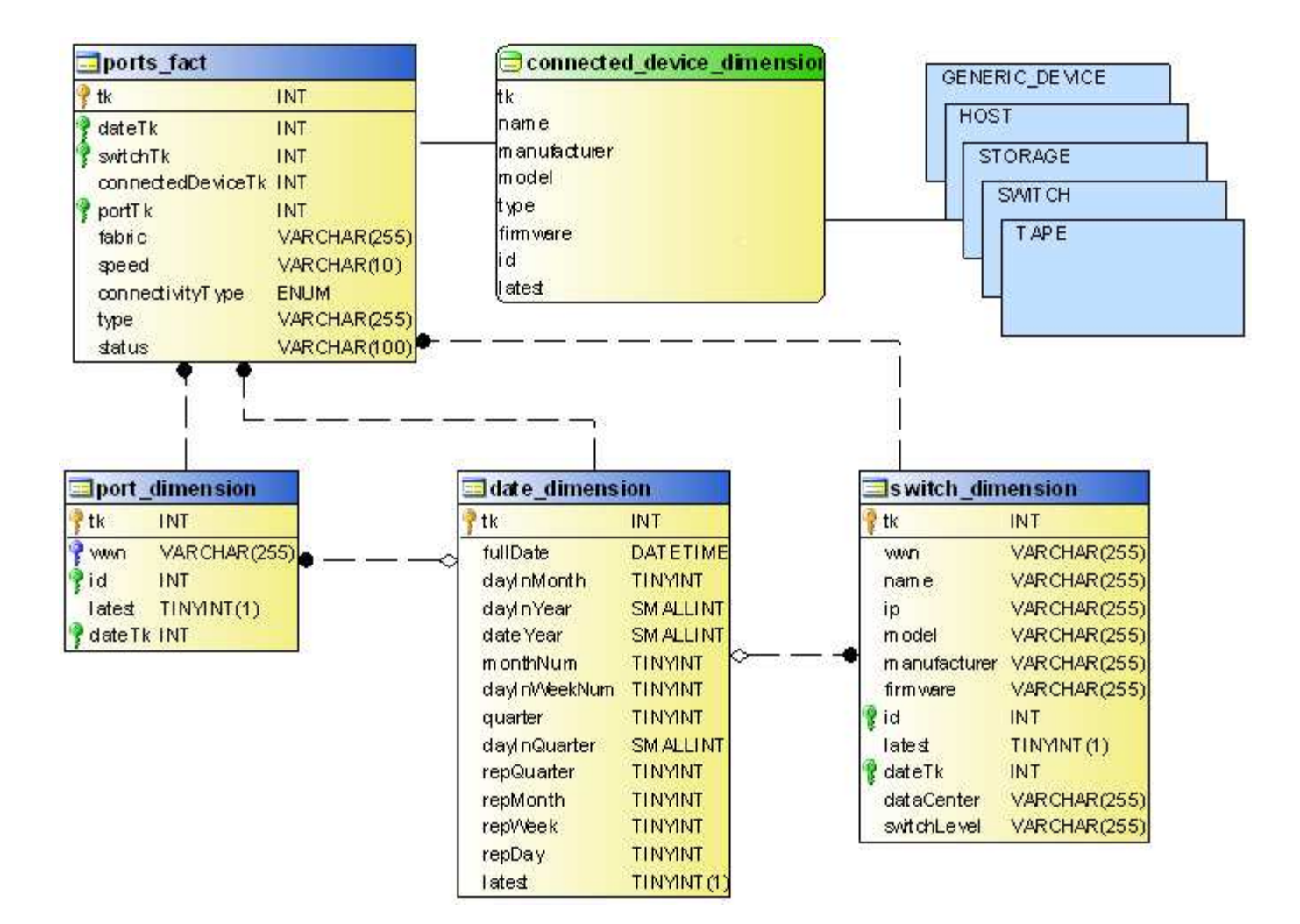

Qtree 용량

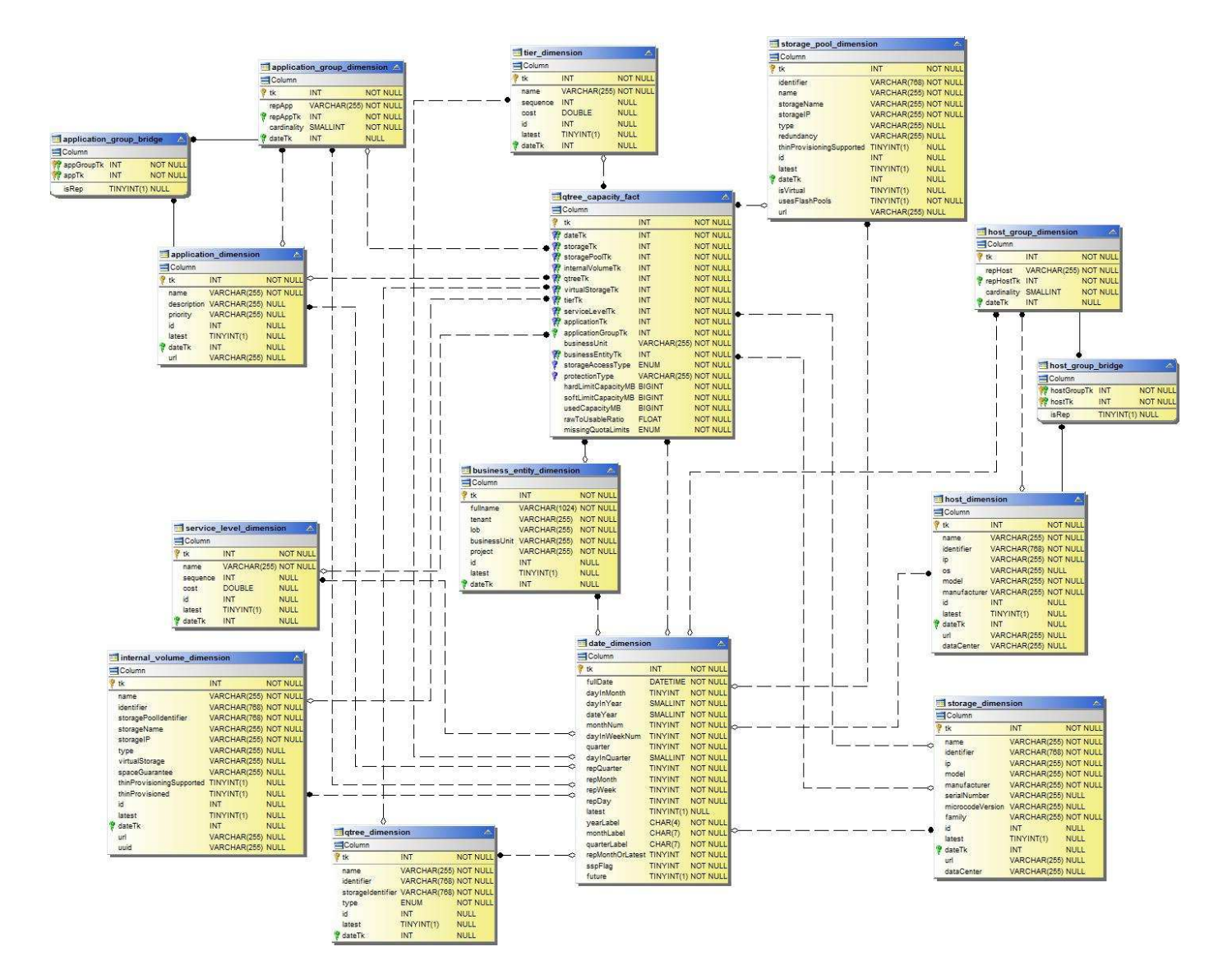

스토리지 용량 효율성

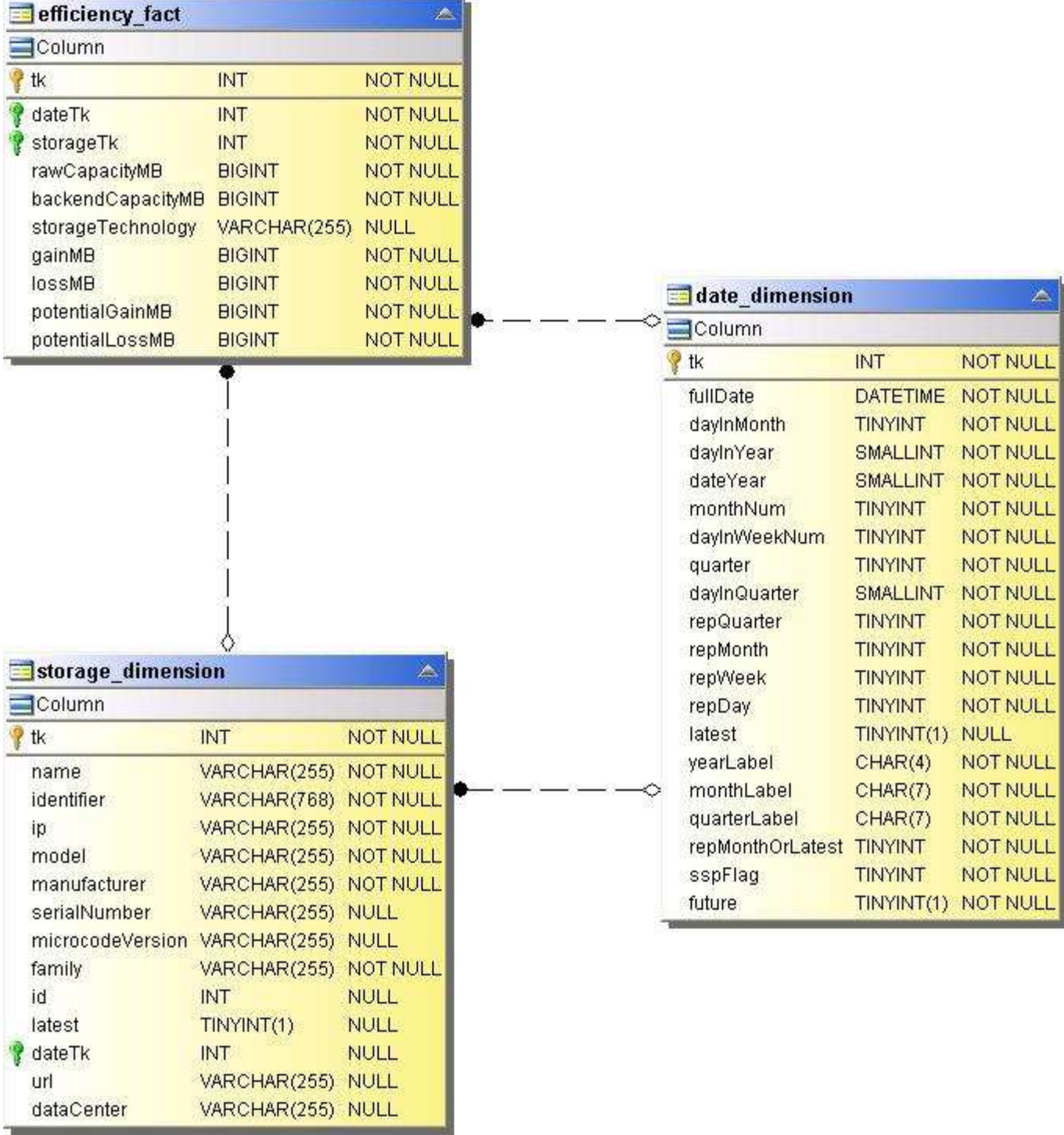

스토리지 및 스토리지 풀 용량

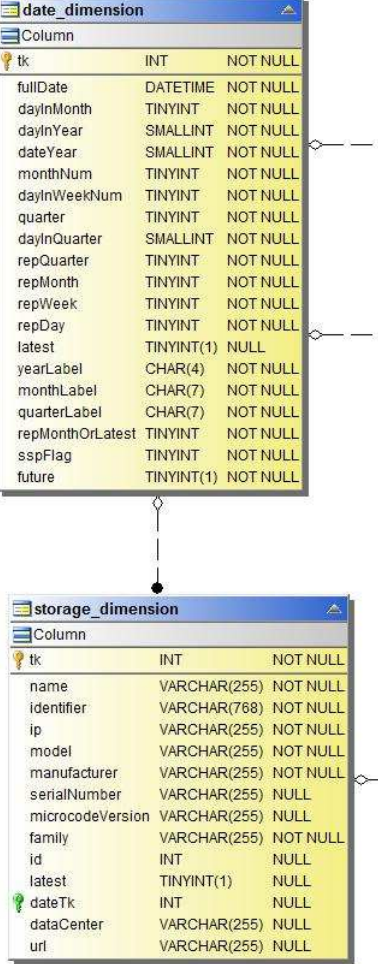

 $-1$ 

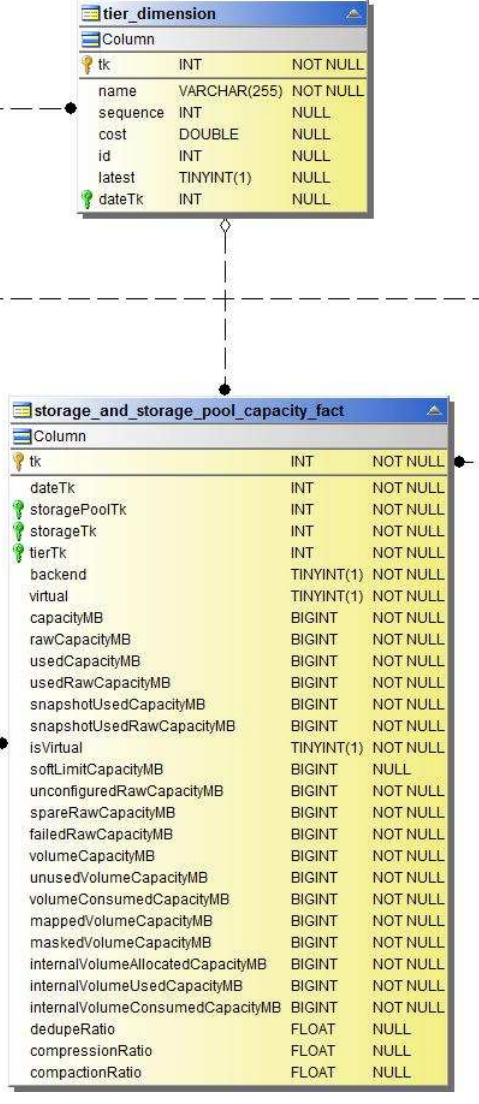

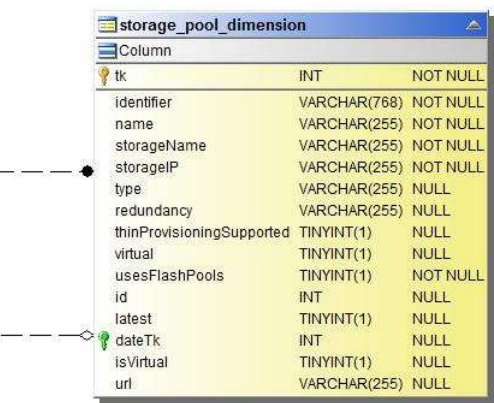

- - - -

스토리지 노드 용량

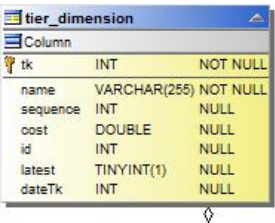

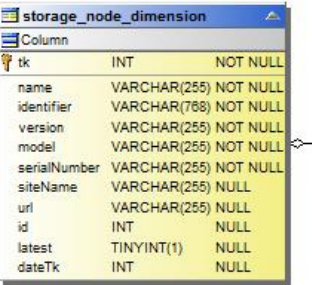

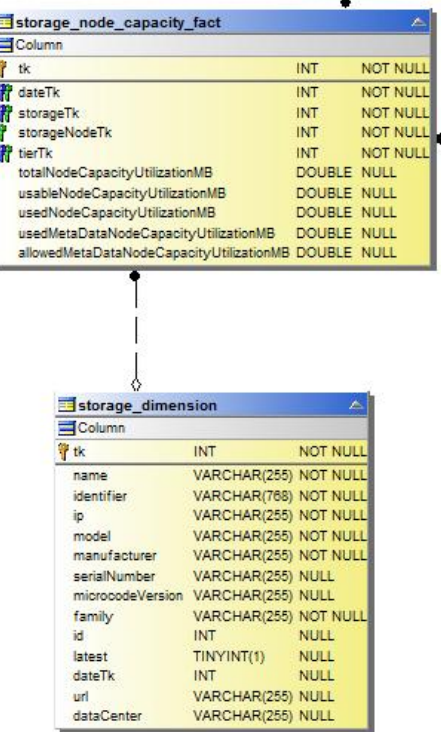

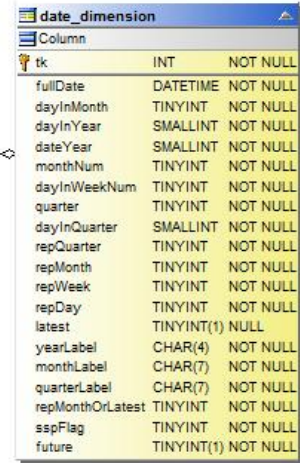

VM 용량

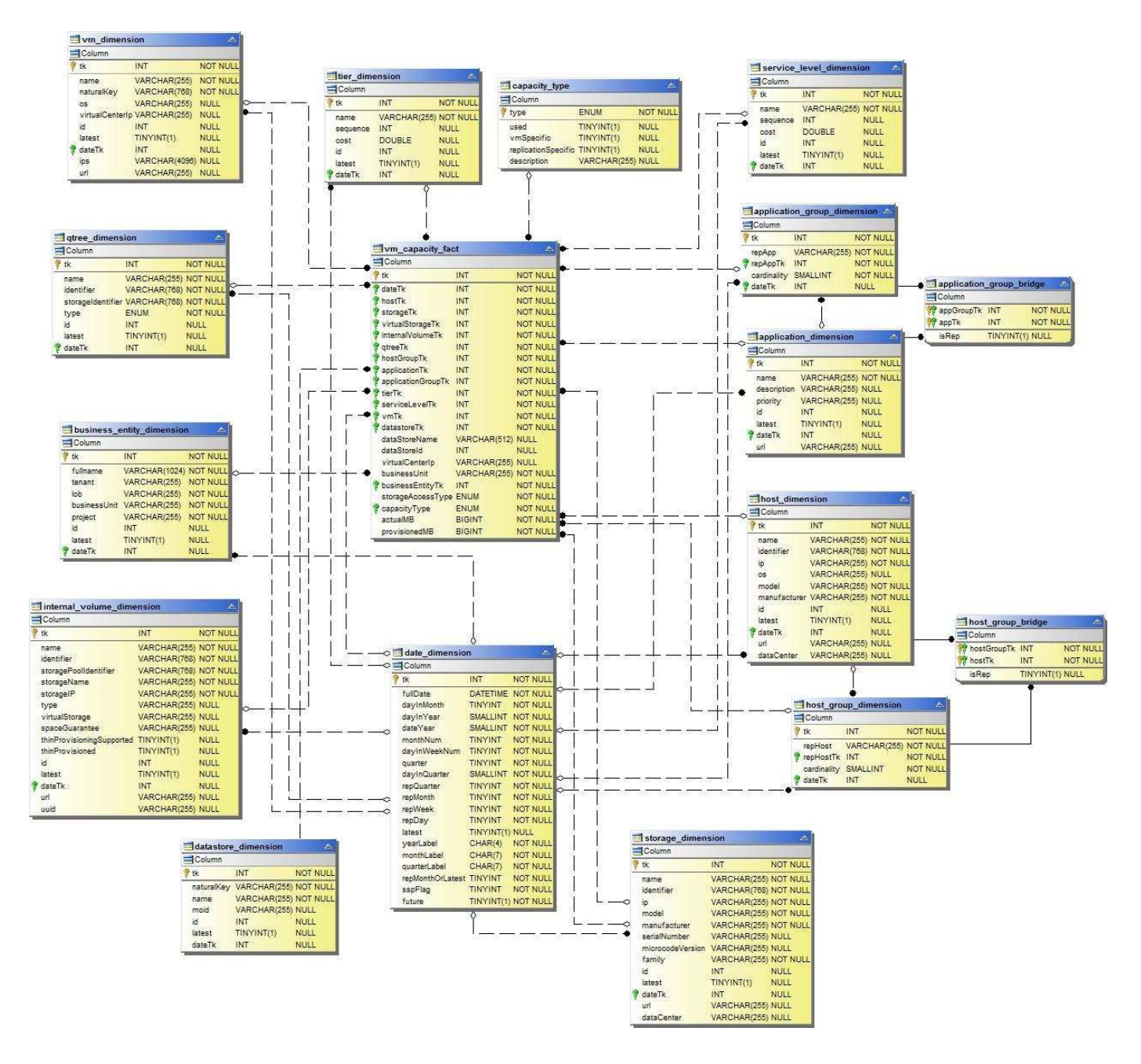

볼륨 용량

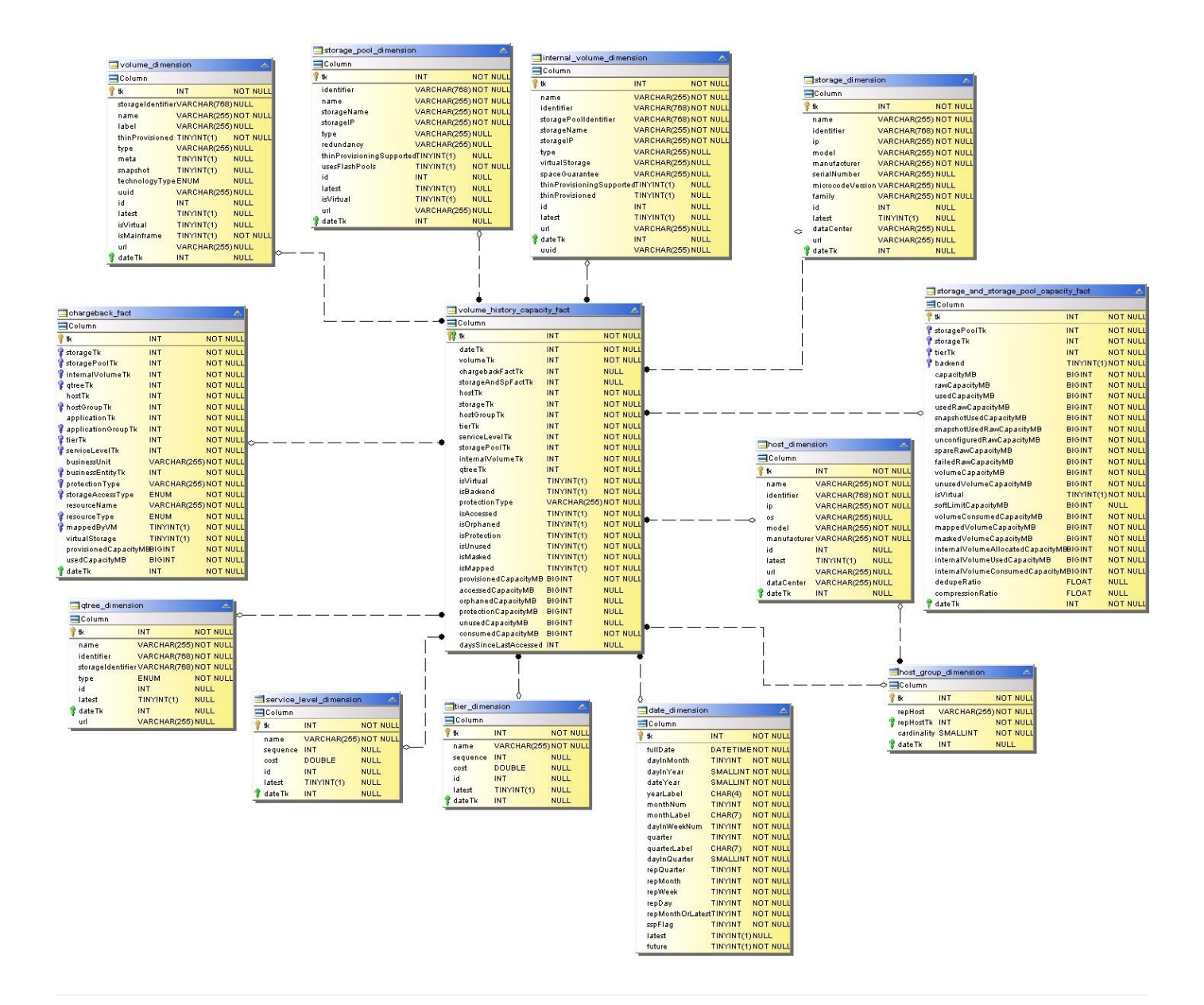

성능 데이터 센터

다음 이미지는 성능 데이터 마트에 대해 설명합니다.

애플리케이션 볼륨의 시간별 성능

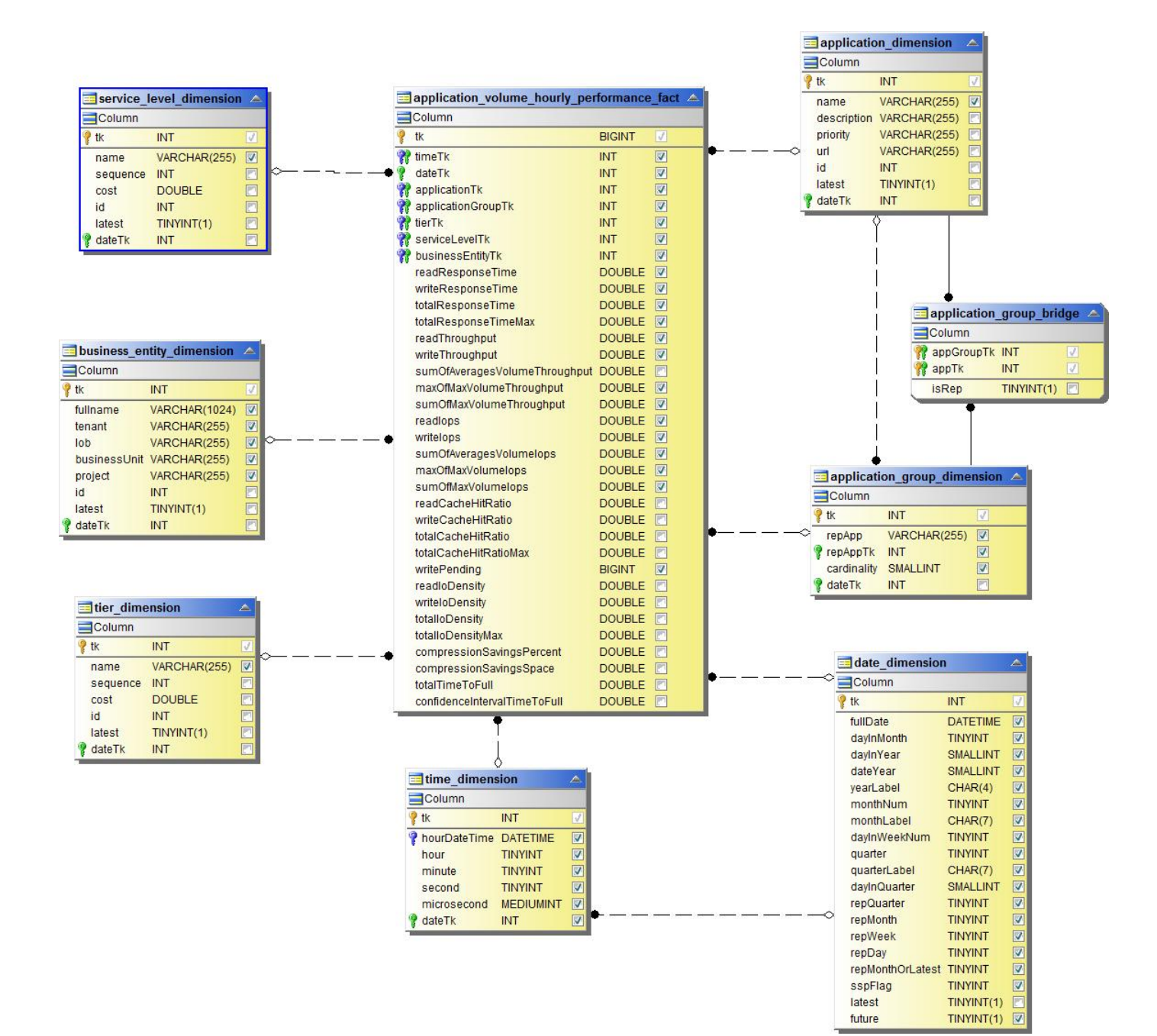

디스크 일일 성능

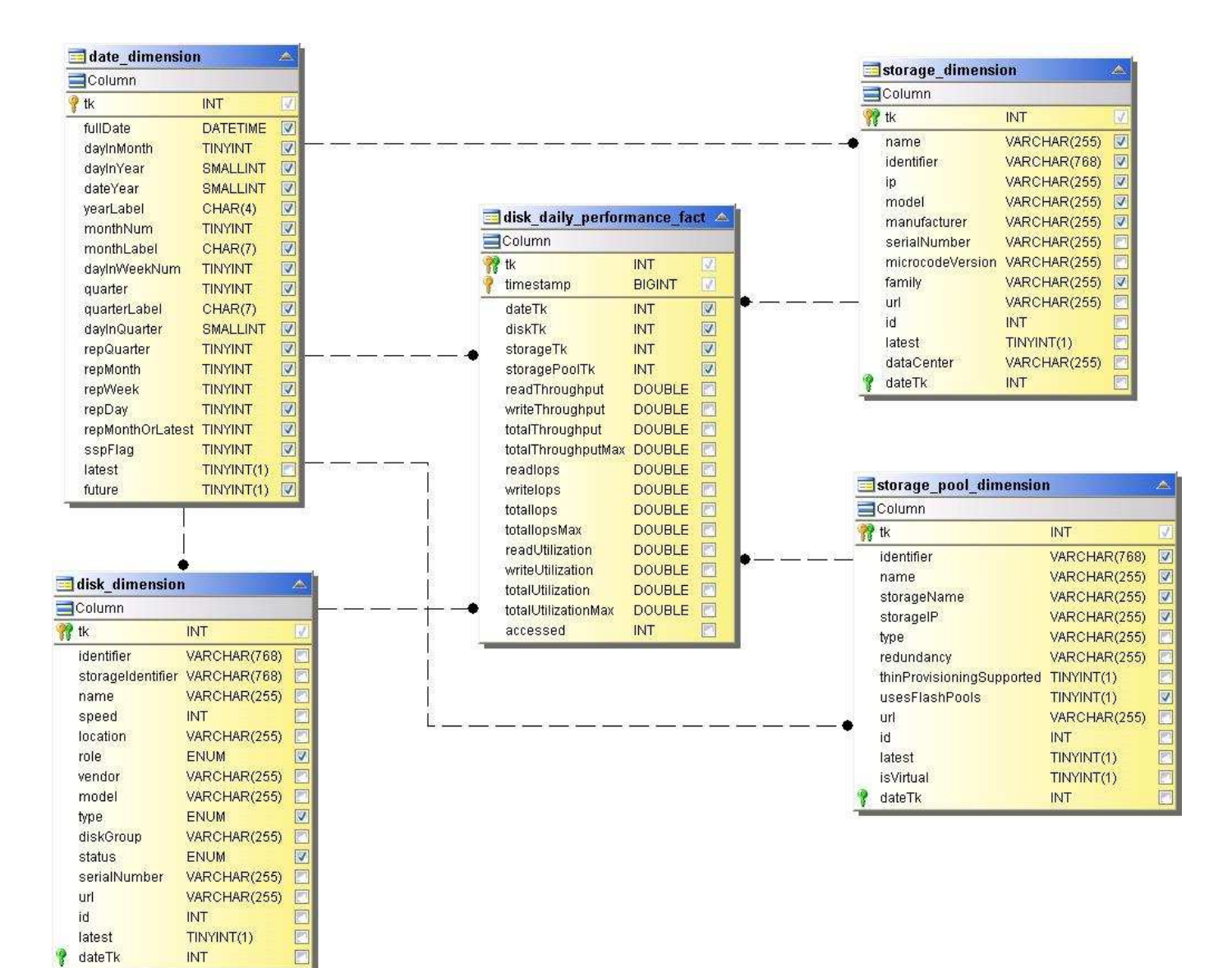

디스크 시간별 성능

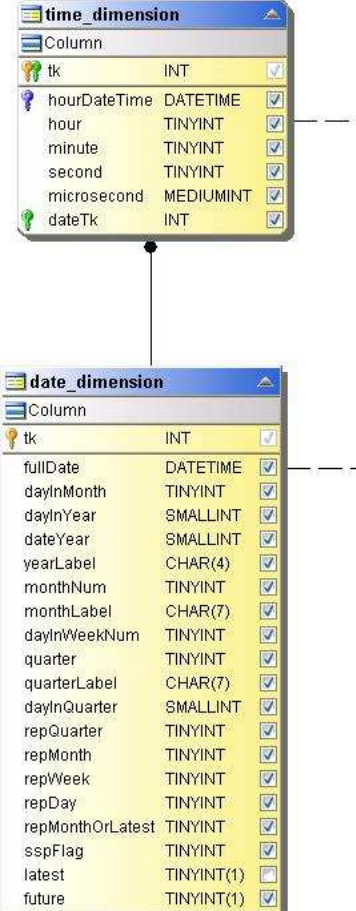

فستعتبث

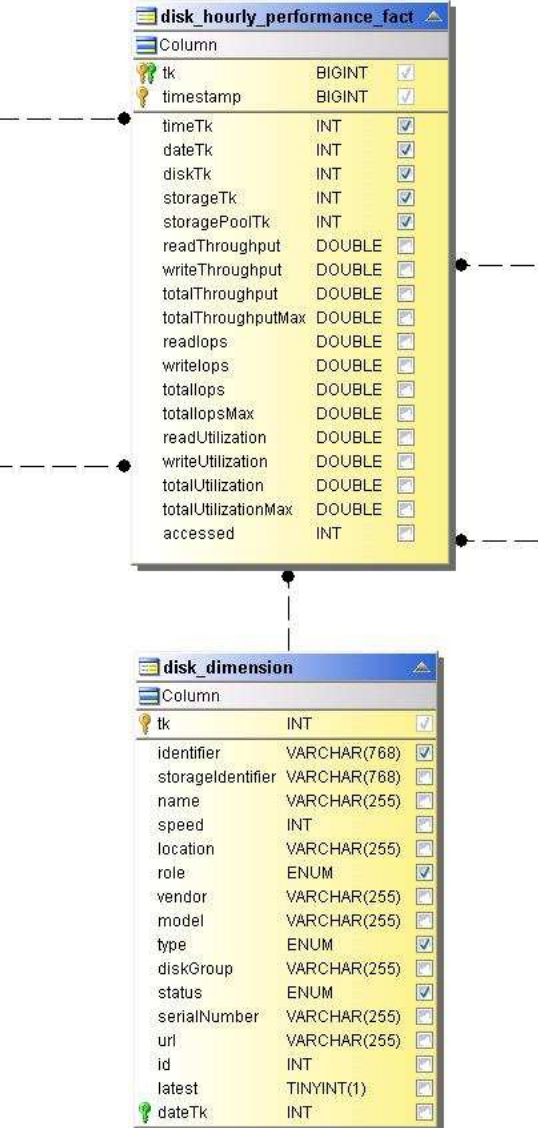

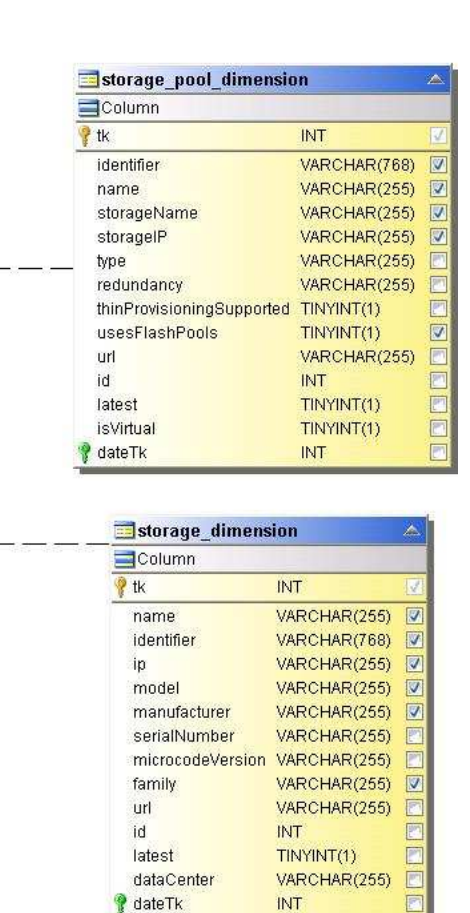

호스트 시간별 성능

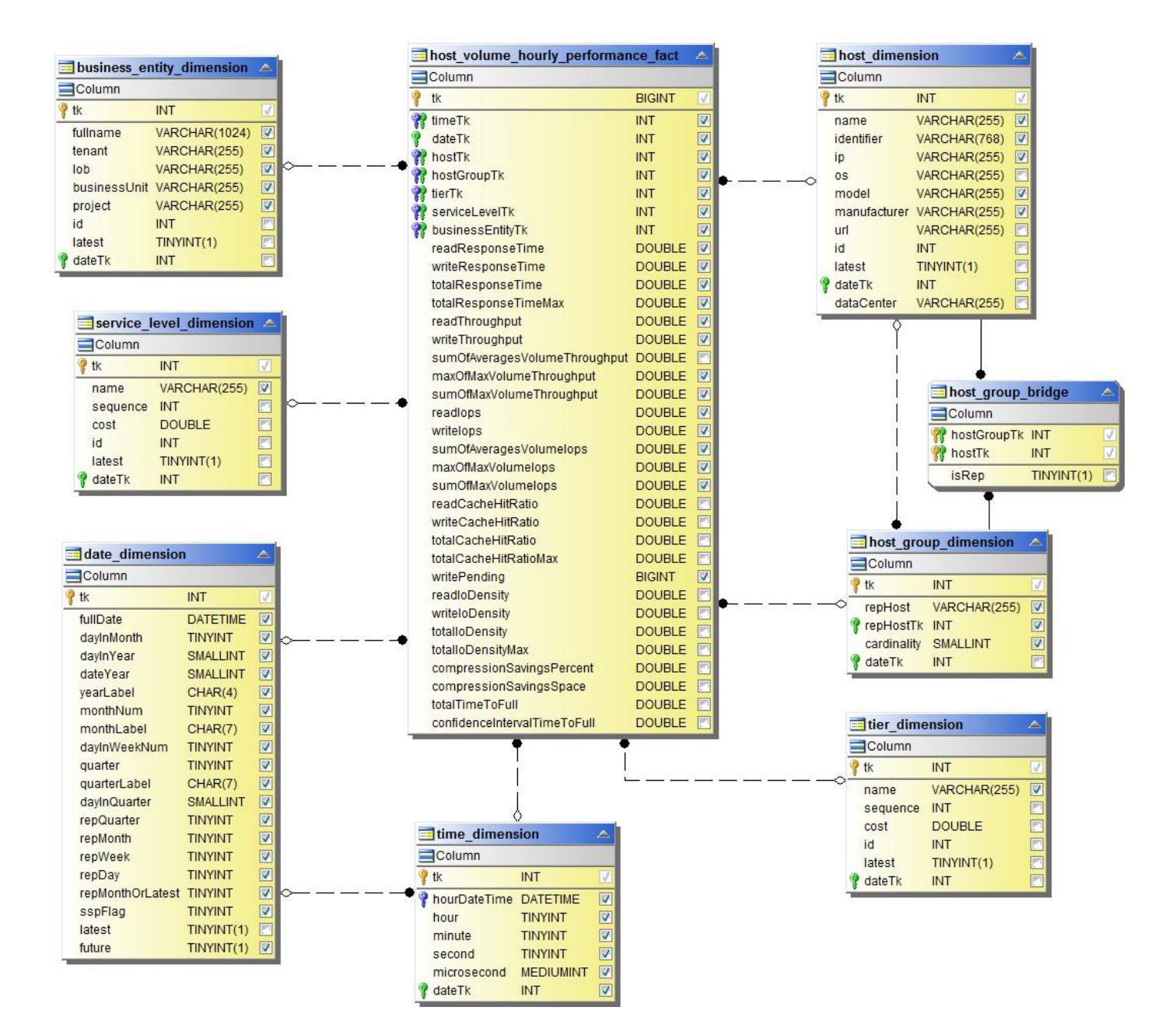

내부 볼륨 시간별 성능

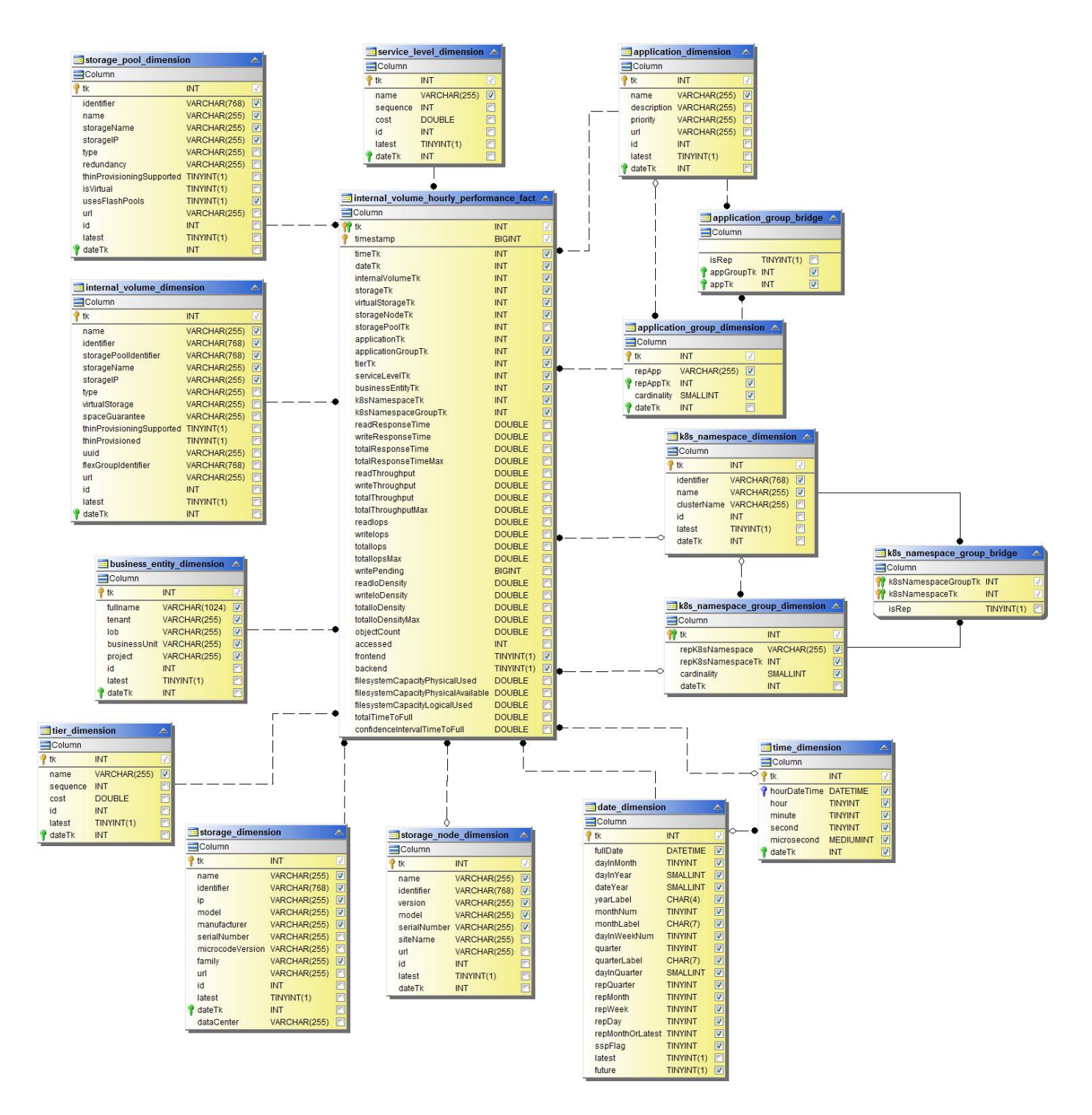

내부 볼륨 일일 성능

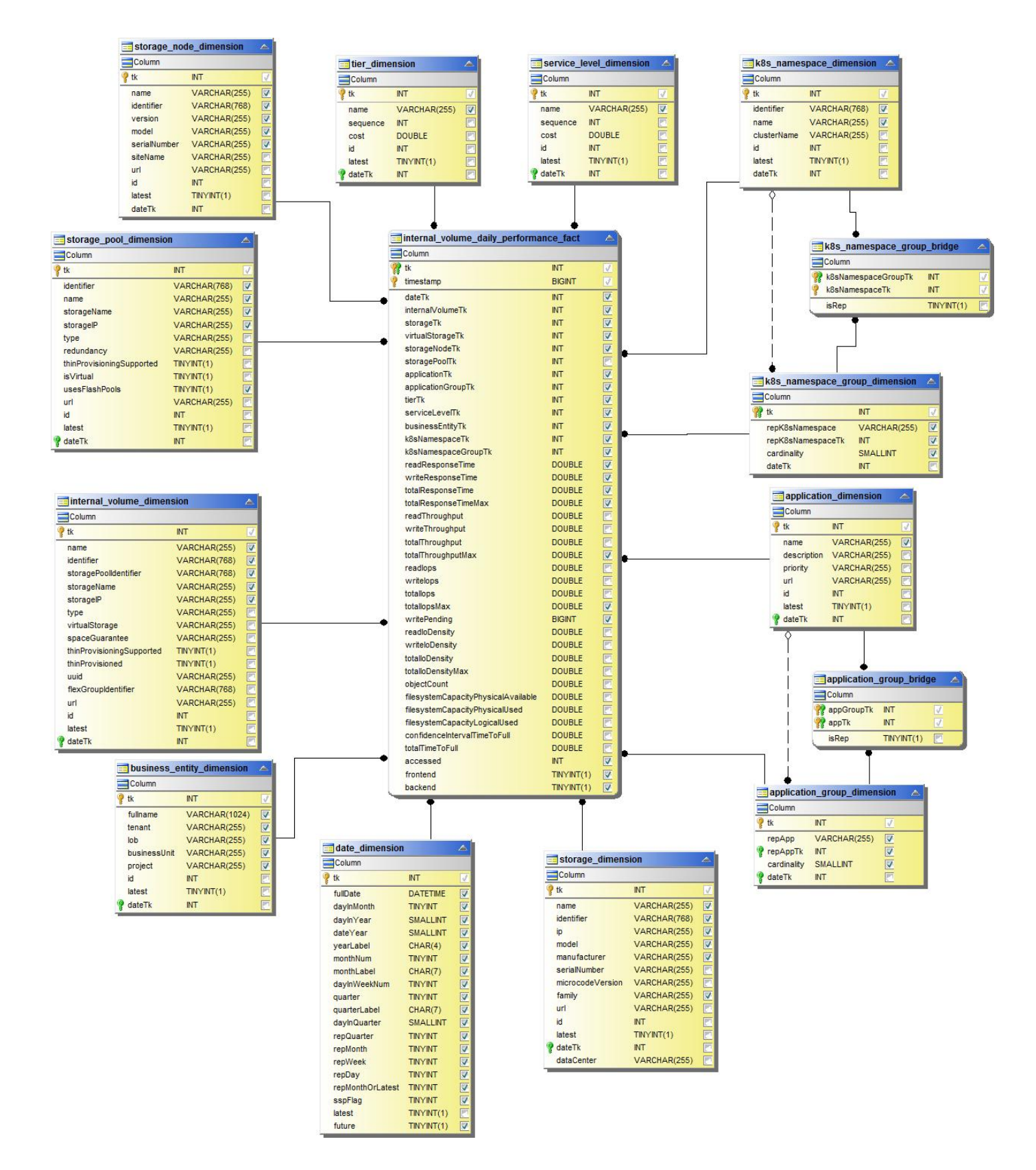

Qtree 일별 성능

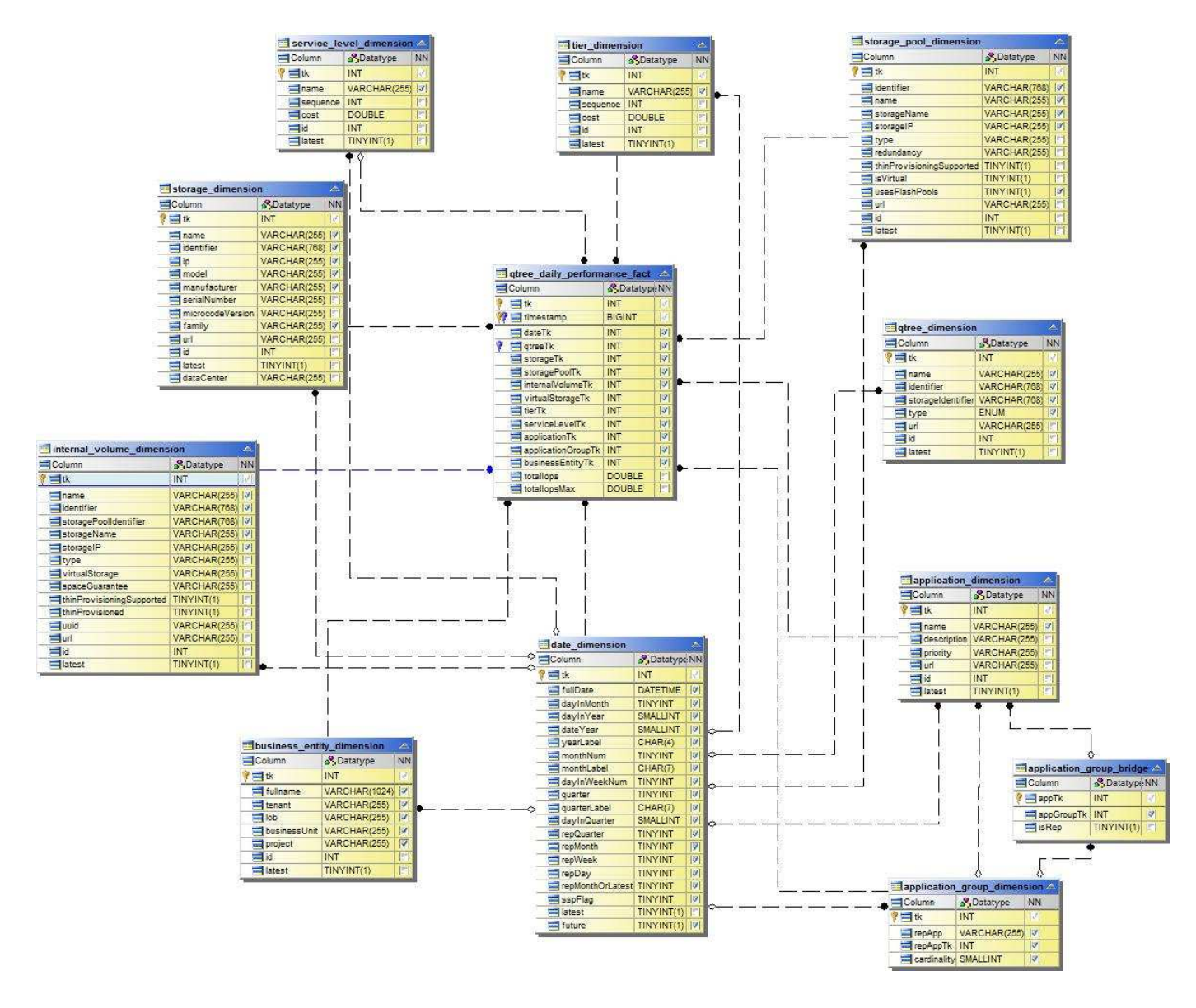

스토리지 노드 일별 성능

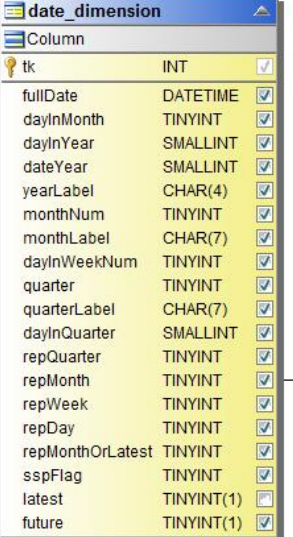

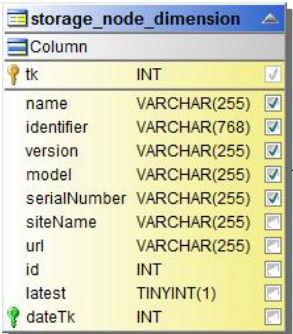

스토리지 노드 시간별 성능 향상

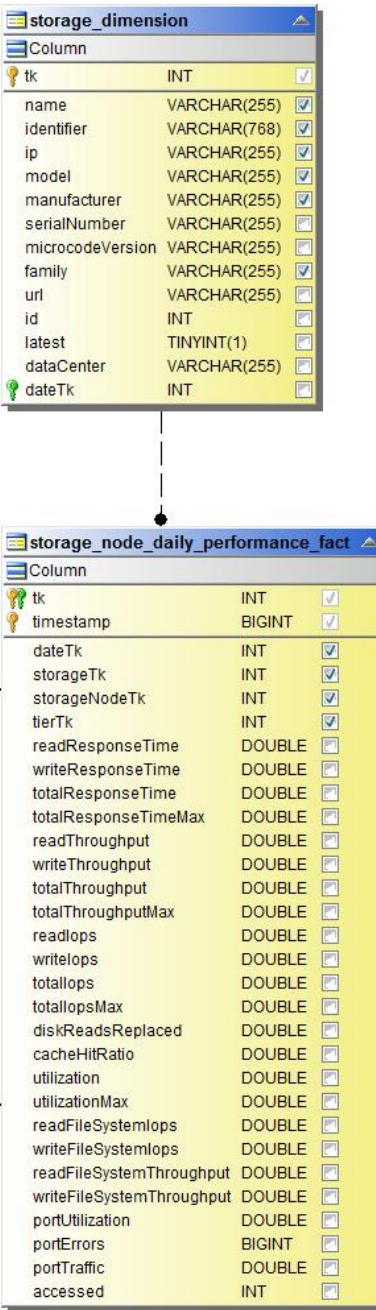

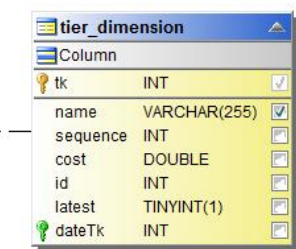

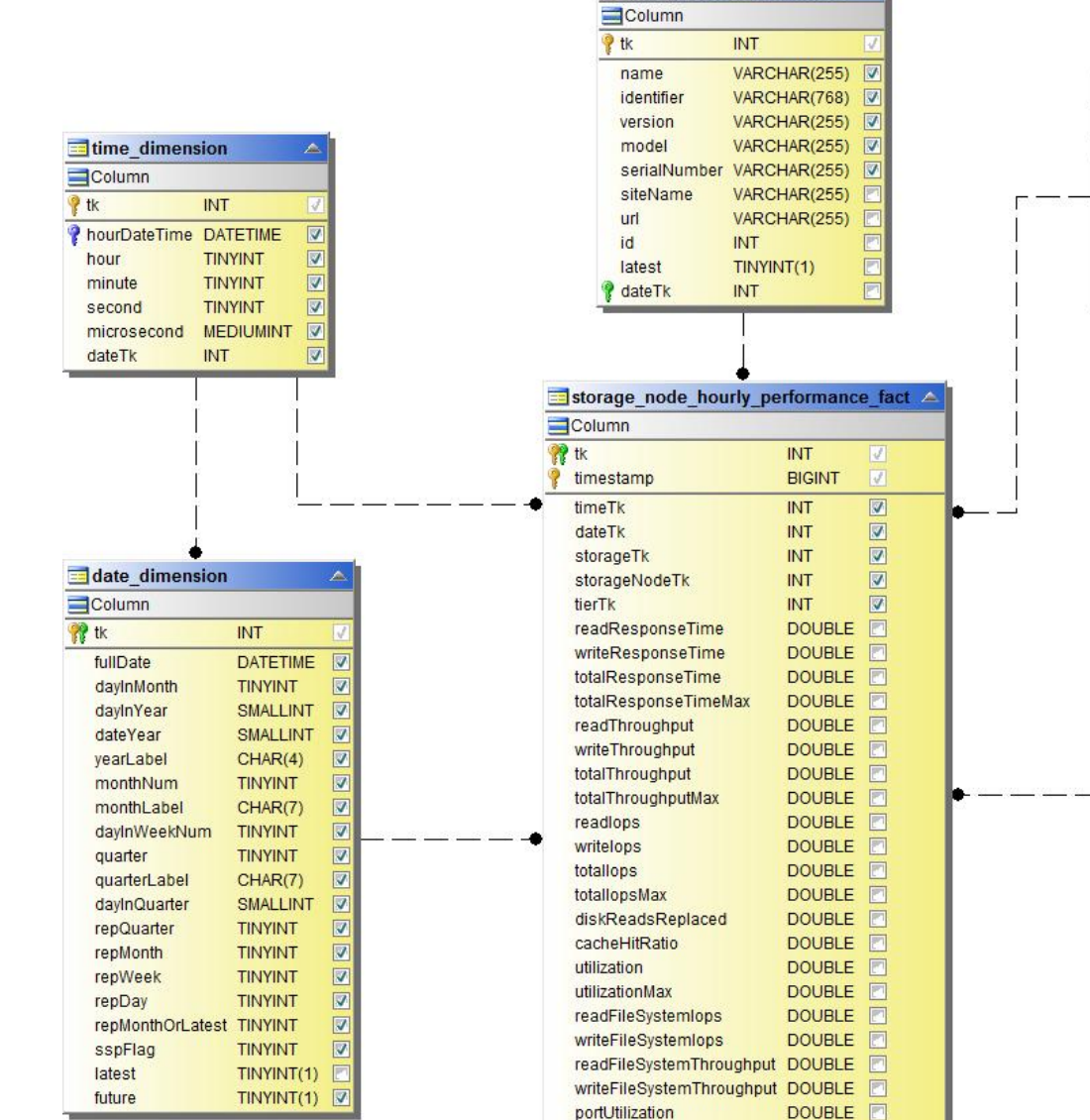

portErrors

portTraffic

accessed

**BIGINT** 

**INT** 

**DOUBLE** 

同  $\Box$ 

F

storage\_node\_dimension

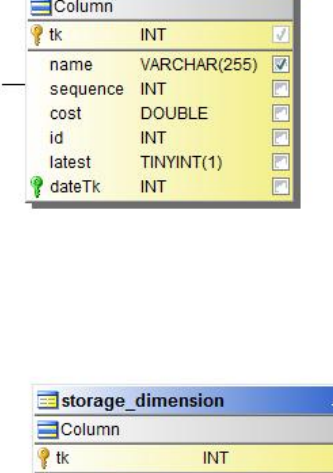

tier\_dimension

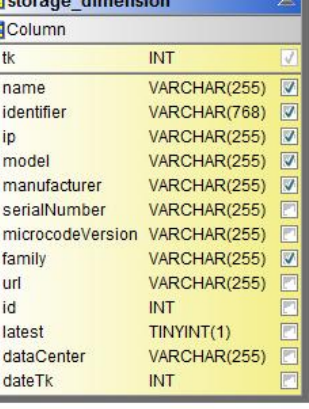

호스트에 대한 시간별 성능 전환

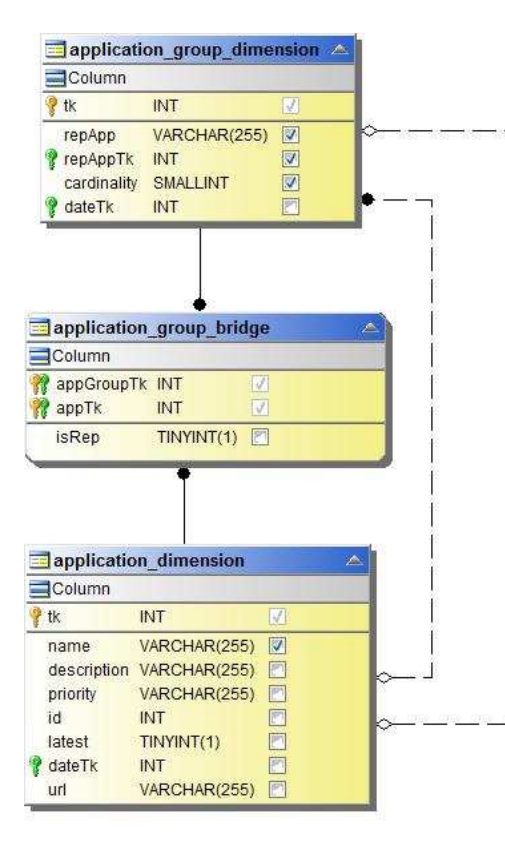

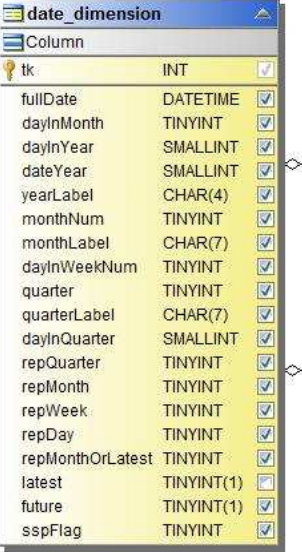

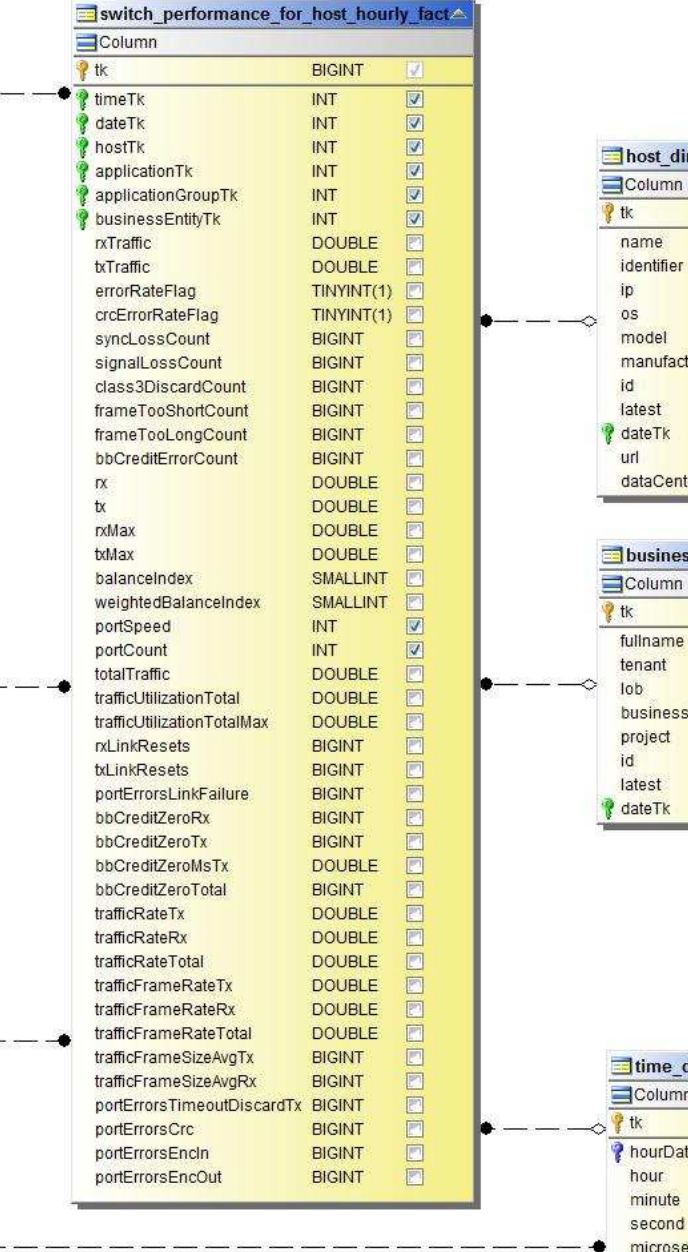

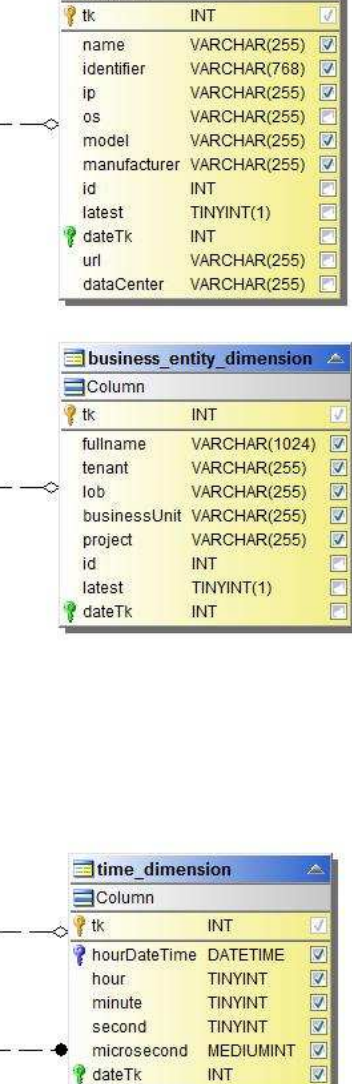

dimension

포트의 시간별 성능 전환

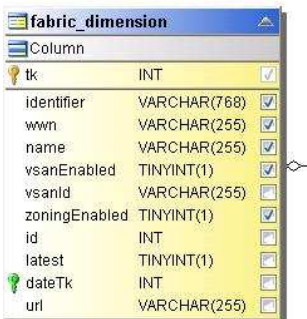

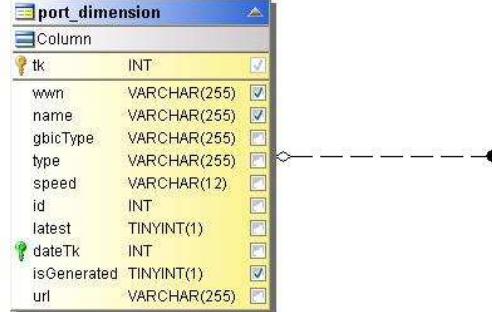

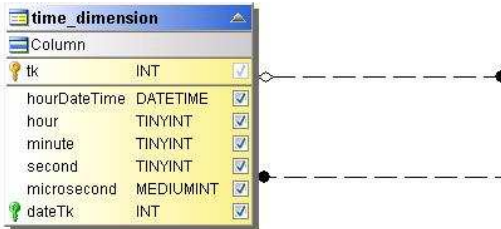

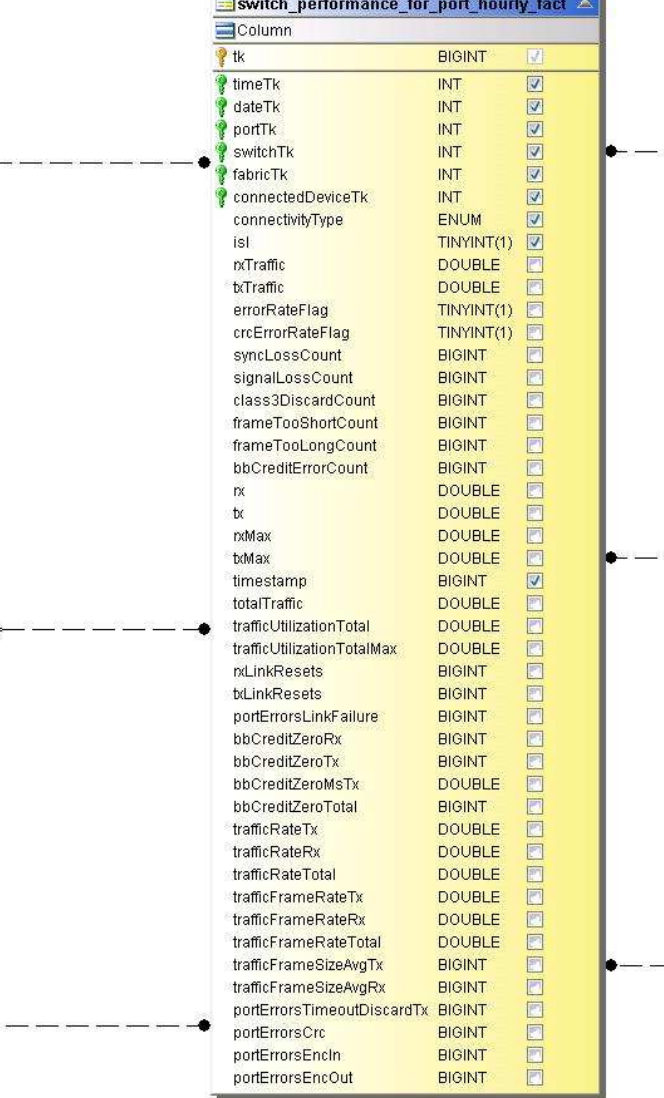

 $\mathcal{A}$  ,  $\mathcal{A}$ 

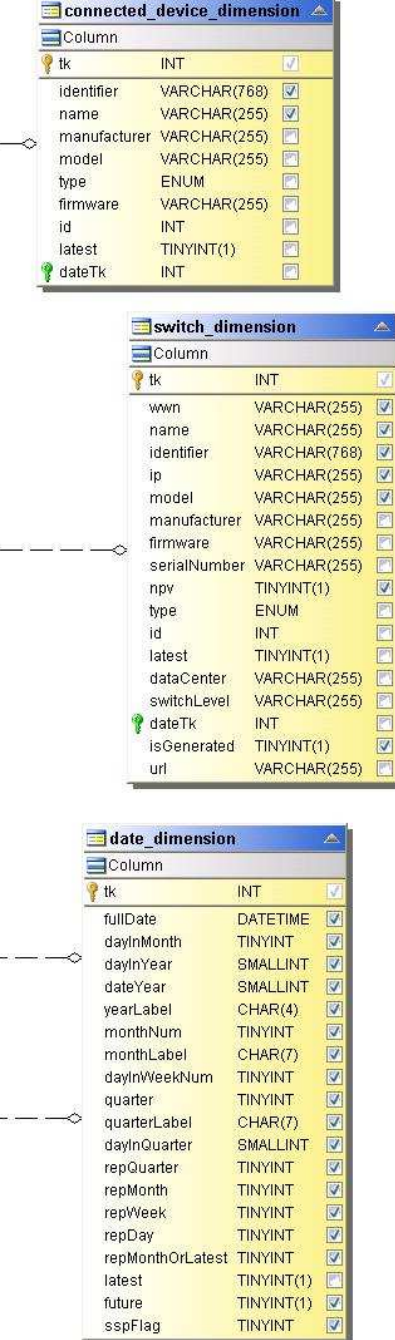

스토리지에 대한 시간별 성능 전환

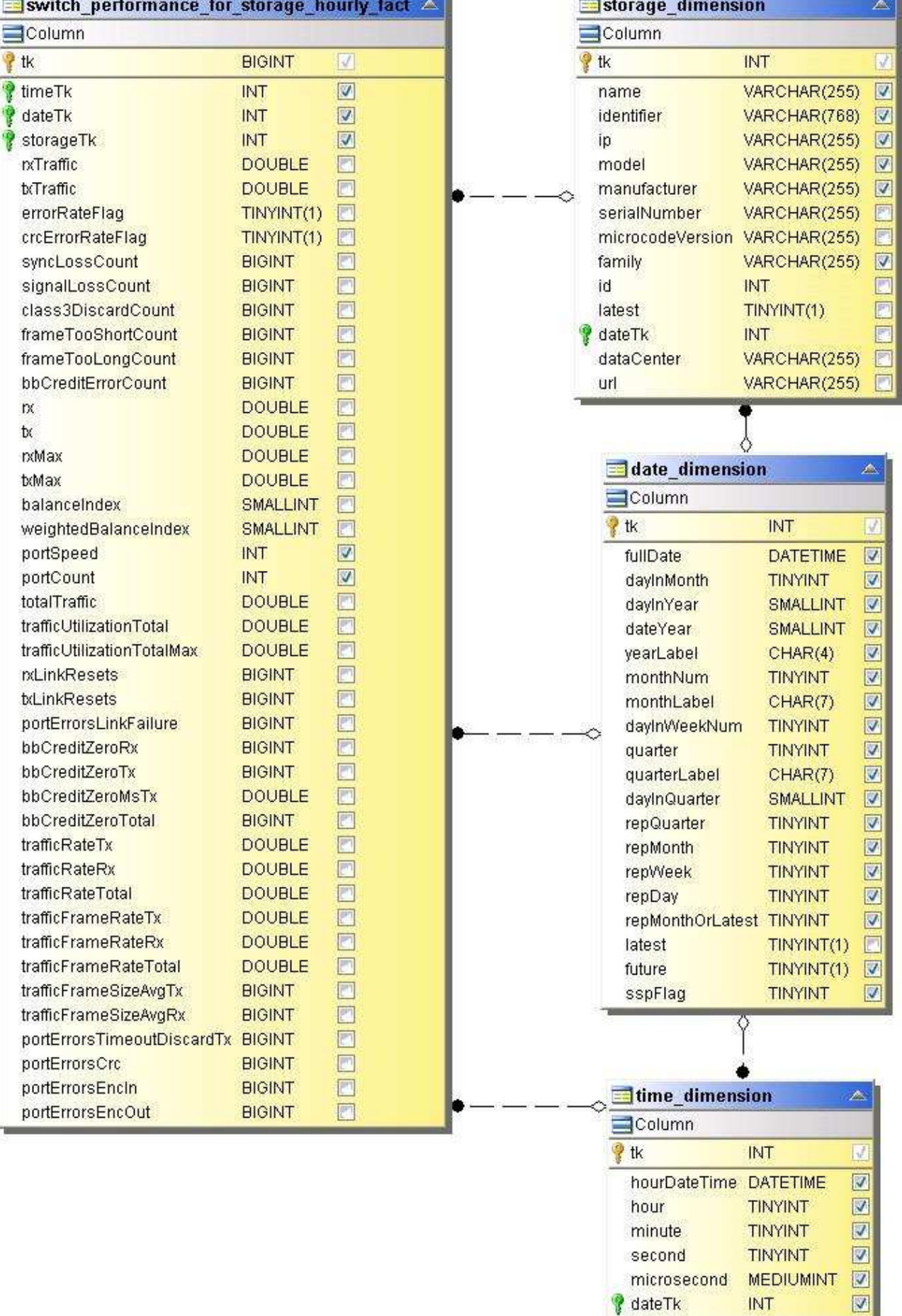

近期

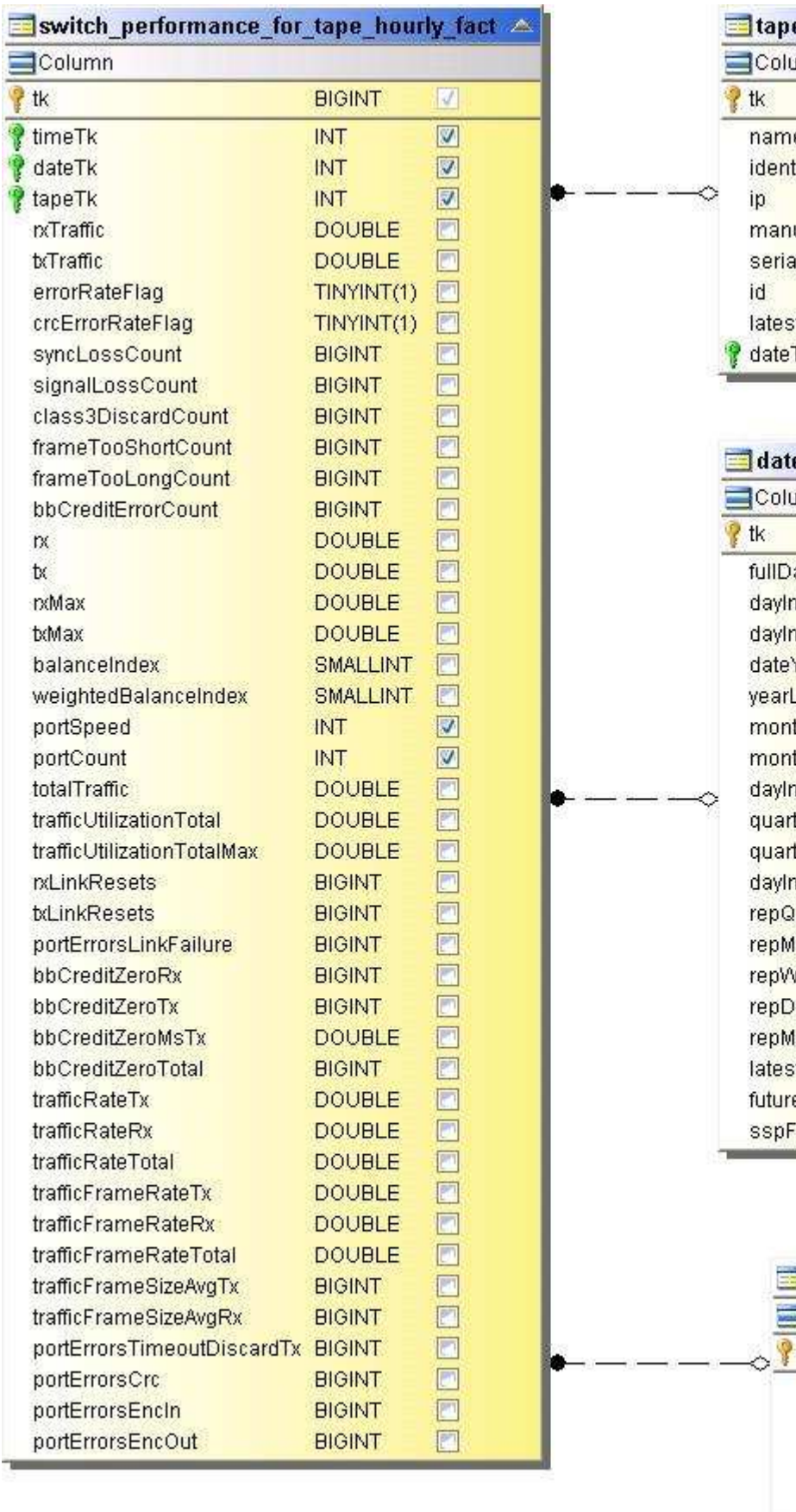

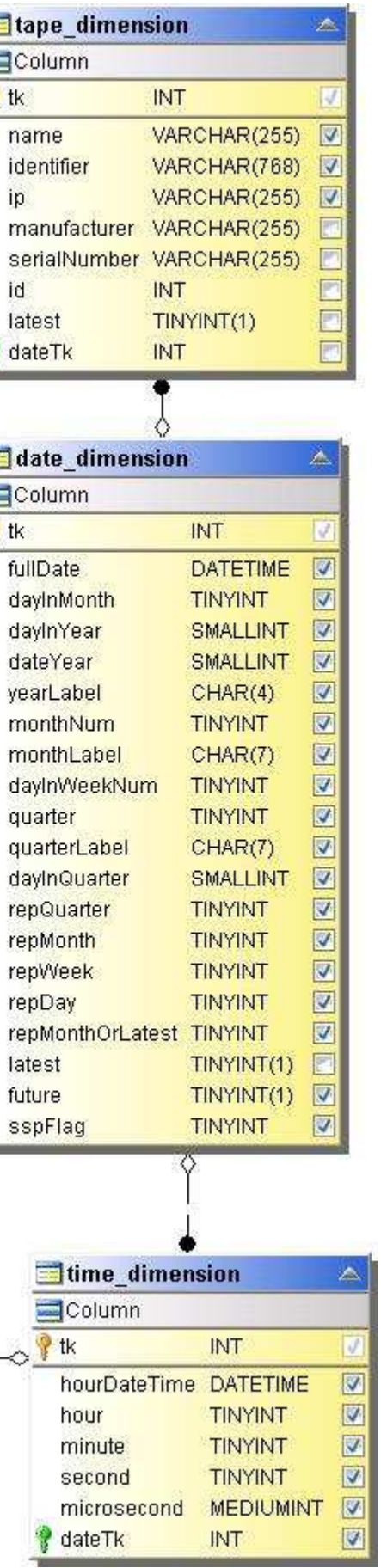

÷

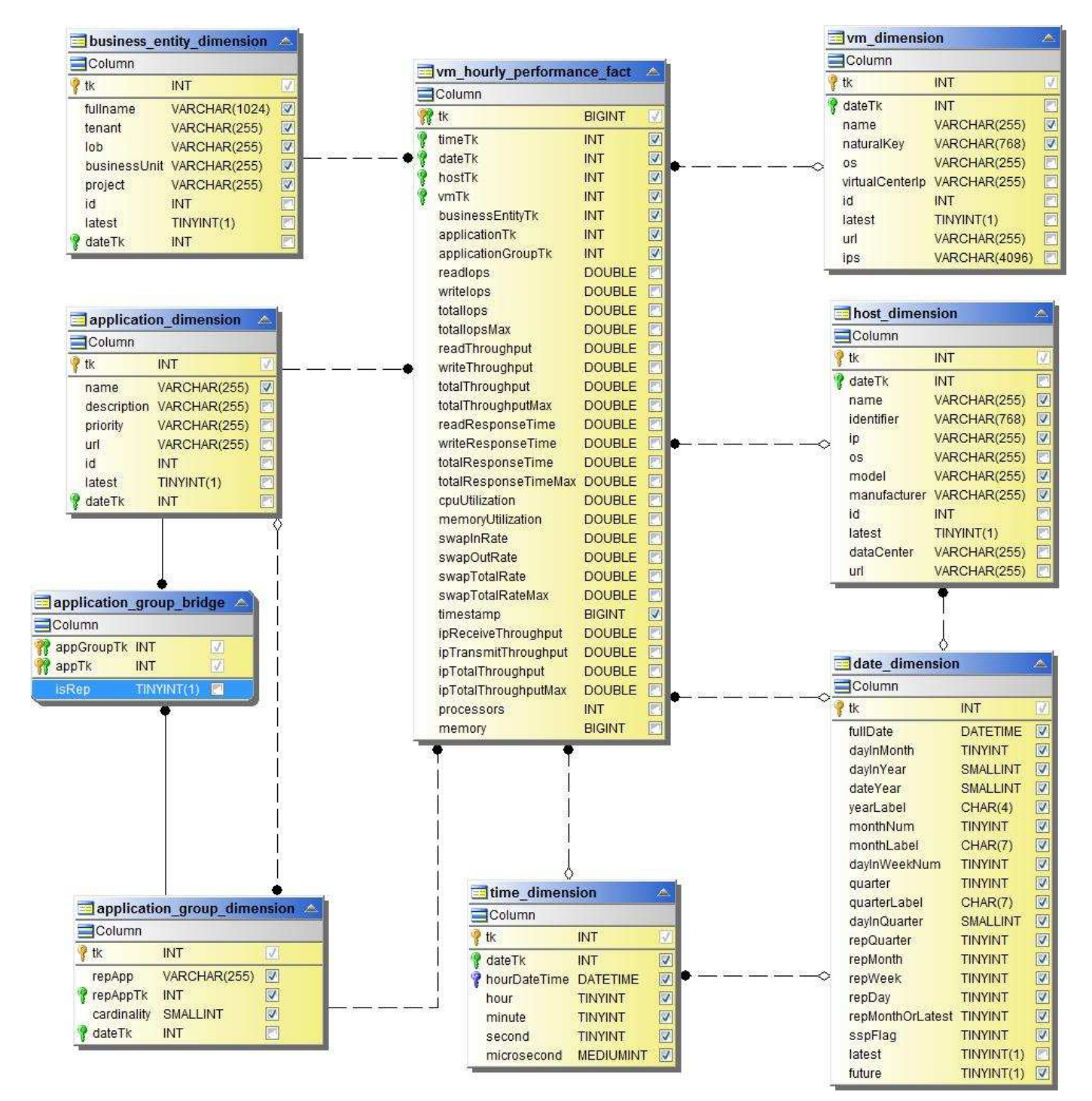

호스트의 **VM** 일일 성능

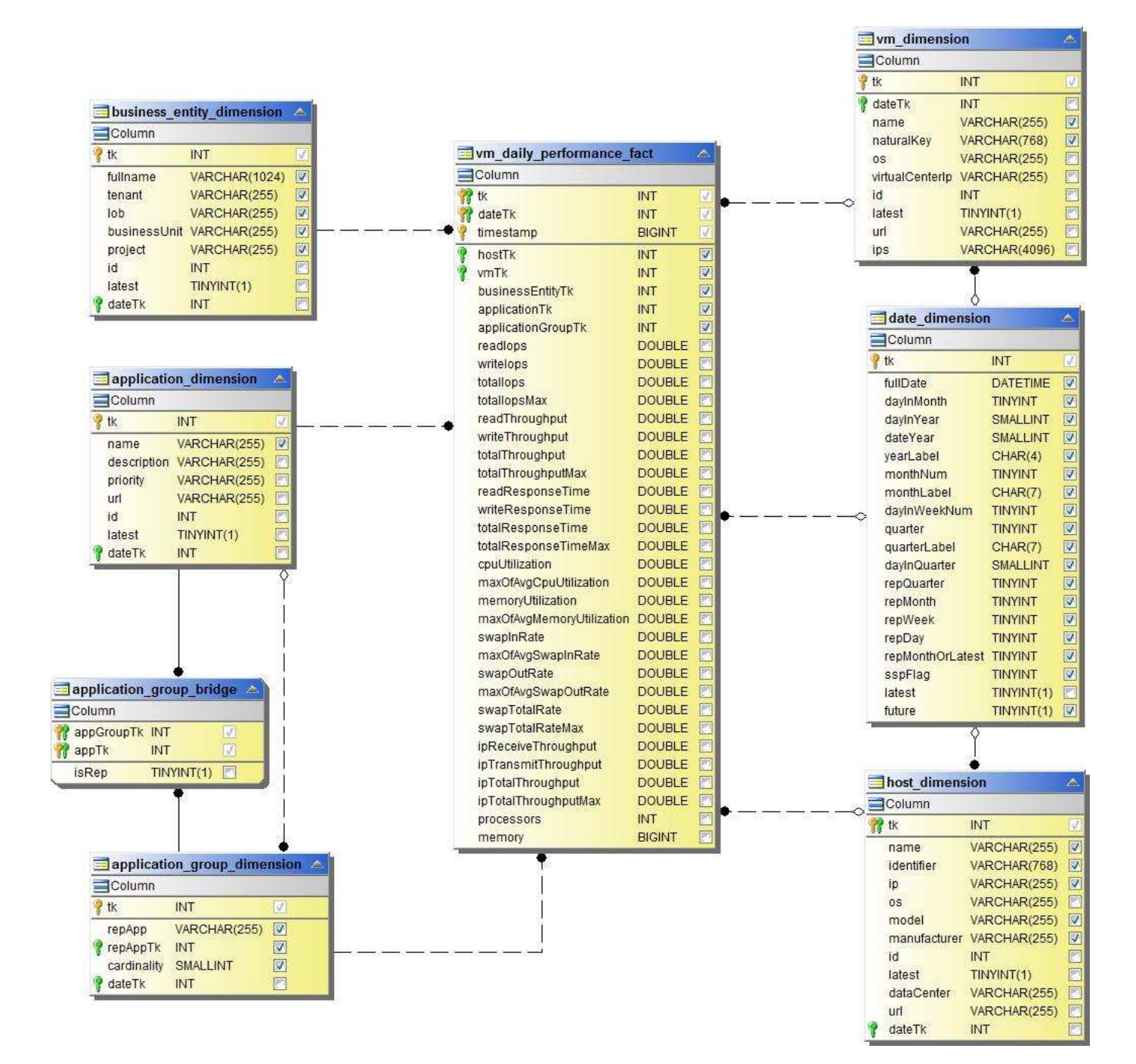

호스트에 대한 **VM** 시간별 성능

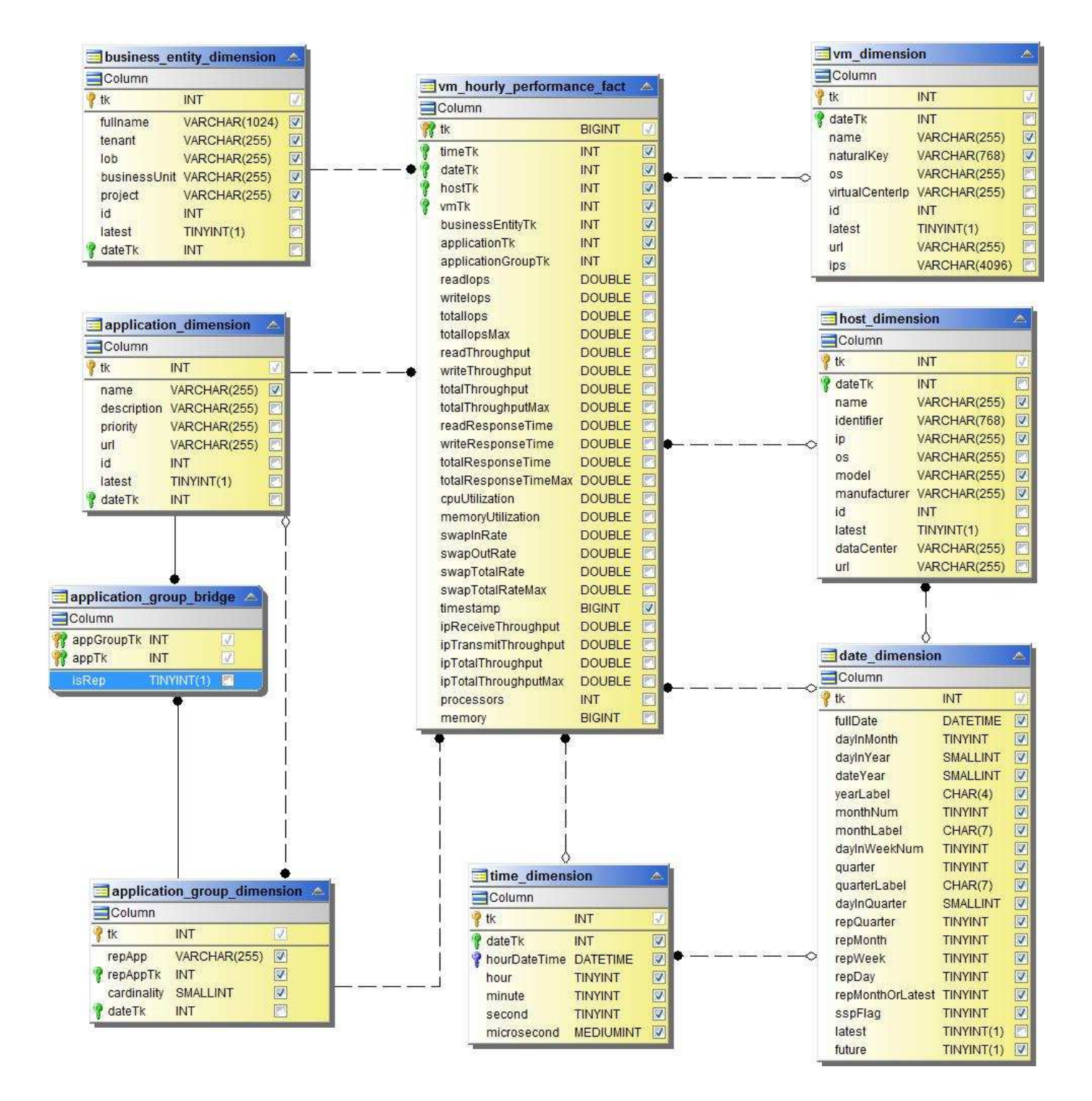

호스트의 VM 일일 성능

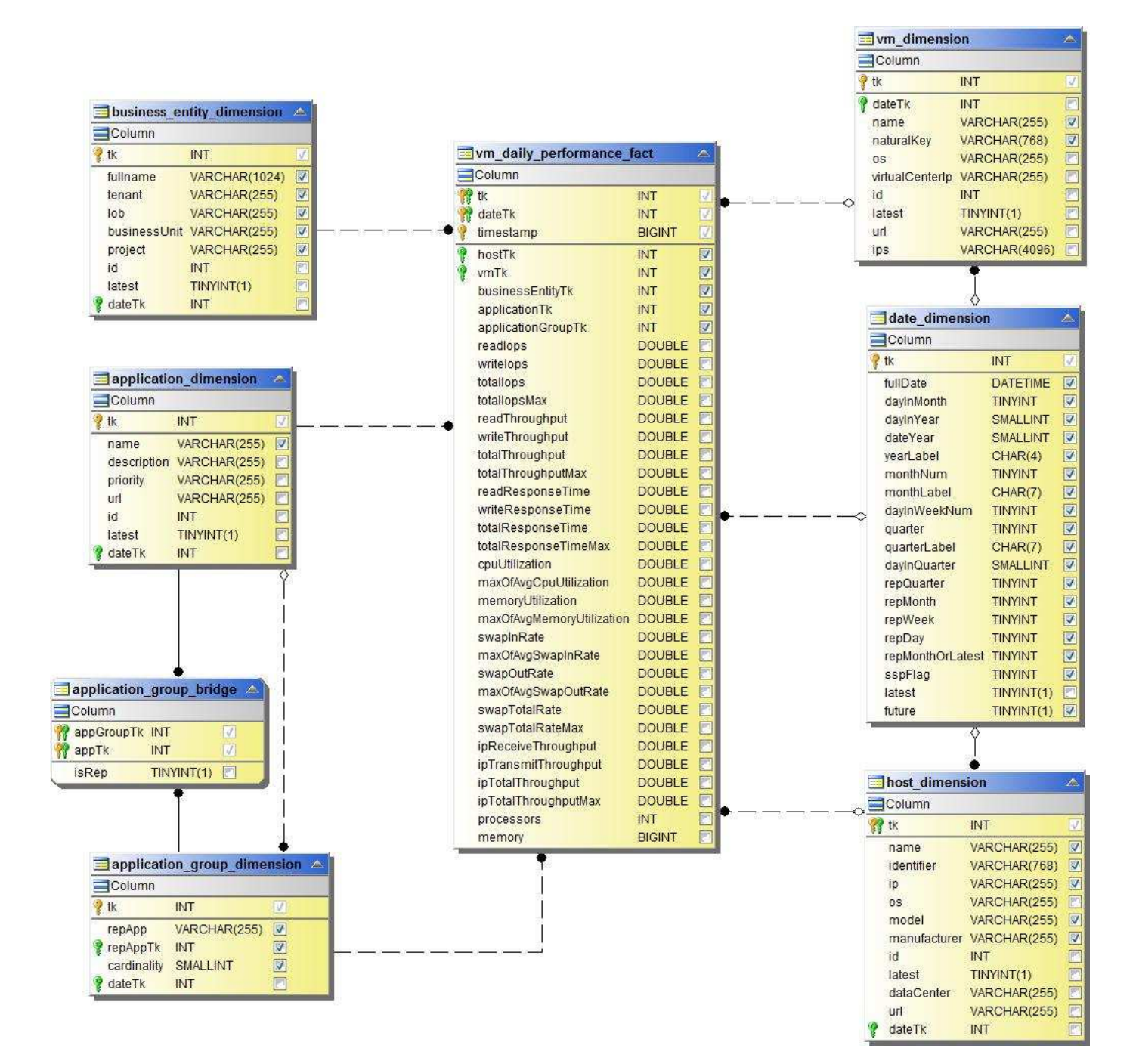

호스트에 대한 **VM** 시간별 성능
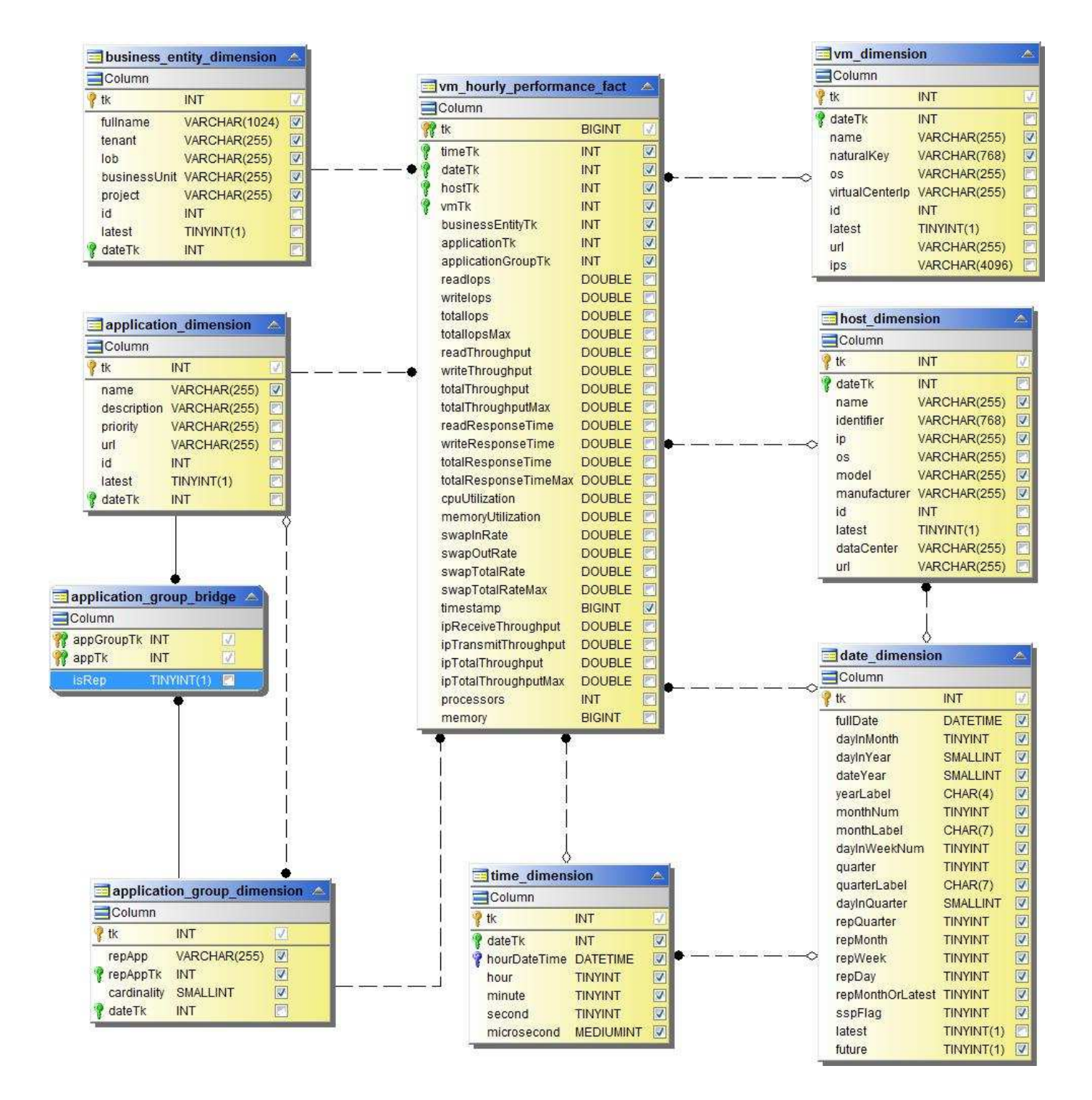

**VMDK** 일별 성능

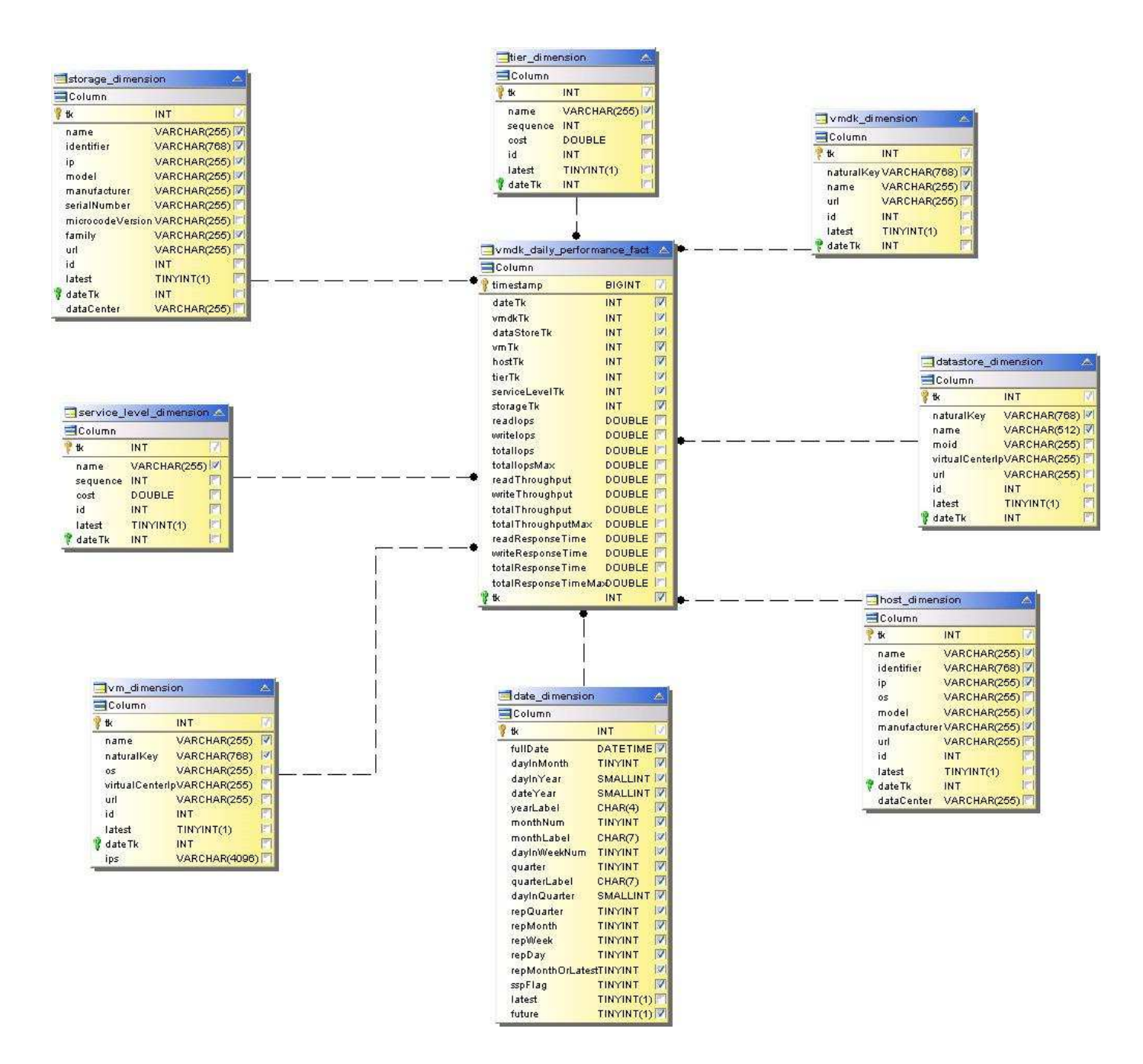

**VMDK**의 시간별 성능

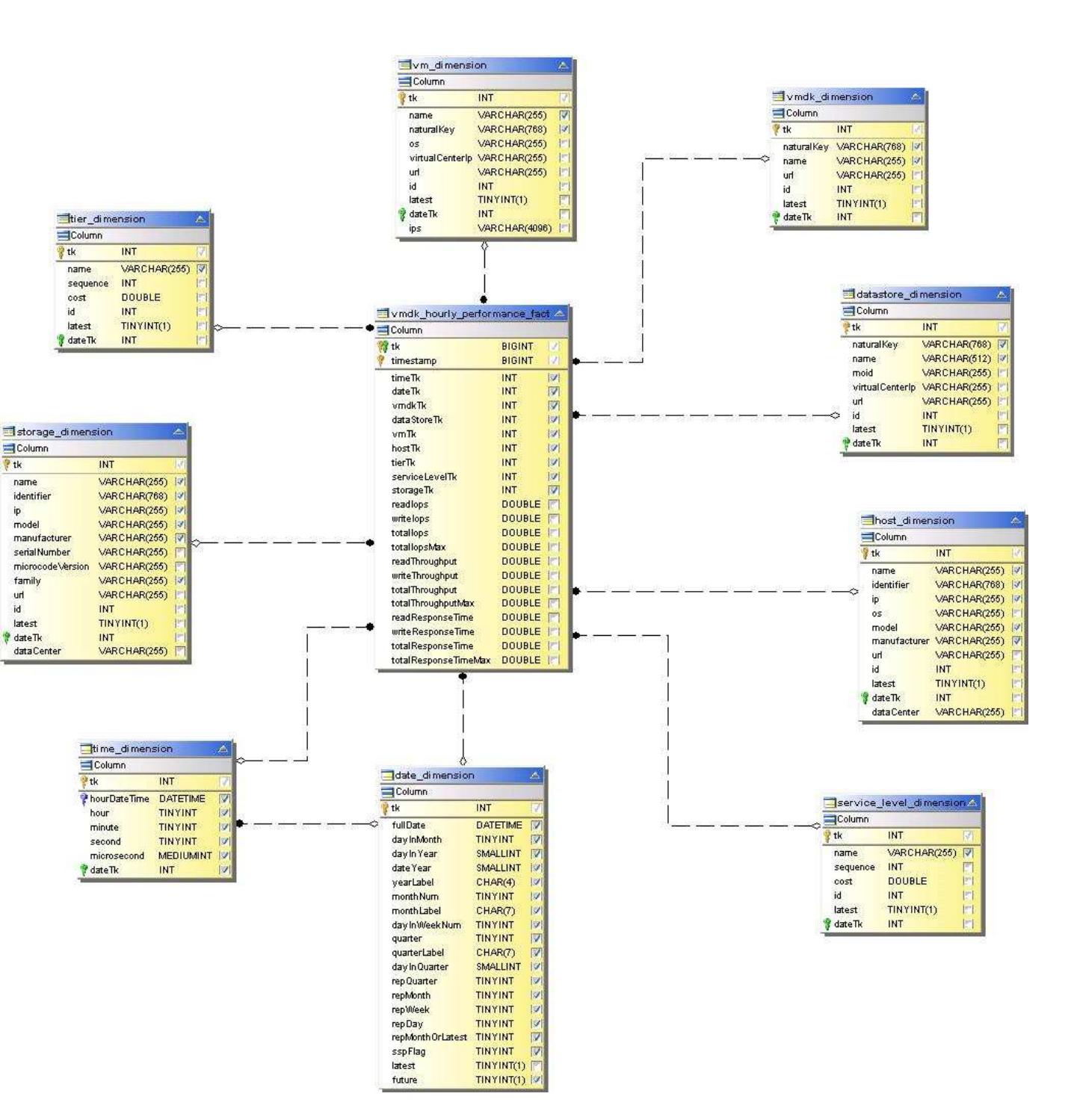

## 볼륨 시간별 성능

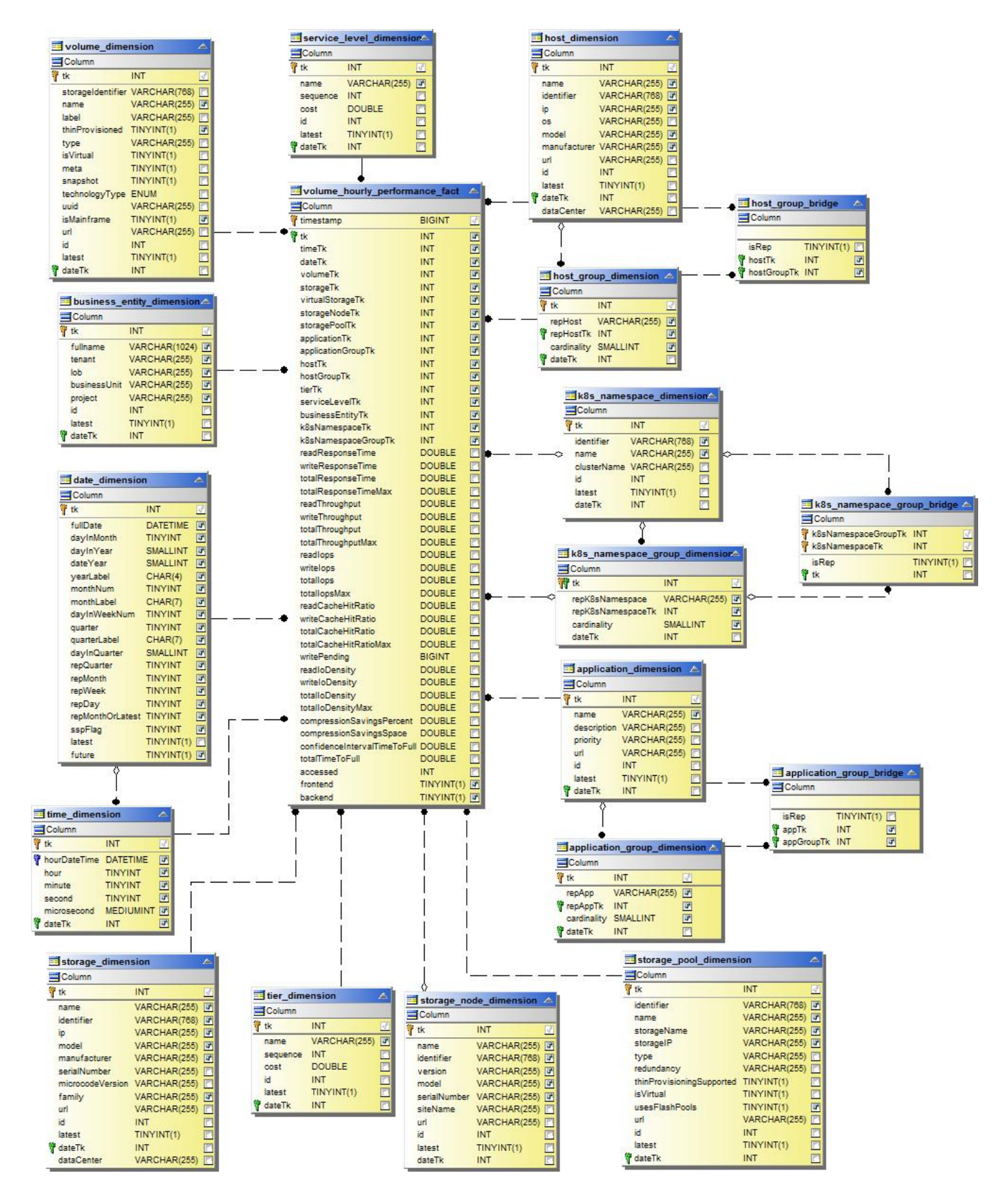

볼륨 일일 성능

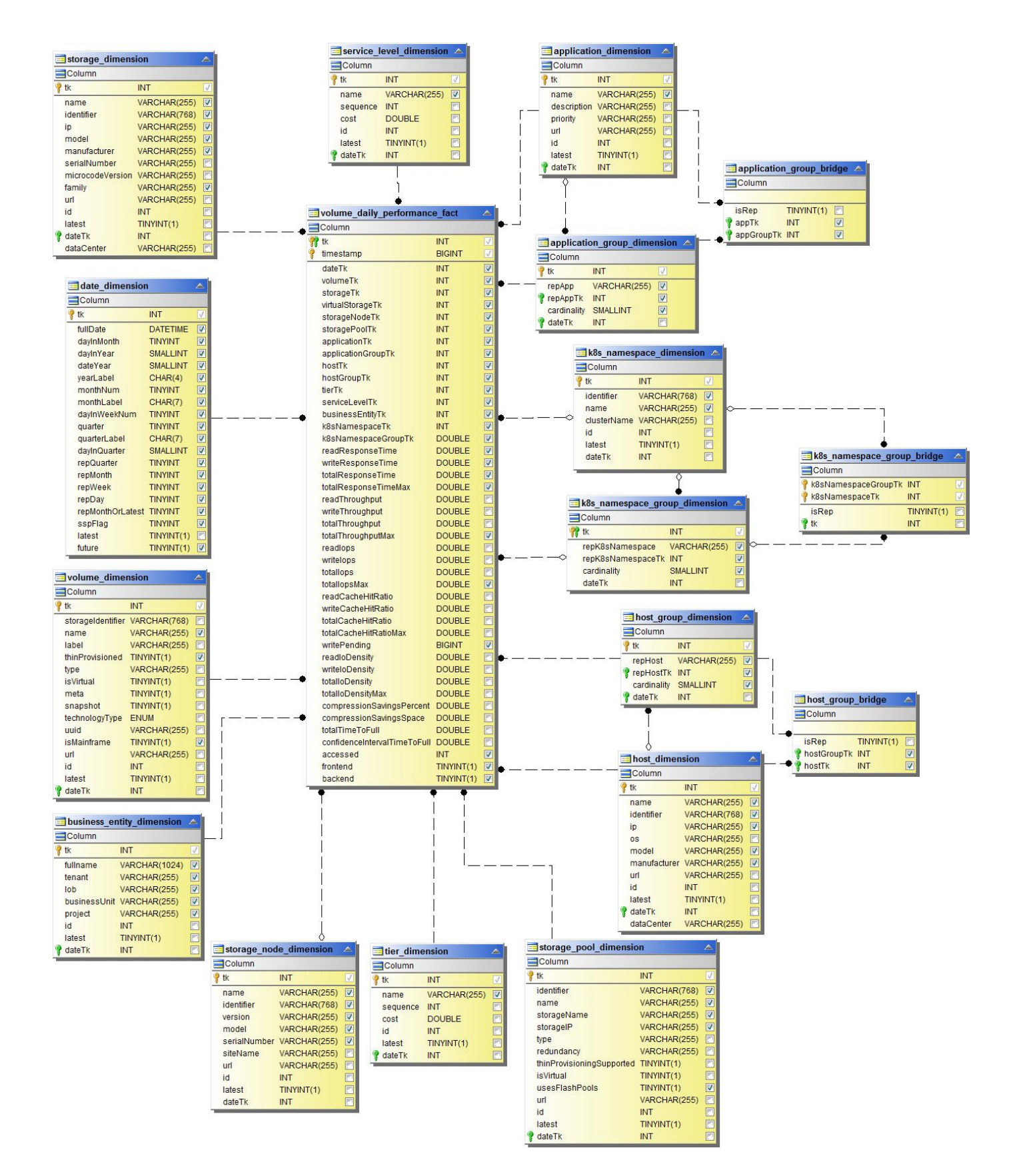

## 보고를 위한 **Cloud Insights** 스키마

이러한 스키마 테이블과 다이어그램은 Cloud Insights 보고를 위한 참조로 여기에 제공됩니다.

["\\*](https://docs.netapp.com/us-en/cloudinsights/ci_reporting_database_schema.pdf) 스[키마](https://docs.netapp.com/us-en/cloudinsights/ci_reporting_database_schema.pdf) [테이블](https://docs.netapp.com/us-en/cloudinsights/ci_reporting_database_schema.pdf) [\\*"](https://docs.netapp.com/us-en/cloudinsights/ci_reporting_database_schema.pdf) PDF 형식. 링크를 클릭하여 열거나 마우스 오른쪽 단추를 클릭하고 \_다른 이름으로 저장…\_을 선택하여 다운로드합니다.

["\\*](#page-208-0) 스[키마](#page-208-0) [다이어그](#page-208-0)램 [\\*"](#page-208-0)

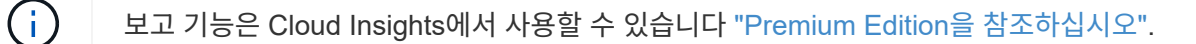

Copyright © 2024 NetApp, Inc. All Rights Reserved. 미국에서 인쇄됨 본 문서의 어떠한 부분도 저작권 소유자의 사전 서면 승인 없이는 어떠한 형식이나 수단(복사, 녹음, 녹화 또는 전자 검색 시스템에 저장하는 것을 비롯한 그래픽, 전자적 또는 기계적 방법)으로도 복제될 수 없습니다.

NetApp이 저작권을 가진 자료에 있는 소프트웨어에는 아래의 라이센스와 고지사항이 적용됩니다.

본 소프트웨어는 NetApp에 의해 '있는 그대로' 제공되며 상품성 및 특정 목적에의 적합성에 대한 명시적 또는 묵시적 보증을 포함하여(이에 제한되지 않음) 어떠한 보증도 하지 않습니다. NetApp은 대체품 또는 대체 서비스의 조달, 사용 불능, 데이터 손실, 이익 손실, 영업 중단을 포함하여(이에 국한되지 않음), 이 소프트웨어의 사용으로 인해 발생하는 모든 직접 및 간접 손해, 우발적 손해, 특별 손해, 징벌적 손해, 결과적 손해의 발생에 대하여 그 발생 이유, 책임론, 계약 여부, 엄격한 책임, 불법 행위(과실 또는 그렇지 않은 경우)와 관계없이 어떠한 책임도 지지 않으며, 이와 같은 손실의 발생 가능성이 통지되었다 하더라도 마찬가지입니다.

NetApp은 본 문서에 설명된 제품을 언제든지 예고 없이 변경할 권리를 보유합니다. NetApp은 NetApp의 명시적인 서면 동의를 받은 경우를 제외하고 본 문서에 설명된 제품을 사용하여 발생하는 어떠한 문제에도 책임을 지지 않습니다. 본 제품의 사용 또는 구매의 경우 NetApp에서는 어떠한 특허권, 상표권 또는 기타 지적 재산권이 적용되는 라이센스도 제공하지 않습니다.

본 설명서에 설명된 제품은 하나 이상의 미국 특허, 해외 특허 또는 출원 중인 특허로 보호됩니다.

제한적 권리 표시: 정부에 의한 사용, 복제 또는 공개에는 DFARS 252.227-7013(2014년 2월) 및 FAR 52.227- 19(2007년 12월)의 기술 데이터-비상업적 품목에 대한 권리(Rights in Technical Data -Noncommercial Items) 조항의 하위 조항 (b)(3)에 설명된 제한사항이 적용됩니다.

여기에 포함된 데이터는 상업용 제품 및/또는 상업용 서비스(FAR 2.101에 정의)에 해당하며 NetApp, Inc.의 독점 자산입니다. 본 계약에 따라 제공되는 모든 NetApp 기술 데이터 및 컴퓨터 소프트웨어는 본질적으로 상업용이며 개인 비용만으로 개발되었습니다. 미국 정부는 데이터가 제공된 미국 계약과 관련하여 해당 계약을 지원하는 데에만 데이터에 대한 전 세계적으로 비독점적이고 양도할 수 없으며 재사용이 불가능하며 취소 불가능한 라이센스를 제한적으로 가집니다. 여기에 제공된 경우를 제외하고 NetApp, Inc.의 사전 서면 승인 없이는 이 데이터를 사용, 공개, 재생산, 수정, 수행 또는 표시할 수 없습니다. 미국 국방부에 대한 정부 라이센스는 DFARS 조항 252.227-7015(b)(2014년 2월)에 명시된 권한으로 제한됩니다.

## 상표 정보

NETAPP, NETAPP 로고 및 <http://www.netapp.com/TM>에 나열된 마크는 NetApp, Inc.의 상표입니다. 기타 회사 및 제품 이름은 해당 소유자의 상표일 수 있습니다.